# SPSS FOR PSYCHOLOGISTS

With the Care

VIRGINIA HARRISON, RICHARD KEMP, NICOLA BRACE AND ROSEMARY SNELGAR

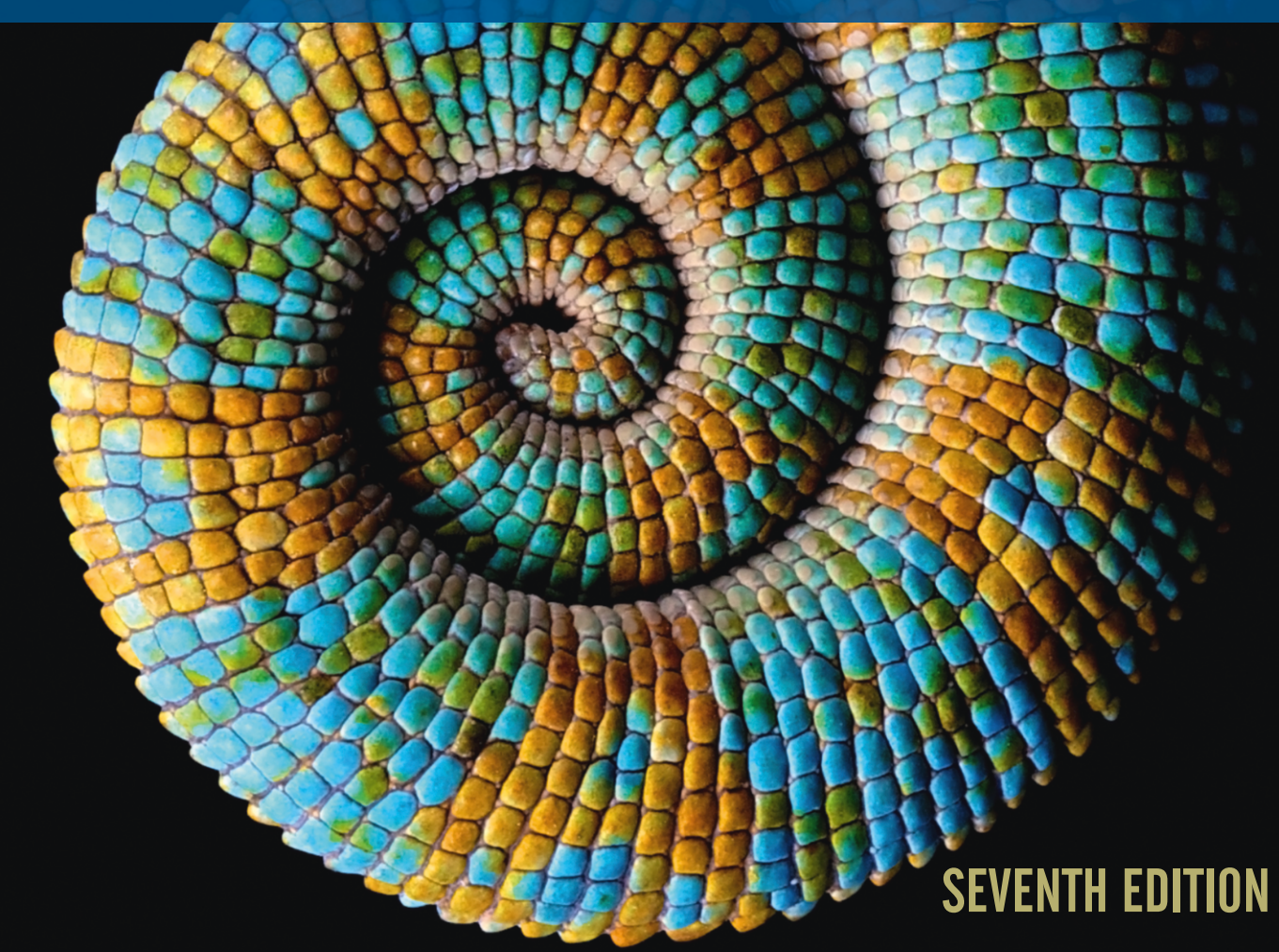

SPSS for Psychologists

# **SPSS for Psychologists**

# Seventh Edition

Virginia Harrison *Senior Lecturer in Psychology, The Open University, UK*

Richard Kemp *Professor, School of Psychology, University of New South Wales, Australia*

Nicola Brace *Formerly Senior Lecturer in Psychology, The Open University, UK*

Rosemary Snelgar *Formerly Principal Lecturer in Psychology, University of Westminster, UK*

Screen images from IBM ® SPSS ® Statistics software ("SPSS") throughout this book are reprinted courtesy of International Business Machines Corporation, © International Business Machines Corporation. SPSS Inc. was acquired by IBM in October, 2009. IBM, the IBM logo, ibm.com, and SPSS are trademarks or registered trademarks of **International Business Machines Corporation**, registered in many jurisdictions worldwide. Other product and service names might be trademarks of IBM or other companies. A current list of IBM trademarks is available on the Web at "IBM Copyright and trademark information" at [www.ibm.com/legal/copytrade.shtml](http://www.ibm.com/legal/copytrade.shtml).

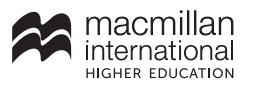

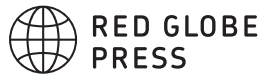

© Virginia Harrison, Richard Kemp, Nicola Brace and Rosemary Snelgar, under exclusive licence to Macmillan Education Limited 2021

© Nicola Brace, Richard Kemp and Rosemary Snelgar 2000, 2003, 2006, 2009, 2012, 2016

All rights reserved. No reproduction, copy or transmission of this publication may be made without written permission.

No portion of this publication may be reproduced, copied or transmitted save with written permission or in accordance with the provisions of the Copyright, Designs and Patents Act 1988, or under the terms of any licence permitting limited copying issued by the Copyright Licensing Agency, Saffron House, 6-10 Kirby Street, London EC1N 8TS.

Any person who does any unauthorized act in relation to this publication may be liable to criminal prosecution and civil claims for damages.

The authors have asserted their rights to be identified as the authors of this work in accordance with the Copyright, Designs and Patents Act 1988.

This edition published 2021 by RED GLOBE PRESS

Previous editions published under the imprint PALGRAVE

Red Globe Press in the UK is an imprint of Macmillan Education Limited, registered in England, company number 01755588, of 4 Crinan Street, London, N1 9XW.

Red Globe Press® is a registered trademark in the United States, the United Kingdom, Europe and other countries.

ISBN 978-1-352-00994-1 paperback

This book is printed on paper suitable for recycling and made from fully managed and sustained forest sources. Logging, pulping and manufacturing processes are expected to conform to the environmental regulations of the country of origin.

A catalogue record for this book is available from the British Library.

A catalog record for this book is available from the Library of Congress.

The icons that appear throughout this book are printed courtesy of The Noun Project, https://thenounproject.com/

#### To Emily Rae – my little statistical anomaly! <3 *Virginia*

To Penelope, Joseph, Francesca, Frankie and Wilb, and to my wonderful colleagues Nicky and Rosie who have worked with me for so many years on previous editions of this book. *Richard*

To my lovely family, my siblings Sue, Meg and Tim, and to my nieces, nephew, great-nieces, great-nephews and great-great-nieces – they've been so supportive and a continuing delight through all the editions. *Rosemary*

# **Contents**

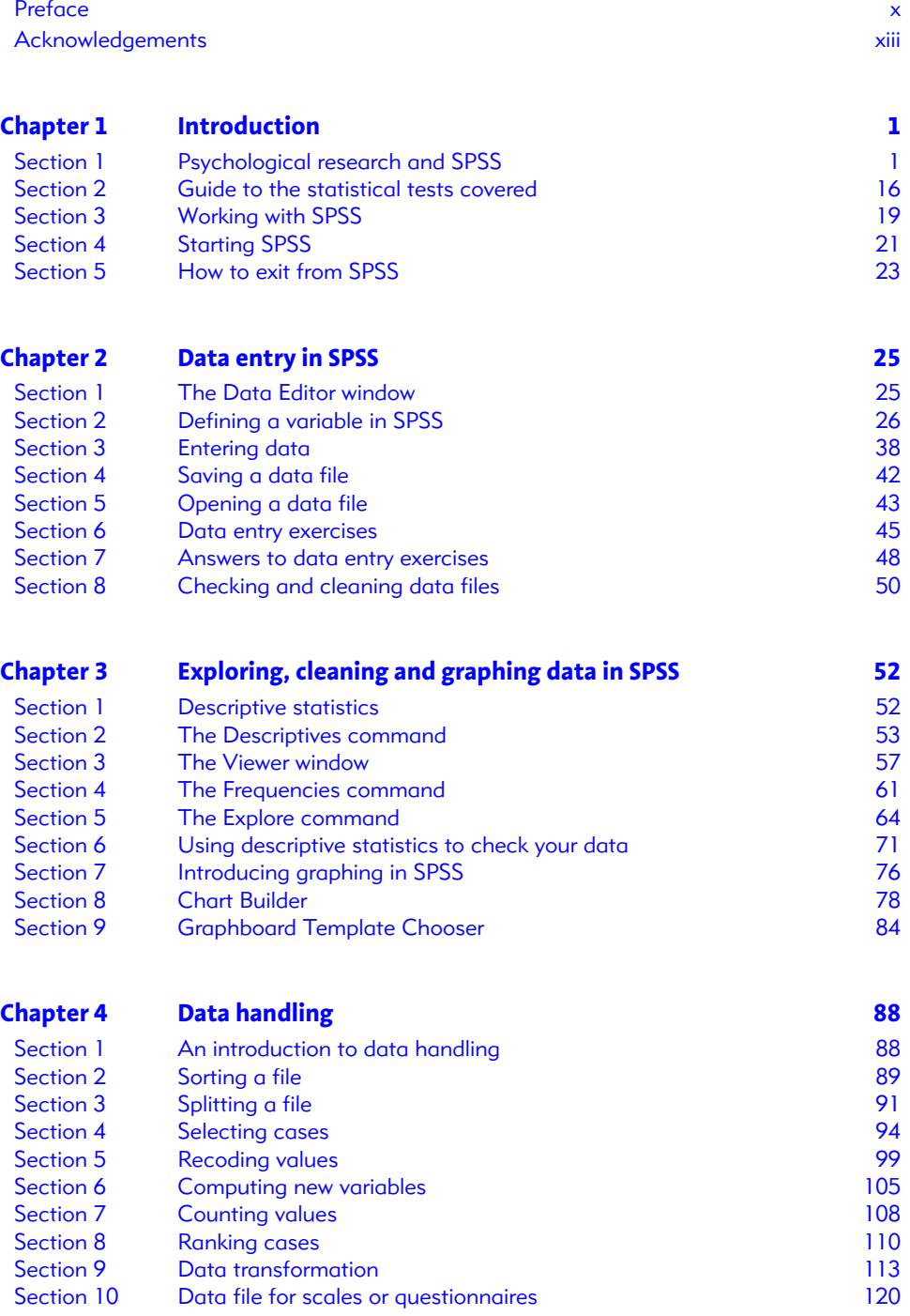

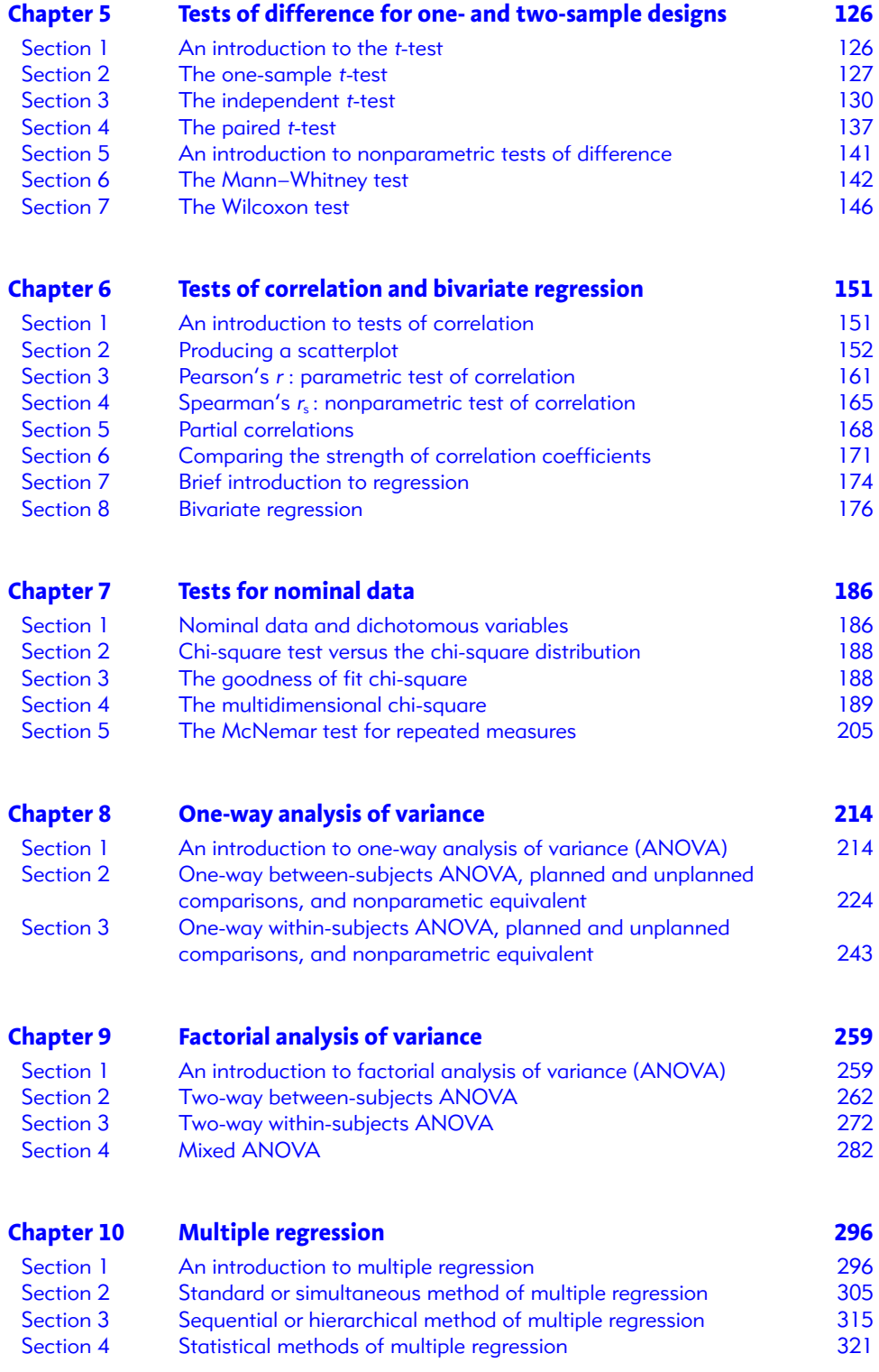

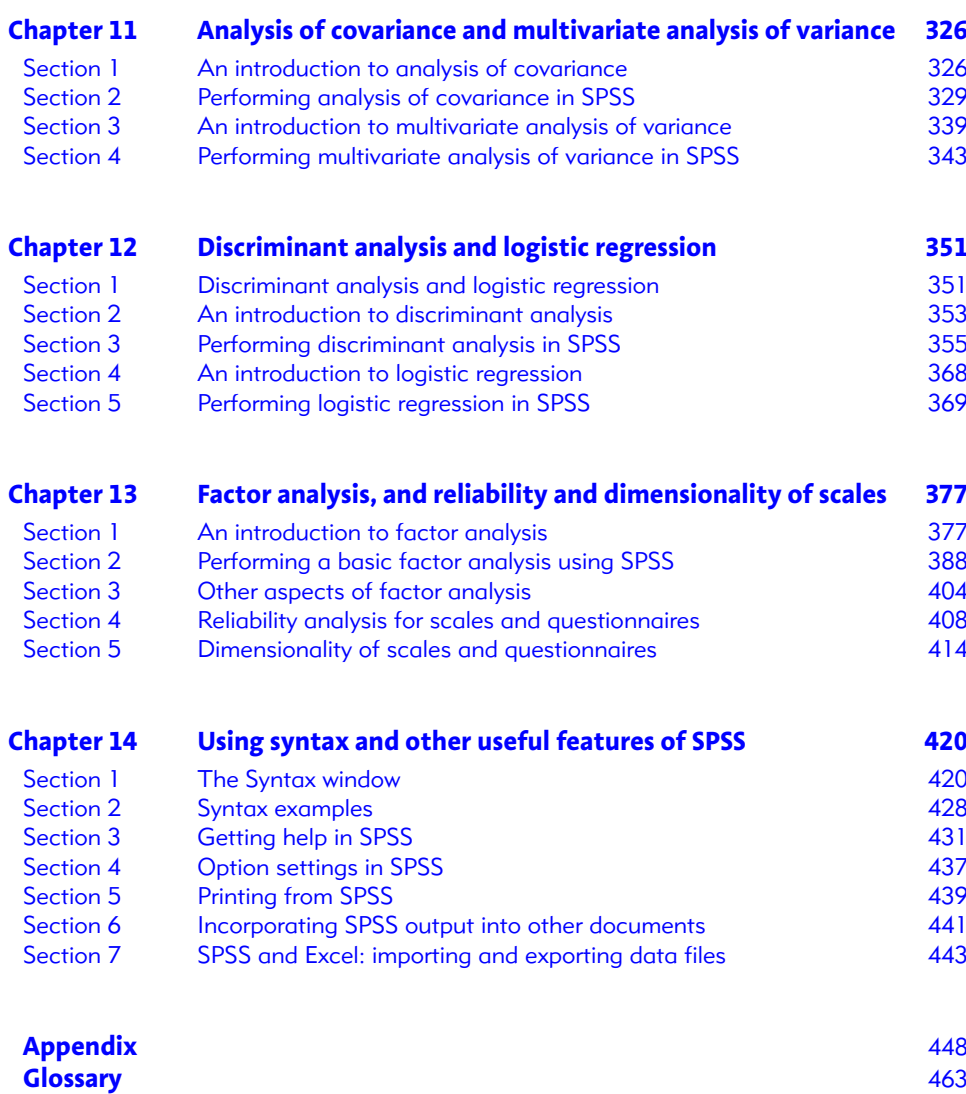

**[References](#page-495-0)** 484 **[Index](#page-497-0)** 486

# <span id="page-8-0"></span>**Preface**

#### How to use this book

This book is designed to help you analyse psychological data using the software package IBM® SPSS® statistics software (SPSS). SPSS Inc. was acquired by IBM in October 2009. With the exception of the frst few sections of Chapter [1](https://doi.org/10.26777/978-1-352-00995-8_1), we recommend that you read this book while sitting at a computer that is running SPSS.

Chapter [1](https://doi.org/10.26777/978-1-352-00995-8_1) serves as a reminder of some issues related to research design, while Chapter [2](#page-36-2) shows you how to enter data into SPSS. In Chapters [3](https://doi.org/10.26777/978-1-352-00995-8_3) and [4](#page-99-2), we show you how to explore, clean and manage your data. In Chapters [5](https://doi.org/10.26777/978-1-352-00995-8_5)[–12](https://doi.org/10.26777/978-1-352-00995-8_12), you will learn how to undertake a variety of statistical procedures using SPSS. The order of these chapters is designed to reflect the way many university psychology departments teach statistics to undergraduates, but the chapters are largely free-standing, so you do not need to read them in sequence. We hope that, once you are familiar with the process of data entry, you will use this book as a reference to assist you to undertake the analysis you need. To help you select the most appropriate statistical procedure, we have included a brief description of each test in Chapter [1](https://doi.org/10.26777/978-1-352-00995-8_1) alongside a helpful decision tree on page [18](https://doi.org/10.26777/978-1-352-00995-8_18) and [19.](https://doi.org/10.26777/978-1-352-00995-8_19) The procedures covered in Chapters [5](https://doi.org/10.26777/978-1-352-00995-8_5)[–8](https://doi.org/10.26777/978-1-352-00995-8_8) are likely to be taught in most undergraduate psychology research methods courses, whereas those covered in Chapters [9–](https://doi.org/10.26777/978-1-352-00995-8_9)[13](https://doi.org/10.26777/978-1-352-00995-8_13) are slightly more advanced. We hope that the statistical procedures described in these later chapters will be of particular help to students undertaking their fnal-year research project, postgraduate students and researchers.

Within each of the analysis chapters, we briefly describe the procedure, show you how to undertake the analysis, explain some of the options available and teach you how to obtain suitable graphs and descriptive statistics. Critically, each section ends with an explanation of how to interpret the output produced by SPSS, and write it up in APA format.

Chapter [14](#page-431-2) describes the use of syntax to control SPSS and also provides some useful information on topics such as printing and importing and exporting fles. Finally, we have included an extensive Glossary of the statistical terms used in this book.

The content of each chapter is now explained in a little more detail.

#### Chapter [1](https://doi.org/10.26777/978-1-352-00995-8_1)

Chapter [1](https://doi.org/10.26777/978-1-352-00995-8_1) provides a brief overview of the basic concepts and terminology used in psychological research and statistical analysis, and introduces SPSS. We describe some basic methods of data collection and the types of data that are collected in quantitative research. We then consider data analysis and provide you with an introduction to the windows and buttons you will use when analysing your data with SPSS. Finally, we show you how to start and exit SPSS.

### Chapters [2–](#page-36-2)[4](#page-99-2)

Chapter [2](#page-36-2) shows you how to set up SPSS to receive your data, and how to create and save a data fle. In Chapter [3,](https://doi.org/10.26777/978-1-352-00995-8_3) you learn how to explore the data you have entered to calculate some simple descriptive statistics, how to check and clean your data fles and how to use SPSS to produce useful graphical representations of your data. Chapter [4](#page-99-2) introduces you to some useful functions you can use to manage your data set. We show you how to do things such as split the data fle or group participants together, and how to recode existing variables or compute new ones.

# Chapters [5–](https://doi.org/10.26777/978-1-352-00995-8_5)[9](https://doi.org/10.26777/978-1-352-00995-8_9)

Chapter [5](https://doi.org/10.26777/978-1-352-00995-8_5) covers some simple inferential statistical tests that can be used to determine: whether a sample mean difers from a known population mean; whether there is a difference between the scores from two groups of participants; or whether there is a diference between the scores from participants when tested under two diferent conditions. Chapters [6](https://doi.org/10.26777/978-1-352-00995-8_6) and [7](https://doi.org/10.26777/978-1-352-00995-8_7) focus on statistical tests of association, while Chapters [8](https://doi.org/10.26777/978-1-352-00995-8_8) and [9](https://doi.org/10.26777/978-1-352-00995-8_9) describe a family of statistical procedures used to analyse data from more complex experimental designs involving several conditions or variables.

#### Chapters [10–](https://doi.org/10.26777/978-1-352-00995-8_10)[13](https://doi.org/10.26777/978-1-352-00995-8_13)

Chapters [10–](https://doi.org/10.26777/978-1-352-00995-8_10)[13](https://doi.org/10.26777/978-1-352-00995-8_13) look at tests that are appropriate for experiments involving more complex designs or for data obtained using non-experimental methods such as surveys or questionnaires.

In general, Chapters [5](https://doi.org/10.26777/978-1-352-00995-8_5)[–13](https://doi.org/10.26777/978-1-352-00995-8_13) cover a family of related tests, each of which is described in its own section. We introduce each statistical test with a brief description. This description is not intended to replace that which you will fnd in a statistics textbook; rather, it is intended to act as a reminder of when and how to use the test. We also include an example of a typical or real piece of research that might be analysed using the test, to give you a concrete psychological example. We then give detailed, stepby-step instructions on how to perform the analysis using SPSS. In the earlier chapters, we include screenshots (pictures) and a full description of every step required to perform the test. In later chapters, we assume that you will have become a little more familiar with the workings of SPSS, and therefore summarise some of the simpler operations. Each chapter includes an annotated example of the output produced by SPSS to help you understand the results of your analyses. Finally, we include a note on how you should report the results of your analyses. The data we use to demonstrate the statistical tests covered in Chapters [5–](https://doi.org/10.26777/978-1-352-00995-8_5)[7](https://doi.org/10.26777/978-1-352-00995-8_7) can be found in the Appendix, and all the data can be downloaded from the companion website (macmillanihe.com/ harrison-spss-7e).

#### Chapter [14](#page-431-2)

Chapter [14](#page-431-2) introduces you to syntax and shows how using this text language to control SPSS can increase your efficiency, especially when working on larger, more complex data fles. In addition, we describe some useful option settings, how to print fles, how to import and export spreadsheet fles, and how to incorporate SPSS output into other documents. This chapter also describes how to access the extensive SPSS help libraries.

#### Differences between versions of SPSS

This book was written using SPSS Version 26, which is quite similar to earlier versions by IBM, and indeed to even earlier versions of SPSS (or PASW as it was briefy known). However, the changes that have been introduced do not relate much to the tools we introduce in this book. You may see small diferences between the dialogue boxes and the output we show and those produced by your version of SPSS. In most cases, these are likely to be purely cosmetic, afecting only the appearance of the program (indeed, even the same version of SPSS can look quite diferent on diferent computers, depending on the operating system and general display options). Furthermore, diferences in appearance may result from changes made to the option settings in SPSS, or as a result of diferent 'Add-Ons' being installed. We show you how to use the option settings to control SPSS in Chapter [14](#page-431-2). Regardless, any appearance diferences that do occur are not likely to afect the advice and steps we present in this book.

We hope that you find our book useful and that it helps you to enjoy psychological research.

# <span id="page-11-0"></span>**Acknowledgements**

Welcome to the seventh edition of *SPSS for Psychologists*. This new edition of the book brings with it a new author, Virginia Harrison, who is very grateful to the original authors for letting her come on board! In turn, the original authors are very glad that Virginia agreed to join the team!

As with the previous editions, we would all like to take the opportunity to thank the many people who have contributed to this book. In particular, we would like to thank our colleagues, past and present, for their invaluable advice, and the various reviewers who have provided feedback on earlier editions. These contributions have again helped to shape the new edition. We thank you for your time and hope that you can see where we have made amendments or additions in light of your comments. We would also like to thank the various colleagues, supervisors, students and friends who have contributed to our knowledge of statistics and data analysis either through formal teaching, informal discussion or by presenting us with challenging data analysis problems. Some of these people were also kind enough to allow us to utilise their data to illustrate the use of particular statistical techniques. Richard and Gini would particularly like to thank William Hoang for his help in preparing some of the screenshots in this edition.

We frst thought of writing a book about SPSS some 10 years before we got around to doing it. With each new version of SPSS and each new group of students, we revised our teaching notes and talked about what our book would look like. So, when our frst edition was published, we were delighted by the positive response it received. Our objective was to enable students to actively engage in the discipline by undertaking their own research. Reading about psychology can be interesting, but the real fun is in doing it, and that inevitably involves the collection and analysis of data and the use of software such as SPSS. We are therefore particularly pleased to hear from students who tell us that our book has enabled them to complete their own research. It is this more than anything else that keeps us motivated to update and expand our text for each new edition. The fact that we are now into the seventh edition has amazed and delighted us (although this demonstrates how even older we now are). Thank you for taking the time to contact us.

Finally, we would like to thank the team at Red Globe Press for their support. Over the seven editions of this book, we have worked with many diferent members of their team. All have contributed greatly to this book, but we would particularly like to thank Luke Block and Verity Rimmer for their help and support in producing this edition.

> *Virginia Harrison Richard Kemp Nicola Brace Rosemary Snelgar*

# <span id="page-12-0"></span>1 **Introduction**

#### In this chapter

- Psychological research and SPSS
- Guide to the statistical tests covered
- Working with SPSS
- **Starting SPSS**
- How to exit from SPSS

SPSS for Psychologists online

Visit macmillanihe.com/harrison-spss-7e for data sets, online tutorials and exercises.

#### <span id="page-12-1"></span>Section 1: PSYCHOLOGICAL RESEARCH AND SPSS

- IBM SPSS statistics software (SPSS) is a widely used computer program designed to aid the statistical analysis of data, particularly data collected in the course of research.
- SPSS<sup>®</sup> has been around in various different forms for many years and has become the 'industry standard' software for data analysis.
- SPSS is the program most widely used by university researchers, especially those working in psychology and the social sciences. SPSS is also widely used in private and government research organisations and many large private companies and nongovernmental organisations.
- Being able to describe yourself as a competent user of SPSS will enhance your employment prospects considerably.
- Although at first sight SPSS might appear rather complex, it is not difficult to learn how to undertake a wide range of statistical analyses, and once you have mastered these basics, they will enable you to undertake far more sophisticated research than would be possible without the aid of such software.

#### But I am studying psychology, not statistics – why do I need to learn to use SPSS?

This is a common question, and the answer lies in the nature of psychology and the type of research that many, if not most, psychologists undertake. It's important to remember that our current understanding of human behaviour and experience is based on the body of psychological research that has gone before us, so knowing how this research was carried out will allow us to better understand and evaluate the knowledge that we have; and equip us with tools to develop new knowledge.

Much of the research that has been carried out in psychology has used the scientifc method, borrowing systematic research frameworks from the sciences. The problem is that people are not the easiest of things to study because they vary both between individuals and over time. That is, diferent people can react diferently to a particular situation; and how a person reacts in a situation today might be quite diferent from how they react tomorrow. This means that the data collected by psychologists are much more 'noisy' than that collected in some other sciences. Consider, for example, a chemist investigating the properties of magnesium. The chemist knows that, under constant conditions, every bit of magnesium will react in the same way as every other bit of magnesium, and that how the magnesium reacts today will be the same as how it reacts tomorrow. Thus, the chemist might only need to do an experiment once using one piece of magnesium to draw frm conclusions about the nature of magnesium in general, and is unlikely to need to use statistics to help explain the results of the observations. The situation facing the psychologist is quite diferent, and in order to be able to determine how, in general, people react in a given situation, the psychologist will probably need to test a range of diferent individuals and then make use of statistical techniques to determine what trends are present in the data. So psychologists are particularly likely to need to use statistics in their research.

In recent years, the complexity of the statistical techniques routinely used in psychological research and taught to undergraduate students has increased considerably. This routine reliance on more complex statistical analysis is made possible by the widespread availability of sophisticated statistical analysis software such as SPSS. Thus, in order to be able to undertake psychological research, either as a student or a professional, you need to be able to use software such as SPSS. This book is designed to introduce you to SPSS so that you can use the program to undertake the statistical analyses you need for your course or research.

In the remainder of this section, we will provide a brief overview of some of the concepts relating to research methods, data and statistical analysis that are important to bear in mind when using SPSS to analyse your data. We refer to many of these in later chapters. (You are probably already familiar with many of them from your lectures on research methods.) Additionally, in each chapter we include an overview of some statistical issues, but this book is not intended to be a statistics reference, and you should also refer to a statistics text for full guidance.

#### Asking questions and collecting data

The aim of psychology research is to try to better understand human experience and behaviour. This is not an easy task when you think about all of the complexities involved in what it is to be a human being. Just think about all of the diferent feelings, thoughts and behaviours involved in everyday things like managing your workload, engaging with social or mainstream media, maintaining friendships and relationships… and that barely scratches the surface. There are a multitude of diferent questions that psychologists might want to ask about human behaviour and experience… What makes someone more likely to experience depression than another? What treatments work best for anxiety? Do people act diferently on their own and in public? How does social media afect the way we think or act? Does multitasking reduce productivity? What factors predict criminality? Do we make good eyewitnesses? Why do we like some people and not others?

The diferent types of questions that we can ask about human behaviour are so wide and varied that psychologists have devised a huge array of diferent methods that we can use to help us better understand this vast topic. Which method we need to use to answer a particular question depends on the type of question we are asking and the type of data we need to answer it.

Some questions we might ask lend themselves to more qualitative methods of research. For example, if we wanted to explore how people subjectively experience or give meaning to certain events, we might want to collect rich qualitative data through interviews or focus groups to answer our question. Alternatively, other questions may be better explored using quantitative methods. Quantitative methods allow you to measure, score or count the things that you are interested in. This allows you to collect numerical data, identify patterns and make inferences about the relationships between diferent variables. For example, investigating how the amount of exercise people do relates to a measure of their mental health.

Methods commonly used in psychological research include questionnaire studies, interviews, observation and experiments. Each of these methods can result in the collection of quantitative data suitable for analysis using SPSS. What we do with that data will depend on what questions we are trying to answer, or what hypotheses we are trying to test. This book will focus on some of the quantitative methods commonly used in psychological research.

#### Levels of measurement

SPSS is designed to aid the analysis of quantitative data, which usually consists of a series of measurements of one or more variables. A variable is simply some quantity that varies and can be measured; so, height, time, weight, sex (male or female) and IQ test score are all examples of variables. A typical data set in psychological research will consist of several variables each measured for a set of diferent participants or cases.

We use a scale to make the measurements of a variable, and the characteristics of the scale determine the characteristics of the data we collect and ultimately what descriptive and inferential statistics we can legitimately undertake on this data. Many statistics texts written for psychology students describe four diferent types of scales, or levels of measurement: nominal, ordinal, interval and ratio. When entering your data into SPSS you will need to tell SPSS what types of variable you have. SPSS uses the following terms to classify variable types: nominal, ordinal or scale ('scale' refers to either interval or ratio variables). We describe them briefy below, along with an illustration of the icons SPSS uses to denote these diferent levels of measurement.

#### **1. Nominal level**

Nominal (also referred to as 'categorical') variables are categorised rather than measured in the strictest sense. As SPSS needs us to enter numbers to represent our data, we have to assign a numerical value to the different groups or categories within our variable. For example, we might decide to record the sex of our participants and to enter these data into SPSS by adopting the coding scheme  $1 =$  Male,  $2 =$  Female. Assigning 1 or 2 allows us to differentiate between these two groups of participants, but the numbers themselves are meaningless in this context; these values should not be taken to imply any more than a label (or a name, hence the term 'nominal'). With nominal data just about the only thing we can do is count or measure frequency. We can report how many men and women we have, but there is little else we can do with these data and it would make no sense to calculate statistics such as the mean sex of our participants.

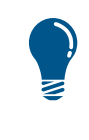

SPSS does not automatically know about the level of measurement used to collect your data. It is up to you to make sure that you do not ask SPSS to undertake any inappropriate analysis, such as calculating the mean of nominal data.

#### **2. Ordinal level**

Ordinal variables are measured using a scale that allows us to imply order or rank. An ordinal variable tells you more than a nominal variable; for example, it may be legitimate to say that the student who was assigned a rank of 1 performed better than the student with rank 2. However, what we can do with these data is still limited because we do not know how much better the rank 1 student performed than the rank 2 student, and because it is unlikely that the difference in ability indicated by ranks 1 and 2 will be the same as that between ranks 2 and 3, or ranks 107 and 108. Thus an ordinal scale is still a rather limited measure of performance.

# **3. Interval and ratio (scale) levels**

Measuring at interval or ratio levels provides us with numbers that are more number-like. If we have an interval or ratio scale, then we can be certain that 3 is more than 2 and 4 is more than 3. Furthermore, we know that the interval between all points on the scale is the same; for example, the difference between 23 and 24 is the same as the difference between 102 and 103.

An interval scale is a scale that has an arbitrary zero so that a value of zero doesn't indicate that you have none of the quantity being measured. In a ratio scale, zero means that there is none of the quantity being measured. In

practice, the difference between these two types of data is not critical and SPSS does not distinguish between them, using the term *scale* to describe both interval and ratio variables. For your research methods modules, however, you will probably need to know the difference between interval and ratio levels of measurement.

# **Hypotheses**

As mentioned above, psychology research follows the scientifc method – formulating ideas (or hypotheses) about the way the world works, and then testing these ideas against reality by observing, measuring and analysing data. We are all able to hypothesise or speculate about the underlying causes of people's behaviour – we do it every day. Whether it's assuming the stumbling person on the street has had too much to drink, or assuming that genetics are responsible for your statistics ability (we'll let you decide whether that's a positive or a negative assumption…), we are making inferences about the causes of behaviour. In psychological research we essentially do the same thing, but we use statistics to test these speculations (hypotheses) in a formal and rigorous way.

In a research context, a hypothesis is a prediction about the outcome of the research you plan to carry out. The hypothesis, often known as a 'research hypothesis', 'experimental hypothesis' or 'alternative hypothesis', makes a very specifc prediction about something that can be defned, measured and tested. Depending on your study design, it predicts that there will be an association between variables, or that there will be a diference between the conditions you are investigating (which allows you to say whether there is an efect of one (or more) variable(s) on another). The *null hypothesis*, by contrast, expresses the possibility that there is no efect or association.

When analysing data using SPSS you need to be clear about whether your research hypothesis is one-tailed or two-tailed. A one-tailed hypothesis makes predictions about both the presence of an effect  $(e.g.$  there will be a difference in the performance of young and old participants on a memory test) and also about the direction of this diference or association (e.g. young participants will obtain a higher score on a memory test than elderly participants). In contrast, a two-tailed hypothesis predicts only the presence of an efect, not its direction. With certain statistical procedures, SPSS will ask you to specify whether your hypothesis is one- or two-tailed.

#### **Operationalisation**

To examine how a hypothesis is formulated, let's imagine you are a psychologist interested in investigating how human memory works. This is an extremely broad research question which could be interpreted in a number of diferent ways, depending on how it is defned. For example, are you interested in recognition or recall; do you want to know if we remember some things better than others, and if so, why; perhaps you're interested in how short-term memory changes according to personal characteristics, such as age; or are you more interested in the content of memories themselves? It is such a broad topic, it is difficult to know where you would start to carry out research in this area. And this is where hypotheses come in.

Before a researcher can explore their topic of interest (e.g. how people remember things), they frst need to turn the concepts they are interested in from something vague and abstract into something more concrete. This is a process known as operationalisation, and essentially involves identifying, narrowing down and defning specifc factors or psychological constructs in a way that allows them to be directly accessed or measured.

In this example, you would need to fnd a way to measure the aspects of memory (and any other variables) that you are interested in. For example, if you were interested in how age is related to memory, you might want to look at how many words people are able to remember from a long word list and look at how that changes as a function of their age (measured in years).

Once your specifc variables and measures have been identifed and properly defned, you can produce your specifc hypothesis (or prediction). While a research question is often exploratory, a hypothesis makes a specifc prediction about the pattern of results that are expected. This prediction should always be theoretically grounded in previous research. For this example, previous research suggests that short-term memory declines with age. As such, a suitable hypothesis for this research might be something like: *Participants will be able to recall fewer words as their age increases*.

You now have a specifc statement that makes a prediction about people's behaviour. This statement lends itself to being investigated in a single study and clearly identifes the variables to be tested. Once a testable hypothesis has been identifed, you then need to think carefully about how you can design an appropriate and scientifcally rigorous study that can address it. The aim is to fnd evidence to either support or refute your prediction.

#### Types of study design

Broadly speaking, there are two types of study design that can be used to test hypotheses: correlational designs and experimental designs. Which one you choose will depend on your specifc hypothesis and how you have operationalised your variables.

#### Correlational designs

Correlational designs are used to investigate hypotheses that predict associations or relationships between variables. That is, whether changes that happen to one variable are related to changes that happen in another (like memory scores decreasing as age increases). To take another example, imagine that you predict a relationship between time spent doing statistics and general happiness scores. You could measure people's happiness using a scale so that each individual receives a happiness score, and then you could also measure the amount of time they spend doing statistics each week. You might fnd that, as the amount of time spent doing statistics increases, people's happiness levels decrease; in other words, as one variable changes so does the other. This is an example of a correlational study. (Disclaimer: This is an entirely fctional example, and is in no way suggesting that doing statistics is bad for your health. Obviously, everybody loves statistics!)

While this type of design can tell you whether or not scores on two variables change in a synchronised manner, they cannot tell you whether one variable *causes* changes in the other. One reason for this is that it is not always possible to establish the direction of the relationship between the variables. Common sense might tell you that having to do lots of statistics will cause people to become unhappy; however, you cannot rule out an alternative explanation. It could be that people who are more unhappy seek comfort in the concrete logic and reason of numbers – unlikely, but possible!

It is also possible that any correlation you fnd might actually be the result of a third factor. In other words, the link between statistics and happiness might arise because both variables are related to something else. For example, people who spend more time doing statistics might spend less time outdoors, meaning they are exposed to less sunlight (a factor known to afect mood). Again, this prevents you from being able to draw causal conclusions about the relationship between your variables.

#### Experimental designs

Experimental designs are diferent from correlational designs, as they allow you to establish cause and efect. As such, they are used to investigate hypotheses that predict one variable will have an infuence (or an efect) on another. This is done by manipulating (or introducing a change in) one variable (the **independent variable**) and then monitoring its efect on another (the **dependent variable**). Analysing the data typically involves looking for diferences in dependent variable (DV) scores between the diferent experimental groups or conditions.

For example, imagine you hypothesise that doing statistics will cause people to become unhappy (or will have an efect on happiness scores). The trick is to design an experiment where everything except the independent variable (IV) is kept constant. You can manipulate the IV by changing the conditions under which people take part in the experiment. In one condition, participants could be asked to score their happiness according to a scale after doing complicated statistics for half an hour; while in another condition participants could be asked to score their happiness after 30 minutes of doing nothing. This allows you to say that any diferences you observe in your DV (happiness score) is the result of your manipulation of the IV.

While not always the case, experiments are typically carried out in laboratories because this allows experimenters to manipulate their variables of interest in a controlled environment, thus minimising the possible efects of confounding variables (i.e. variables that are not controlled by the researcher but that can afect the results of the study). This allows the experimenter to focus on the specifc relationship between the independent and dependent variable.

#### Quasi-experimental designs

While experiments can be extremely useful in helping us to establish an infuence of one variable on another (i.e. establishing cause and efect), there are situations where experimental research is simply not possible. For a study design to be strictly experimental, the researcher has to directly manipulate a variable (the IV) to investigate its impact on another variable (the DV). The implication being that if the researcher does not manipulate the IV, then the study cannot be an experiment.

But what happens when the experimenter is unable to directly manipulate the IV? Does this mean that we are unable to explore its efects on (or relationship with) the DV? Of course not! For example, you may want to look for diferences in behaviour or performance between naturally occurring grouping variables, such as gender or age bands. Or you may be interested in exploring a topic where the direct manipulation of an IV would be unethical. For example, conducting an experiment to establish a causal relationship between lung cancer in humans and smoking would require you to randomly allocate people to two groups and make one of the groups smoke cigarettes (which would involve knowingly causing harm to those people). Or if you wanted to investigate neural activity in murderers compared with a control group… you could not split a group of people into two groups and then ask one of these groups to commit murder! The same kinds of problems are experienced when investigating things like the impact of brain damage or mood disorders on diferent abilities.

In situations where a researcher wants to investigate the efect of an existing grouping characteristic (such as gender, age, height, IQ, mood, smoking behaviour or a personality trait) on another variable, psychologists can use what is known as a quasi-experimental design. In these cases data is treated and analysed in the same way as data from actual experiments, although causal conclusions need to be more tentatively drawn as strictly controlled manipulations have not been carried out on the IV.

Once you have come up with a suitable design to test your hypotheses, you need to collect your data and then interpret it using the appropriate inferential statistics. Section 2 contains two handy decision trees to help you choose which test is likely to be most appropriate for the data you have, for situations where you are exploring differences (i.e. in experimental and quasi-experimental designs) or relationships (i.e. in correlational designs).

#### Related and unrelated designs in psychological research

One important characteristic of any research method is whether it involves a *related* or *unrelated* design. To keep you on your toes, these designs are referred to by many diferent names. Related designs are also commonly known as 'within-participants', 'repeated measures', 'correlated' and 'paired' designs; while unrelated designs are often referred to as 'between-participants', 'independent groups' and 'uncorrelated'. In a related research design, two or more measures on a variable are linked in some way – typically because they are measured from the same participant. In contrast, if we take only one measure on each variable from each participant, this would be an unrelated design. This distinction is important because data collected using related and unrelated designs are analysed using diferent statistical procedures, and thus the data collected using related and unrelated data must be coded diferently in SPSS data fles (see Chapter [2](#page-36-2)).

#### Populations and samples

When we plan a piece of research, we will have in mind a population we want to explore. For statistical purposes, a population is the total set of all possible scores for a particular variable. For some research the population might be quite small. For

CHAPTER 1 CHAPTER 1

example, if we are researching occupational stress among professional taxidermists, then our population is all professional taxidermists. Given that there are relatively few professional taxidermists, we might be able to survey them all and so measure the entire population of scores. However, for most research, it would never be possible to collect the entire population of all possible scores for a variable, either because the population is too large or because of practical limitations. In these situations we rely on testing a sample. That is, we collect a smaller subgroup of scores that we hope will be representative of the whole population. A bigger sample has a better chance of being representative of the population, so sample size is an important consideration (see Statistical power later in this section). You will need to seek guidance on this from your statistics text as SPSS will analyse your data even when your sample size is too small for the analysis you want to undertake.

# Parameters and statistics

If we measure the entire population of scores for a variable, then we can calculate a *parameter* of the population, such as the mean. However, usually we only sample the population and so can only calculate the mean of the sample. A measure, such as the mean or standard deviation, based on a sample is known as a *statistic*. The important distinction is that we can calculate a statistic, but usually can only estimate a parameter because we cannot measure the entire population of scores. Assuming that our sampling procedure was sound and our sample was not too small, we would expect the mean of the sample to provide a fairly accurate estimate of the mean of the population. The bigger the sample, the more accurate our estimate is likely to be; but unless we test the entire population, we will never know the true population parameter for certain.

# Descriptive statistics

Descriptive statistics summarise large volumes of data. The role of descriptive statistics is to provide the reader with an understanding of what the data look like by using a few indicative or typical values. Depending on the type of data, this can involve a measure of central tendency (e.g. mean) and a measure of spread (e.g. standard deviation). In Chapter [3](https://doi.org/10.26777/978-1-352-00995-8_3) we cover how to obtain descriptive statistics. Additionally, in each of the chapters covering a statistical procedure we show you how to obtain descriptive statistics; however, you will need to decide which is most appropriate for your data.

# Confidence intervals and point estimates

When estimating a parameter such as a population mean, there are two approaches we could adopt. In psychological research the most common approach is to cite a single value, or point estimate, which represents the best estimate of the parameter. For example, we might calculate that the mean height of a sample is 1.73 m and we might use this as our estimate of the mean of the population. Clearly, it is unlikely that the true value for the population will be exactly 1.73 m, but this point estimate represents our best guess at the value. Although they are widely employed in psychology, point estimates are limited because they do not tell us anything about the likely accuracy of our estimate. The alternative approach uses a device called a 'confdence interval', which consists of two values, an upper and lower limit, and these two values define the range within which we expect the true population value to fall. These values give an indication of how uncertain we are about our estimate of the population parameter; the more widely spread the values, the less certain we are about our estimate. For example, we might calculate that the upper and lower limits of the 95% confdence interval are 1.6 m and 1.8 m. These confdence intervals defne the range of values, which is likely to include the unknown population parameter. More precisely, these values tell us that, if we took repeated samples from the population and calculated the 95% confdence intervals for each, then in 95% of these samples the calculated interval would include the true population parameter. Thus, we estimate that there is a 95% probability that the true value lies between these two values.

The confdence interval approach has several advantages over the point estimate approach. First, it serves to remind us that the population estimate is just that  $-$  an estimate which is associated with a certain level of error. Second, the confdence interval approach conveys information about the likely magnitude of the real value. If we only provide a point estimate value for the population mean, then we have no way of knowing what the likely limits are. Another valuable use of confdence intervals is in the graphing of results. By marking the confdence intervals when plotting diferent group means, we provide the reader with a clear indication of the extent to which the estimated means for diferent conditions overlap. This use of confdence intervals in graphing is illustrated in Chapter [5](https://doi.org/10.26777/978-1-352-00995-8_5).

#### Bootstrapping

Recent versions of SPSS have included a powerful procedure called 'bootstrapping'. The name 'bootstrapping' refers to the impossible idea of picking yourself up of the floor by pulling on your shoelaces, and is used in various contexts to describe a process that achieves something without external assistance; for example, we talk about 'booting' a computer when we start it up. In statistics, the term is used to describe a particular approach to estimating parameters. Normally, when we estimate a parameter such as variance, we make assumptions about the nature of the distribution. Bootstrapping provides an alternative method of estimating these same parameters without making such assumptions.

Imagine that we are interested in the height of a population of people and have measured a sample of 100 individuals. We can now use the bootstrapping method to estimate the mean height of the population. We do this by collecting lots of new samples, each of 100 observations, and then calculate the mean for each of these samples. But where do we get these new samples from? SPSS doesn't collect more data for you, instead it samples from your sample using a procedure called 'random resampling with replacement'. To understand this, imagine that each of your 100 observations are written on a scrap of paper and placed into a tub. Now imagine reaching into the tub, picking out one piece of paper and recording the value on the paper before returning it to the tub. Now repeat this 99 more times to give you a new sample of 100 observations. This is called our 'bootstrap sample'. Note that some of the original values will

not be included in the bootstrap sample, while others might appear several times, and as result the mean of this new sample will probably not be the same as the mean of the original sample. If we repeat this whole process lots of times (typically at least 1,000 times), we will end up with a set of means of our bootstrap samples and can use these to estimate the mean of the population from which the original sample was drawn.

Bootstrapping is particularly useful when we don't know about the underlying population distribution or don't want to assume that the distribution is normal. SPSS now includes a bootstrapping option in many statistical procedures to estimate mean, standard deviation, variance skewness, kurtosis and various other statistics. We will not cover the use of the bootstrapping option here, but once you have familiarised yourself with SPSS, you might like to explore the bootstrapping option and compare the output with that from the conventional method we describe in detail in each chapter.

#### Inferential statistics and probability

Inferential statistics allow us to go beyond simply describing the data. Through the use of a variety of diferent inferential statistical tests, we can answer questions such as: 'Can cafeine improve memory ability?', 'Is there a diference between the reading ability of the male and the female participants?' or 'Is there a relationship between participants' age and memory?' What these statistical tests have in common is that they use mathematical procedures to attempt to estimate the probability of obtaining the data if the null hypothesis were true.

Inferential statistical tests allow us to decide which of two possible explanations is the most likely: are the results of our study 'real' or simply down to a poor sample selection. This is best illustrated using an example. Imagine you wanted to explore the efects of cafeine on memory, so you test people's memory for a list of words after drinking no cafeine or after drinking 50 mg. If you could study every person in the population in every experimental condition, you could be fairly certain that any differences found were really the result of the experimental manipulation (that is, they were really due to diferences in the amount of cafeine participants drank). However, if you can only include a sample of the population in the study, it is quite possible that any diferences found between the two groups could be attributed to the specifc samples chosen rather than the experimental manipulation itself.

For example, imagine you drew a sample of 20 people to represent a population. It could be that, by chance, you picked 20 people who just so happened to have an extraordinary memory. This sample would therefore not be representative of the population as a whole. Taking this one stage further, say these 20 people made up one experimental group in your study (your cafeine drinking group) and you then drew another 20 people from the population to make up your second group (in this case the control group, who drank no cafeine). This time, your sample contained people who just so happened to be particularly bad at remembering things. The problem is, because you have drawn two diferent samples from the general population, how can you then tell whether any diferences you found between the two groups' scores was due to your experimental manipulation (cafeine) or simply due to the accidental differences between the samples that you chose (sampling error)?

To make sampling useful, you need a way of estimating how well your samples represent the population. In addition, you need some means of determining whether any diference found between the two samples is a real diference (i.e. one that would occur if you could test the entire population in both conditions) or if it is just the result of the specifc samples selected. This is where inferential statistics come in!

Inferential tests do this by calculating the probability that the apparent diference was just down to luck in our sampling; that the pattern of results observed in our data could have arisen by chance alone. For this reason, all inferential statistical tests will result in the computation of a probability value or a *p* value, which ranges between 0 and 1.

The probability value calculated for a statistical test tells us how likely it is that any patterns we can see in our data are just down to chance fuctuations and not indicative of a 'real' efect. When using SPSS the output from the inferential tests will include this probability value and this is often labelled the 'Sig. Value'.

But how should you interpret the value? There are two approaches that can be taken here: report the probability level and leave the reader to decide how to interpret this; or set a criterion below which the null hypothesis can be rejected and the research hypothesis accepted. This second approach is the one traditionally adopted in psychological research and is the basis of the concept of statistical signifcance. Psychologists usually set the criterion (also known as the Type I error rate) at *p* = .05. If the probability that the pattern we have observed in our data would arise just by chance (if the null hypothesis was true) *is less than .05* (or 5%), then we reject the null hypothesis and declare that we have a *statistically signifcant* result. In each chapter covering a statistical test, we will show you how to report the probability value provided by SPSS.

#### Adjusting <sup>p</sup> values for one- and two-tailed hypotheses

By default, SPSS usually calculates the *p* value for two-tailed hypotheses, as this is the safest, most conservative option to adopt. However, if before undertaking the research, you established a one-tailed hypothesis and did so on the basis of sound reasoning or previous research, then it is possible to either request the calculation of a *p* value appropriate to a one-tailed hypothesis (as you can do for the tests of correlation described in Chapter [6\)](https://doi.org/10.26777/978-1-352-00995-8_6) or to calculate the one-tailed *p* value by halving the two-tailed value.

#### **Exact and asymptotic significance**

SPSS provides the option of either exact or asymptotic signifcance for certain inferential statistical tests. Exact signifcance values are calculated using the true probability distribution of a test statistic. However, as this type of calculation can be computationally intensive and time consuming, it is often easier and quicker to use an approximation of the true distribution for the calculation. As such, SPSS often uses asymptotic signifcance, which is tested against an asymptotic distribution in which the probability of occurrence of extremely high or low values never reaches zero (i.e. in a graph of the distribution the tails never touch the horizontal axis). The normal distribution is an example of an asymptotic distribution. If we have a large sample,

then it is safe to use the asymptotic distribution to calculate probability values (as the diference between the asymptotic and exact *p* values is minimal). However, with small sample sizes this approach can be problematic, as the asymptotic *p*-values can be quite diferent from the exact *p* values, leading to diferent possible interpretations of the results. To overcome this problem versions of several inferential statistical tests have been developed, which allow you to produce the 'exact' signifcance. One common example is Fisher's exact test, used in chi-square designs that involve small numbers of participants (see Chapter [7,](https://doi.org/10.26777/978-1-352-00995-8_7) Section 4). If you choose to make use of an exact test, then you should make this clear when reporting the results of your analysis.

> The fact that the exact tests allow you to test hypotheses with small numbers of participants does not mean that it is acceptable to test few participants. The statistical power of your design (see below) will be greatly reduced by a small sample size.

#### Confidence intervals and statistical inference

The confdence interval approach described earlier can also be employed to make statistical inference. SPSS can calculate the *mean diference* (e.g. between two groups or two conditions) – this is an estimate of the real diference between the two population means – and we can state this mean diference using either a point estimate or a confdence interval. For example, if the upper and lower limits of the 95% confdence interval for the mean diference were 1.3 and 2.2, this would tell us that, according to our estimates, there is a probability of .95 (or 95% probability) that the real mean difference will lie somewhere between these two values.

Expressing the signifcant diference using confdence intervals has the advantage that it also provides an indication of the magnitude of the likely diference between two groups or two conditions, and the variability of the diference. Using the confdence interval approach, a diference is taken to be signifcant if the upper and lower limits of the confdence interval are either both positive or both negative – that is, if the range of values does not include zero. If the range of values does include zero, this tells us that it is quite likely (more than 5% in the case of 95% confdence intervals) that the true diference between the population means might be zero, and hence any diference we see in our data is just down to sampling error. This is equivalent to saying that the diference is non-signifcant.

At present, SPSS provides confdence intervals for the mean diference as part of the default output for the *t-*test (see Chapter [5](https://doi.org/10.26777/978-1-352-00995-8_5)), and in this case, these confdence intervals can be used to infer statistical signifcance. Confdence intervals for the mean are also available as optional output for some tests; for example, ANOVA, ANCOVA and MANOVA. However, the use of confdence intervals to infer statistical signifcance in these routines is not well supported in SPSS and is beyond the scope of this book. Interested readers are advised to consult Bird (2004), which provides comprehensive coverage of this complex issue.

#### Effect size

Most psychological journals require that authors quote *efect size* alongside a statement of whether the result is signifcant. If we are undertaking research into the efectiveness of a new form of psychological treatment for depression, then we will not only want to know whether the new form of treatment is more efective than the old, but also *how much* more efective the new treatment is. This is the role of a measure of efect size; it tells us how big an efect we can expect from an intervention, treatment, manipulation of an independent variable or diference between groups.

Efect sizes are measured and quoted using a variety of scales. The most basic, and sometimes most useful, measure of efect size is a raw diference of means expressed in the same units used to measure the dependent variable. For example, when reporting the results of an intervention for children with reading difculties, we could report that the mean diference between the treated and untreated group was 8.2 points on a standardised test of reading ability. Researchers familiar with this test of reading ability will be able to determine whether this is a large, medium or small efect size and thus whether the intervention is worthwhile.

Sometimes, it is not very useful to express efect size in the units used to measure the dependent variable. For example, suppose a researcher measures how long it takes a group of elderly and a group of young participants to memorise a piece of text. The dependent variable is time measured in minutes, but the absolute time taken will depend on the passage selected and is therefore rather arbitrary and difficult to interpret. The most widely adopted solution in cases like this is to standardise the efect size measure by expressing it in standard deviation units, a procedure advocated by Cohen (1988). One such measure, called Cohen's *d*, tells us how big the diference in the means is relative to the standard deviation of the scores. Cohen (1988) suggested a classifcation for efect sizes using this measure. He suggested that an efect size of 0.2 should be regarded as 'small', 0.5 should be regarded as a 'medium' sized efect, and an efect size of 0.8 should be regarded as 'large'. It is important to realise that there is nothing special about these values and the labels attached to them  $-$  this is merely the naming convention suggested by Cohen.

Efect size measures, like confdence intervals, are a way of providing the reader with more meaningful information. There are several diferent measures of efect sizes in addition to Cohen's *d*. We show you how to obtain a measure of efect size in each chapter covering an inferential statistical test.

#### Statistical power

The power of an inferential statistical procedure is the probability that it will yield statistically signifcant results. Power is the ability of a procedure to accurately discriminate between situations where the null hypothesis is true and situations where the null hypothesis is false. Statistical power is infuenced by several factors, including the efect size (see above) and the sample size (usually the number of participants tested). If we are hoping to fnd statistically signifcant evidence for a small efect, then we will need to test a large number of participants. It is possible to calculate, for a given efect size, how many participants we will need in order to have a good chance of achieving statistical signifcance. Cohen (1988) suggests that, in order to avoid wasting their own time and that of their participants, experimenters should aim to

achieve a power of 0.8. That is, we should design our experiments so that we have at least an 80% chance of obtaining a signifcant result should one exist. For this reason, it is good practice to estimate the power that a particular design will achieve, and how many participants will be needed, to have a particular probability of revealing a signifcant efect, should there be one. Many research funding bodies will only consider applications that include this type of power calculation.

There is another reason to calculate the power of a given design. If we fail to obtain a signifcant result, there are two possible explanations. It could be that the null hypothesis is true – that is, that there is no diference or no association. Alternatively, it could be that there is a diference or an association but that we failed to detect it because we had insufficient statistical power. Unless you know about the power of your design, there is no way you can distinguish between these two alternatives. However, if you know that your design had a power of about 0.8 to detect a small effect size  $(d = 0.2)$  and you have not found a significant effect, then you know with a probability of 0.8 that *either* there is no effect *or*, if there is an effect, it is very small (*d* is less than 0.2). Thus, there is only a relatively small probability that there is an efect greater than 0.2, which you did not fnd.

Statistical power calculations can appear daunting because they involve the interrelationship between four variables: the statistical power of the design, the sample size, the criterion  $p$  value and the effect size. However, there are several specialist software packages available to undertake these calculations for you. We particularly recommend a piece of software called G\*Power, which can be downloaded free from www.gpower.hhu.de.

#### Practical equivalence of two samples

In advance of undertaking our research, we might decide that we are only interested in an efect that exceeds a certain efect size. For example, if comparing two treatments for depression, we might decide that, given the additional 'costs' associated with our new treatment, we are only interested in an effect size of at least  $d = 0.15$ . In this situation, we have decided, in advance, that an efect size of less than 0.15 is 'trivial' and that two treatments that difer by less than this amount are of *practical equivalence*. Given this, if our power was 0.8 to detect an efect of size 0.15, then we can confdently conclude, if we fail to fnd an efect size of at least 0.15, that there is no practical diference between the two treatments. If, on the other hand, the statistical power of our design to detect such a small efect was low, say 0.5, then we should conclude that the issue of whether this new treatment is worthwhile is still undecided (and we should chastise ourselves for having conducted such an important piece of research with such low statistical power!).

#### Statistical power and SPSS

As with confdence intervals, recent editions of SPSS have increased the availability of measures of power. For example, measures of 'Observed power' are now available from the 'Options' dialogue box for the ANOVA, ANCOVA and MANOVA routines. Where available, users may like to incorporate this additional information into their research reports.

Section 2 provides a guide to the tests covered in this book, and we then move on to describing SPSS.

#### <span id="page-27-0"></span>Section 2: GUIDE TO THE STATISTICAL TESTS COVERED

#### Choosing the correct statistical procedures

SPSS will not tell you which descriptive statistic/s you should use to describe your data, or which inferential statistic to use to test your hypothesis. Broadly speaking, you need to consider the nature of the hypothesis being tested, the method and/or experimental design employed, the number of variables manipulated and/or measured, and the type of data collected.

Most of the inferential statistical tests covered in this book are *parametric tests*, as these are inferential tests that have greater statistical power. However, their use is limited to situations where the data meet certain requirements, including the following:

- 1. The data are measured using an interval or ratio scale.
- 2. The data are drawn from a population that is normally distributed.
- 3. The samples being compared are drawn from populations that have the same variance.

As we shall see, in some cases, SPSS includes information that you can use to assess whether the data violate any of these assumptions. Also, certain tests make additional or diferent assumptions from those listed above, and we alert you to these cases in the relevant chapters.

There are occasions in psychology when we collect data that do not satisfy all these requirements. *Nonparametric* tests are inferential tests that make very few assumptions about the data and in particular its distribution. However, they are less powerful than their parametric equivalents.

On pages 17–18 you will fnd two tools to help you choose which statistical test is most appropriate for your data, as well as a guide to tell you where you can fnd these tests in this book.

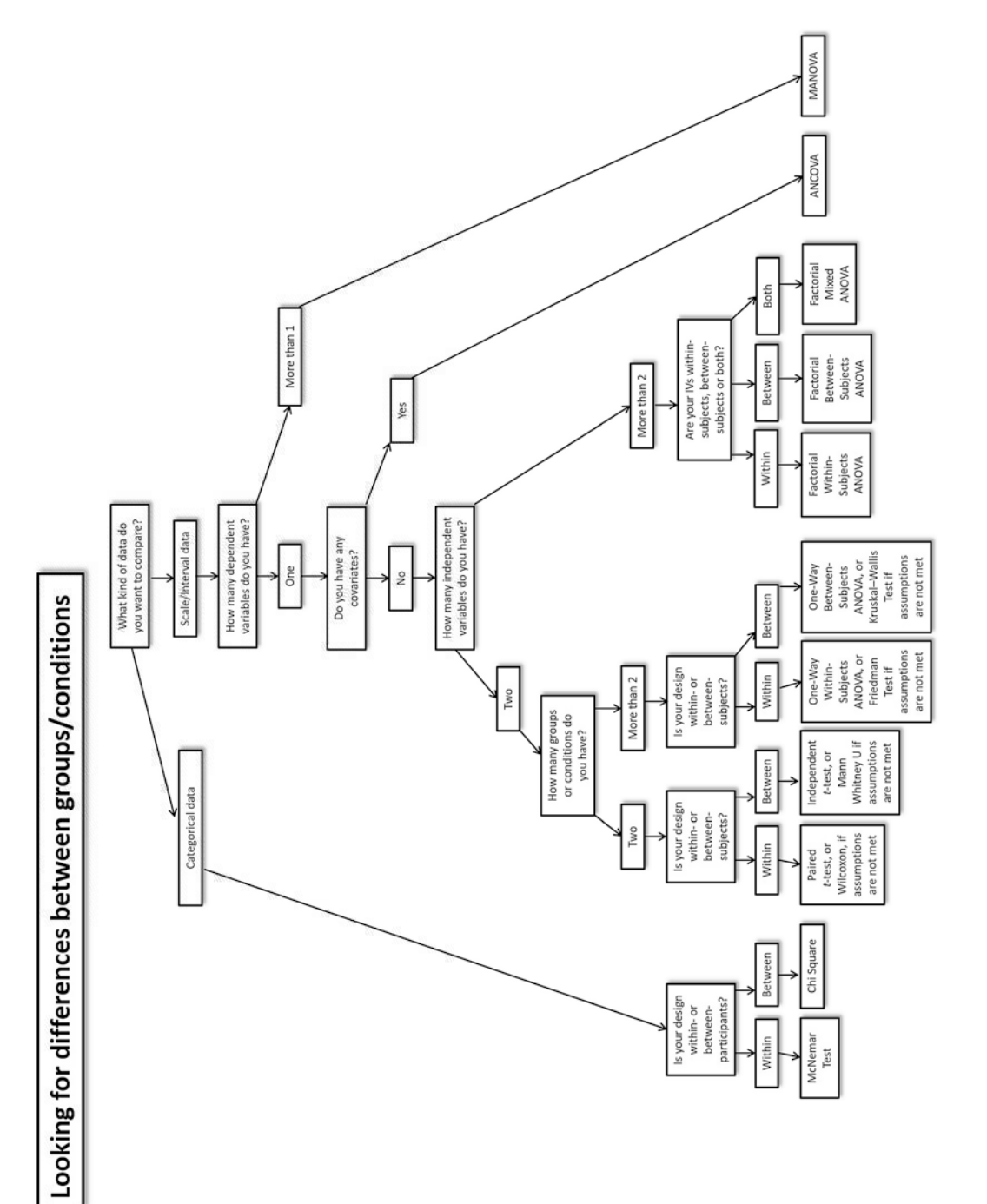

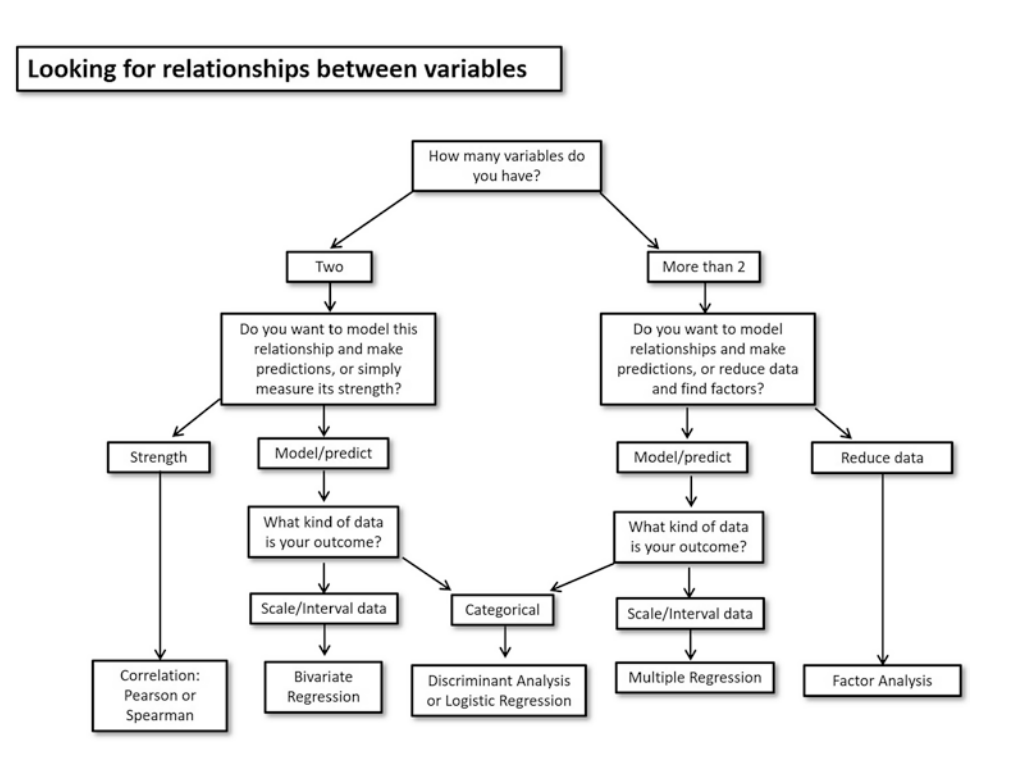

Once you have established which test is most appropriate for your data, you can fnd out more about it in one of the below chapters.

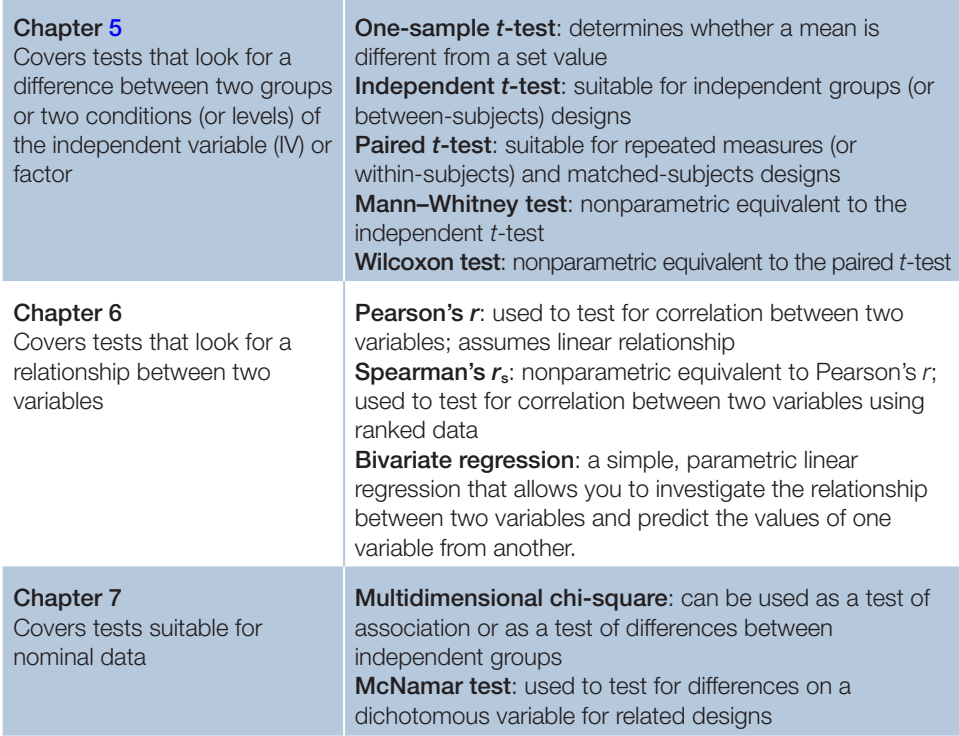

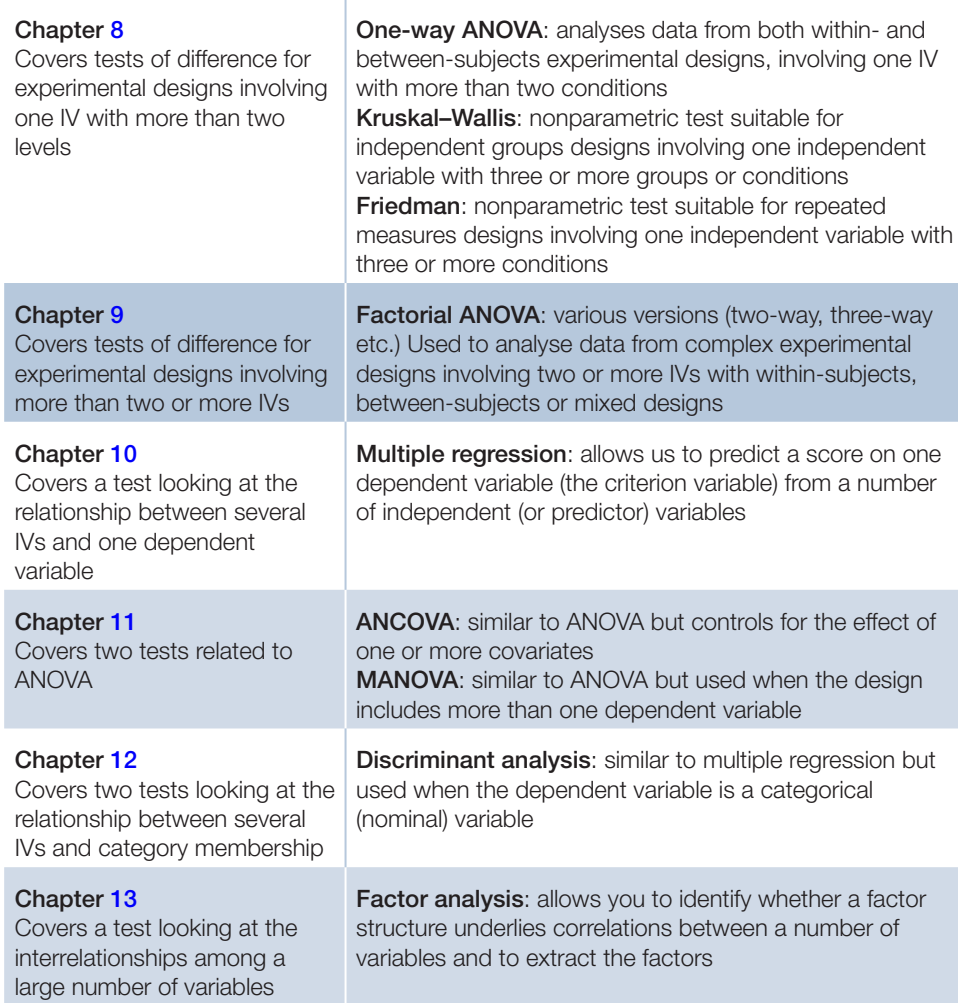

# <span id="page-30-0"></span>Section 3: WORKING WITH SPSS

SPSS (originally Statistical Package for the Social Sciences) is an enormously powerful program for statistical analysis. SPSS has been around in various forms for over 50 years, and, for a brief period, was known as PASW, before being taken over by IBM in 2009. The package is now known as IBM SPSS Statistics®. Knowing how to use SPSS will allow you to perform a wide range of statistical analyses, which would otherwise require a great deal of complex calculation.

# Data analysis using SPSS

There are three basic steps involved in data analysis using SPSS: First, enter the raw data and save as a data fle; Second, select and specify the analysis you require; Third, examine the output produced by SPSS. These steps are illustrated below. The special windows used by SPSS to undertake these steps are described next.

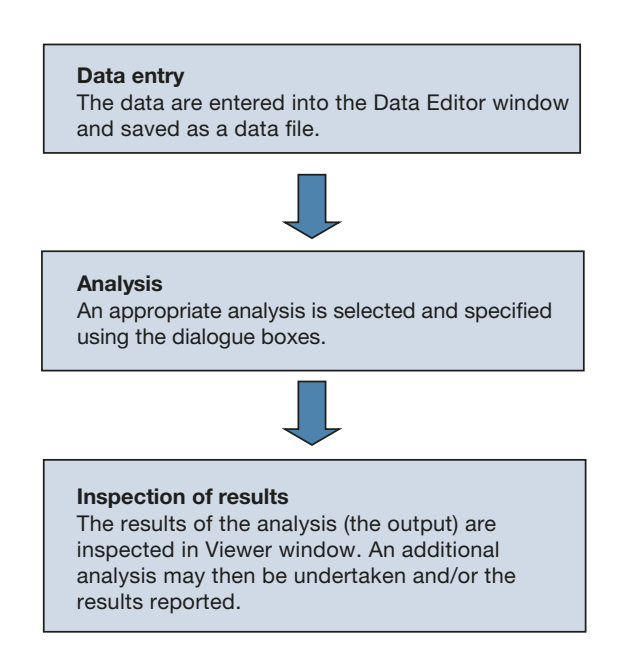

# The different types of window used in SPSS

SPSS utilises several diferent window types. However, new users of SPSS only need to be familiar with two of these windows: the Data Editor window and the Viewer window. We will be using these two windows in this and the next chapter. The other window types are explained briefy here and will be covered in more detail elsewhere in the book.

#### The Data Editor window

#### https://cochrana.ir/SPSS

The Data Editor window (or data window) is the window you see when you start up SPSS. This window looks rather like a spreadsheet and is used to enter all the data that is going to be analysed. You can think of this window as containing a table of all your raw data. We will examine this window in more detail when we start up SPSS.

#### The Viewer window

The Viewer window is used to display the results or output of your data analysis. For this reason we will sometimes refer to it as the 'Output window'. We will examine this window in more detail when we perform our frst simple analysis in Chapter [2.](#page-36-2)

#### Some other windows used in SPSS

- 1. The Syntax Editor window is used to edit special program fles called 'syntax fles'. The use of this window is explained in Chapter [14](#page-431-2) and will be of particular interest to more advanced users.
- 2. The Chart Editor window is used to edit standard (not interactive) charts or graphs. The use of this window is explained in Chapter [3.](https://doi.org/10.26777/978-1-352-00995-8_3)
- 3. The Pivot Table Editor window is used to edit the tables that SPSS uses to present the results of your analysis. The use of this window is explained in Chapter [14.](#page-431-2)

# Section 4: STARTING SPSS

<span id="page-32-0"></span>Start SPSS by double-clicking on the icon on your desktop or by selecting **IBM SPSS Statistics 26** (or the latest version you have) from the applications on your machine.

If you do not have an SPSS icon on your desktop then:

For PC, click on the Start button at the bottom left-hand corner of the screen, then select All Programs. If the SPSS application is not visible in the list, it may be inside a folder. You can search for it by pressing Windows key on your keyboard and typing 'SPSS' in the search box.

For Mac, select Finder, then Applications.

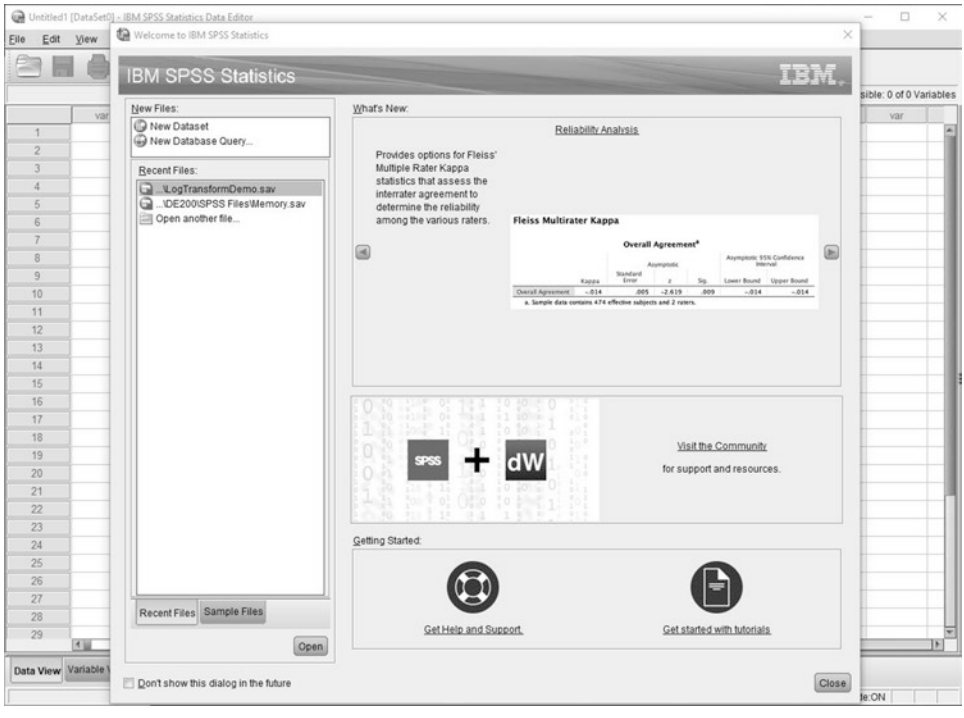

The image above is the opening screen for SPSS Statistics 26. Unless a previous user has switched it off, a box will appear in the centre of the opening screen, as shown above. This box is an example of a dialogue box. SPSS makes extensive use of dialogue boxes to allow you to control the program. This dialogue box is designed to help get new users started, but we aren't going to use it. Click on the Cancel button to close the dialogue box (see below) so that we can see the Data Editor window behind it.

#### 22 SPSS for Psychologists

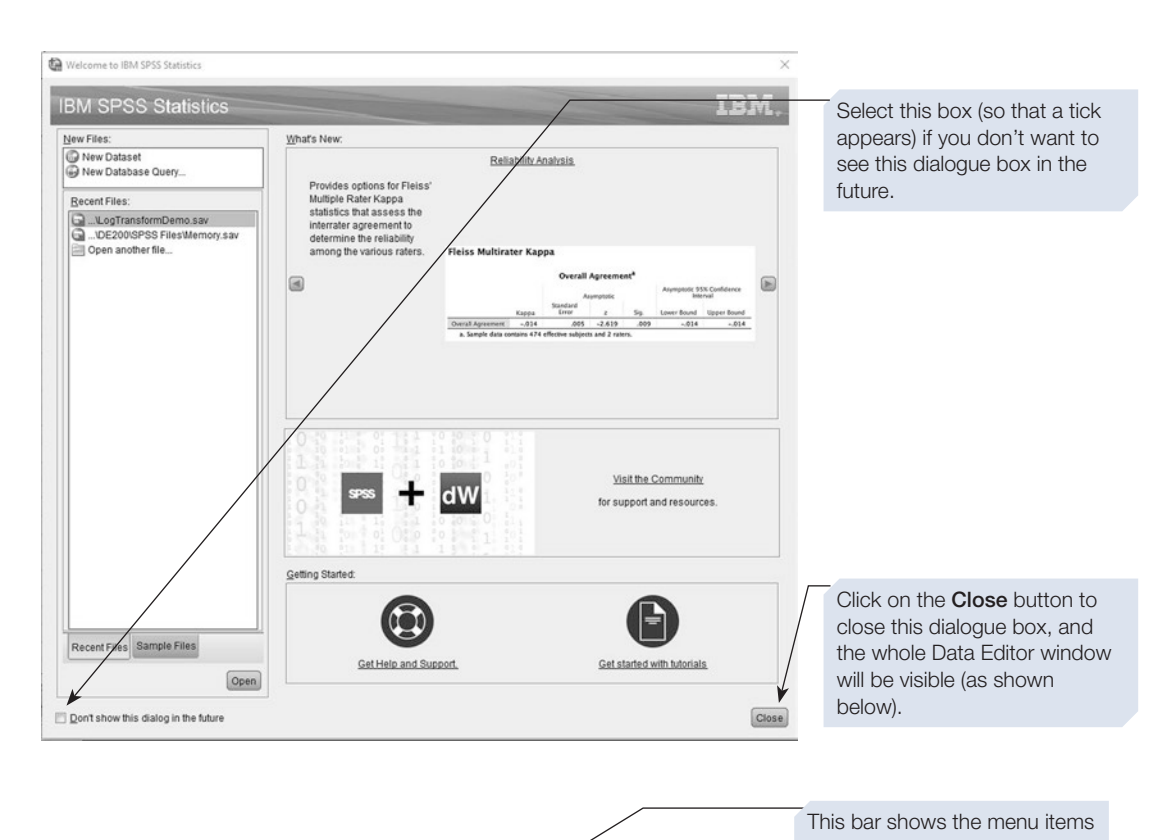

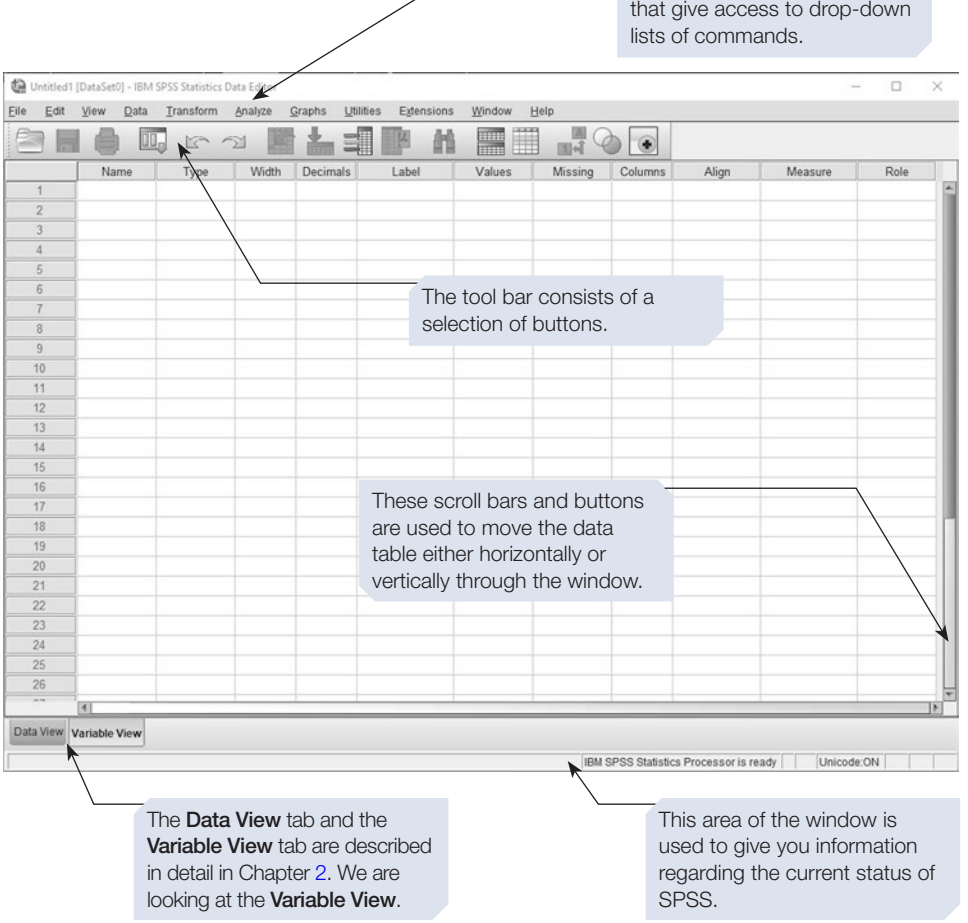

# The menu and toolbars of the Data Editor window

The menu and toolbars from the Data Editor window of SPSS Statistics 26 are shown below. The toolbar buttons duplicate functions that are also available from the menus. Some of the more useful buttons are explained below.

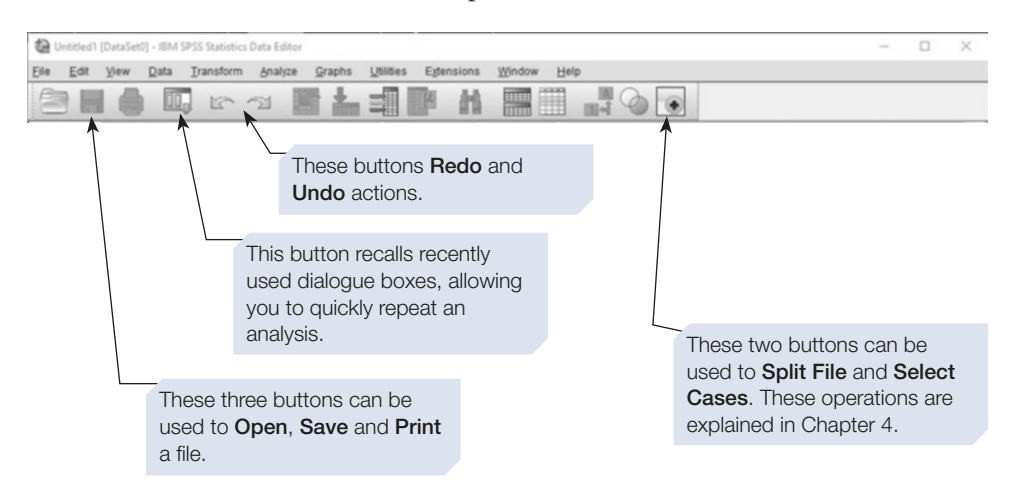

# Section 5: HOW TO EXIT FROM SPSS

- <span id="page-34-0"></span>1. Click on the **File** menu item.
- 2. Select **Exit** from the **File** menu.

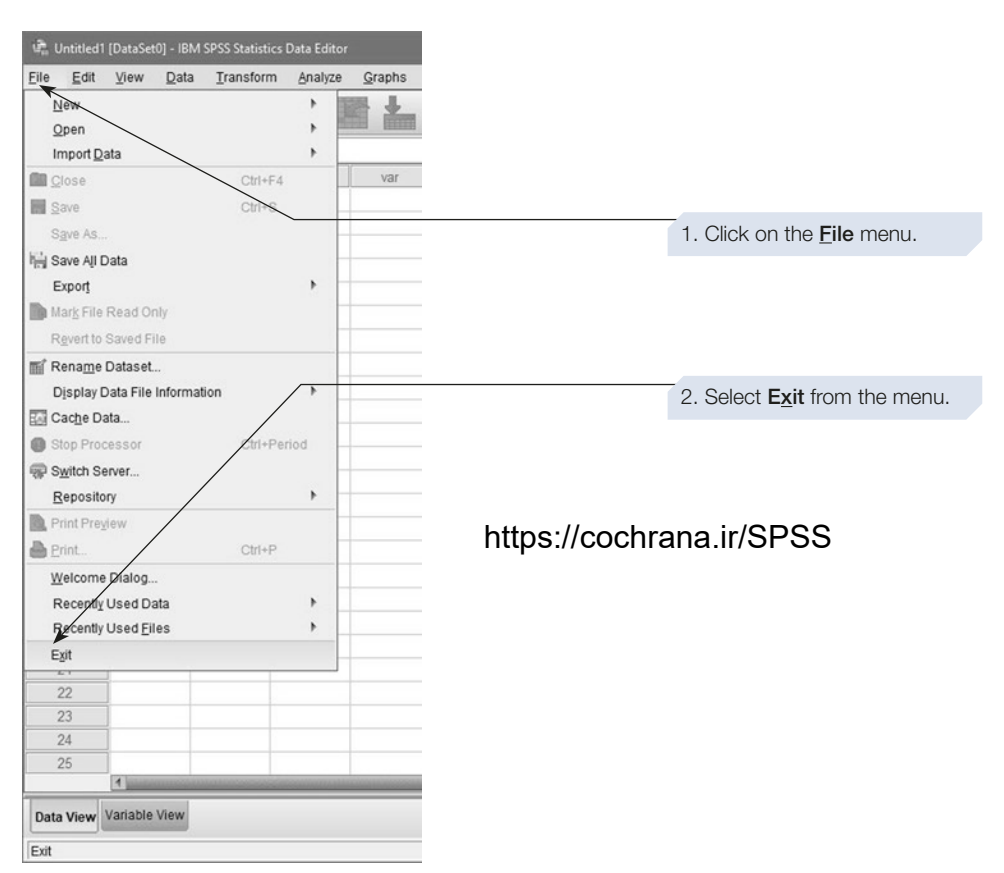

If you have made any changes since you last saved the fle, SPSS will ask you if you want to save the fle before you exit (see below).

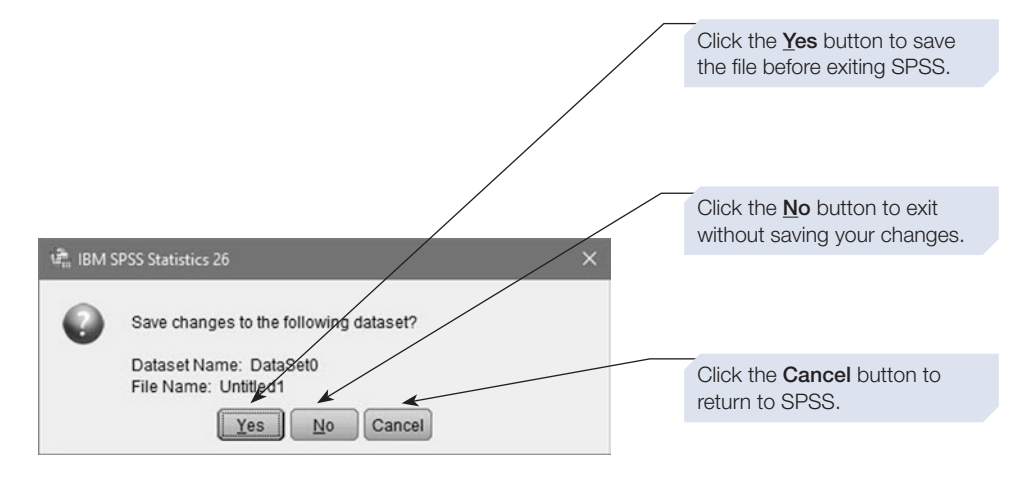

# **SUMMARY**

- This chapter provided an overview of some of the statistical concepts you need to understand when using SPSS and introduced you to SPSS.
- Section 2 gave an overview of the statistical procedures covered in detail in Chapters [5–](https://doi.org/10.26777/978-1-352-00995-8_5)[13](https://doi.org/10.26777/978-1-352-00995-8_13). Section 3 outlined the SPSS windows, and Sections 4 and 5 showed you how to start and exit from SPSS.
- Chapter [2](#page-36-2) will cover how to enter data into SPSS.
- Chapter [3](https://doi.org/10.26777/978-1-352-00995-8_3) will show how to explore your data.
- Chapter [4](#page-99-2) will demonstrate different ways of manipulating your data, for example to create new variables.
# <span id="page-36-0"></span>**Data entry in SPSS** 2

#### **In this chapter**

- The Data Editor window
- Defining a variable in SPSS
- **Entering data**
- Saving a data file
- Opening a data file
- Data entry exercises
- Answers to data entry exercises
- Checking and cleaning data files

#### SPSS for Psychologists online

Visit macmillanihe.com/harrison-spss-7e for data sets, online tutorials and exercises.

## Section 1: THE DATA EDITOR WINDOW

# What is the Data Editor window?

- The Data Editor is the active window when you start SPSS. It is used to record all the data we want to analyse.
- It has two views: the Variable View and the Data View.
- The Variable View allows us to name each column in the Data table and specify what sort of values the column will contain.
- The Data View contains a table with a large number of cells in rows and columns. The table can be very large with only a small part of it visible, in which case use the scroll bars on the edges of the window to move round the table.
- In psychology, we almost always enter data in the same way. Normally, each row represents an individual participant and each column represents a variable.

### <span id="page-37-0"></span>The arrangement of the data in the Data Editor window

The precise way that the data are entered in the Data Editor window is critical and will depend, in part, on the details of your study. If you are entering data from an experiment, then you need to consider the design employed. In an independent groups design, each participant will provide one measure of performance. In addition, you will need to indicate which of your experimental groups each participant was assigned to. Thus, the most basic independent groups design will require that you use one column of your data table to record which group your participant was in and a second column to record that participant's score. By comparison, in a repeated measures design, each participant's performance will be assessed several times. Thus, for each participant you will need several variables to record the performance of that participant under each condition.

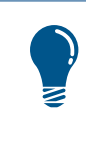

In SPSS, the word 'variable' means a column in the data table; it does not have the same meaning as it does in experimental design. For example, in a repeated measures design where there are two levels of the independent variable, we use two columns in the data table to record the values for the single dependent variable.

#### Section 2: DEFINING A VARIABLE IN SPSS

Our frst job is to set up the data fle with important information about each of our variables. This process of defning the variables is described here.

#### The Data View and Variable View

If you look at the bottom left-hand corner of the Data Editor window, you will notice two 'tabs'. One tab is labelled 'Data View' and the other 'Variable View'. You can think of these as the index tabs for two diferent pages of information. When you frst enter the Data Editor window, you will probably fnd the Variable View tab selected. If you click on the Data View tab, you will be presented with the empty data table. If you click on the Variable View tab, a diferent screen of information will be displayed. These two views are illustrated below.

The Data View is the screen you will use when entering your data into SPSS. At present, this view shows an empty data table in which each of the variables (columns) is labelled 'var'. Before you can enter your data into this data table, you must set up each variable ready to receive the data. The frst thing SPSS needs to know is the name of each of your variables; these names will be inserted at the top of the columns of the data table. In addition, you need to give SPSS other important information about each variable. This process of defning the variables is undertaken in the Variable View. If you click on the Variable View tab, you will notice that in this view the columns are headed **Name**, **Type**, **Width**, **Decimals** etc. In the Variable View of the data table, the variables are in rows arranged down the side of the table and each column gives

information about a variable. For example, in the column headed **Name** we will provide the name of each variable, in the **Type** column we are going to tell SPSS what type of variable this is, and so on.

> In the Data View of the Data Editor window, each row of the data table represents data from one case (usually a participant) and each column contains data from one variable. However, in the Variable View, the columns and rows are used differently. In this view, each row gives information about one variable. Don't let this confuse you; remember, once you have set up all your variables and are ready to enter your data, you will work in the Data View, where a row is a case and a column is a variable.

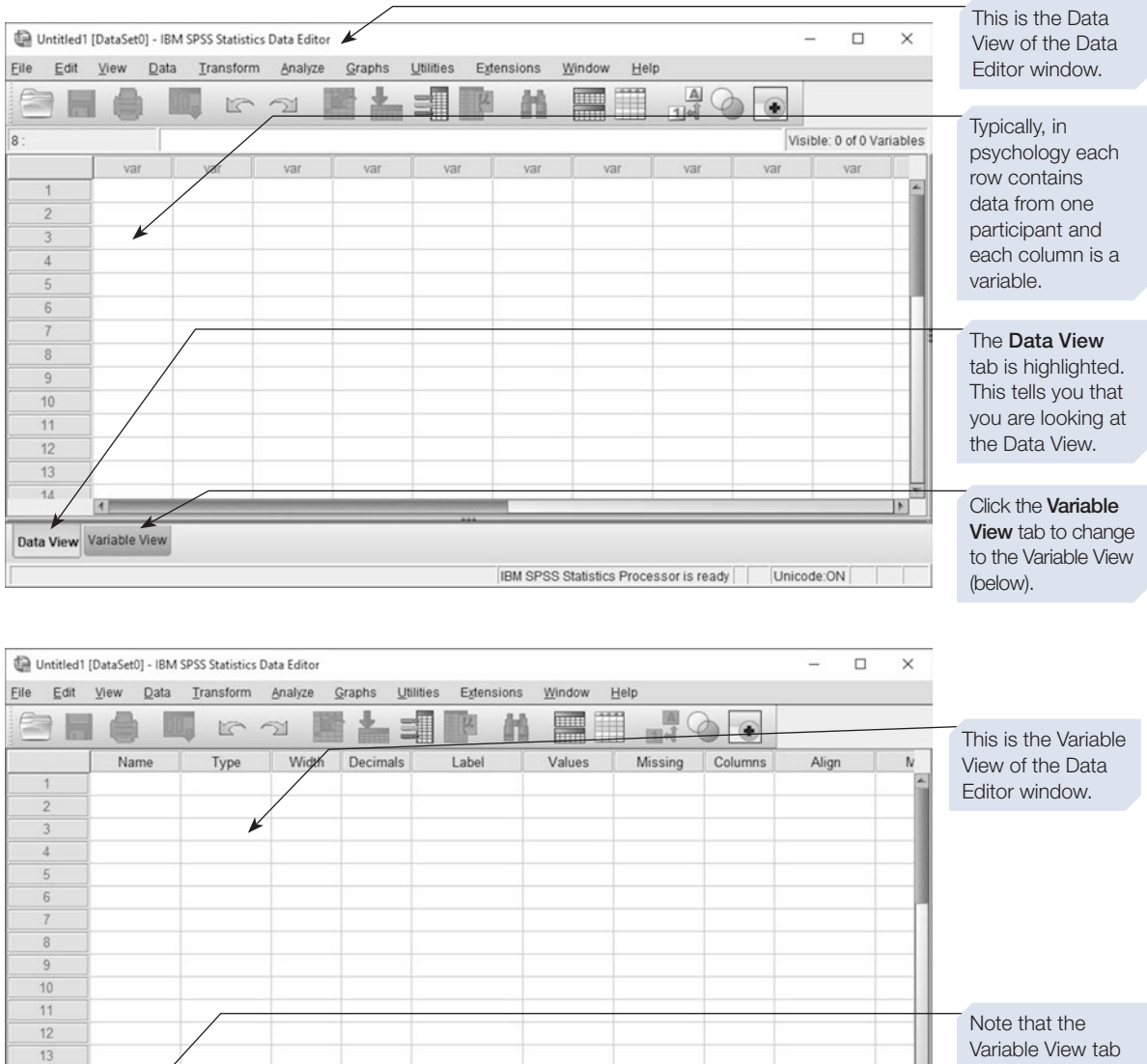

 $14$ 15

Data View Variable View

is highlighted to indicate you are in the Variable View.

IBM SPSS Statistics Processor is ready | | | Unicode:ON

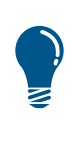

An alternative way to switch from the Data View to the Variable View is to double-click on the grey header (which will probably be labelled 'var') at the top of the column you wish to define. This will take you to the appropriate row of the Variable View.

Henceforth, when we refer to 'the Data Editor window' without specifying which view, we will be referring to the Data View.

#### Setting up your variables

If you are not already in the Variable View of the Data Editor, click on the Variable View tab now. We will now use this view to set up each of the variables we need.

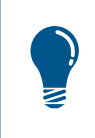

It will take a little while to explain what each of the variable settings do, but in practice you can accept the default setting in most cases. If you are in a hurry, just set the Name, Label, Values, Missing and Measure options for now.

#### Variable name

The frst thing we need to do is to give the variable a meaningful name. Type the name of your frst variable into the frst row of the **Name** column. You should choose a variable name that is unique and makes sense to you and which you are not likely to forget. Students often use the variable name 'score'. This is not a good choice as it tells us almost nothing about the variable. Examples of more useful variable names might include 'MemScore' (for participants' scores in a memory experiment), 'Introver' (a participant's introversion score), 'Sex' or 'FamFaces' (the number of famous faces named by a participant). Your variable name can be up to 64 characters long, but keep it much shorter than that so it is easy to read at the top of each column, and in the output. You can't use spaces in a variable name but you can use mixed case (capitals and lowercase characters), and this can be used to improve the readability of the variable name as in the example 'MemScore'. It is also OK to use the underscore character (as in 'Mem\_Score'). Variable names must start with a letter of the alphabet (i.e. not a number), and they cannot contain some special characters such as colons, semicolons, hyphens or commas (full stops, the @, #, \$ and \_ characters are allowed provided they are not the frst character). If you enter an invalid variable name, SPSS will warn you when you try to move from the **Name** column.

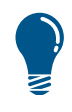

Your variable name should be short and meaningful. It cannot start with a number and cannot contain spaces or some special characters. Upperand lower-case characters and the underscore character (\_) are OK and make the name easier to read. For example, the name 'MemScoreTrial1' might be used to code the number of items recalled on trial 1, and 'Q1\_1' could be used for the scores from Question 1 Part 1. There are a few other restrictions, but SPSS will warn you if you try to use an illegal name.

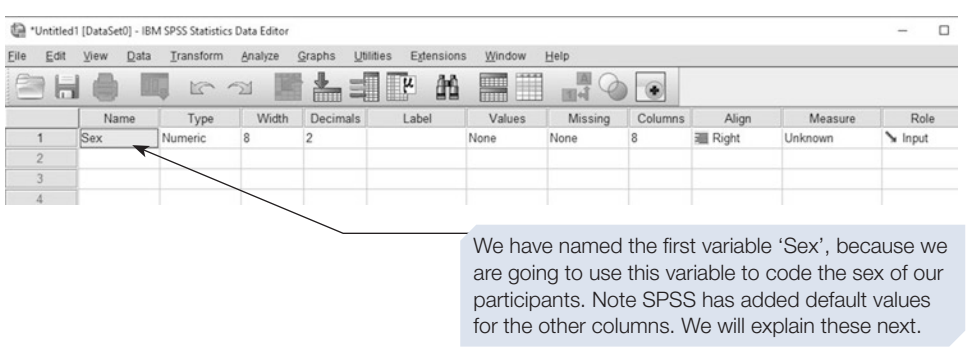

Once you have entered the variable name, use either the mouse (point and click) or the tab key to move to the next column of the table. As you move the cursor, several of the other columns of the table will be flled with either words or numbers. These are the default settings for the variable 'Sex'. You can leave these settings as they are, or you can change some or all of them before moving on to defne your next variable. Below we explain each of the settings and how to adjust them.

#### Variable type

The second column in the Variable View table is headed **Type**. SPSS can handle variables of several diferent types. For example, variables can be numeric (containing numbers) or string (containing letters) or even dates. The **Type** column is used to indicate what type each variable is. The **Type** will now be set to **Numeric** (unless the default settings have been changed on your copy of SPSS). If you want to change the variable type, click on the word **Numeric** and then click on the button that appears in the cell. This will call up the **Variable Type** dialogue box (see below).

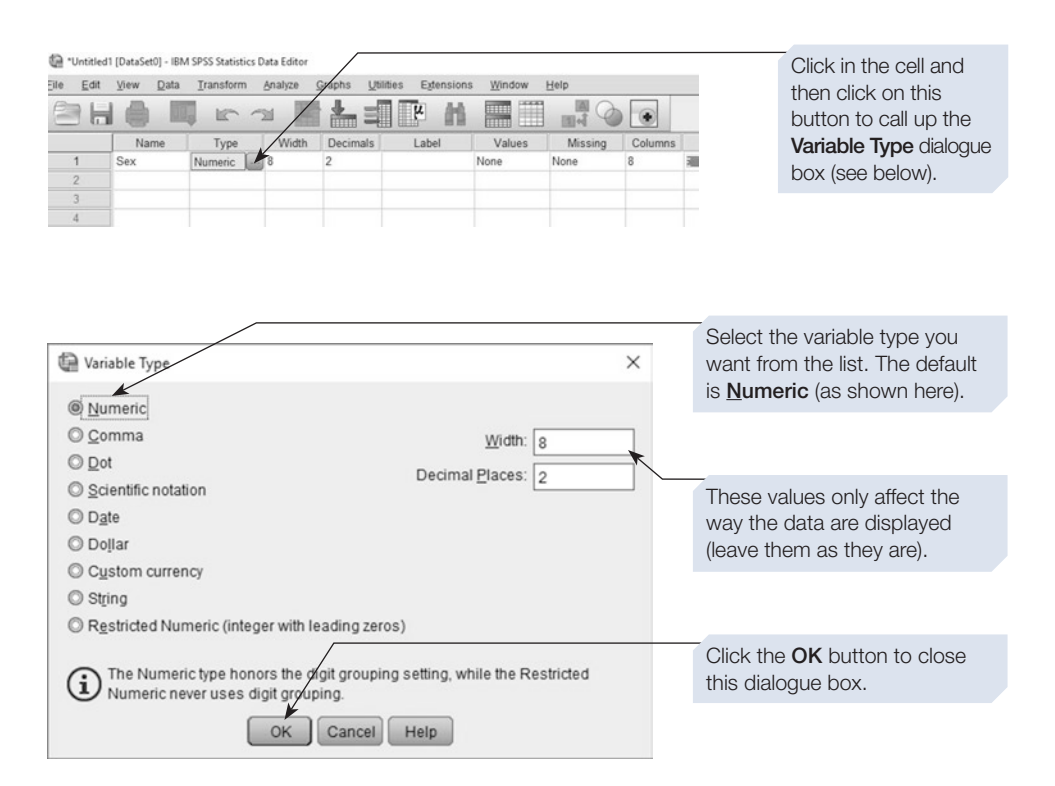

We strongly recommend that, until you are an experienced user, you only use numeric variables. It is easy to use numbers to represent categories and this will save you trouble later (e.g. you can use the numbers 1 and 2 rather than 'm' and 'f' to record the sex of your participants). Until you are a much more experienced SPSS user, you are unlikely to need to use any of the other variable types.

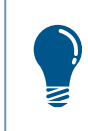

As far as possible, avoid using string variables in SPSS – if you ignore this advice you may regret it later!

#### Variable width and decimal places

As we saw above, the **Variable Type** dialogue box allows you to set the **Width** and **Decimal Places** of the variable (see above). Alternatively, these settings can be changed in the third and fourth columns of the Variable View (see below).

These settings adjust the width of the column and the number of decimal places used to display the variable in the Data Editor. These settings do not afect the way the value is stored or the number of decimal places used in statistical calculations. Changing decimal places, however, does afect the number of decimal places shown in SPSS output. With numeric data, the default settings are for a total **Width** of 8 characters with 2 **Decimal Places** (e.g. 12345.78). If you attempt to input a data value that will not fit into the width, then SPSS will round it in order to display the value. However, the actual value you entered is stored by SPSS and used in all calculations. One efect of this is that, unless you set **Decimal Places** to zero, all values, even integers (whole numbers) will be displayed with 2 decimal places. Thus, if you enter a value of '2' in the Data Editor window, SPSS will display '2.00'. This might look a little untidy but is of little consequence and it is only worth changing these settings if you like things to look neat.

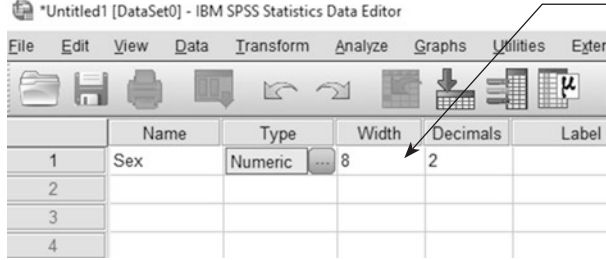

You can change the variable Width and number of Decimals places by changing these values. However, this only alters the look of the table, not the way the values are stored or used in calculations.

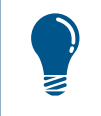

Unless you want to change the appearance of the data table, you can probably leave the Type, Width and Decimals settings at their default values.

#### Variable label

The ffth column in the Variable View table is headed **Label**. This column is used to enter a variable label.

A variable label is simply a phrase associated with the variable name and which helps you to remember what data this variable contains. If you have called a variable something like 'Sex', then you probably don't need to be reminded about what it is describing. If, however, you have a large number of variables, then variable labels can be useful. For example, if you are entering the data from a questionnaire, you might have a variable named 'q3relbef'. In this case a variable label might be invaluable, as it could remind you that this variable coded the responses to question 3 on your questionnaire, which asked about religious belief. You can type in any phrase using any characters that you like, but it is best to keep it fairly short. SPSS will not try to interpret this label; it will simply insert it into the output next to the appropriate variable name when you perform any analysis. It is also noteworthy that when you have to select variables for inclusion in an analysis, SPSS will list the variables by these variable labels, not the variable names. This is another reason to keep the labels short and meaningful. To add a variable label, type it in to the column **Label**.

> Variable labels are included in the output produced by SPSS. Although they are not essential, they act as a reminder about the variables and can be helpful when you are interpreting the output. We recommend you take the time to use them whenever appropriate.

#### Value labels

A value label is a label assigned to a particular value of a variable. You are most likely to use value labels for nominal or categorical variables. For example, we might want to use value labels to remind ourselves that, when entering values for the religion of our respondents, we used the codes  $0 =$  Atheist,  $1 =$  Buddhist,  $2 =$  Christian,  $3 =$ Hindu,  $4 =$  Muslim and  $5 =$  Other. Value labels can also be used in a similar way for ordinal variables, for example when using codes such as  $1 =$  strongly disagree,  $2 =$ disagree,  $3$  = neither agree nor disagree,  $4$  = agree,  $5$  = strongly agree.

Another common use for value labels is with a grouping or independent variable. For example, you might want to compare the reaction time of participants who were tested under one of several diferent doses of alcohol. You could use a value label to remind yourself that group 1 received no alcohol, group 2 received 1 unit of alcohol and group 3 received 2 units. The value labels you use will be inserted into the SPSS output to remind you what these values mean.

Value labels are entered using the **Values** column of the Variable View table. At present, this column will probably contain the word **None**. Click on this cell, or use the tab key to move to this cell. As you do so, a button will appear at the right-hand side of the cell. Click on this button to call up the **Value Labels** dialogue box (see below).

> Value labels can be a great help when interpreting SPSS output. Although they are not essential, we recommend that you use them when appropriate. It would not be appropriate to add value labels to some variables. For example, you would not want to add a label to every possible value of a continuous variable such as reaction time. A good rule of thumb is that you should add value labels to all nominal variables and should consider adding them to ordinal variables. They are unlikely to be needed for interval or ratio variables.

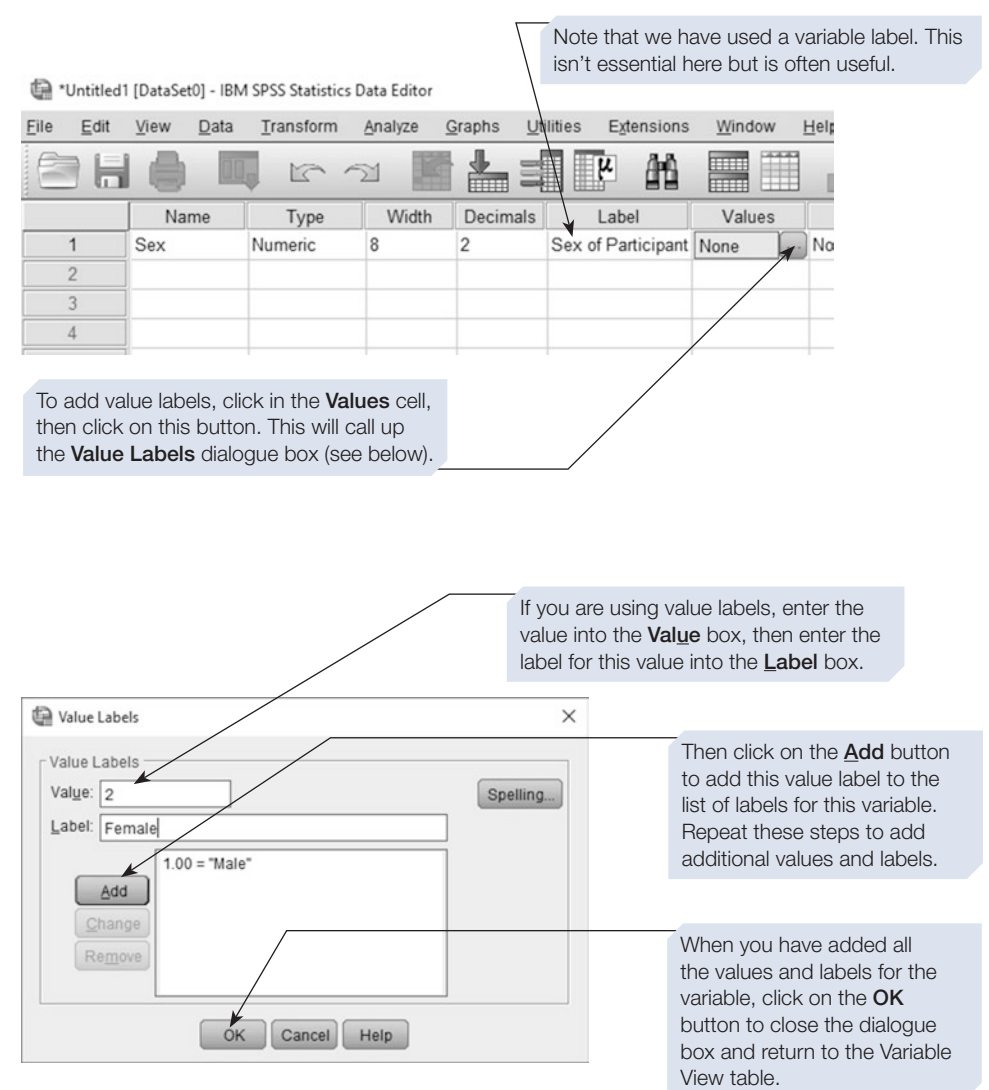

#### Missing values

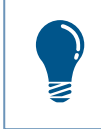

The Missing Values option is an important option to consider. It's good practice to specify at least one missing value even if you don't expect any gaps in your data set.

Sometimes you will not have a complete set of data. For example, some participants might decline to tell you their religion or their age, or you might lose or be unable to collect data from some participants, perhaps because of equipment failure. These gaps in the data table are known as 'missing values'. It is vital that SPSS can diferentiate between real data and missing values.

When we have a missing value, we need to be able to tell SPSS that we do not have valid data for this variable for this participant. We do this by choosing a value that cannot normally occur for this variable. In the religion example above, we might choose to code religion as 9 when the participant does not state their religion. Thus, 9 is the missing value for the variable religion. The missing value can be diferent for each variable but does not have to be. The important thing is that this value cannot normally occur for this variable. For age, you could use 99 (unless you are testing very old people). Alternatively, you can use a negative number (e.g.  $-9$ ), assuming that negative values cannot occur for the variable you have measured.

Before you specify any missing values, the cell in the **Missing** column of the Variable View table will contain the word 'None**'**. To specify a missing value, click in the **Missing** column of the Variable View table. A button will appear at the righthand end of the cell. Click on this button to call up the **Missing Values** dialogue box (see below).

Note that we can see the value labels we added in the previous step. \*Untitled1 [DataSet0] - IBM SPSS Statistics Data Editor File Edit View  $Data$ Transform Analyze Graphs Utilities Extensions Window Help 舳  $\mathbb{R}$ 后 Ħ 图 Name Type Width Decimals Label Values Missing Colur  $\overline{1}$ Sex Numeric  $|8$  $\overline{2}$ Sex of Participant {1.00, Male}. None  $\overline{8}$ 2

> Click on this button in the Missing cell to call up the **Missing Values** dialogue box (see below).

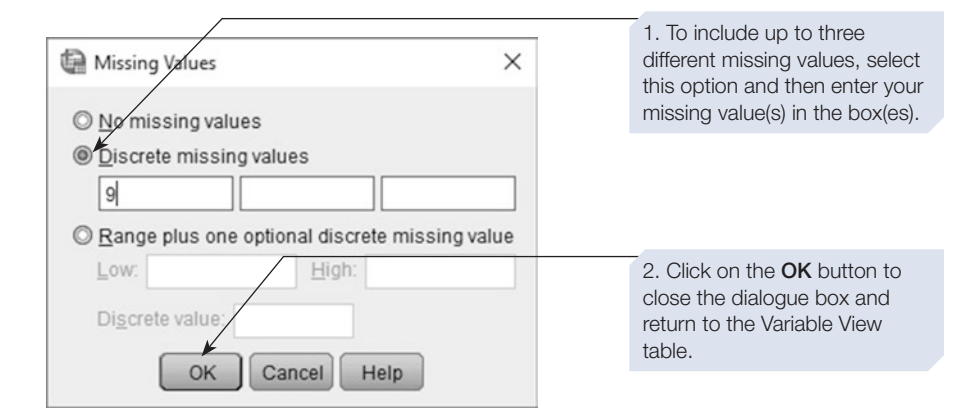

SPSS allows you to specify the missing values in several ways:

- 1. **No missing values**: This is the default setting for this dialogue box. If this option is selected, SPSS will treat all values for this variable as valid.
- 2. **Discrete missing values**: This option allows you to enter up to three discrete values. For example, 7, 9 and 11 could all be set as missing values by selecting this option and entering the values in the three boxes. If you choose to use only one missing value to code your missing data, enter it into the frst of the three boxes (as we've done above).
- 3. **Range plus one optional discrete missing value**: This option allows you to indicate that a range of values is being used as missing values. For example, selecting this option and entering the values 7 and 11 in the **Low** and **High** value boxes would instruct SPSS to treat the values 7, 8, 9, 10 and 11 as missing values. If, in addition to this range of values, the value 0 was typed into the **Discrete value** box, then SPSS would treat the values 7, 8, 9, 10, 11 and 0 as missing.

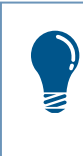

The Missing Values dialogue box does not allow you to label the missing values. Once you have entered them, however, you can label them in the Value Labels dialogue box if you wish. For example, you could add labels to show that  $9 =$  unanswered and  $10 =$  illegible.

You should always assign at least one missing value. In most cases this is all you will need, but occasionally we might want to diferentiate between several diferent types of missing data. For example, by assigning diferent missing values we could distinguish between an unanswered question, an indecipherable answer and an item that was not applicable to this participant.

Select either the **Discrete missing values** or the **Range plus one optional discrete missing value option** and enter the value(s) you have chosen to represent missing values. If you have only one missing value, enter it into the frst of the **Discrete missing values** boxes. Now click on the **OK** button to return to the Variable View table.

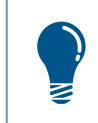

Many of the problems encountered by novice SPSS users stem from a failure to think about missing values and to specify at least one missing value for each variable.

#### Column format

The next column of the Variable View table is labelled **Columns**. This entry in the table is used to specify the width of the column that the variable occupies in the Data View table of the Data Editor window. You can leave this value at its default setting unless you want to change the appearance of the Data View table. You may, for example, want to ft more columns onto the screen in order to see more variables without having to scroll. In this case you could reduce the width of each column. To adjust the

settings, click on the cell and then use the up and down buttons that will appear at the right-hand end of the cell to adjust the value. You can look at the efect of the change you have made by switching to the Data View.

> You can more easily change the width of a column by dragging it with the mouse. Switch to the Data View and then move the mouse to the top row of the table and hover over the border between two columns. The mouse pointer will change to a double-headed arrow. You can now click and drag to adjust the width of the column. The changes you make here will be reflected in the Variable View settings.

#### Column alignment

The column of the Variable View labelled **Align** allows you to specify the alignment of the text within the cells of the Data View table. This setting has no efect on the operation of SPSS and only changes the appearance of the Data View table. The default setting is right alignment, in which the decimal points of the values in the column are lined up. In left alignment, the values are fush to the left-hand end of the cell. In centre alignment, the values are centred in the cell (and thus the decimal points will not necessarily line up).

If you wish to change the column alignment, click in the **Align** cell and then click on the menu button that will appear in the cell and select the required alignment from the drop-down list (see below).

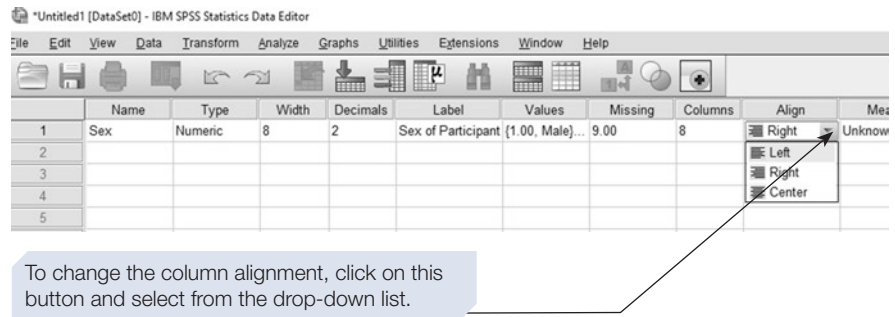

#### **Measure**

This is used to specify the level of measurement for the variable. SPSS ofers three options: **Nominal**, **Ordinal** and **Scale.**

> The measure setting is an important one as later on it will determine what type of analyses you can perform with the variable and how you can graph the variable. Although it is possible to change it later, it is worth taking a moment to set it correctly now.

Psychologists usually distinguish four levels of measurement: nominal, ordinal, interval and ratio (see Chapter [1,](https://doi.org/10.26777/978-1-352-00995-8_1) Section [1](https://doi.org/10.26777/978-1-352-00995-8_1)). SPSS does not distinguish between interval and ratio data and uses the term **Scale** to describe a variable measured using either of these levels of measurement.

To set the measurement option, click in the **Measure** cell of the Variable View table and then click on the button that appears in the cell and select from the dropdown list (see below). The relevant icons will appear in the SPSS dialogue boxes as a reminder of the level of measurement of this variable.

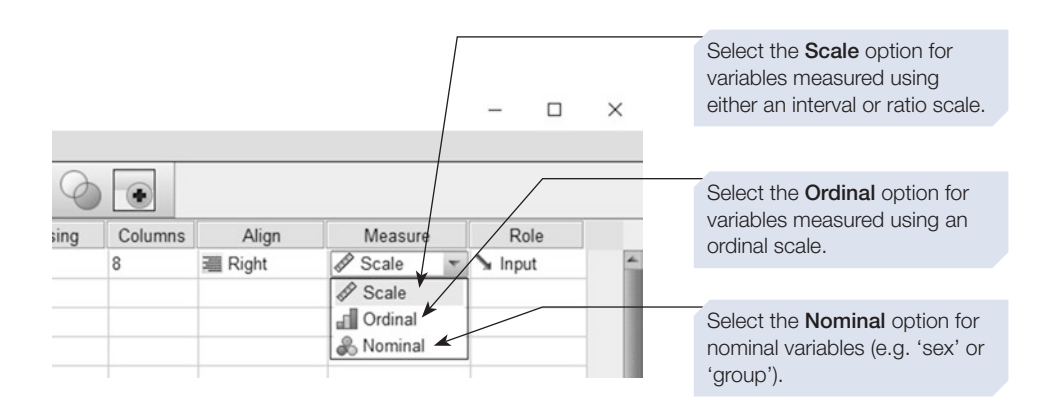

If you open a data fle created using an earlier version of SPSS or some other program, the **Measure** will be set for you – variables with value labels will be set as **Nominal**, while variables with only a small number of values will be set as **Ordinal**. All other variables will be set as **Scale**.

#### Role

The fnal column of the Variable View table is called **Role**. This is a fairly recent addition to SPSS and is intended to help users select appropriate analyses. The idea is that you can identify a group of variables as having a particular role in your analysis. For example, you might have several variables that are going to be used as dependent variables and others that will be independent variables. If you indicate this through the **Role** setting, these variables will be automatically assigned when you come to undertake some kinds of analyses. The six **Role** options are **Input** (for independent variables), **Target** (for dependent variables), **Both** (for variables that may take on either role), **None** (for variables with no role set), **Partition** (used to divide a data set so diferent parts can be used for diferent purposes) and **Split** (used by other analysis packages). We recommend novice users leave **Role** at its default setting of Input, as we won't be using this function in our analyses.

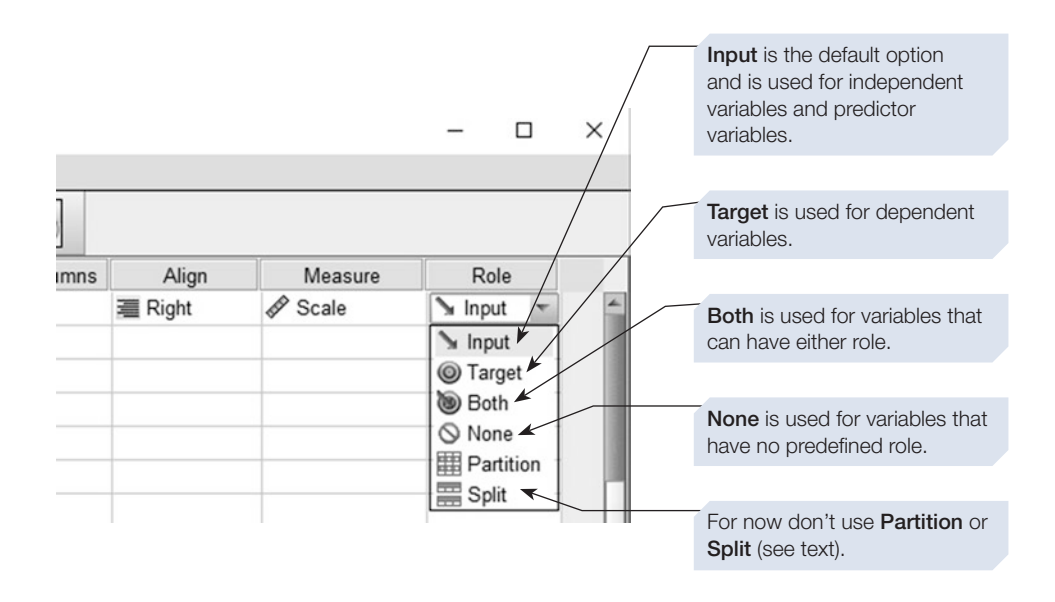

Remember, for most variables, you can accept most of the default settings. In the first instance just set the variable name, variable label missing values and measure – and add value labels if appropriate. It takes much longer to explain this process than it does to do it!

#### Check your settings

Once you have completed the defnition of your frst variable, switch to the Data View by clicking on the Data View tab at the bottom left-hand corner of the table. You will now see the name of your new variable appear at the top of the appropriate column of the Data Editor window (see below). If you changed the column width and/or alignment, you will see the efect of these changes.

Now switch back to the Variable View and repeat this process for each of the variables required for your data fle.

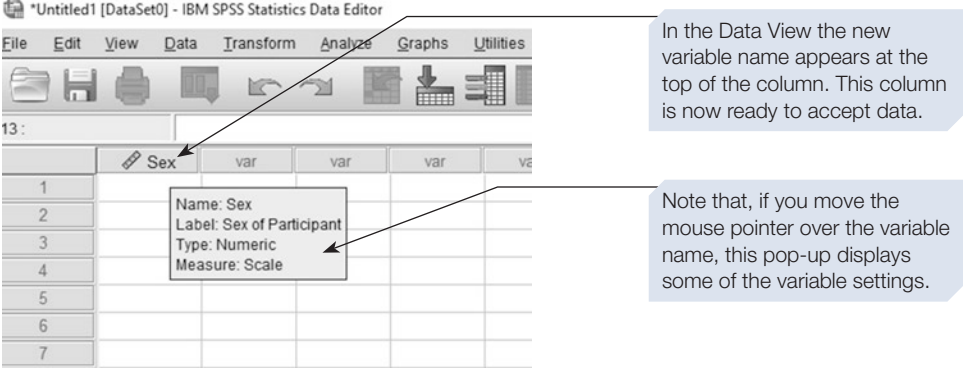

#### <span id="page-49-0"></span>Copying variable settings

It is easy to copy the settings from one variable and 'paste' these onto one or more new variables.

Suppose, for example, that you have administered a questionnaire that contains 20 items. Each item consists of a statement to which the participant is asked to respond by choosing from one of several options, such as 'Strongly Disagree', 'Disagree', 'Neither Agree or Disagree', 'Agree' and 'Strongly Agree'. In our SPSS data table, each question will be represented by a variable, which we might name Q1, Q2 etc. For each of these variables, it would be useful to enter the value labels  $1 = 'Strongly Disagree'$ ,  $2 =$  'Disagree' and so on. This would be rather time-consuming. However, if we enter these value labels for the frst variable, we can then move the cursor to the Values cell of the Variable View table and select Copy from the Edit menu (or right click and select Copy). If we now click in the cell (or select the range of cells) we want to copy these labels to and select Paste from the Edit menu (or right click and select Paste), the value labels will be copied to all the selected cells.

#### Section 3: ENTERING DATA

#### A first data entry exercise

As a data entry exercise, we will enter the data from a simple study in which we have recorded each participant's Sex (coded as  $1 =$  Male,  $2 =$  Female and  $3 =$  Other), Age (in years) and the MemoryScore (number of words recalled from a list of 20) of each participant. In addition we have assigned each participant an ID number.

Before we can enter these data, we need to defne the four variables to be used (see the previous section for details of how to defne a variable). As sex is a nominal variable, we will use value labels to remind ourselves what the values 1, 2 and 3 represent. We also need to set the Measure for each variable. In this case ID and Sex are nominal while Age and MemoryScore are scale variables. See below.

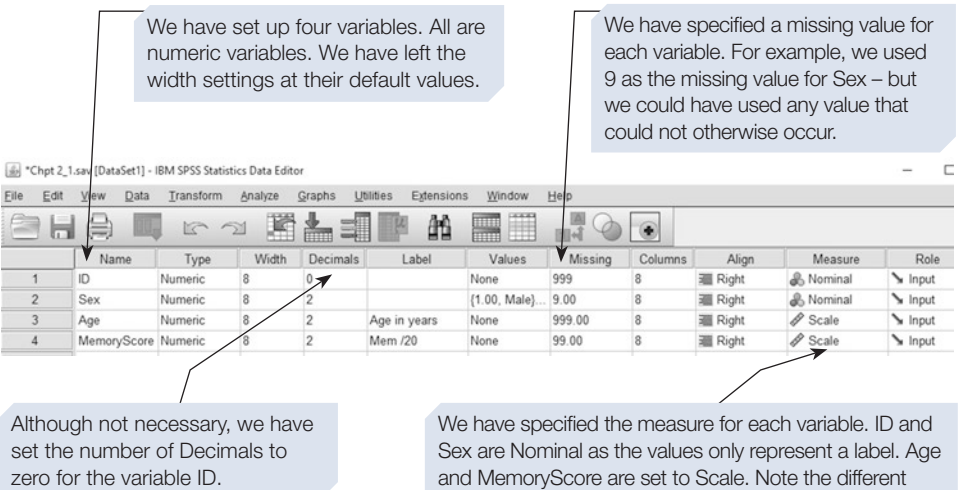

icons associated with these settings. These icons will appear next to the variable name in the Data View.

Once the variables have been defned, we can switch to the Data View (click on the **Data View** tab at the bottom left-hand corner of the data table) and begin entering the data. You can copy the data for the frst fve participants from the screenshot shown below.

Click on the top left-hand cell of the table (ensure that you are at the top left-hand corner of the window by checking the scroll bars). This cell will become highlighted (it will have a bold border). Any number you now type will appear in the bar above the variable names at the top of the window. If you press the Enter key or the Tab key, or use the mouse or cursor keys (up, down, left and right arrows) to move to another cell, this number will be inserted into the cell.

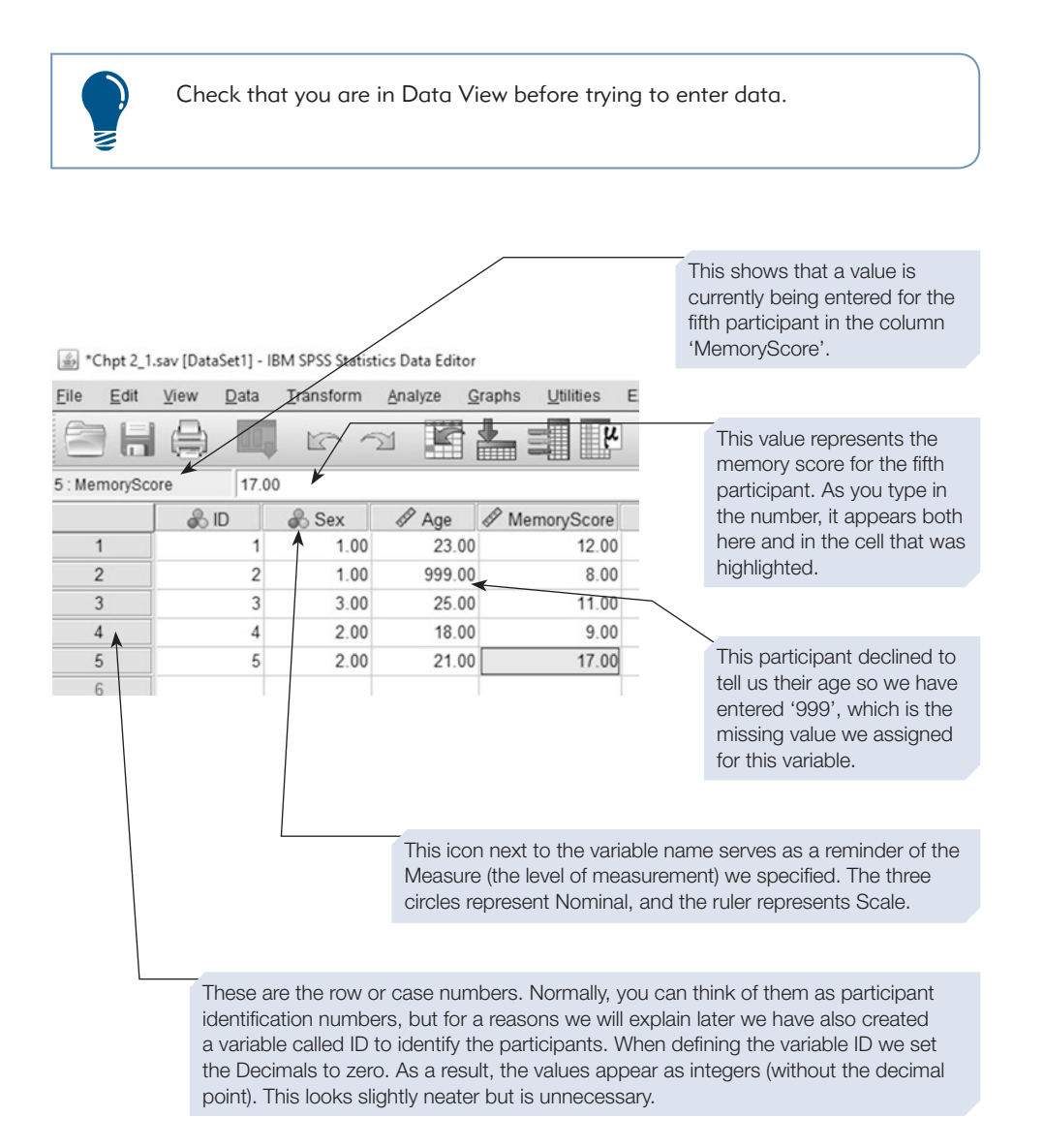

#### Moving around the Data Editor window

You can use either the mouse or the cursor keys to move around the data table. Alternatively, you can press the Enter key to move down to the next participant for the current variable, or the Tab key to move across to the next variable for the current participant.

It is best to enter the data one participant at a time, working across a row of the data table. For example, you should enter the sex, age and memory score for the frst participant in row one, then for the second participant in row two and so on. If you enter the data a column at a time working down the columns (e.g. the sex of all the participants frst, then their ages etc.), you may make a mistake, and such an error is likely to result in the data from one participant being assigned to another participant.

Once you have entered all your data into the data table, you should carefully check there are no errors. Cross-checking the data fle against the original record of the data is an important stage in the process of analysis. Either cross-check the original records against the data on the screen or against a printout of the data (see Chapter [14](#page-431-0), Section [5](#page-431-0) for details of how to print a copy of your data).

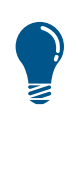

You may accidentally enter an empty row of data, which will appear as a row of cells flled with dots. If this has happened, it is worth taking the time to remove the blank line(s) as SPSS will interpret each blank line as a participant for whom you have no data. Thus, SPSS will tell you it has more cases than you expect. To delete the blank case, click on the case number associated with the extra row; the case will become highlighted. Now either press the delete key or right click and select Clear.

Sometimes, novice users of SPSS panic that they have 'lost' their data because they cannot see it on the screen. This is often because the data have scrolled out of view. Check that the scroll bars are set to the top left-hand corner of the window.

#### The value labels button

If you have assigned value labels to one or more of your variables, you can choose whether you want SPSS to display the values you enter or the labels associated with the values. For example, in this fle, we have assigned the value labels 'Male', 'Female' and 'Other' to the values 1, 2 and 3 of the variable 'Sex'. SPSS can either display the values (i.e. the numerals '1', '2' or '3') or the labels. Clicking on the **Value Labels** button on the toolbar of the Data Editor window will toggle between these two display states (see below). This option afects only the way the data are displayed in the Data Editor window and not the way they are entered or analysed.

Furthermore, if you select to display the variable labels rather than the data values, then SPSS will help with the data entry process by providing a drop-down list of possible values. See below to see how this works.

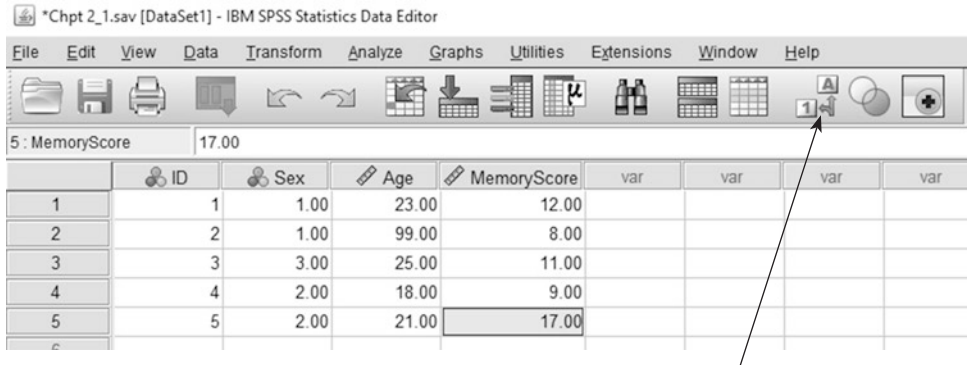

Click on the **Value Labels** button to toggle between displaying the values entered (as shown here) and the

#### \*Chpt 2\_1.sav [DataSet1] - IBM SPSS Statistics Data Editor

associated labels (see below).

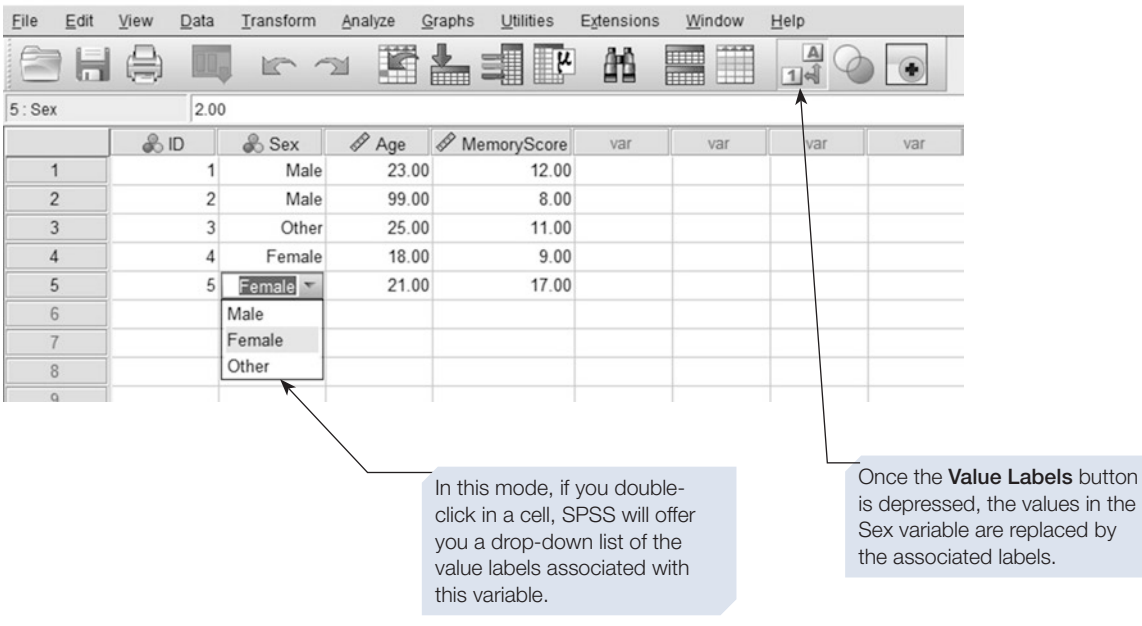

 $\boldsymbol{\mathsf{u}}$ 

<span id="page-53-0"></span>When you have fnished entering your data and have carefully checked it, you should save a copy of the data fle. We describe how to save the data fle in Section 4.

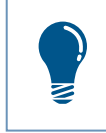

It is possible to have several data files open at a time; however, this can become confusing, so we recommend that you work with just one data fle until you have become familiar with SPSS.

#### Section 4: SAVING A DATA FILE

You will have spent a lot of time entering your data, so remember to save the data fle. There is currently no autosave feature in SPSS, so if you are entering a large amount of data, it is a good idea to save the fle every few minutes.

# To save the data to a fle

Click on the menu item **File** at the top of the screen. Now click on either **Save** or **Save As**.

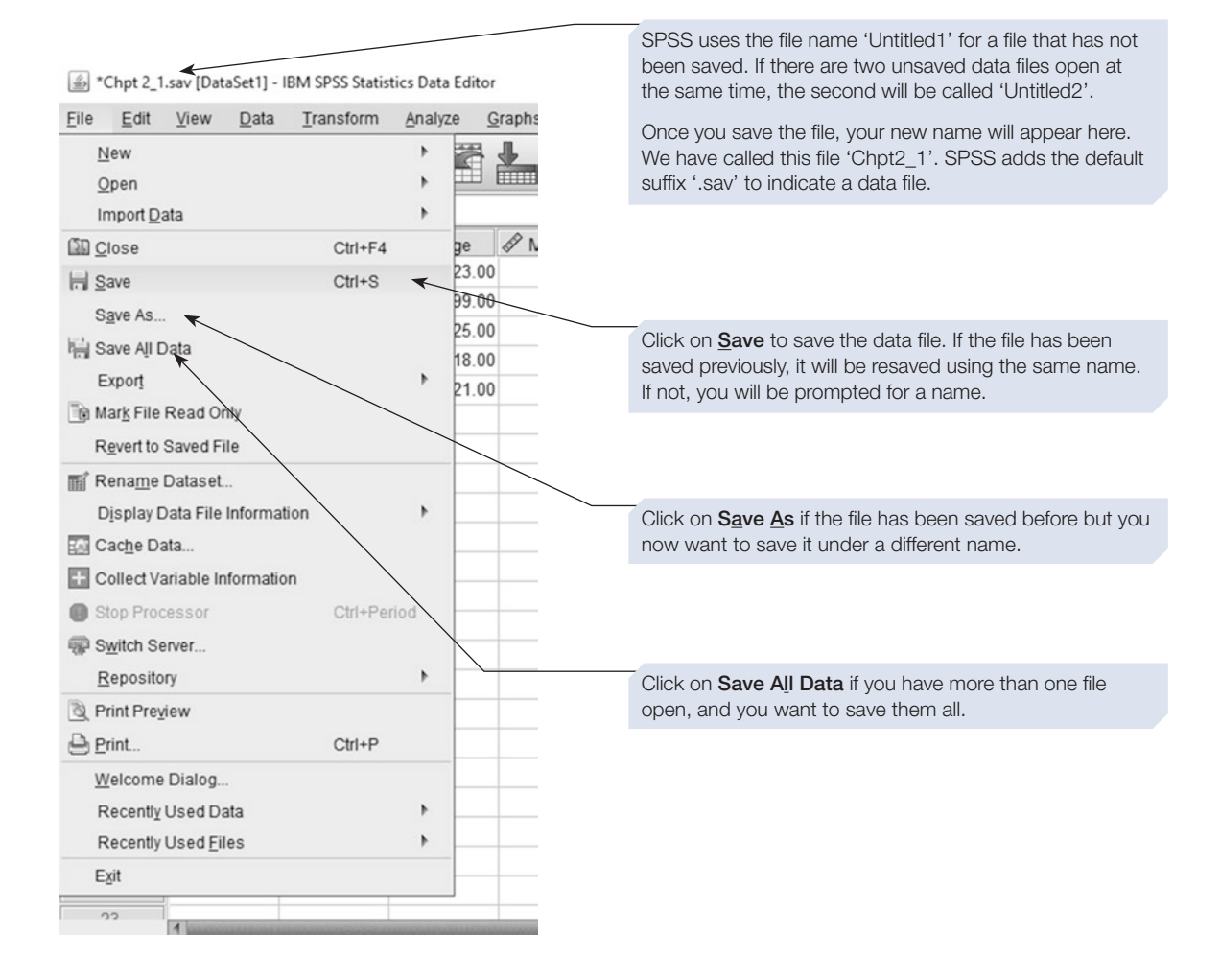

<span id="page-54-0"></span>Select **Save** to resave the fle using the existing name. The resaved fle will replace the old version. If the fle has not been saved previously, or if you click on **Save As**, you will be presented with the **Save Data As** dialogue box (see below).

Type the name for the fle into the **File name:** box. The fle name you choose should be reminiscent of the study from which the data originated (for example, 'DataEntryPractice'). You should not use a full stop in the fle name and should not attach a suffix to the file name. By default, SPSS will attach the suffix '.sav' to the name you enter. Do not change this suffix, or SPSS might not recognise the file as a data fle. Before you click the **Save** button, check which drive and which directory the fle is going to be saved to. You may want to save the fle to a diferent drive, or to a USB stick or cloud drive.

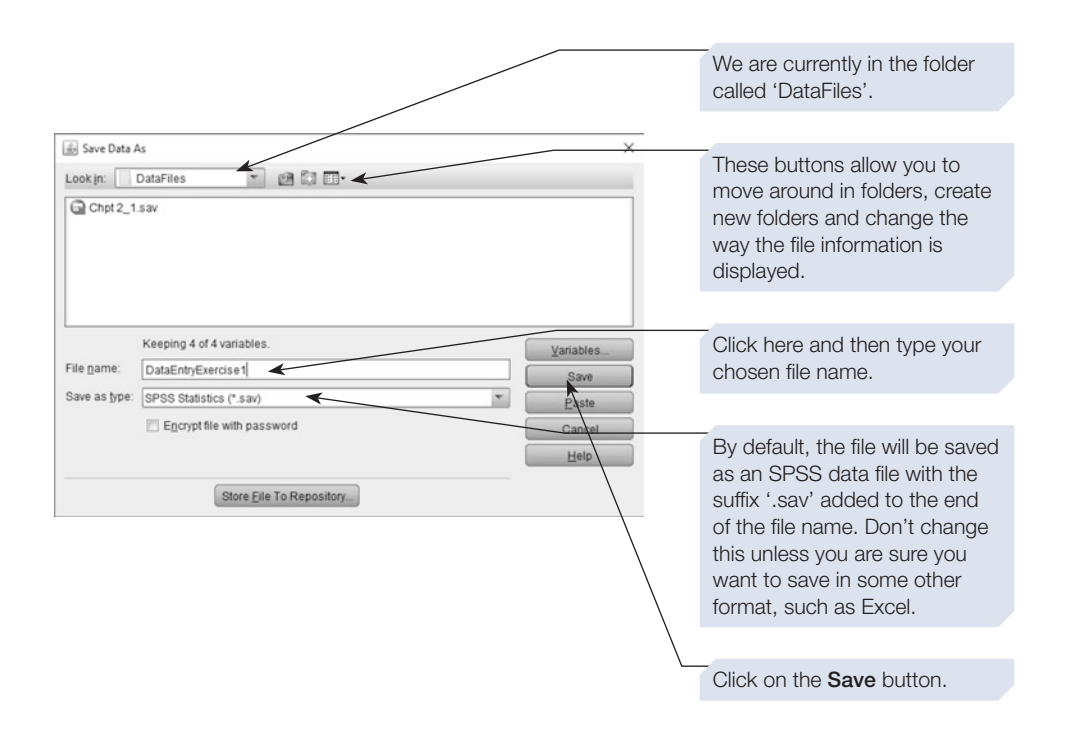

## Section 5: OPENING A DATA FILE

To open a data fle, follow the instructions below:

1. Ensure that the Data Editor window is the active window. If this is not the case, select the SPSS icon from the taskbar at the bottom of the screen.

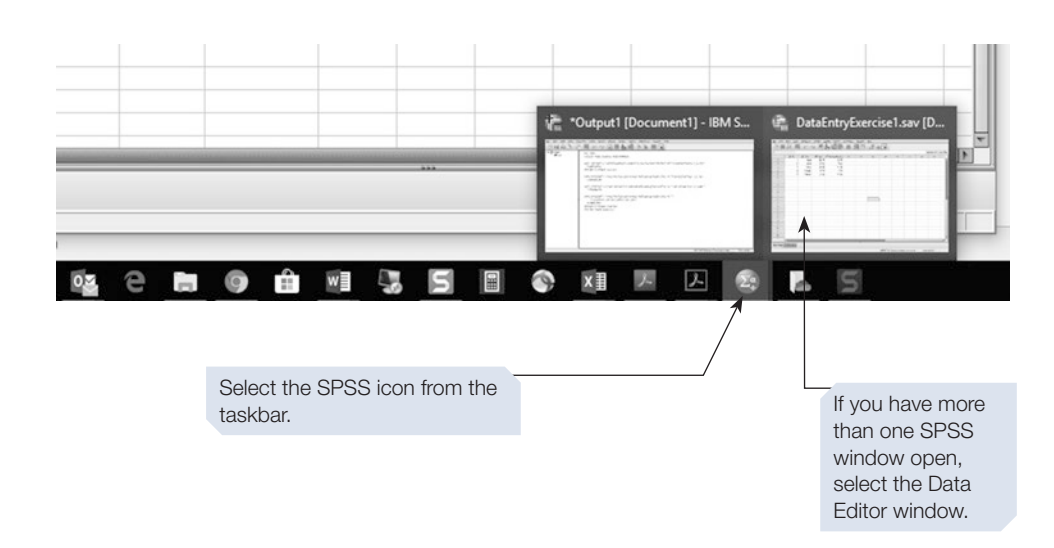

- 2. To open a diferent data fle, click on the **File** menu.
- 3. Select **Open**.
- 4. Select **Data**. The Open File dialogue box will now appear (see overleaf).

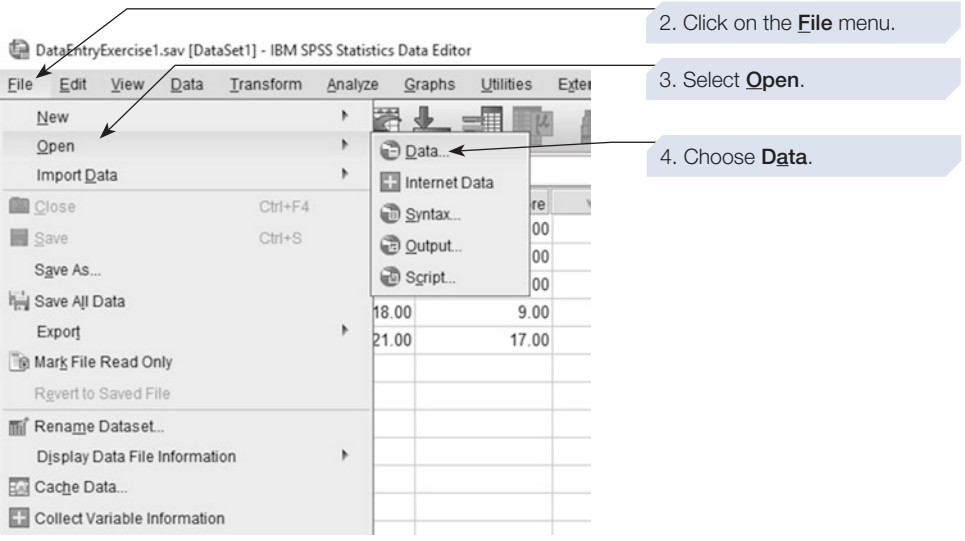

<span id="page-56-0"></span>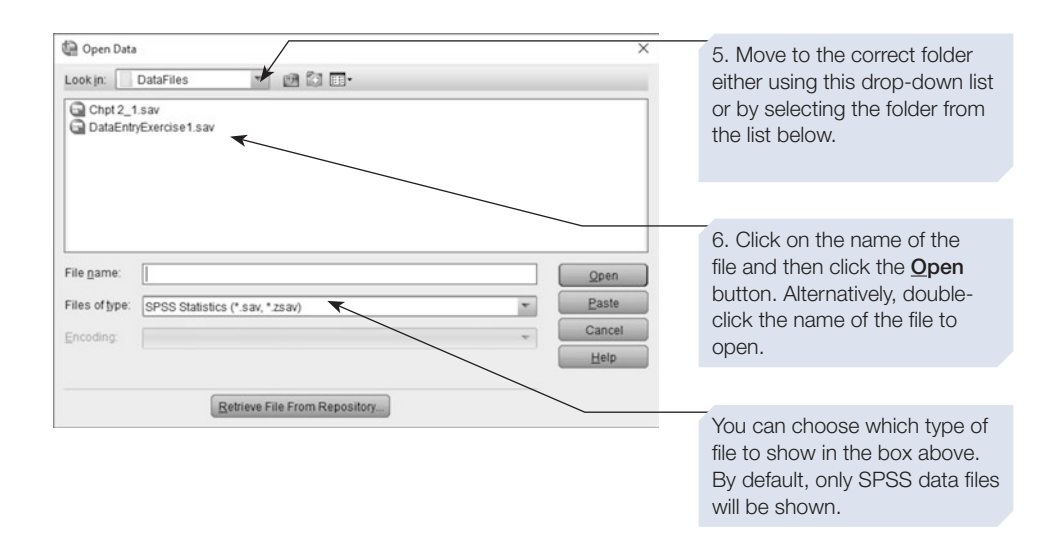

SPSS can read and write fles of various formats, including Excel spreadsheet fles. In Chapter [14](#page-431-0) we describe how to import Excel spreadsheets into SPSS and how to save SPSS data fles as Excel spreadsheets.

> If the file you are looking for has a suffix other than '.sav', SPSS will not recognise it as a data file and will not display it in the list of data files. If you can't find the file you are looking for and think that it may have been saved with some other file name suffix, click on the button at the right-hand end of the Files of type box and select 'All files  $(*.*)'$  from the list of file types offered. All the files in the current directory, regardless of type or suffix name, will now be displayed in the dialogue box. If you find that your data file was saved with some other suffix, either resave the file with the correct suffix or make a copy and change the suffix to '.sav'.

#### Section 6: DATA ENTRY EXERCISES

In this section, we are going to practise entering data from studies with two diferent types of experimental design. Later in this chapter and in subsequent chapters we will use these data fles to demonstrate other procedures. Take the time to complete these exercises, as they will help you to appreciate the way that the design employed in a study infuences the shape of the data fle. When you have completed these two data fles, compare them to the fles we made, which are shown in Section [7](#page-59-0).

# Data from an unrelated (independent groups) design

As explained in Chapter [1](https://doi.org/10.26777/978-1-352-00995-8_1), the independent groups design is an unrelated design in which we compare the performance of two or more groups of diferent participants. In the example below, we have used this design to investigate the efect of a mnemonic instruction given to a group of participants before they were asked to learn a total of 20 words. The dependent variable was the number of words correctly recalled.

#### RODENTS IN SPACE: A SIMPLE MEMORY EXPERIMENT

Twenty-one frst-year undergraduates participated in a simple memory experiment designed to investigate the effect of a mnemonic strategy on memory for paired words. The participants were randomly divided into two groups. All participants were given two minutes to memorise a list of 20 words presented in pairs. All the participants were told to memorise the words, but those in the mnemonic instruction group were advised to try to form a mental image to link the two words in a pair (e.g. for the word pair Rocket – Hamster, a participant might imagine a small furry rodent being launched into space). The participants in the other group, the non-mnemonic group, were not given this instruction. After learning the words for two minutes, the participants were then required to complete some simple mental arithmetic problems for two minutes. Finally, all participants tried to recall the words in any order. The number of words correctly recalled was recorded. The data are summarised below.

Memory scores (out of 20) for participants in the mnemonic instruction group:

20, 18, 14, 18, 17, 11, 20, 18, 20, 19, 20

Memory scores (out of 20) for participants in the non-mnemonic group:

10, 20, 12, 9, 14, 15, 16, 14, 19, 12

Using these data, attempt to do the following:

- 1. Set up an SPSS data fle to record these data. Give appropriate names to the variables you are using.
- 2. Apply value and variable labels where appropriate and specify the level of measurement and the missing values for each variable.
- 3. Enter and check the data, then save the fle using an appropriate fle name.
- 4. Ensure that you can reopen the fle.
- 5. Compare the data fle you have constructed to the one illustrated in Section [7](#page-59-0).

# Data from a related (repeated measures) design

In a repeated measures design, every participant is exposed to each condition and thus contributes a data point for each level of the independent variable. This will be refected in the structure of the data fle, which will have a column for each level of the independent variable. In the example below, we have used this experimental design to investigate mental representation.

# CHAPTER  $\boldsymbol{\mathsf{u}}$

#### COMPARING MENTAL IMAGES

If you ask someone the question 'How many windows are there in the front of your home?', most people will report that they attempt to answer the question by 'inspecting' a mental image of the building. Does this mean that we store information in the form of mental images? Some psychologists think not, arguing that information is actually stored in a more abstract form and that our experience of inspecting mental images is illusory. However, several lines of evidence support the idea that we are able to manipulate information utilising a form of representation that shares many qualities with mental images. This experiment is modelled on one such line of evidence.

Imagine you were asked to decide whether or not a lion was bigger than a wolf. You could make your decision by recalling abstract information about the average size of each animal. Alternatively, you could form a mental image of these two animals standing side by side and decide which was the taller. If you adopted the mental imagery approach, then you might expect the decision to take longer when the two animals were of similar sizes than when they were very different sizes. If the decision were based on a more abstract form of representation, then you would expect the relative size of the animals to have no impact on the speed of the decision. Thus, if it takes longer to compare the size of two similar-sized animals than two dissimilarsized animals (e.g. lion and mouse), this will offer some support for the idea that these decisions are based on the manipulation of image-like forms of mental representation.

In our experiment, each of the 16 participants undertook 20 trials. In each trial, the participant was presented with a pair of animal names and had to decide as quickly as possible which animal was the largest. The dependent variable was the time to make this decision (in milliseconds – ms). For half of the trials the difference in size between the two animals was large (e.g. Mosquito – Elephant), and for the other half of the trials the difference in size was small (e.g. Horse – Zebra). In the data table below, we have recorded each participant's mean decision time (in ms) for the large- and smalldifference trials.

#### **DATA**

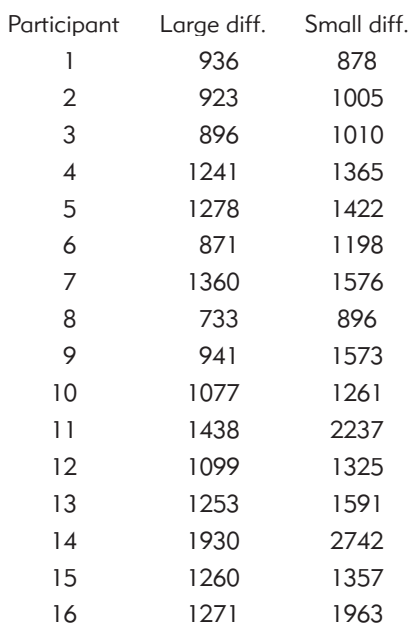

- <span id="page-59-0"></span>1. Set up an SPSS data fle to record these data. Give appropriate names to the variables you are using.
- 2. Apply value and variable labels where appropriate and specify the level of measurement and missing values.
- 3. Enter and check the data, then save the fle to disk using an appropriate fle name.
- 4. Ensure that you can reopen the fle.
- 5. Compare the data fle you have constructed to the one illustrated in Section 7.

#### Section 7: ANSWERS TO DATA ENTRY EXERCISES

# A data file for an unrelated (independent groups) design

Below is a screenshot of the data fle we constructed for this simple memory experiment. Your data table might not look identical but should have the same basic characteristics. Note that there are two critical variables in this design. The frst is a nominal variable (or grouping variable) that we have used to record whether the participant was in the Mnemonic or Non-mnemonic group. Thus, it indicates the level of the independent variable (or factor) the participants belong to. The other critical variable is a ratio variable and has been used to record the dependent variable, the number of

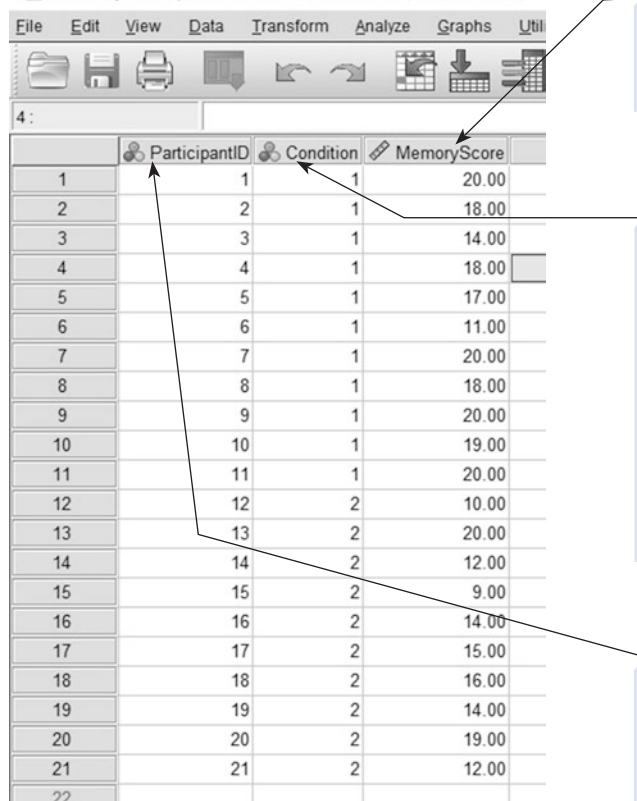

\*DataEntryExIndGrps.sav [DataSet2] - IBM SPSS Statistics Data Editor

We have called this variable 'MemoryScore'. Being lazy, we have left the variable width as 8 with 2 decimal places, but we have increased the Columns setting to 10 so that the variable name fits. This isn't essential.

We have used the name 'Condition' for this variable. Because it is a nominal variable, we have used value labels to show that the value 1 indicates the participant was in the mnemonic condition, and the value 2 that they were in the non-mnemonic condition (see screenshot of the Value Labels dialogue box below). We have set Decimals to 0 (to display no decimal places), but this isn't essential.

For this screenshot, we did not have the Value Labels button depressed; if it is depressed on your system, then your screen will show the value labels rather than the values.

We have included a variable called 'ParticipantID', which gives each participant a number. This is not essential but is good practice; we will explain why later. We have also increased the column width so the variable name fits in.

words each participant recalled. In addition to these two variables, we have also included a variable called 'Participant', which assigns a number to each participant. This is good practice. If you have the **Value Labels** button (on the toolbar) depressed, then the 'Condition' column will display value labels rather than values (i.e. Mnemonic or Non-mnemonic rather than 1 or 2).

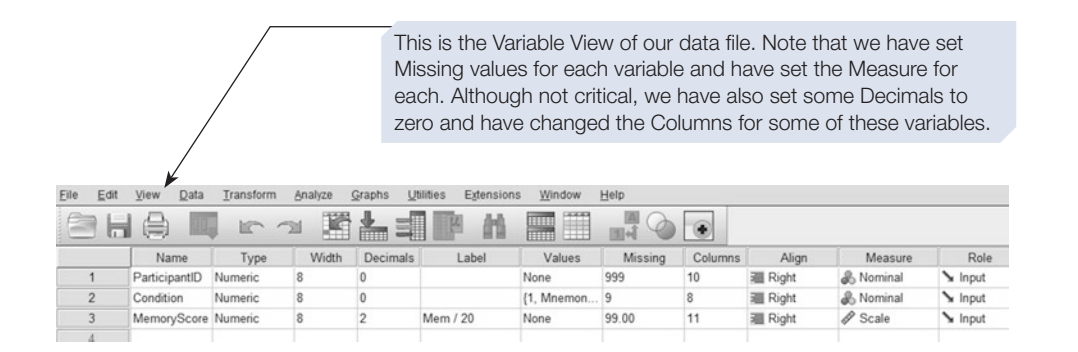

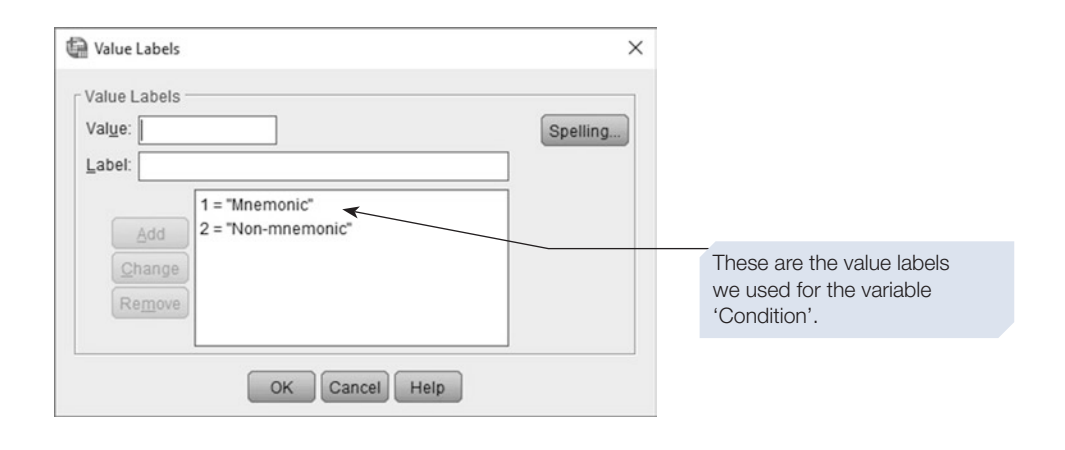

Remember, the data file constructed for an experiment that employed an independent groups design will always require a nominal variable that is used to indicate the condition under which each participant was tested.

# The data file for a related (repeated measures) design

Below is a screenshot of the data fle we constructed to record the data from our mental imagery experiment. Your data table might not look identical but should have the same basic characteristics. As with the independent groups design, there are a total of three variables, but in this case two are used to record the performance of the participants <span id="page-61-0"></span>when tested under each experimental condition. As this is a repeated measures design, participants were all tested under both conditions, so we have two data points for each participant. In this design, there is no need for a nominal variable.

Compare this data fle to the one for the independent groups design. Make sure that you understand why these two fles have a diferent structure.

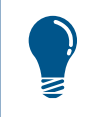

Remember, in a data file constructed for a repeated measures design, there must be a variable (and hence a column in the data fle) for each condition.

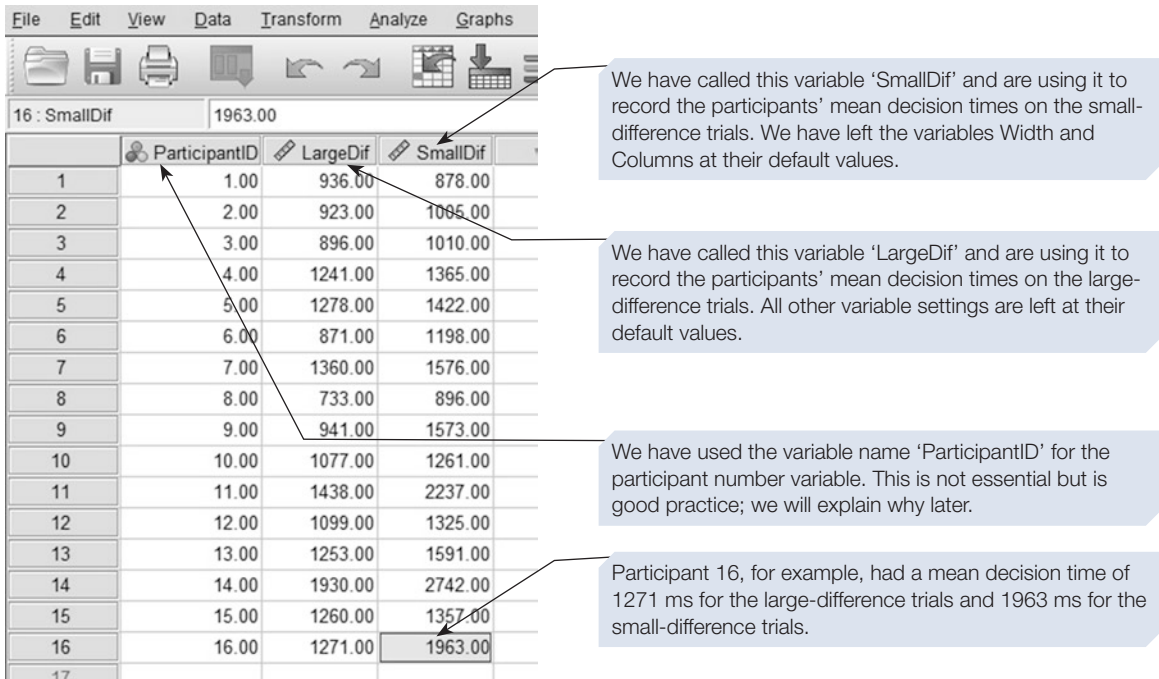

#### Section 8: CHECKING AND CLEANING DATA FILES

In this chapter we have described how to enter and save data in SPSS. Having done that, your next task should always be to carefully check the fle and 'clean' it to remove the errors it will inevitably contain.

Never start analysing your data before you have checked and cleaned it. Ignoring this advice could have one of two outcomes. If you don't check the data and later fnd an error, you will have to repeat all the analyses you have undertaken so far. This can cost you hours, days or even weeks of work. Alternatively, you may never notice the errors. The consequences of this could include a failed course, a misleading publication or even an incorrect policy decision. Carpenters have a saying: 'measure twice

and cut once'. The equivalent rule in statistics should be 'check your data twice and analyse once'.

Careful data checking should lead to the detection of all the errors in your data. These errors can then be corrected in a process known as 'data cleaning'. Checking and cleaning a data fle may be a quick job, or it may take a great deal of time. Checking and cleaning the data fle for a simple experiment may only take a few minutes. On the other hand, it may take a researcher weeks of work to check and clean the data fles for a big project, which involves combining data from diferent sources across thousands of participants and hundreds of variables. In some projects, the data checking and cleaning takes much longer than the analysis of the fnal data set.

The best way to check your data for errors is to use some of the simple descriptive statistics procedures we describe in Chapter [3.](https://doi.org/10.26777/978-1-352-00995-8_3) These simple analyses will allow you to detect unexpected, implausible and invalid values in your data fle and correct them. Because we need to use descriptive statistics commands to check your data, we are going to introduce these commands frst before explaining in Chapter [3,](https://doi.org/10.26777/978-1-352-00995-8_3) Section [6](https://doi.org/10.26777/978-1-352-00995-8_3) how to use the commands to check the data. Remember that, in practice, you should always do your data checking and cleaning frst before attempting any fnal statistical analysis of the data.

> To avoid wasting hours of work, always carefully check and clean your data before undertaking any analysis. We describe how to check and clean a data file in Chapter [3,](https://doi.org/10.26777/978-1-352-00995-8_3) Section [6](https://doi.org/10.26777/978-1-352-00995-8_3).

#### **Summary**

- This chapter showed you how to create a data file in SPSS.
- Sections [1](#page-36-0) and [2](#page-37-0) explained the different parts of the Data Editor window and showed how to defne a variable.
- Section [3](#page-49-0) walked you through the process of setting up a data file, and Sections [4](#page-53-0) and [5](#page-54-0) showed how to save and open a data fle.
- Sections [6](#page-56-0) and [7](#page-59-0) provided two data entry exercises to highlight differences between the data fles used to code the data from unrelated and related designs. In Chapter [3,](https://doi.org/10.26777/978-1-352-00995-8_3) we will use these data fles to learn how to explore data using descriptive statistics.
- Section [8](#page-61-0) described the importance of taking time to check and clean your data fle. The procedures for doing this will be described in Chapter [3,](https://doi.org/10.26777/978-1-352-00995-8_3) after we have introduced you to some of the descriptive statistics commands you will need to use to do this checking.
- For guidance on how to incorporate your data file in a report, or print it, see Chapter [14.](#page-431-0)

# $\prec$

# **Exploring, cleaning and graphing data in SPSS**

# In this chapter

- **Descriptive statistics**
- The Descriptives command
- **The Viewer window**
- The Frequencies command
- The Explore command
- Using descriptive statistics to check your data
- Introducing graphing in SPSS
- **Chart Builder**
- **Graphboard Template Chooser**

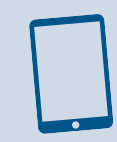

#### SPSS for Psychologists online

Visit macmillanihe.com/harrison-spss-7e for data sets, online tutorials and exercises.

# Section 1: DESCRIPTIVE STATISTICS

- Descriptive statistics allow us to summarise data by using numbers or graphs and charts. Descriptive statistics can help us understand important aspects of a data set, and critically can help identify errors in our data – as described in Section [6](#page-82-0).
- Summary descriptives can accurately describe a large volume of data with just a few values. Common summary descriptives include measures of central tendency (e.g. mean, median and mode), confdence intervals, and measures of dispersion (e.g. range, minimum and maximum, interquartile range, standard deviation and variance). In this chapter we show some of the ways to calculate these values using SPSS.
- Data can also be described through the use of graphs or charts. In this chapter we show how to use SPSS to produce some types of graphs, and briefy introduce others that are covered in more detail in subsequent chapters.
- Most inferential commands in SPSS include options to generate some relevant descriptive statistics, but SPSS also includes several commands specifcally designed to produce descriptive statistics. In this chapter we describe the use of three of these commands, **Descriptives**, **Frequencies** and **Explore**.
- The **<u>Descriptives</u>** and **Frequencies** commands produce a variety of useful descriptive statistics, but these are calculated across all participants and cannot easily be broken down by one or more grouping variables.
- The **Explore** command can provide descriptive statistics broken down by one or more grouping variables.
- We use the first of these commands, the **<u>D</u>escriptives** command, to introduce you to the Viewer window, which displays all the output in SPSS.
- A research report should always include appropriate descriptive statistics to assist the reader to understand the data and any efects reported.

#### Section 2: THE DESCRIPTIVES COMMAND

In this section we will use the data from the independent groups study of memory, which you entered and saved in Chapter [2,](#page-36-0) Section [6](#page-36-0). Employing this data set we will learn how to use the **Descriptives** command to produce some basic descriptive statistics, to illustrate some principles of working in SPSS, and how the Viewer window is used to study output.

# To obtain output from the Descriptives command

Once you have entered, checked and saved the data from our simple independent groups memory experiment (see Chapter [2,](#page-36-0) Section [6\)](#page-36-0) follow the steps on the next page:

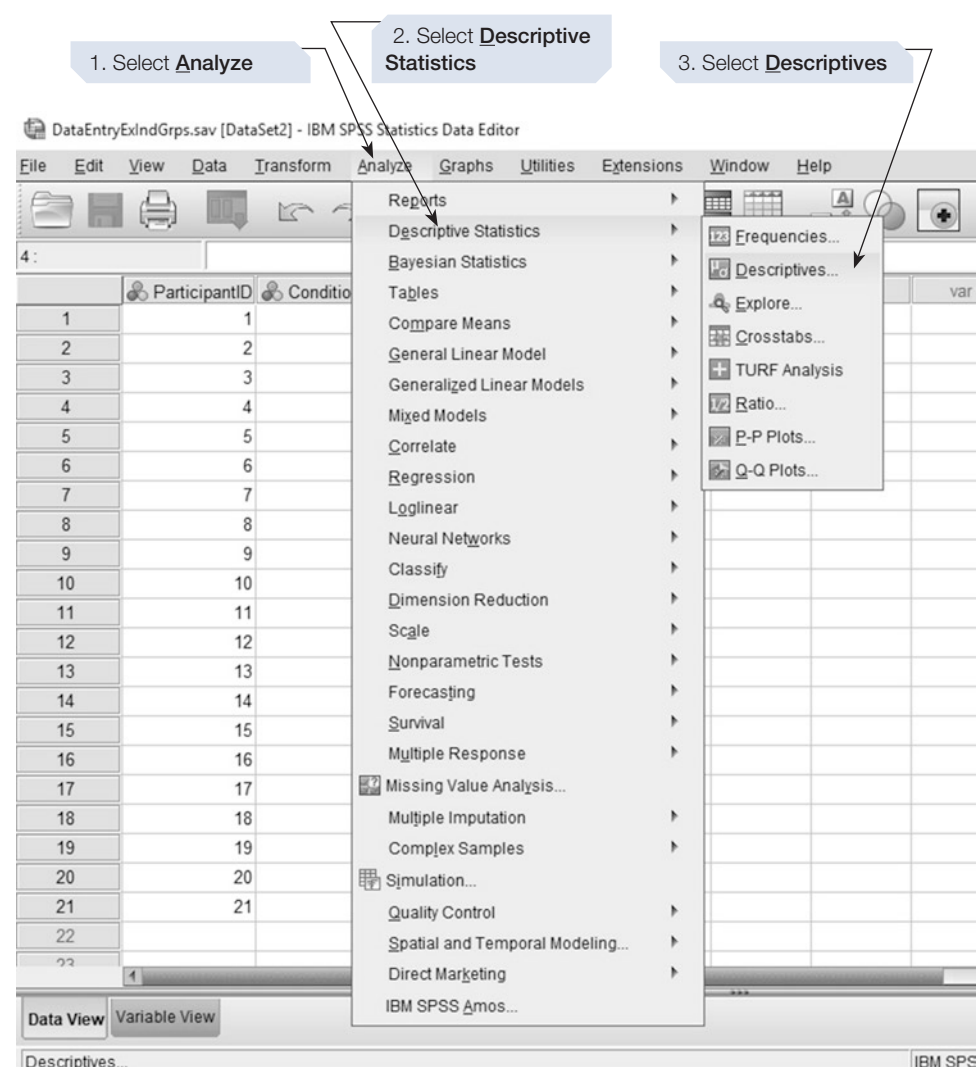

SPSS will now present you with the **Descriptives** dialogue box shown below. This dialogue box follows a basic structure common to most commands in SPSS. Within the dialogue, there are two boxes: the left-hand box lists all the variables in the data fle, listed either by variable name or variable label (you can choose whether to view variable names or labels by right-clicking on this list); while the right-hand box, which is headed **Variable(s)**, lists all the variables which will be analysed by this command.

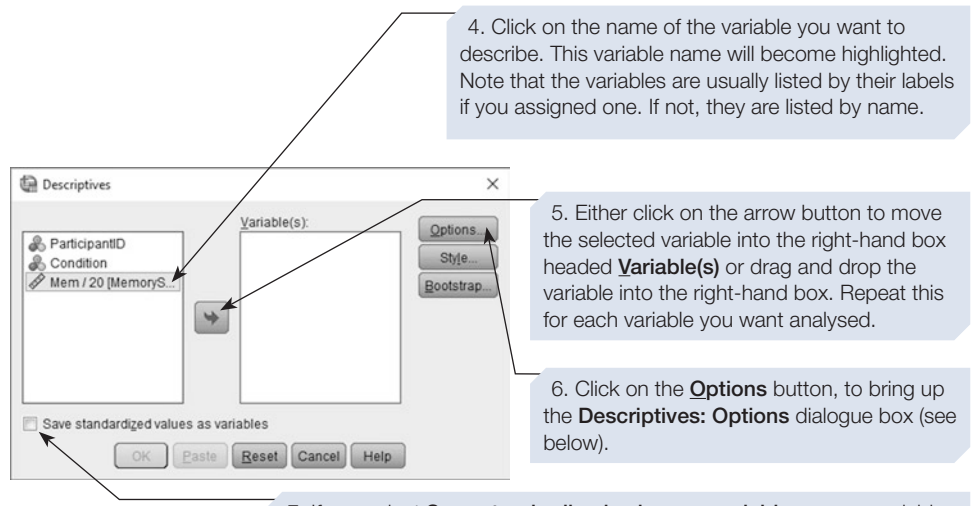

7. If you select Save standardized values as variables, a new variable will be created in the data fle, which will contain the *z*-score for each value of the variable/s that you select. See below for an example.

You can select more than one variable by holding down either the <shift> key or the <Ctrl> key while clicking on the names of the variables. If you <shift> click the frst and last variables in a list, all the variables in between will be selected. If you hold down the <Ctrl> key while clicking on the name of a variable, that individual variable will be selected or deselected.

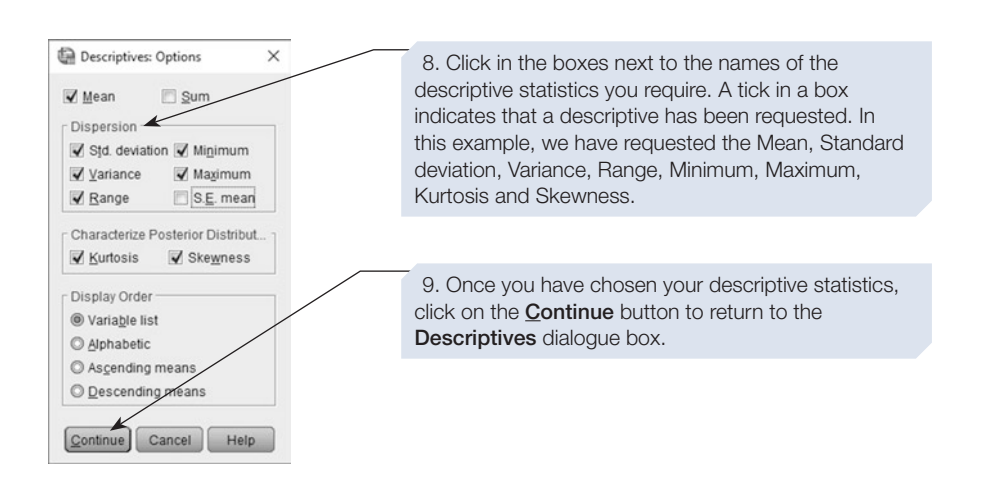

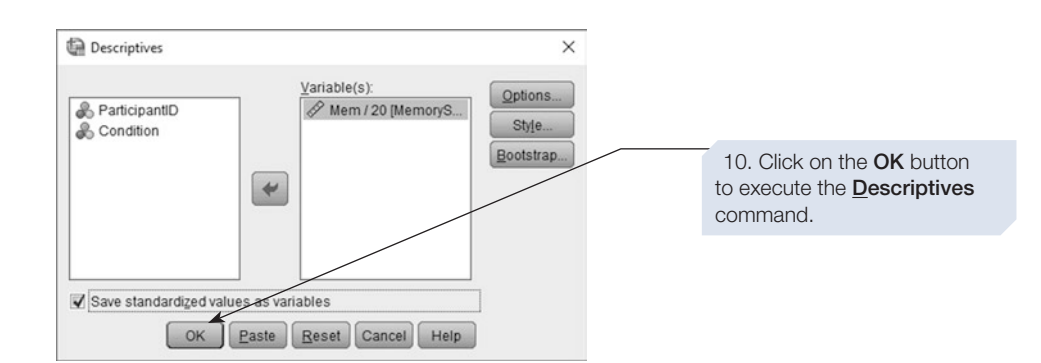

Finally, click on the **OK** button to execute the **Descriptives** command.

We have only requested descriptive statistics for 'MemoryScore', which was the dependent variable in our study. You can request statistics for any of your variables – just drag them into the right-hand box. However, just because you can request descriptive statistics doesn't mean you should. If a variable is nominal or ordinal, then most of the statistics given by the **Descriptives** command are unsuitable – for example, mean Sex or mean Condition is not meaningful. In these cases the Frequencies command (see Section [4\)](#page-72-0) provides more appropriate descriptive statistics.

Most of the results of the **Descriptives** analysis will be presented in the Viewer window, which we will explore in Section [3.](#page-68-0) However, if you selected the **Save standardized values as variables** option (see step 7 above), a change will also be made to your data fle, as shown below.

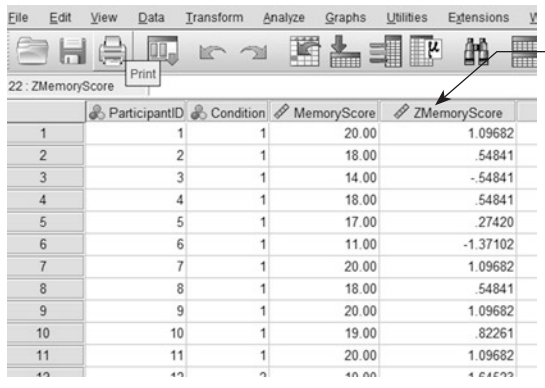

If you selected the option Save standardized values as variables (see step 7 above), then this new variable will be added to our data fle.

CHAPTER <u>ლ</u>

<span id="page-68-0"></span>A z-score is a useful way of describing performance on a test. The z-score indicates by how many standard deviations a score differs from the mean score. A z-score of 0 indicates that the participant's test score is equal to the mean for the test, while a z-score of  $+1$  indicates that the test score is one standard deviation above the mean, and a z-score of –2 indicates performance is two standard deviations below the mean. In the example above, we can see that participant 6 recalled 11 words. This is hard to interpret, but the z-score of –1.37 tells us that this performance is 1.37 standard deviations below the mean performance on this test. Z-scores are useful for three reasons: First, they allow us to easily identify participants who are scoring above or below a threshold value; second, they allow us to compare performance across different tests; and third, they allow us to track changes in performance over time.

In Section 3, we will explain the workings of Viewer window before examining the output of the **Descriptives** command.

#### Section 3: THE VIEWER WINDOW

Once you click on the  $\Box$  button to execute a command, SPSS will open a new window called the Viewer window. The Viewer window is the SPSS window in which the results of all analyses are presented. If a Viewer window is already open, SPSS will append the output to the bottom of the window. If there isn't a Viewer window open, SPSS will open one for you.

The Viewer window comprises two distinct parts or 'panes'. The left-hand pane acts as a 'navigator' or 'outline'. This is a bit like a table of contents that lists all the components of the output that are shown in the larger pane. Clicking on an icon in the navigator pane moves you to that part of the output in the main or 'display' pane. This is useful when you have used a command that produces large amounts of output, or when you have executed several diferent commands.

Before examining the output in detail, we need to highlight several characteristics of the Viewer window.

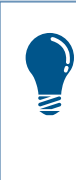

If you find the icons or text in the output window too small to see clearly, you can enlarge them by selecting Outline Size from the *Yiew* menu. Now select **Small, Medium** or Large. You can also change the relative width of the two panes by clicking and dragging the line that separates the two panes.

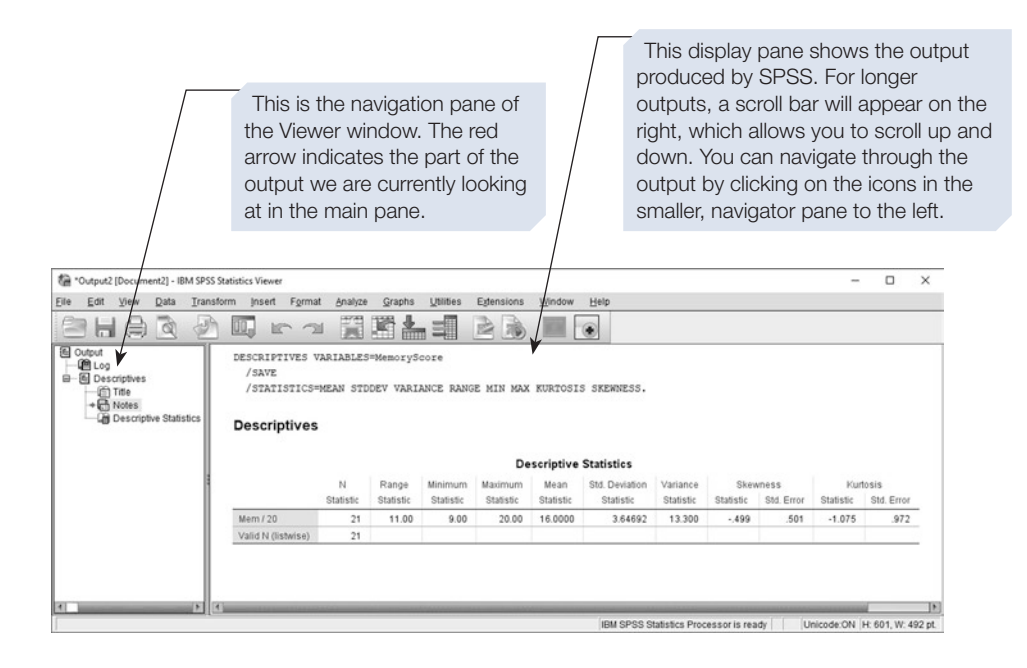

Sections of the output can be expanded or contracted by clicking on the small blue squares in the navigation pane. A square with a '+' symbol will expand the output, and a '-'symbol will contract the output. This can be useful if you have lots of complex output in the same window. Also, doubleclicking on the close-book icons such as the one next to 'Notes' will expand that section of output.

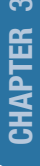

\*Output2 [Document2] - IBM SPSS Statistics Viewer

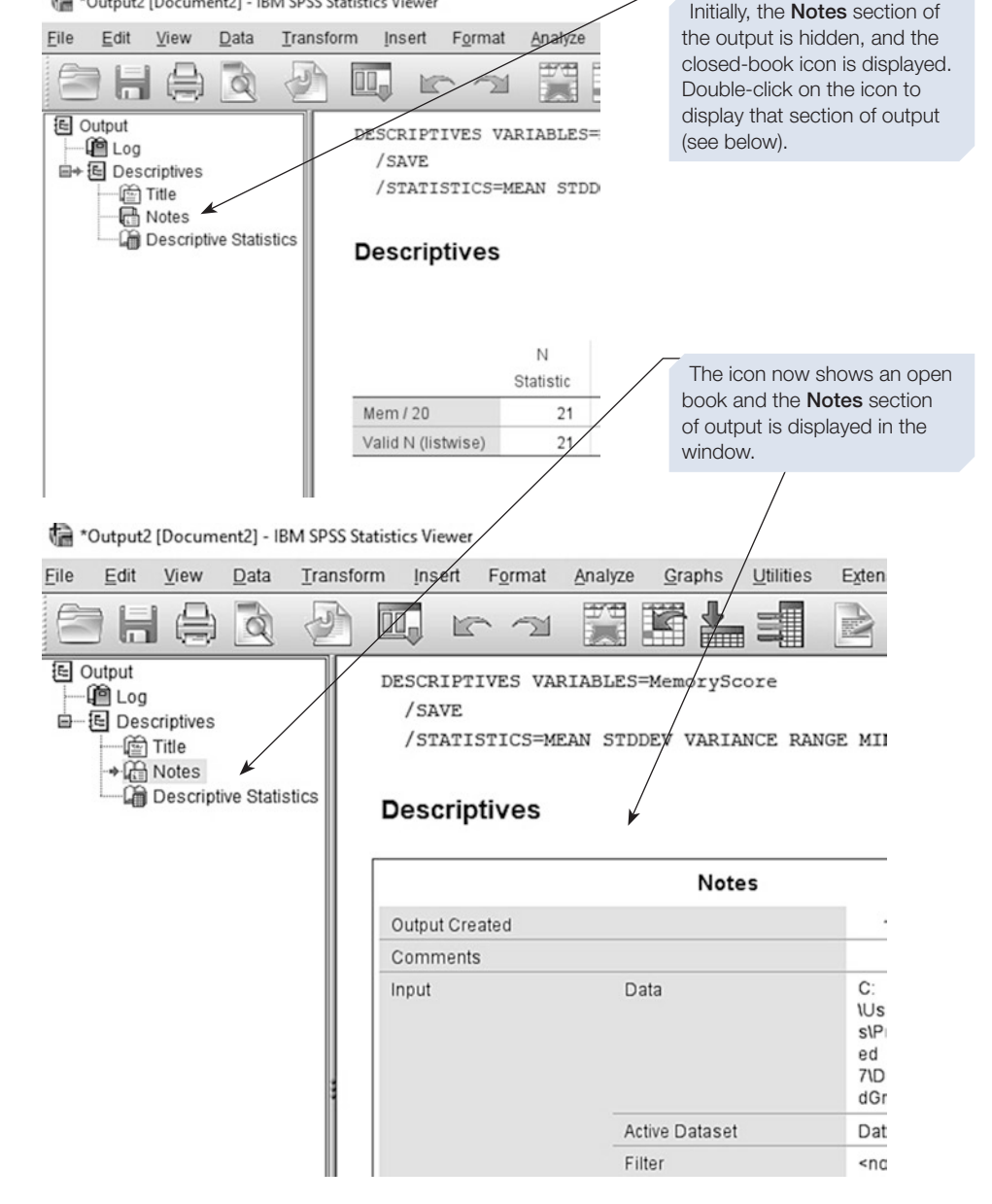

Most of the output produced by the SPSS commands is in the form of tables known as 'pivot tables'. The **Descriptives Statistics** table in the output above is an example of a pivot table. Pivot tables can be edited in various ways – see Chapter [14,](#page-431-0) Section [4](#page-99-0) for full details. Other parts of the output are in the form of plain text. The title **Descriptives** is an example of text output.

You can select output either by dragging the mouse over the section in the main pane or by clicking on the appropriate icons in the navigator pane. In the navigator pane, click on the name of a command to select all the output from that command. You can select all output in the Viewer window by clicking on the top icon in the navigation pane (labelled **Output**). Lower-level icons (e.g. **Descriptive Statistics**) select only that particular part of the output.

Selected output can be cut, copied and pasted using the relevant options on the **Edit** menu or by right clicking and selecting the desired operation. Output can be printed using the **Print** command available under the **File** menu (see Chapter [14,](#page-431-0) Section [5](#page-431-0) for details of printing output).

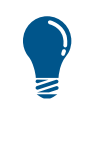

Sometimes, you will want to delete all the output in the Viewer window – for example, when you realise you have made an error and want to start your analysis again. The easiest way to do this is to click on the Output icon in the navigator pane and then press the Delete key on your keyboard. You can now start a new analysis with a blank output window.

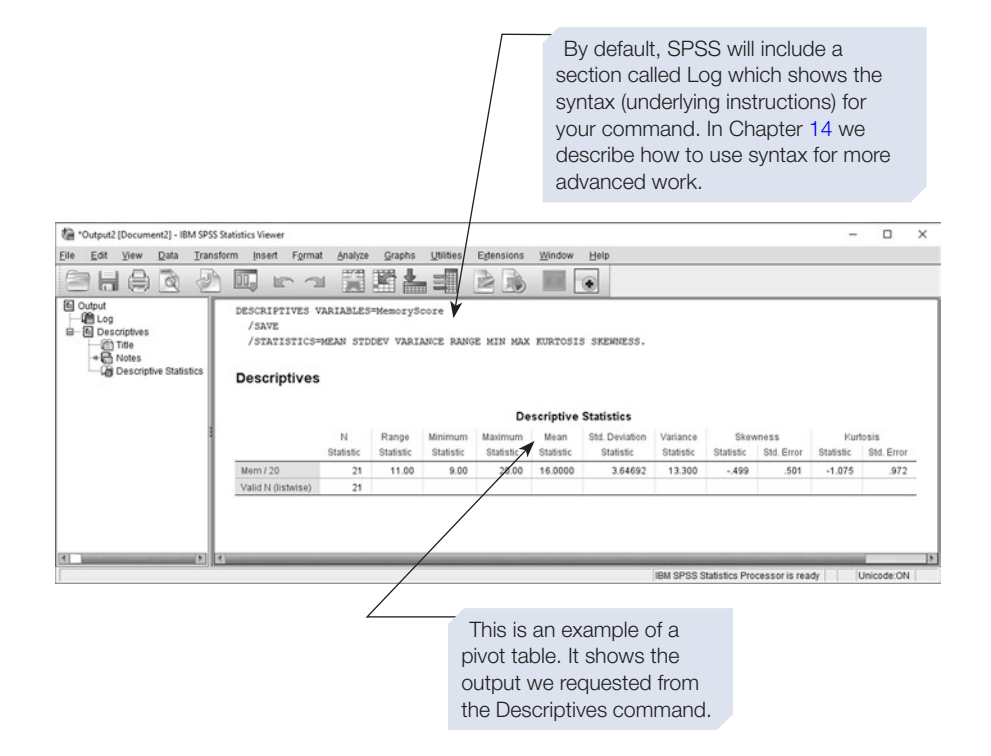

The descriptive statistics shown in the output of the **Descriptives** command are based on all cases. For example, the mean value of 16.00 shown is calculated across all 21 participants in the data fle. In reality, you may also want some of these statistics calculated separately for each condition. This is more easily done using the **Explore** command, which is introduced in Section [5](#page-75-0) of this chapter.
#### <span id="page-72-0"></span>Section 4: THE FREQUENCIES COMMAND

The **Frequencies** command generates frequency distribution tables showing the number of cases (participants) with a particular score on each variable. For example, a frequency distribution table of the variable age would tell you how many of your participants were 20-year-olds, how many 21, and so on, for each of the ages represented in the group of participants. In addition, the **Frequencies** command will also produce a range of summary descriptives, including measures of central tendency and measures of dispersion, and some charts. One limitation is that the **Frequencies** command calculates descriptive statistics for all cases and will not give descriptives for subgroups broken down by some other variable (unless we use it in combination with commands such as **Select Cases or Split File**; see Chapter [4,](#page-99-0) Section [4](#page-99-0)).

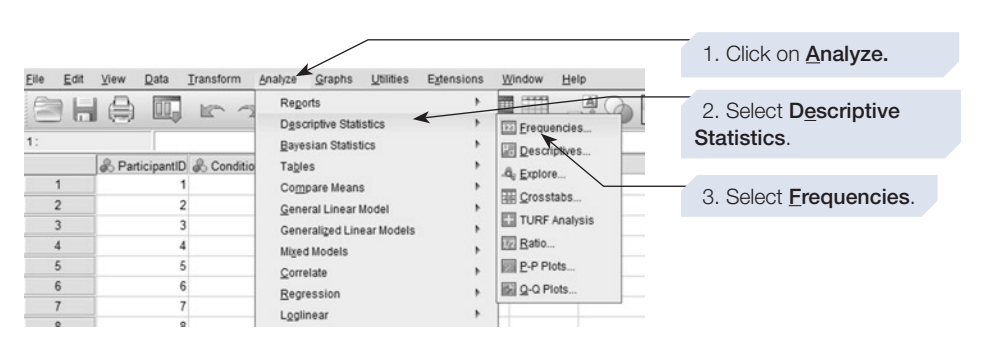

# To obtain a Frequencies output

Now select the variable(s) you want included in the frequency analysis and move them into the Variable(s) box either by clicking the arrow button or by dragging and dropping them.

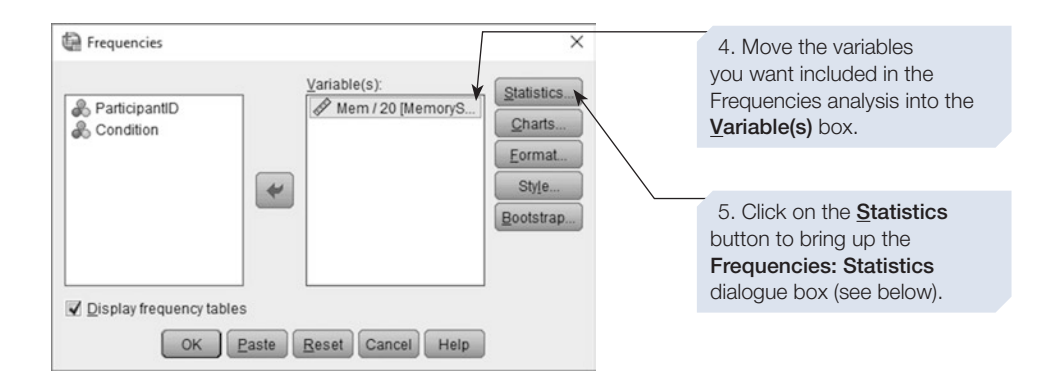

#### 62 SPSS for Psychologists

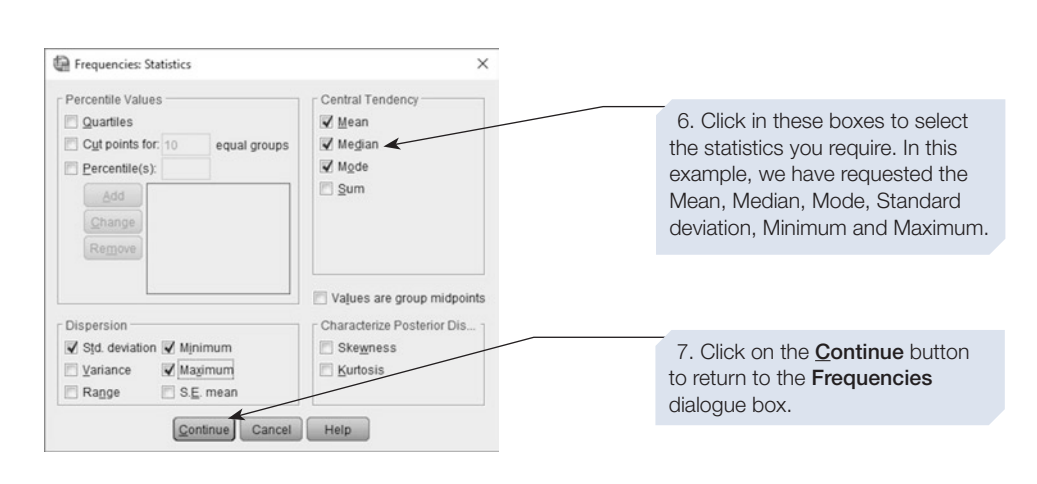

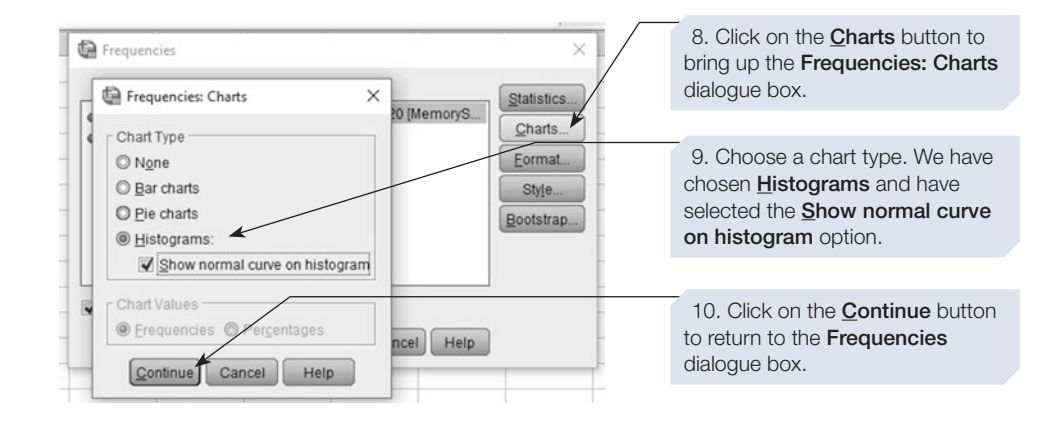

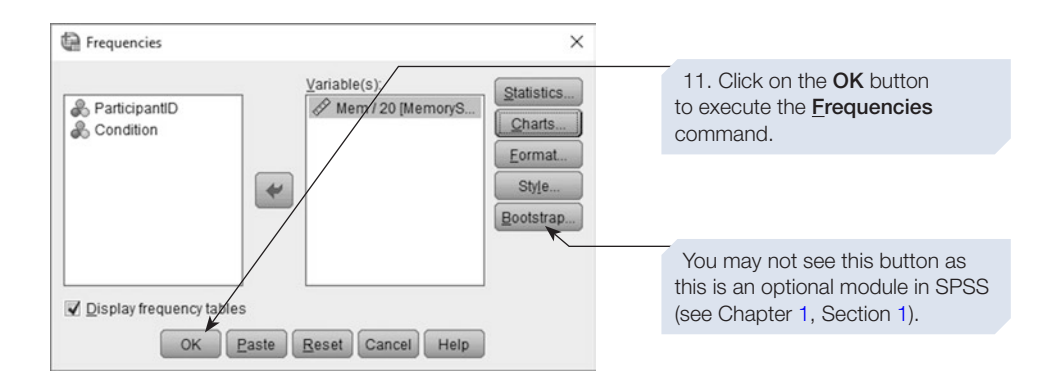

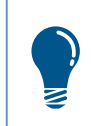

Clicking on the **Format** button in the **Frequencies** dialogue box will allow you to adjust the appearance of the output. Experiment with these settings.

#### This is the title for the output produced by the **Frequencies** command.  $\div$  Frequencies [DataSet2] C:\Users\Richard\Documents\Publishing\Books\SPSS ed 7\DataFiles\DataEntryExIndGrps.sav Note SPSS tells us which data **Statistics** file is being analysed. This is Mem / 20 important as it is possible to have  $\overline{N}$ Valid  $21$ several data files open at once. Missing  $\overline{0}$ Always check this. Mean 16,0000 Median 17.0000 Mode 20.00 This table lists the descriptive Std. Deviation 3.64692 statistics we requested calculated Minimum  $9.00$ across all participants. We can see Maximum 20.00 that the mean number of words recalled was 16 and that the maximum number and Mode were both 20. This is the Frequencies table for the dependent variable, 'MemScore'. Note SPSS is using our variable label ('Mem/20') as the heading. The **Frequency** column tells us how many participants Mem / 20 remembered a certain number of Cumulative words – for example, 3 people Frequency Percent Valid Percent Percent remembered 14 words. Valid  $9.00$ 1  $48$ 48 48 10.00  $\mathbf{1}$  $4.8$  $48$  $9.5$ The Percent column tells us 11.00  $\mathbf{1}$ 4.8 4.8  $14.3$ what percentage of participants 12.00  $\overline{2}$  $9.5$  $9.5$ 23.8 remembered a certain number 14.00 14.3 14.3 38.1  $\overline{3}$  $\Rightarrow$ of words, and the Valid Percent 15.00  $\ddot{\phantom{1}}$ 4.8 4.8 42.9 column adjusts this percentage 16.00  $4.8$ 4.8 47.6  $\ddot{\phantom{a}}$ for any missing cases. There are 17.00  $\overline{1}$ 4.8 4.8 52.4 no missing cases here so the two 66.7 18.00 143 14.3  $\overline{3}$ columns are the same.  $9.5$  $9.5$ 76.2 19.00  $\mathfrak{D}$  $20.00$ 5 23.8 23.8 100.0 Total  $21$  $100.0$  $100.0$ From the Cumulative Percent column, we can see that (for example) 52.4% of our participants

recalled 17 words or less.

The output produced by the Frequencies command

<span id="page-75-0"></span>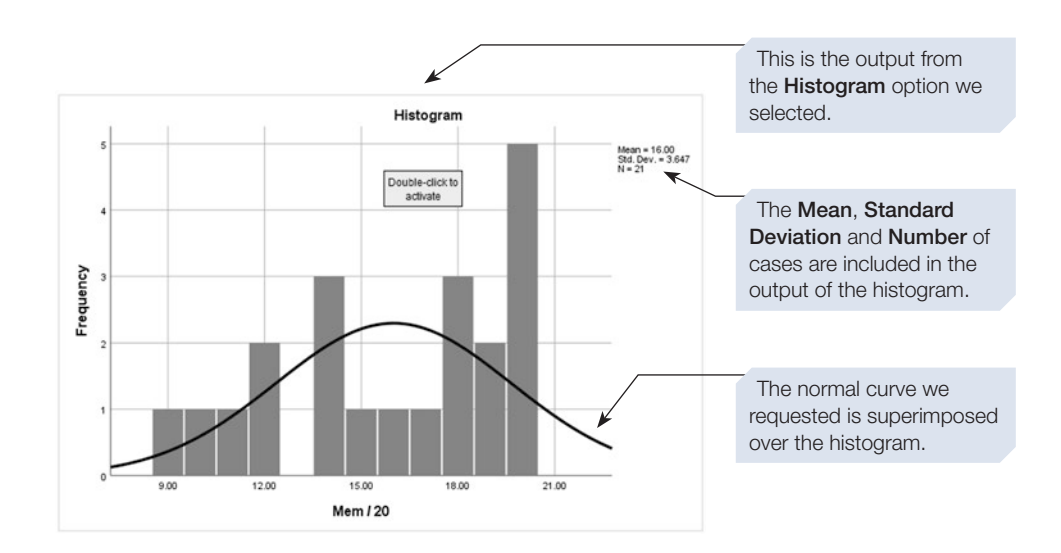

So far in this chapter we have looked at the **Descriptives** command and the **Frequencies** command. These commands provide useful output, but are limited, in that they cannot easily produce descriptive statistics separately for diferent groups of participants. Next we will introduce the **Explore** command, which is designed for use in these situations.

## Section 5: THE EXPLORE COMMAND

Unlike the **Descriptives** or the **Frequencies** command, using the **Explore** command makes it easy to obtain descriptive statistics for separate groups of participants. For example, in the case of our memory experiment, we could use the **Explore** command to calculate summary statistics, such as the mean memory score, separately for the participants in the Mnemonic and Non-mnemonic groups. The variable that defnes which group participants belong to (the variable Condition in this case) is referred to as the Factor.

# Using the Explore command to analyse data from an independent groups design

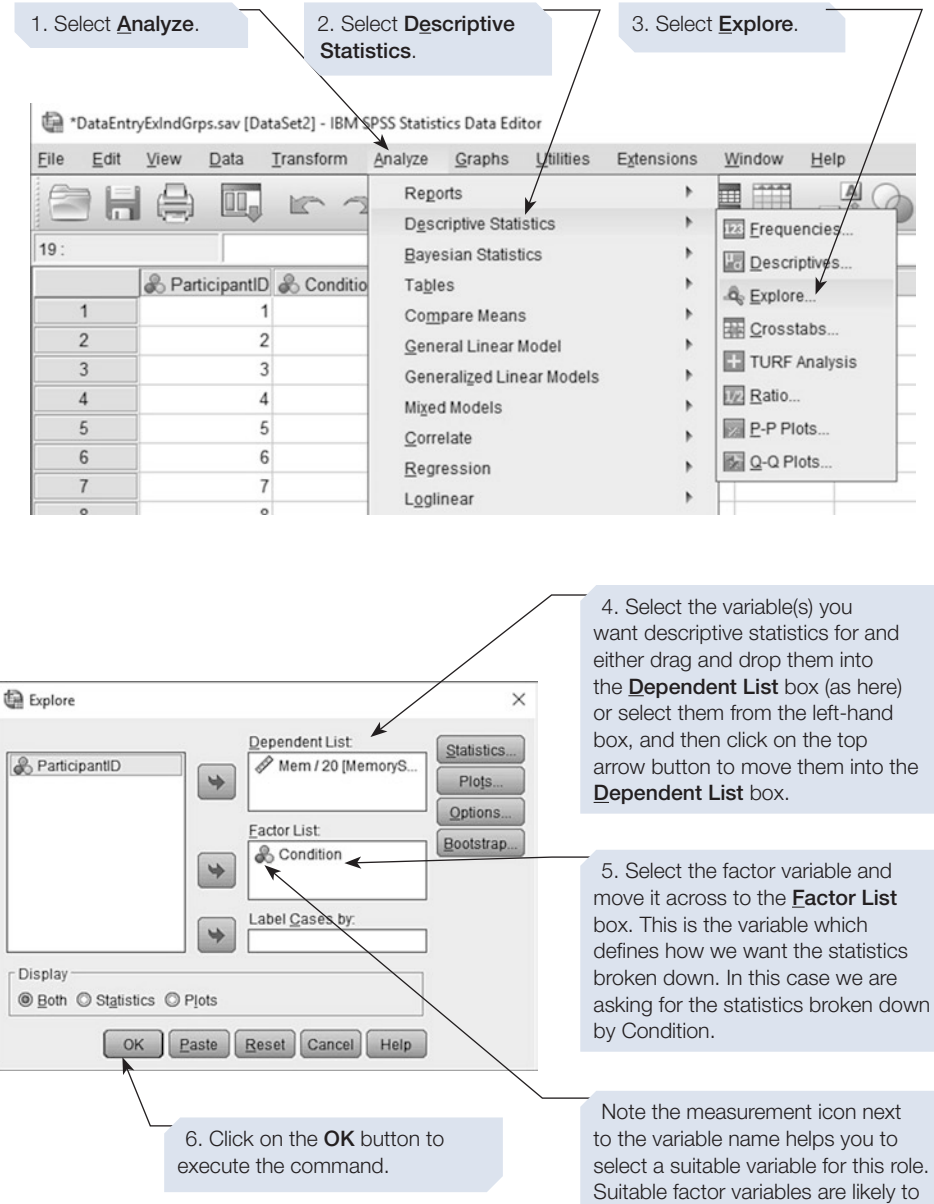

౾

You could also click on the Plots button to change the type of graph requested. We will explain some of the plot options when analysing the data from our repeated measures design later in this section.

be nominal or ordinal.

The Viewer window will now become the active window; if not, select it from the taskbar menu at the foot of the screen. The output of the **Explore** analysis using the data from the memory experiment is presented next.

## The output produced by the Explore command for an independent groups design

The output of the **Explore** command will appear in the Viewer window, as shown below. We will now examine each part of this output in detail.

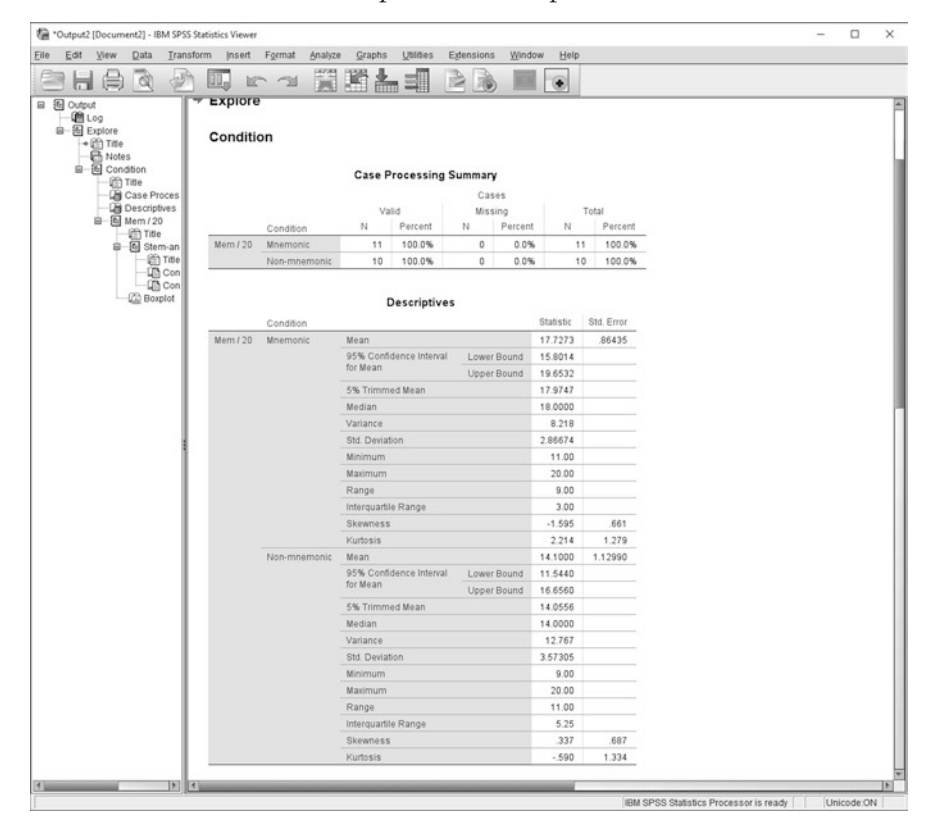

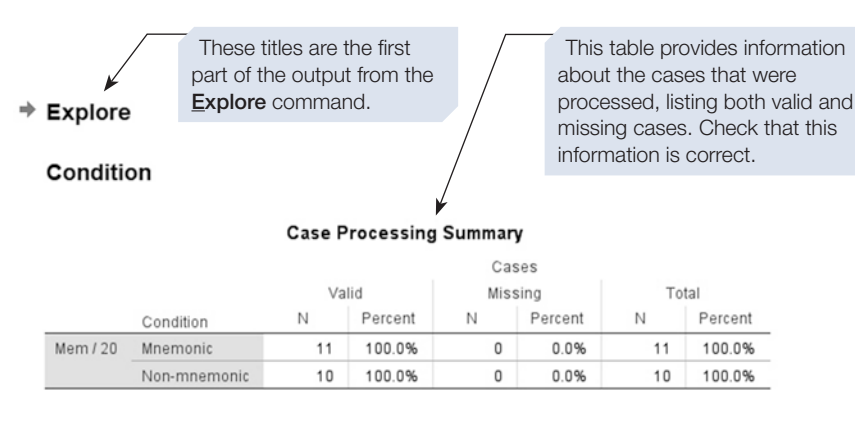

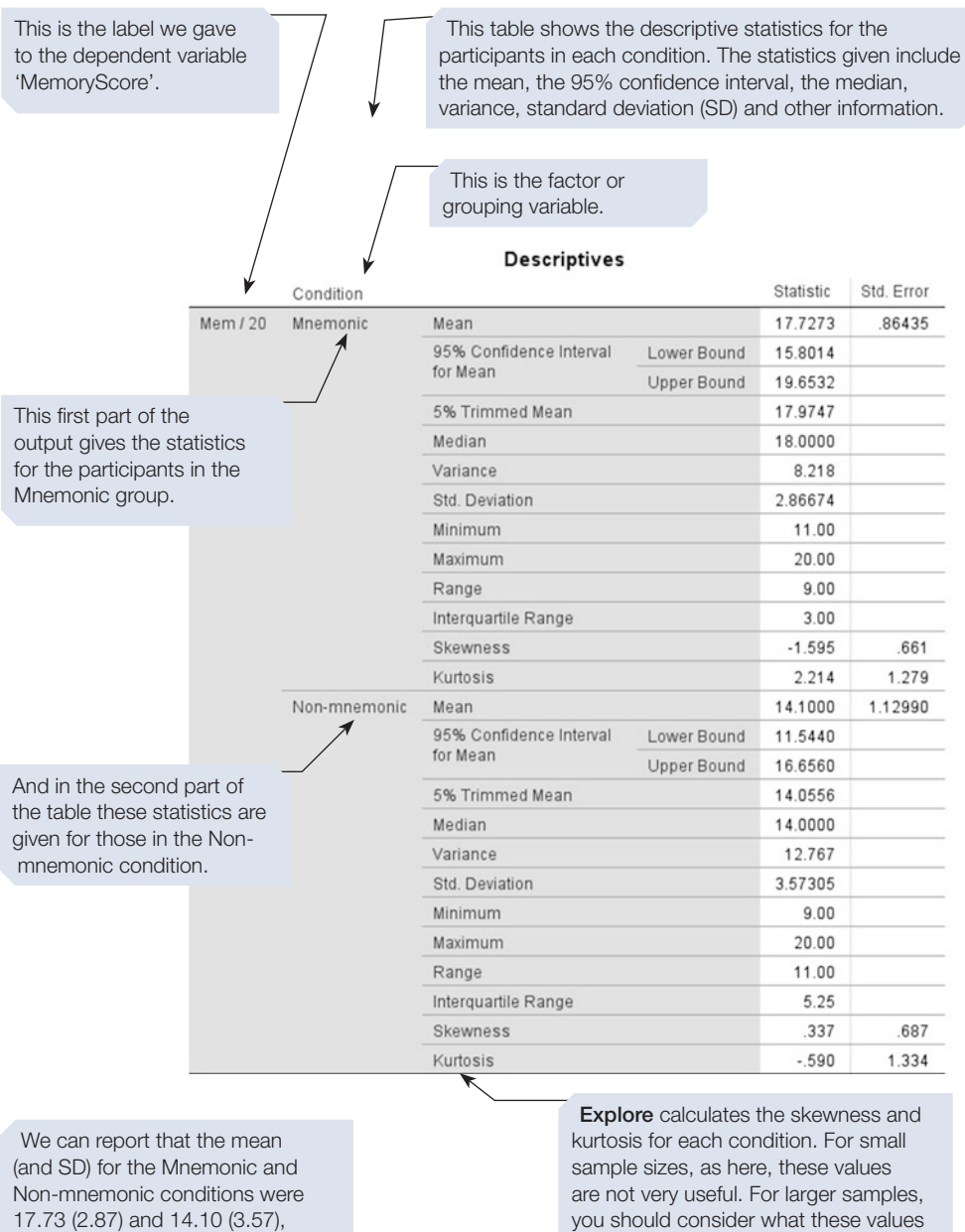

respectively.

Before writing up your results, consider how many decimal places you should report. In the example above, we have reported values rounded to two decimal places in line with the Publication Manual of the American Psychological Association (APA, 2009).

data.

indicate about the distribution of the

#### Mem / 20

I

#### **Stem-and-Leaf Plots**

Mem / 20 Stem-and-Leaf Plot for Condition= Mnemonic

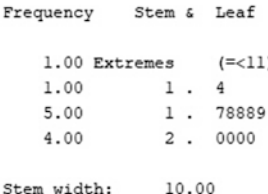

 $1 case(s)$ 

Each leaf:

Mem / 20 Stem-and-Leaf Plot/for Condition= Non-mnemonic

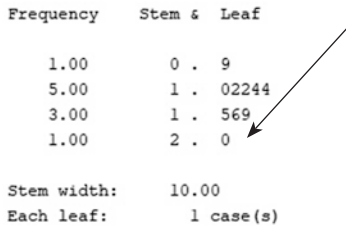

The default **Explore** output includes Stem-and-Leaf plots, as shown here. Each plot can be thought of as a histogram on its side. The advantage over a histogram is that all the individual data values can be seen. These plots can help you understand your data, but boxplots or histograms are more commonly used in psychology reports (see below).

This is the Stem-and-Leaf plot for the Non-mnemonic condition. The data are represented in two parts, the leaf, which contains the last digit of the value, and the stem, which contains the other digits. In this case, the stem has a value (or stem width) of 10. The number 9 is represented as a stem of 0 plus a leaf of 9, while 12 is a stem of 1 plus a leaf of 2, and 20 is a stem of 2 and a leaf of 0

The plot allows us to see the number of words recalled by the participants in the Non-mnemonic condition. We can see that our data include 1 participant who recalled 9 words, 5 participants who recalled between 10 and 14 words (10, 12, 12, 14 and 14), 3 participants who recalled between 15 and 19 words (15, 16 and 19) and 1 participant who recalled 20 words.

This is the boxplot of our data. Boxplots are a useful way to represent a data set. In a single plot, we can show many different characteristics of the data, including the minimum and maximum values, the interquartile range (25th and 75th percentile values), the median and any outliers.

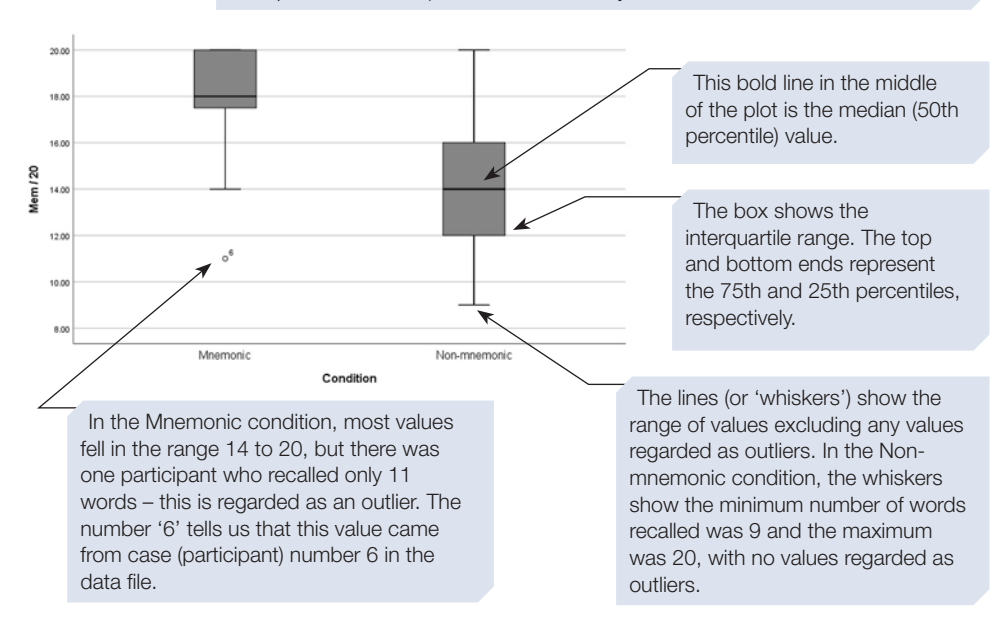

CHAPTER <u>ლ</u>

The boxplot provides a powerful way of summarising our data and showing a range of descriptive statistics all in one plot. In this case, the boxplot suggests there is a ceiling effect for the Mnemonic condition, with many participants recalling either the maximum possible 20 words or close to this value.

# Using the Explore command to analyse data from a repeated measures design

To illustrate how to use the **Explore** command to analyse repeated measures data, we will use the data fle we made and saved in Chapter [2,](#page-36-0) Section [6.](#page-36-0) Open that data fle and follow the steps below.

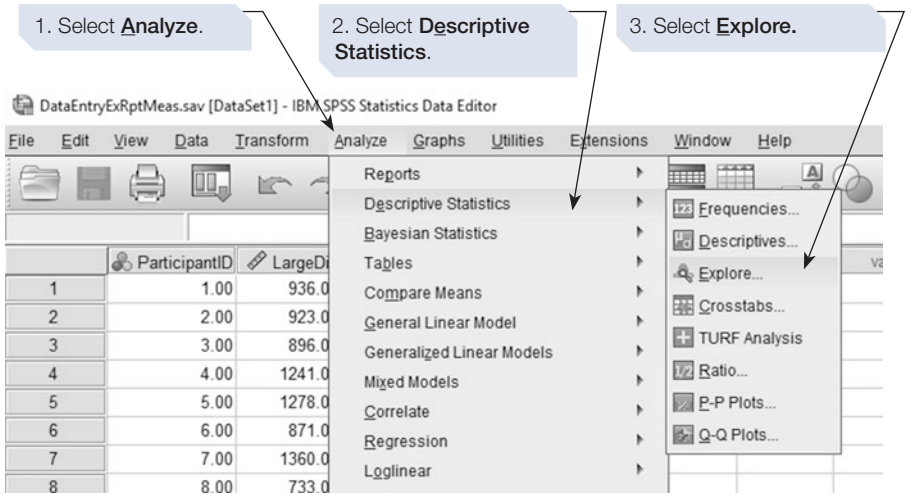

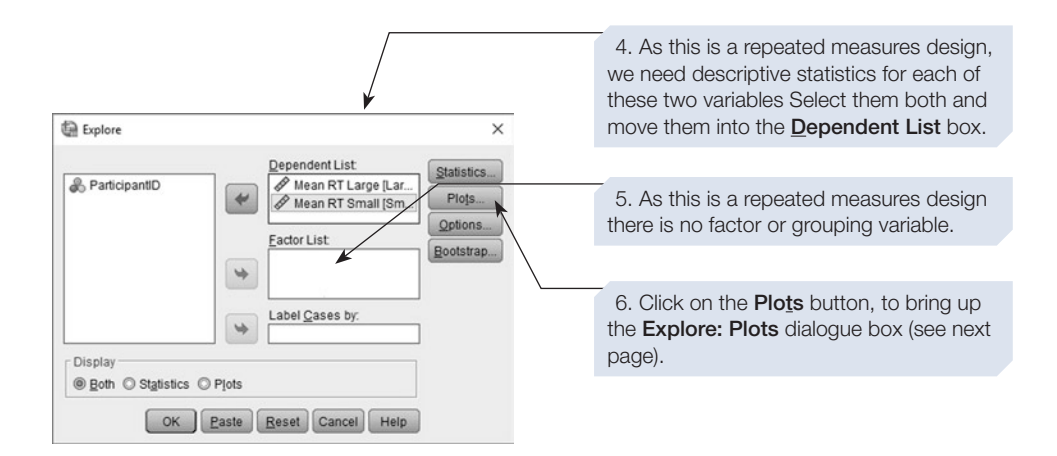

The Explore: Plots dialogue box allows you to alter how boxplots are produced. We need to change the setting to Dependents together. This change is needed because, in the data fle for a simple repeated measures design, there is no SPSS variable that denotes the factor (IV). Instead, the levels of the independent variable are represented by separate columns of data (i.e. separate SPSS variables). SPSS calls these variables 'dependents', hence we need to select the Dependents together option (see below).

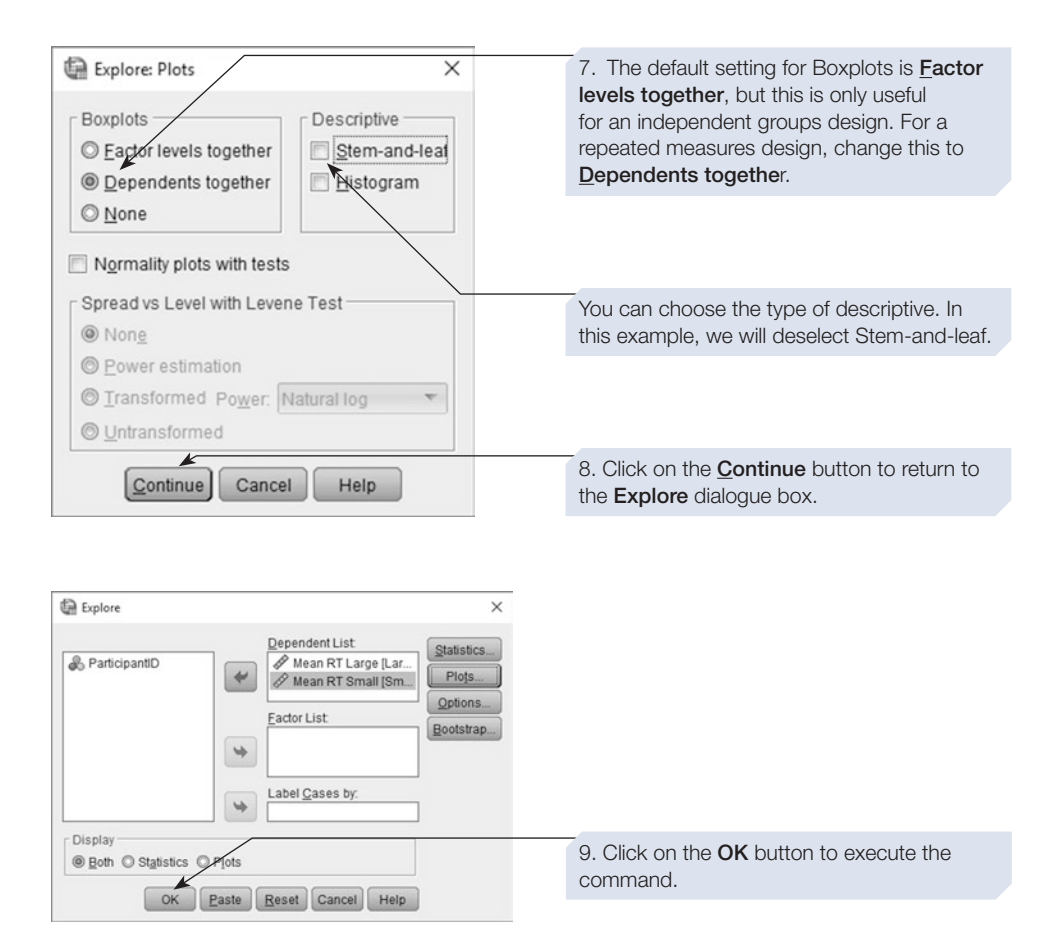

# The boxplots produced by the Explore command for a repeated measures design

The boxplot produced by the Explore command is shown below. This plot allows us to visually compare the performance of our participants when they were completing trials under each of our two conditions. Looking at this fgure, it is apparent that the participants tended to respond faster (i.e. shorter mean response time) when completing large-diference trials compared with small-diference trials. This is refected in the relative median values, marked by the bold horizontal lines in the fgure. We can also see that participant 14 was an outlier, having particularly slow mean response times in both conditions.

<span id="page-82-0"></span>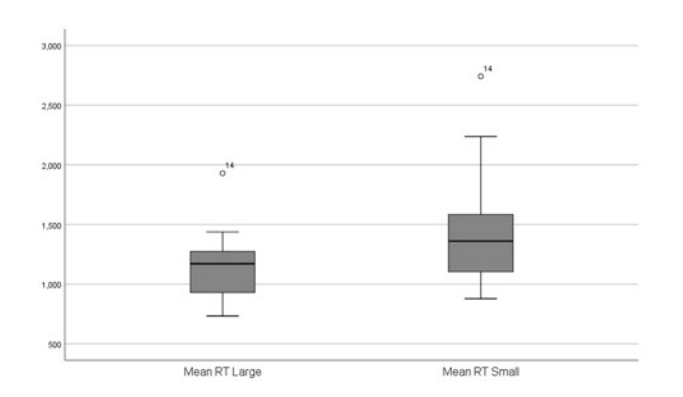

It is worth noting how this fgure would have looked if we hadn't changed the default setting of Factor levels together in the Explore: Plots dialogue box. The default setting would produce two separate boxplots, as shown below (for this demonstration we have positioned the graphs alongside each other and resized them).

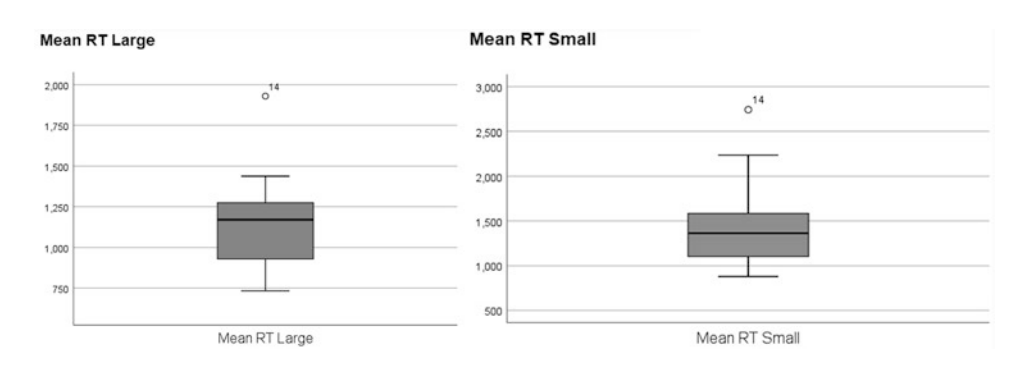

Presented this way, the performance of the participants in the two conditions appears to be quite similar; however, this is an artefact of the way SPSS plots graphs like these. If you look carefully, you will see that the scales of the *y*-axes of the two charts are diferent. Although it is possible to standardise the scale (we will explain how later), it is better to get SPSS to plot the two charts on one axis – as it does when we choose the **Dependents together** option.

## Section 6: USING DESCRIPTIVE STATISTICS TO CHECK YOUR DATA

As we explained at the end of Chapter [2](#page-36-0), before undertaking any analysis, it is critical to carefully check your data and correct any errors. This data checking and cleaning is most easily performed using the descriptive statistics commands, **Descriptives**, **Frequencies** and **Explore**, outlined above in Sections [2](#page-64-0), [4](#page-72-0) and [5.](#page-75-0)

To illustrate this process, we will use a fle that we will be exploring in more detail in Chapter [4.](#page-99-0) For the purposes of this exercise, we have deliberately included errors in this fle. If you would like to follow along as we check and clean this fle, you can download your own copy (see below). Alternatively, use the procedures we describe here to check your own data fles.

You may need to refer back to the instructions in Chapter [2](#page-36-0) and in the earlier sections of this chapter to help you follow these steps

#### Checking variables in Variable View

First check the format of your data fle:

- Open your data file and go to Variable View. Check that you set Value labels for any nominal or ordinal variables, and remind yourself what values you used. For example, in the case of Sex, what values did you use to represent Male and Female? This will remind you what values to expect for these variables.
- Next check the Missing Values. Did you set at least one missing value for each variable? And, if so, what value(s) did you use?
- Switch to Data View and check there aren't any rows of cells with dots. This is especially likely to occur below your last participant. If you fnd any such rows, delete them (see below for an example of this).

### Using descriptive statistics to check the data

Next, we will use the **Frequencies** command to check for errors in your data fle. The same process could be completed using the output of the **Descriptives** and **Explore** commands, but the frequency tables of the **Frequencies** command are particularly useful for checking nominal or ordinal variables.

Following the instructions in Section [4,](#page-72-0) undertake a Frequencies analysis for each of the variables in your data fle. Select options to give you Mean, Median and Mode values, together with Minimum and Maximum values and Range. Some of the output from this analysis of our data fle is reproduced below.

This is the frst part of the output from the Frequencies command. This table reports each of the statistics we requested for each of the variables.<br>The first thing to look

#### **Frequencies**

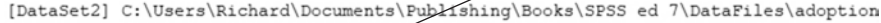

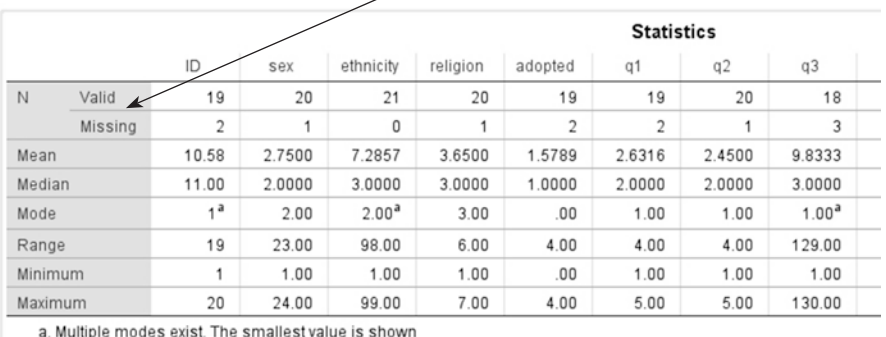

at is the Number of cases (N). Two values are given: the number of Valid cases (excluding missing cases) and the number of Missing cases. How many cases (participants) do you think are in your data set? Is this the same as the number reported here?

We collected data from 20 participants, so we should expect a total of 20 cases. However, our frst variable (ID) shows 19 valid cases and 2 missing cases, a total of 21 cases. Furthermore, given that this variable is the participant identifer number we allocated, we shouldn't expect any missing values for this variable. We must have made one or more errors here.

Now look at the data fle and see if you can spot the errors for this variable.

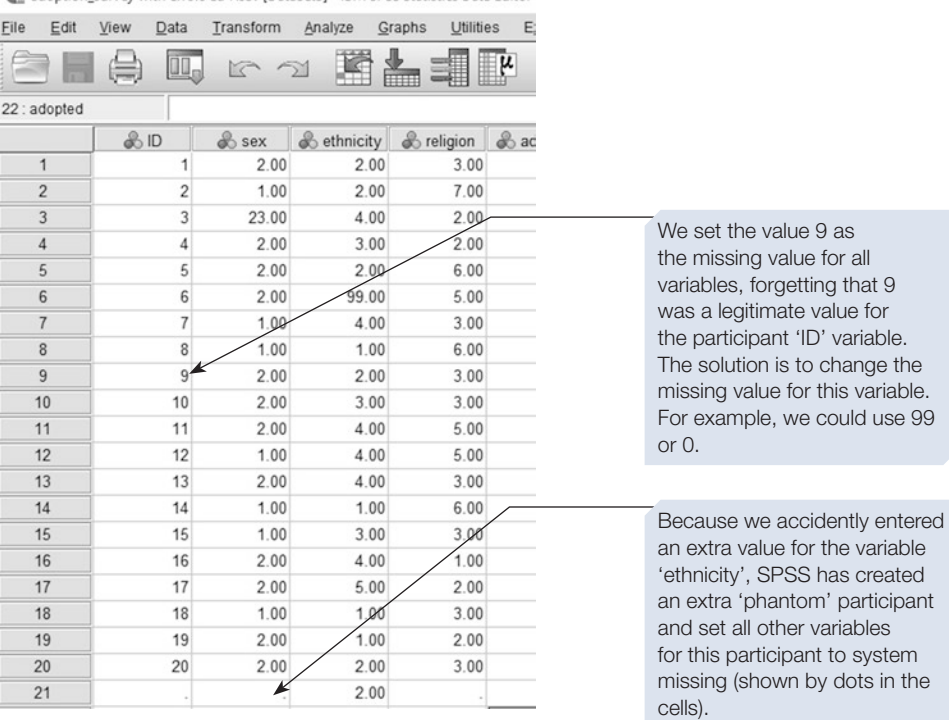

adoption survey with errors ed 7.say [DataSet3] - IBM SPSS Statistics Data Editor

The frst error is quite easy to spot. We have an additional row of data for a phantom participant (row 21 of the data table). This occurred because we accidently entered an extra value for the variable 'ethnicity'. SPSS has then set all the other variables for this row to system missing  $-$  shown by dots in the cells. Importantly, this single error will have resulted in a missing case being recorded for every variable. It is also important to think about how this error occurred and whether it might indicate other problems. For example, does it suggest that the ethnicity data are out of sequence with the other variables? And, if so, is it possible that we have assigned the wrong ethnicity to some of our participants? You may need to go back to your original data records to check how this error occurred. For the purposes of this exercise, we are going to assume that it was just a typing error and doesn't indicate anything more worrying. The solution is simple – click on the row number 21 to highlight the whole row and press the delete key to remove it from the fle. Then resave the data fle.

The second error for the variable 'ID' is harder to spot. When we set up the data fle, we assigned the missing value of 9 to all the variables, including this one. However, for this variable, the value 9 is legitimate as there was a 9th participant. As a result, SPSS has treated our 9th participant as having a missing value for the variable 'ID'. The solution is to go to the Variable View of the data fle and change the missing value for this variable. In this case, we could set it to 99 as we only have 20 participants. An alternative would be to set it to 0 as we would never use this value as a participant ID number. When you have made the change, save the data fle again.

Having fxed these two errors, save the corrected data fle and rerun the **Frequencies** command. You will note that when you select Frequencies all the options will be set as before, so all you need to do is click on the OK button. Now check the output to make sure you have fxed the problem with the ID variable.

The new output is shown below. We now have the correct number of participants, with no missing values for the variables 'ID', 'sex', 'ethnicity' and 'religion'. The variables 'adopted' and 'q1' each show 1 missing value, and 'q3' shows 2 missing values, but checking our records reveals that this is correct as some participants didn't respond to these questions.

#### **Frequencies**

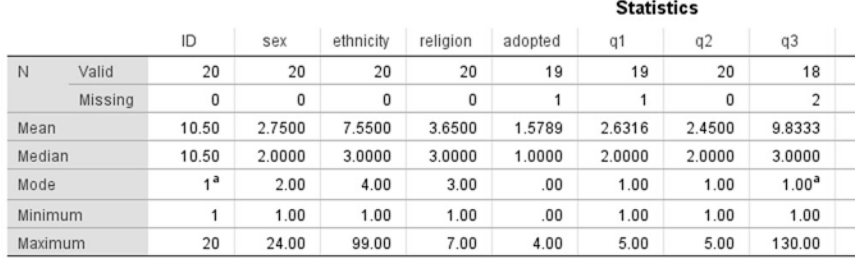

a. Multiple modes exist. The smallest value is shown

Next look at the **Minimum** and **Maximum** values for these variables. Can you see any errors here? The variable 'sex' has a maximum value of 23. This doesn't look right as sex was coded using  $1 =$  Male,  $2 =$  Female and  $3 =$  Other. To investigate this further, scroll through the Frequencies output to the Frequencies table for the variable 'sex' (shown below).

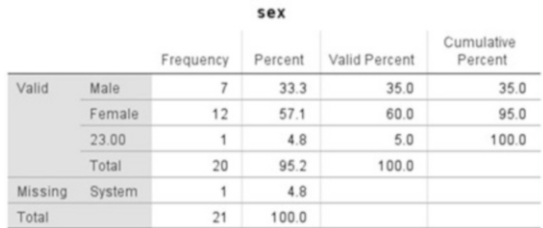

From this table we can see we have 7 male and 12 female participants in our data fle, and 1 person who has been coded with a value of 23. Checking the data fle shows that participant 3 is the one with the value 23, and checking our records shows that we actually had 13 female respondents, not 12, so it seems we accidently typed '23' instead of '2' for this participant. Make the change and resave the data fle.

Now look at frequencies tables for the next two variables, 'ethnicity' and 'religion' (below). In the 'ethnicity' variable, we appear to have one erroneous value of 99 and in the 'religion' variable one erroneous value of 7. If we can identify what the correct values should have been, we can correct the data fle. Alternatively, if we were not certain what the true values should have been, we could change these values to 9, the missing value for these two variables.

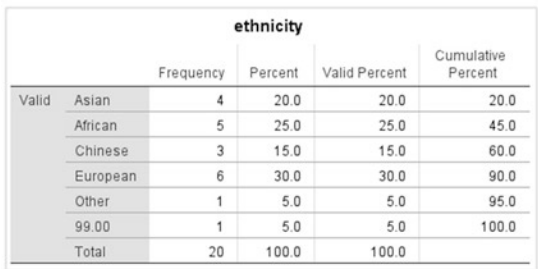

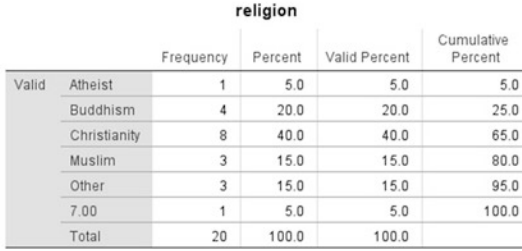

After locating and correcting each error, resave your data file. We recommend using a slightly different name each time you save the fle, so that the previous version isn't overwritten and is available in case you make a mistake. For example, we could use the names 'adoption\_survey v2', adoption\_survey v3' and so on.

Following this process of carefully examining the output of the descriptive statistics commands such as Frequencies and Explore, we can check each variable in our data fle looking for implausible or impossible values.

#### <span id="page-87-0"></span>Checking scale variables

So far we have checked nominal or ordinal variables. When checking scale variables, the **Frequencies** command may be less useful. For example, imagine a fle containing data from 100 participants where one of the variables was reaction time measured in milliseconds. In this case, it is likely each participant will have a unique value for the 'reaction time' variable, so the **Frequencies** command will produce output, including a long and relatively uninformative frequency table. In these cases, you may fnd it simpler to use the **Descriptives** command, and carefully check the mean, median, mode, minimum and maximum values of the variable to ensure that all are plausible. A useful alternative is to check the boxplot produced by the **Explore** command looking for unexpected values or outliers.

### Finish cleaning the file

Now work through the remaining variables in your fle and check each one. Once you are satisfed that you have identifed and corrected all the errors, resave the data fle one last time using a new fle name to indicate that this is the cleaned version of the data fle, for example 'adoption\_survey\_cleaned'.

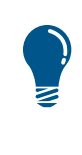

The two most common sources of errors in data files are 'finger errors', where a simple typing mistake results in the wrong value being recorded, and errors relating to the use of missing values. Always think carefully about what missing values to set for a variable and make sure you use these values correctly when entering your data.

In the remaining sections we will introduce the topic of how to produce some simple graphs using SPSS.

## Section 7: INTRODUCING GRAPHING IN SPSS

## Producing graphs in SPSS

There are several ways to create graphs using SPSS. Many of the statistical commands accessed from the **Analyze** menu include graphing options in their output. We have already seen examples of graphs produced this way in Sections [4](#page-72-0) and [5](#page-75-0) covering the **Explore** and **Frequencies** commands. Many other statistical commands also include graphing options, and these will be covered in later chapters. However, SPSS also includes separate graphing commands. In the remaining sections of this chapter we will introduce you to these graphing commands, but frst we will briefy describe some of the graphs types available in SPSS.

# Graph types

#### **Boxplots**

Boxplots are useful when initially exploring your data, as described in Section [5.](#page-75-0) Boxplots provide a visual representation of the median and the dispersion (interquartile range and outliers) of the data in each condition of a study.

#### **Histogram**

Histograms are used to plot the frequency distribution of data measured on an ordinal, interval or ratio level of measurement. For an independent groups design, data should be plotted separately for each condition. We saw an example of a histogram produced by the **Frequencies** command in Section [4.](#page-72-0)

#### Bar charts

Bar charts are used to summarise data collected for diferent groups and are suitable for nominal and ordinal data. For example, we could use a bar chart to plot responses to a survey question about religious belief. Each bar would show the number of respondents (the frequency) who were followers of each religion.

Bar charts can also be used to summarise data across several levels of an independent variable or factor. In this case, the dependent variable should be of ordinal, interval or ratio level of measurement and each bar could represent the mean (or some other summary statistic) of the dependent variable. The diferent bars would represent the diferent levels of the independent variable. Error bars can be added to bar charts to indicate the variability in the data (e.g. standard error or confdence intervals; see Chapter [8](https://doi.org/10.26777/978-1-352-00995-8_8), Sections [2](https://doi.org/10.26777/978-1-352-00995-8_8) and [3](https://doi.org/10.26777/978-1-352-00995-8_8)), which can serve a similar function to an Error bar chart.

#### Error bar chart

Error bar charts can be thought of as a simpler version of a boxplot. The central point marks the mean (or another measure of central tendency), and the error bars show a suitable measure of dispersion. For example, you could display the mean and standard error, or the mean and the 95% confdence intervals, or the median and the interquartile range. See Chapter [9](https://doi.org/10.26777/978-1-352-00995-8_9), Sections [2](https://doi.org/10.26777/978-1-352-00995-8_9) and [3](https://doi.org/10.26777/978-1-352-00995-8_9) for an example of this type of graph.

#### Line charts

Line charts are used to plot a series of data points that are joined together with a line. This is most appropriate when plotting the value on one variable (on the *y*-axis) against a second variable which is measured on an interval or ratio scale (on the *x*-axis). However, in psychology, it is quite common to use line charts to plot the data from more complex designs where we want to illustrate an interaction between factors. In this situation, the line chart has the advantage of clearly linking together related data points. We refer to these as 'interaction graphs' and give examples in Chapter [9,](https://doi.org/10.26777/978-1-352-00995-8_9) Sections [2](https://doi.org/10.26777/978-1-352-00995-8_9) and [3.](https://doi.org/10.26777/978-1-352-00995-8_9)

#### **Scatterplot**

Scatterplots are used to illustrate the relationship between two variables. Each variable should be of ordinal, interval or ratio level of measurement.

The table below shows where you can fnd examples of each of these types of graph.

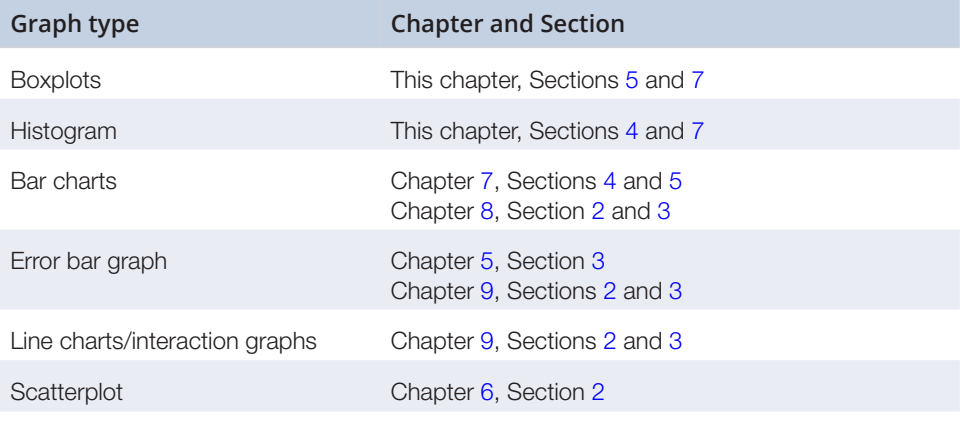

## Section 8: CHART BUILDER

#### To use Chart Builder

We will demonstrate how to use **Chart Builder** by producing a boxplot for the memory study described in Chapter [2](#page-36-0), Section [6.](#page-36-0) The result will be very similar to the boxplot we produced as an option when using the **Explore** command in Section [5](#page-75-0) of this chapter. As we shall see, **Chart Builder** is slightly more fexible, allowing us to alter the look of the chart. In addition, we will show how you can edit a chart after it has been produced.

Open the appropriate data fle and then follow these steps.

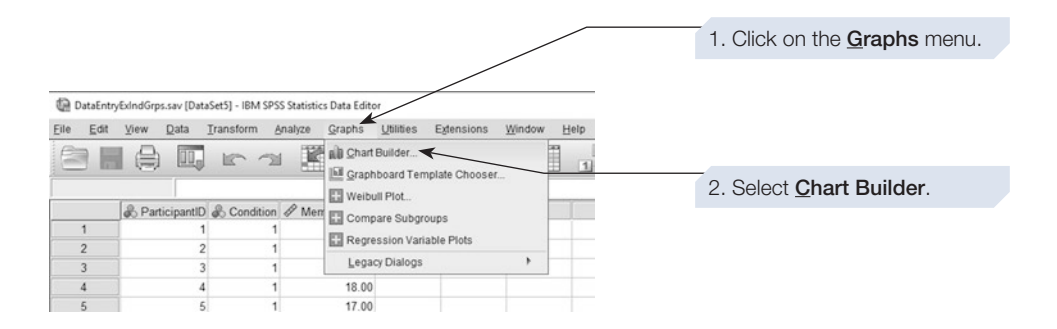

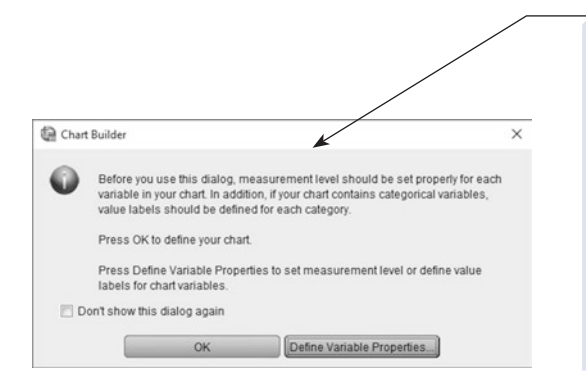

3. Before allowing you to proceed, SPSS gives you this reminder. To be able to use Chart Builder correctly, two properties of the variables must be set in the Variables view of the data window. You must set the level of measurement for each variable, and for nominal or ordinal variables you should give value labels. If you haven't already done this, do it now by closing this dialogue box and going to the Variable View of the data window. If the variables are set up correctly, then click on the OK button.

If you need to set the level of measurement or the value labels for a variable, it is easiest to close this dialogue and go back to the Variable View of the data window to set these characteristics. However, it is also possible to do this using the Define Variable Properties button on the dialogue box, but novice users will probably find this method confusing.

SPSS will now present you with two linked dialogue boxes: the Chart Builder and the Element Properties (see below). We will examine the **Chart Builder** dialogue box first.

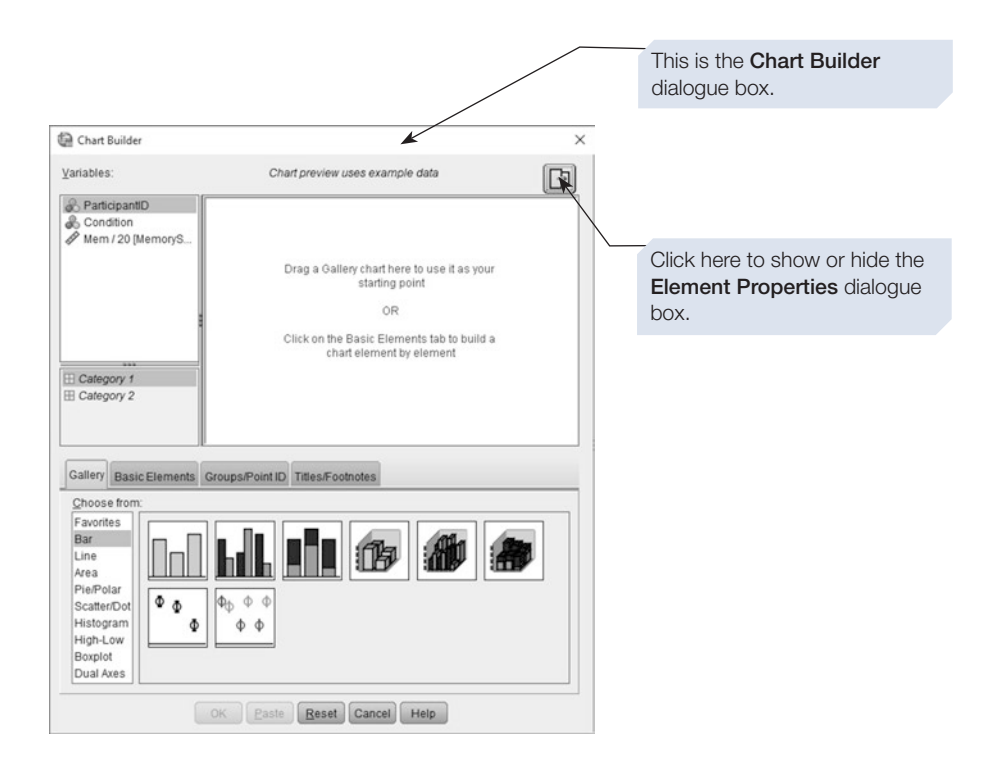

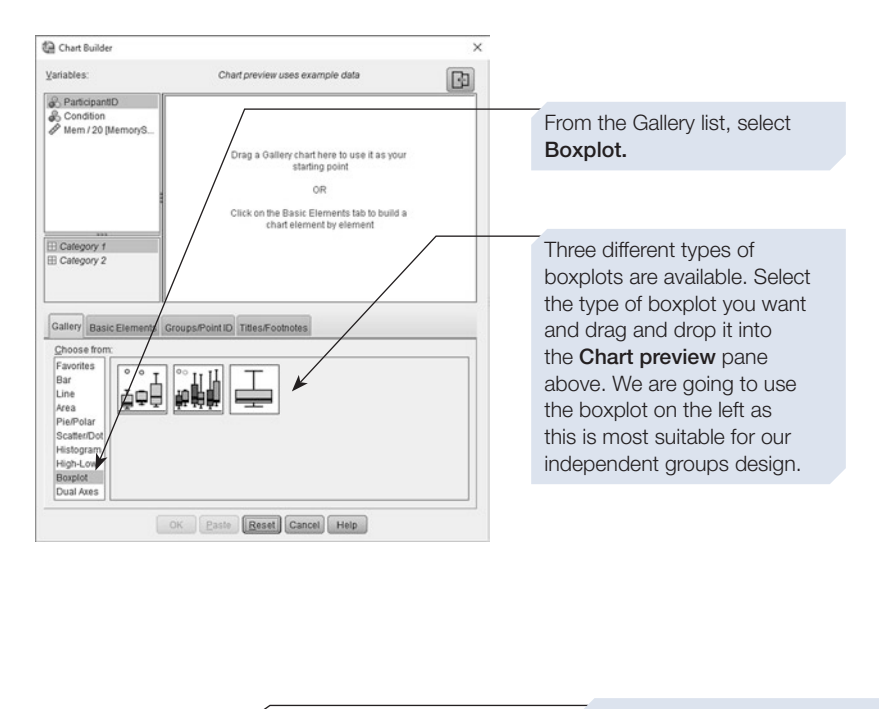

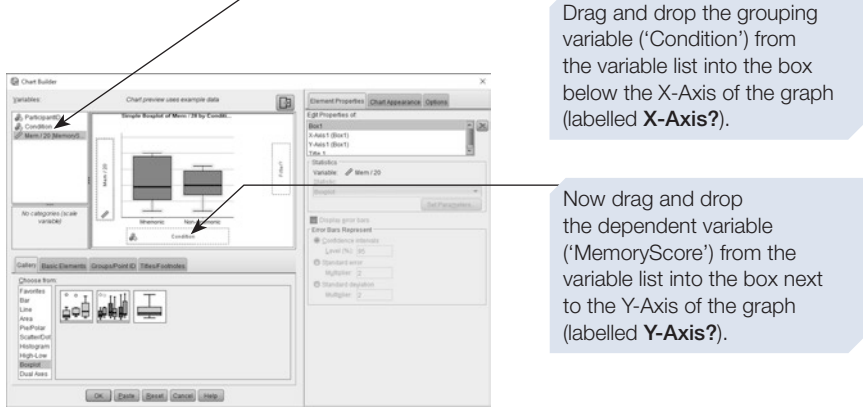

We can now adjust some of the settings for our graph in the **Element Properties** dialogue box (if necessary open this by clicking on the button on the top right-hand corner of the Chart Builder dialogue box).

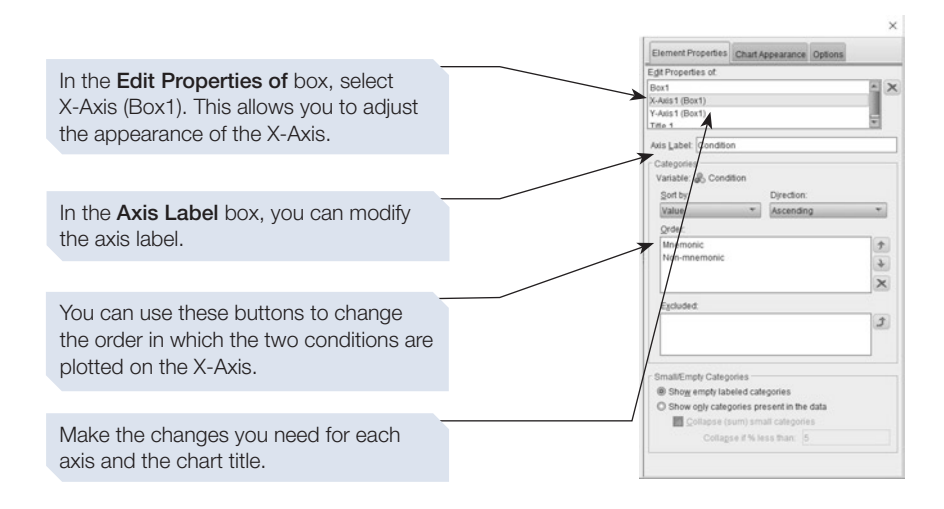

Finally, click on the **OK** button on the **Chart Builder** dialogue box to produce your chart. The output is shown below.

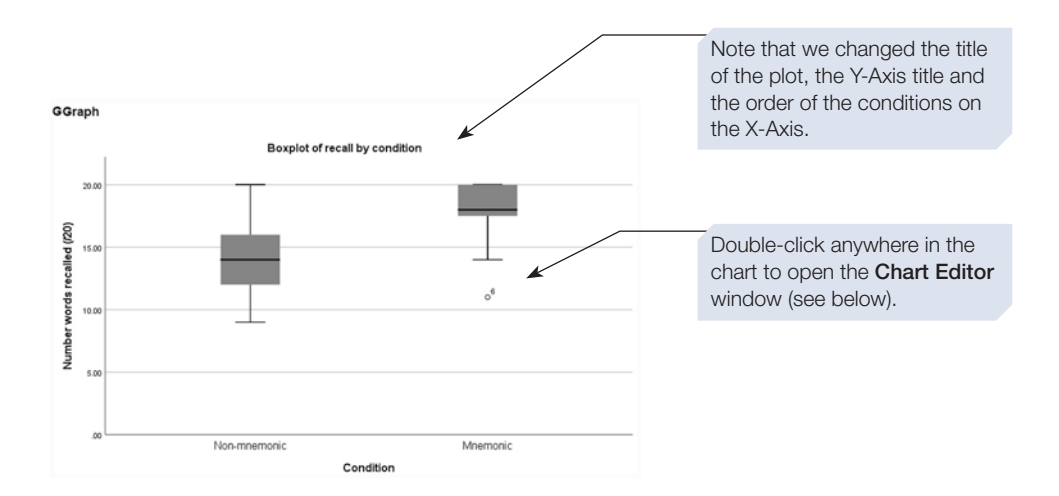

#### **D** Chart E  $\Box$ Elle Edit View **b b** □ **x Y** MIP NULLZ CENL BELM KIL  $\begin{array}{ccccccccccccc} \ast & B & I & E & \hat{\pi} & \hat{\pi} & \Delta & \text{min} & \text{min} \end{array}$ 册 证证 Boxplot of recall by condition This is the Chart Editor window.  $(20)$ lard  $\alpha^6$ vords Mumha Non-mnemonio Mnemonic Condition H:375, W:637.5 po

# Editing charts in the Chart Editor window

The menus and toolbars in the Chart Editor window can be used to improve the initial appearance of the chart. Items such as chart titles, subtitles, legends, axis titles, labels, line characteristics and markers can all be altered. Changes can be made through the menus, or by double-clicking directly on the item, or by clicking on the toolbar icons or buttons. If you hover your cursor over an icon or button, a pop-up message indicates its function.

For example, we will reduce the size of our chart. It is best to do this in the Chart Editor commands to ensure that text and symbol size remain legible. Start by clicking on **Edit** then **Properties**, as shown below.

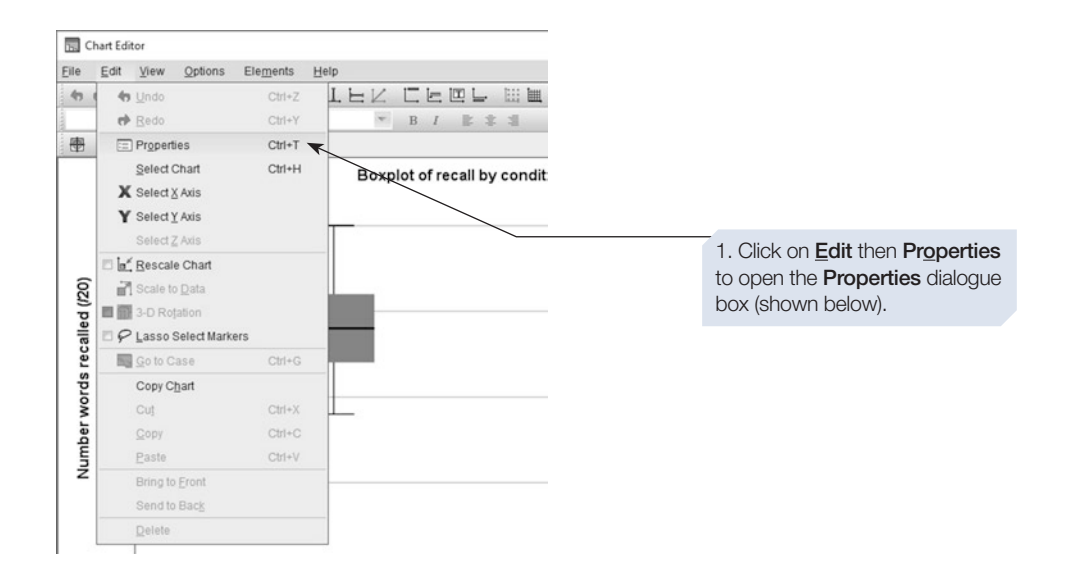

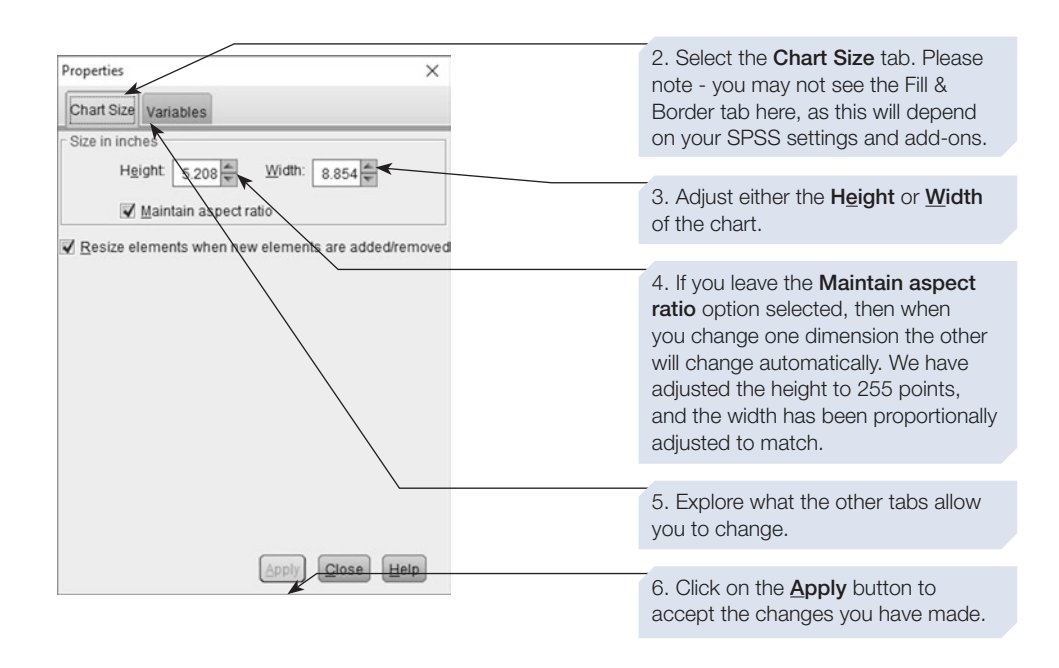

It is also possible to edit the features of the chart by double-clicking on the feature. For example, if we double-click on the *x*-axis title, then this dialogue box appears.

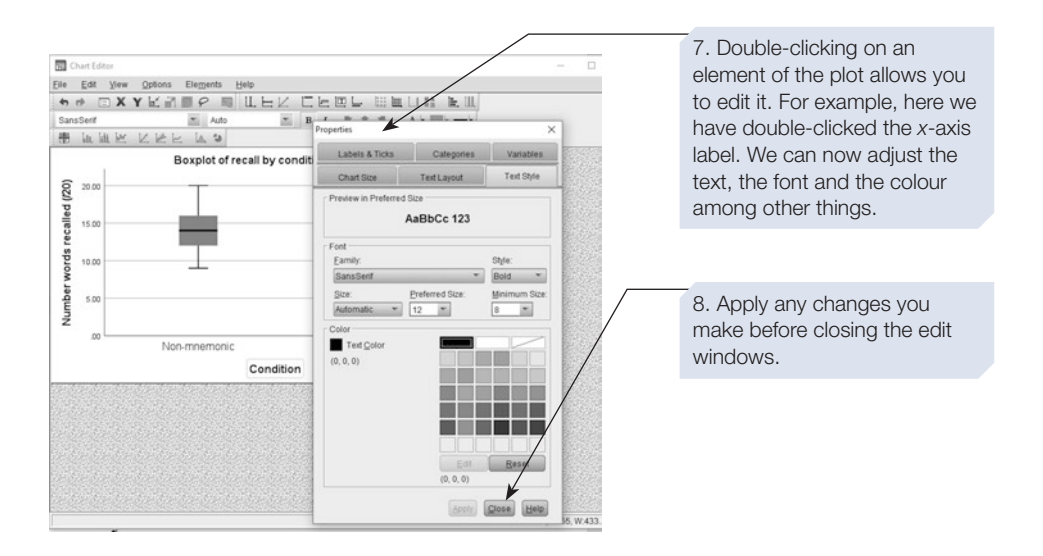

<span id="page-95-0"></span>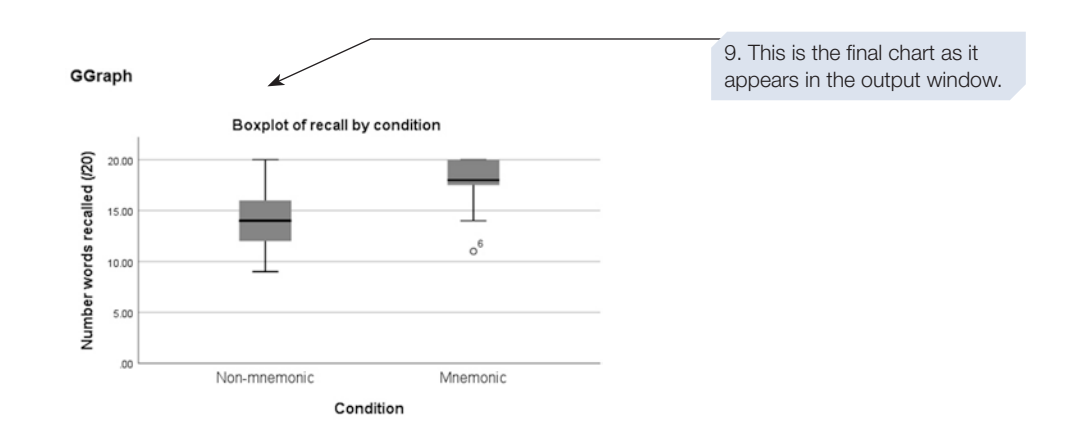

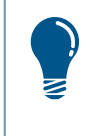

The Chart Editor window is used to edit charts produced from Chart Builder, and also to edit charts produced from commands on the Analyze menu. For charts produced using Graphboard Template Chooser, there is a separate editor, shown in Section 9.

#### Section 9: GRAPHBOARD TEMPLATE CHOOSER

The **Graphboard Template Chooser** is an alternative way to produce high-quality charts and includes innovative features such as an animation option, which could be useful in presentations. However, it does not currently include all the graph types we cover in this book.

We will demonstrate how to use **Graphboard Template Chooser** by producing histograms for the memory study described in Chapter [2](#page-36-0), Section [6.](#page-36-0) Earlier, in Section [4](#page-72-0), we produced a histogram using the **Frequencies** command. At that time we noted that we couldn't easily produce a separate histogram plot for participants in the Mnemonic and Non-mnemonic conditions. We will now show that it is easy to achieve this using the **Graphboard Template Chooser**.

# To use Graphboard Template Chooser

- 1. Click on the **Graphs** menu item.
- 2. Click on **Graphboard Template Chooser**. The dialogue box appears, as shown on the next page.

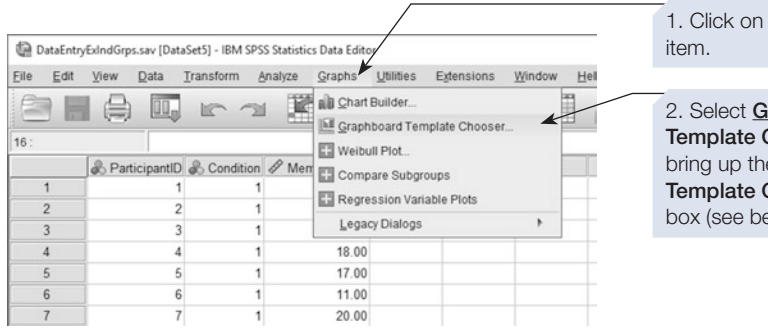

the Graphs menu

raphboard **Chooser.** This will e Graphboard Chooser dialogue  $blow$ ).

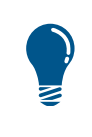

As with Chart Builder, Graphboard Template Chooser requires the level of measurement and value labels to be set for each of the variables you are going to use. However, Graphboard Template Chooser does not remind you of this.

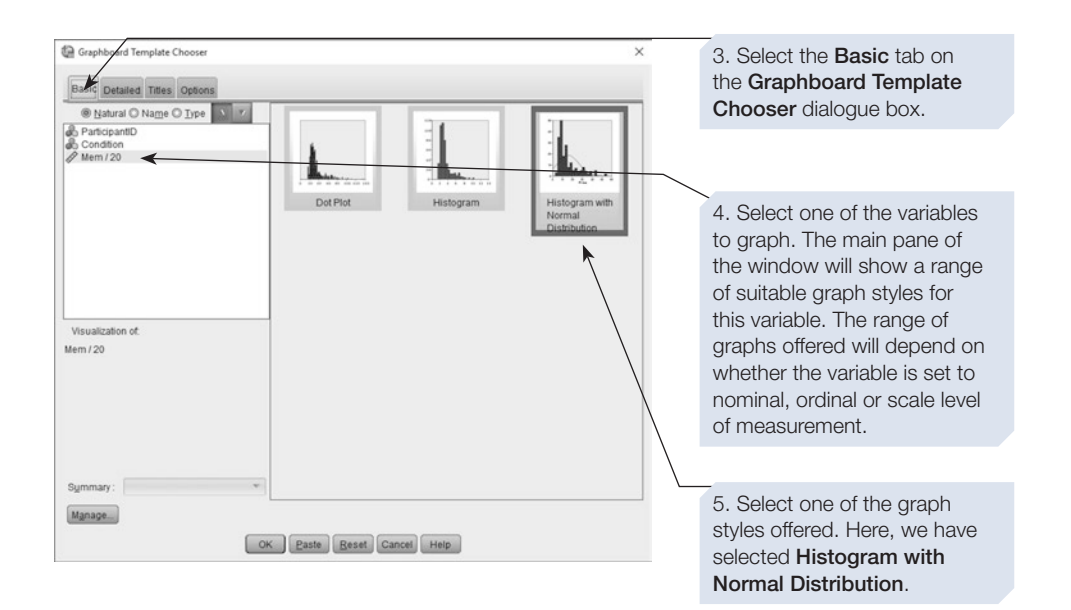

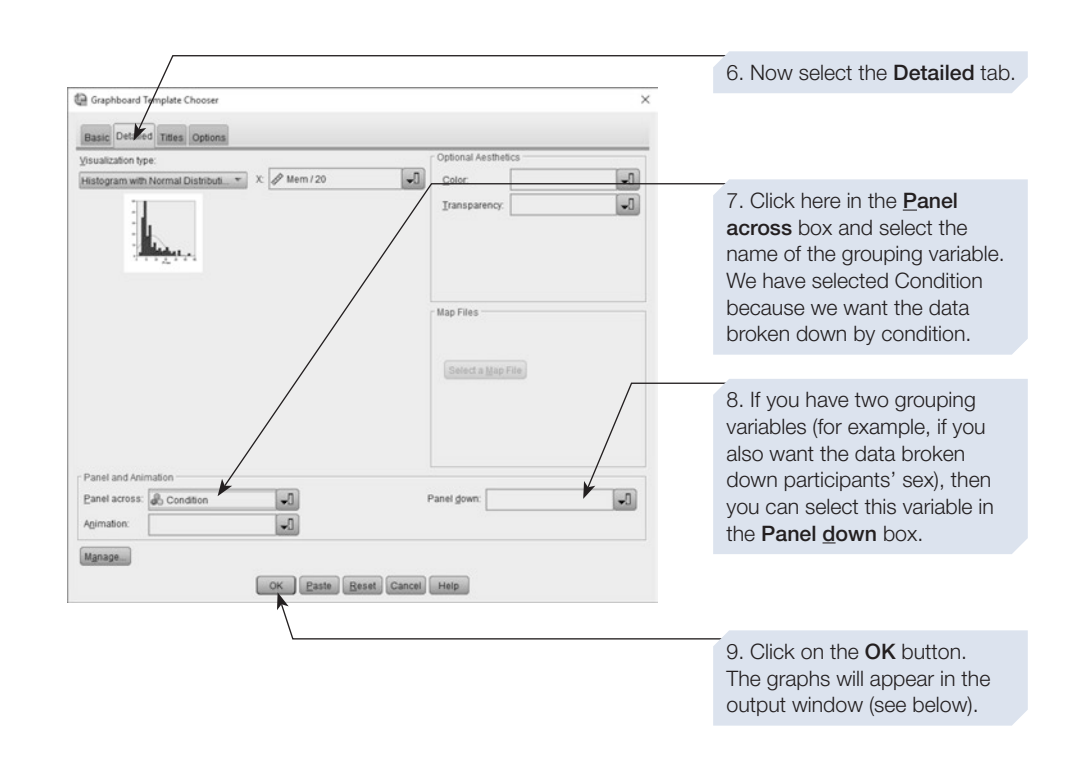

The two histograms produced by **Graphboard Template Chooser** are shown below.

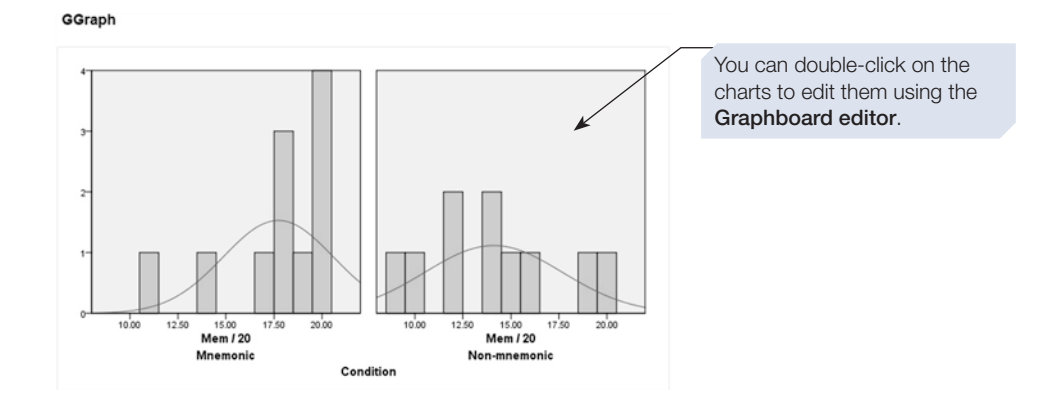

# The Graphboard Editor window

The **Graphboard Editor** window allows you to change many aspects of the graphs you have produced. Explore the menus and buttons to discover what you can do.

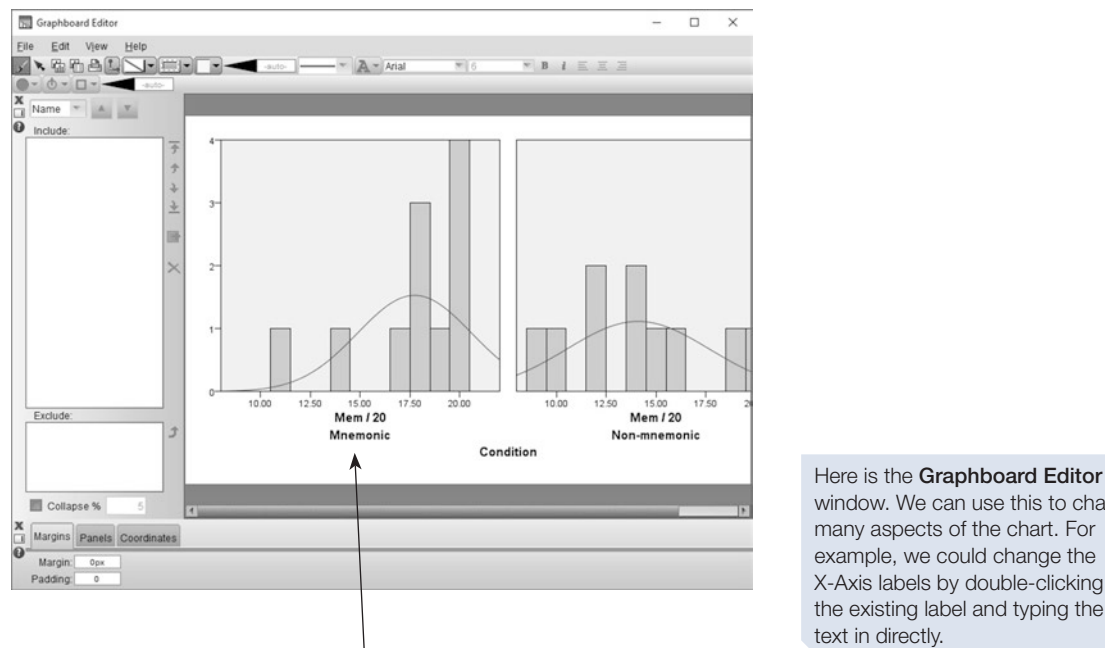

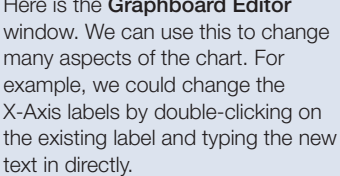

#### **Summary**

- This chapter introduced you to several statistical commands that can be used to produce a range of descriptive statistics in SPSS and demonstrated various ways of producing graphs.
- Section [3](#page-68-0) introduced the Viewer window, which is the SPSS window in which the results of all analyses are displayed.
- Descriptive statistics can be obtained in several different ways. Sections [2,](#page-64-0) [4](#page-72-0) and [5](#page-75-0) demonstrated the **Descriptives**, **Frequencies** and **Explore** commands.
- It is vital to check and clean data files. Section [6](#page-82-0) illustrated how to use the **<u>D</u>escriptives**, **Frequencies** and **Explore** commands to check and clean your data fle.
- Graphs can be created in SPSS as options in many of the statistical analysis commands found under the **Analyze** menu. In addition, graphs can be produced using the **Graphs** menu.
- The **Graphs** menu includes **Chart Builder** and **Graphboard Template Chooser**. These methods of producing graphs were demonstrated in Sections [7](#page-87-0)–[9.](#page-95-0)

# <span id="page-99-0"></span>**Data handling**

## In this chapter

- An introduction to data handling
- Sorting a file
- Splitting a file
- Selecting cases
- **Recoding values**
- **Computing new variables**
- Counting values
- Ranking cases
- **Data transformation**
- Data file for scales or questionnaires

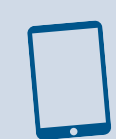

#### SPSS for Psychologists online

Visit macmillanihe.com/harrison-spss-7e data sets, online tutorials and exercises.

#### Section 1: AN INTRODUCTION TO DATA HANDLING

- SPSS includes a series of commands that can be used to modify, manipulate or transform the data. We refer to these as the Data Handling commands.
- These commands are very useful, especially when working with large data files containing many variables for each participant. Files such as these often arise from survey or questionnaire research.
- Questionnaires often contain items (questions) that can be grouped into a number of subscores. We can use certain Data Handling commands to calculate the subscores.

Data Handling commands can also be used to transform variables, for example a log transformation converts a variable from a raw score to a log score. This type of transformation can reduce distortions, such as skewness, which might otherwise invalidate some analyses.

Another common use of Data Handling commands is to limit our analysis to a select group of participants. For example, we might decide to analyse the responses from male and female participants separately, or to exclude participants who had not met a set of criteria we have set for inclusion.

# An example data file

To illustrate the use of these commands, we have created a small data fle, which is printed in the Appendix and available from macmillanihe.com/harrison-spss-7e. The data file contains the results of a fictitious survey of people's attitudes to issues around the topic of adoption. The data fle contains participant number, demographic data, such as the participant's age, sex, ethnic origin, religious belief and experience of adoption, together with their responses to 10 statements concerning aspects of adoption. These responses were made using a fve-point scale ranging from 'Strongly Agree' (1) to 'Strongly Disagree' (5). The response to each of these items has been recorded in variables q1 to q10.

## Section 2: SORTING A FILE

Novice users of SPSS sometimes worry about the order in which participants' data are entered into the SPSS data fle. For example, if you have two independent groups do you have to enter all the data from participants in one condition before entering the data from the other condition? Normally, the order of the cases does not matter, but there are occasions when you might want to sort a data fle so that the cases are in some meaningful order, perhaps to make it easier to check the accuracy of the data fle.

> If you are likely to change the order of the cases in a file by using either the Sort Cases or Split File commands, then you will not be able to rely on the SPSS case numbers (the numbers on the extreme left of the data window) to identify participants. For this reason, it is always best to create your own participant identification variable and record this number both in the data file and on your original records so that you can check the data later if necessary.

# The Sort Cases command

In this example we will sort the data by two variables, frst by participants' sex, and then, within sex, we will sort by ethnicity.

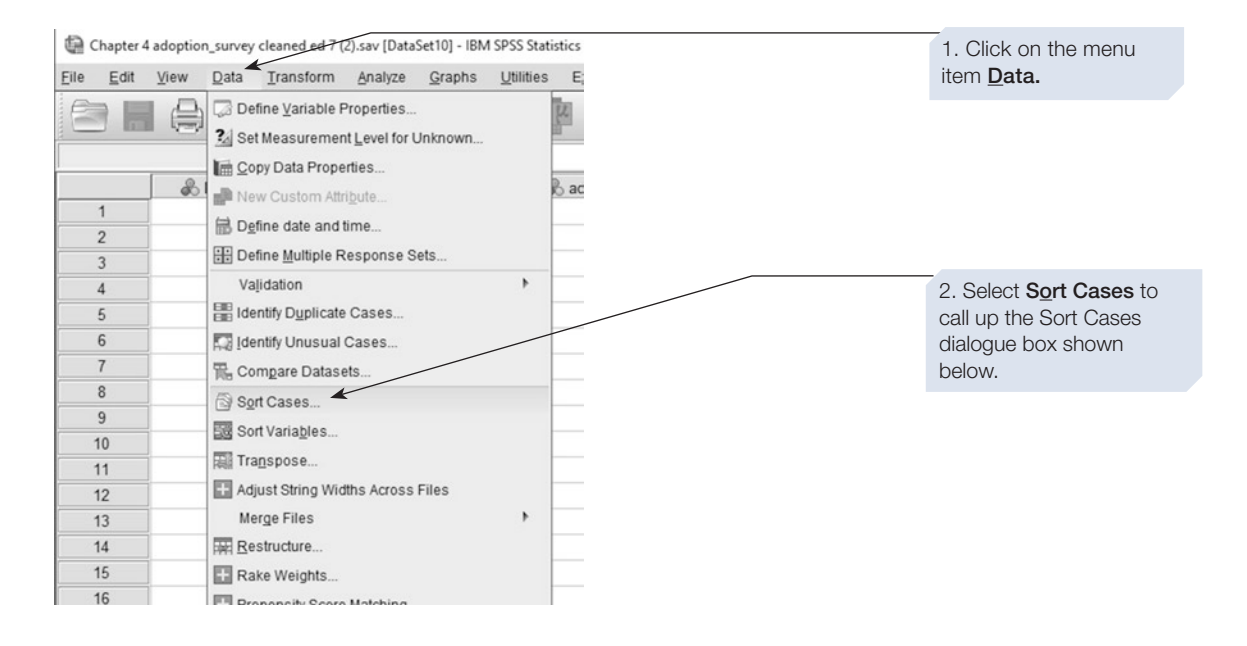

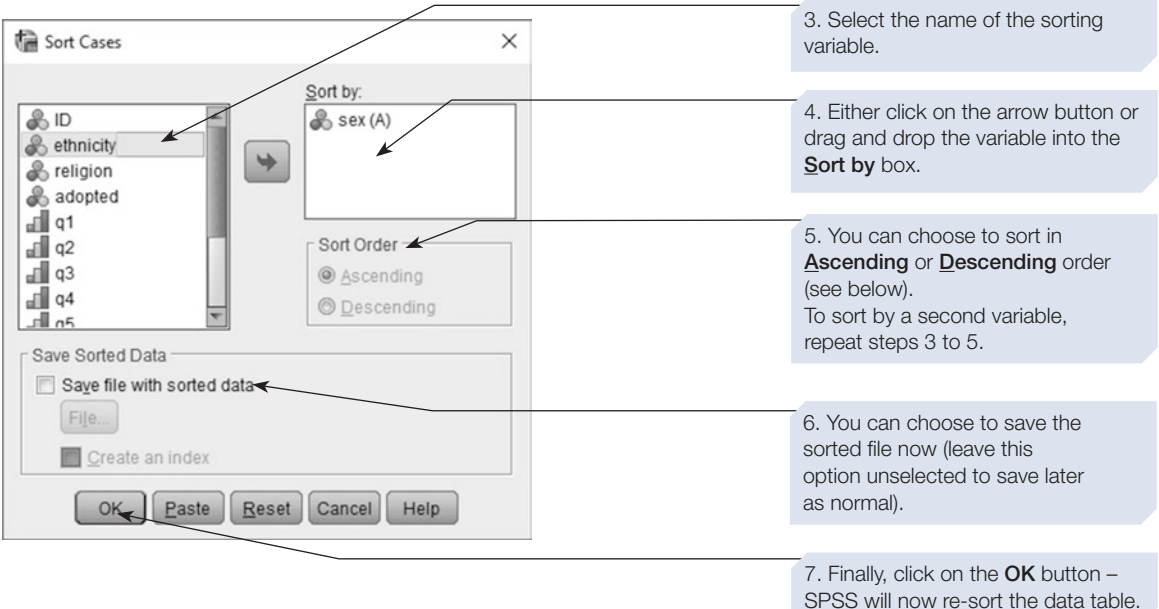

You can sort in either ascending or descending order. **Ascending** order puts participants with a low value on the sort variable before participants with a higher value (e.g. Male before Female if we used the code Male = 1 and Female  $= 2$ ). **Descending** would sort in the reverse order. You will probably want **Ascending** order.

#### \*Chapter 4 adoption\_survey cleaned ed 7 (2).sav [DataSet10] - IBM SPSS Statistics

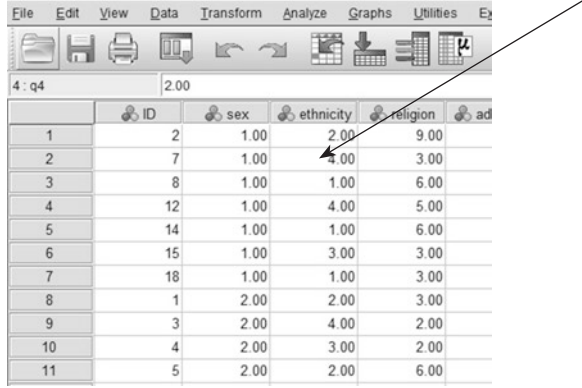

We sorted the data file by two variables – Sex and Ethnicity.

Note that, after sorting the file, the participant number ('ID') no longer matches the case number. This is why we recommend including a variable for participant number.

#### Section 3: SPLITTING A FILE

The **Split File** function is a particularly useful feature of SPSS. **Split File** semipermanently splits a data fle into groups, and in subsequent analysis the output can be organised according to these groups. For example, you can request SPSS to organise all subsequent output so that statistics are presented separately for male and female participants. To split a fle, follow the steps shown below.

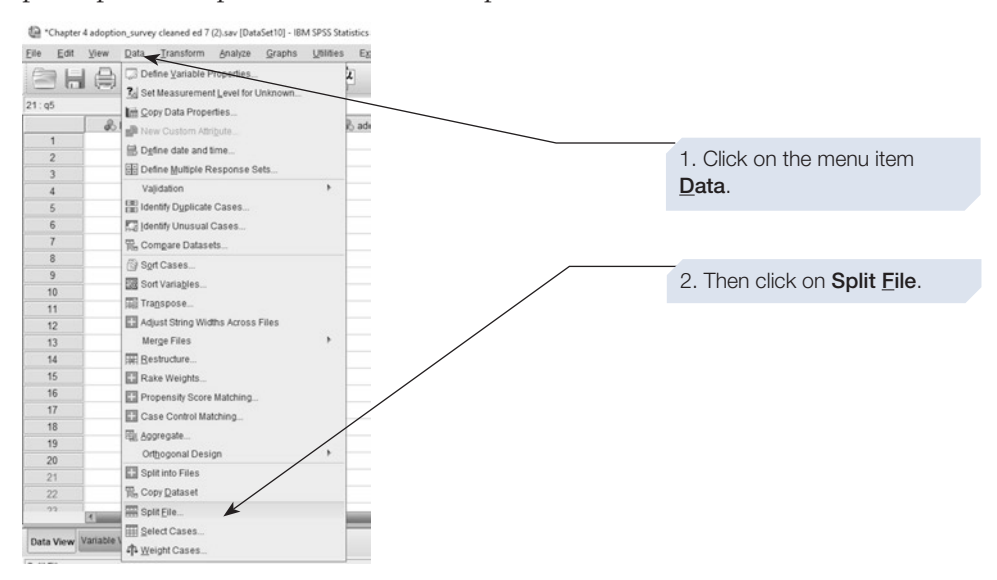

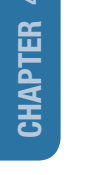

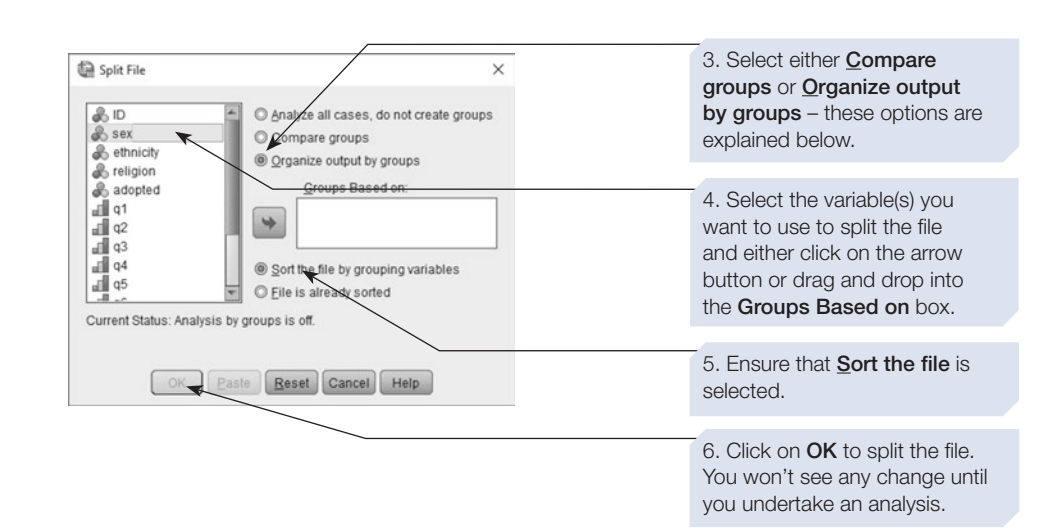

# **Options**

The diference between the options **Compare groups** and **Organize output by groups** is worth exploring. The former contrasts the two groups within one section of output, whereas the latter produces two diferent sections of output. We usually fnd **Organize output by groups** more useful, but try each so that you understand the diference.

# **Output**

Initially, the only consequence of the **Split File** command is that two lines of text are added to the output window. This text serves as a reminder that the **Split File** is active. It tells you that the fle has been sorted (this is a necessary frst step that SPSS undertakes for you) and split using the separate output option. Subsequently, any command will be performed separately for each of the two groups. For example, if we **Split File** by sex, and then use the **Frequencies** command (see Chapter [3](https://doi.org/10.26777/978-1-352-00995-8_3), Section [2\)](https://doi.org/10.26777/978-1-352-00995-8_3) to obtain some information about the variable 'ethinicity', the output will be shown frst for the Male participants and then for the Female participants.

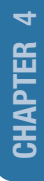

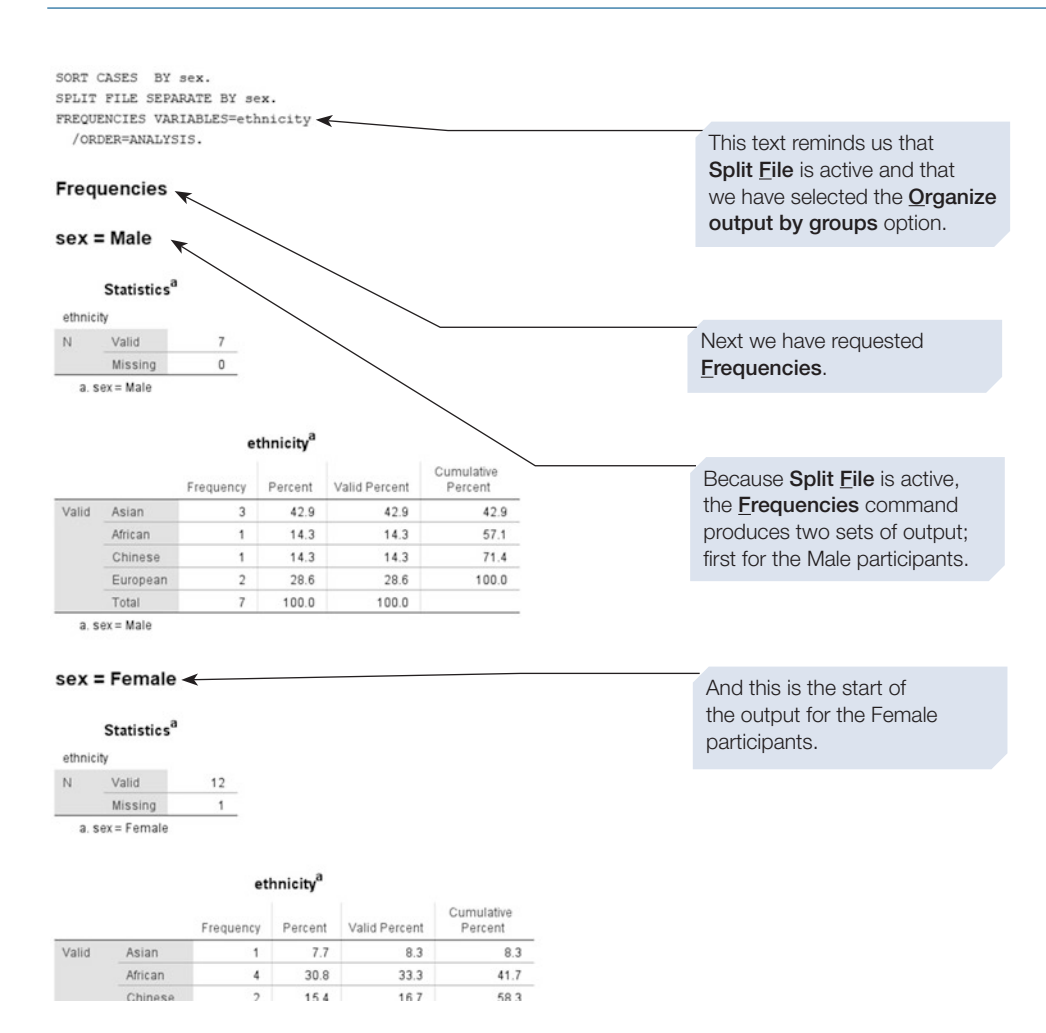

# **Unsplitting a file**

Remember that **Split File** is a semi-permanent change. Once you have executed the **Split File** command, the output from all other commands will be broken down by the selected variable. This will remain in force until you reverse the process by unsplitting the fle. You can tell whether Split File is on or not by looking at the bottom righthand corner of the Data View window. In this case, when the data has been split SPSS displays "Split by Sex" in the pane of the SPSS window. To undo this, frst repeat steps 1 and 2 above and then select the option **Analyze all cases, do not create groups**. Then click the  $\begin{bmatrix} \infty \end{bmatrix}$  button. From this point onwards, all analyses will be performed for all cases and the output will return to the normal format.

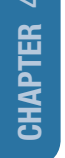

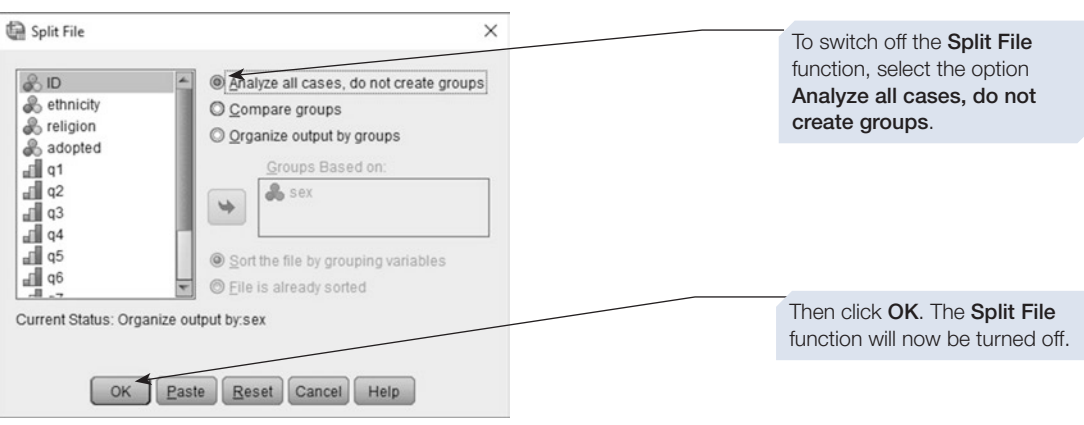

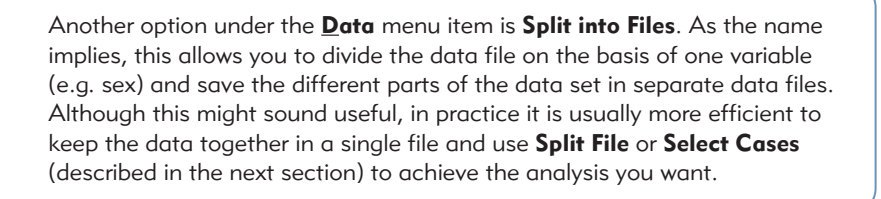

# Section 4: SELECTING CASES

An alternative to splitting a fle is to select certain cases and use only these in subsequent analyses. For example, we might be particularly interested in the survey responses made by our respondents who had themselves been adopted. **Select Cases** will allow us to analyse just these participants' responses. All other data will be temporarily suppressed.

# Comparing the Select Cases and Split File commands

**Select Cases** is diferent from **Split File**. **Select Cases** suppresses analysis of nonselected cases, whereas **Split File** analyses all cases but arranges output by the sorting variable. Use **Select Cases** when you want to consider only some of your data. Use **Split File** when you want to contrast two or more groups of participants.

# The Select Cases command

To **Select Cases**, perform the following steps.

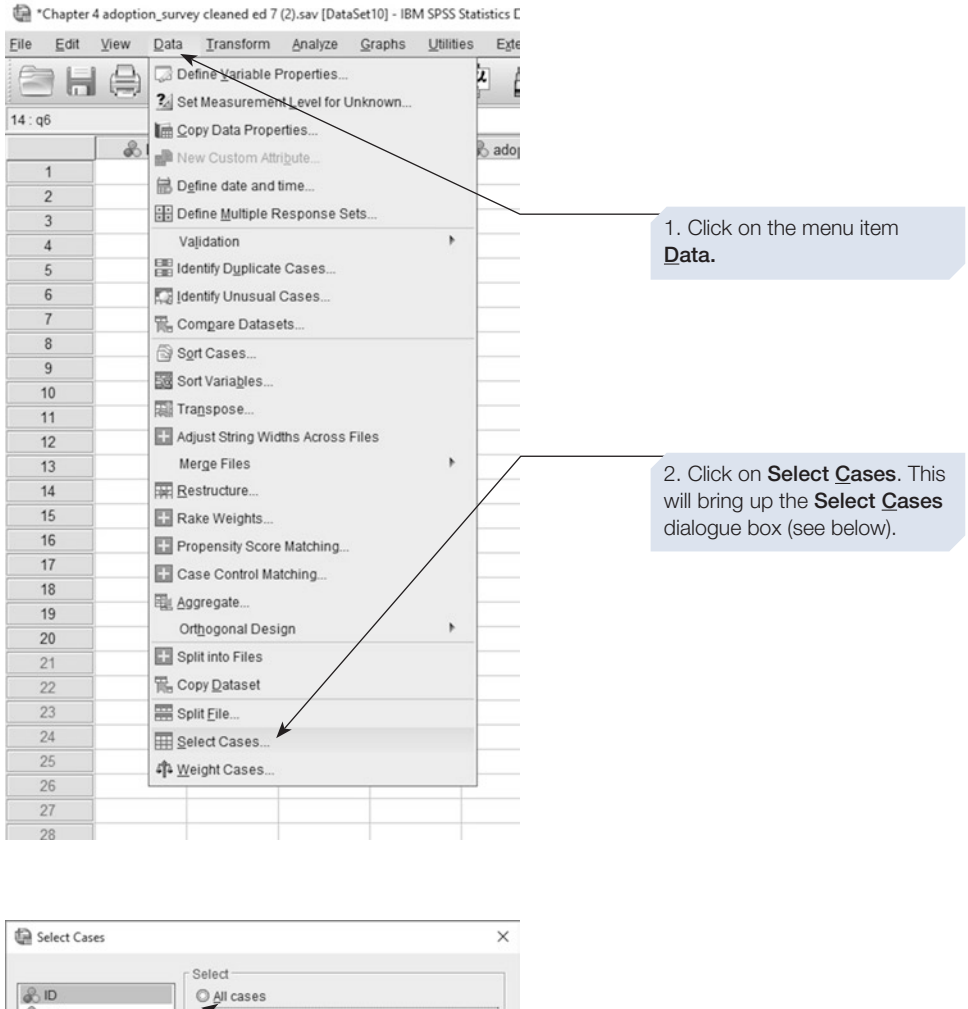

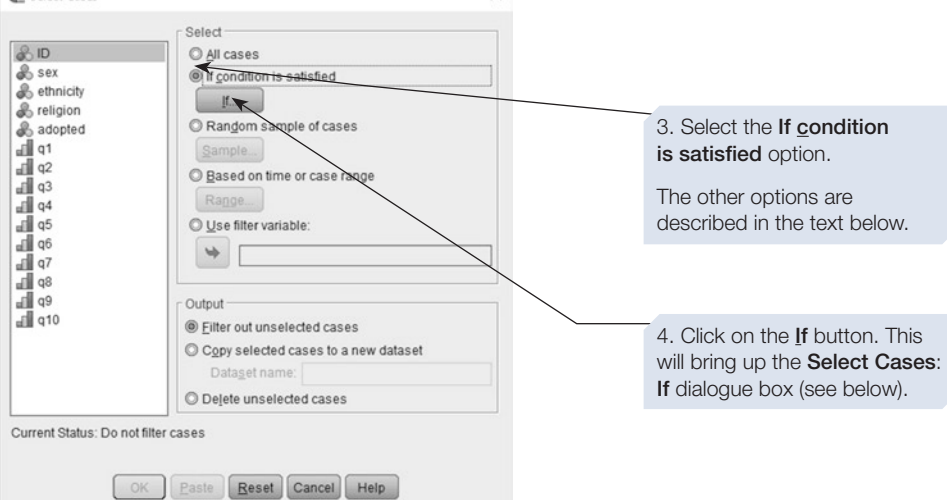

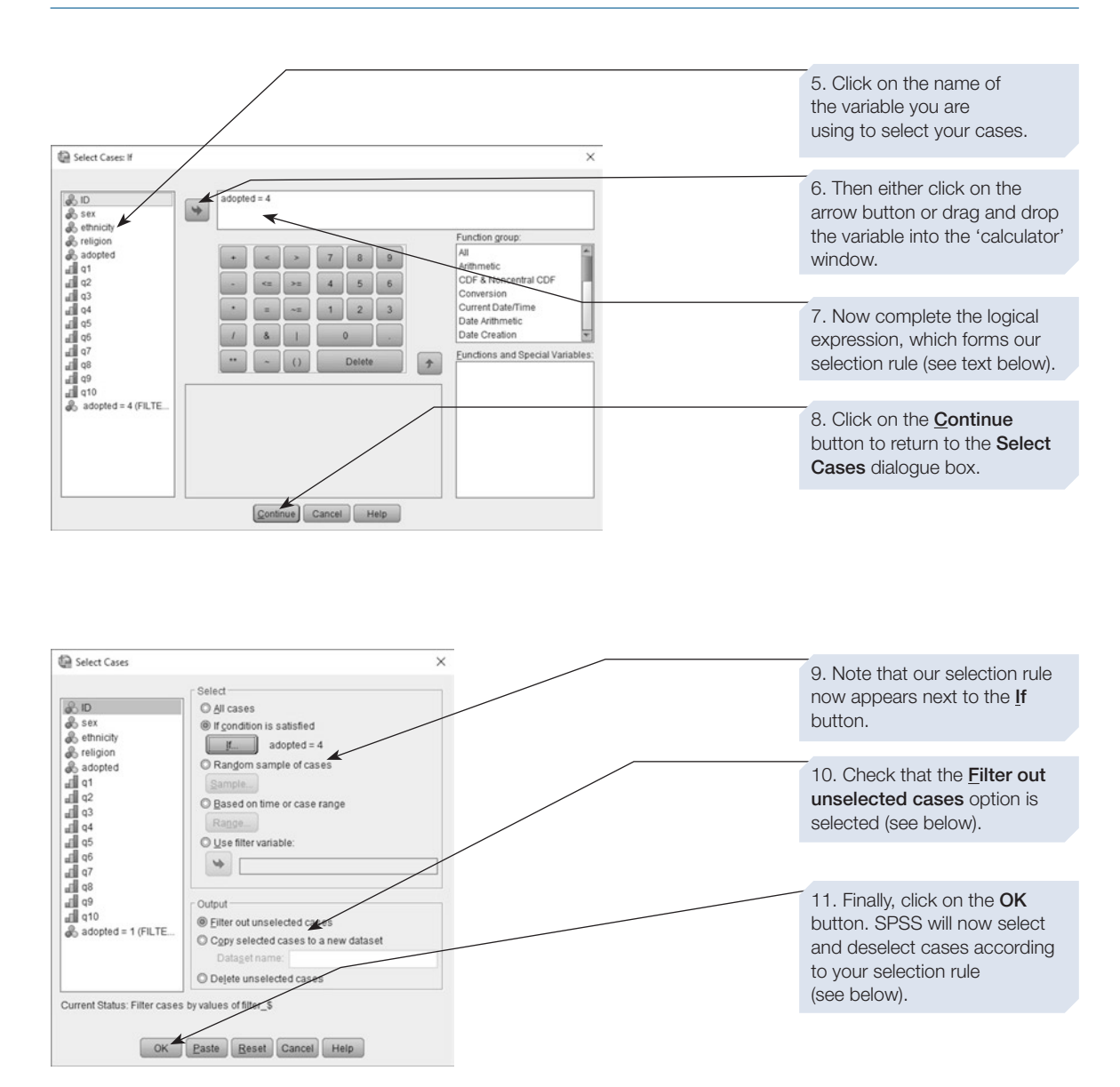

In step 10 above, there are three options. The default is **Filter out** unselected cases. The second alternative, Copy selected cases to a new dataset, allows us to open a new data file that we can use to save just the selected cases. This is useful if we want to draw out a small subset of cases for separate analysis, leaving the original fle unchanged. The third option, Delete unselected cases, will permanently delete the unselected cases from your data file. If you use this option, make certain that you have a backup copy of your data file.
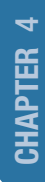

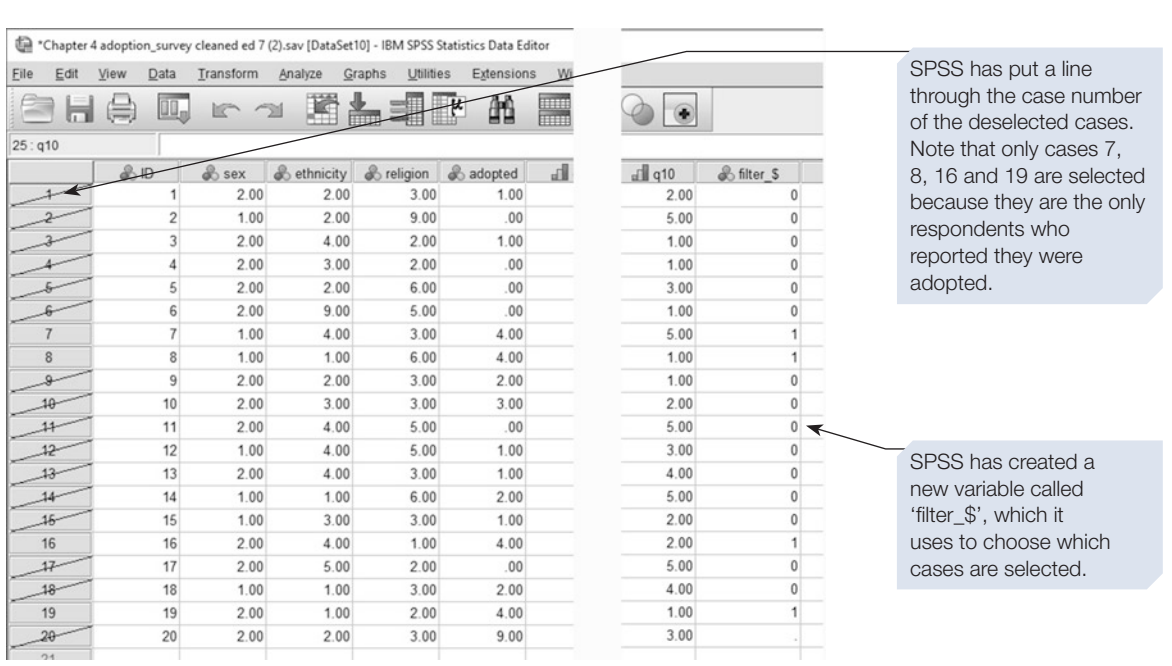

### Selection rules

You can construct very complex selection rules by using the logical operators AND, OR and NOT. The selection rules can either be typed in using the keyboard or can be built up using the calculator keypad that appears in the dialogue box. For example, if we wanted to select only Chinese Christians who had some experience of adoption, we could construct the following expression: **religion = 3 and ethnicity = 3 and adopted > 0**.

The **Select Cases: If** dialogue box also contains useful functions you can use in constructing your selection rule. The functions are organised into groups; for example, there is a statistical group containing various functions to calculate the mean, standard deviation and related values. Click on a Function group to see the available functions. If you click on a function name, a description will appear in the box next to the functions.

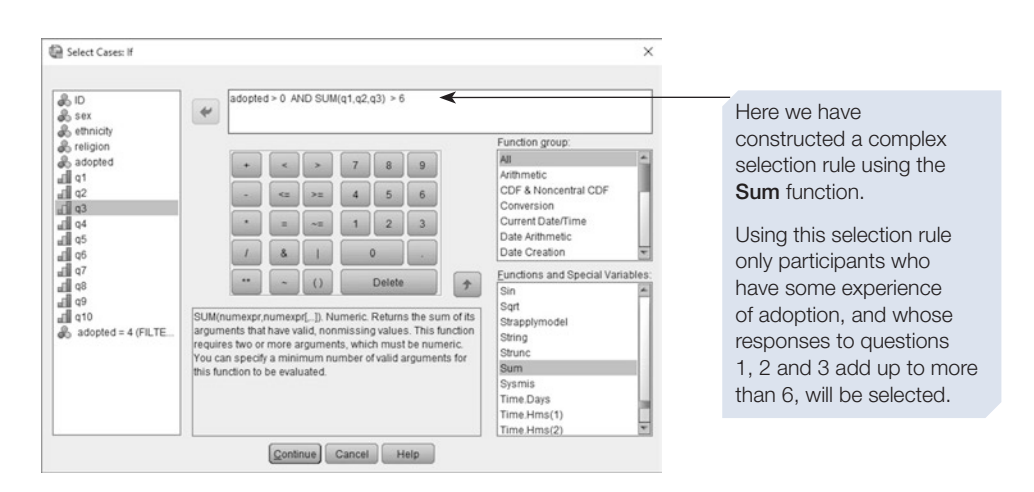

### Selection methods

The Select Cases dialogue box offers a total of four methods of selecting cases (see step 3 above). These are:

- 1. The default, **If Condition is satisfed** method, is the one you will probably use most often.
- 2. The **Random sample of cases** method allows you to sample cases at random from your data fle, and SPSS allows you to specify either the number or percentage of cases to be selected. This can be useful in some more advanced statistical operations.
- 3. The **Based on time or case range** method allows you to select cases either by case number or on the basis of a time or date range.
- 4. In the **Use flter variable** method, a case is selected if the value of the chosen variable is not zero (and is not missing) – this option can be useful if you have a yes/no variable coded as 1/0. Using this method, you could easily select only the 'yes' responses.

It is useful to note that a line of text at the bottom of the **Select Cases** dialogue box indicates the current selection rule. Finally, remember to reselect **All cases** after you have completed your analysis of the selected cases.

### Reselecting all cases

The **Select Cases** function can be very useful, but it is important to remember that it is semi-permanent. **Select Cases** will stay in force until you either make some other selection or choose the **All cases** option in the **Select Cases** dialogue box.

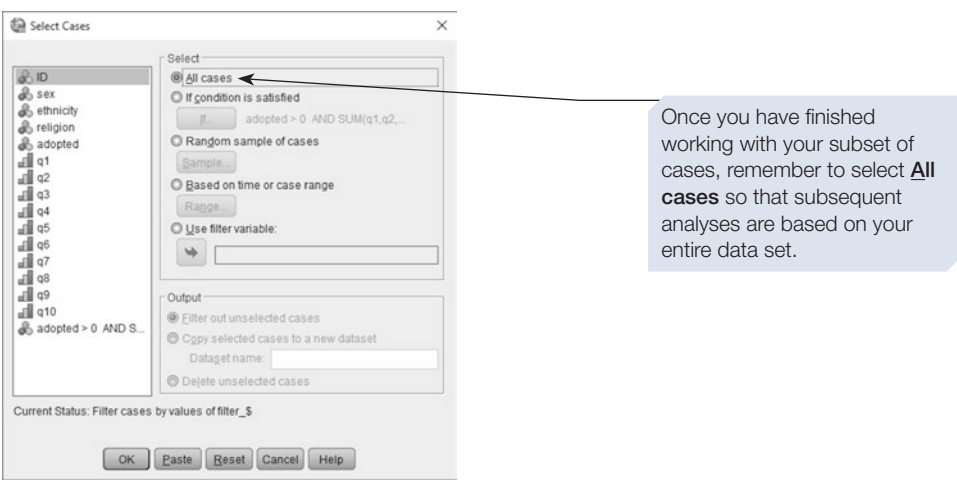

# <span id="page-110-0"></span>Section 5: RECODING VALUES

There are many occasions when you need to recode some of your data. This might be because you made an error when entering the data, but it is more likely that you will want to recode your data in light of results from a preliminary analysis, or to allow you to undertake an additional analysis.

For example, early analysis of our adoption survey might reveal that we have very few participants who report experience of adoption through either 'immediate family' or 'other family'. In light of this, we might decide to collapse these two categories together into one new category. We could do this manually, but for a large data set that would be time-consuming. SPSS provides the **Recode** command for this purpose.

SPSS ofers two **Recode** options. We can either change the values in the existing variable, or we can create a new variable for our recoded data. These two options are called **Recode into Same Variables** and **Recode into Diferent Variables**, respectively. It is usually safer to recode into a diferent (new) variable rather than overwriting the original data – that way, if you make a mistake, you will be able to go back to the original values and try again. To recode a variable, follow the steps outlined below.

# Recode into Different Variables

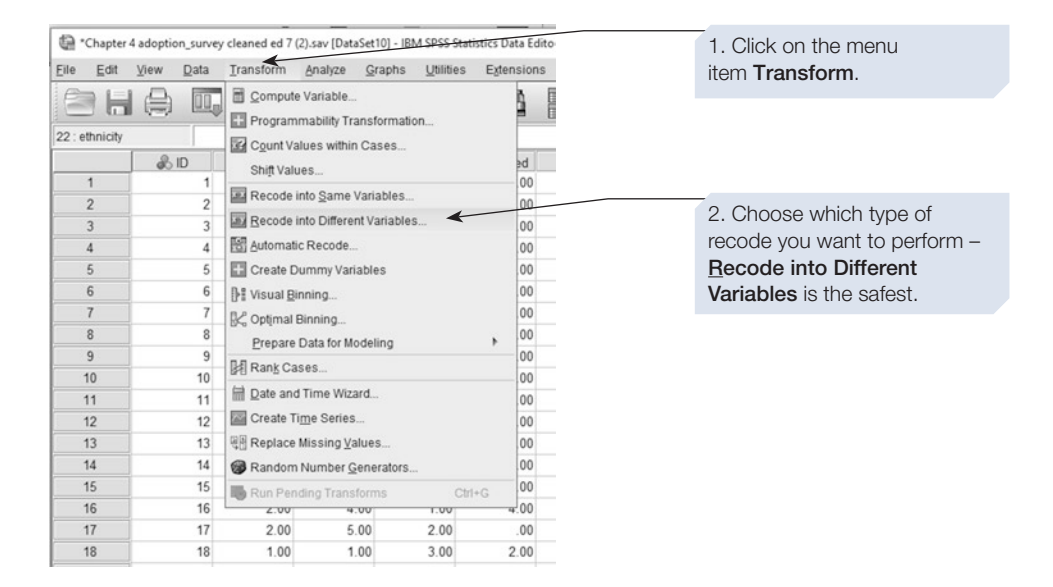

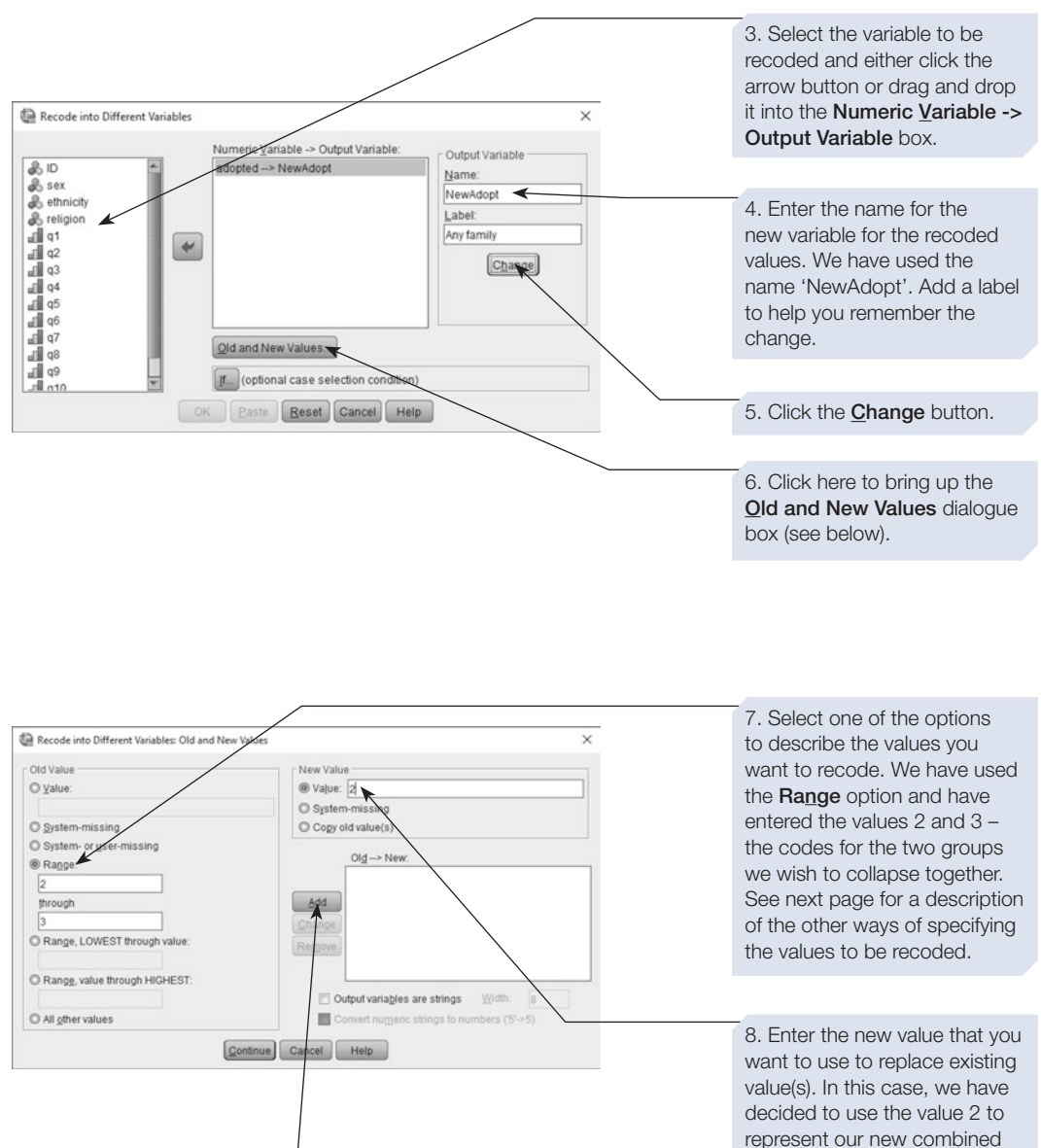

9. Click on the **Add** button **category**. to record this recode.

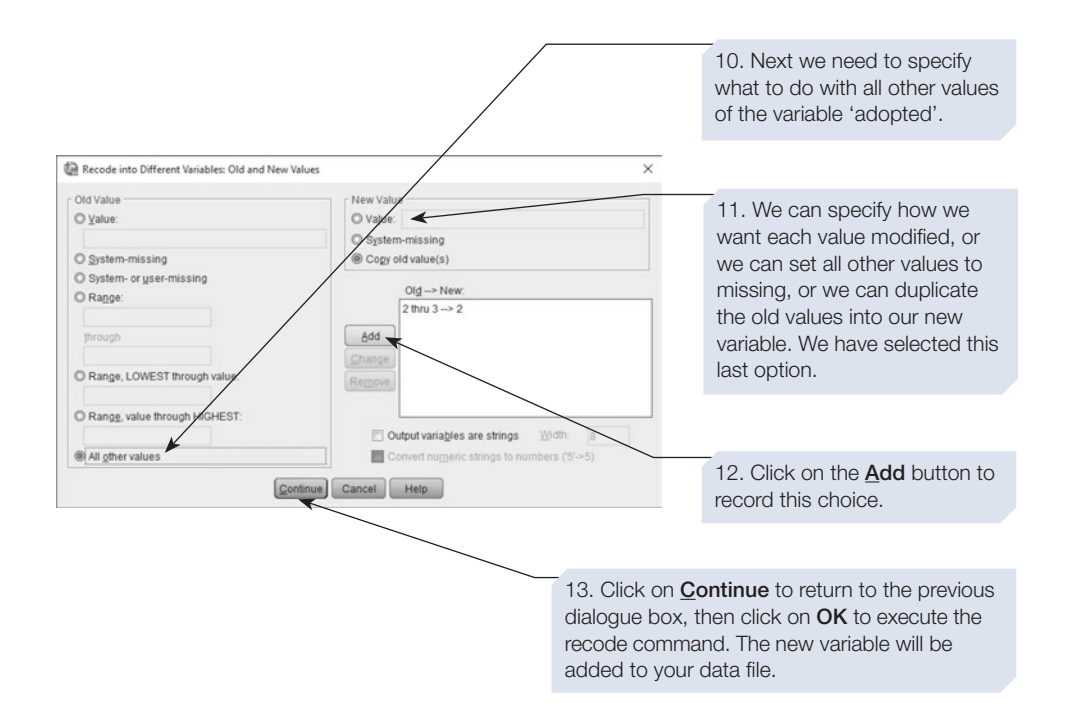

### Specifying the values to be recoded

In the **Recode into Diferent Variables: Old and New Values** dialogue box (see step 7 above), you are ofered seven diferent methods of specifying the values you want to recode, and you can use a combination of these methods if required. The **Range, LOWEST through value:** and the **Range, value through HIGHEST:** are often very useful – for example, if you want to collapse together all categories 6 and above, you could use the **Range, value through HIGHEST:** option entering the value 6 in the box. When specifying the values to be recoded, you should give careful consideration to your missing values. If, for example, you used 9 as the missing value, then recoding using the **Range, value through HIGHEST:** would result in the missing observation being included in the new category, which you may not want.

The **Value:** option allows you to specify a single value that you want to recode. The **All other values** option translates as 'and for everything I haven't yet specifed' and allows you to tell SPSS how to recode all the values not covered by one of the previous recode instructions.

The **System-missing** and the **System- or user-missing** options are very powerful. System-missing values are rather like user-missing values (which, in Chapter [2,](#page-36-0) we simply called missing values). Both are used to indicate that there is no valid value for a variable. However, a system-missing value indicates that SPSS rather than you (the 'user') has declared a value non-valid – perhaps, for example, because, for this participant, it is not possible to calculate a valid value for the variable. These two options allow you to recode these two types of missing values but, before you use them, think carefully about the implications of your actions.

Note if you enter a value into the **New Value** box, which has previously been specifed as a missing value (see step 8 above), you can efectively remove a range of values from an analysis by recoding valid responses into missing values. Similarly, by clicking on the **System-missing** option in the **New Value** box, you can instruct SPSS to regard any value or range of values as system-missing from this point onwards.

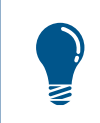

When using the **Recode** command, think carefully about what will happen to any missing values.

Don't forget to tell SPSS how to deal with all the other values from the original variable. The **Copy old value(s)** option is very useful, as it allows you to tell SPSS that any values which you haven't otherwise specifed should just be copied over into the new variable. If you forget to do this, all these unspecifed values will be set as system-missing in your new variable.

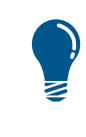

Remember: the big advantage of using Recode into Different Variables (rather than Recode into Same Variables described below) is that you do not lose anything. If you make an error, the original data are still available in the old variable and you can simply try again.

# Recode into Same Variables

If you are certain that you know what you are doing, and you have a backup of your data fle, you might decide that you can overwrite the existing data rather than create a new variable. To do this, select **Recode into Same Variables** at step 2 above. From this point onwards, the procedure is very similar except that you omit steps 4 and 5 as there is no new variable to name. The results of this recode will overwrite the original data in the data fle.

# Conditional recode

On some occasions, you might want to recode a variable only if a particular condition is satisfed for that participant. For example, you might want to perform the recode described above, but only for the female participants. This can be achieved by using the **If** button, which appears in both the **Recode into Diferent Variables** and the **Recode into Same Variables** dialogue boxes. Follow the procedure described above up to step 13. Now follow the steps described below.

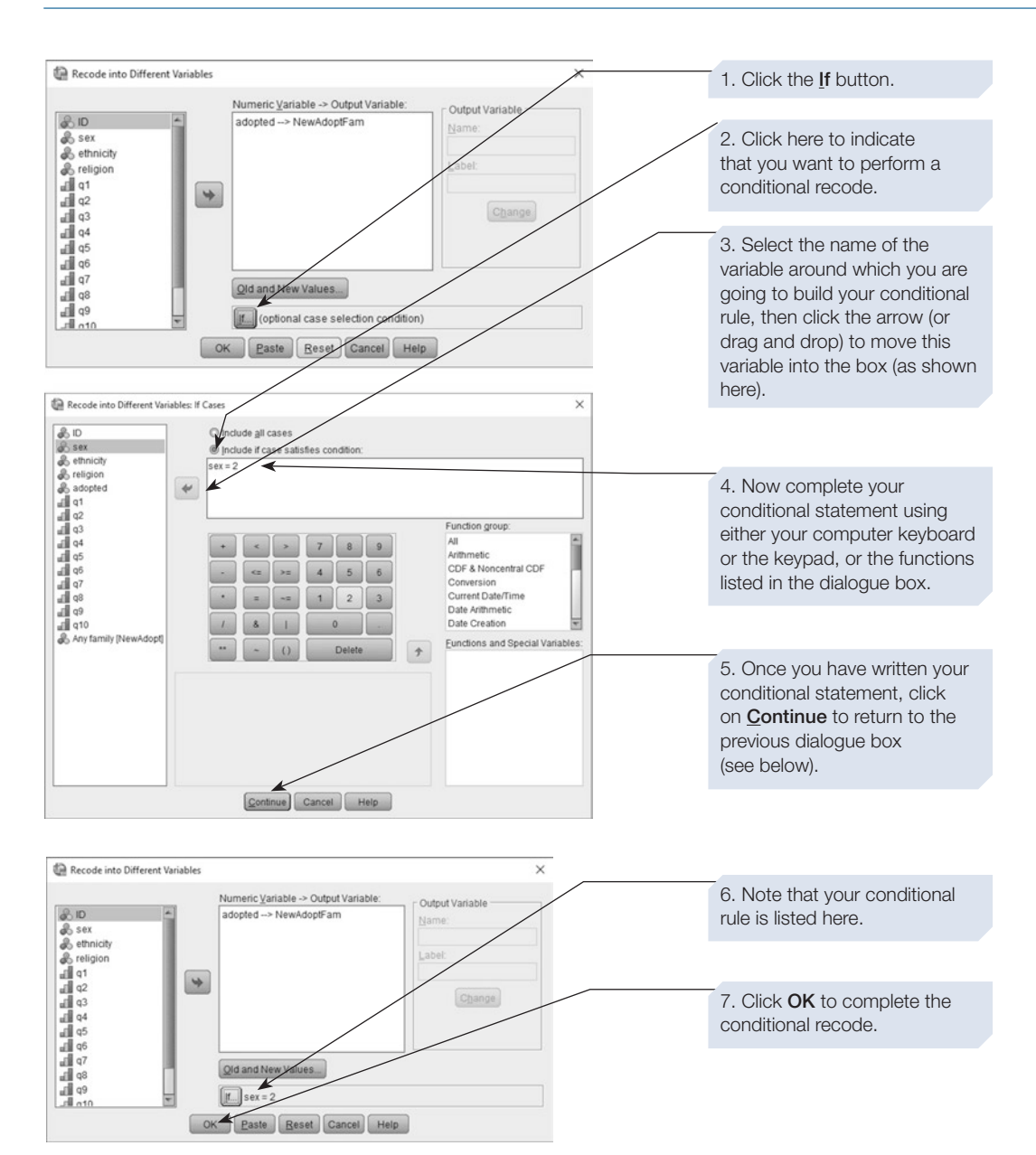

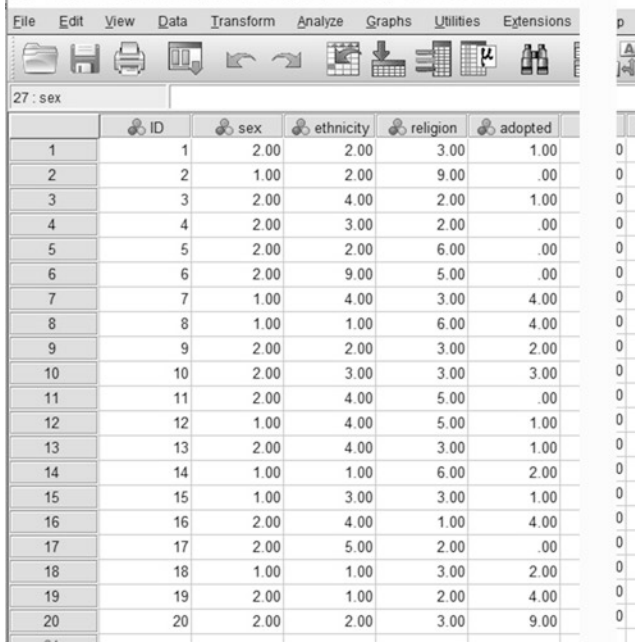

\*Chapter 4 adoption\_survey cleaned ed 7 (2).sav [DataSet10] - IBM SPSS Statistics Data Edito

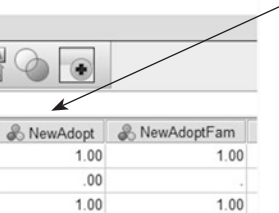

 $00$ 

 $00$ 

 $00$ 

2.00

 $2.00$ 

 $.00.$ 

1.00

4.00

 $.00$ 

 $4.00$ 

 $9.00$ 

 $.00$ 

 $.00$ 

 $.00.$ 

 $4.00$  $4.00$  $200$ 

 $2.00$ 

 $.00$ 

 $1.00$ 1.00

 $2.00$  $1.00$  $4.00$ 

 $.00$ 

 $2.00$  $4.00$ 

 $9.00$ 

8. This variable ('NewAdopt') has been added to the data fle by the **Recode into** Different Variables command. All the values have been copied from the old variable 'adopted' except for the values of '2' or '3' which have been converted to '2'.

8. And this variable ('NewAdoptFam') was the one we created using the conditional recode. In this case the recode has only been applied to female respondents. For male respondents the values are set as system-missing (represented by a dot in the cell).

The rules for constructing the conditional statement (or logical expression) are the same as in the **Select If** command described earlier. You can construct quite complex logical expressions by using a combination of the functions provided and the operators (add, subtract etc.) available on the calculator-style buttons. Some of the less obvious buttons are listed below:

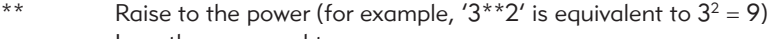

- <= Less than or equal to
- >= Greater than or equal to
- $\sim$   $=$  Not equal to
- & AND
- | OR
- $\sim$  NOT

# <span id="page-116-0"></span>Section 6: COMPUTING NEW VARIABLES

Sometimes we need to calculate a new variable based on the values of existing variables. For example, you may have entered the response given by each participant to each question in a questionnaire. You could now use SPSS to calculate the overall score for the questionnaire or several separate scores for subscales within the questionnaire. In our fctitious survey of attitudes to adoption, we administered a 10-item questionnaire, which was made up of two subscales. We therefore need to sum the responses to the items that contribute to each of the subscales. SPSS can do this for us using the **Compute Variable** command.

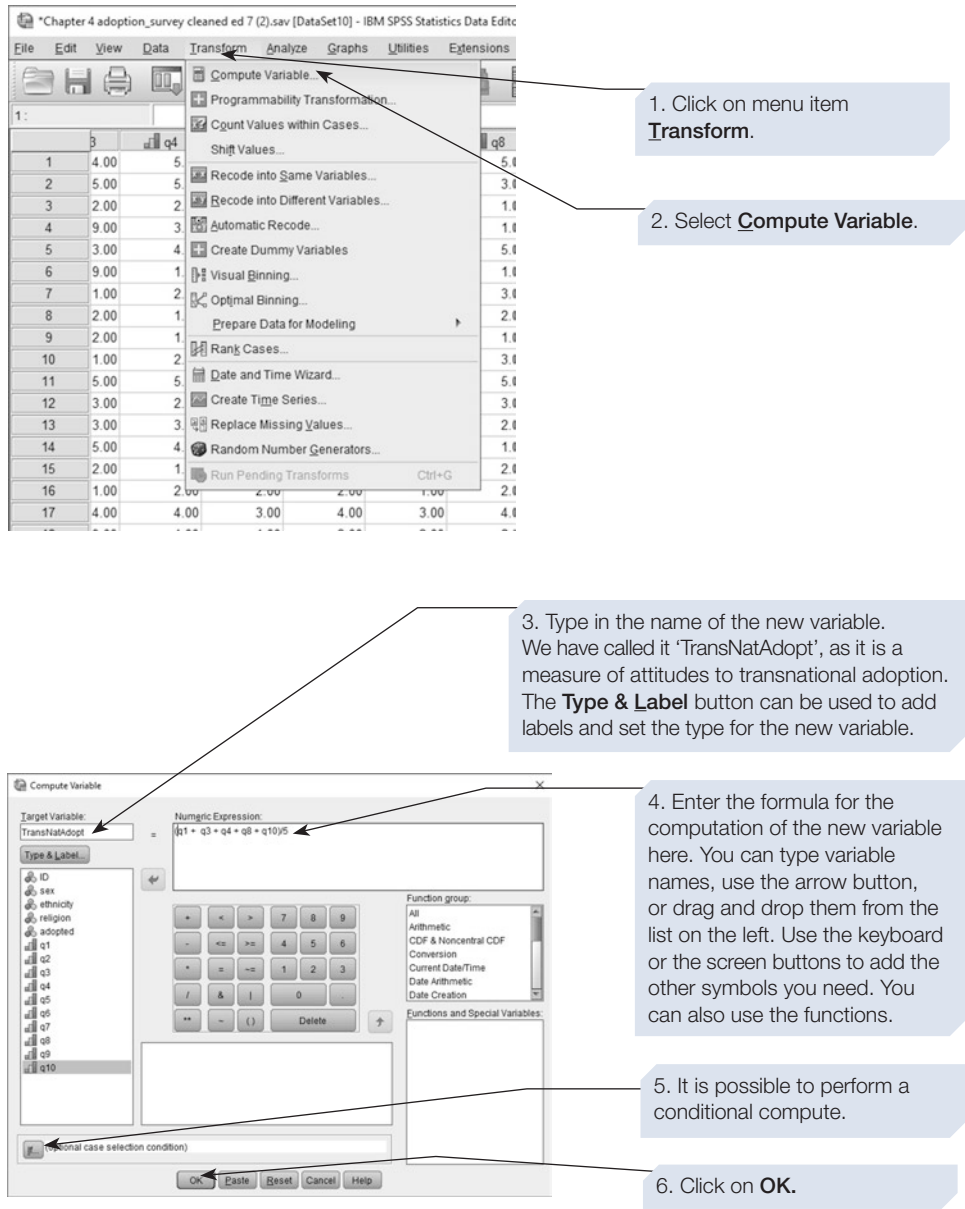

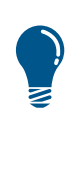

When entering the name of the new variable (see step 3 above), it is possible to enter a variable label to act as a reminder of what the new variable means. Do this by clicking on the Type & Label button. You can then either type in a text label, or, by selecting the **se expression** as label option, you can ask SPSS to use your numeric expression as the variable label. In this case, the label would be 'COMPUTE TransNatAdopt=(q1+q3+q4+q8+q10) / 5'.

variable for this participant.

#### taSet10] - IBM SPSS Statistics Data Editor

Graphs Utilities Extensions Window

 $HeIp$ 

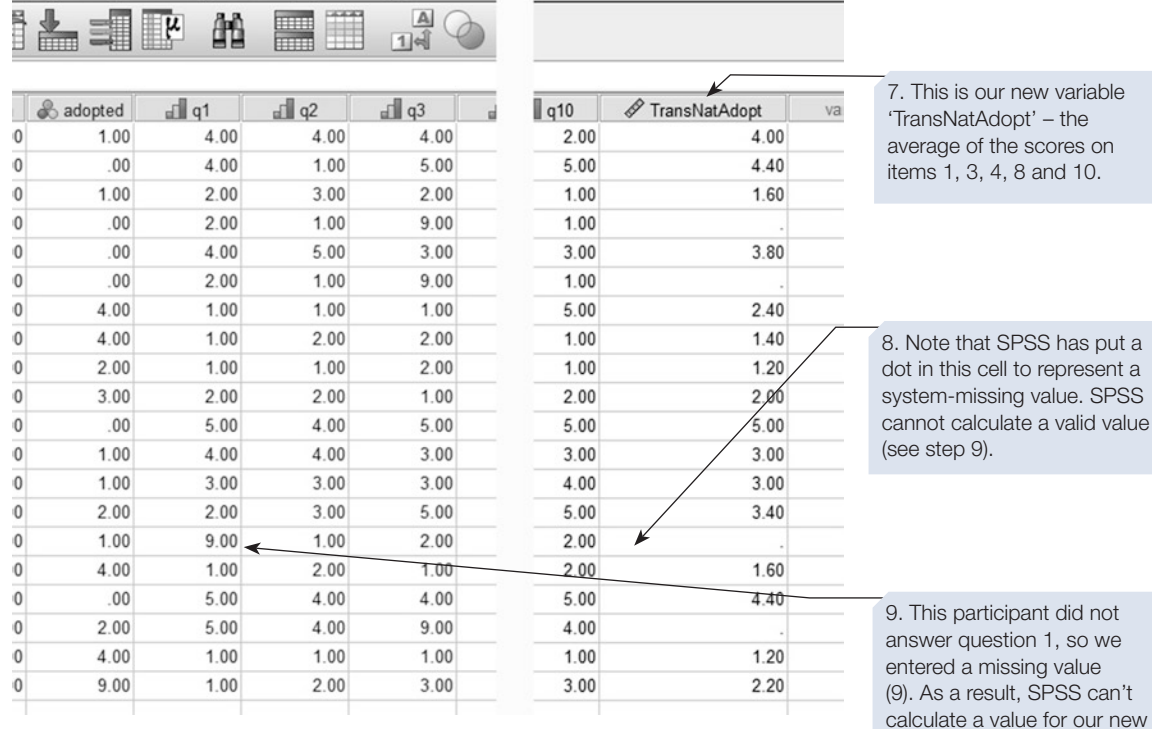

CHAPTER 4

# Compute and Missing Values

When using **Compute Variable**, it is important to think carefully about missing values. SPSS will not be able to compute the value of the new variable if any of the values for the variables involved in the compute statement are missing. In the example above, participant 15 had not answered question 1 (q1) and we had entered a missing value (9) in this cell of the data table. As a result, SPSS is unable to compute a value for the new variable 'TransNatAdopt' for this participant. With complex compute statements involving lots of variables, this can be a major problem. One way round this is to make use of some of the functions built into SPSS, such as **Mean**, which make automatic allowances for missing values. This is illustrated below.

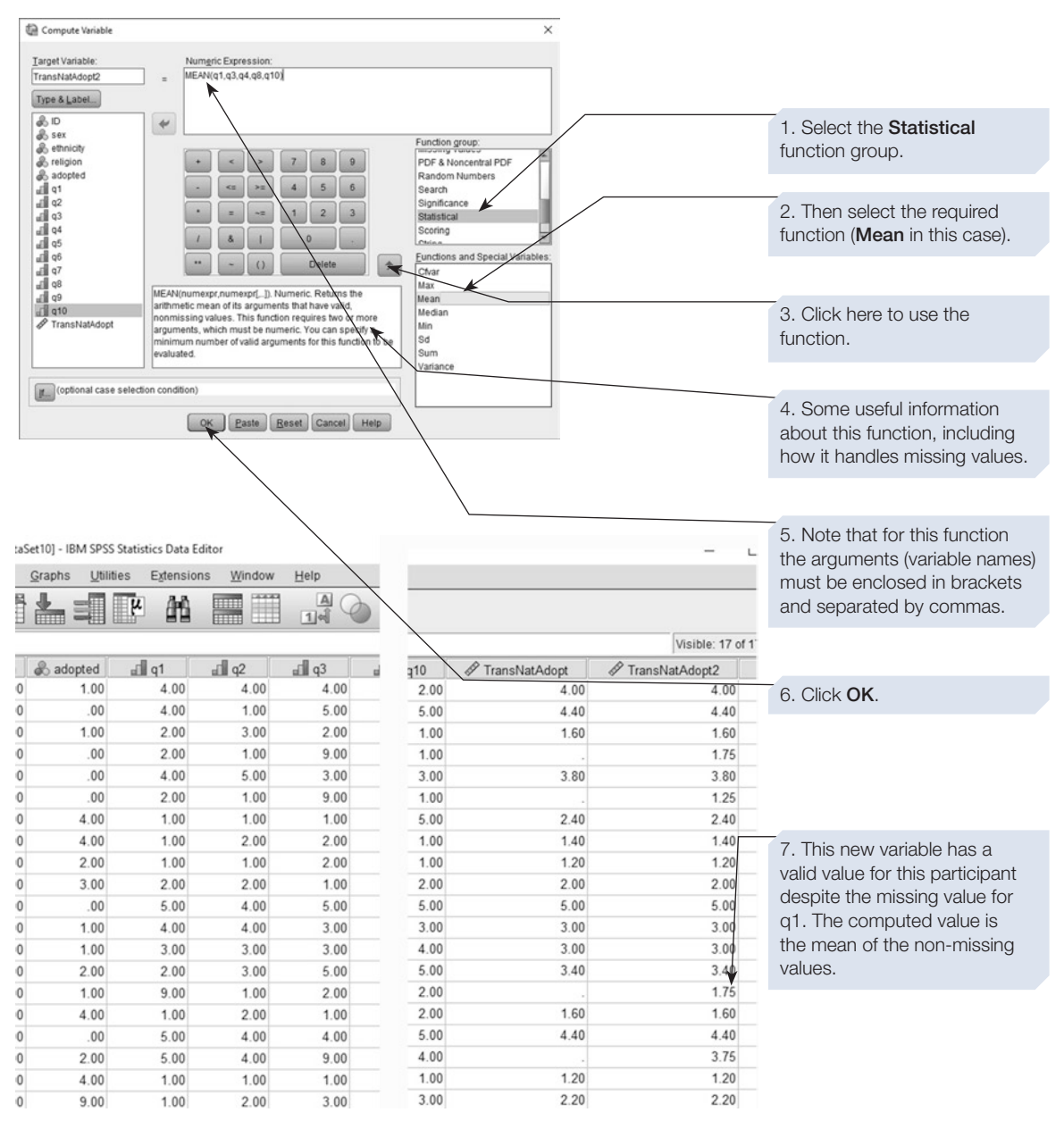

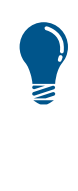

It is important to consider whether the new values computed using functions in this way are legitimate. For example, if you use the Sum function, then in cases where one or more values are missing, the new value will be calculated based only on the non-missing values. This may or may not be what you want. Before undertaking a **Compute Variable** command, think carefully about what will happen in cases with missing values.

# Section 7: COUNTING VALUES

Sometimes it is useful to be able to count for each participant how many times a particular value occurs over a range of variables. If, as in our example data set, you have a series of variables that represent the responses to questionnaire items, you might want to fnd out how many times each participant has answered 'Strongly Agree'. You could do this by asking SPSS to count the number of times the value 1 (the value used to code the response 'Strongly Agree') has occurred in variables 'q1' to 'q10'. Using **Count Values within Cases**, SPSS will create a new variable that will contain a value representing the number of times the value 1 occurs in variables 'q1' to 'q10'.

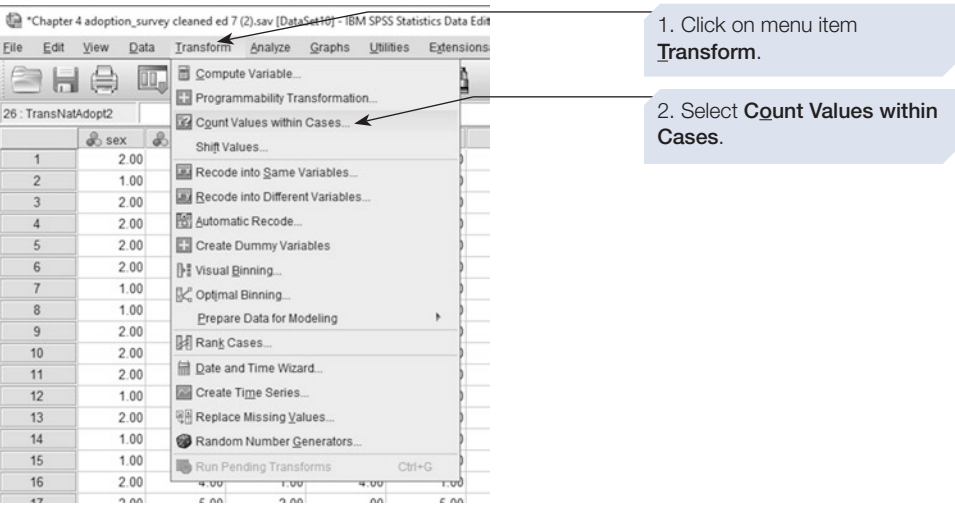

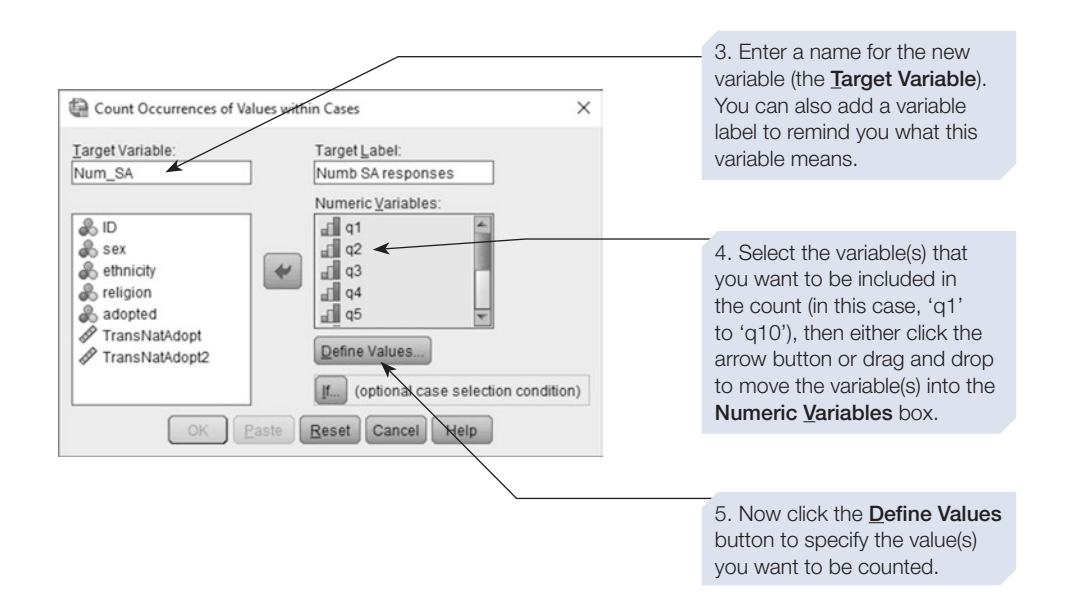

When selecting more than one variable – as in step 4 above – you can select them all in one go by clicking on the first and then holding down the <shift> key while you click on the last of the variables. You can then use the mouse to drag and drop the variables as a block.

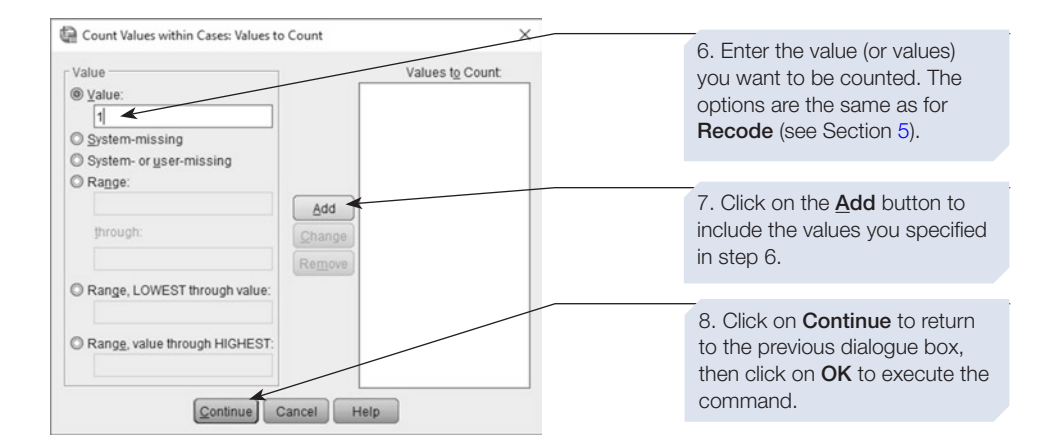

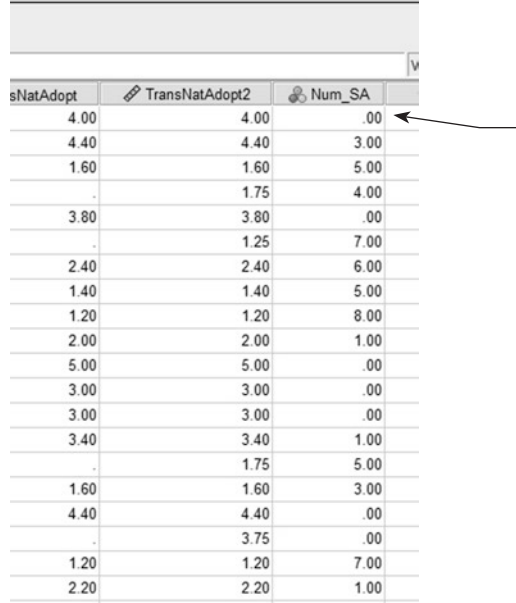

9. This is the new variable. We can see that participant 1 never responded 'Strongly Agree', while participant 2 used this response a total of 3 times across variables 'q1' to 'q10'.

# Conditional Count

It is possible to perform a conditional count – where we only count the occurrences of a value(s) for participants who satisfy some particular criterion. This is done by clicking on the **If** button after step 5 above. This will bring up a dialogue box almost identical to the one we used for the conditional recode described in Section [5](#page-110-0). You can now specify your conditional rule and then click on the **Continue** button.

# Section 8: RANKING CASES

Sometimes it is useful to convert interval or ratio scores (scale data) into ordinal scores. We might, for example, want to convert the variable 'TransNatAdopt', which we calculated using **Compute** in Section [6](#page-116-0), into a rank score. That is, we might want to rank all our participants on the basis of their score on this variable. The participant who had the highest overall 'TransNatAdopt' score would be given a rank of 1, the next highest a rank of 2 and so on. The **Rank Cases** command calculates the ranks for us and generates a new variable to contain the ranks. We can rank in either ascending or descending order, and can even rank on the basis of more than one variable.

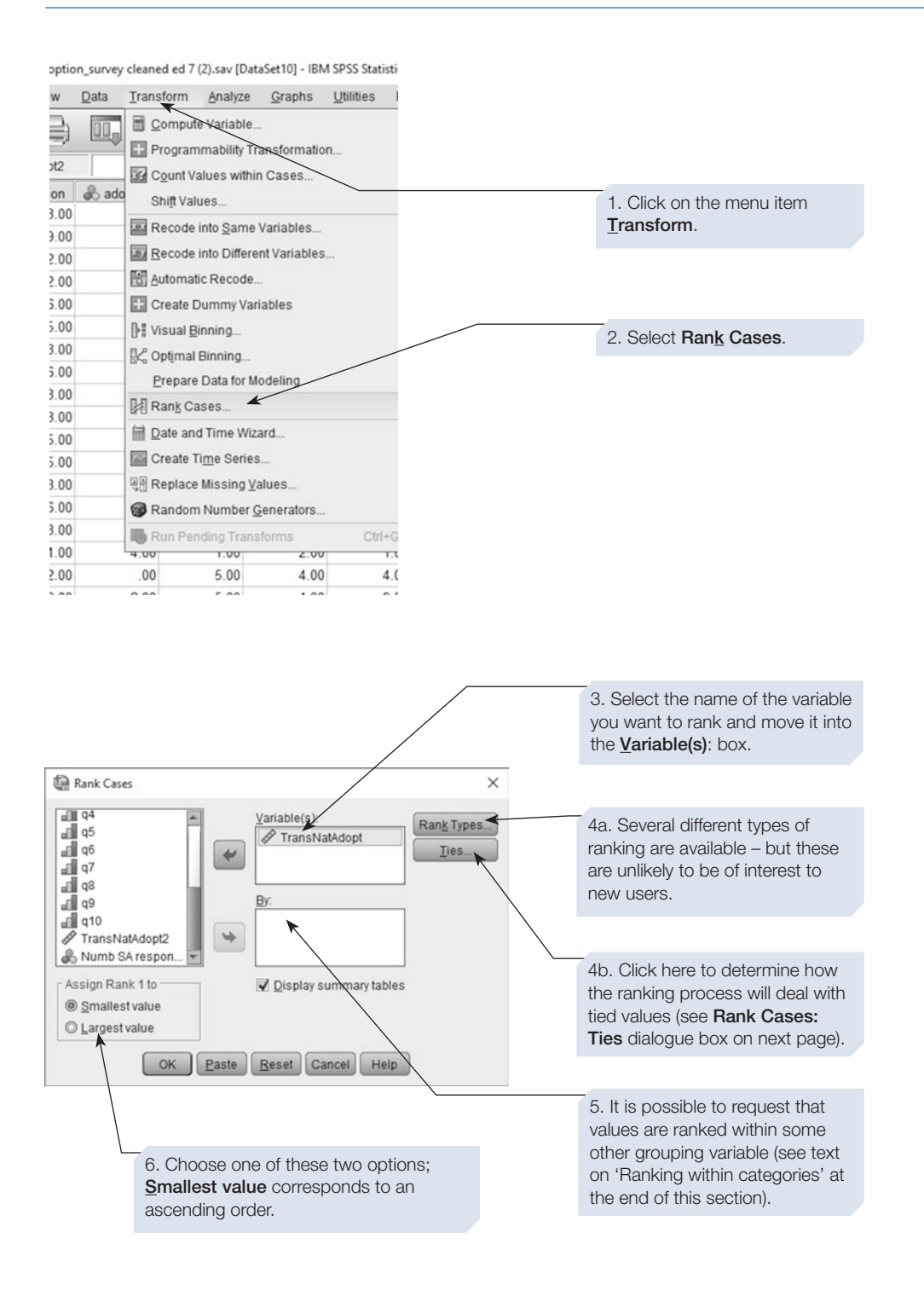

#### 112 SPSS for Psychologists

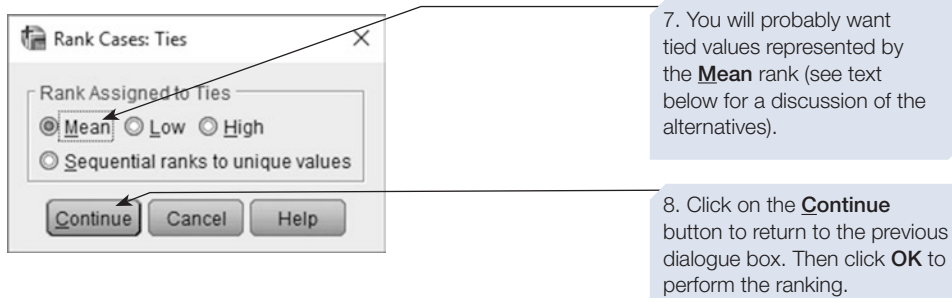

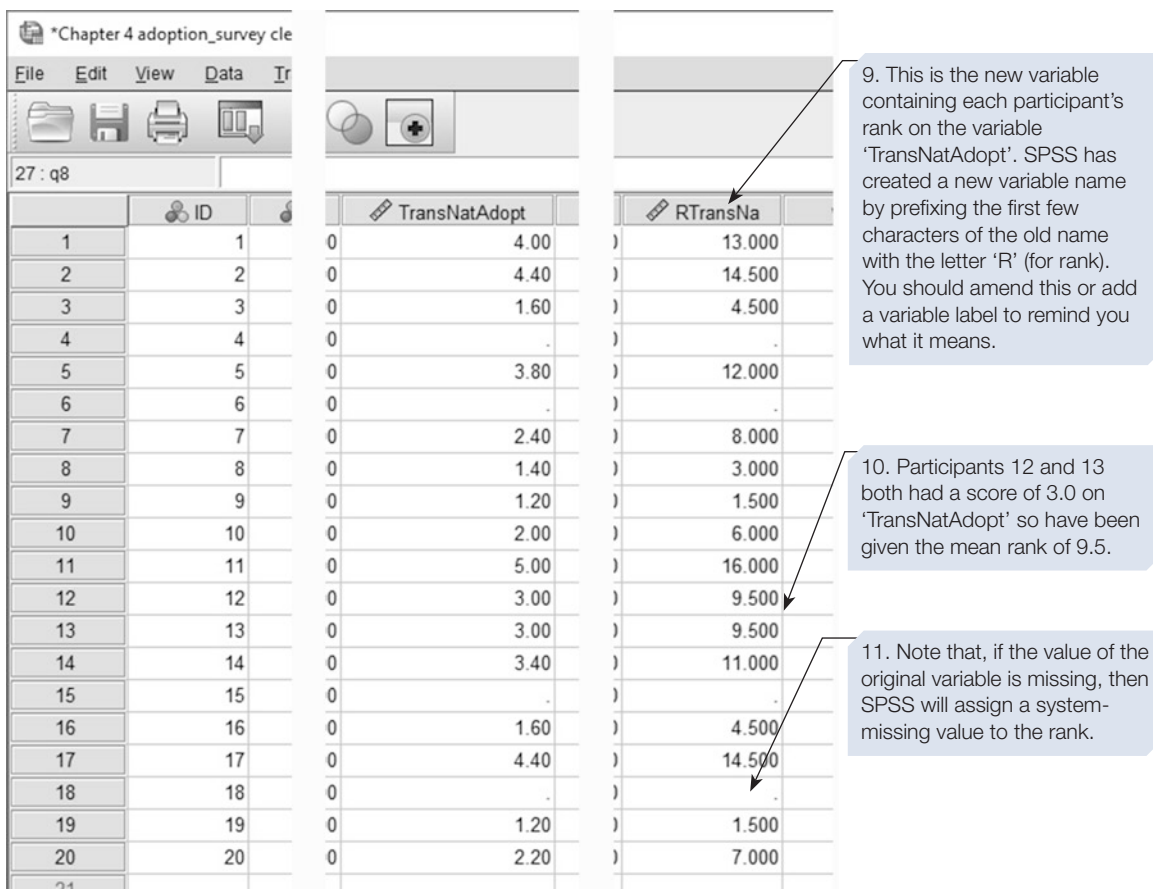

# CHAPTER 4

# Ranking tied values

SPSS provides four alternative methods of dealing with tied values:

- 1. The default, **Mean** method, gives the tied values the mean of the available ranks. You can see this option in operation above where participants 12 and 13 both scored 3.0 on 'TransNatAdopt' and were given a rank of 9.5 – the mean of ranks 9 and 10. This is the ranking method described in most introductory statistics books.
- 2. The **Low** option assigns the tied participants the lowest of the available ranks so in this case both would have been ranked 9.
- 3. The **High** option would award both participants the highest of the available ranks  $-10$  in this case.
- 4. The **Sequential ranks to unique values** option would assign a rank of 10 to both participant 12 and 13, but would then assign a rank of 11 to the next highestscoring participant, thus ensuring that all the sequential ranks are awarded – this means that the highest rank will *not* be equal to the number of valid cases (as it would for the other three methods).

# Ranking within categories

By specifying a second variable in the **By:** box (see step 5 above), it is possible to request SPSS to rank the scores on the frst variable within categories formed by the second variable. For example, if we specifed the variable 'sex' in this box, then SPSS would frst rank all the male participants and then rank all the female participants. Thus, in this case, we would have two participants (one male and one female) with each rank.

# Section 9: DATA TRANSFORMATION

Data transformation involves applying a mathematical function to every value in a data set to systematically change the values. At its simplest, data transformation could involve adding a constant, or converting from a raw score into a percentage score. For example, we might give students a simple statistics test scored out of 11. We could then transform these raw scores into percentage values by applying the formula  $PercentScore = (RawScore/11)^*100$ .

One of the most common data transformations used in psychology is the log transformation. Log transformations (or log transforms) involve replacing every value in a data set with the log of the value. You will remember from your high school mathematics classes that the logarithm of a value is the exponent to which the base must be raised to produce that number. Common logs (written as  $log_{10}$ ) use a base of 10, while natural logs (log*e*, sometimes written as ln) use the mathematical constant *e* (approximately 2.71828) as their base. For example, because  $10^2 = 100$ , the common log of 100 is 2. This is written as  $log_{10} (100) = 2$ . The natural log of 100 is approximately 4.605. That is,  $log_e(100) = 4.605$ , and  $e^{4.605} = 100$ .

The table below shows the relationship between raw values  $(x)$ , and the log<sub>10</sub> and log*e* of these values.

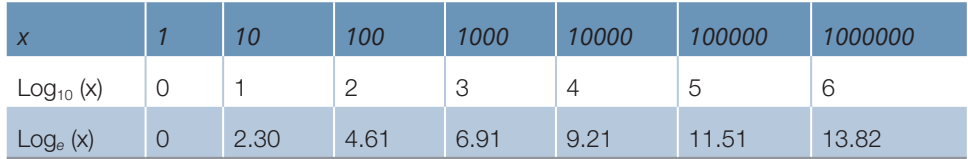

Looking at this table, we can see one useful characteristic of logs. With each order of magnitude increase in the value *x*, the log of this value increases by a much smaller constant amount (in the case of common logs increasing by just 1). We can use this characteristic of logs to our advantage to rescale certain types of data. Often data are not normally distributed, showing either a positive or a negative skew. For example, a data set in which most values are close to the mean value, with a few much higher values, is said to have a 'positive skew' and when plotted in a histogram will appear asymmetric around the mean, with a longer tail to the right than the left. Skewed data such as these can invalidate certain inferential statistical tests. A possible solution is to undertake a log transform of the data by calculating the log of each raw value. This is often enough to reduce the skew in the data, allowing us to proceed with our analysis using the transformed data. We demonstrate this process below.

# Log transformation of decision latency data

To illustrate the use of log transformations, we will work with a fle containing decision latency data from 129 trials in which participants were required to decide whether two photographs were of the same or diferent people. The time taken to reach this decision was recorded. Time-based data such as these are often positively skewed because there is no upper limit to how long participants can take to respond. Participants need a fnite minimum amount of time to respond to a stimulus, but they could lose concentration and take seconds, minutes or even hours to respond. As a result, decision time data typically have a strong positive skew.

To follow this example, download the data fle called 'LogTransformDemo.sav' from macmillanihe.com/harrison-spss-7e.

First, we will use the **Explore** command to check whether the raw data are normally distributed.

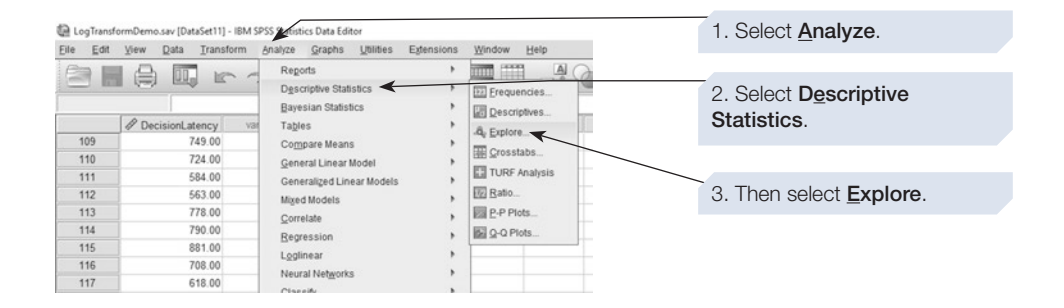

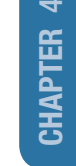

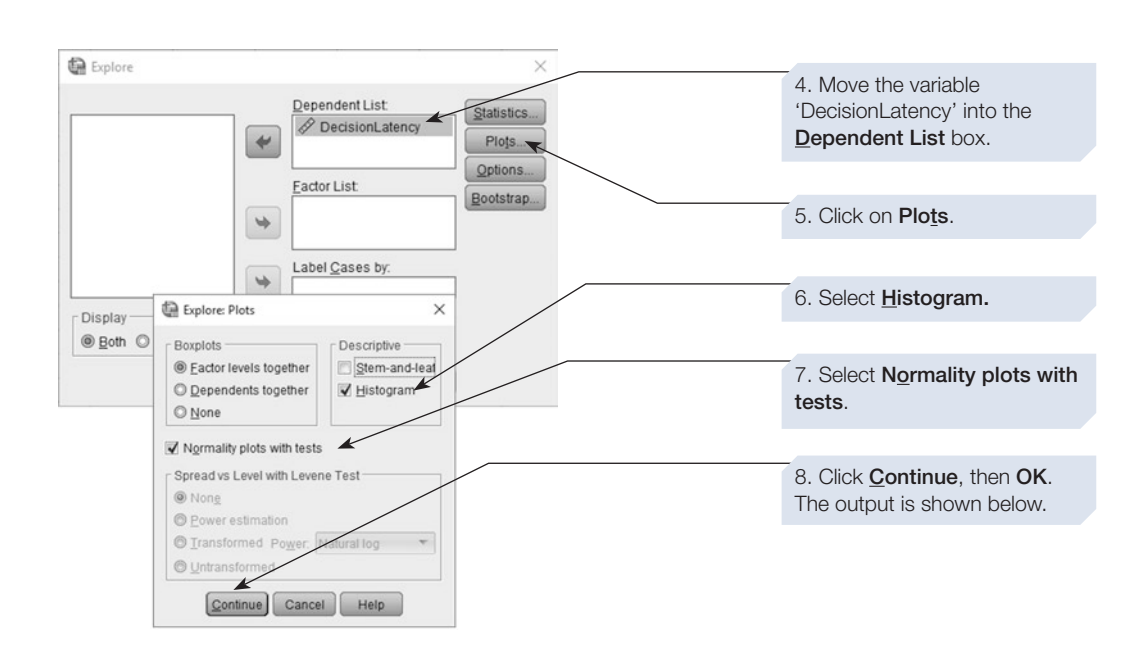

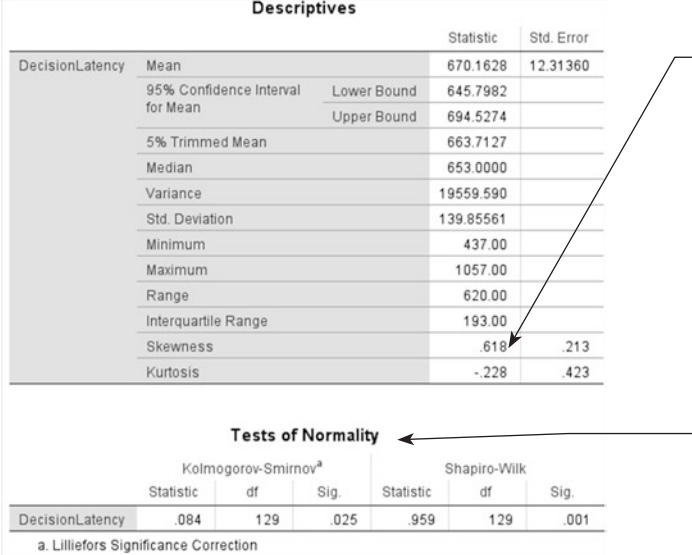

This table reports the Skewness statistic. The value of 0.618 tells us that the data are positively skewed and there is a moderate degree of skew (a value greater than 1 indicates a high degree of skew, a value of zero indicates no skew).

This table reports two tests of the 'normality' of the distribution (the Kolmogorov– Smirnov and Shapiro–Wilk tests). Both are significant (Sig value less than .05), indicating that this distribution is significantly different from a normal distribution.

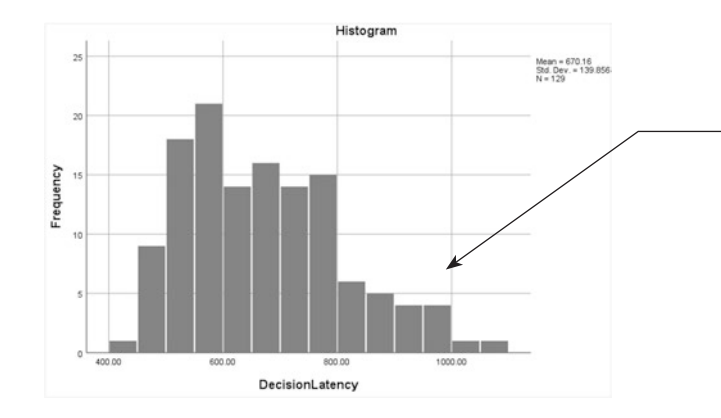

The problem is evident from this histogram. The positive skew is seen as a longer tail to the right than to the left of the distribution. We need to transform this data. This process is described next.

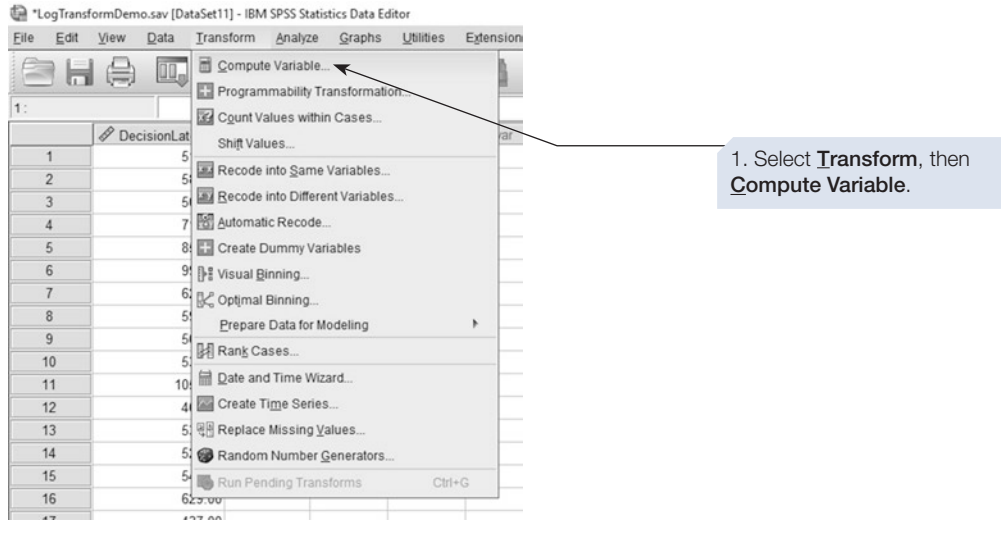

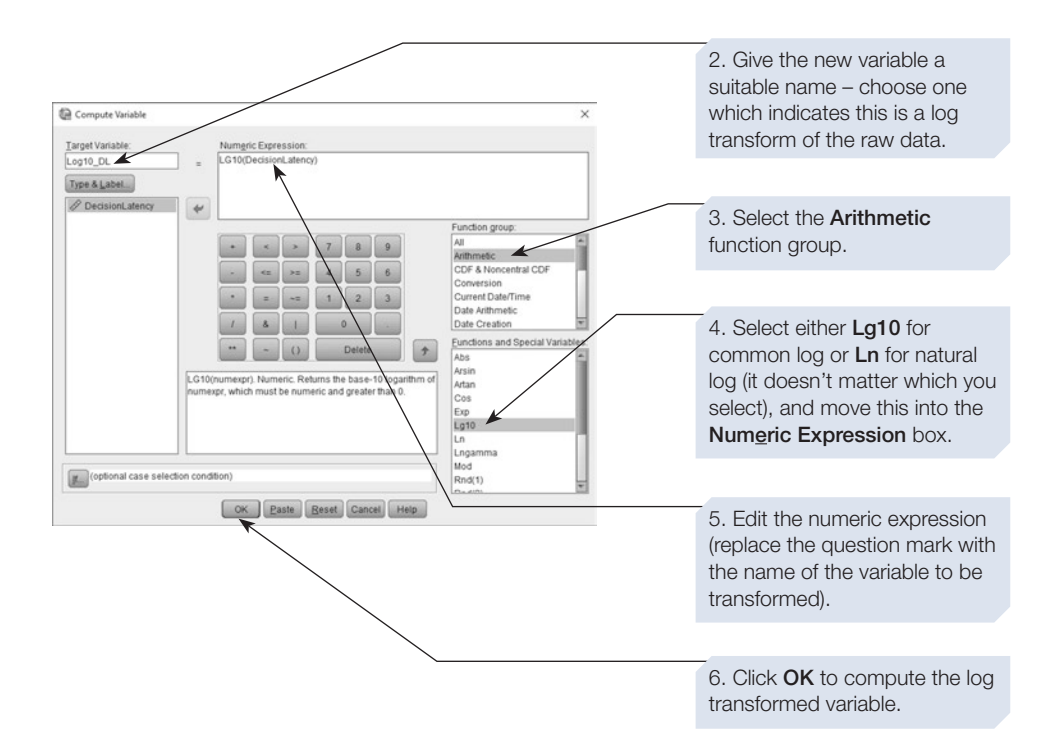

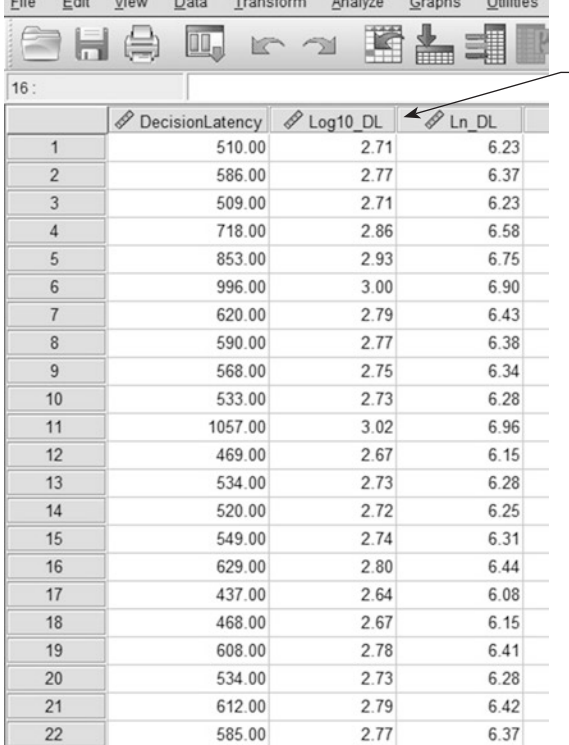

#### \*LogTransformDemo.sav [DataSet11] - IBM SPSS Statistics Data Editor  $\frac{1}{2}$

The new variable is added to the data file. To illustrate this process, we have computed two new variables: the first is a  $log_{10}$  transform, the other a  $log_e$ transform. Note that these two transformations have different values, but as we will see shortly, they produce similarshaped distributions.

Now repeat the **Explore** analysis described above. This time include both the original variable and the transformed variable(s).

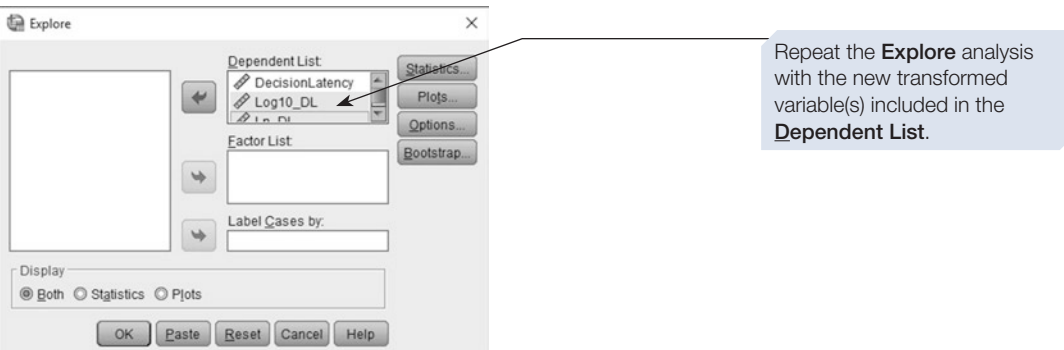

Sections of the output of the **Explore** analysis are shown below.

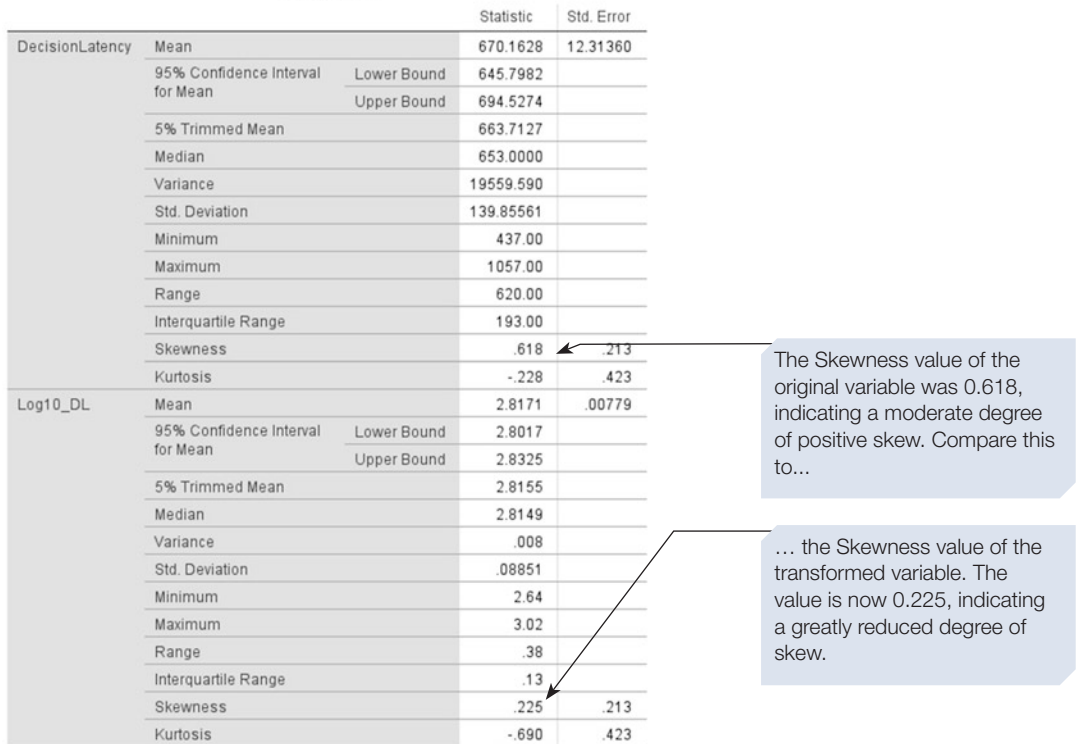

**Descriptives** 

#### **Tests of Normality**

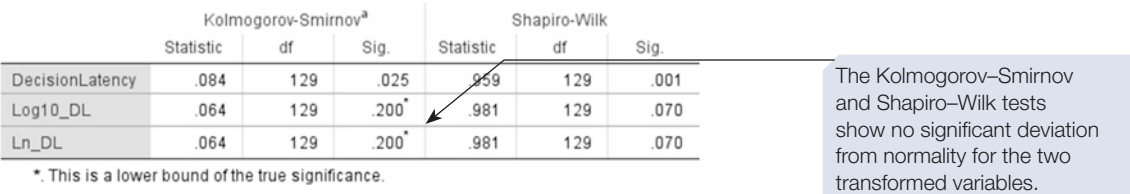

a. Lilliefors Significance Correction

#### **DecisionLatency**

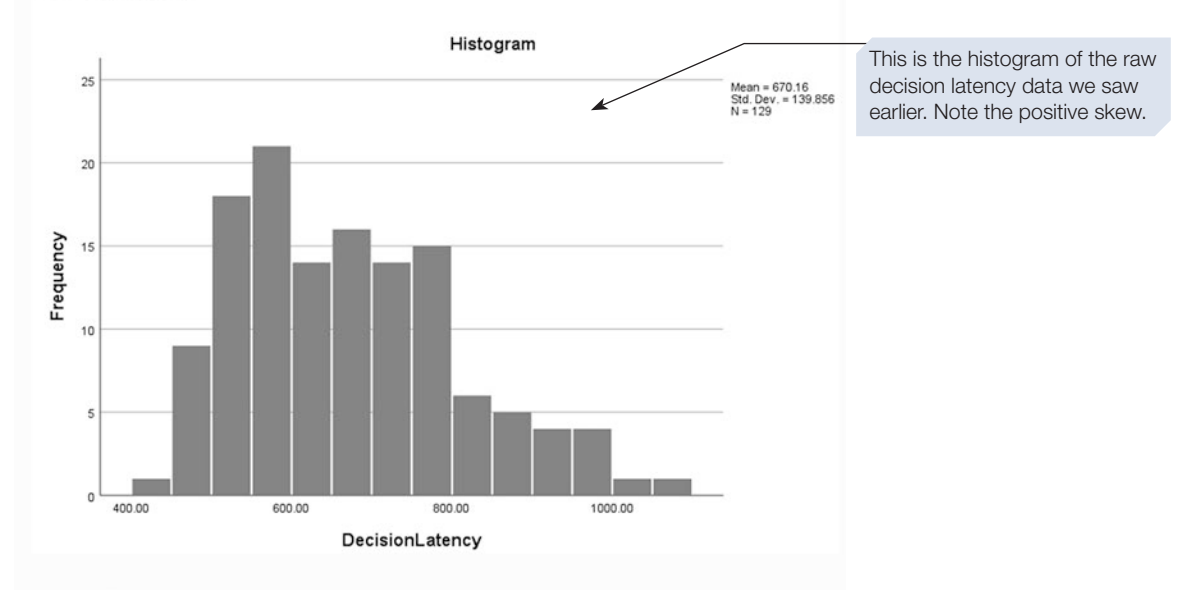

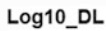

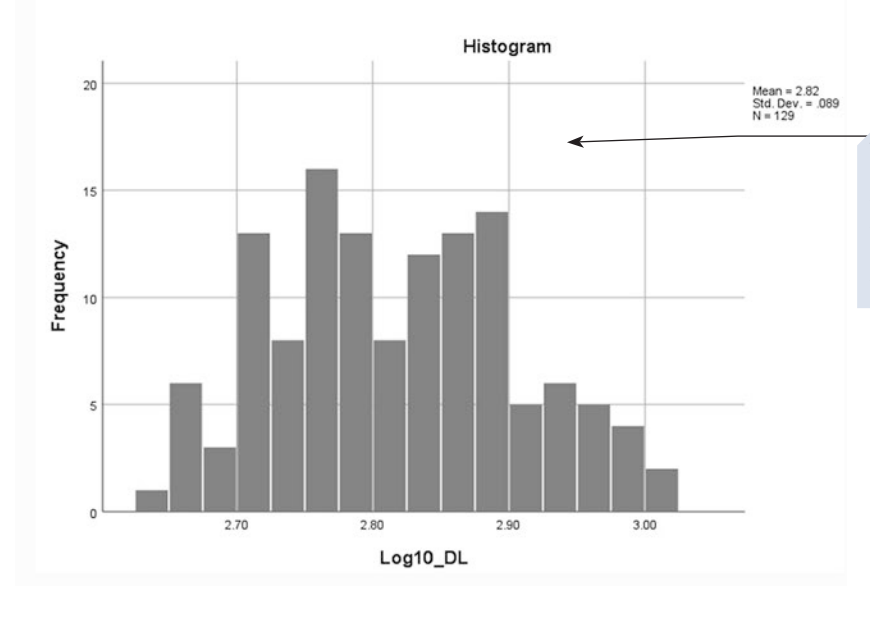

This is the histogram of the data after a  $log_{10}$ transformation. It is apparent that the distribution is now much more symmetric around the mean.

### <span id="page-131-0"></span>Section 10: DATA FILE FOR SCALES OR QUESTIONNAIRES

In this section, we demonstrate how SPSS can be used to help you handle data obtained using scales or questionnaires. We describe a simple data check, and how to recode responses from reversed items. Checking the reliability and dimensionality of a scale is covered in Chapter [13,](https://doi.org/10.26777/978-1-352-00995-8_13) Sections [4](https://doi.org/10.26777/978-1-352-00995-8_13) and [5.](https://doi.org/10.26777/978-1-352-00995-8_13)

We have entered data obtained with Larsen's (1995) Attitudes Toward Recycling (ATR) scale, used for a research methods exercise with frst-year psychology students at the University of Westminster. There are 20 items, used in the order they are printed in Larsen (1995, Table 1). Two changes were made, as Larsen developed his scale in USA: 'styrofoam' was replaced with 'polystyrene' and 'sorting garbage' was replaced with 'sorting rubbish into diferent containers'. We used a Likert-type scale with responses from 1 (strongly agree) to 5 (strongly disagree). The data fle 'ScaleV1.sav' (available from the Appendix or macmillanihe.com/harrison-spss-7e) includes data from 50 cases, which we will use to demonstrate some issues around the use of scales in psychology. Normally one would need many more cases.

Open the data fle and note that:

- 1. 'Qnum' (Questionnaire Number) is the identifcation number we wrote on the paper copies of the questionnaires as we entered the data. We have included it so we can check our data fle against our paper records, even if the order of cases in the data fle is changed by sorting the fle (see Section [2\)](#page-100-0).
- 2. The responses to each item have been entered separately: 'q\_a' to 'q\_t'. Students often prefer to calculate the total or mean score by hand and then enter these values only. However, it is better practice to enter the response to each item. This allows us to undertake various checks on the data before using **Compute** to calculate the total or mean response for each participant.
- 3. In this data set we have used 9 as the missing value for each of the scale items.

# A simple check on data entry

Using the process described in Chapter [3](https://doi.org/10.26777/978-1-352-00995-8_3), Section [6,](https://doi.org/10.26777/978-1-352-00995-8_3) we will check the data using the **Descriptives** command. Follow the steps below.

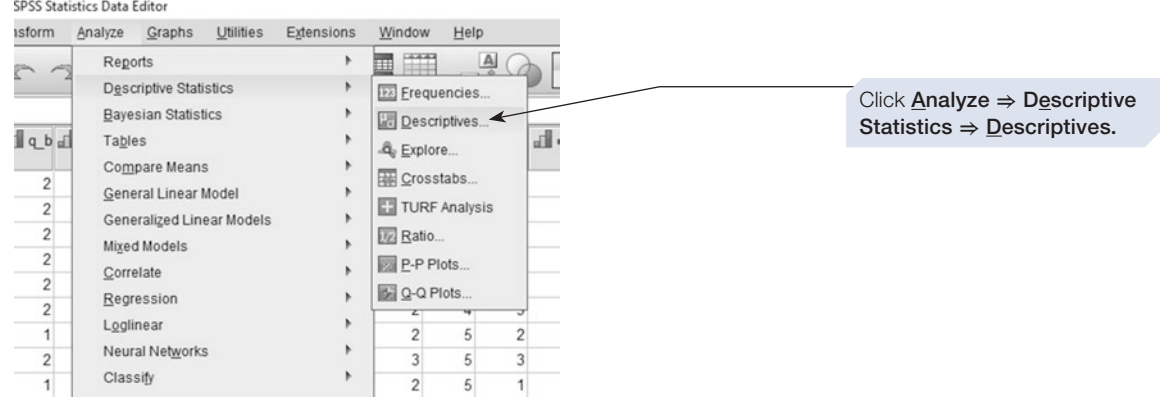

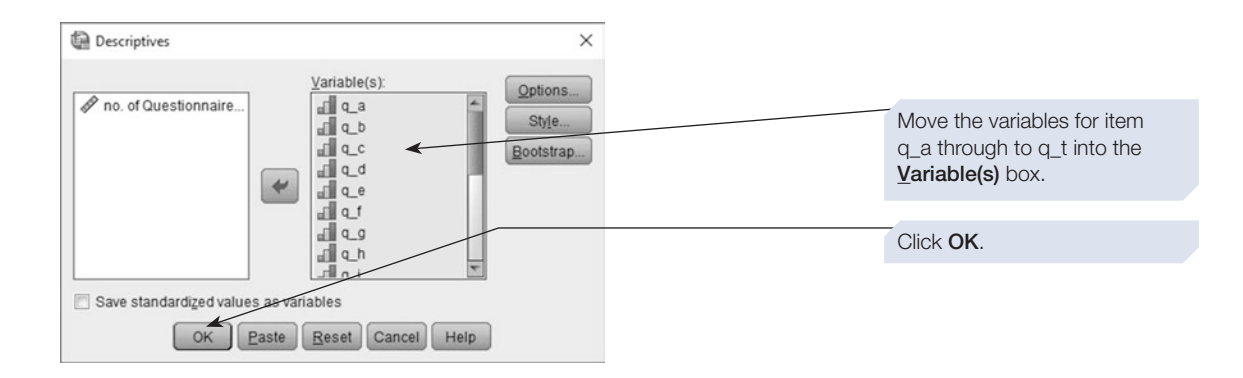

#### **Descriptive Statistics**

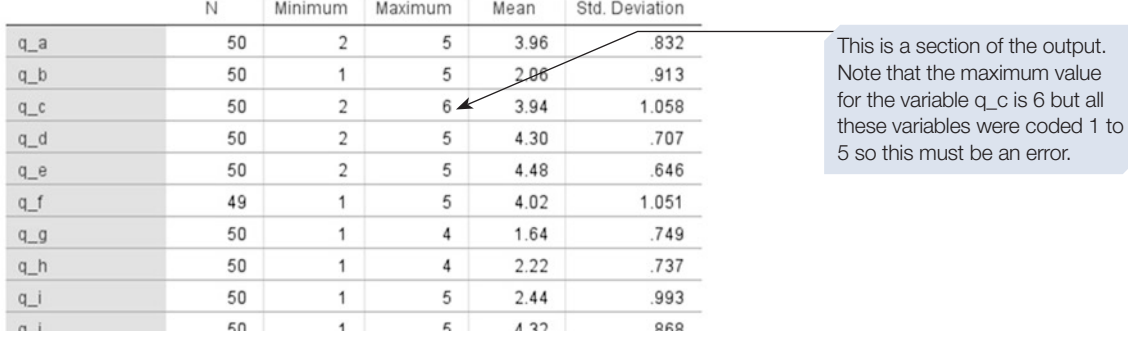

We now need to find and correct this error in the variable q\_c.

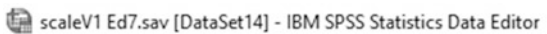

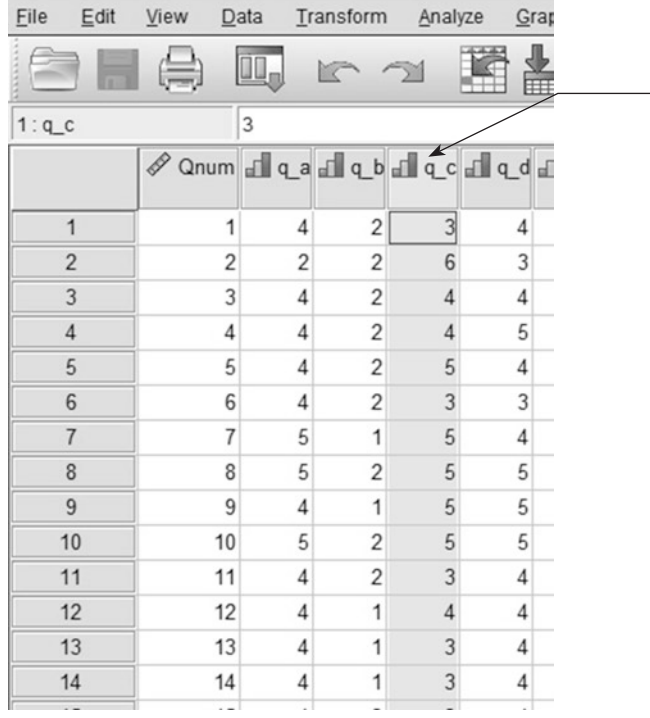

Click here on the header for the variable q\_c to select the column.

#### scaleV1 Ed7.sav [DataSet14] - IBM SPSS Statistics Data Edite

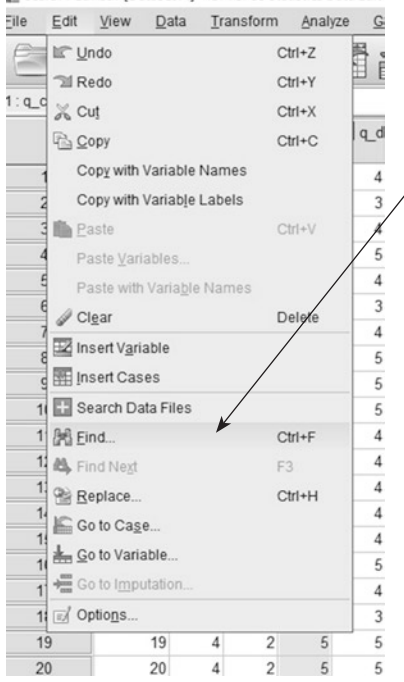

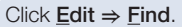

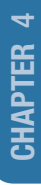

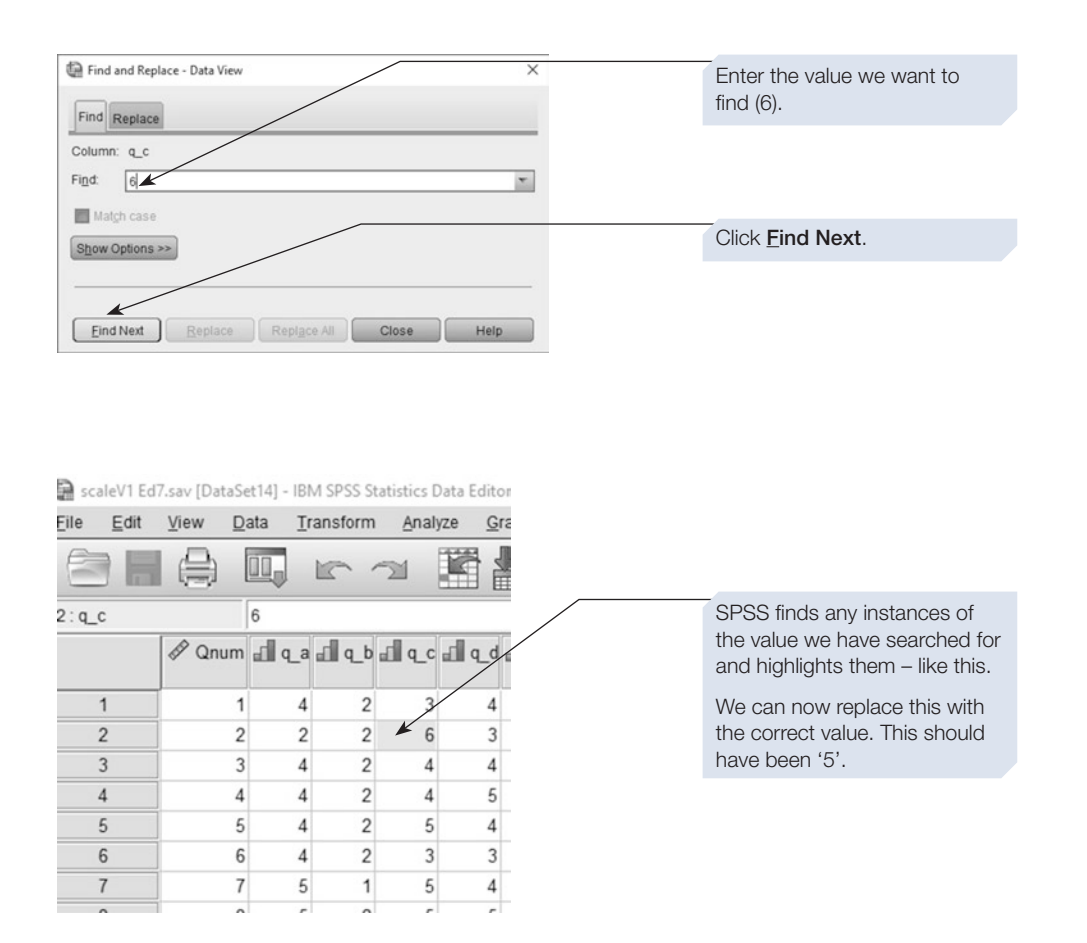

Now save the corrected data fle. Call it 'ScaleV2.sav', so that you can use it in the next exercise.

# Reversals

Good scales or questionnaires often include items that are reverse coded to avoid a participant response bias. We can use SPSS to reverse the coding of these items. First consider what you want a high score to indicate. For example, consider these two items from a library satisfaction questionnaire:

- 1. The university library is an excellent place to make notes for coursework.
- 2. I find it very difficult to study in the university library.

With responses on a scale of 1 (strongly agree) to 5 (strongly disagree), an individual with a strong positive view of the library should respond in opposite directions to those two items. Do you want your fnal score to represent overall *satisfaction* with the library or overall *dissatisfaction*? This will determine which items you reverse.

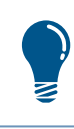

This type of data can be scored in either direction. Use the variable label to keep a note of the direction of the scoring.

In the case of the 'ScaleV2.sav' data fle, we want a high score to indicate that the participant has positive attitudes towards recycling and related environmental issues, so items b, g, h, i, k, l, m, p, q and r need to be reversed. We can do this using the **Recode** command. Normally it is safer to use **Recode into Diferent Variables** because the original variables are preserved in case we make a mistake. However, when we need to recode lots of variables in the same way, as here, it is much quicker to use **Recode into Same Variables**, so that is what we will do here. Remember to save a backup copy of the data fle before making these changes in case of errors.

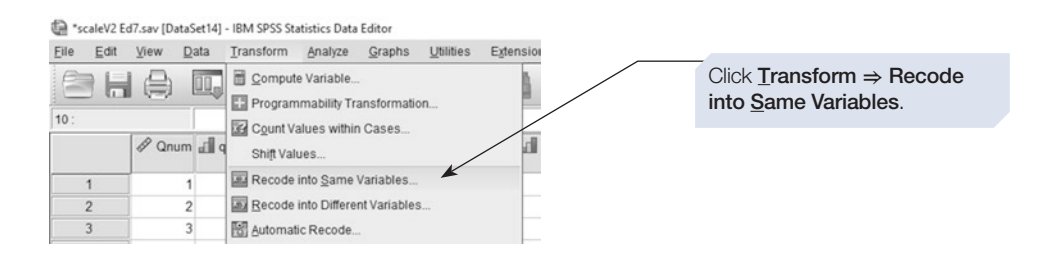

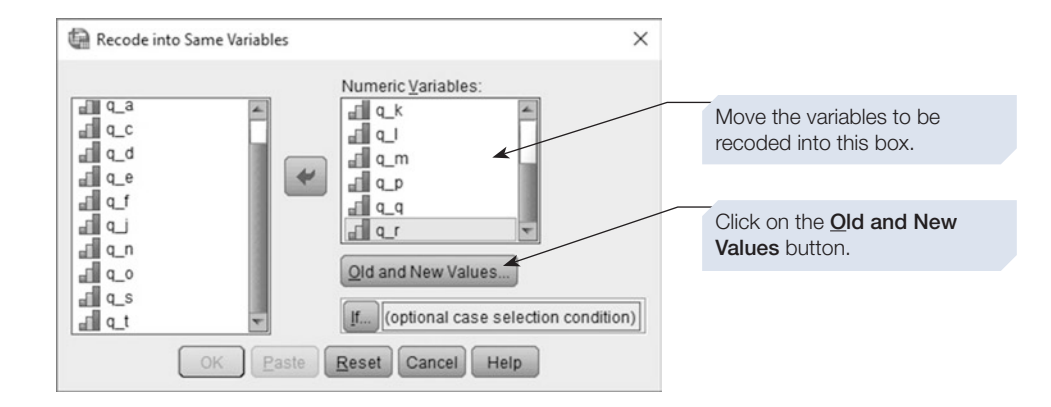

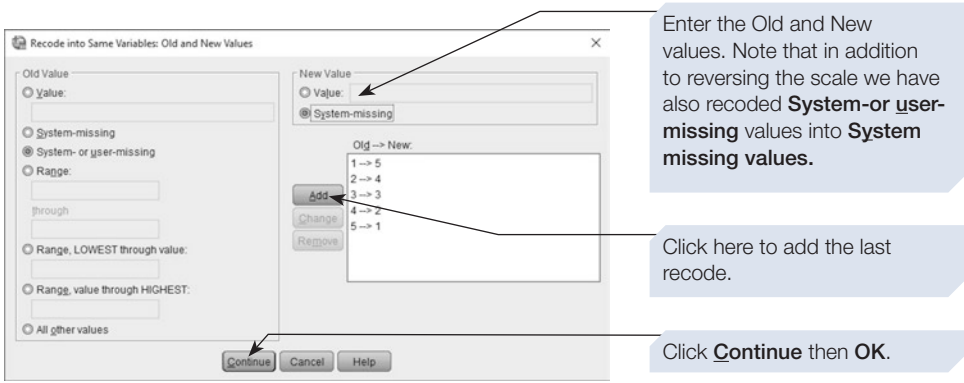

The relevant variables should now be reverse coded. The frst few lines of the data fle should look like this.

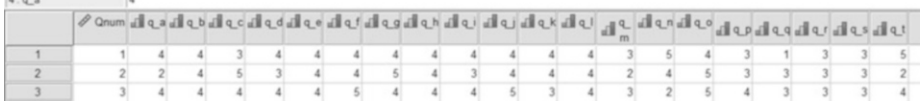

Resave the data fle as 'ScaleV3.sav'. The fle is now ready to use in other exercises on assessing the reliability and dimensionality of the scale (Chapter [13](https://doi.org/10.26777/978-1-352-00995-8_13), Sections [4](https://doi.org/10.26777/978-1-352-00995-8_13) and [5\)](https://doi.org/10.26777/978-1-352-00995-8_13).

### **Summary**

- This chapter demonstrated a series of useful commands that allow us to manipulate the contents of the data fle.
- Using these commands, it is possible to change the coding of variables, to compute new variables, or to select only certain cases for subsequent analysis.
- These commands are particularly valuable when managing large data sets such as those produced in survey research.
- The compute command can also be used to transform data so these meet the assumptions of inferential tests. One of the most common transformations, the log transform, was demonstrated, and we saw how this normalised a set of previously skewed data.
- Section [10](#page-131-0) illustrated the use of some of these commands in a survey study.

<span id="page-137-0"></span>5

# **Tests of diference for one- and two-sample designs**

# In this chapter

- An introduction to the *t*-tests
- The one-sample *t-*test
- The independent *t*-test
- The paired *t*-test
- An introduction to nonparametric tests of difference
- The Mann–Whitney test
- The Wilcoxon test

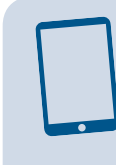

#### SPSS for Psychologists online

Visit macmillanihe.com/harrison-spss-7e for data sets, online tutorials and exercises.

# Section 1: AN INTRODUCTION TO THE *t*-TEST

- The *t*-test is used to determine whether two means are significantly different from one another.
- There are three types of *t*-test:
	- The one-sample *t-*test, which is the simplest, determines whether the observed mean is different from a part particular value (such as a population mean).
	- The independent *t-*test is used when comparing means from two independent groups of individuals.
	- The paired *t-*test is used when comparing the means of two sets of observations from the same individuals (e.g. repeated measures design) or from pairs of individuals (e.g. when using a matched-subjects design).
- All forms of the *t*-test are parametric tests and make certain assumptions about the data: that they are measured at interval or ratio level, meet the assumption of homogeneity of variance and are drawn from a population that has a normal distribution (see Chapter [1](https://doi.org/10.26777/978-1-352-00995-8_1), Section [2](https://doi.org/10.26777/978-1-352-00995-8_1)).

5 5

- When reporting descriptive statistics to accompany the results of the *t*-test, you should give the mean and standard deviation as the measures of central tendency and dispersion.
- In some textbooks you might find this test referred to as the Student's *t*-test. This is because William Gossett, who devised the test, worked for the Guinness Brewing Company, which did not permit him to publish under his own name, so he wrote under the pseudonym of 'Student'.

### Section 2: THE ONE-SAMPLE *t*-TEST

We mentioned in Section [1](#page-137-0) that the *t-*test is used to determine whether two means are signifcantly diferent from one another. The one-sample *t*-test allows us to compare the sample mean against a specifc score. For example, we might want to see whether the mean from a group of participants difers signifcantly from chance performance, or from some other predefned value, such as the population mean IQ score, or an expected value based on previous research. This test should be used when the data meet the assumptions for a parametric test.

# Example study: assessing memory

For the purposes of demonstrating how to perform the one-sample *t*-test, we will use fctitious data from a made-up study. An enthusiastic teacher, who also happens to be a psychology graduate, noticed that some of the children in the fnal year of primary school class consistently forgot to bring in their sports kit, their lunch box or their homework, and frequently forgot the instructions given to them in class. She wondered if this was because they were generally more forgetful due to poorer memory skills. She therefore asked permission to administer a standardised test of long-term memory, which had a published norm of 75% for children of this age group. She performed the one-sample *t*-test on the data she collected to test the hypothesis that the mean of her sample difered from the expected value of 75%. The results showed that her sample mean was signifcantly lower than the expected value.

If you use this fctitious data set and follow the instructions given next, you will be able to compare the output you produce with the annotated output we give at the end of this section. (These data are available in the Appendix or from [macmillanihe.](http://www.macmillanihe.com/harrison-spss-7e) [com/harrison-spss-7e.](http://www.macmillanihe.com/harrison-spss-7e))

# To perform a one-sample <sup>t</sup>-test

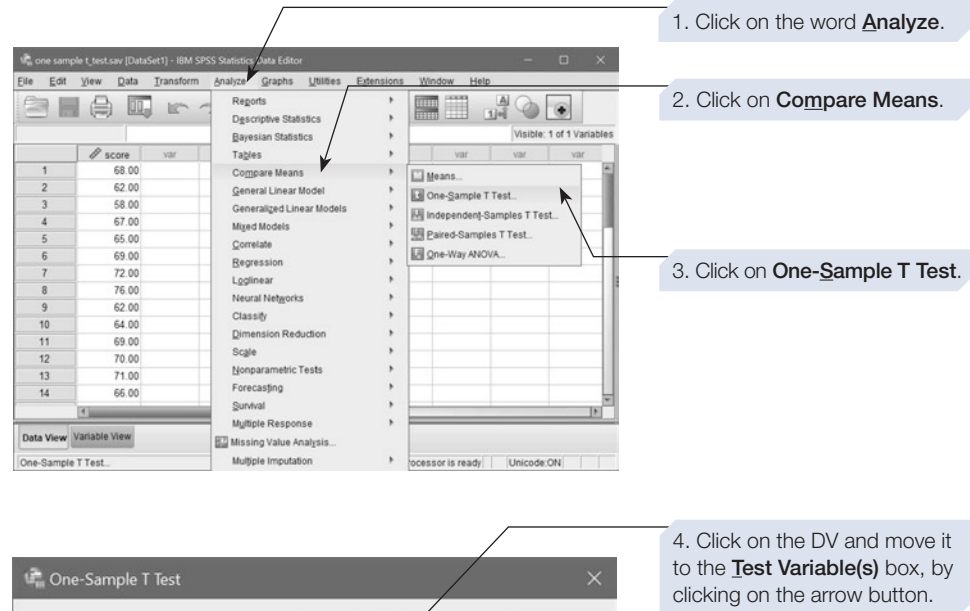

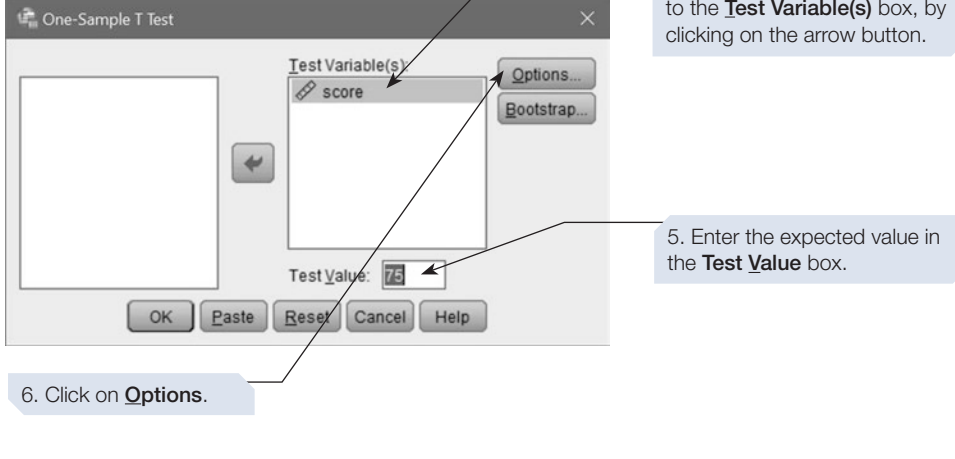

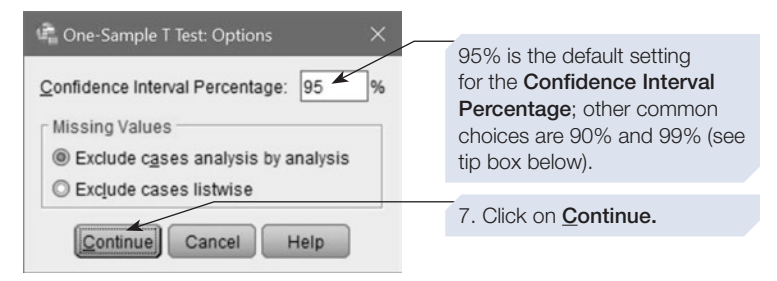

CHAPTER <u>ما</u>

8. Finally, click  $\Box$  in the **One-Sample T Test** dialogue box. The output for the *t-*test will appear in the Output window, and we show this with annotations below. We also show you how you would describe the results of the test, were you to write a report on this study.

> Confidence intervals describe the limits within which the population mean is likely to fall (see Chapter [1,](https://doi.org/10.26777/978-1-352-00995-8_1) Section [1\)](https://doi.org/10.26777/978-1-352-00995-8_1). The default, 95%, indicates that there is a 95% probability of the population mean falling between the limits shown in the output. SPSS allows us to make these confidence intervals narrower or wider. For example, if we are conducting a study with important clinical implications, where we want to estimate the population mean with a higher degree of precision, we might choose 99% confidence intervals.

# SPSS output for one-sample <sup>t</sup>-test

Obtained using menu items: Compare Means > One-Sample T Test

test.

#### **T-Test**

#### **One-Sample Statistics**

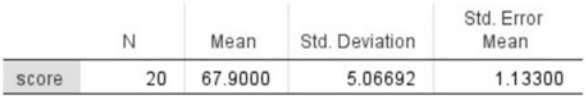

#### **One-Sample Test**

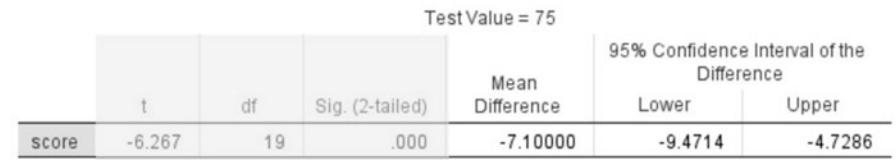

So, *t* = 6.27. Note that we ignore the minus sign.

The degrees of freedom  $(df) = 19$ .

Sig. (2-tailed) is the *p-*value for a two-tailed test. This needs to be smaller than .05 for the result to be significant. While this value is displayed as .000, a *p-*value can never equal zero. SPSS rounds *p-*values to three decimal places, so here *p* must be less than .0005 (see tip box below on reporting *p-*values).

Useful descriptive statistics showing the number of children and their mean score (*M*) and standard deviation *(SD*) on the memory

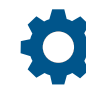

# Reporting the results

In a report you might write:

Performance on a memory test by a group of forgetful children was on average lower ( $M = 67.9\%$ ,  $SD = 5.07$ ) than the expected value of 75%. A one-sample *t*-test showed that this difference was signifcant  $(t = 6.27, df = 19, p < .001)$ .

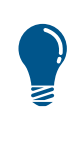

Guidance provided by the American Psychological Association recommends that we report statistics such as t to two decimal places, and p-values less than .001 as  $p < .001$ . If p-values are greater than .001, the exact value should be reported up to two or three decimal places. Note: A leading zero is not used when reporting values that can never be greater than 1, such as <sup>p</sup>-values.

# Section 3: THE INDEPENDENT *t*-TEST

The independent *t*-test compares the performance of the participants in one group with the performance of the participants in a diferent group. This test should be used when the data meet the assumptions for a parametric test and are obtained using an independent groups design. These two groups could constitute a male and a female group if you wanted to examine sex diferences, or they could constitute two groups of participants who undergo diferent drug conditions: one a low-dose drug condition and one a high-dose drug condition. This type of *t-*test is often also called an *unrelated t-*test.

### Example study: the memory experiment

In the example shown next, we use the data from the memory experiment used in the data entry exercise in Chapter [2,](#page-36-0) Section [6.](#page-36-0) It was hypothesised that the group receiving mnemonic instructions would remember more words than the group who did not receive any specifc mnemonic instructions. As this hypothesis is directional, it is a one-tailed hypothesis. If you use these data and follow the instructions given next, you will be able to compare the output you produce with the annotated output we give at the end of this section.

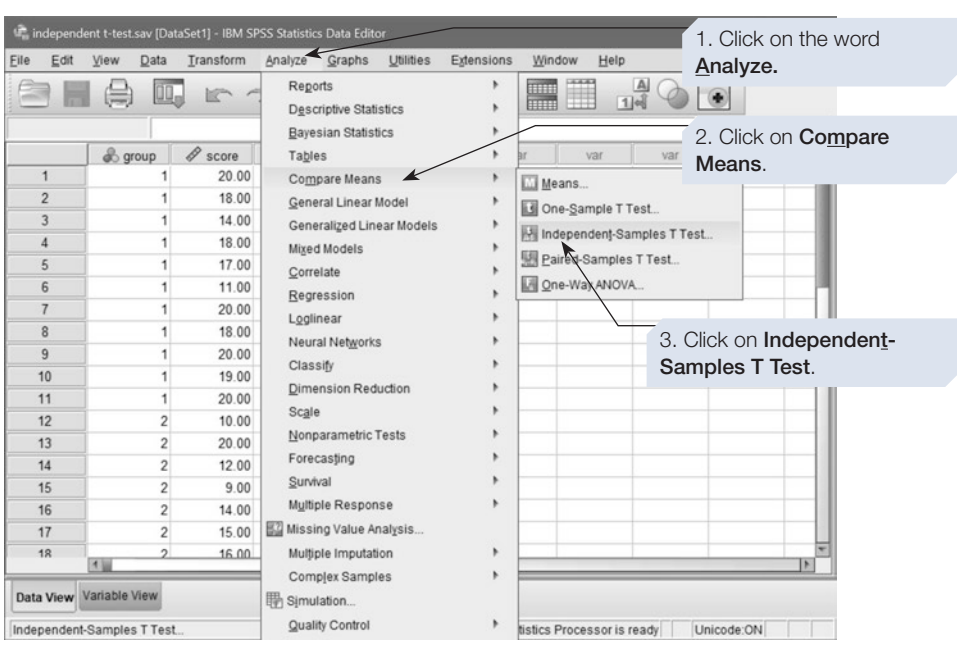

# To perform an independent t-test

- 4. You will now be presented with the **Independent-Samples T Test** dialogue box (see below). As is typical in SPSS, the box on the left lists all the variables in your data fle. Click on the name of the dependent variable (DV) in your analysis and then click on the arrow button to move this variable name into the box marked **Test Variable(s)**.
- 5. Now click on the name of the independent variable (IV) and then click on the arrow button to move this into the box marked **Grouping Variable**.

Once you have entered the dependent and independent variables into their appropriate boxes, the dialogue box will look like this.

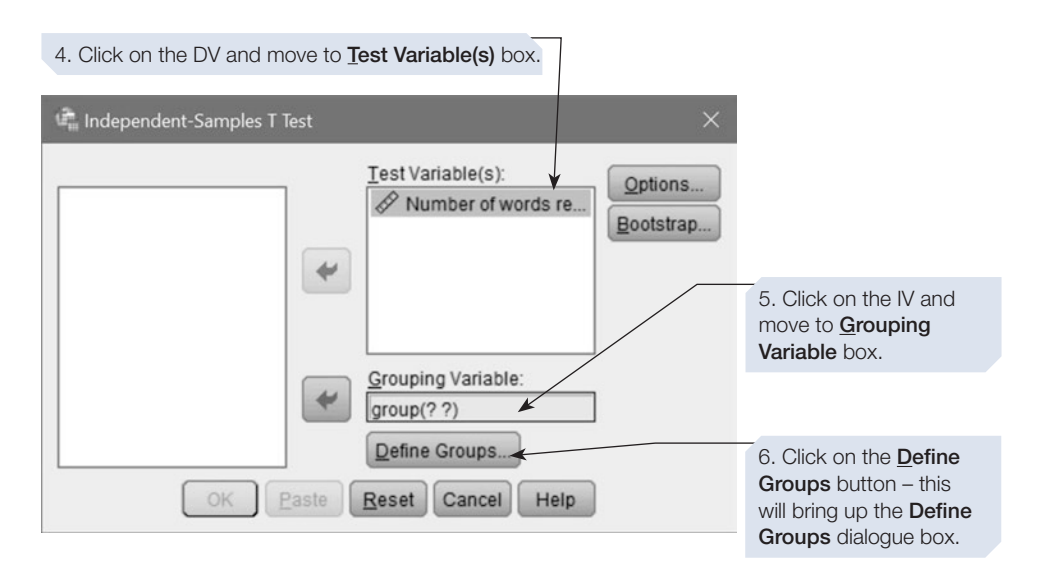

6. Click on the **Defne Groups** button to bring up the **Defne Groups** dialogue box (see below). This dialogue box is used to specify which two groups you are comparing. For example, if your independent variable is 'sex', which you have coded as  $1 =$  Male and  $2 =$  Female, then you need to enter the values 1 and 2 into the boxes marked Group 1 and Group 2, respectively. This might seem rather pointless, but you might not always be comparing groups that you had coded as 1 and 2. For example, you might want to compare two groups who were defned on the basis of their religious belief (Atheists and Christians, who could be coded as 0 and 2, respectively – see Chapter [2](#page-36-0), Section [2](#page-36-0), on value labels). In this case, we would enter the values 0 and 2 into the two boxes in this dialogue box. (We will not be describing the use of the **Cut point** option here.)

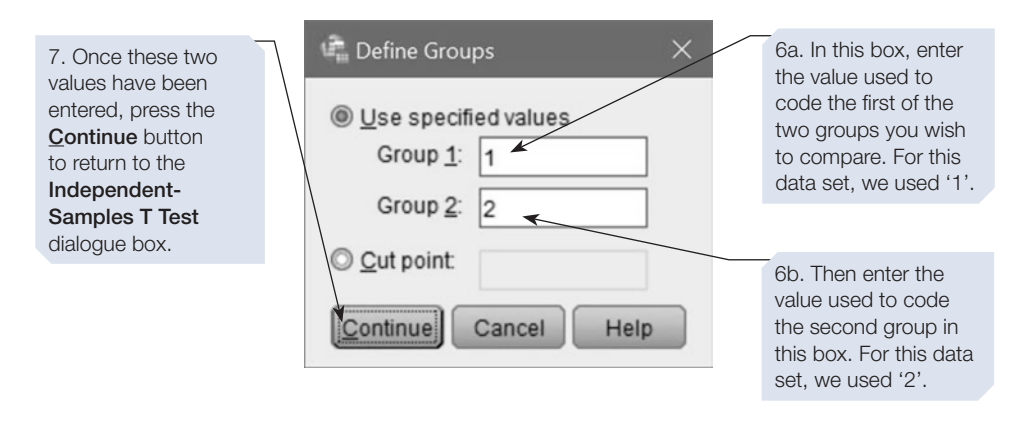

- 7. Clicking on the **Continue** button in the **Defne Groups** dialogue box will return you to the **Independent-Samples T Test** dialogue box. You will see that your two values have been entered into the brackets following the name of your independent variable (you may have noticed that previously there were question marks inside these brackets).
- 8. Finally, click on  $\lceil \infty \rceil$  in the **Independent-Samples T Test** dialogue box. The output of the *t-*test will appear in the Output window.

The output from this independent *t-*test is shown, with annotations, below. We also show you how you would describe the results of the test, were you to write a report on this experiment.

### SPSS output for independent groups <sup>t</sup>-test

Mnemonic condition

No mnemonic condition

#### Obtained using menu items: Compare Means > Independent-Samples T Test

T-Test

Number of words

recalled

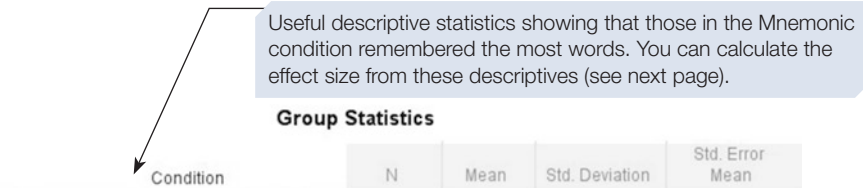

 $11$ 

10

17.7273

14.1000

2.86674

3.57305

86435

1.12990
These lower and upper confidence limits enclose the confidence interval. There is a 95% probability that the difference between the means for the population will fall between 0.68 and 6.57. Note, 0 is not within those limits: remember that indicates a signifcant difference (Chapter [1,](https://doi.org/10.26777/978-1-352-00995-8_1) Section [1\)](https://doi.org/10.26777/978-1-352-00995-8_1).

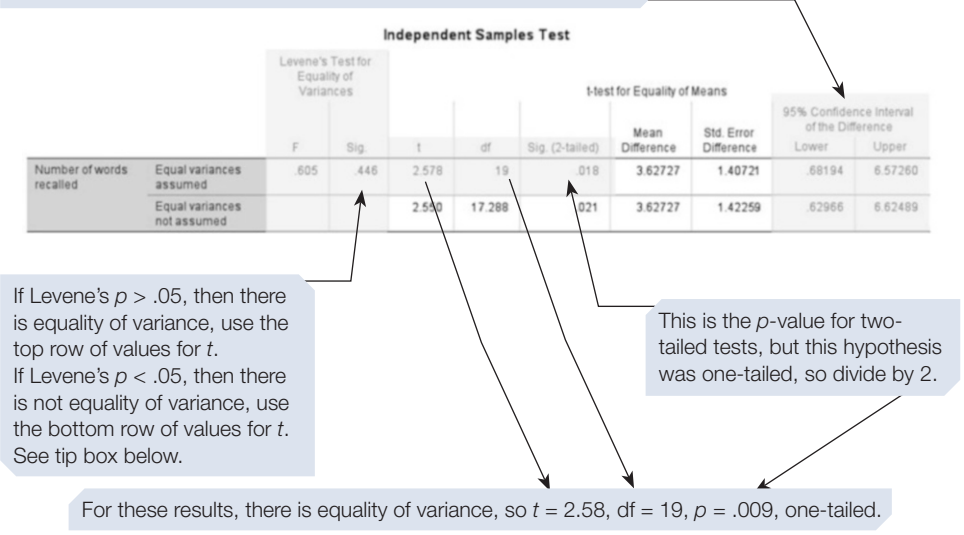

Equality (or at least similarity) of variance is one of the requirements for using parametric statistical tests. SPSS, however, carries out two versions of the independent groups t-test: the top row for when there is equality of variance and the bottom row for when the variances are unequal. If you use the latter in a report, you must note that fact.

## Measure of effect size

The output for the independent groups *t*-test does not include an estimate of the size of the efect, and this is not an option on SPSS that you can select. However, from the output you can calculate this, and we show you how to do so next.

Cohen's *d* (see Chapter [1](https://doi.org/10.26777/978-1-352-00995-8_1), Section [1\)](https://doi.org/10.26777/978-1-352-00995-8_1) is a measure of effect size that is frequently reported in journal articles when reporting *t-*tests (Fritz, Morris and Richler, 2012). Essentially, this involves working out the diference between the two means from each condition and dividing this by the two standard deviations (*SD*) combined. You use the following formula to calculate *d* when the number of participants in each condition (*N*) is identical or similar. Consult a statistics text on an alternative way of combining standard deviations if there is a large discrepancy in *N* in your data.

$$
d = \frac{(x_1 - x_2)}{\text{mean } SD}
$$

This formula requires you to carry out the following steps:

1. Look at the SPSS output and identify the mean and standard deviation for each condition, provided in a table called **Group Statistics**. For the data set used in this section:

The mean for the mnemonic condition,  $x_1 = 17.73$  and the  $SD = 2.87$ . The mean for the no mnemonic condition,  $x_2 = 14.10$  and the  $SD = 3.57$ .

2. Take the mean of one condition from the mean of the other condition (it is not important which mean to take from which, so you can ignore the sign). For the data set in this section:

$$
17.73 - 14.10 = 3.63.
$$

3. Find the mean *SD* by adding the *SD* for each condition together and dividing by two: (*SD* of condition  $1 + SD$  of condition 2) / 2). For the data set in this section:

$$
(2.87 + 3.57) / 2 = 3.22.
$$

4. Use the formula to calculate *d.* For the data set in this section:

$$
d = (17.73 - 14.10) / 3.22 = 3.63 / 3.22 = 1.13.
$$

This would be considered to be a large efect size. Cohen (1988) provided the following guidance on how to interpret *d*:

- Small effect size: 0.2 (or more)
- Moderate effect size: 0.5 (or more)
- Large effect size: 0.8 (or more).

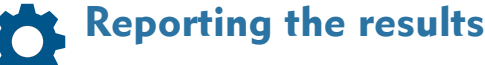

In a report you might write:

More words were recalled in the Mnemonic condition (*M* = 17.73 words) than in the Non-mnemonic condition (*M* = 14.10 words). An independent *t*-test showed that the difference between conditions was signifcant, and the size of this effect was large (*t* = 2.58, df = 19, *p* = .009, one-tailed, *d* = 1.13).

It would be helpful in your report to include more than just the descriptive statistics that are automatically generated as part of the independent *t*-test output. In Chapter [3,](https://doi.org/10.26777/978-1-352-00995-8_3) Section [5](https://doi.org/10.26777/978-1-352-00995-8_3) we showed you how to use the **Explore** command, and the output using this command with the data from the memory experiment is included at the end of that section. This output provides you with the 95% confdence interval for the mean of each condition. Our estimate of the population mean for the Mnemonic condition (based on our sample) is 17.73, and the confdence intervals tell us that there is a 95% probability that the true value will fall between 15.80 and 19.65. Our estimate of the population mean for the Non-mnemonic condition is 14.10, and the confdence intervals tell us that there is a 95% probability that the true value will fall between 11.54 and 16.66. A useful way of presenting this information in your report is to show it graphically using an error bar graph. Next, we show you how to create such a graph using SPSS.

## Creating an error bar graph: independent groups design

#### To obtain an error bar graph using Chart Builder

- 1. On the menu bar, click on **Graphs**.
- 2. Click on **Chart Builder**.
- 3. Close the top **Chart Builder** dialogue box, which reminds you that measurement level should be set properly for each variable in your chart (see Chapter [3,](https://doi.org/10.26777/978-1-352-00995-8_3) Section [8](https://doi.org/10.26777/978-1-352-00995-8_3)). The **Chart Builder** dialogue box below will be visible.

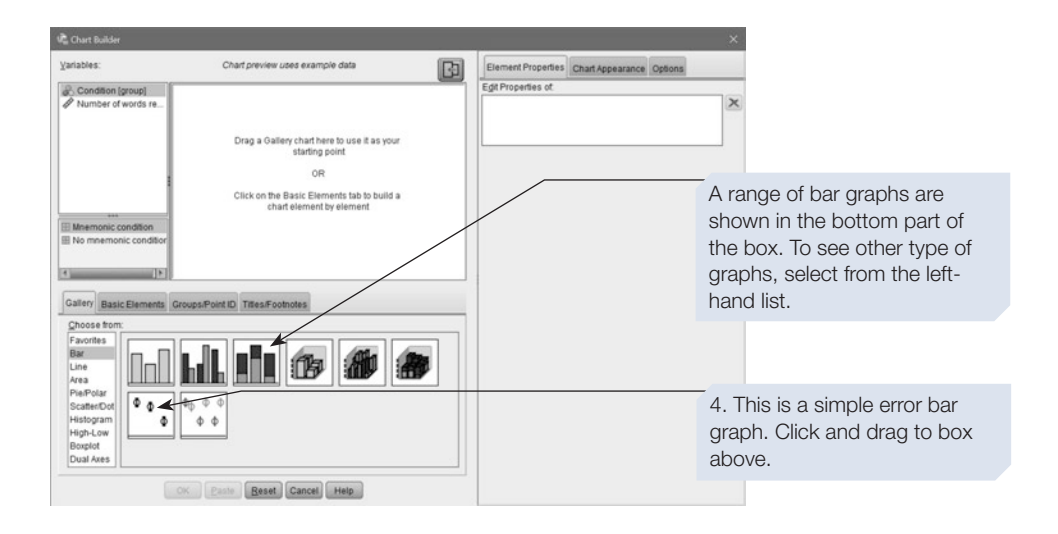

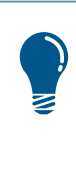

We are showing you how to create an error bar graph where the error bars are selected to represent the 95% confidence intervals. The confidence interval tells us the limits within which the population mean (the true value of the mean) is likely to fall. SPSS allows alternative options where the bars represent a measure of dispersion such as the standard deviation (see below).

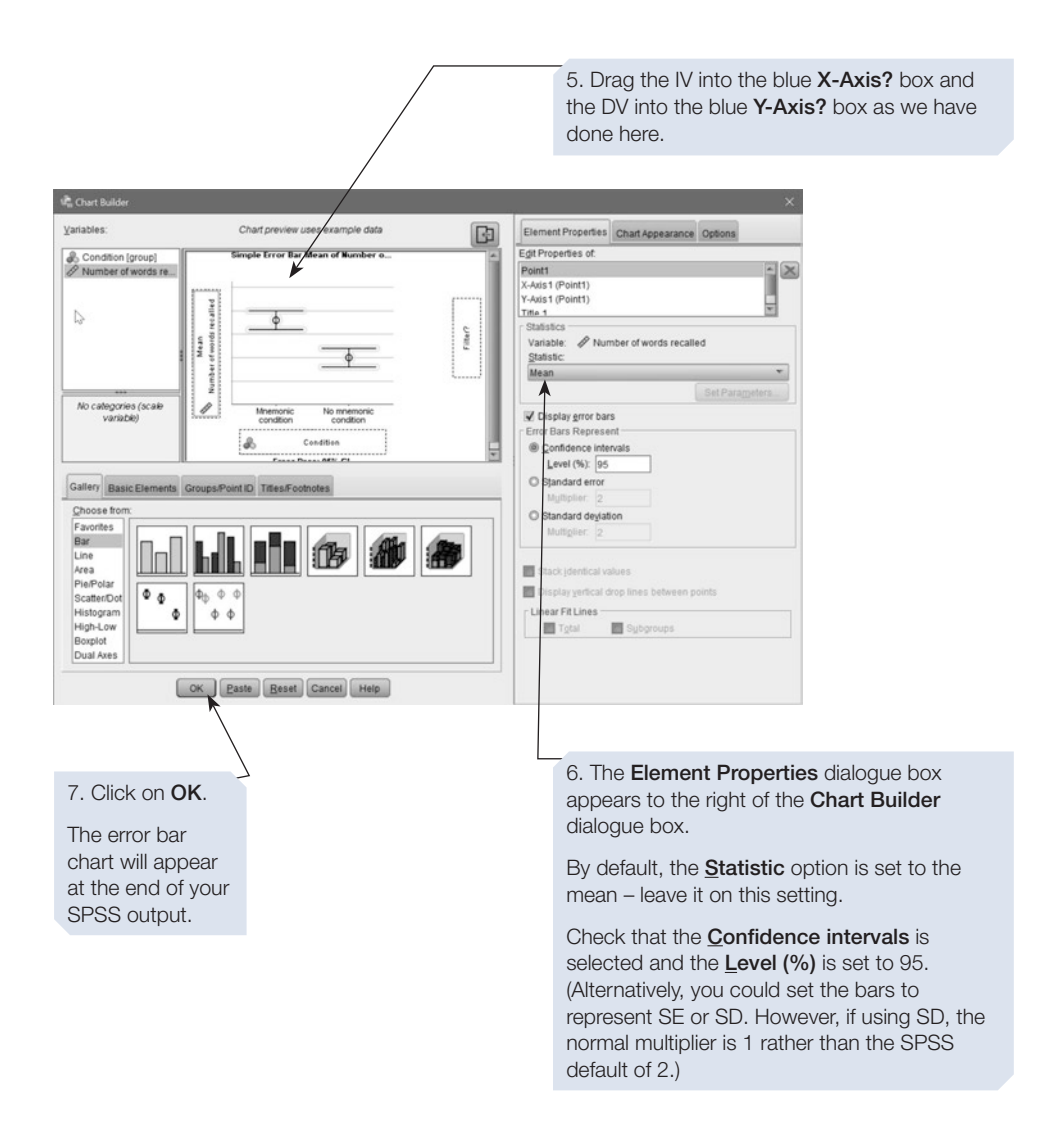

## SPSS output for bar chart

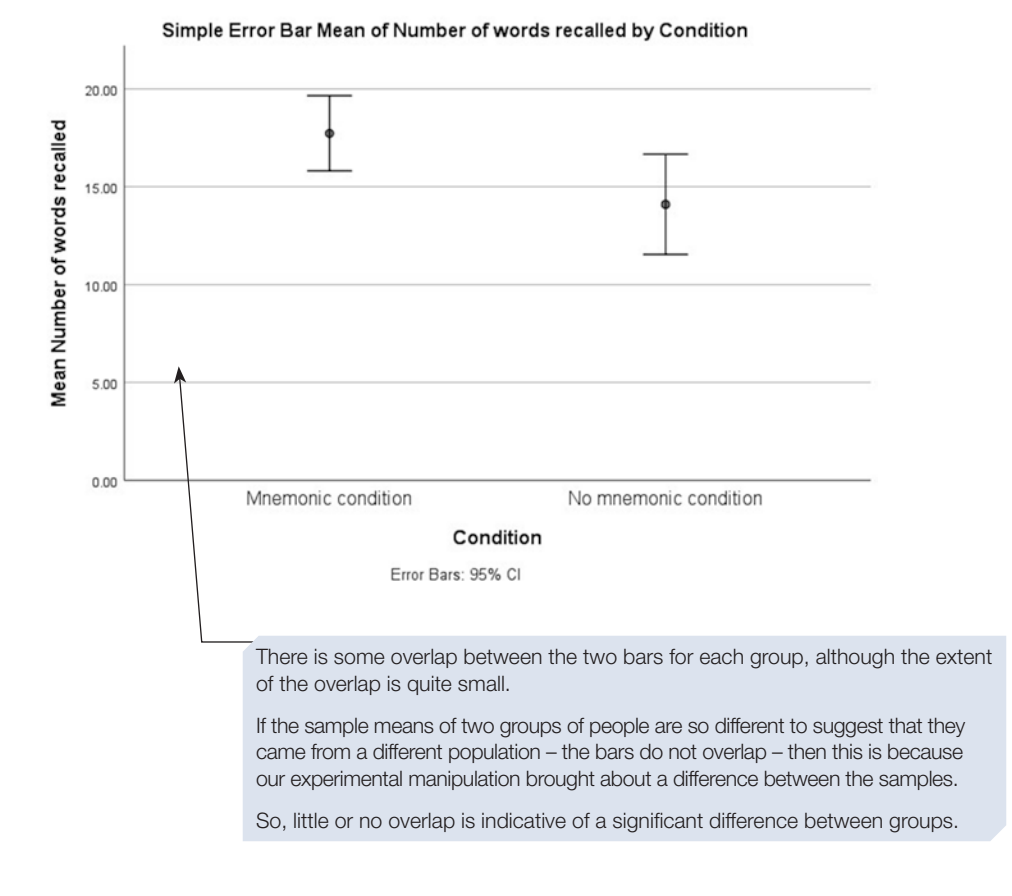

## Section 4: THE PAIRED *t-*TEST

In the repeated measures design, data are collected from each participant in all conditions (or levels) of the independent variable. For example, we might compare participant 1's memory performance under noisy conditions with participant 1's memory performance under quiet conditions. In this situation, it is likely that the data from participants will be correlated; for example, if participant A has a good memory, then their scores on a memory test will be high regardless of condition. It is for this reason that a repeated measures *t-*test is sometimes called a *correlated t-*test. With a repeated measures design, it is essential that the data are kept in the correct order, so that participant 1's data on variable A are indeed compared with participant 1's data on variable B. The test itself considers pairs of data together, and for this reason this test is also known as a *paired t-*test.

## Example study: the mental imagery experiment

To demonstrate the use of the paired *t*-test, we are going to analyse the data from the mental imagery experiment, the second data entry exercise in Chapter [2](#page-36-0), Section [6](#page-36-0). It was hypothesised that, as participants would compare their mental images of the two animals to determine which was the larger, their decision times for the small-sizediference trials would be longer than for the large-size-diference trials. A paired *t*-test is conducted to test this hypothesis.

#### To perform a paired <sup>t</sup>-test

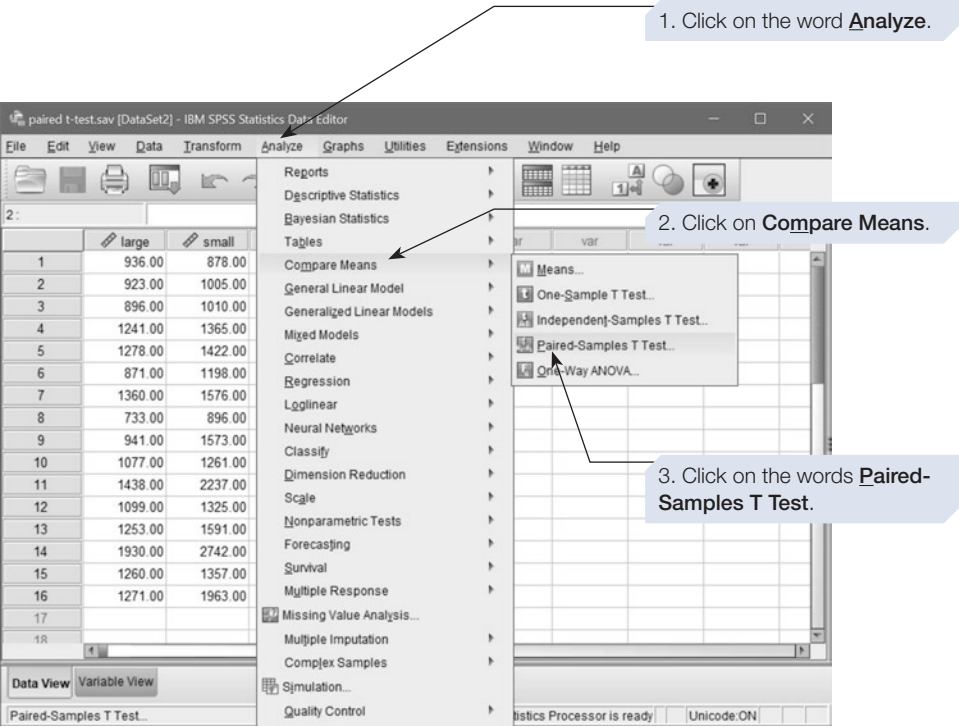

4. You will now see the **Paired-Samples T Test** dialogue box (see below). You need to choose the names of the two variables you want to compare. As before, all the variables in your data fle are listed in the left-hand box. Click on each of the two variables you want to compare. These variable names will now be highlighted.

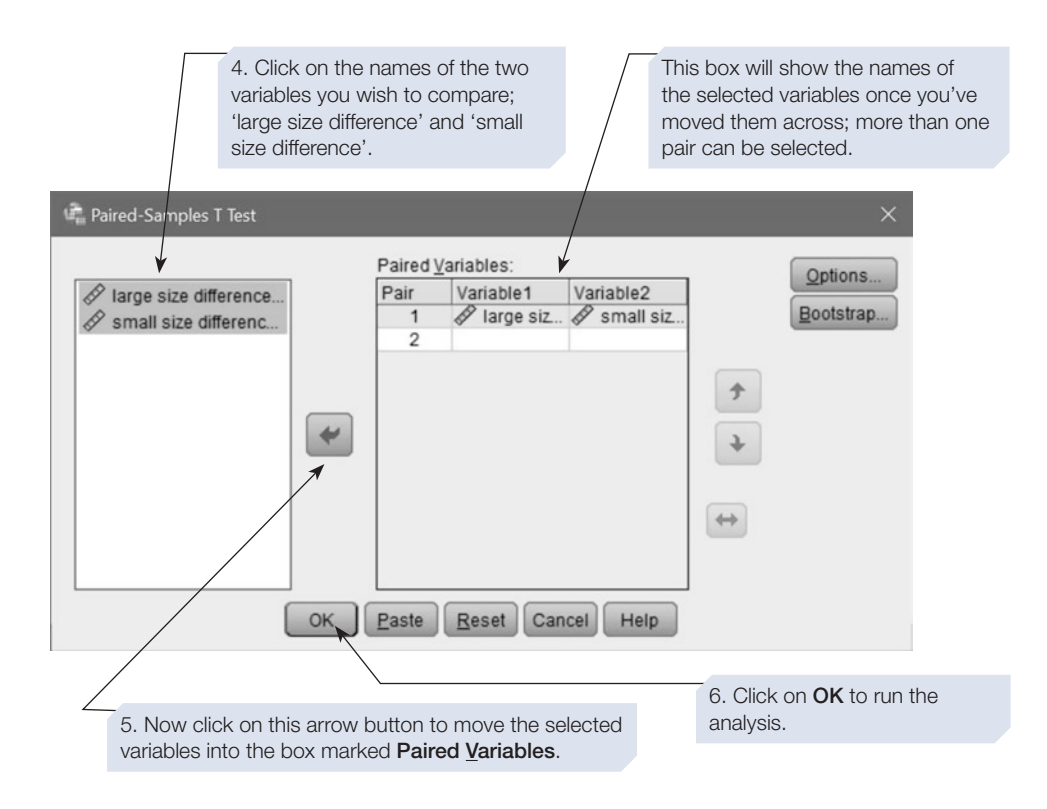

SPSS will perform the paired *t*-test. The annotated output is shown below.

# SPSS output for paired (or related) <sup>t</sup>-test

Obtained using menu items: > Compare Means > Paired-Samples T Test

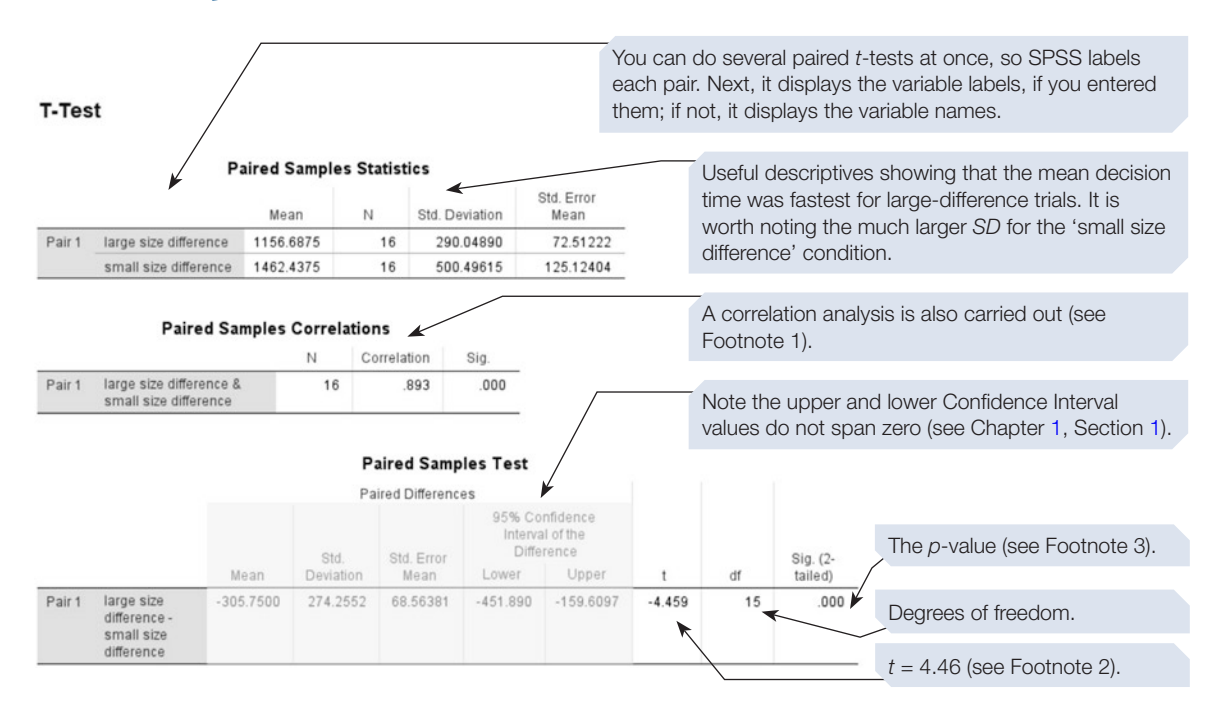

#### **Footnotes**

- 1. SPSS performs a Pearson's correlation (see Chapter [6,](https://doi.org/10.26777/978-1-352-00995-8_6) Section [3](https://doi.org/10.26777/978-1-352-00995-8_6)), but you can ignore it if you only want a *t*-test. A signifcant positive correlation tells you that participants who were fast on large-size-diference trials were also fast on small-sizediference trials. It does not mean that the scores are signifcantly diferent.
- 2. The minus sign tells you that the mean value for the frst variable name in the **Paired Variables** box is lower on average than the mean value for the second variable name.
- 3. A *p*-value can never equal zero. SPSS rounds *p*-values to three decimal places, so *p* must be less than .001 or it would appear as .001. In a report, put *p* < .001 if the hypothesis was two-tailed. Here, the hypothesis was one-tailed, so divide by 2, which gives  $p < .0005$ . However, as we report *p*-values less than .001 as  $p < .001$ , we would write:  $p < .001$ , one-tailed.

#### Measure of effect size

As with the independent *t*-test, the output for the paired *t*-test does not include an estimate of the size of the efect and this is not an option on SPSS that you can select. However, from the output, you can calculate Cohen's *d*, which we described in Section [3](#page-141-0), following the steps below and using the formula:  $d = (x_1 - x_2) / \text{mean SD}$ .

1. Look at the SPSS output and identify the mean and standard deviation (*SD*) for each condition, which are provided in a table called **Paired Sample Statistics**. For the data set used in this section:

The mean for the large size difference condition,  $x_1 = 1156.69$  and the  $SD = 290.05$ .

The mean for the small size difference condition,  $x_2 = 1462.44$  and the *SD* = 500.50.

2. Take the mean of one condition from the mean of the other condition (it is not important which mean to take from which, so you can ignore the sign). For the data set used in this section:

$$
1156.69 - 1462.44 = 305.75.
$$

3. Find the mean *SD* by adding the *SD* for each condition together and dividing by two: (*SD* of condition  $1 + SD$  of condition 2) / 2. For the data set used in this section:

$$
(290.05 + 500.50) / 2 = 395.28.
$$

4. Use the formula to calculate *d.* For the data set used in this section:

$$
d = (1156.69 - 1462.44) / 30.95.28 = 305.75 / 395.28 = 0.77.
$$

This is a moderate to large efect size. Cohen (1988) provided the following guidance on how to interpret *d*:

- Small effect size: 0.2 (or more)
- Moderate effect size: 0.5 (or more)
- Large effect size: 0.8 (or more).

# Reporting the results

In a report you might write:

The average time to decide which of the pair of animals was larger was greater for small-size-difference trials than for large-size-difference trials (1462.44 ms and 1156.69 ms, respectively). A paired *t*-test showed that the difference between conditions was signifcant, and the size of this effect was moderate to large  $(t = 4.46, df = 15, p < .001,$  onetailed,  $d = 0.77$ ).

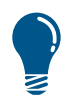

We will not show you how to create an error bar graph with SPSS for the data analysed with the paired t-test. Unfortunately, SPSS does not allow Chart Builder to create error bar graphs for data from a repeated measures design. With a repeated measures design the same participants complete both conditions, so this must be taken into account. Brysbaert (2011, 233-4) explains how the confidence intervals from experiments using such a design can be 'corrected' to allow them to be interpreted appropriately, in line with an independent groups design.

## Section 5: AN INTRODUCTION TO NONPARAMETRIC TESTS OF DIFFERENCE

- The Mann-Whitney test and the Wilcoxon matched-pairs signed-ranks test are nonparametric tests of diference and are used to explore whether two data samples are diferent.
- The Wilcoxon test is the nonparametric equivalent of the paired *t*-test, and is used for data gathered in experiments involving repeated measures and matched-pairs designs.
- The Mann–Whitney test is the nonparametric equivalent of the independent *t*-test, and is used to compare data collected in an experiment involving an independent groups design.
- These nonparametric tests should be used in preference to the equivalent *t*-tests when data are only of ordinal level of measurement or do not meet the other assumptions required for parametric tests.
- Both tests involve ranking the data, and the calculations are carried out on the ranks. In the annotated output pages for these tests, there is a brief explanation of how each test is performed.
- When reporting descriptive statistics to accompany the results of a nonparametric test of diference, such as the Mann–Whitney or Wilcoxon test, you should normally give the median and range (not the mean and standard deviation) as the measures of central tendency and dispersion. The median and range are more appropriate descriptives for nonparametric tests because these are distributionfree tests and do not assume normal distribution.

#### Section 6: THE MANN–WHITNEY TEST

## Example study: sex differences and emphasis on physical attractiveness

To demonstrate how to perform the Mann–Whitney test, we shall use the data from an experiment based on research conducted by one of our past students, which was designed to determine whether males and females difer in the emphasis they place on the importance of the physical attractiveness of their partner. Previous research has reported that men are more concerned than women about the physical attractiveness of their heterosexual partner. However, current advertising trends and societal pressure may have altered the emphasis placed on physical attractiveness and, more specifcally, the importance they attach to 'body' or physique compared with other characteristics of their ideal partner.

The hypothesis tested is two-tailed: that men and women will difer in the importance they attach to physique. The design employed was an independent groups design. The independent variable was whether the participant was male or female, operationalised by asking equal numbers of males and females to take part in the experiment (only one partner from a relationship participated). The dependent variable was the importance attached to body shape, operationalised by asking participants to rank order 10 characteristics of an ideal partner, one of these being body shape. (These data are available in the Appendix or from macmillanihe.com/ harrison-spss-7e.)

## How to do it

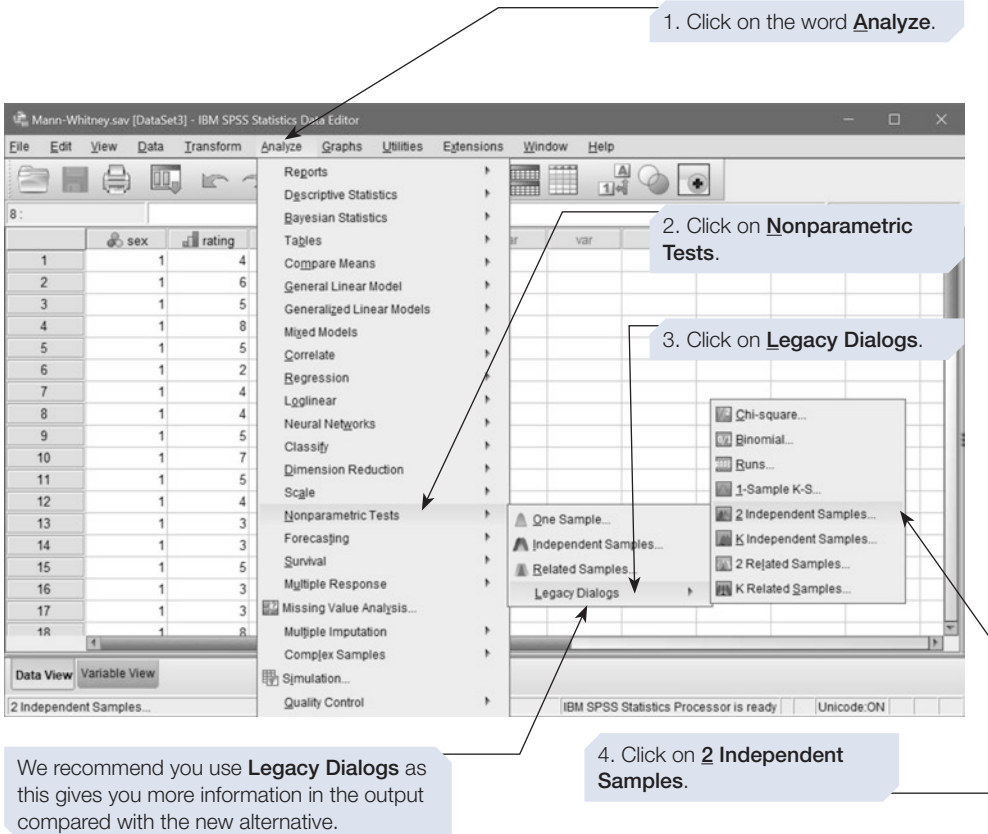

The data have been entered with the variable names 'sex' and 'rating'. Follow steps 5 to 11, shown below, then click on  $\boxed{\phantom{a}$  The SPSS output, which will appear after a short delay, is shown on the following page with explanatory comments.

#### 144 SPSS for Psychologists

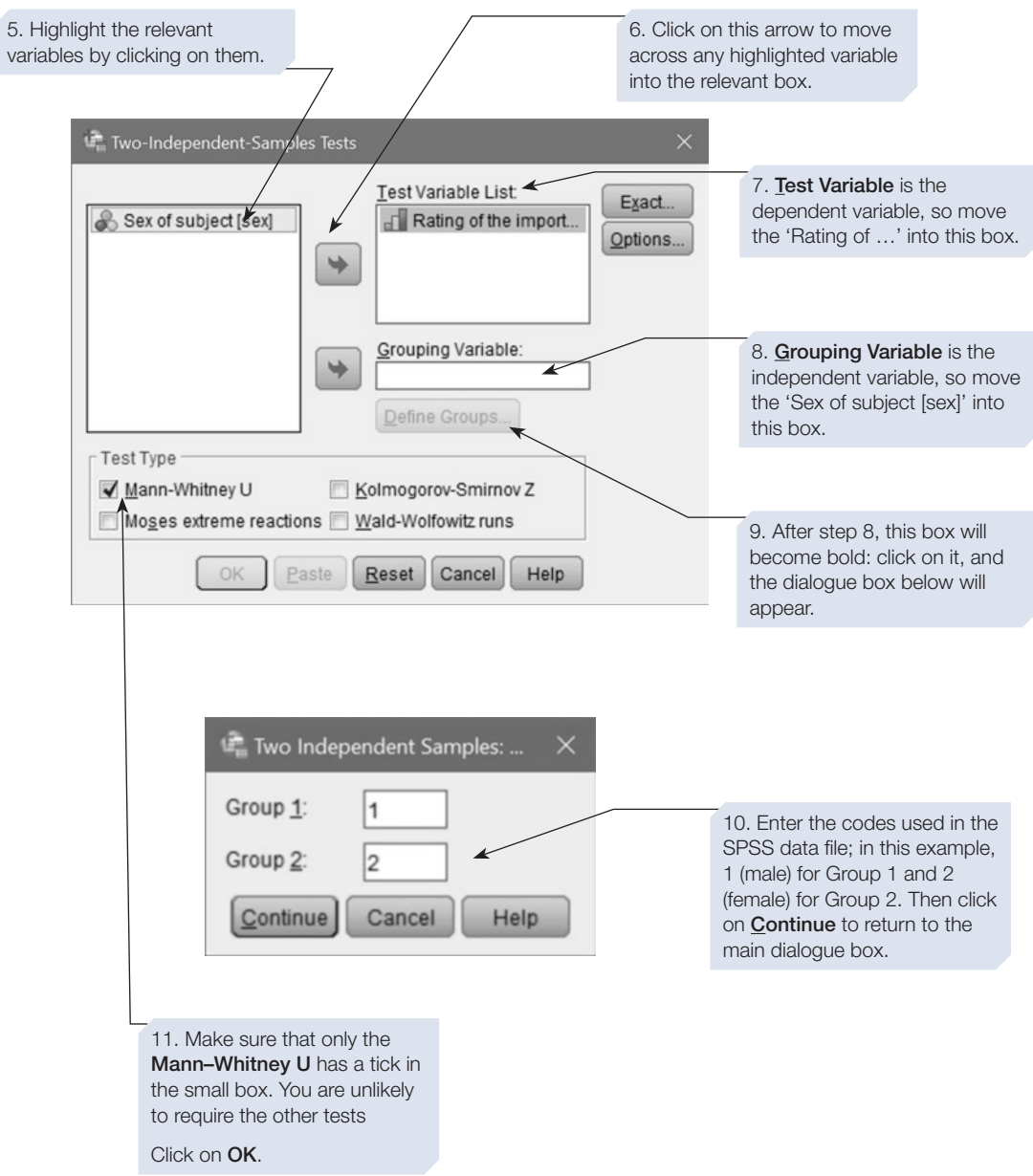

## SPSS output for Mann–Whitney U test

#### Obtained using menu items: Nonparametric Tests > Legacy Dialogs > 2 Independent Samples

#### **NPar Tests**

#### **Mann-Whitney Test**

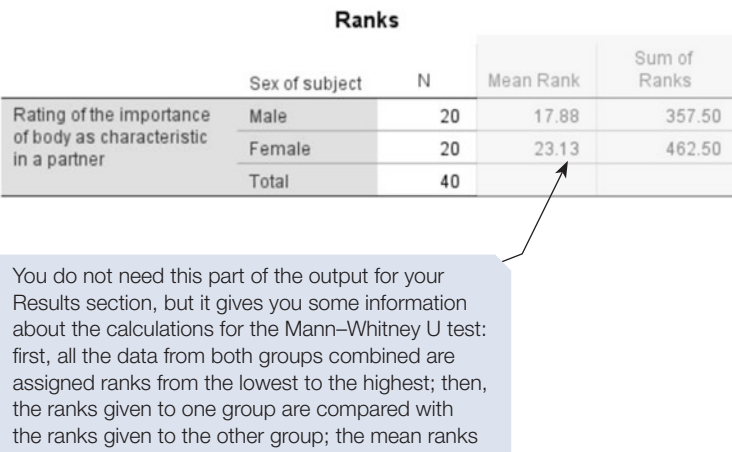

shown here indicate whether there are more high

ranks in one group than in the other.

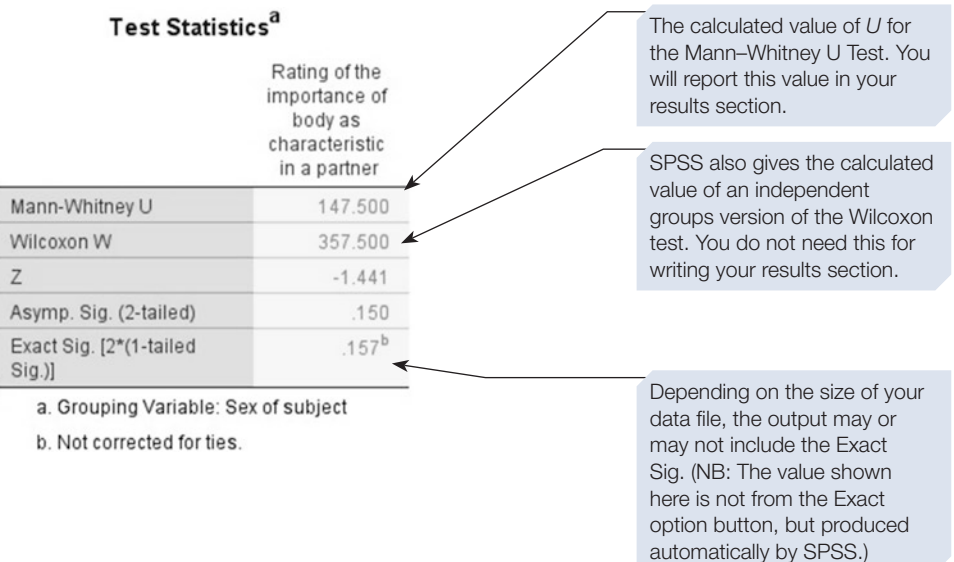

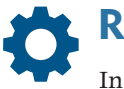

#### Reporting the results

In a report you might write:

There was no signifcant difference between men and women in the importance they attached to body shape in a partner  $(U = 147.50)$ ,  $N_1 = 20$ ,  $N_2 = 20$ ,  $p = .157$ , two-tailed).

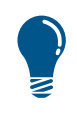

If you are reporting descriptive statistics, you should avoid reporting the mean rank or sum of ranks given in this SPSS output and that for the Wilcoxon test described next. Instead, obtain the median and range for the two conditions by using the Explore command (Chapter [3](https://doi.org/10.26777/978-1-352-00995-8_3), Section [5](https://doi.org/10.26777/978-1-352-00995-8_3)).

#### Section 7: THE WILCOXON TEST

#### Example study: quality of E-FIT images

The police frequently use a computerised facial composite system to help eyewitnesses recall the face of a perpetrator. One such system is E-FIT (Electronic Facial Identifcation Technique). In a study by Newlands (1997), participants were shown a short video clip of a mock crime scenario depicting an instance of petty theft. Participants were then asked to generate an E-FIT composite of the perpetrator. On completion, they were asked to rate the likeness of their E-FIT image to the person they remember seeing in the video. They were then shown a photo of the perpetrator and again asked to rate the likeness of their E-FIT to that person.

The hypothesis tested was one-tailed: that the likeness ratings of the E-FIT to the perpetrator would be more favourable when recalling the perpetrator from memory than when seeing a photograph of the perpetrator. The design employed was a repeated measures design. The independent variable was the presence or absence of a photograph of the perpetrator, operationalised by asking participants to rate the likeness of their E-FIT, frst to their recall of the perpetrator and then to a photo of the perpetrator. The dependent variable was measured on an ordinal scale and was the likeness rating, operationalised by the response on a seven-point scale, where point 1 was 'very good likeness' and point 7 'no likeness'.

For the purposes of this book, we have created a data fle that will reproduce some of the fndings of this study. (These data are available in the Appendix or from macmillanihe.com/harrison-spss-7e.)

## How to do it

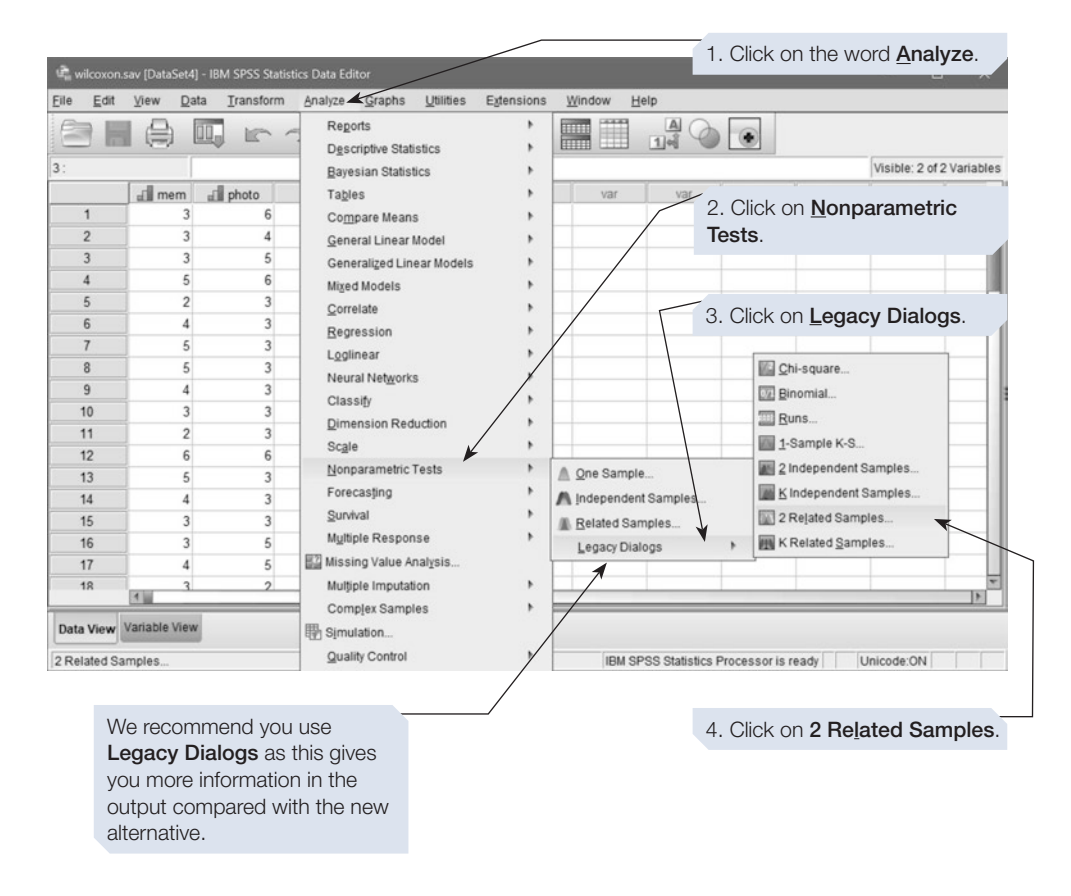

The dialogue box shown below will appear. The variable labels, and the variable names ('mem' and 'photo'), used in the data fle appear in the left-hand box. Follow steps 5 to 7, shown below, then click on  $\lceil \cdot \infty \rceil$ . The SPSS output, which will appear after a short delay, is shown below with explanatory comments.

#### 148 SPSS for Psychologists

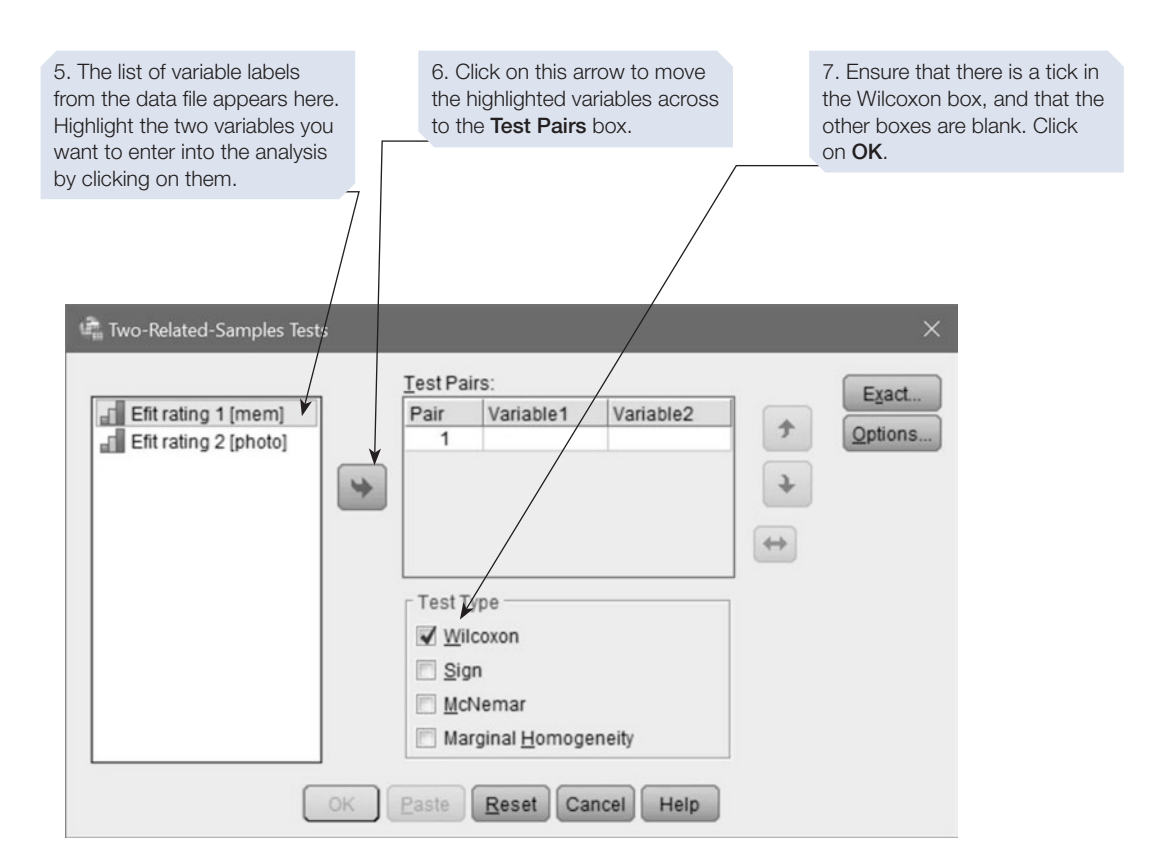

## SPSS output for Wilcoxon matched-pairs signed-ranks test

Obtained using menu items: Nonparametric Tests > Legacy Dialogs > 2 Related Samples

#### **Wilcoxon Signed Ranks Test**

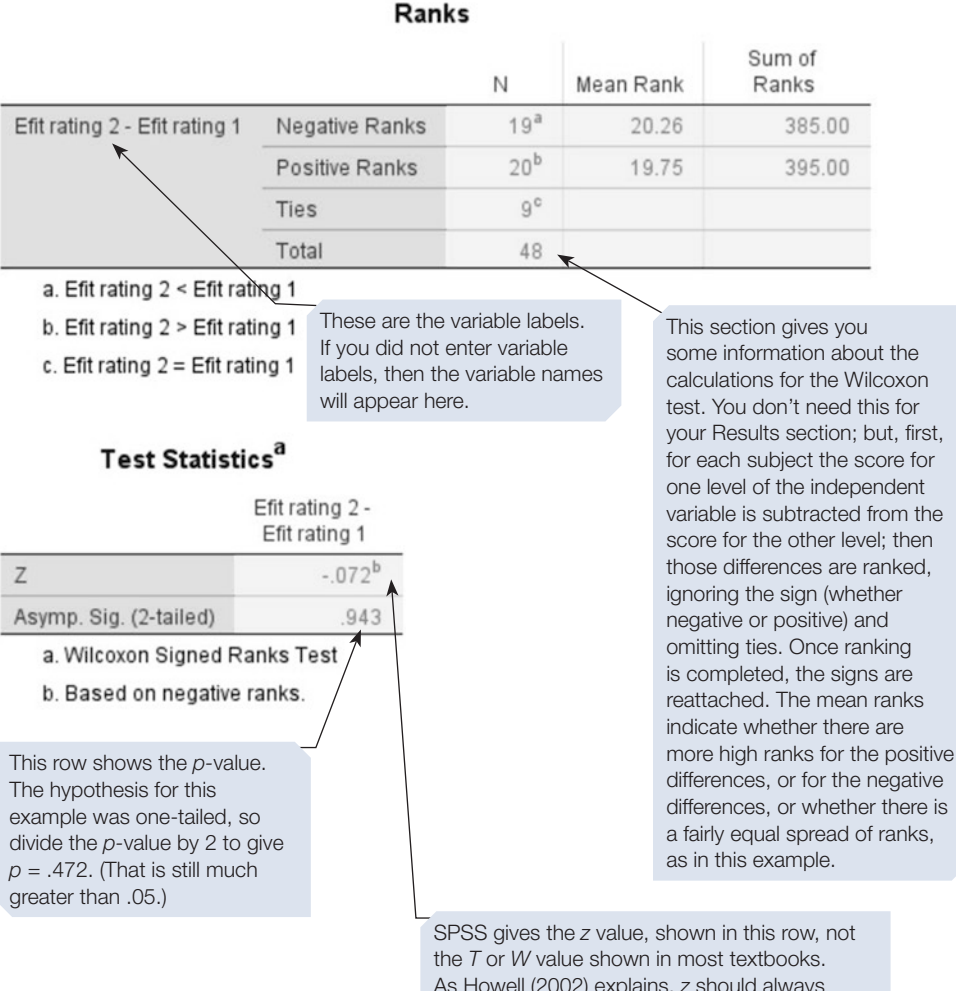

As Howell (2002) explains, *z* should always be used for large samples but it involves extra calculations. SPSS does that automatically. The negative sign can be ignored (as for the *t*-test).

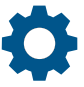

# Reporting the results

In a report you might write:

There was no significant difference between the likeness ratings of the E-FITs that were made with a photo of the perpetrator visible and those that were made from memory  $(z = 0.07, N - T \text{ies} = 39, p = .472,$ one-tailed).

#### **Summary**

- This chapter introduced you to statistical tests that will tell you if there is a significant diference between two means.
- This could involve comparing the performance of a single group of participants with a specifc score, or comparing the performance of two groups of participants with one another (such as in an independent groups design), or comparing the performance of one group of participants who perform in two conditions (as in a repeated measures design).
- Your choice of which test to use will depend on the design of your experiment, and whether the data are parametric.
- Remember our advice on the appropriate descriptive statistics to accompany the results of these tests. See Chapter [3](https://doi.org/10.26777/978-1-352-00995-8_3) for guidance on obtaining these.
- For guidance on incorporating SPSS output into a report, or on printing the output, see Chapter [14](#page-431-0).
- Chapter [8](https://doi.org/10.26777/978-1-352-00995-8_8) introduces you to Analysis of Variance (ANOVA), a test of difference that is appropriate for designs that involve more than two groups or conditions, or more than one independent variable.

# <span id="page-162-0"></span>**Tests of correlation and bivariate regression** 6

### In this chapter

- An introduction to tests of correlation
- Producing a scatterplot
- Pearson's *r*: parametric test of correlation
- Spearman's r<sub>s</sub>: nonparametric test of correlation
- **Partial correlations**
- Comparing the strength of correlation coefficients
- **Brief introduction to regression**
- **Bivariate regression**

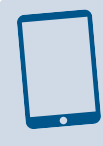

#### SPSS for Psychologists online

Visit macmillanihe.com/harrison-spss-7e for data sets, online tutorials and exercises.

## Section 1: AN INTRODUCTION TO TESTS OF CORRELATION

- Researchers often wish to measure the strength of the relationship between two variables. For example, there is likely to be a relationship between age and reading ability in children. A test of correlation will provide you with a measure of the strength and direction of such a relationship.
- In a correlation, there is no independent variable: you simply measure two variables. So, if someone wished to investigate the relationship between smoking and respiratory function, they could measure how many cigarettes people smoke and their respiratory function, and then test for a correlation between these two variables.
- Correlation does not imply causation. In any correlation, there could be a third variable which explains the association between the two variables you measured. For example, there may be a correlation between the number of ice creams sold and the number of people who drown. Here, temperature is the third variable, which could explain the relationship between the measured variables. Even when there seems to be a clear cause-and-efect relationship, a correlation alone is not sufficient evidence to prove this causal relationship.
- <span id="page-163-0"></span>Francis Galton carried out early work on correlation and one of his colleagues, Pearson, developed a method of calculating correlation coefficients for parametric data: Pearson's product moment correlation coefficient (Pearson's *r*). If the data are not parametric, or if the relationship is not linear, a nonparametric test of correlation, such as Spearman's *rs* should be used.
- Note that, for a correlation coefficient to be reliable, one should normally make at least 100 observations; otherwise a small number of extreme scores could skew the data and either mask a real relationship or give the appearance of a correlation that does not really exist. The scatterplot is a useful tool for checking such eventualities and for checking that the relationship is linear.

#### Section 2: PRODUCING A SCATTERPLOT

A scatterplot (or scattergram) will give a good indication of whether two items are related in a linear fashion. Figure 6.1 shows a hypothetical example. Each point on the scatterplot represents the age and the reading ability of one child. The line running through the data points is called a 'regression line'. It represents the 'best ft' of a straight line to the data points. The line in Figure 6.1 slopes upwards from left to right: as one variable increases in value, the other variable also increases in value and this is called a *positive correlation*. The closer the points are to being on the line itself, the stronger the correlation. If all the points fall along the straight line, then it is said to be a *perfect correlation*. The scatterplot will also show you any outliers.

It is often the case that as one variable increases in value, the other variable decreases in value: this is called a *negative correlation*. In this case, the pattern of points on the scatterplot will slope downwards from top left to bottom right.

As well as telling you the direction of the relationship between two variables (i.e. positive or negative), a correlation can also tell you how strong the relationship

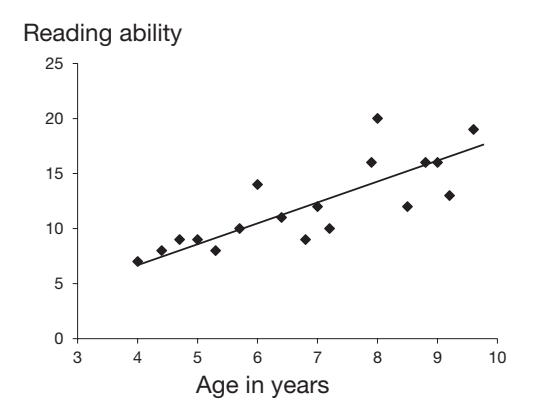

**Figure 6.1** Scatterplot illustrating a positive correlation: hypothetical data for the relationship between age and reading ability in children

<span id="page-164-0"></span>between your variables is. In this way, it's very similar to the concept of efect size which you came across in Chapter [1](https://doi.org/10.26777/978-1-352-00995-8_1) (and, in fact, correlation coefficients are sometimes used as a measure of efect size). In this case:

- a value of 1 shows a perfect positive correlation
- a value of  $-1$  a perfect negative correlation
- a value of zero shows that there is no relationship between the two variables.

In reality, correlation coefficients are rarely exactly  $1, -1$  or 0, but instead fall somewhere in between. As with efect size, you can use a general rule of thumb to help interpret the strength of these correlations. We suggest using the following as a guide:

- 0.7 to 1 shows a strong relationship between the variables
- 0.3 to 0.6 suggests a moderate relationship
- 0 to 0.2 indicates any relationship is weak

The size (or magnitude) of the correlation coefficient is directly related to how linear (or line-like) your data points appear on a scatterplot. If the points form a perfectly straight line, then the correlation coefficient will be either  $1$  or  $-1$ , depending on which direction it is sloping in. However, if the points are completely random, so that they appear distributed almost equally across the scatterplot, then the correlation coefficient will be nearer 0. This is illustrated in Figure 6.2.

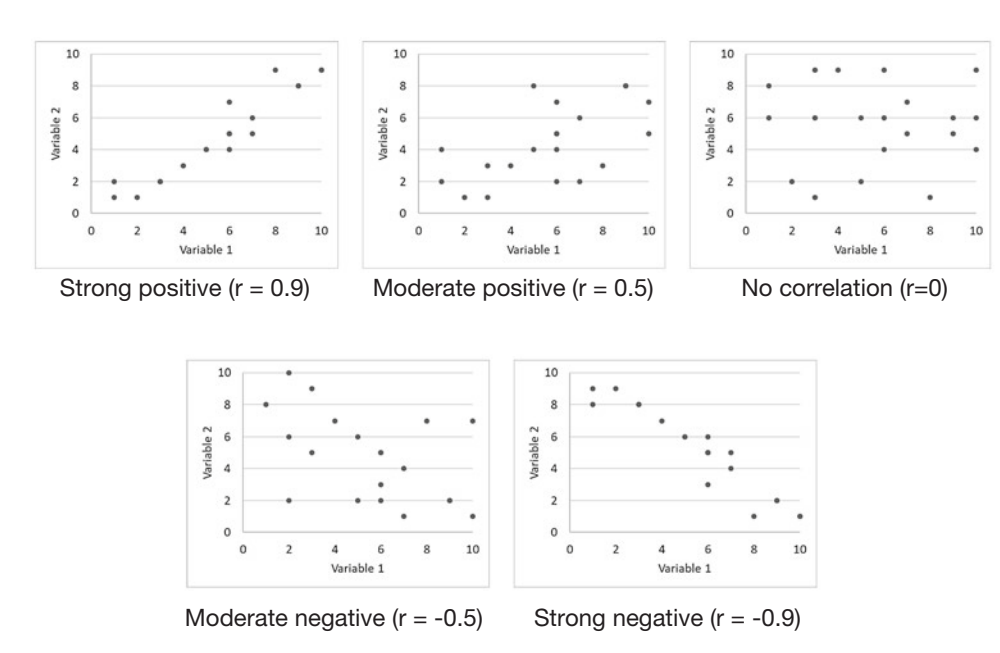

**Figure 6.2** Scatterplots illustrating different directions and strengths of correlations between two variables

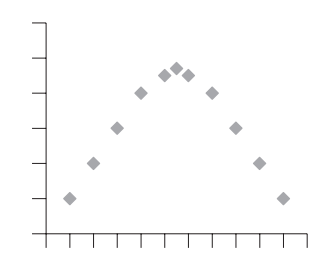

<span id="page-165-0"></span>Figure 6.3 Scatterplot showing two variables with an inverted U-shape relationship

In this book we will only show procedures for dealing with linear relationships, like that shown in Figure [6.1,](#page-163-0) and also the relationship in the example study below. Sometimes relationships are nonlinear, for example, an inverted U-shape relationship, illustrated in Figure 6.3, which might be found between two variables such as stress and exam performance. For procedures to deal with nonlinear relationships, read the appropriate textbooks.

#### Example study: relationship between age and CFF

A paper by Mason et al. (1982) described an investigation of (among other things) whether the negative correlation between age and critical ficker frequency (CFF) is diferent for people with multiple sclerosis than for control participants. For this example, we have created a data fle that will reproduce some of the fndings for the control participants. CFF can be described briefy and somewhat simplistically as follows: If a light is flickering on and off at a low frequency, most people can detect the ficker; if the frequency of ficker is increased, eventually it looks like a steady light. The frequency at which someone can no longer perceive the ficker is called the *critical ficker frequency* (CFF). (These data are available in the Appendix or from [macmil](http://www.macmillanihe.com/harrison-spss-7e)[lanihe.com/harrison-spss-7e](http://www.macmillanihe.com/harrison-spss-7e).)

#### How to obtain a scatterplot using Legacy Dialogs

- 1. On the menu bar, click on **Graphs**.
- 2. Click on **Legacy Dialogs**.
- 3. Click on **Scatter/Dot**, and the **Scatter/Dot** dialogue box will appear.

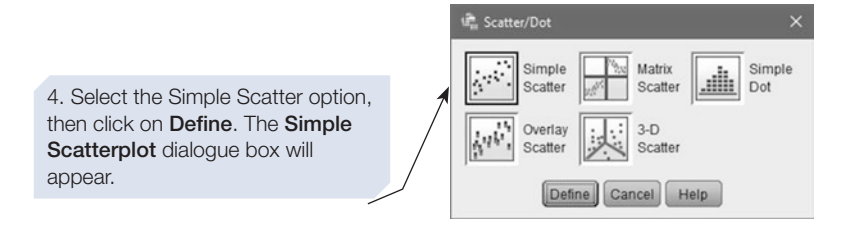

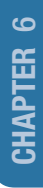

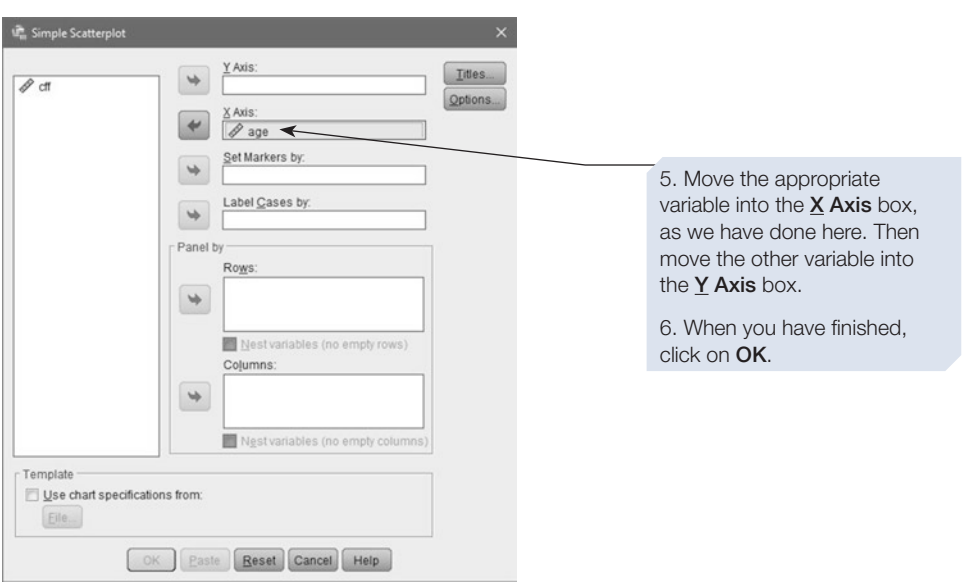

The scatterplot will appear in the SPSS output window. You can edit it, in the way we describe below. However, using a diferent menu option to produce your graph will allow you to directly add a regression line to your scatterplot, and give you a number of other options in the dialogue box. We will describe this in the next section.

#### Producing a scatterplot with a regression line using Chart Builder

- 1. On the menu bar, click on **Graphs**.
- 2. Click on **Chart Builder**.
- 3. A **Chart Builder** dialogue box will remind you that measurement level should be set properly for each variable in your chart (see Chapter [3](https://doi.org/10.26777/978-1-352-00995-8_3), Section [8\)](https://doi.org/10.26777/978-1-352-00995-8_3). If you are sure that they are set correctly, just click on OK. (If you want to add a regression line to the scatterplot, then both variables must be set at Scale in the Measure column of Variable View.)

The **Chart Builder** dialogue box shown below will now be visible.

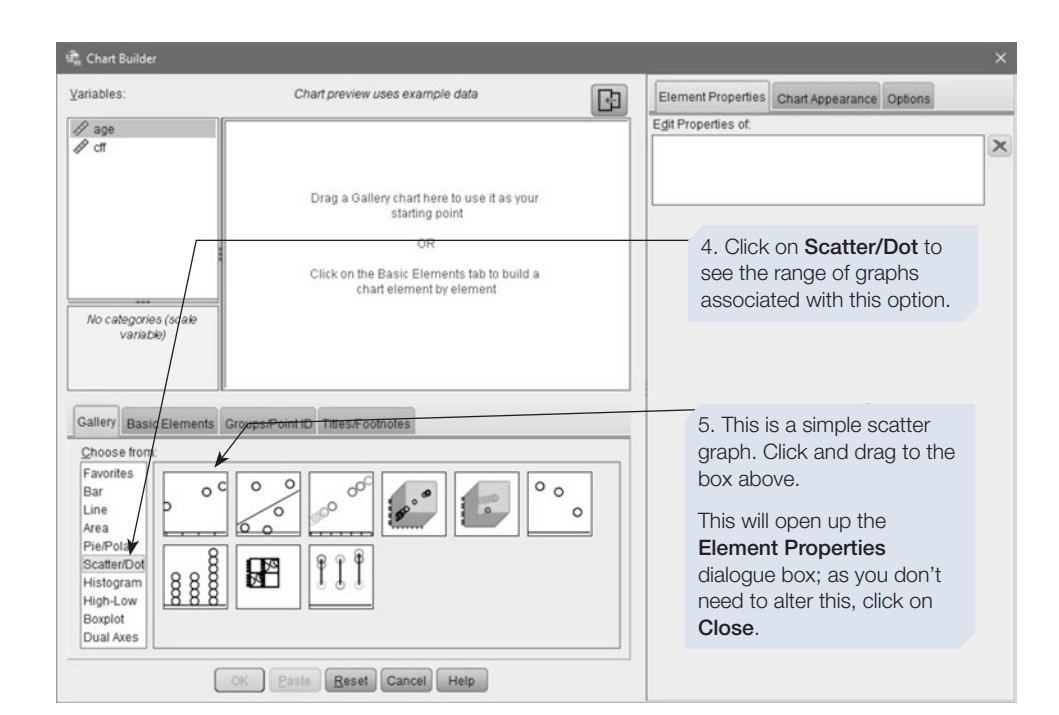

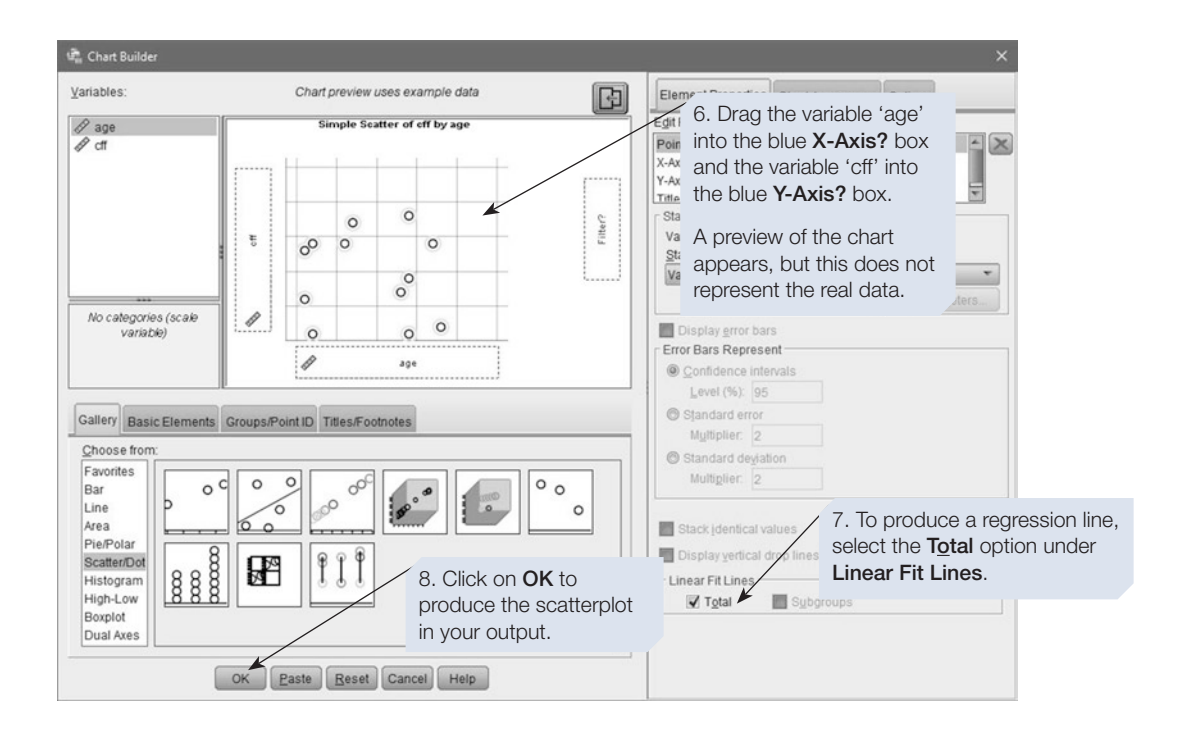

## How to add a regression equation to the scatterplot

To add the regression equation to your scatterplot, you have to edit the graph SPSS produces. You can also use this method to add a regression line to a scatterplot produced using **Legacy Dialogs**. Start by double-clicking in the scatterplot, and the SPSS Chart Editor window, shown below, will appear.

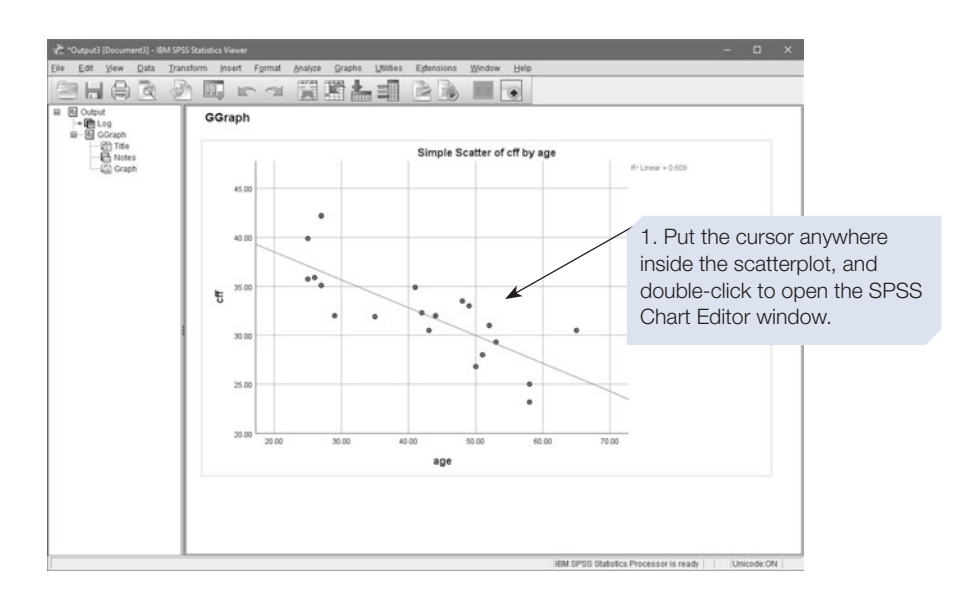

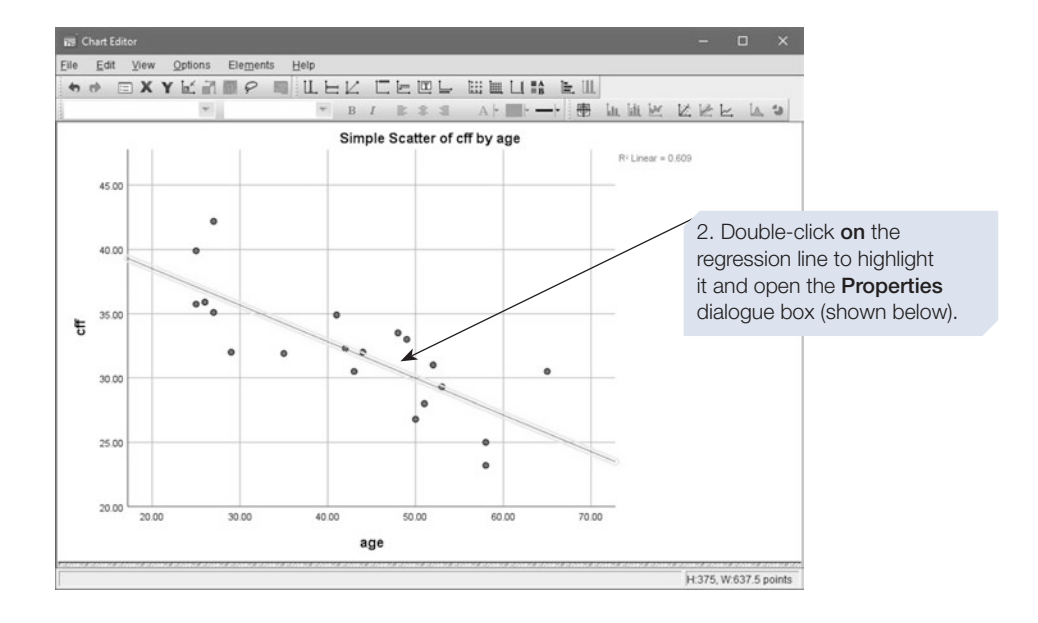

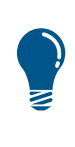

If you produced your scatterplot using the Legacy Dialogs, you can add a regression line here by selecting Elements and then *Eit Line at Total.* If this option is not available, check that in your data fle both variables are set to Scale in the Measure column, then start again.

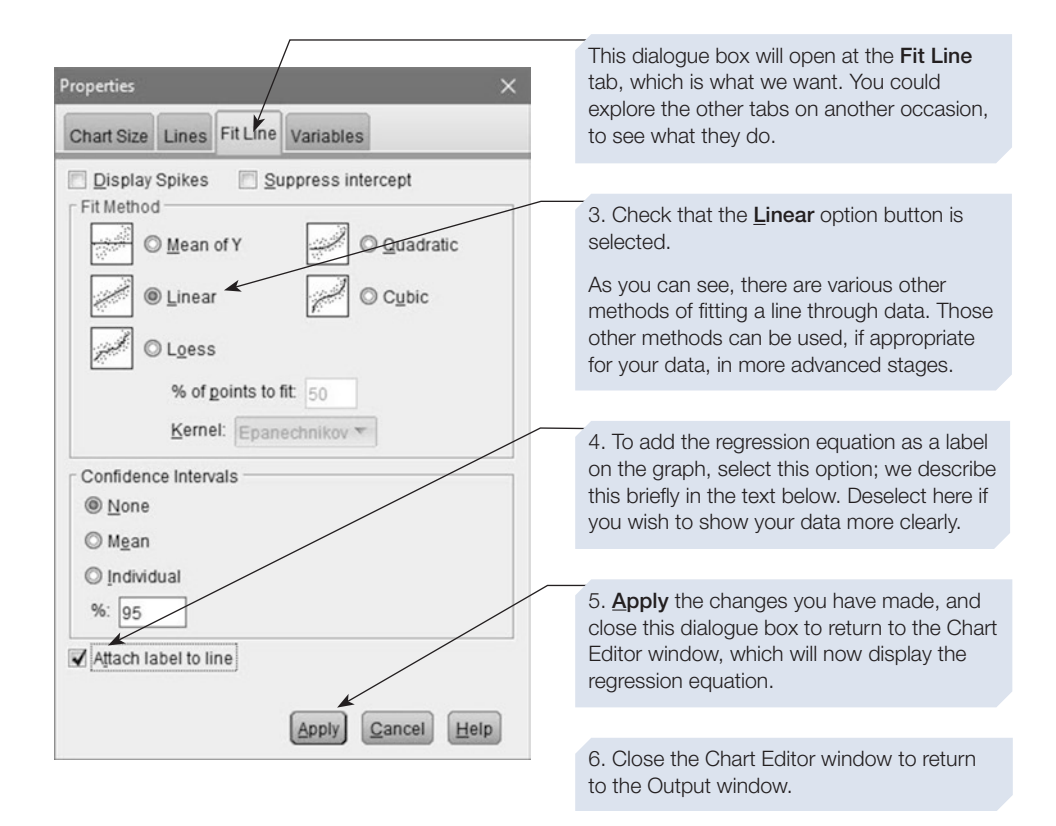

You can copy the scatterplot and paste it into a report, adding a suitable fgure legend. For example, see Figure [6.4.](#page-170-0)

> Figure legends should be suitable for the work into which you are incorporating the figure. The legend to Figure [6.4](#page-170-0) might be suitable for a report about the study into age and CFF. The legends to Figures [6.1,](#page-163-0) [6.2](#page-164-0) and [6.3](#page-165-0), however, are intended to help you follow the explanation in this book, and would not be suitable for a report.

In addition to adding the regression line, you can edit other elements of the chart to improve appearance. For example, SPSS charts are usually rather large. If you leave them large, the report will be spread over more pages than necessary, which can hinder the ease with which the reader follows your argument. You can shrink charts easily in

<span id="page-170-0"></span>a program such as MS Word, but it is much better to change the size in Chart Editor, because then the font and symbol size will automatically be adjusted for legibility. We show you how to do this in Chapter [3,](https://doi.org/10.26777/978-1-352-00995-8_3) Section [8](https://doi.org/10.26777/978-1-352-00995-8_3). Editing would also be useful when a number of cases all fall at the same point. The data we use to illustrate the use of Spearman's  $r<sub>s</sub>$  (Section [3\)](#page-172-0) demonstrate that situation. To clearly illustrate the data you can edit the data symbols in Chart Editor, so that they vary in size according to the number of cases at each point. Guidelines on the appearance of fgures are given in the Publication Manual of American Psychological Association (APA, 2019).

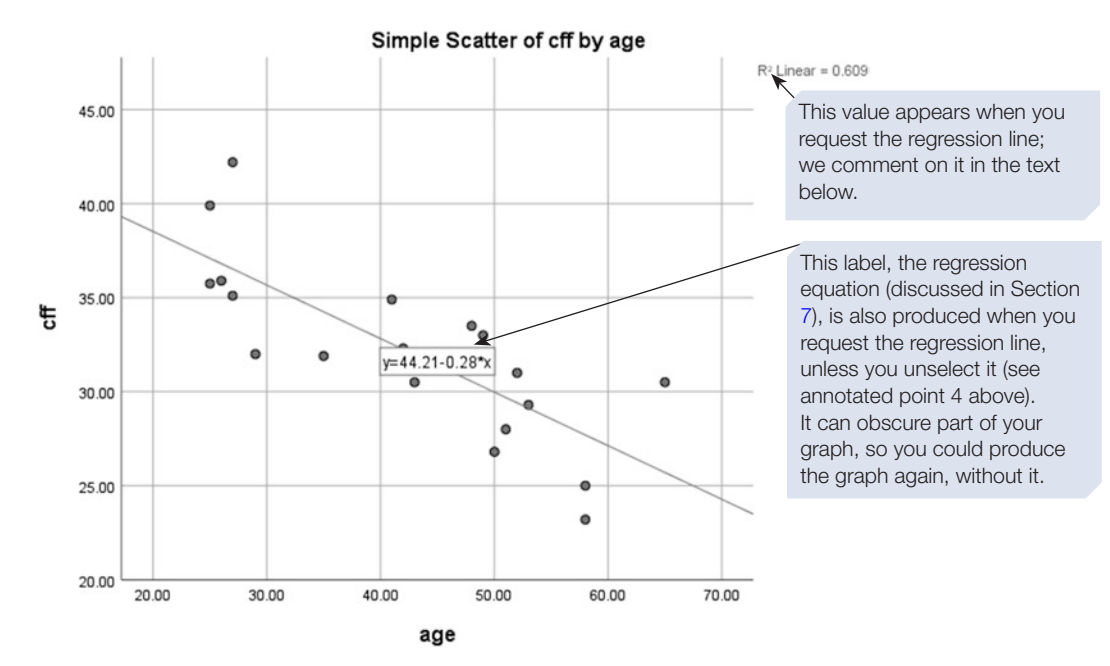

**Figure 6.4** Critical flicker frequency (in Hz) plotted against participant's age (in years)

A scatterplot is a descriptive graph that illustrates the data, and can be used to check whether the data are suitable for analysis using a test of correlation. For example, if there are a few cases in one corner of the scatterplot, and most of the other cases are clustered together at the opposite end of the regression line, those outliers may produce a signifcant correlation even though there is no real relationship. A scatterplot would also indicate if there is a relationship but it is nonlinear; for example, if the relationship is U-shaped. If there does appear to be a linear relationship (and Pearson's *r* makes the assumption that any relationship will be linear), we can fnd out whether or not it is signifcant with an inferential statistical test of correlation (as outlined above).

Note the  $R^2$  Linear value that appears next to the scatterplot above. This is not the correlation coefficient itself; it is the square of Pearson's *r* and is itself a useful statistic (described in Section [3](#page-172-0)). You can remove the  $R^2$  legend if you wish: in the Chart Editor window double-click on the legend, so that it is selected, then press delete key.

Next, we show you how to obtain a scatterplot using **Graphboard Template Chooser**, which has been available since Version 17. It is not yet possible to add a regression line using this relatively new SPSS graphing option or to edit the size of the graph.

#### How to obtain a scatterplot using Graphboard Template **Chooser**

**Graphboard Template Chooser** was described in Chapter [3,](https://doi.org/10.26777/978-1-352-00995-8_3) Section [9.](https://doi.org/10.26777/978-1-352-00995-8_3)

- 1. On the menu bar, click on **Graphs**.
- 2. Click on **Graphboard Template Chooser**.
- 3. In the dialogue box, ensure that the variables you want to plot are indicated as ordinal or scale. If they are not, go to your data fle and set them.

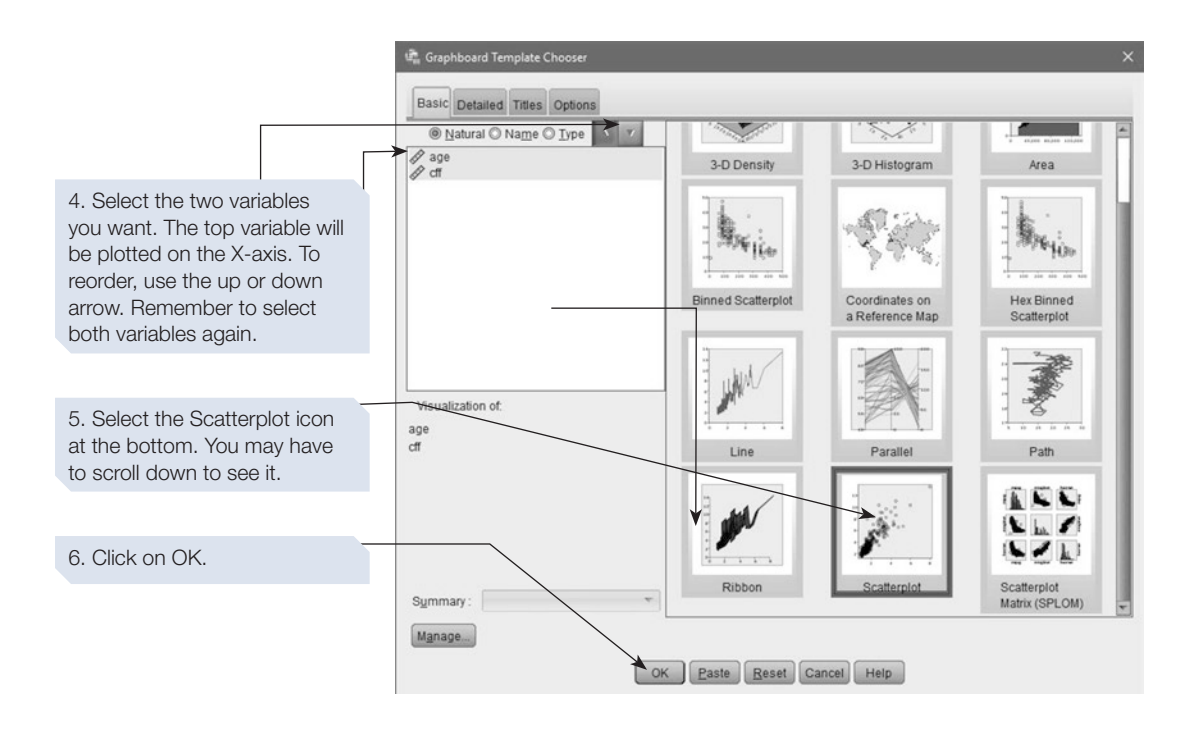

Here we have shown you how to produce the scatterplot using the Basic tab. You could instead use the Detailed tab, described in Chapter [3,](https://doi.org/10.26777/978-1-352-00995-8_3) Section [9](https://doi.org/10.26777/978-1-352-00995-8_3). You would select Scatterplot from the Choose list, and then set the X and Y variables.

The graph will appear in Viewer window. Unlike other scatterplot commands, Graphboard does not add *R*<sup>2</sup> Linear. Double-click in the scatterplot if you wish to edit it, and the Graphboard Editor window will appear. However, you cannot add a regression line using this method.

# CHAPTER <u>ဖ</u>

## <span id="page-172-0"></span>Section 3: PEARSON'S *r* : PARAMETRIC TEST OF CORRELATION

# Example study: critical ficker frequency and age

To illustrate how to carry out this parametric test of correlation, we will continue using the CFF and age data. Note that the data do not meet the guidelines for correlation of a sample size of around 100. The hypothesis tested was that there would be a negative correlation between CFF and age.

The study employed a correlational design. Two variables were measured. The frst was age, operationalised by recruiting volunteer participants who ranged in age from 25 to 66 years. The second variable was CFF, operationalised by using a ficker generator to measure CFF for each participant; six measures were made, and the mean taken to give a single CFF score for each participant.

# How to perform a Pearson's <sup>r</sup>

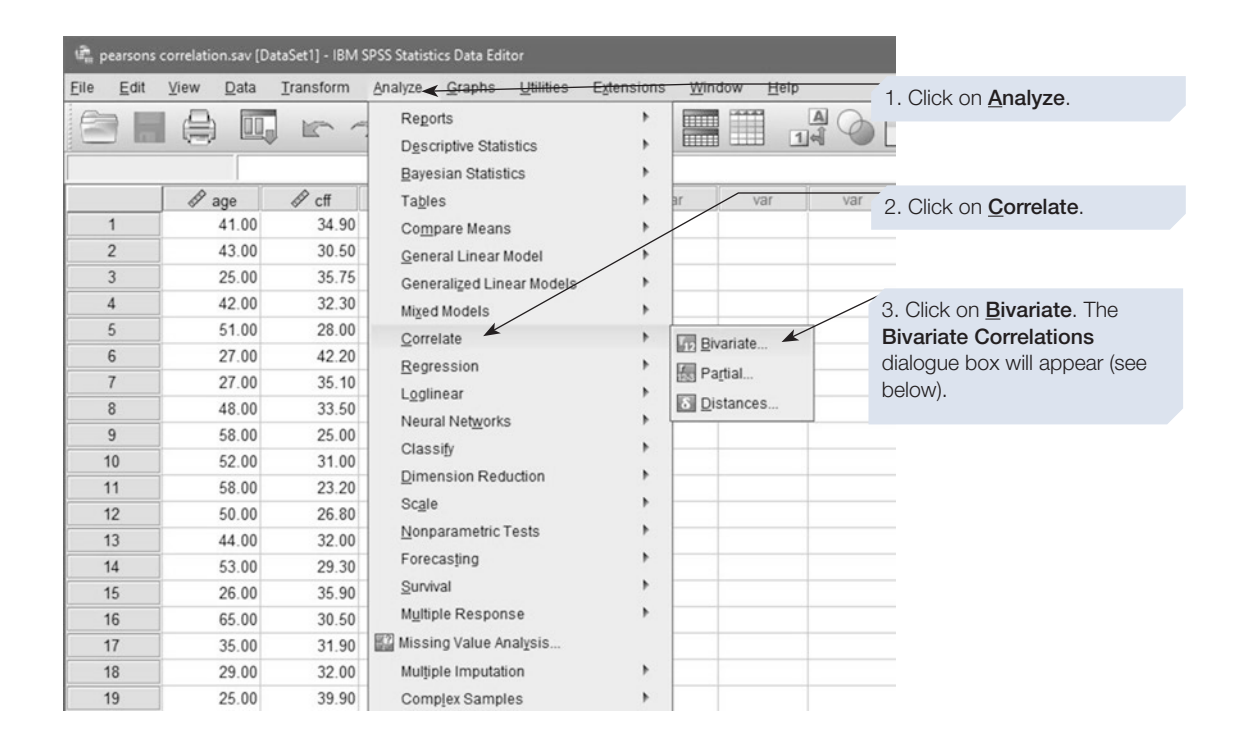

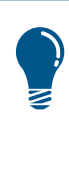

SPSS will correlate each variable you include with every other variable you include. Thus, if you included three variables A, B and C, it will calculate the correlation coefficient for A  $*$  B, A  $*$  C and B  $*$  C. In the Pearson's r example we have just two variables, but in the Spearman's  $r_s$  example (in Section [4\)](#page-176-0), we include three variables so that you can see what a larger correlation matrix looks like.

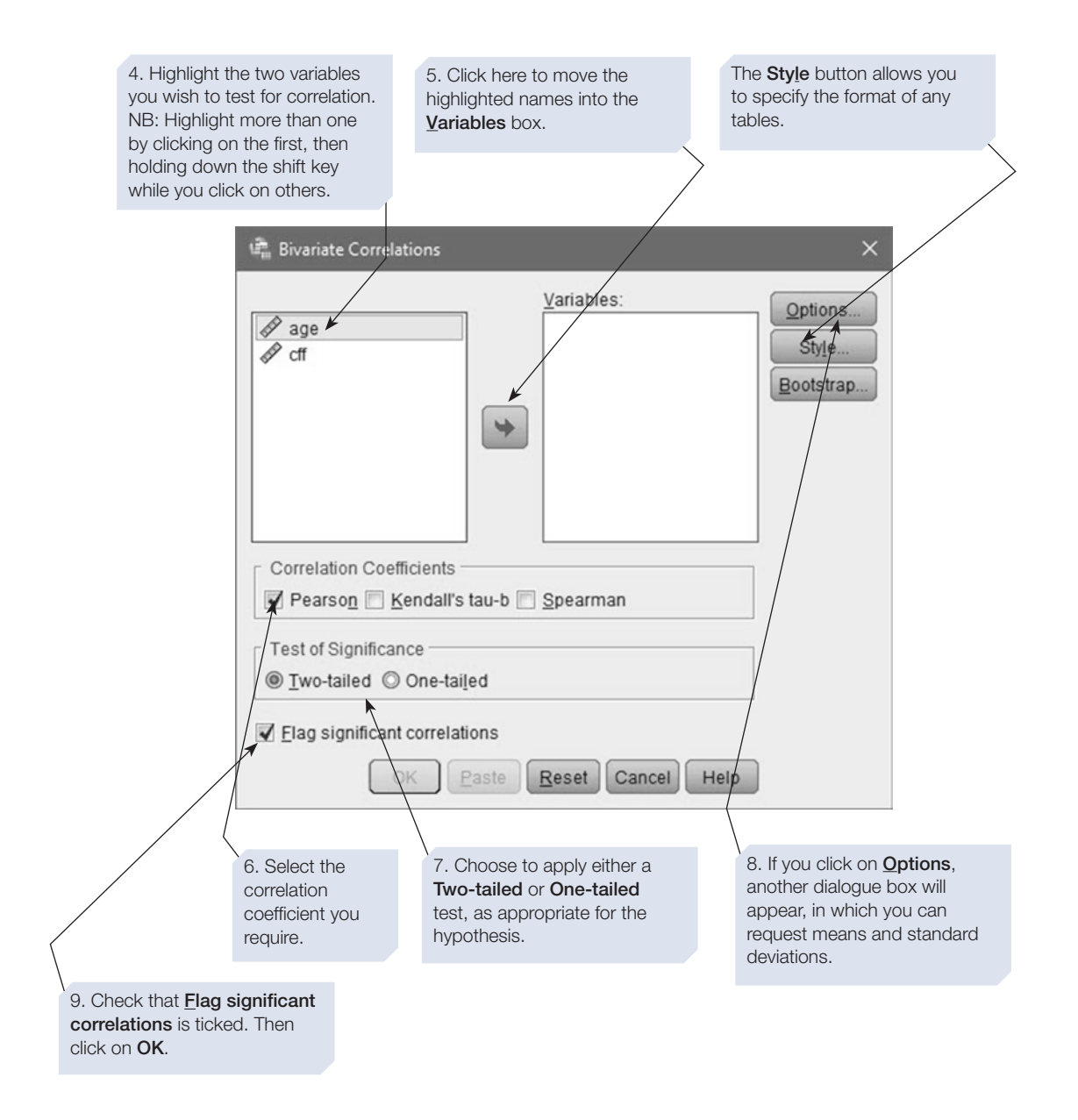

CHAPTER <u>ဖ</u>

In the Bivariate Correlations dialogue box, you have the option of choosing either a one- or two-tailed test, and SPSS will then print the appropriate value of p. Here, we selected two-tailed. In the statistical tests we have covered previously, SPSS will only print the two-tailed p-value, and if you have a one-tailed hypothesis, you halve that value to give the one-tailed p-value.

The annotated output for Pearson's *r* is shown below.

# SPSS output for Pearson's <sup>r</sup>

#### Obtained using menu item: Correlate > Bivariate

**CORRELATIONS**

matrix.

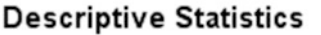

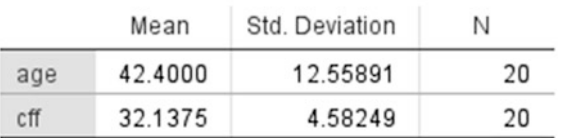

Useful descriptives obtained by using the Options button in the Bivariate Correlations dialogue box.

#### The Pearson's correlation cff age coefficient or Pearson's r.  $-.780'$ Pearson Correlation  $\mathbf{1}$ age 000 Sig. (2-tailed) The *p-*value. (See Chapter [5](https://doi.org/10.26777/978-1-352-00995-8_5), 20 N 20 Section [4](https://doi.org/10.26777/978-1-352-00995-8_5), Footnote 3.)  $-780^{11}$ cff **Pearson Correlation**  $\overline{1}$  $.000$ Sig. (2-tailed) *N*, the number of cases.  $20<sub>5</sub>$ N 20 \*\*. Correlation is significant at the 0.01 level (2-A complete matrix is printed. tailed). Two of the cells are for each variable with itself (for these cells, *p* is not calculated). The other two cells contain the same information about the correlation between the two In addition to the *p*-values in the matrix, SPSS prints this message. variables.Signifcant correlations are fagged by asterisks; this is particularly useful if you have entered several variables and so have a large correlation

#### Correlations

What you might write in a report is given below, after we tell you about effect sizes in correlations.

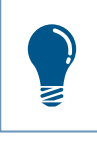

For correlations, the sign of the coefficient indicates whether the correlation is positive or negative, so you must report it (unlike the sign in a t-test analysis).

#### Effect sizes in correlation

The value of *r* indicates the strength of the correlation, and it is a measure of efect size (see Chapter [1](https://doi.org/10.26777/978-1-352-00995-8_1), Section [1\)](https://doi.org/10.26777/978-1-352-00995-8_1). As a rule of thumb, *r* values of 0 to .2 are generally considered weak, .3 to .6 moderate and .7 to 1 strong. The strength of the correlation alone is not necessarily an indication of whether it is an important correlation: normally, the signifcance value should also be considered. With small sample sizes this is crucial, as strong correlations may easily occur by chance. With large to very large sample sizes, however, even a small correlation can be highly statistically signifcant. To illustrate this, look at a table of the critical values of *r* (in the back of most statistics textbooks). For example, if you carry out a correlational study with a sample of 100 and obtain *r* of .20, it is signifcant at the .05 level, two-tailed. Yet .2 is only a weak correlation. Thus, we recommend you report the efect size, the statistical signifcance and the proportion of variation, which we explain next.

The concept of 'proportion of variation explained' is described in Chapter [8,](https://doi.org/10.26777/978-1-352-00995-8_8) Section [1.](https://doi.org/10.26777/978-1-352-00995-8_8) Briefly, a correlation coefficient allows us to estimate the proportion of variation within our data that is explained by the relationship between the two variables. (The remaining variation is down to extraneous variables, the situation and participants.) The proportion of variation explained is given by  $r^2$ . Thus, for the age and CFF example, in which  $r = .78$ ,  $r^2 = (.78 \times .78) = 0.6084$ . Multiplying  $r^2$  by 100 allows us to turn this into a percentage, and we can say that 60.84% of the variation in the CFF data can be attributed to age. Note that, logically, we can just as easily say that 60.84% of the variation in the age data can be attributed to CFF. The latter statement should make it clear that we are not implying a causal relationship: we cannot do so with correlation. The important practical point is that the two variables have quite a lot of variation in common, and one could use a person's age to predict what their CFF might be. If their measured CFF is outside the lower confdence limit for their age, we could investigate further.

Note that the proportion of variation explained does not have to be large to be important. How important it is may depend on the purpose of the study (see Howell, 2013, 312–13). We will come back to this concept in Section [5](#page-179-0) of this chapter, and in Chapter [10](https://doi.org/10.26777/978-1-352-00995-8_10), which covers multiple regression.

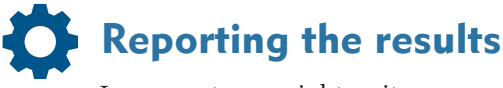

In a report you might write:

There was a significant negative correlation between age and CFF  $(r = -.78, N = 20, p < .001,$  one-tailed). It is a fairly strong correlation: 60.84% of the variation is explained. The scatterplot (Figure [6.3\)](#page-165-0) shows <span id="page-176-0"></span>that the data points are reasonably well distributed along the regression line, in a linear relationship with no outliers.

## Section 4: SPEARMAN'S  $r_S$ : NONPARAMETRIC TEST OF CORRELATION

When the data for one or both of the variables are not parametric, for example they are measured at ordinal level, or if the scatterplot suggests that the relationship between the two variables is not linear, then we use a nonparametric measure of correlation. (See Chapter [1](https://doi.org/10.26777/978-1-352-00995-8_1) for more about choosing the correct statistical procedure, and information about levels of measurement and parametric tests).

Here, we describe two such tests, Spearman's *r*s and Kendall's tau-b. The *s* on Spearman's  $r<sub>s</sub>$  is to distinguish it from Pearson's  $r$ . This test was originally called Spearman's *ρ* (the Greek letter rho), and SPSS still calls the output Spearman's rho.

## Example study: the relationships between attractiveness, believability and confidence

Previous research using mock juries has shown that attractive defendants are less likely to be found guilty than unattractive defendants, and that attractive individuals are frequently rated more highly on other desirable traits, such as intelligence. In a study undertaken by one of our students, participants saw the testimony of a woman in a case of alleged assault. They were asked to rate her, on a scale of  $1-7$ , in terms of how much confdence they placed in her testimony, how believable she was and how attractive she was. (These data are available in the Appendix or from macmillanihe. com/harrison-spss-7e.)

The design employed was correlational, with three variables each measured on a seven-point scale. Although it is often accepted that such data could be considered interval in nature (see Chapter [1](https://doi.org/10.26777/978-1-352-00995-8_1), Section [1\)](https://doi.org/10.26777/978-1-352-00995-8_1), for the purpose of this section we will consider it as ordinal data. The hypotheses tested were that:

- 1. There would be a positive relationship between attractiveness and confdence placed in testimony.
- 2. There would be a positive relationship between attractiveness and believability.
- 3. There would be a positive relationship between confdence placed in testimony and believability.

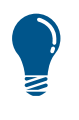

We are using this study to illustrate the use of Spearman's  $r_s$  and some other aspects of correlation. However, multiple regression (Chapter [10\)](https://doi.org/10.26777/978-1-352-00995-8_10) would usually be more appropriate for three or more variables in a correlational design.

## How to perform Spearman's  $r_s$

Carry out steps 1 to 5 as for Pearson's *r* (previous section). At step 6, select **Spearman** instead of **Pearson** (see **Bivariate Correlations** dialogue box below). This example also illustrates the fact that you can carry out more than one correlation at once. There are three variables, and we want to investigate the relationship between each variable with each of the other two. To do this, you simply highlight all three variable names and move them all into the **Variables** box.

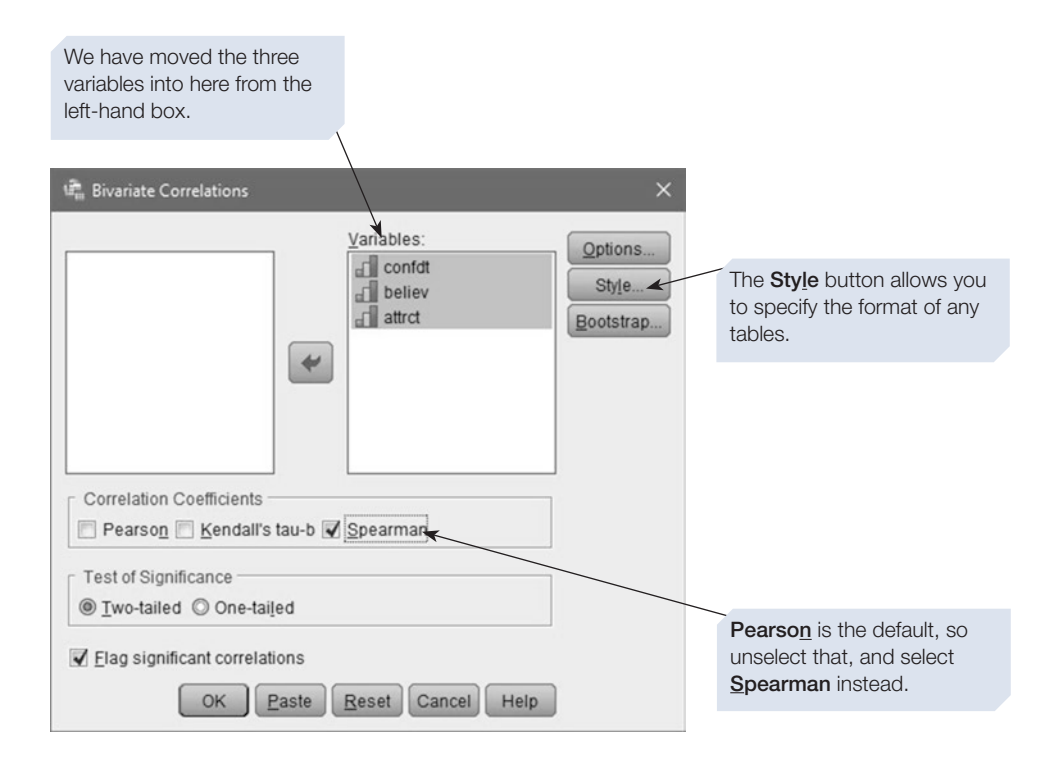

The SPSS output for Spearman's  $r<sub>s</sub>$  is shown on the next page.

# SPSS output for Spearman's  $r_s$

#### Obtained using menu item: Correlate > Bivariate

#### **NONPARAMETRIC CORRELATIONS**

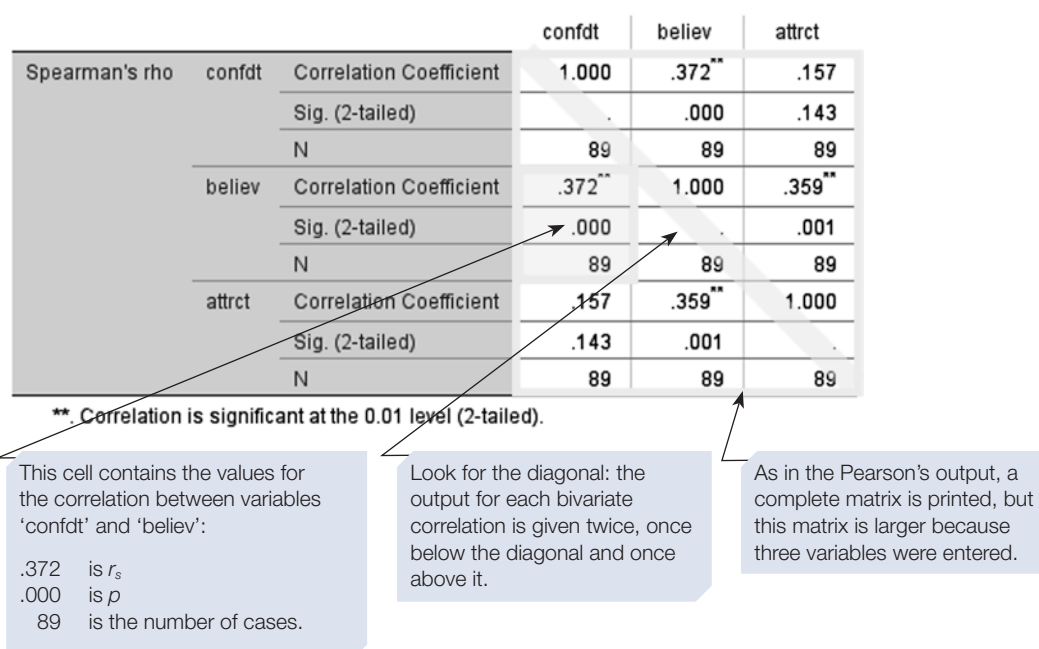

#### **Correlations**

To fnd the correlation between two variables (for example, confdt and believ), you move down the **column** that represents your frst variable (confdt), and move across the **row** that represents your second variable (believ). The cell where they **intersect** contains the relevant correlation statistics.

# Reporting the results

 When reporting the outcome for each correlation, at the appropriate points, you would write:

There was a significant positive correlation between confidence in testimony and believability  $(r_s = .37, N = 89, p < .001,$  two-tailed). There was no significant correlation between confidence in testimony and attractiveness  $(r_s = .16, N = 89, p = .143,$  two-tailed). There was a significant positive correlation between attractiveness and believability  $(r_s = .36, N = 89, p = .001,$  two-tailed).

You could illustrate each pair of variables in a scatterplot (see Section [1\)](#page-162-0). Note that the  $\mathbb{R}^2$ Linear value, given in the scatterplot when you add a regression line, is the square of Pearson's  $r(r^2)$  and not the square of Spearman's  $r_s$ . As described in Section [2](#page-163-0),  $r^2$  indicates the proportion of variation explained, but this may not be appropriate for ordinal data.

#### <span id="page-179-0"></span>How to perform Kendall's tau-b

Some researchers prefer to use Kendall's tau instead of Spearman's *rs*. To undertake a Kendall's tau-b, follow the same steps as for Pearson's *r*, but at step 6 select **Kendall's tau-b**. The output takes the same form as that for Spearman's  $r_s$ . Kendall's tau-b takes ties into account. Kendall's tau-c, which ignores ties, is available in **Crosstabs** (see Chapter [7](https://doi.org/10.26777/978-1-352-00995-8_7), Section [4](https://doi.org/10.26777/978-1-352-00995-8_7)).

#### Section 5: PARTIAL CORRELATIONS

There may be times, when carrying out research, that you want to examine the unique relationship between two variables, excluding any potential infuence of a third variable.

#### Example study: academic achievement

Imagine you are a researcher interested in exploring the relationship between how much revision your students do, and the score they get on their fnal exam. Obviously, a correlation would be able to tell you the strength and direction of the relationship between participants' exam scores and how hard they revised (e.g. time spent revising in hours). However, there are other variables that might be infuencing this relationship. For example, how much your students enjoy their subject is likely to be related to both how well they do in that subject, and how much they engage with revision.

So, if you wanted to explore the direct relationship between revision time and exam outcome, you might want to partial out the infuence of subject enjoyment. To do this, you can use a partial correlation. This allows you to look at the strength and direction of the relationship between two variables while controlling for the infuence of a third variable. This process involves looking at the proportion of variation explained by the diferent variables (see Figure [6.5\)](#page-180-0) and efectively removing the infuence of the third variable, producing a correlation between your two variables of interest, while the efects of the third variable are held constant.

As with Pearson's correlation, partial correlations require that all variables are measured at the interval level. In this example, both exam score and time spent revising naturally meet this criteria. However, for a partial correlation to be valid, you would also need to fnd a measure of subject enjoyment that is appropriate. As simply asking students how much they enjoy their subject on a scale of 1–5 would only produce ordinal data, you would instead need to fnd a standardised and validated measure that produces data that can be treated as an interval scale. In this case, the (fictional) Subject Enjoyment Questionnaire, which contains a number of diferent items and produces a score on a scale from 0–50 (with larger scores indicating greater subject enjoyment).

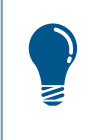

The question of whether standardised scales can be assumed to be interval (rather than ordinal) data is still hotly debated in the literature. However, much psychology research assumes that this is a legitimate claim, and uses parametric tests to analyse the data produced by them.
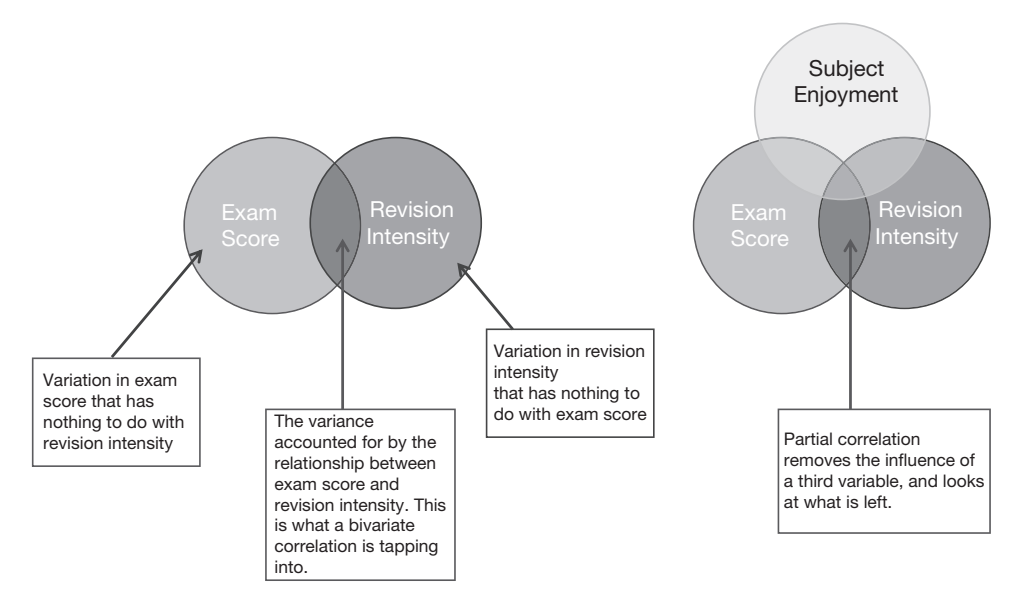

Figure 6.5 Venn diagrams illustrating the role of shared variance in partial correlations

# How to perform a partial correlation

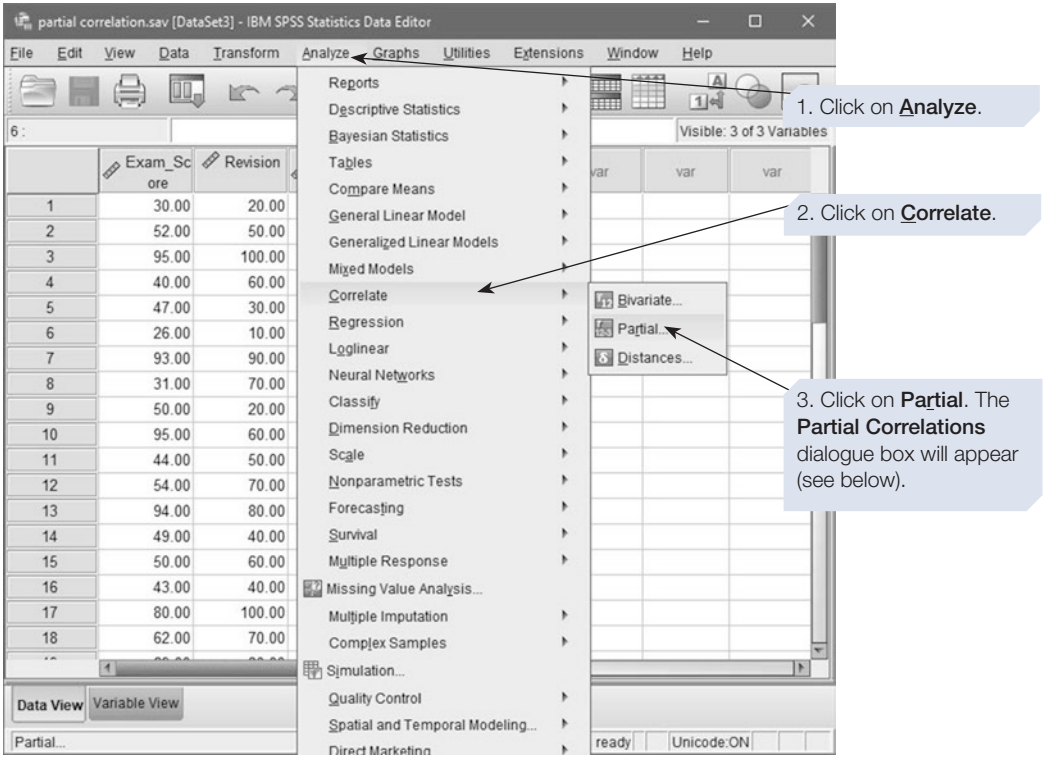

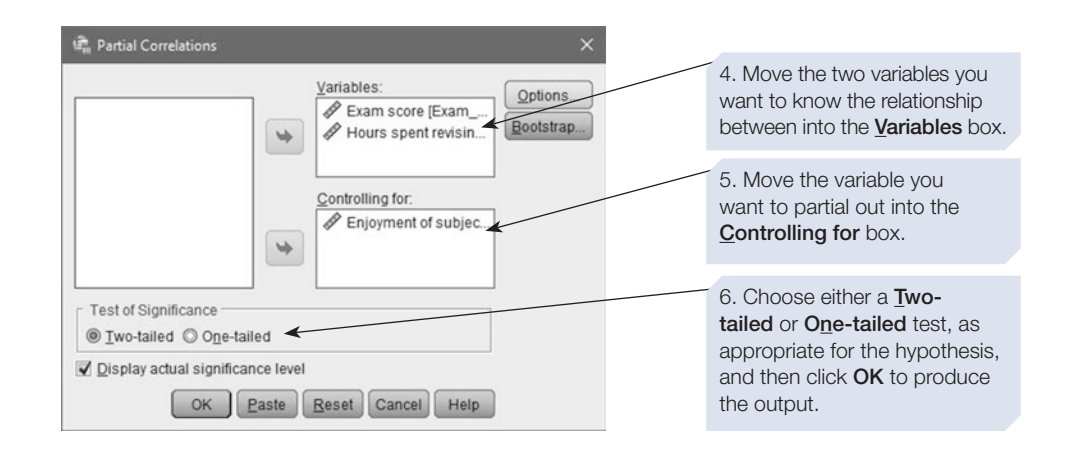

## SPSS output Obtained using: Correlate > Partial

#### **PARTIAL CORRELATIONS**

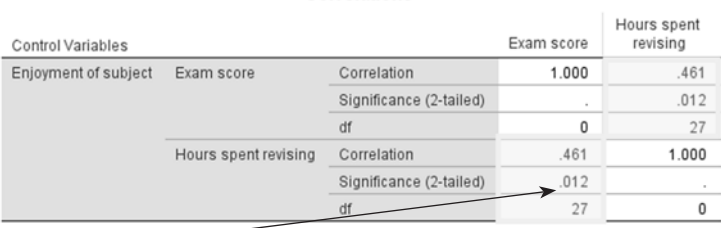

Correlations

Here you can see the values for the partial correlation between Exam score and Hours spent revising, taking into account Enjoyment of subject:

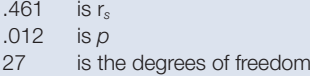

## Reporting the results

 When reporting the outcome for a partial correlation, at the appropriate points, you would write:

There was a signifcant moderate positive correlation between revision time and exam score whilst controlling for subject enjoyment (*r* = .46, *N* = 30, *p* = .012, two-tailed).

If you wanted to see how much infuence subject enjoyment had on the relationship between these two variables, you could also carry out a standard Pearson correlation between revision time and exam score and compare the two correlations and the proportion of variance they explain. If we did this following the steps in Section [3](#page-172-0), we would find the following:

There was a signifcant moderate positive correlation between revision score and exam score (*r* = .57, *N* = 30, *p* = .001, two-tailed).

So, controlling for subject enjoyment reduced the correlation coefficient (although not by a huge amount, as both correlations are still moderate and signifcant).

Looking at the variance explained can help to interpret this further. While the bivariate (or zero order) correlation accounts for 32% (.57 x .57) of the variance in the data, the partial correlation only accounts for  $21\%$  (.46 x .46) of the variation. This tells us that, while revision intensity alone does explain some of the variance in exam scores (and vice versa), there is some infuence of subject enjoyment on this relationship.

Partial correlation is very closely related to multiple regression (which you will cover in Chapter [10](https://doi.org/10.26777/978-1-352-00995-8_10)). As multiple regression allows you to do more with your data, and explore the relationship between your variables in more depth, it is often the preferred analysis.

## Section 6: COMPARING THE STRENGTH OF CORRELATION **COEFFICIENTS**

Sometimes you may have data on the same variables for participants from each of two populations. We may have reason to hypothesise that the correlation between two variables will difer between the two populations. To illustrate this, we will use a study we carried out with student participants as part of a module. It is in the area of environmental psychology, and for this purpose we will use three of the variables we recorded. These were: 'threat', the response to a question about the perceived threat from environmental problems to the participant's own health and wellbeing; 'recycling score', the mean of self-reported recycling rates for a range of materials; and 'gender'. Below, we show the SPSS output for the correlation between the two variables for all participants, for the female group and for the male group.

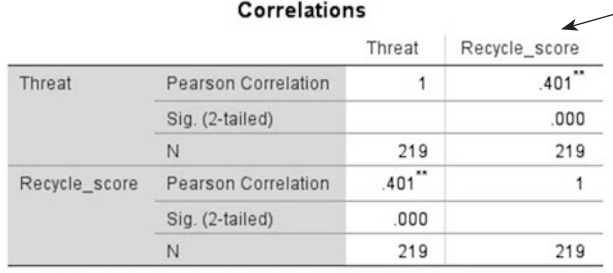

#### For all participants.

Note: the male *N* and female *N* do not sum to the total *N* as two participants did not record their gender on the questionnaire.

\*\*. Correlation is significant at the 0.01 level (2-tailed).

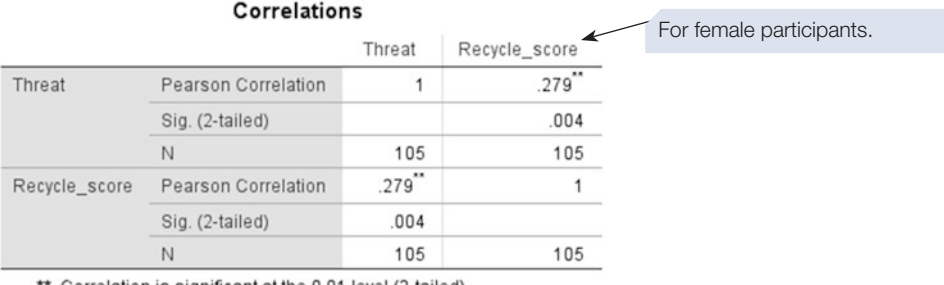

\*\*. Correlation is significant at the 0.01 level (2-tailed).

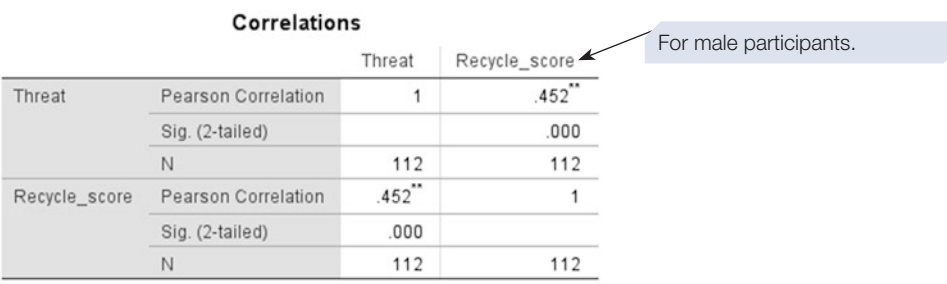

\*\*. Correlation is significant at the 0.01 level (2-tailed).

You should have a rationale for any comparison of correlation coefficients you make. For this example, diferences between the genders are often reported in the area of environmental psychology. The diferences may, however, be due to diferences in other variables such as age, social class, type of residence area, level of education and so on. Thus, if you do find a difference between correlation coefficients for samples that are not matched on other variables, you should check whether your two samples difer on other variables which might explain your fnding.

A test that Fisher devised (e.g. see Howell, 2013, 284–5) allows use of the *z* tables to assess whether the diference between two *r* values is signifcant. There are three stages to applying this test:

- 1. Transform each *r* value to a value called *r'* (pronounced 'r prime'). This is required because the distribution of the diference between two *r* values is used to assess whether a particular diference is signifcant; that distribution can be skewed, and then use of *z* would not be valid.
- 2. Use the *r'* values to calculate the *z* value.
- 3. Use *z* to determine whether or not there is a signifcant diference between the two *r* values.

You can do this yourself using the formulae shown here, or by a SPSS syntax procedure, described in Chapter [14](#page-431-0), Section [2](https://doi.org/10.26777/978-1-352-00995-8_12).

## Using equations

Equation 1 
$$
r' = (0.5) \log_e \left| \frac{1+r}{1-r} \right|
$$

Equation 2 
$$
z = \frac{r'_1 - r'_2}{\sqrt{\frac{1}{N_1 - 3} + \frac{1}{N_2 - 3}}}
$$

First, calculate r' from each r:

$$
r_1
$$
 (for women) = .279

*r*<sub>2</sub> (for men) = .452

$$
r'_{1} = (0.5) \log_{e} \left| \frac{1 + .279}{1 - .279} \right|
$$
  
\n
$$
r'_{1} = (0.5) \log_{e} \left| \frac{1.279}{0.721} \right|
$$
  
\n
$$
r'_{1} = (0.5) \log_{e} \left| \frac{1.279}{0.721} \right|
$$
  
\n
$$
r'_{1} = (0.5) \log_{e} 1.774
$$
  
\n
$$
r'_{2} = (0.5) \log_{e} \left| \frac{1.452}{0.548} \right|
$$
  
\n
$$
r'_{1} = (0.5) \log_{e} 1.774
$$
  
\n
$$
r'_{2} = (0.5) \log_{e} 2.649
$$
  
\n
$$
r'_{1} = (0.5) \log_{e} 2.649
$$
  
\n
$$
r'_{2} = (0.5) \log_{e} 2.649
$$
  
\n
$$
r'_{1} = 0.287
$$
  
\n
$$
r'_{2} = 0.487
$$

Second, calculate *z:*

$$
z = \frac{r_1' - r_2'}{\sqrt{\frac{1}{N_1 - 3} + \frac{1}{N_2 - 3}}}
$$

$$
z = \frac{.287 - .487}{\sqrt{\frac{1}{105 - 3} + \frac{1}{112 - 3}}}
$$

$$
z = \frac{-.200}{\sqrt{0.010 + 0.009}}
$$

$$
z = \frac{-.200}{0.138}
$$

$$
z = -1.451
$$

Note that the sign of the  $z$  simply indicates whether  $r'_1$  is larger or smaller than  $r'_2$ .

Third, compare our observed *z* with the critical *z* of 1.96. We use the absolute value (that is, ignore the sign). If our observed *z* is less than 1.96, the diference between the two *r* values is not significant ( $p > .05$ ); whereas if the observed *z* is greater than 1.96, the difference is significant  $(p < .05)$ .

In our example, the absolute value of the observed *z* is 1.451, and therefore *p* > .05.

# Reporting the results

 When reporting the outcome of the comparison, if you have only used the critical value of *z*, you would write:

There was no significant difference between the correlation coefficients of .287 for women and .487 for men (*z* = 1.45, *p* > .05). If you used *z* tables to find *p* more specifically, you would report: There was no significant difference between the correlation coefficients of .287 for women and .487 for men ( $z = 1.45$ ,  $p \sim 147$ ).

#### Section 7: BRIEF INTRODUCTION TO REGRESSION

■ Like correlational analysis, regression is also concerned with the relationship between variables. But while correlation is just used to describe the relationship between two variables (i.e. description), regression can be used for prediction. Regression is a statistical technique that allows us to predict someone's score on one variable from their scores on one or more other variables. This is particularly helpful when we want to make predictions that extend beyond our current data range (extrapolation).

- Unlike the situation with correlation, in regression we attempt to specify the variables in terms of being dependent or independent variables.
- Regression involves one dependent variable which we want to predict, known as the 'outcome' or 'criterion' variable, and one or more independent variables, which we refer to as the 'predictor variables'.
- When we only have one predictor variable, we have a bivariate regression; in contrast, multiple regression (see Chapter [10\)](https://doi.org/10.26777/978-1-352-00995-8_10) involves two or more predictor variables.
- The predictor variable can be measured using a range of scales, although ideally at interval or ratio level, but the criterion variable must be measured using a ratio or interval scale.
- Human behaviour is inherently noisy, and therefore it is not possible to produce totally accurate predictions; however, regression allows us to assess how useful a predictor variable is in estimating a participant's likely score on the criterion variable.
- As with bivariate correlation, bivariate regression does not imply causal relationships unless a variable has been manipulated.

## Regression as a model

As we discuss in Chapter [8,](https://doi.org/10.26777/978-1-352-00995-8_8) Section [1,](https://doi.org/10.26777/978-1-352-00995-8_8) human behaviour is variable and therefore diffcult to predict. A model is an attempt to explain and simplify data we have measured in a way that allows prediction of future cases. Say, for example, that we have measured how confdent each student feels about how to use SPSS after they have completed a module. The simplest model is the mean; if the mean confdence of students is 33.58 (on a standardised confdence scale from 1 to 50), then we can predict that other students who complete the module the following year will have a confdence score of 33.58. However, there will be much error! In other words, the diference between each observed value and the predicted value (the mean) will be large for many students. Of course, students vary in other ways, and other variables can afect their confdence in using SPSS; for example, how much time they have spent practising with SPSS. If we measure that as well as confdence, we can use the technique of regression to model the relationship between those two variables. We can then predict how confdent a student will be from how much time they have spent practising. There will still be error, but it will be less than in the situation when we only used the mean student confdence. Figure [6.6](#page-187-0) illustrates how well (or not!) using the mean as a model works for these data, compared with using the regression line (or the line of best fit).

The amount of error in the model is indicated by the residuals (the diference between the observed value and predicted value for each case). We describe residuals in more detail below.

<span id="page-187-0"></span>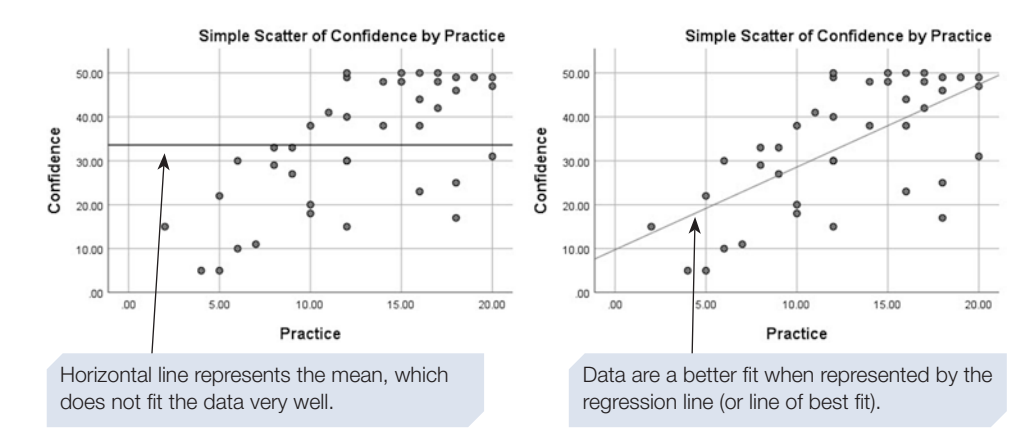

**Figure 6.6** Comparing the mean and regression line as models

#### Section 8: BIVARIATE REGRESSION

### From bivariate correlation to bivariate regression

Earlier sections covered correlation between two variables. Here, we use the term 'bivariate', which indicates that only two variables are involved, to distinguish from 'multiple', which indicates that there are more than two variables. To illustrate this section, we will use the example previously used when obtaining a scatterplot with a regression line, and also for Pearson's correlation coefficient. Age and CFF (*critical flicker frequency:* the frequency at which someone can no longer perceive a light flickering) were measured; the study is described in Section [2.](#page-163-0)

In bivariate correlation, we consider the strength of association between two variables, and do not consider whether one might be independent and the other a dependent variable. The technique of regression, however, allows prediction of one variable from another; thus we need to distinguish between the two variables. Some authorities use the terms 'independent' and 'dependent' variable; however, prediction does not necessarily mean direct causation, and other authorities use a diferent labelling system, which we prefer. In this system, the terms are the 'predictor variable' and the 'criterion variable'. The criterion variable is said to be predicted by the predictor variable. Another labelling system, used in equations and graphs, is *X* and *Y*. The predictor variable is denoted *X*, and the criterion variable is denoted *Y*. A scatterplot with regression line for the example data is shown again below. Age is classifed as the predictor, or *X*, variable, and CFF as the criterion, or *Y*, variable. It is that way round because we assume that something to do with the ageing process afects CFF, rather than that CFF afects age or ageing. There can often be a logical reason such as that for classifying the variables. Mathematically, however, regression works

equally well in the opposite direction; if we used CFF as the predictor and age as the criterion, we can predict someone's age from their CFF with the same degree of

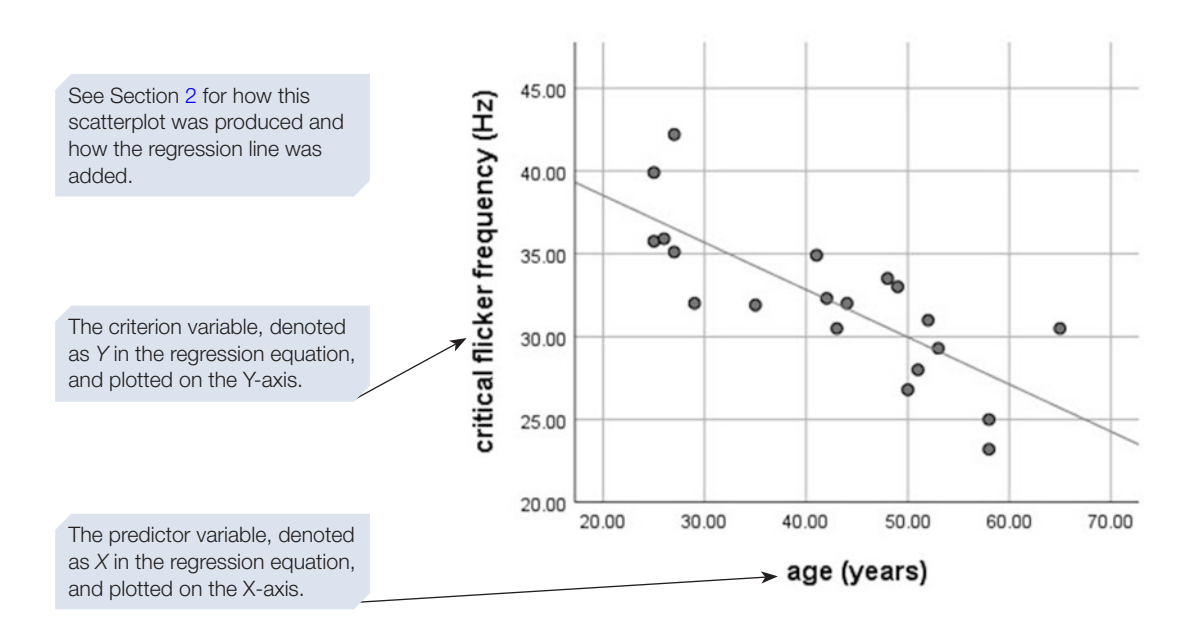

# The bivariate regression equation

In Section [2](#page-163-0) we introduced the regression line that can be added to the scatterplot (using the **Fit Line at Total** option, see Section [2\)](#page-163-0), and we will now explain the equation underlying the regression line. The relationship between any two variables that have a linear relationship is given by the equation for a straight line:

$$
Y = a + bX
$$

accuracy.

- *Y* is the criterion variable. When we use the equation to predict values of *Y* from observed values of *X*, we can use the symbol *Y*′ *(*pronounced Y prime).
- *X* is the predictor variable.
- *a* is the intercept; it is the value of *Y'* when  $X = 0$ ; when the regression line is added to the scatterplot, *a* is the value of *Y* at the point where the line intercepts the Y-axis (if the X-axis starts at 0). Thus, in our example, *a* is the CFF in Hz for someone who is aged 0 years. For purposes of prediction, you should not try to extrapolate much beyond the range of values you measured. Nonetheless, for purposes of the equation, *a* is the value of *Y*′ when *X* = 0. Remember that, as default, SPSS applies axis scales around the values occurring in the data as in the example above, so scatterplot axes may not include 0. In such cases, *a* cannot be read from the graph; however, SPSS will provide the value of *a*, and also of *b*, as we show below.

The regression process involves fnding a solution to the equation (that is, identifying values of *a* and *b*) for which the residuals are at a minimum, as described next.

#### **Residuals**

A residual is the diference between the observed value of *Y* for a participant and the value predicted for them by the regression equation (*Y*′). This section of the scatterplot illustrates that.

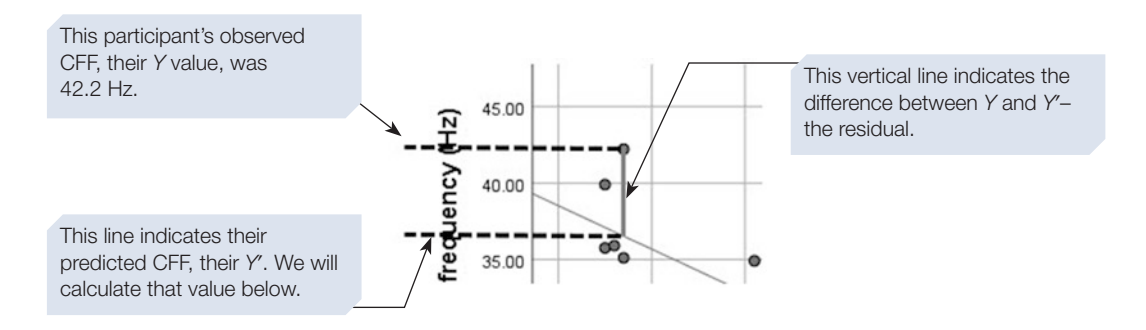

If the two variables are perfectly correlated, then all the points will fall exactly along the straight line and the residuals will all equal zero. It is unlikely, however, that two variables measured in psychological research will be perfectly correlated; normally, there will be a diference between most *Y* values and their *Y*′. The diference, *Y*–*Y*′*,* is considered error, and known as the 'residual' for each case. Note that residuals can be negative or positive, so they are usually squared when used (see next paragraph). There is error for a number of reasons. There is always error in measurement; this may be due to error in the scale (for example, questionnaires are unlikely ever to be perfect measures of a construct), but it is also due to extraneous individual or situational variables. In addition, the criterion variable is likely to be afected not just by the predictor variable but also by variables we have not measured.

The best solution to the regression equation will involve values of *a* and *b* that minimise residuals  $-$  that is, the predicted values are as close as possible to the observed values, on average. The least squares criterion is most commonly used to find the best solution; in this criterion  $\Sigma(Y-Y')^2$  (the sum of the squared differences between observed and predicted scores) is at a minimum.

## Proportion of variance explained

In regression, we wish to explain the degree of variation or dispersion in our data, usually referred to as the variance; we can ask: 'How much of the variance in the criterion variable is explained, or accounted for, by the predictor variable?' For bivariate relationships, *r2* gives the proportion of variance explained as described in Section [3.](#page-172-0) We will return to the concept of variance explained when describing ANOVA in Chapter [8,](https://doi.org/10.26777/978-1-352-00995-8_8) Section [1,](https://doi.org/10.26777/978-1-352-00995-8_8) and for multiple regression in Chapter [10.](https://doi.org/10.26777/978-1-352-00995-8_10)

# How to perform bivariate regression in SPSS

For this purpose, we will continue to use the age and CFF data. Click on **Analyze**, **Regression**, **Curve Estimation.** You will be presented with the **Curve Estimation** dialogue box (shown below). You now select *Y,* the criterion (dependent) variable, and *X,* the predictor (independent) variable. SPSS allows you to add more than one *Y* variable, but we currently wish to predict a single *Y* ('cf') from the *X* ('age').

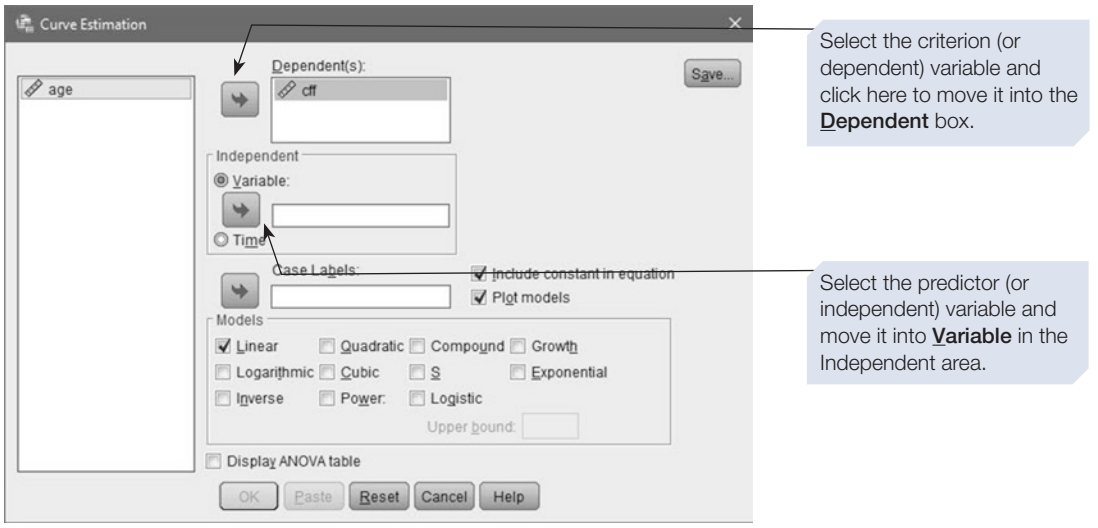

You can enter two or more Y variables into the **Dependent** box, and then SPSS will carry out the bivariate regression procedure separately for each Y with the X. If you do have more than one Y, to obtain all the output for all the Ys, you must select Display ANOVA table in the dialogue box.

We leave the other settings in the **Curve Estimation** dialogue box as they are. In the Models area of the dialogue box, the default is **Linear,** which applies a bivariate linear regression model and is appropriate for the example we are using. In the future, if you have data with nonlinear relationships, you could explore the other types of curve.

Next click on the **Save** button (top right) to obtain the **Curve Estimation: Save** dialogue box (shown below). SPSS calculates certain values for each case, and the **Save** command allows you to save these to your data fle. We have selected **Predicted values** and **Residuals**.

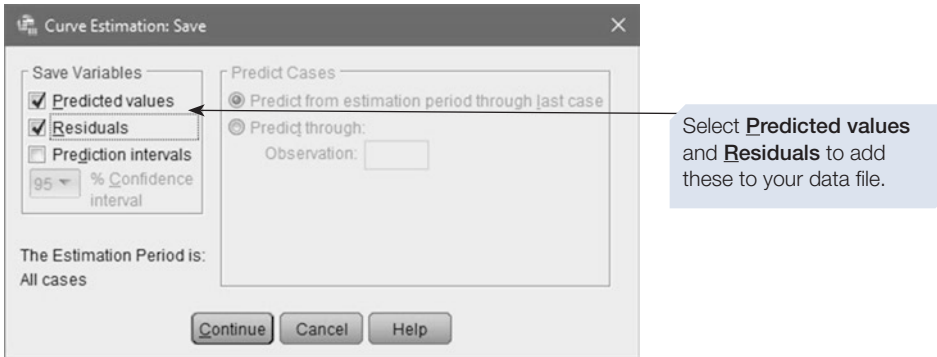

Selecting Prediction intervals in the Curve Estimation: Save dialogue box will give you two other variables, the upper and lower values for confidence intervals of the predicted values. If you select this, the % Confdence interval box will no longer be greyed out, and you can change from 95% to 90% or 99% if you wish. See Chapter [5](https://doi.org/10.26777/978-1-352-00995-8_5) for information about why you might change the confidence interval.

Click on **Continue** to return to the **Curve Estimation** dialogue box, then click on **OK**. You will be reminded that you have asked to add variables to your data fle – if you are sure all is well, then click **OK**. (If you inadvertently added unwanted variables to your data fle, you can delete them or just not save the amended fle; SPSS does not automatically save the data fle.)

The Output window will contain information and a graph (described below). The new variables will be in the Data fle (as shown below), and described in the annotations.

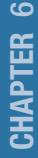

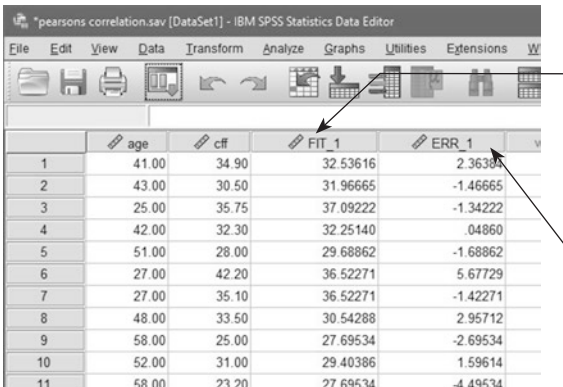

The new variable 'FIT\_1' holds the predicted values, *Y'*. Thus, for participant 1, who is 41 years old, CFF is predicted from the regression equation to be 32.5 Hz.

The second new variable 'ERR\_1' holds the residual (*Y*, the observed value, minus *Y'*, the predicted value). See text below for explanation.

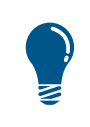

If you selected Prediction intervals in the Curve Estimation: Save dialogue box, the upper and lower values for confidence intervals of the predicted values will also be added to the data fle. We show these on the last page of this chapter.

The residual is equal to *Y* (the observed value) minus *Y*′ (the predicted value). It is sometimes called the 'error' (indicated by the SPSS variable name 'ERR\_1') as it can be considered the amount of error in the prediction. The residual values can be interesting, as we will explain now, but they are not necessarily useful for our purposes. In this example, the residual 'ERR\_1' = 'cff' – 'FIT\_1'. For participant 1, the predicted value is 2.4 Hz less than their observed value of 34.9. If you scan the 'ERR\_1' column, you will see that the absolute value (that is, ignoring whether they are negative or positive) of the residuals varies from efectively 0 to nearly 6. The mean of the absolute residuals is indicative of the strength of the relationship between the two variables, but residuals are unstandardised. That is, they are on the same scale as the original data and not standardised (*z*-scores are an example of a standardised measure, as described in Chapter [3](https://doi.org/10.26777/978-1-352-00995-8_3)). Thus, residuals can be difficult to interpret because you must consider the scale on which the variable is measured.

As mentioned above, you can enter more than one *Y* in the **Curve Estimation** dialogue box, in order to carry out separate bivariate regressions of *X* with each *Y*. For example, in addition to CFF, you may have a memory score for the same participants. If you do enter two *Y*s, then the new variables for the second *Y* will be called 'FIT\_2' and 'ERR\_2'.

In addition to the new variables in the data fle, SPSS will also give output with information about the bivariate regression, and the output obtained for the bivariate regression of CFF with age is shown below.

#### Obtained using: Analyze, Regression, Curve Estimation

**Curve Fit**

#### **Model Description**

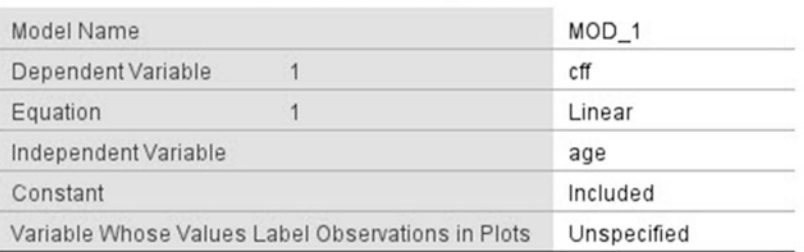

This table gives information about the model you requested.

#### **Case Processing Summary**

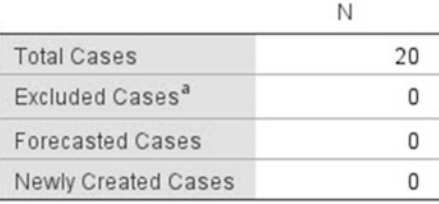

a. Cases with a missing value in any variable are excluded from the analysis.

The Variable Processing Summary table shows information about cases for each variable.

#### **Variable Processing Summary**

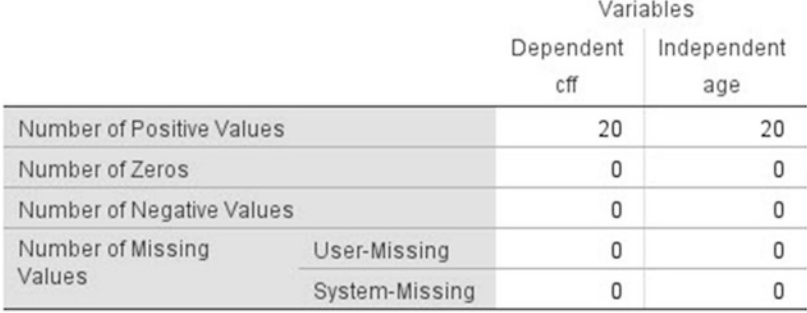

CHAPTER <u>ဖ</u>

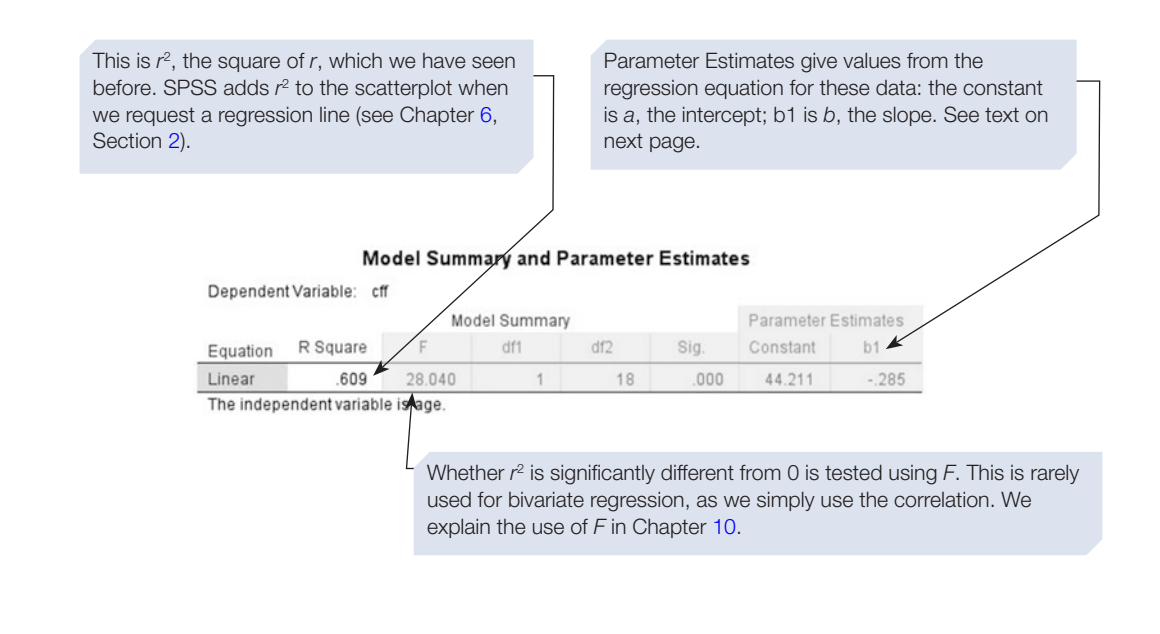

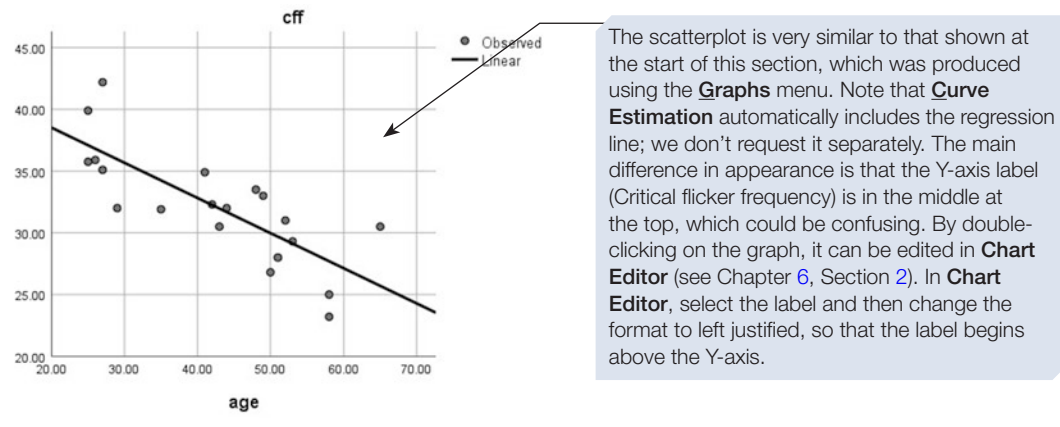

The Parameter Estimates section of the Model Summary and Parameter Estimates table (on the previous page) shows:

- 1. The constant or *a*, the intercept. Thus, when the modelling process was applied to the values in the data set, the CFF value for someone who is 0 years old was estimated to be 44.21 Hz.
- 2. b1 or  $b$ , the slope or the regression coefficient. For these data  $b$  is negative; thus, if age increases by one year, the CFF reduces by 0.285 Hz. More usefully for a report, we could instead say that when people are 10 years older, their CFF would be expected to have reduced by 2.85 Hz. This is, of course, the typical reduction predicted from these data.

Thus, the straight line equation for these data is:

 $CFF = 44.21$  + − .285age, or  $CFF = 44.21$  –.285age

# Using the procedure to predict Y for new cases

If you wish to predict *Y* for new cases without using the equation yourself, simply enter the new case/s into the data fle and run the procedure again. As an example, we added two hypothetical new cases, with 'age' data only, to the data fle and ran the procedure again. In this run, we also selected **Prediction intervals** to obtain confdence intervals for 95% CI. The section of the data fle with these new cases is shown below.

An inspection of the output viewer will show you that the two new cases, without observed values for the *Y* variable, afect the excluded cases and missing values, but not the other output.

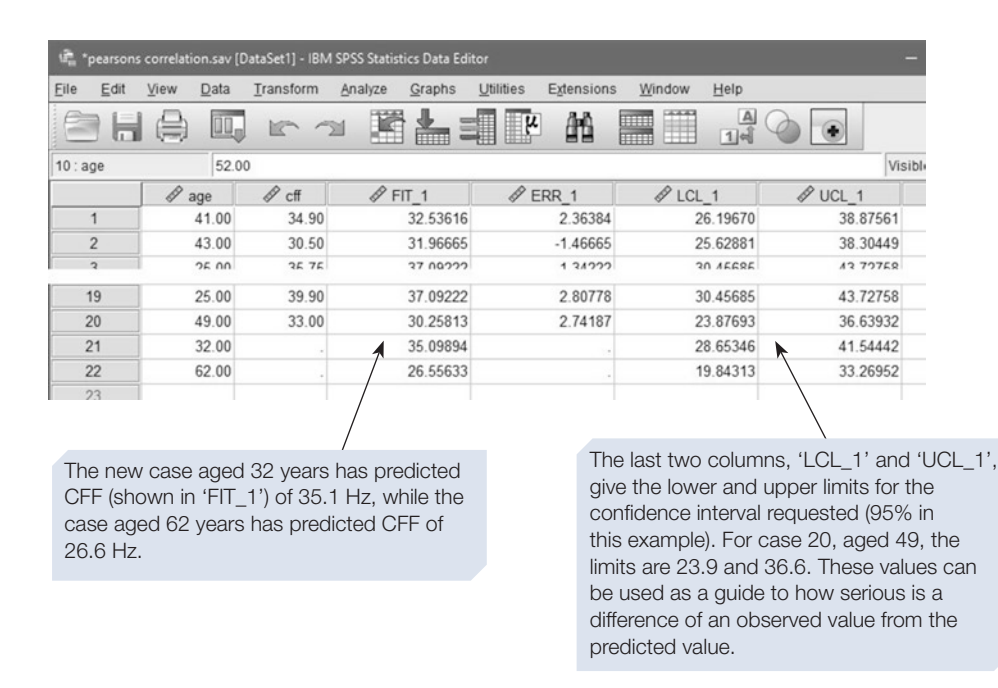

Remember that for the purposes of prediction, you should not try to extrapolate much beyond the range of values that you measured. The two new cases we have added are within the age range of the participants in the study.

## **Summary**

- This chapter introduced you to statistical tests of correlation that will tell you if there is a signifcant relationship between two variables, and provide you with information on the strength and nature of this relationship.
- Your choice of test of correlation will depend on whether the data are parametric and whether the relationship between the variables is linear.
- You should first obtain a scatterplot to observe any general trend in your data and to see if any relationship is linear.
- You can add a regression line to the scatterplot.
- The value of the correlation coefficient indicates the strength of the correlation, and is a measure of efect size.
- The sign of the correlation coefficient is important as it indicates whether the relationship is positive or negative.
- It is not possible to infer a causal relationship from a correlation.
- Partial correlations were introduced. These allow you to test the strength and direction of a relationship between two variables whilst controlling for the efect of one or more other variables
- We also introduced how to compare the strength of two correlation coefficients.
- Comparing the strength of two correlation coefficients can be useful if there are grounds to hypothesise that the correlation between two variables will difer for two groups (such as men and women).
- When comparing correlations, you should check whether the groups differ on variables other than the grouping variable (gender, in our example). If they do differ on other variables, you will not know if any diference between the correlations is due to gender or those other variables.
- We also introduced bivariate regression, which allows us to predict one variable (the criterion) from another (the predictor).
- In Chapter [10,](https://doi.org/10.26777/978-1-352-00995-8_10) we discuss multiple regression, which allows use of more than one predictor variable, in the same model, to predict the criterion variable.
- For guidance on incorporating SPSS output into a report, or on printing the output, see Chapter [14.](#page-431-0)

7

# **Tests for nominal data**

## In this chapter

- Nominal data and dichotomous variables
- Chi-square test versus the chi-square distribution
- The goodness of fit chi-square
- The multidimensional chi-square
- The McNemar test for repeated measures

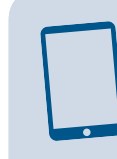

#### SPSS for Psychologists online

Visit macmillanihe.com/harrison-spss-7e for data sets, online tutorials and exercises.

## Section 1: NOMINAL DATA AND DICHOTOMOUS VARIABLES

- Nominal data, also referred to as 'categorical data', are data measured using scales that categorise the observations or responses, for example being male or female.
- For convenience, each category is allocated a number when entering data into SPSS. These are numbers that cannot be put into any meaningful order; if they could, they would be ordinal data.
- With nominal data, the numbers only represent the category of which the participant belongs. That is why nominal data are sometimes called 'qualitative data', and, by contrast, the ordinal, interval and ratio levels of measurement are called 'quantitative data'. The use of these terms in this way is diferent from the use in qualitative and quantitative research. Quantitative research can include all levels of measurement, including nominal.
- In experimental studies the independent variable is a nominal variable, while the dependent variable is often interval or ratio (although may sometimes be ordinal). However, when both of the variables we are interested in are nominal, then we need to use a diferent type of test devised specifcally for nominal data.
- Some nominal variables can only have two values  $-$  for example, whether or not someone has ever had a head injury. These are known as 'dichotomous variables'.
- A dichotomous variable is a nominal variable that can *only* take one of two values. For example, if you classify smoking status as smoker or non-smoker, then someone who smokes only very occasionally would be classifed as a smoker, whereas an ex-chain smoker would be classifed as a non-smoker.
- Some nominal variables can have more than two values. For example, if you recorded the smoking status of your participants, you could use three categories: smoker, never smoked and ex-smoker. If you collected data from an online survey and recorded nationality, you might have a great many diferent categories among your participants.

## Descriptives for nominal data

It is important to consider which summary descriptive statistics are appropriate for use with nominal data. If you have recorded your participant's sex, then calculating values such as the mean sex or median sex is meaningless.

The only summary descriptives suitable for nominal data are counts, or frequencies, and percentages. Thus, we could say that, of 20 participants, 15 (75%) are female and 5 (25%) are male. We can display those counts and percentages in a table, and can illustrate them using a bar chart. We show both of these options in this chapter. Note that histograms should be used for displaying data of at least ordinal level of measurement, and not for nominal data.

## Entering nominal data into SPSS

Data entry for nominal variables is easy. For any variable measured on a nominal scale, make sure that you assign value labels to help you remember what the diferent values mean (see Chapter [2\)](#page-36-0), then simply enter the number chosen to represent the category. As with most data in psychology, the rows in the data fle represent participants, and the columns are our variables.

For example, we might have a column for the variable 'Sex', in which we enter a value of either 1 or 2 (male or female), and a column for Smoking status, which is coded as 1 for 'smoker', 2 for 'never smoked' or a 3 for 'ex-smoker'.

## Section 2: CHI-SQUARE TEST VERSUS THE CHI-SQUARE **DISTRIBUTION**

- The chi-square test is one of the tests specifically designed to handle nominal data. There are two diferent forms of the chi-square test: the goodness of ft chi-square test and the multidimensional chi-square test.
- The goodness of fit chi-square is used to test whether an observed pattern of events difers signifcantly from what would be expected by chance alone.
- The multidimensional chi-square test can be used either as a test of association or as a test of diference between nominal variables.

The chi-square *test* makes use of the chi-square *distribution* to test for signifcance. The distinction between 'test' and 'distribution' is explained by Howell (2013). In this book we only cover the chi-square inferential test, and not the chi-square distribution. However, it is worth noting that, for some other statistical tests, including some for data with a level of measurement other than nominal, a chi-square distribution is used to test for signifcance; for example, the Kruskal–Wallis and Friedman tests covered in Chapter [8,](https://doi.org/10.26777/978-1-352-00995-8_8) Sections [2](https://doi.org/10.26777/978-1-352-00995-8_8) and [3,](https://doi.org/10.26777/978-1-352-00995-8_8) respectively. Also note that the chisquare distribution is not used to test for signifcance in all inferential tests that are applied to nominal data. For example, for the McNemar test (Section [5](#page-216-0)), SPSS uses the binomial distribution.

#### Section 3: THE GOODNESS OF FIT CHI-SQUARE

In this type of chi-square test we are testing whether the observed pattern of events (or scores) difers signifcantly from what we might have expected to occur by chance. For example, we might ask whether a group of smokers choose brand A cigarettes more often than brand B. Here, we are efectively asking the question: 'Do signifcantly more than 50% of our smokers choose one brand over the other brand?' In practice, this form of the chi-square test is not often used in psychology. This example of cigarette brands relates to one of the few times the authors have ever used this form of the test. An undergraduate student undertook a project examining the efect of cigarette advertising on cigarette choice. As part of this project, she listed a series of personality characteristics that were implied by cigarette adverts. For example, some cigarette advertisements might imply a sophisticated personality. These personality statements were then presented to smokers who were asked to indicate to which of fve brands of cigarettes they thought the statement best applied. The responses for each statement were analysed using the chi-square goodness of ft test to compare the observed distribution against that predicted by the null hypothesis (that the fve brands would be equally often selected). This is an interesting, but rare, example of the use of this form of the chi-square test in psychology. Much more common is the second form of this test, described in the next section, which allows us to consider whether two variables are independent of one another (or conversely, whether they are associated).

## To perform the goodness of fit chi-square test

Note that this type of chi-square test is accessed via the chi-square command that can be found under **Nonparametric tests** in the **Analyze** menu. However, as this form of the test is used infrequently in psychology, we will not be demonstrating it here.

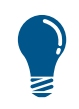

A common error for novice users is to select the wrong form of the chisquare test. Make sure you know which version you want and select appropriately.

### Section 4: THE MULTIDIMENSIONAL CHI-SQUARE

The multidimensional chi-square test can be thought of in two ways: as a test of association or as a test of diference between independent groups.

It can be thought of as a test of association because it allows us to test whether two variables are associated or whether they are independent of each other. For example, let's modify our cigarette example so that 50 smokers and 50 non-smokers are asked to choose which of two cigarette adverts they preferred. The multidimensional chi-square test would allow us to ask the question: 'Is the pattern of brand choice independent of whether the participant was a smoker or not?' Another example would be to determine whether receiving or not receiving a particular medical treatment was associated with living or dying. Yet another might be to see whether a person's sex was independent of their choice of favourite colour. In psychology, we often need to test whether nominal variables are, or are not, independent of each other. The experimental hypothesis would be that the two variables are not independent of each other; for example, we could hypothesise that people receiving a particular treatment are less likely to die than those not receiving the treatment.

Note that another way of phrasing that last hypothesis is that there will be diferences between the number of people who die under each treatment condition. Thus, the multidimensional chi-square can be thought of as both a test of association, and a test of diference. Whichever way you think of it, the type of data and the way chisquare assesses those data are the same.

## General issues for chi-square

#### Causal relationships

Remember, even if you fnd there is a signifcant association between your nominal variables, you cannot infer a causal relationship between them unless you have directly manipulated one of them. For example, unless you randomly allocated patients to either receive the treatment or not, then you cannot claim that the treatment reduces the rate of death. It may be that the hospital only ofered the treatment to the patients who were strongest, and it may be this which gives rise to the results you see. The only conclusion we can draw is that there is an association between the treatment a patient received and the outcome. If we wanted to test whether there was a causal relationship, we would need to undertake a randomised control trial in which patients were randomly allocated to treatment and the outcome assessed. It's important to remember this when describing the results of a chi-square test.

#### Type of data

In order to use chi-square, our data must satisfy the following criteria:

- 1. The variables must be measured on a nominal level of measurement, giving frequency data. In other words, our data must be able to tell us the number of times some event has occurred. We can, of course, convert other types of data into nominal data. For example, suppose we have recorded participants' annual income – we could recode these data, scoring each participant as either 'High income' or 'Low income' (above or below the median income for the group). We could then count to give frequency data – the *number* of high- and low-income participants we have observed. (See Chapter [4,](#page-99-0) Section [5](#page-99-0) for information on how to recode in this way.)
- 2. For multidimensional chi-square, we must have collected data of this sort on at least two variables. For example, in addition to the high-low-income data above, we might also know whether each of these participants is a smoker or not.
- 3. The categorisations of each of the variables must be mutually exclusive. In other words, each participant must be *either* a smoker *or* a non-smoker, and *either* high or low income. In other words, each participant must fall into one and only one of the cells of the contingency table (see below).
- 4. Every observation must be independent of every other observation. This will not be the case if you have more than one observation per participant. (Nominal data from a repeated measures design can be analysed by means of the McNemar test, see Section [5.](#page-216-0))

#### The N\*N contingency table

When we have nominal data of this form, we can best display the frequencies or counts in a contingency table. If we have two variables, each with two levels (as in the example above), then we draw what is called a 2\*2 (pronounced 'two-by-two') contingency table. So, if we had 100 participants in our example data set, the contingency table might look like Table 7.1.

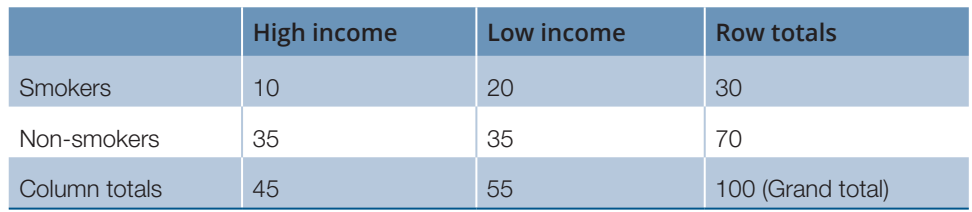

#### **Table 7.1** An example of a 2<sup>\*</sup>2 contingency table

The numbers in this table represent the numbers of participants who fall into each cell of the table (and remember that each participant can be in only one cell). So we can see that, of the 30 smokers in our study, 10 are high income and 20 are low income. Similarly, we can see that, of the low-income group, 20 are smokers and 35 are non-smokers. Thus, the contingency table is a useful summary of the data.

#### Rationale for chi-square test

If there was no association between smoking and income, then we would expect the proportion of smokers in the high-income group to be the same as the proportion in the total sample. That is, we would expect 45/100 or 45% of the smokers to be high income. As there were 30 smokers in total, we would expect  $(45\% \text{ of } 30) = 13.5 \text{ of the}$ smokers to be in the high-income group. In this way, we can work out the expected frequencies for each cell. The general formula is:

> expected frequency  $=\frac{\text{row total} \times \text{column total}}{\text{grand total}}$

The chi-square test calculates the expected frequency for each cell and then compares the expected frequencies with the observed frequencies. If the observed and expected frequencies are signifcantly diferent, it would appear that the distribution of observations across the cells is not random. We can, therefore, conclude that there is a signifcant association between the two variables: Income and smoking behaviour are not independent for our (fictitious) sample of participants.

Chi-square will actually allow us to calculate whether more than two variables are independent of each other. However, as we add variables, it fast becomes very difficult to interpret the results of such an analysis, so we would recommend that you resist the temptation to add extra variables unless you are sure you know what you are doing. It is, however, perfectly reasonable to have more than two categories of each variable – for example a 3\*3 chi-square is quite acceptable.

## Example study: investigating tendency towards anorexia

To illustrate the use of chi-square, we will use some fctitious data based on research conducted by one of our past students. Eighty young women completed an eating questionnaire, which allowed them to be classifed as either high or low anorexia (participants with high scores are at greater risk of developing anorexia). In addition, the questionnaire asked for the employment status of the women's mother (full-time, part-time or unemployed) and their cultural background (Caucasian, Asian or other) and type of school they attended (private or state). Previous research has suggested that the incidence of anorexia is higher among girls attending private schools than state schools, and higher among girls whose mothers are not in full-time employment. In addition, the incidence seems to be higher in Caucasian girls than non-Caucasian girls. We therefore hypothesised that there would be an association between these factors and the classifcation on the eating questionnaire. To test this hypothesis, we conducted a series of chi-square analyses. (These data are available in the Appendix or from macmillanihe.com/harrison-spss-7e.)

## To perform the multidimensional chi-square test

The multidimensional chi-square is accessed under the **Crosstabs** command. **Crosstabs** draws up contingency tables, and chi-square is an optional inferential statistic within this command.

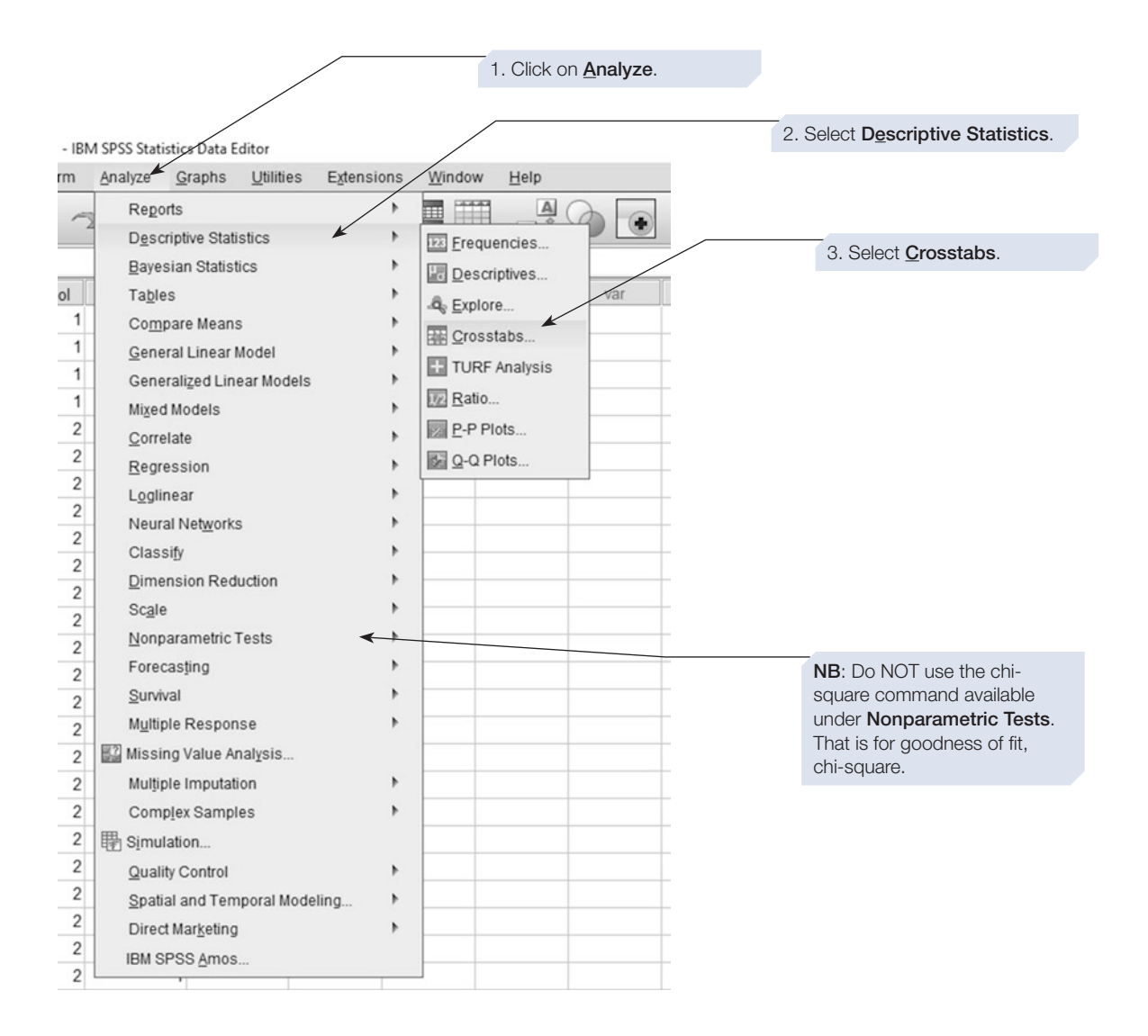

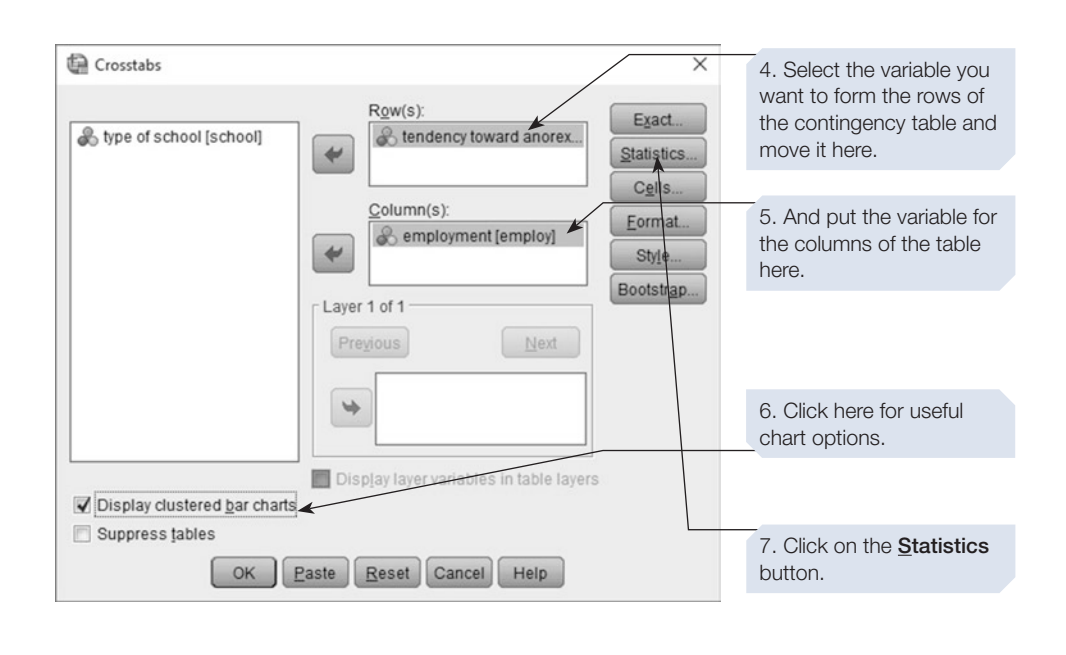

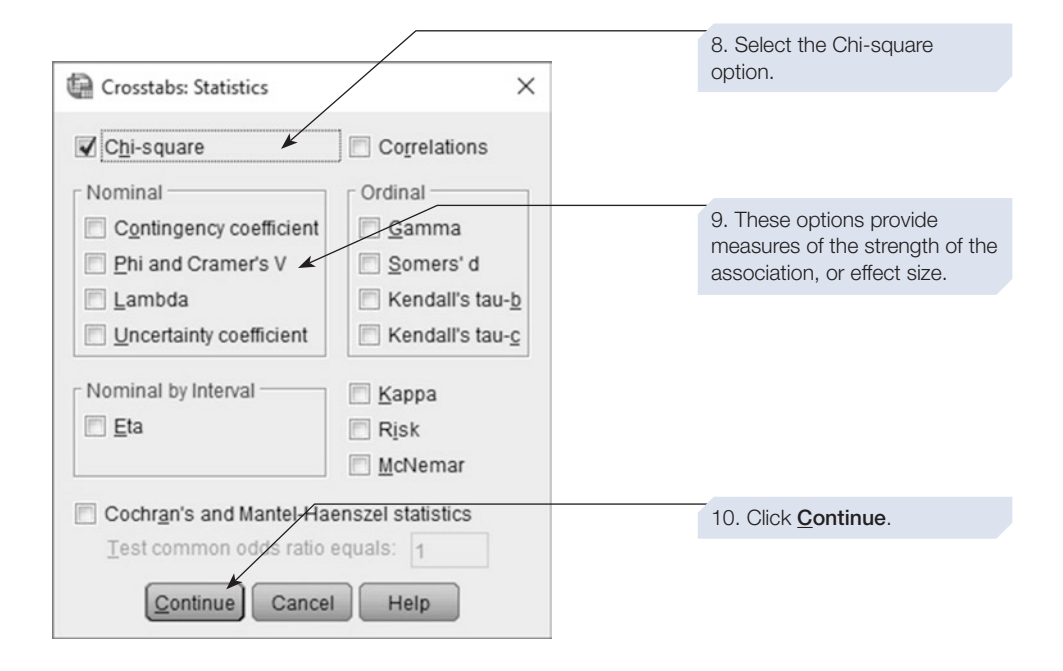

#### 194 SPSS for Psychologists

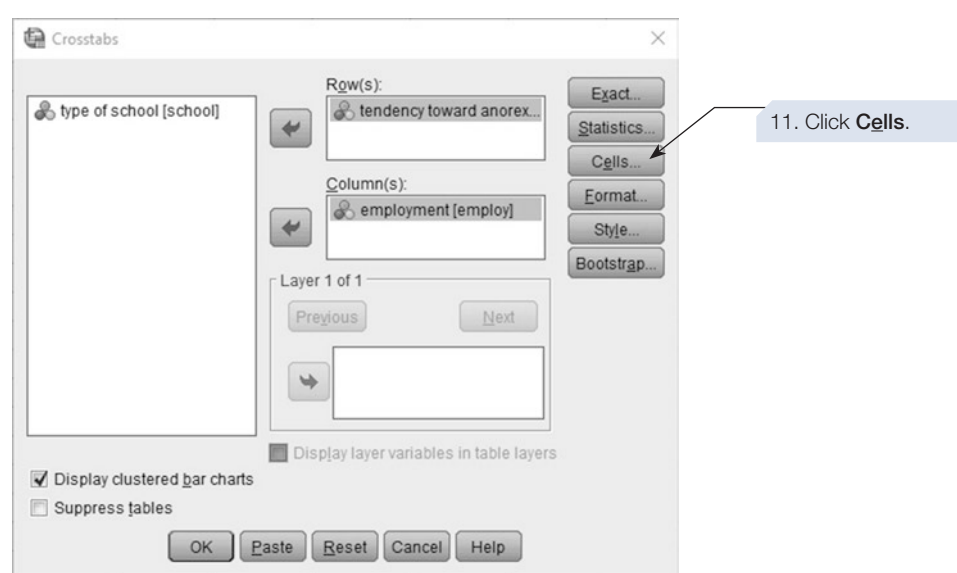

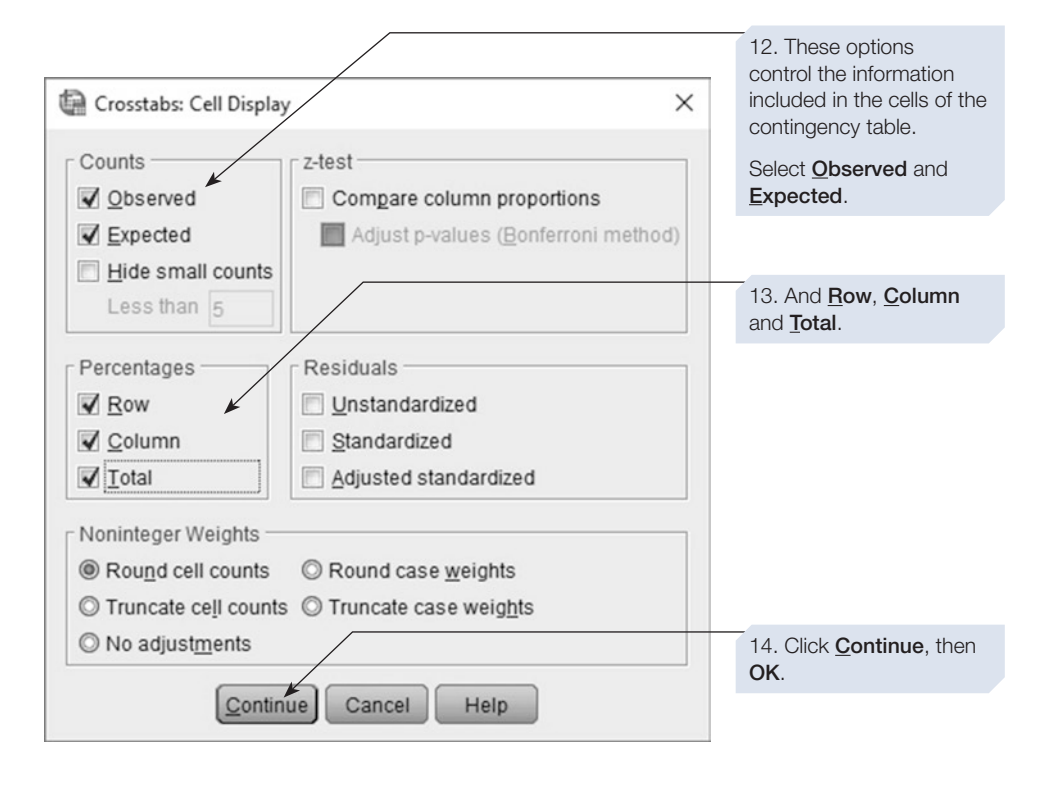

Two sets of annotated output are given below. The frst is from the 2\*3 chi-square exploring the association between the tendency towards anorexia and mother's employment status (the one shown above in the **Crosstabs** dialogue box). The second is from the 2\*2 chi-square exploring the association between tendency towards anorexia and type of school attended.

## SPSS output for chi-square without using Exact option

Obtained using menu items: Descriptive Statistics > **Crosstabs** 

#### Output for first chi-square: tendency towards anorexia \* employment (a variable with two levels against a variable with three levels)

#### **CROSSTABS**

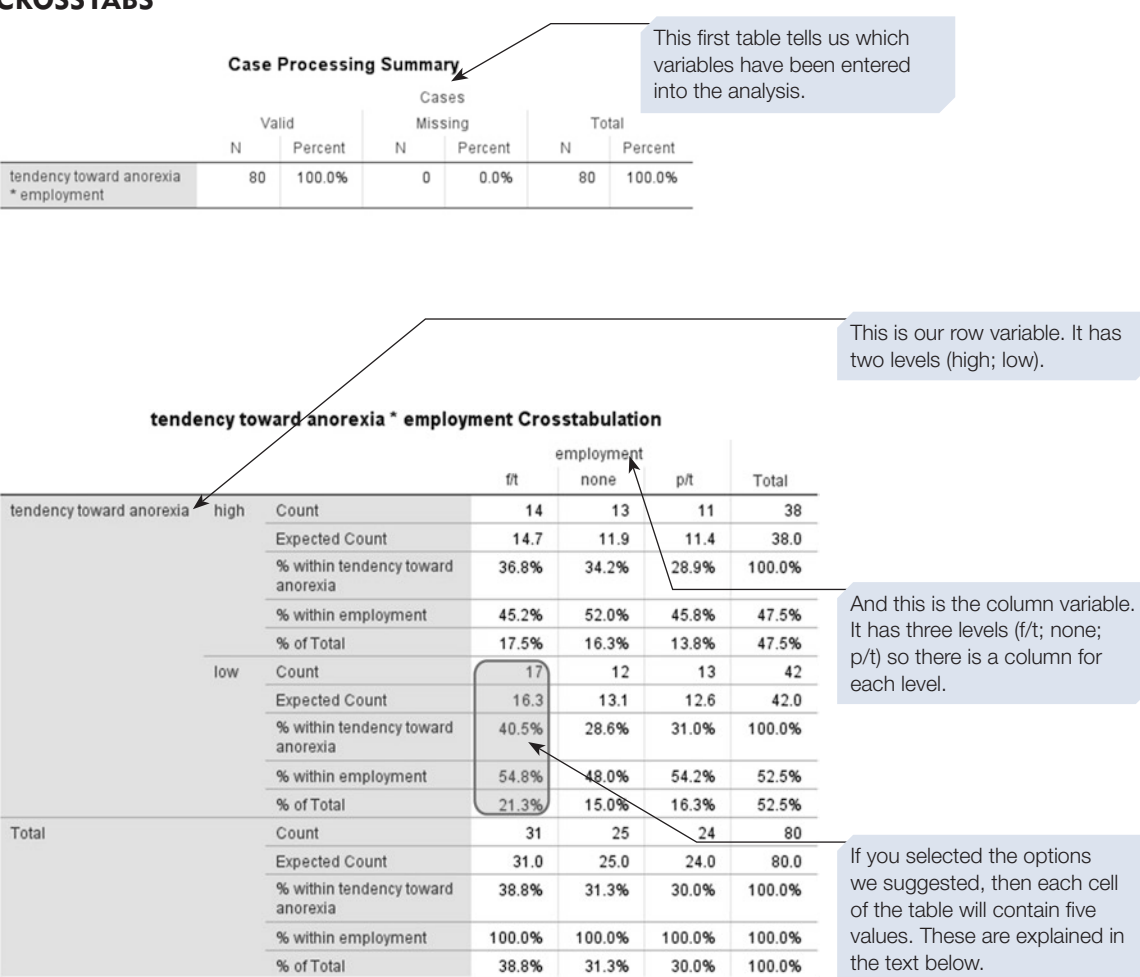

Within each cell of the contingency table you will see five values reported:

**Count:** This is the number of cases falling into the cell. For example, on the top left cell this is the number of cases which scored high on the anorexia scale and in full-time employment.

**Expected Count:** This is the number we would expect to see in this cell if there was no association between the two variables.

**% within tendency toward anorexia:** This is the number of cases in the cell expressed as a percentage of the row total. For example, 36.8% of girls who score high on the anorexia scale have a parent in full-time employment.

**% within type of employment**: This is the number of cases in the cell expressed as a percentage of the column total. For example 45.2% of the cases with a parent in full-time employment scored high on anorexia.

**% of Total**: This is the cases in this cell as a percentage of the total number of cases.

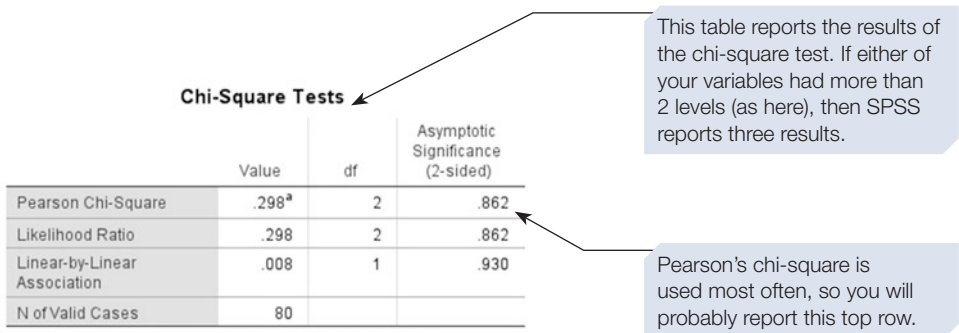

a. 0 cells (0.0%) have expected count less than 5. The minimum expected count is 11.40

> If you used the  $E_{\text{X}}$  act option, available on the Crosstabs dialogue box, the table above would have three extra columns: we will describe these later in this section.

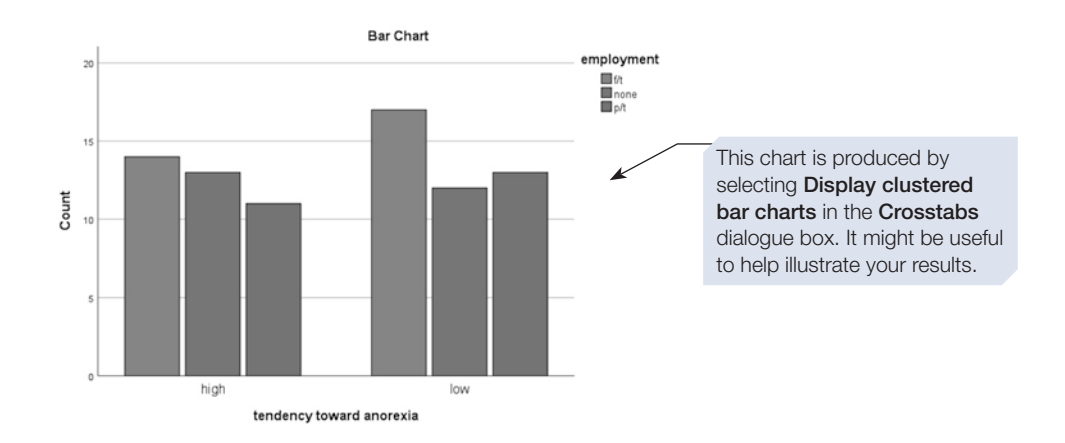

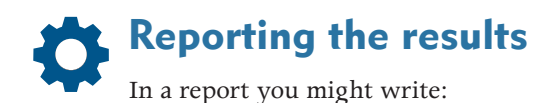

There was no relationship between tendency towards anorexia and the employment status of the mother:  $\chi^2(2, N = 80) = 0.29$ ,  $p = .862$ .

We will discuss reporting the outcome of chi-square in more detail, but frst we explain the output for the second chi-square, which explores the association between tendency towards anorexia and type of school attended.

#### Output for second chi-square: tendency towards anorexia\* education (two variables each with two levels)

Each row of this table gives information about each level of the column variable; e.g. this row gives information for girls in the 'high' group. It shows the fgures for those in a state school separately from those attending a private school. The total is for all girls in the 'high' group. We can see that, of the total of 38 'high' girls, 4 were in a state school compared with 34 in a private school.

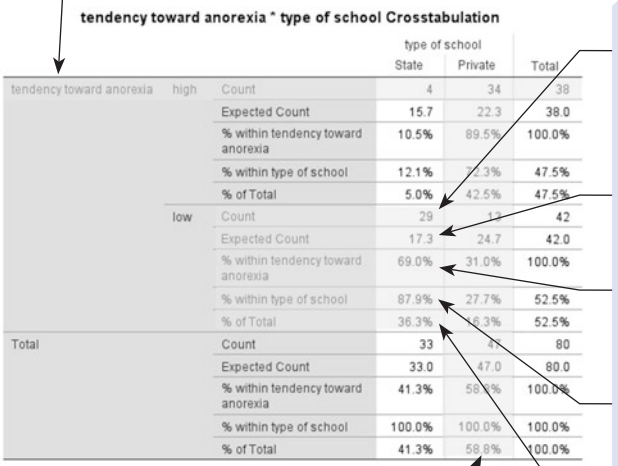

The columns give information about each  $\frac{1}{2}$  as a % of the columns give information about each  $\frac{1}{2}$  participants. level of the row variable. This column shows figures for girls in private schools. Figures are given separately for those in the 'high' and 'low' groups and for the total for all girls in private education. Of the total of 47 girls in private education, 34 of them were 'high' and 13 of them were 'low'.

Within each cell, we are given:

**Count** = the observed frequency. The number of participants falling into the cell; i.e. the number of girls who are 'low' and attended a state school.

Expected Count: the number expected for this cell assuming no association (see text).

% within tendency toward anorexia: the cases in this cell as a % of row total; i.e. % of 'low' girls who attend a state school.

% within type of school: the cases in this cell as a % of the column total; i.e. the % of girls who attend a state school who are 'low'.

% of Total: the cases in this cell as a % of the total number of

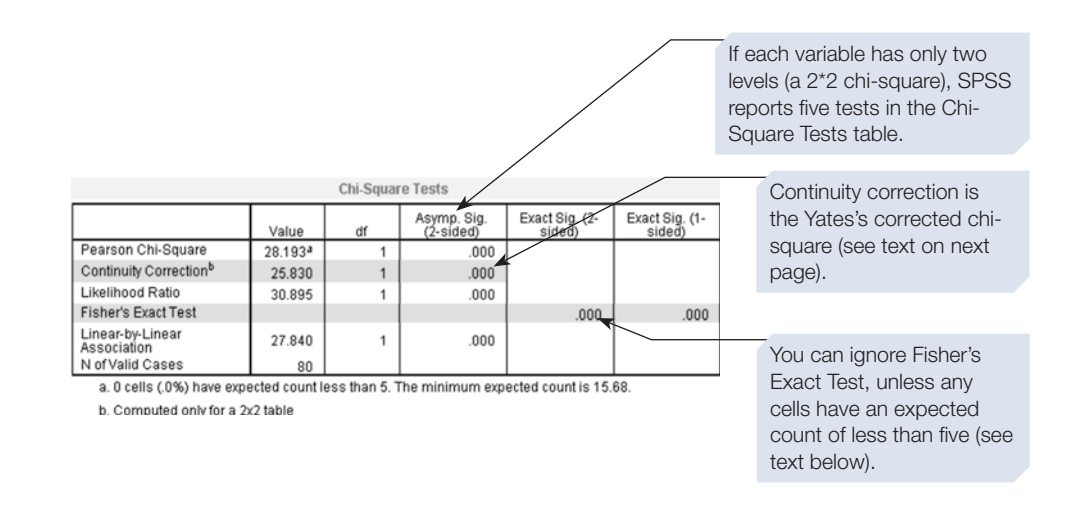

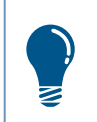

If you used the **Exact** option, available on the **Crosstabs** dialogue box, the table above would have one extra column: we will describe it later in this section.

## Interpreting and reporting results from chi-square

SPSS reports several diferent measures of *p*. It is probably best to use Pearson's (the chi-square test was developed by Karl Pearson). Note that, for chi-square, the value of df (degrees of freedom) is not related to the number of participants. It is the number of levels in each variable minus one multiplied together. So, for a  $2^*2$  chi-square, df =  $(2-1)(2-1)$ , which equals 1. When reporting the outcome, we also provide the value of *N -* the number of valid cases in our contingency table.

For a 2\*2 table, SPSS also calculates the result with and without the continuity correction, or Yates's correction. This is a statistical correction used in analyses with relatively few participants or when you have reason to believe that your sample is not a very good approximation to the total population. There is disagreement about whether to use it, but the Exact test, described below, can be used instead for small samples.

It is important to understand that the chi-square result on its own cannot tell you about the pattern of your results. For that, you have to look at the contingency table. For example, when reporting the results of the second chi-square result (on previous page), you might write: 'Only a minority (12%) of those girls attending a state school scored high on the scale, whereas the majority (72%) attending a private school scored high on the scale.' If you made a specifc one-tailed prediction about the direction of the relationship between the two variables (here we predicted that there will be a higher tendency towards anorexia in the private school pupils) and the pattern of results revealed by the contingency is compatible with this prediction (as here), then you can use the chi-square results to assess whether this particular association is significant.

The strength of the association between the two variables can also be obtained in the **Crosstabs: Statistics** dialogue box by selecting Phi and Cramer's V. The Symmetric Measures table will appear after the Chi-Square Tests table.

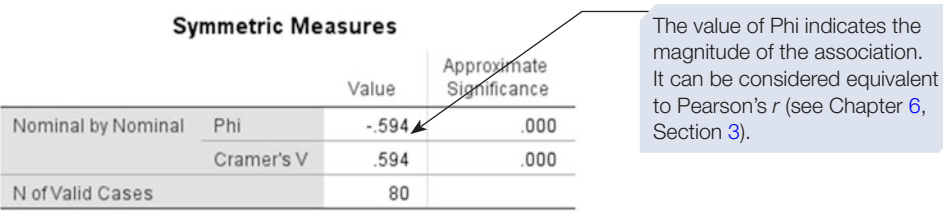

Just as we can square *r* to give an estimate of the proportion of variation that is common to the two variables, so we can square Phi. For these data Phi  $=$  -.594. Squaring this gives us a value of .35 or 35%. This tells us that 35% of the variation in the tendency towards anorexia score is accounted for by the type of school attended. We must remember that because none of the variables in this study were manipulated a significant chi-square result does not imply a causal relationships between variables.

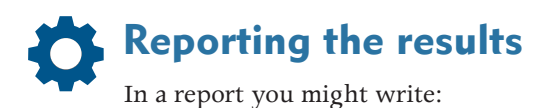

The relationship between tendency towards anorexia and the type of school attended was significant:  $\chi^2(1, N = 80) = 28.19, p < .001$ . The association was of moderate strength:  $Phi = -.59$ , and the type of school attended accounted for 35% of the variance in the score on tendency towards anorexia scale.

You could also include a table of counts and expected frequencies, bar charts and other information as appropriate.

# Use of exact tests in chi-square

Look at the chi-square tables in the preceding pages. There is a note at the bottom of each, informing you of the number of cells with expected frequencies (what SPSS calls expected counts) of less than 5. It is important that you always check this note. For both chi-square analyses above, there are no cells with this problem. However, if you do undertake a chi-square analysis and SPSS reports that one or more cells has an expected frequency of less than 5, then you must take some action. If you are doing a 2\*2 chi-square, you can make use of Fisher's Exact test, which SPSS reports. This test can be used when cells have low expected frequencies (Siegel and Castellan, 1988, 103–11). However, this test is only available for 2\*2 tables. If you are performing something other than a 2\*2 chi-square and encounter this problem, then you can use the **Exact** option.

To demonstrate this for you, we have undertaken a further chi-square analysis, exploring a possible association between cultural background and tendency towards anorexia. In the third SPSS output (see below), two cells have an expected frequency of less than 5.

#### Output for third chi-square: tendency towards anorexia\* cultural background (a variable with two levels against a variable with three levels)

#### **Chi-Square Tests**

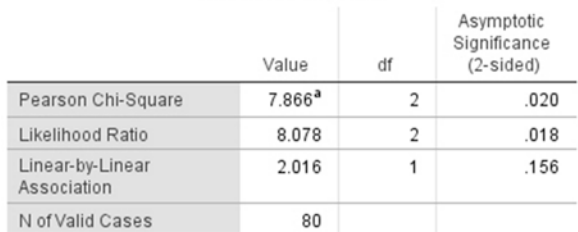

a. 2 cells (33.3%) have expected count less than 5. The minimum expected count is 2.85.

A chi-square is not valid if any of the expected frequencies are less than 5. In this case two cells have this characteristic.

If SPSS prints a message like this you should consider using the **Exact** option (see text below).

As this was a 2\*3 chi-square, there is no Fisher's Exact test. Instead, we use the **Exact** button on the **Crosstabs** dialogue box.

#### Using the Exact option for chi-square

If you click on the **Exact** button in the **Crosstabs** dialogue box, then the **Exact Tests** dialogue box will appear (see below).

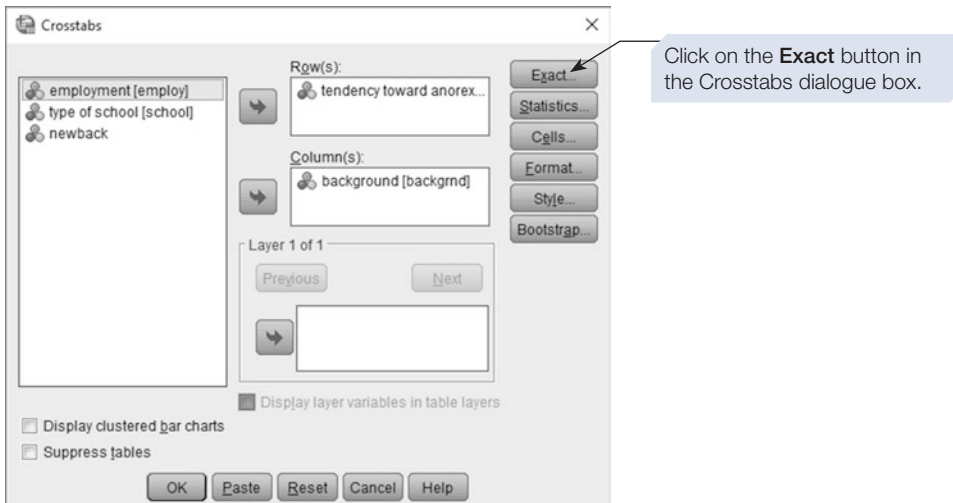

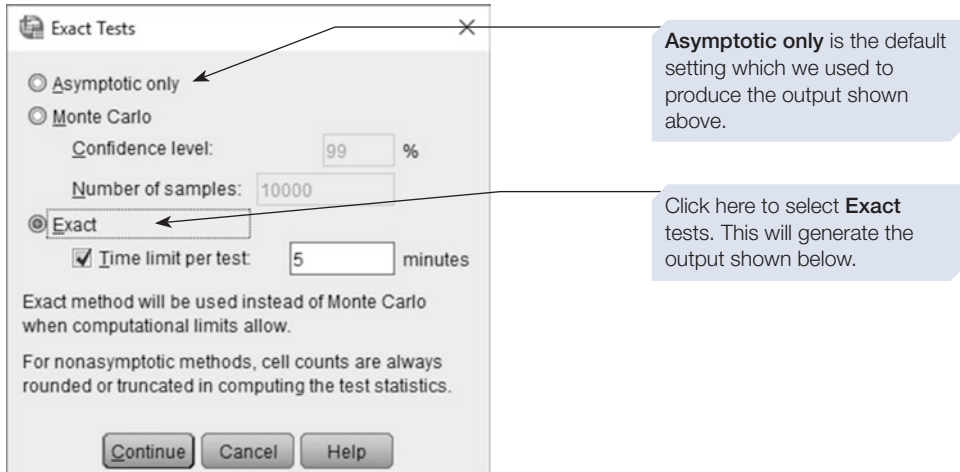

## Output for third chi-square (2\*3) with Exact option

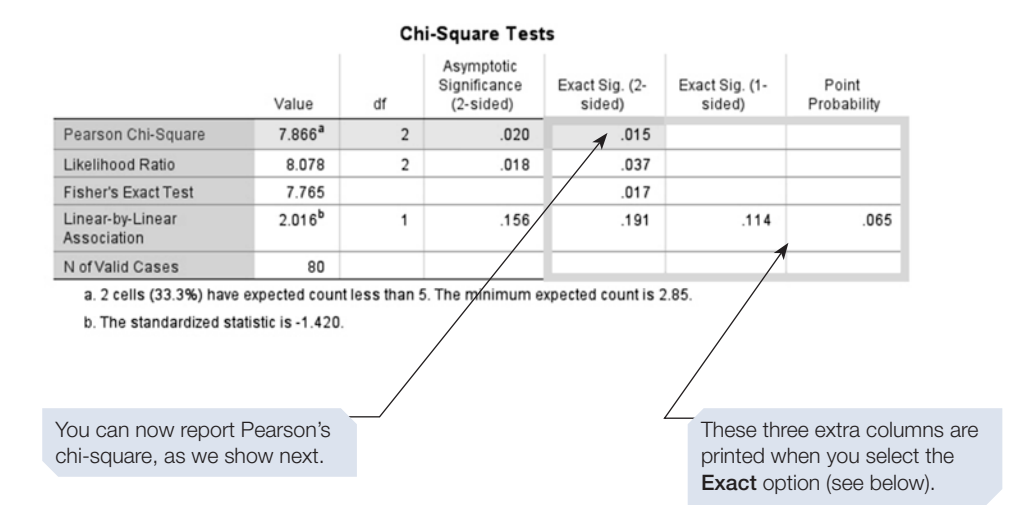

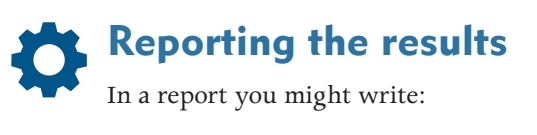

Analysis showed that two cells had an expected frequency of less than 5, so an exact signifcance test was selected for Pearson's chi-square. There was a relationship between tendency towards anorexia and cultural background:  $χ<sup>2</sup>(2, N = 80) = 7.87$ , exact  $p = .015$ ).

#### Output for a 2\*2 chi-square with Exact option

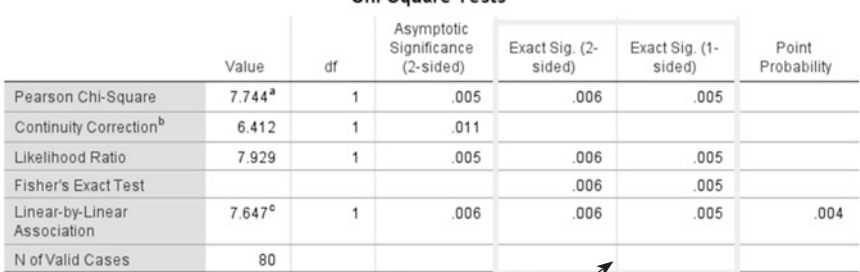

#### Chi-Sauare Tests

a. 0 cells (0.0%) have expected count less than 5. The minimum expected coupl is 10.45.

b. Computed only for a 2x2 table

c. The standardized statistic is -2.765.

These two column always appear for a 2\*2 chi-square. However, without the Exact option the only *p*-value reported was for Fisher's Exact Test. With the Exact option, *p-*values for other tests, including Pearson's chi-square, have been calculated and are reported here.

## Performing a chi-square using the Weight Cases option

Imagine that you have an eager research assistant who has collected the data for you and diligently calculated the observed frequencies and set these out in a contingency table. Instead of entering each data point into SPSS to perform the chi-square test, you can instead enter just these observed frequencies and make use of the **Weight Cases** option. This is illustrated below.

Table 7.2 gives the observed frequencies for the data we analysed previously in this chapter. The 80 young women who completed an eating questionnaire were classifed as either high or low anorexia, and the type of school they attended was a private or state school.

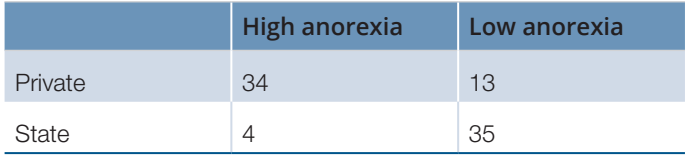

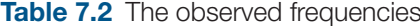

In order to enter these frequencies, you frst need to set up a data fle as shown below, creating three variables.

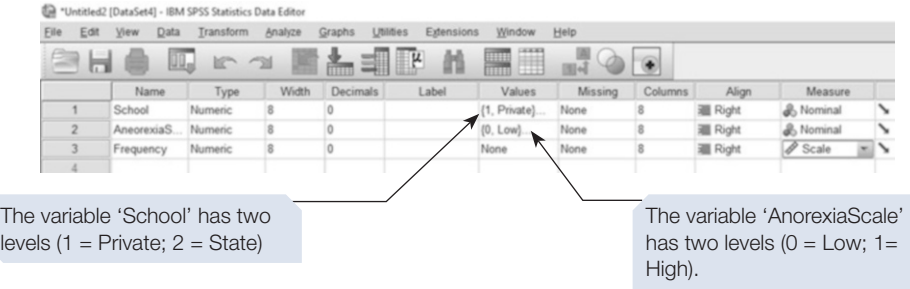

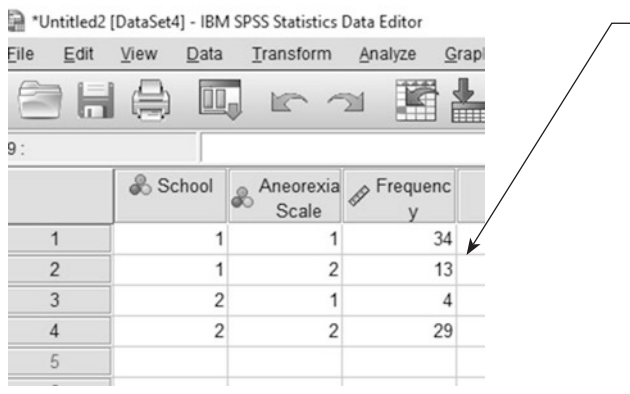

In Data View, enter the appropriate values for 'school' and 'anorexia', along with the corresponding observed frequency, as shown here.

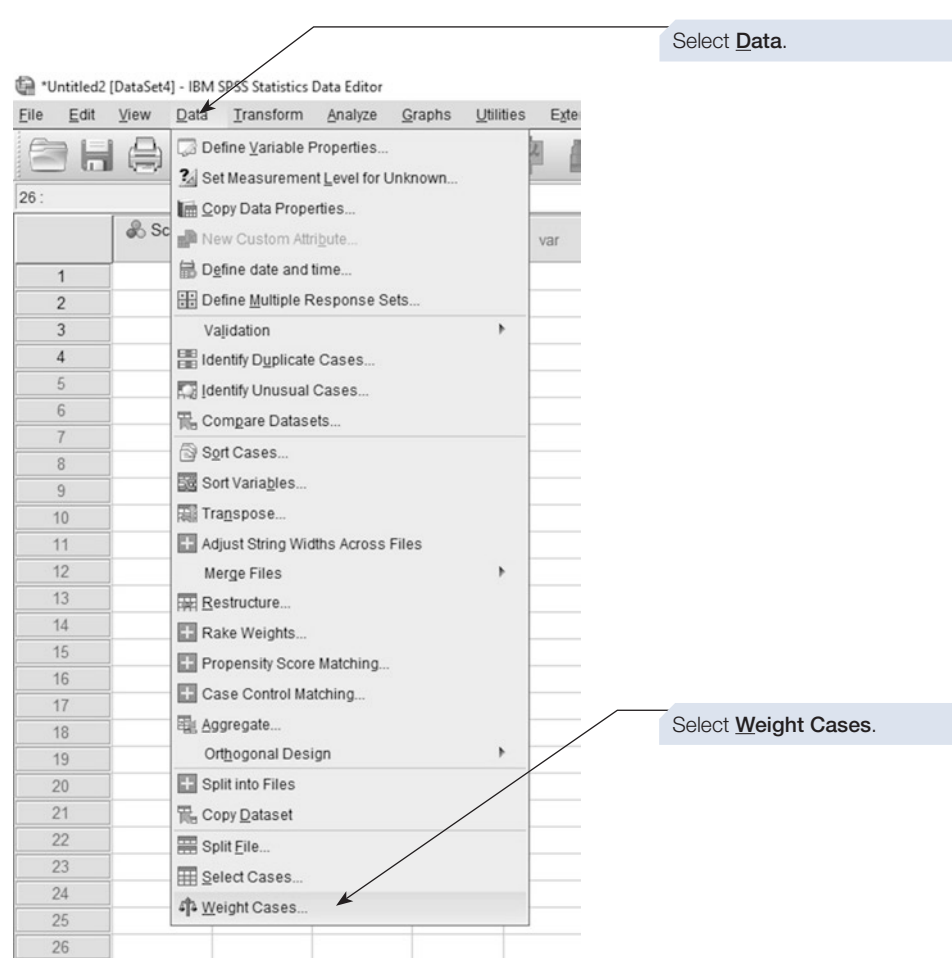

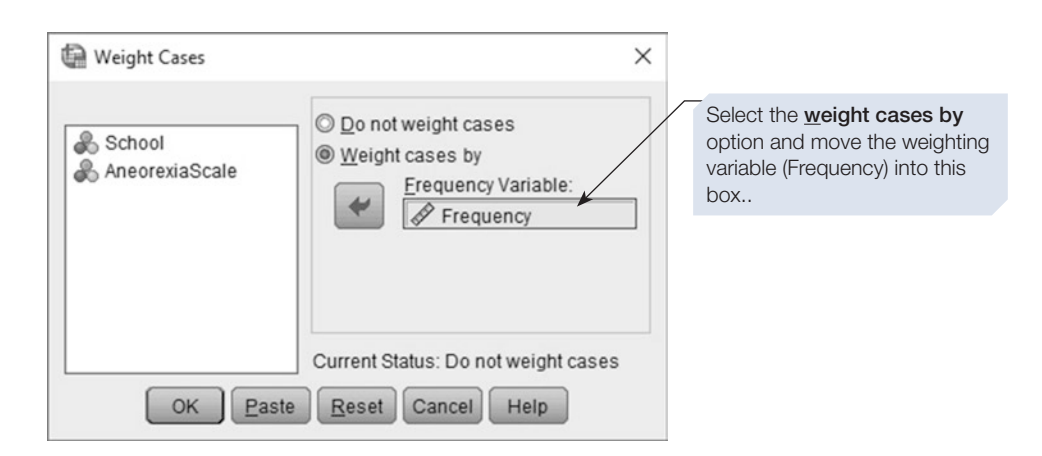
Although no output is produced, and there is no change to the data table, you can now undertake the chi-square analysis as before.

Click on **Analyze** ⇒ **Descriptive Statistics** ⇒ **Crosstabs** to bring up the **Crosstabs** dialogue box (shown below).

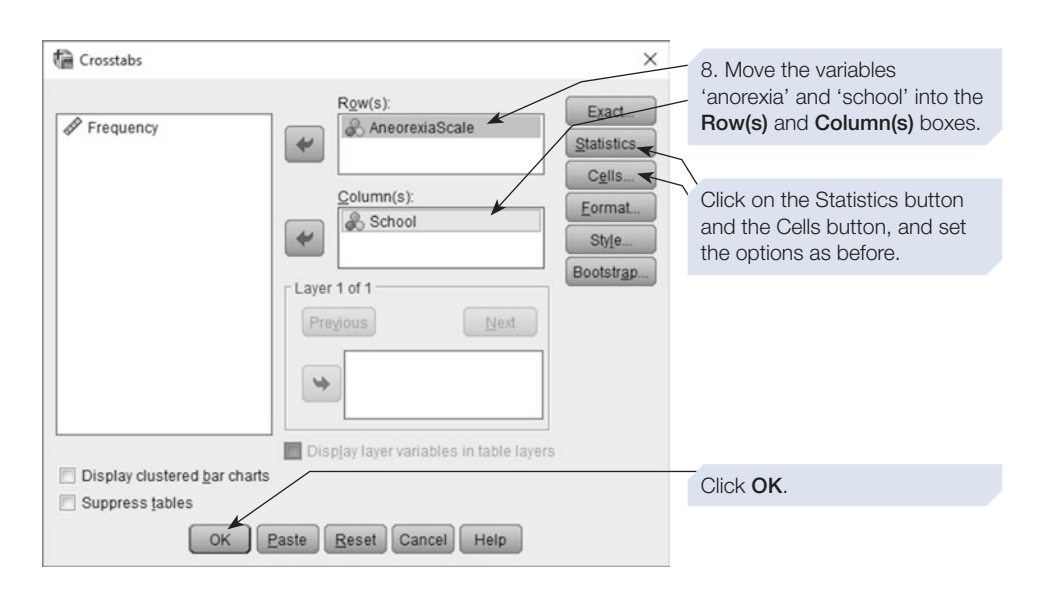

The output produced in this way will be identical to that shown earlier in the chapter.

This is a quick and easy way to enter frequency data so it can be analysed using chi-square.

# Section 5: THE MCNEMAR TEST FOR REPEATED MEASURES

- The McNemar test is used to analyse data obtained by measuring a dichotomous variable for related designs. The diference between this and the 2\*2 chi-square test is that the chi-square test is for independent groups designs.
- Another difference is that, while the chi-square test can be used to test for an association between two variables, the McNemar test can only be used as a test of diference.
- Remember that a dichotomous variable, by definition, can only take one of two values (e.g. yes or no). Thus, the McNemar test is for a situation where you measure the same thing twice; for example, a 'before treatment' yes/no response, and an 'after treatment' yes/no response.

If you measure more than two values (e.g. yes/uncertain/no), SPSS will automatically apply the McNemar–Bowker test instead. We will not cover that test here.

### Example study: gender and handwriting

To illustrate the use of the McNemar test, we will describe an experiment we carried out with students. It has been found that roughly two-thirds of handwriting samples can be correctly categorised as being written by a man or a woman. This is signifcantly above the chance level performance of 50% correct. A possible implication is that some (but not all) men and women tend to write in a gender-stereotyped manner. Very briefy, male handwriting tends to be irregular and untidy, whereas female handwriting is more rounded and neat. If this is the case, do people have a choice in their writing style? Hartley (1991) investigated this by asking children to try to imitate the handwriting of the opposite sex. We carried out a similar study, but with frst-year psychology students.

The experimental hypothesis was, when participants are asked to judge the sex of the author of a sample of handwriting, they will perform more accurately when the authors were using their normal writing style compared with when they were trying to emulate the other sex. The independent variable was handwriting style with two levels: one level was the students' normal handwriting (before they knew the hypothesis) and the other level was their writing when trying to emulate the opposite sex. Participants then tried to categorise each of the two samples as either male or female. The design was, therefore, repeated measures. The order of presentation of the handwriting samples was counterbalanced across participants. The dependent variable was whether the participant's judgement of the writer's sex was correct or incorrect. Hypothetical data are available in the Appendix or from macmillanihe.com/harrisonspss-7e. Note that the writer's sex is not recorded in these data; we simply recorded, for each handwriting sample, whether their sex was judged correctly or not.

### How to perform the McNemar test

There are two diferent ways to perform the McNemar test in SPSS, but we are going to describe the best of these which involves accessing the test from the **Crosstabs** command.

#### McNemar test and Crosstabs command

**Crosstabs** draws up contingency tables, and the McNemar test is an optional inferential statistic within this command. Follow steps 1 to 6 in the instructions on performing a multidimensional chi-square (Section [4](#page-200-0)). The **Crosstabs: Statistics** dialogue box will then appear (see below).

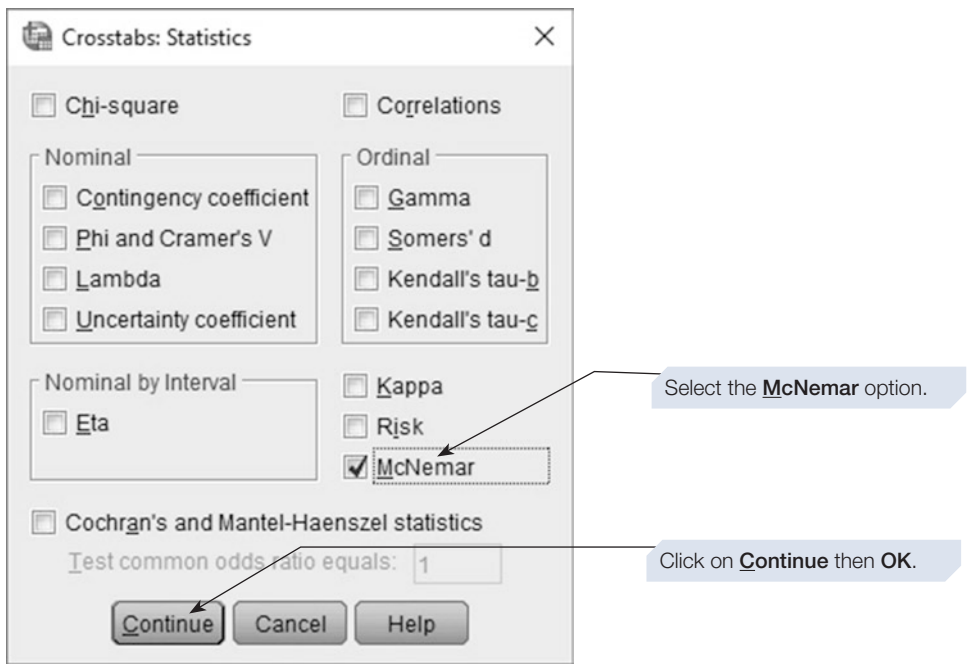

# SPSS output for the McNemar test

#### Obtained using menu items: Descriptive Statistics > **Crosstabs**

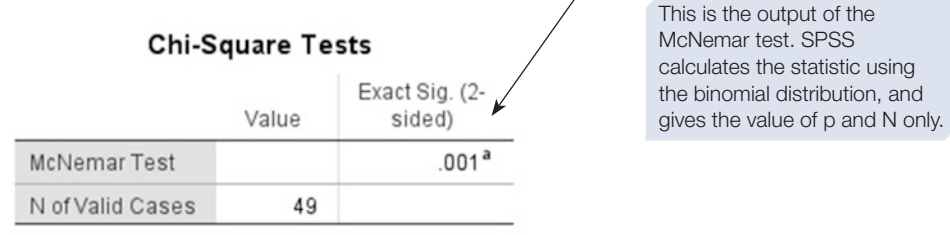

a. Binomial distribution used.

It would be useful to illustrate the results. For data from a related design, rather than using Clustered bar charts in the Crosstabs dialogue box, it is probably better to plot two separate bar charts using the Graphs menu.

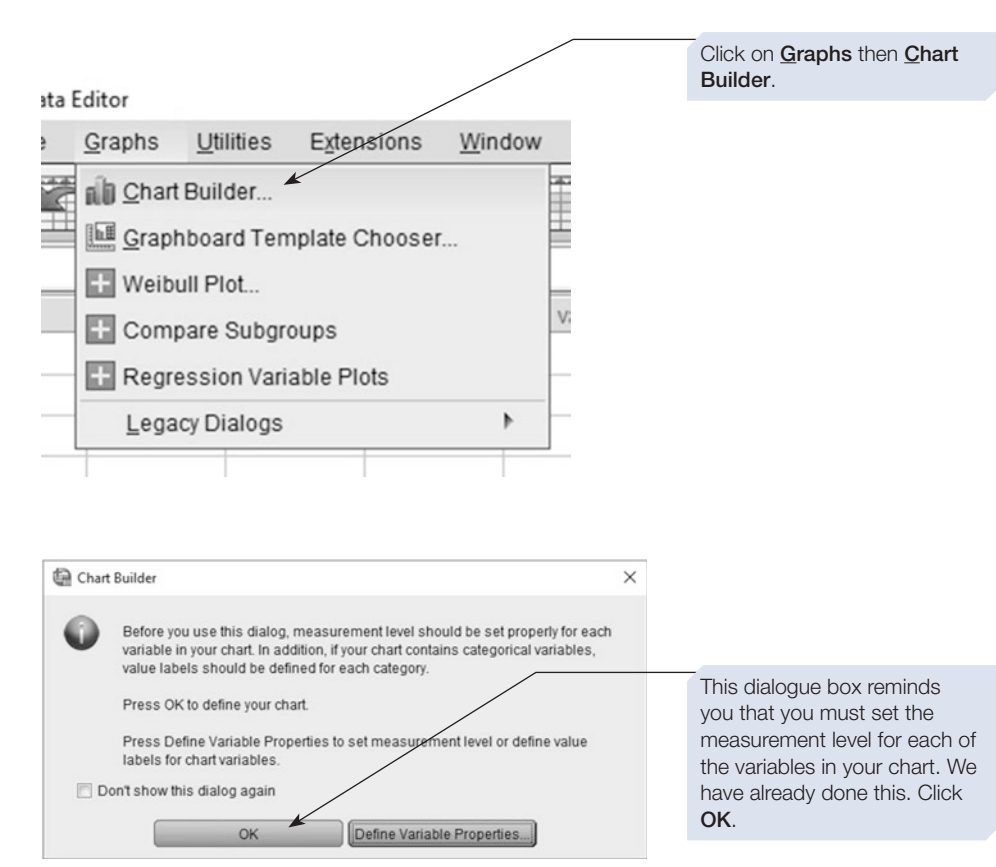

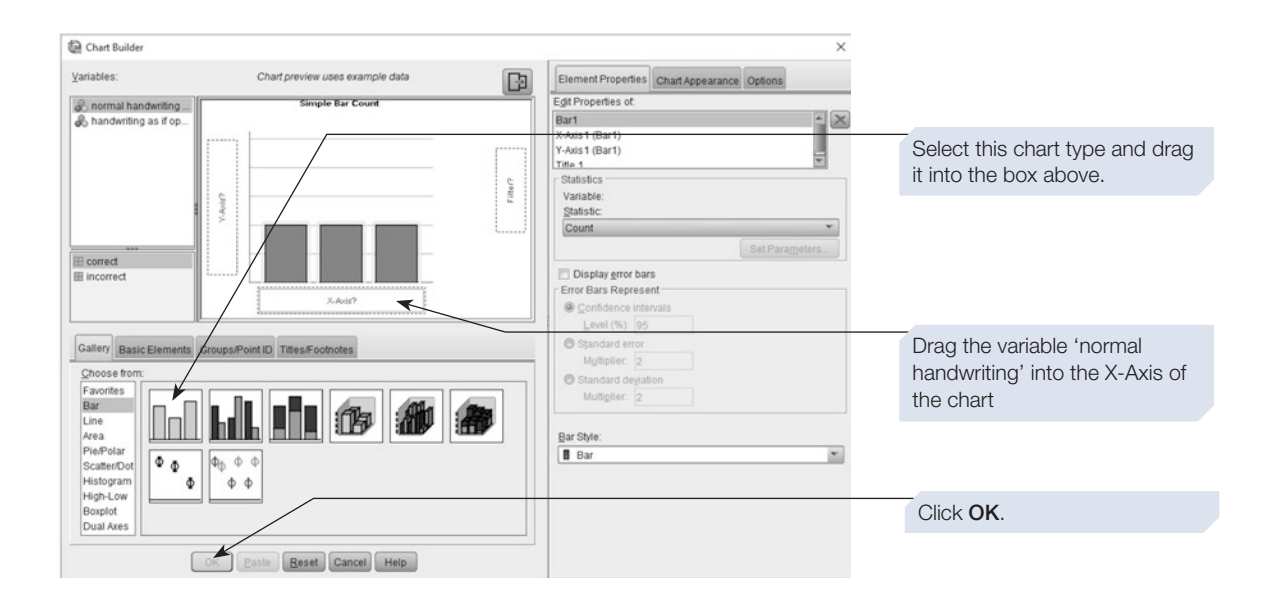

Now repeat this process, this time dragging the second variable 'handwriting as if opposite sex' into the X-Axis of the Chart Builder. You will now have two charts in your output. We have reproduced these alongside each other below.

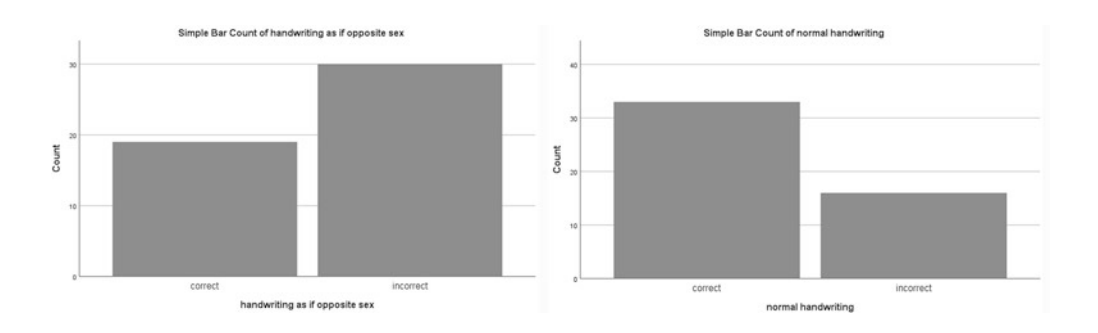

There is a problem with these two charts  $-$  they are plotted using a different y-axis scale. We can easily correct this by editing the frst one.

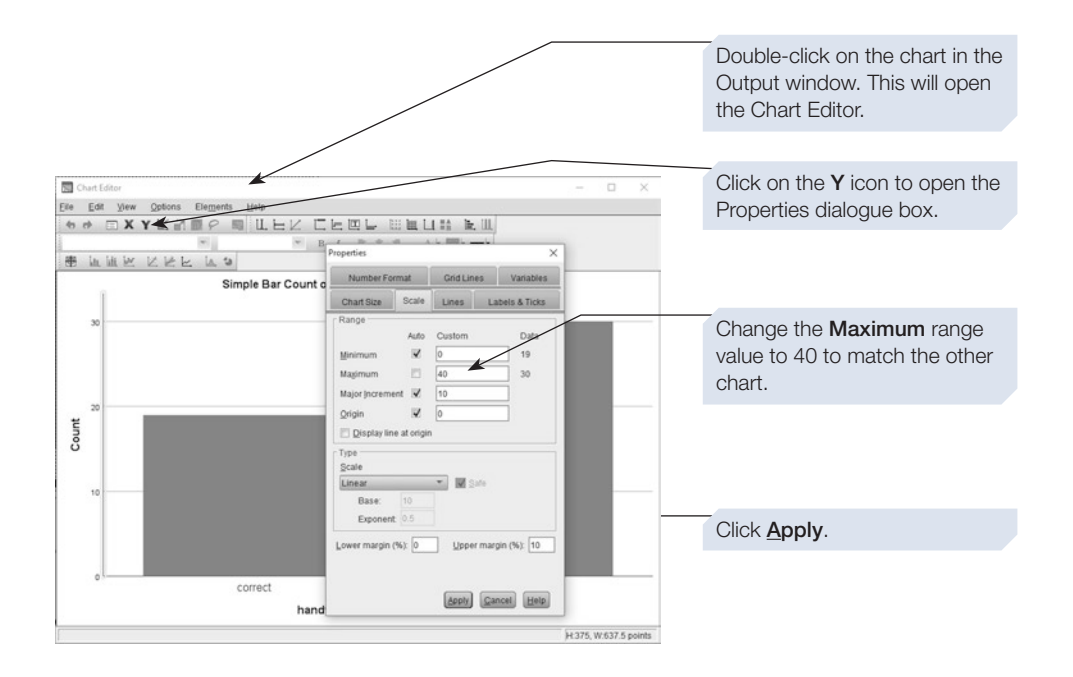

The two charts will now be plotted on the same *y*-axis scale and are ready to be used in our report.

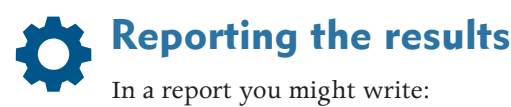

The McNemar test using binomial distribution showed a signifcant difference, in the number of correct judgements, between the two conditions of handwriting style ( $N = 49$ , exact  $p = .001$ ).

It would also be useful to explain the pattern of results in the following way:

Of the 49 participants, 33 (67%) correctly identifed the handwriter's sex for the normal handwriting. Of those 33, 17 correctly identifed the handwriter's sex for the 'opposite handwriting' and 16 incorrectly identifed it. Of the 16 (33%) who were incorrect for the normal handwriting, 2 of them correctly identifed the handwriter's sex for the 'opposite handwriting' and 14 of them incorrectly identifed it. In brief, there were more incorrect responses when the writer had written as if they were of the opposite sex. This pattern of results is illustrated in Figure 7.1.

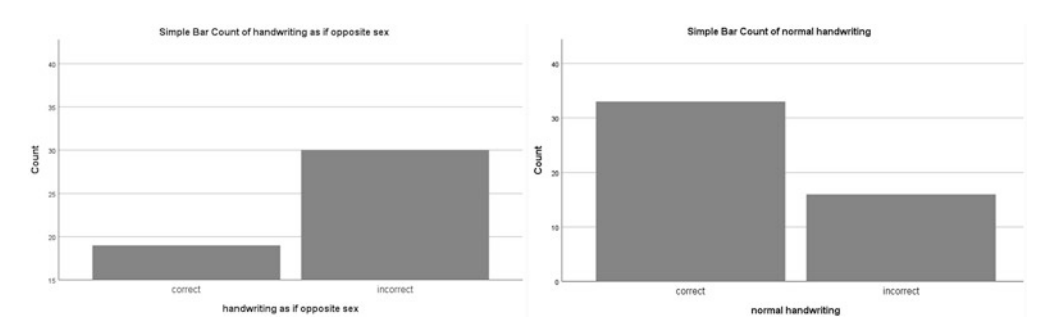

Figure 7.1 The pattern of correct and incorrect identification of handwriter's sex, when the writing was their normal handwriting and when they mimicked the writing of the opposite sex.

CHAPTER  $\mathbf 7$ 

Next, we show you how to create a bar chart using **Graphboard Template Chooser**.

### How to obtain a bar chart using Graphboard Template Chooser

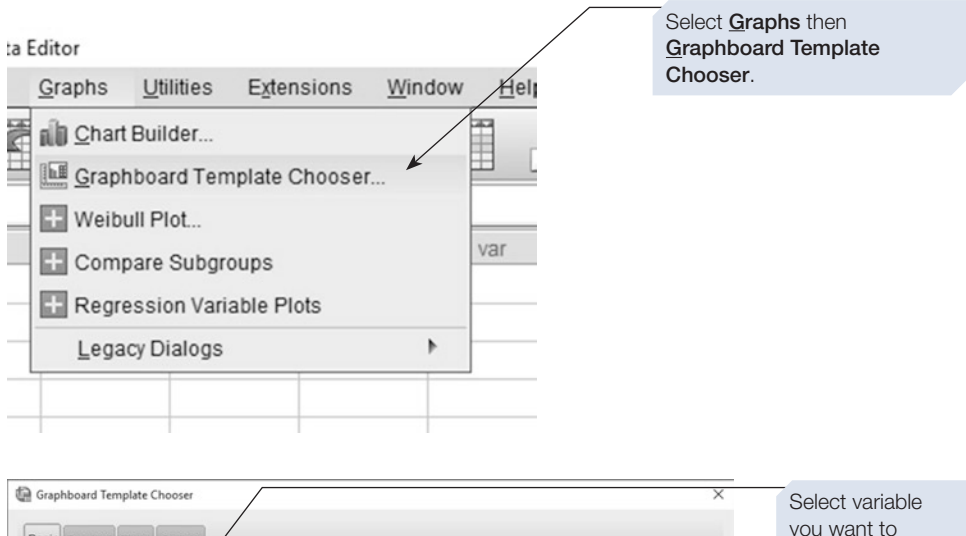

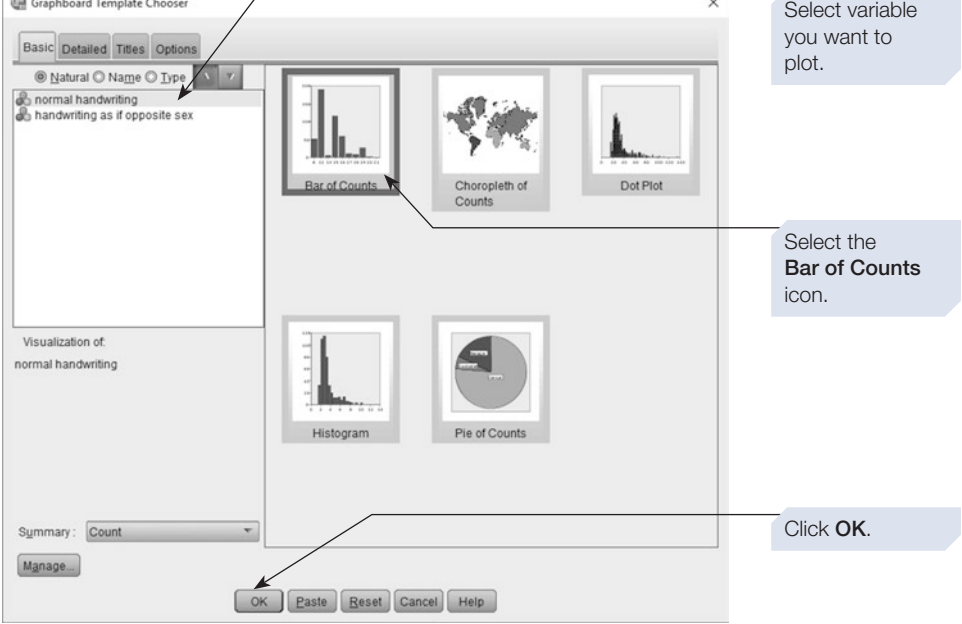

Repeat this process for the second variable.

Graphboard distinguishes between a 'bar of counts' suitable for nominal data, and 'bar' that will plot a summary descriptive for a variable of at least ordinal level of measurement.

The two charts will be in the output window. You can edit these as required by double-clicking. Double-click on the second chart and set the *y*-axis scale to a maximum value of 40.

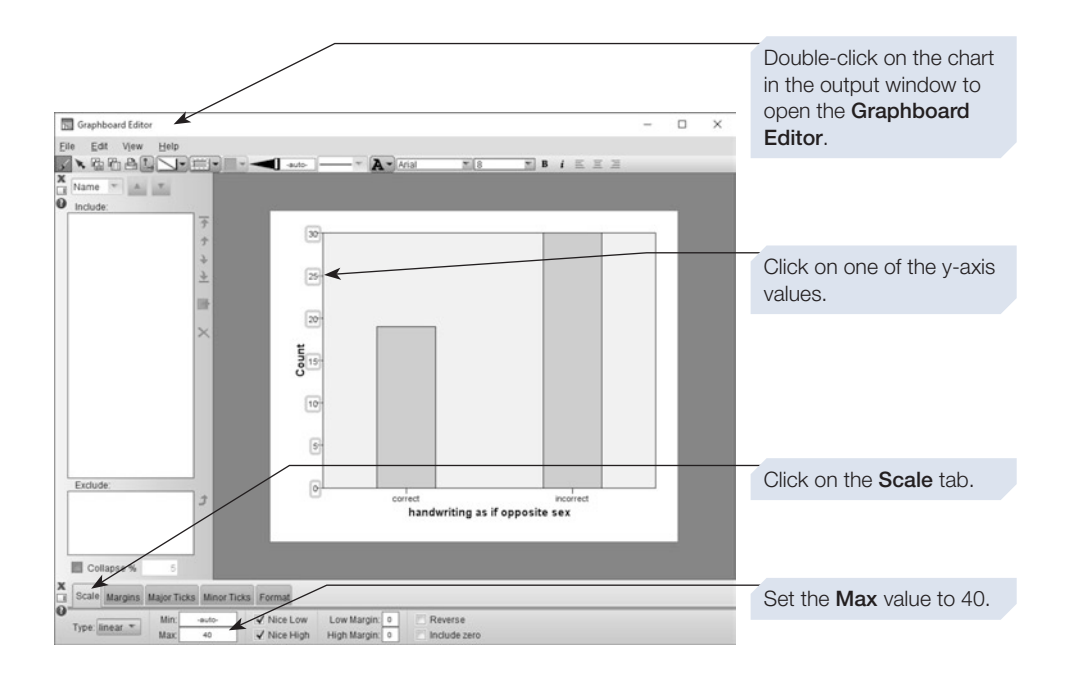

The two charts are now plotted on the same *y*-axis scale.

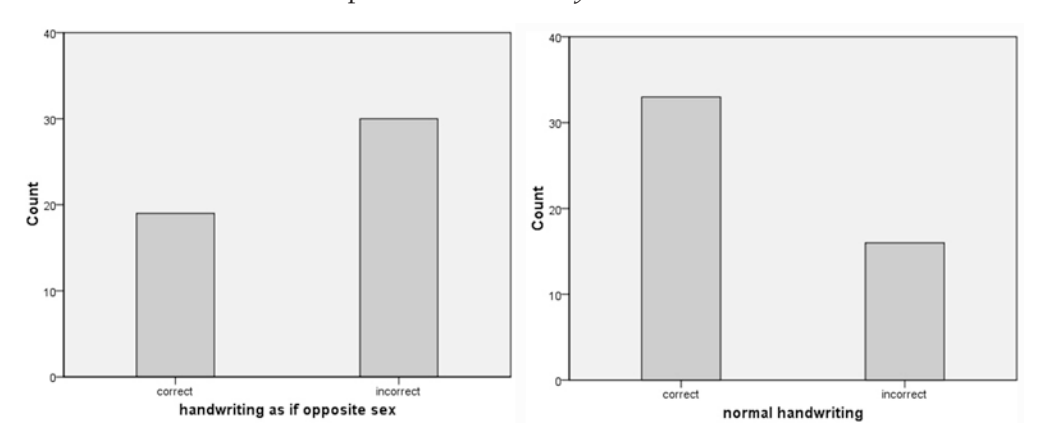

# Note about causation and the McNemar test

In related designs, you manipulate an independent variable and either collect data for both of its levels from the same participants (repeated measures) or collect data from matched participants (matched pairs). If you have carried out the normal controls for the design, then you can draw conclusions about causation from the McNemar test output.

# **Summary**

- This chapter introduced you to nominal data and the tests that can be performed on nominal data.
- A contingency table is the best way of displaying nominal data.
- Remember our advice about descriptive statistics for nominal data; calculating the mean or median is inappropriate, as is any measure of dispersion.
- The chi-square test is a nonparametric test often used to analyse nominal data.
- The multidimensional chi-square nevertheless requires that the data satisfy certain criteria. The observations must be independent, so each participant should contribute only one data point.
- The McNemar test is used to analyse data obtained by measuring a dichotomous variable for related designs.
- For guidance on recoding values, see Chapter [4,](#page-99-0) Section [5.](#page-99-0)
- For guidance on incorporating SPSS output into a report, or on printing the output, see Chapter [14.](#page-431-0)

<span id="page-225-0"></span>8

# **One-way analysis of variance**

# In this chapter

- An introduction to one-way analysis of variance (ANOVA)
- One-way between-subjects ANOVA, planned and unplanned comparisons, and nonparametic equivalent
- One-way within-subjects ANOVA, planned and unplanned comparisons, and nonparametric equivalent

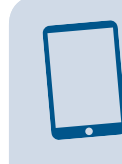

#### SPSS for Psychologists online

Visit macmillanihe.com/harrison-spss-7e for data sets, online tutorials and exercises

# Section 1: AN INTRODUCTION TO ONE-WAY ANALYSIS OF VARIANCE (ANOVA)

- ANOVA is an enormously useful statistical procedure that is widely used to test for diferences in a number of diferent experimental designs. One-way ANOVA is used when you have one independent variable (IV) with more than two groups or conditions; and Factorial ANOVA (which we will cover in Chapter [9](https://doi.org/10.26777/978-1-352-00995-8_9)) allows you to analyse data collected from designs with more than one IV. This chapter will focus on One-way ANOVA.
- One-way ANOVA is a parametric test that we can use to establish whether the means of our experimental conditions are diferent or not. In this way it can tell us whether our experimental manipulation has had an efect on the dependent variable  $(DV - the thing we are measuring).$  The term 'one-way' simply refers to the fact that we use it to analyse data from experiments that have *one* IV. It may be easier to think about One-way ANOVA as an extension of the *t*-test, rather than something completely diferent.
- While *t*-tests are only able to test for differences between two groups or conditions, One-way ANOVA can allow us to compare participants' performance across multiple groups or conditions. However, while One-way ANOVA will tell us whether the scores signifcantly vary across our conditions (i.e. whether there has

been a signifcant efect of our IV on participants' scores), it won't tell us precisely which pairs of conditions are signifcantly diferent from one another (e.g. whether condition 1 is signifcantly diferent from condition 2, whether condition 2 is signifcantly diferent from condition 3, or whether condition 1 is signifcantly diferent from condition 3). Such comparisons require some additional statistical procedures called *planned* and *unplanned comparisons*.

### When can we use One-way ANOVA?

As ANOVA is a parametric test, check that:

- 1. The dependent variable comprises data measured at interval or ratio level.
- 2. The data are drawn from a population that is normally distributed.
- 3. There is homogeneity of variance; that is, the samples being compared are drawn from populations that have similar variances.
- 4. In the case of independent groups designs, independent random samples must have been taken from each population.

It is not essential to have equal numbers of observations from each group or condition you are comparing across the independent variable.

### How does it work?

We all know that humans vary in performance, both between individuals and within individuals over time. For these reasons, if we conduct a simple experiment comparing, say, the time it takes to learn a list of short words, medium length words and long words, we would not expect all the participants within a condition to take the same amount of time. We naturally accept that some participants will be faster than others (i.e. there will be variation between individuals). We also know that any one participant might take less or more time on one occasion than on other occasions (i.e. there will be variation within individuals). Remember that we can measure the amount of variation within a set of scores with measures of dispersion, such as the standard deviation or the *variance*.

Now let us imagine for a moment that we were robopsychologists; that is, we were interested in the psychology of robots (rather than robots interested in psychology). If we repeated our learning experiment with a group of R2D2 robots, we would expect all the robots in one condition to react in exactly the same way. Table [8.1](#page-227-0) shows some hypothetical data for robots and for humans.

Let us frst consider the data from the humans shown in this table. If we asked you to 'eyeball' the raw data and guess whether there was a diference in learning times for the three lists, you would probably have no problem saying that the diference did appear to be signifcant. In making this judgement, you are actually doing something quite sophisticated. What you are doing is deciding whether the natural variation between individuals within the conditions is large or small compared with the variation between individuals across the diferent conditions. That is, you are asking: 'OK, so not all the participants in the List A condition took the same time, and not all the participants in the List B or List C condition took the same time, but is this <span id="page-227-0"></span>**Table 8.1** Time (in seconds) taken to learn three different lists of words for a group of robot and human participants

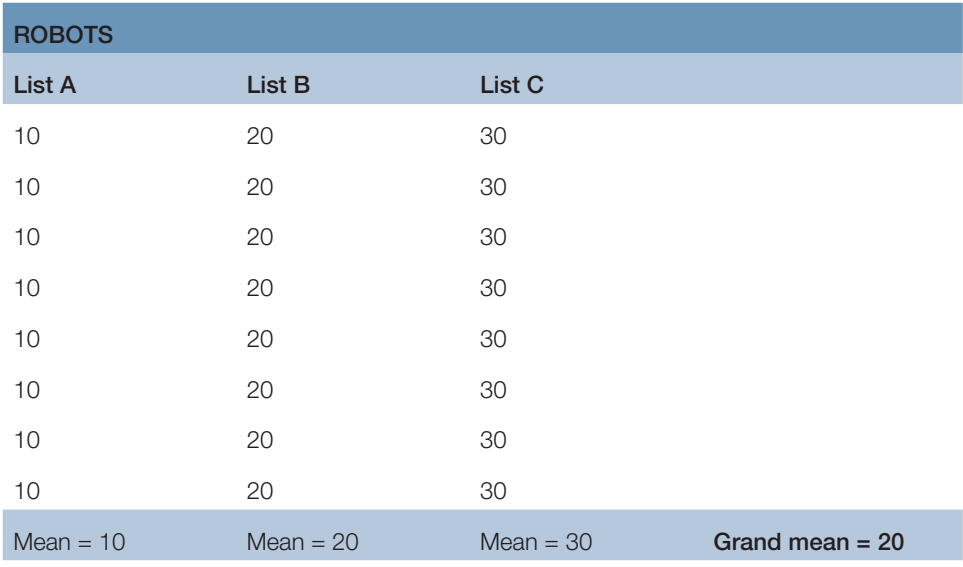

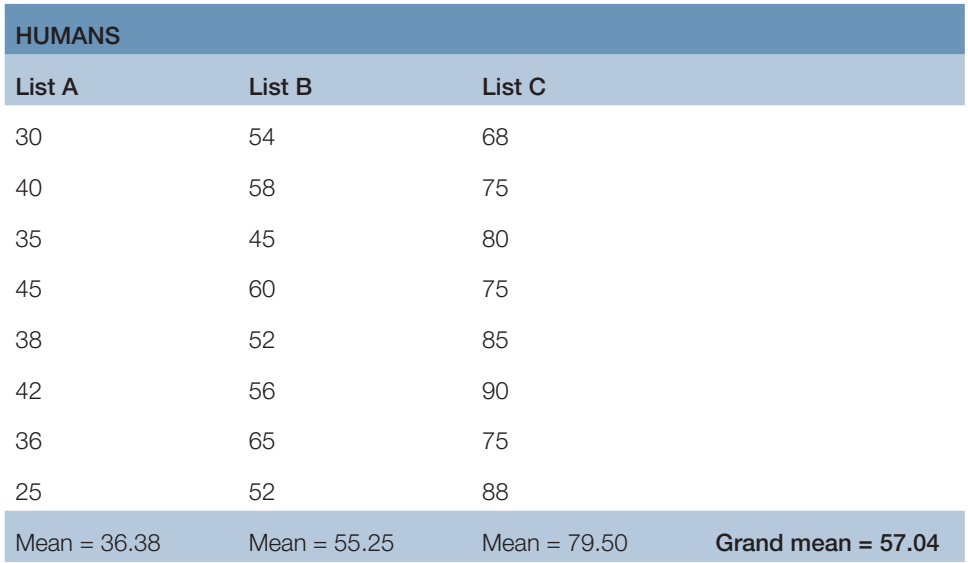

natural variation (or noise) large or small compared with the diference in times between the three conditions?' In this case, participants within each condition might vary from each other by several seconds, but this is small compared with the larger diferences between the times produced under the three diferent list conditions.

Let us look at the robots' data. Robots perform identically under identical conditions (or at least our robots do), so within each condition every robot has exactly the same learning time. Thus, the variance within each condition is zero. But if we

compare the performance between the three conditions, it is clear that all the robots were fastest at learning the short words and all took longest to learn the long words. You might conclude that you want to switch from psychology to robopsychology, but there is also a more important point here. What we want to do is make our human participants' data more like the robots' data; that is, we want to reduce the variance within conditions down towards zero. In fact, all the practices of good experimental design, such as giving all participants the same instructions and testing under identical conditions, are designed to do just this – reduce the variance within each condition. This good experimental practice will reduce the variance but will not eliminate it – our participants will never behave exactly like the robots. So, if we cannot eliminate the variance, perhaps we can account for it. What we need is a statistical procedure that takes account of the variance within the conditions and compares this to the variance between conditions. If the variance between conditions is much larger than the variance within conditions, surely we can say that the IV is having a larger efect on the scores than the individual diferences are. Clearly, for the robots, the variance within the conditions is zero, and the variance between the conditions is quite large. For our humans, the situation is not quite so clear-cut, but if we calculate the variances, we will fnd the same basic pattern applies:

#### *Variance between conditions* > *variance within conditions*

This concept of calculating the variance due to nuisance factors such as individual diferences and comparing it to the variance due to our manipulation of the IV is central to ANOVA. Exactly how we calculate these variances can get rather complex for some designs, but this does not alter the basic principle that we simply want to ask whether or not the variance in the data brought about by our manipulation of the IV is larger than that brought about by the other nuisance factors such as individual differences. The variance brought about by these nuisance variables is usually referred to as the *error variance*, so we ask whether the error variance is less than the variance due to the manipulation of the IV.

A convenient way of expressing this is to calculate the ratio of the variance due to our manipulation of the IV and the error variance. This ratio is known as the *F-*ratio (named after Fisher). The *F-*ratio is:

#### *F V*= *ariance due to manipulation of IV* / *Error variance*

If the error variance is small compared with the variance due to the IV, then the *F-*ratio will be a number greater than 1 (a large number divided by a smaller number always gives rise to a number greater than 1). If, on the other hand, the efect of the IV is small, and/or the error variance is large (perhaps because our participants varied considerably or because we did not adequately control the experiment), then the *F-*ratio will be a number less than 1 (a small number divided by larger number will always result in a number less than 1). Thus, we can now say that the efect of the IV is defnitely not signifcant if the *F-*ratio is less than 1. This is because the error variance is actually larger than the variance caused by our manipulation of the IV.

So, the *F-*ratio is simply the ratio of these two estimates of variance. The larger the *F*-ratio, the greater the effect of the IV compared with the 'noise' (error variance) in the data. An *F-*ratio equal to or less than 1 indicates a non-signifcant result, as it shows that the scores were equally afected or more afected by the nuisance variables (such as individual diferences) as they were by the manipulation of the IV.

### How do we find out if the *F*-ratio is significant?

Once we have calculated the value of the *F-*ratio and found it is larger than 1, we need to determine whether it is large enough to be regarded as signifcant. That is, we ask whether the effect of the IV is sufficiently larger than the effect of the nuisance variables to regard the result as signifcant. When calculating the *F-*ratio with a calculator, we consult *F* tables to discover, given the number of observations we made, what value *F* had to exceed to be considered as signifcant. When using SPSS to perform ANOVA, the output reports the exact *p* value for that particular *F-*ratio. This *p* value is the probability of getting this *F-*ratio by chance alone and it needs to be less than .05 for the *F*-ratio to be regarded as signifcant.

### What about degrees of freedom?

You will remember from performing a *t*-test, another test of diference, that we need to calculate and report the degrees of freedom associated with our analysis. One complication with ANOVA is that, for each *F* value, we must report two sets of degrees of freedom. This is because we need to remember how many observations went into our calculation of the error variance and also how many went into our calculation of the variance due to the manipulation of the IV. As these are the bottom and top halves of the *F-*ratio equation, these are sometimes referred to as the 'denominator' and 'numerator' degrees of freedom, respectively. A good statistics text will explain the calculation of degrees of freedom in detail, but as SPSS calculates and reports these for you, all you need to know is to expect two values for each *F-*ratio. We will show you how to report these degrees of freedom and the *F-*ratio in subsequent sections.

### What terms are used with One-way ANOVA?

Diferent textbooks tend to use slightly diferent terminologies to describe One-way ANOVA. To avoid the problems this can create, we are going to use what we consider to be the simplest terminology.

#### Factors

Factors are the independent variables, but as there may well be more than one of them per study, it makes sense to call them factors from now on.

#### Levels of factors

Levels of factors are similar to conditions. In the experiments we considered earlier, we had a single IV, which was manipulated to create two conditions. We would now describe this as a single factor with two levels. In ANOVA designs, a factor can have as many levels as we like. For example, we might have a factor of 'Drug dose', which might be manipulated to create four levels of 0 mg, 10 mg, 20 mg and 30 mg.

#### Between-subjects factors

Between-subjects factors are factors whose levels vary between participants, so that each participant will experience only one level of a factor. For example, a participant can be administered either 0 mg, 10 mg, 20 mg or 30 mg. This is a factor that is manipulated using an independent groups design, which we will now refer to as a *between-subjects design*.

#### Within-subjects factors

Within-subjects factors are factors whose levels vary within a participant, so that each participant will experience two or more levels of a factor. For example, a participant might be administered all four diferent drug dosages. This is a factor that is manipulated using a repeated-measures design, which we will now refer to as a *within-subjects design*.

#### Main effect

The term 'main efect' is used to describe the efect a single independent variable has on a dependent variable. If our One-way ANOVA is signifcant, we can say that there was a signifcant main efect of our IV on our DV.

# How is the F-ratio calculated?

You do not need to know how to calculate the *F*-ratio, as SPSS will do this for you. However, to fully appreciate the output that SPSS generates, it would be helpful to read this section and realise why the calculation is dependent on the type of factor manipulated. There are two diferent types of One-way ANOVA, and how they work depends on the type of experimental design you have.

### Between-subjects One-way ANOVA design

Let us go back to our word list learning experiment (see Table [8.2](#page-231-0)).

This time, imagine that there are diferent humans taking part in each condition; that eight participants were asked to learn list A, another eight to learn list B and another eight to learn list C. There are two sources of variance of interest here:

- 1. How do the scores in one group vary from those in the other groups? We can look at how the mean of each column deviates from the grand mean. This provides us with a measure of the variance due to the factor.
- 2. How do the scores vary within each group? We can look at how each score within a column deviates from the mean for that condition. This provides us with a measure of noise.

Together, these two sources of variance must add up to the total variance (the variance between each single score and the grand mean). That is:

$$
Var_{(\text{Total})} = Var_{(\text{Between Groups})} + Var_{(\text{Within Groups})}
$$

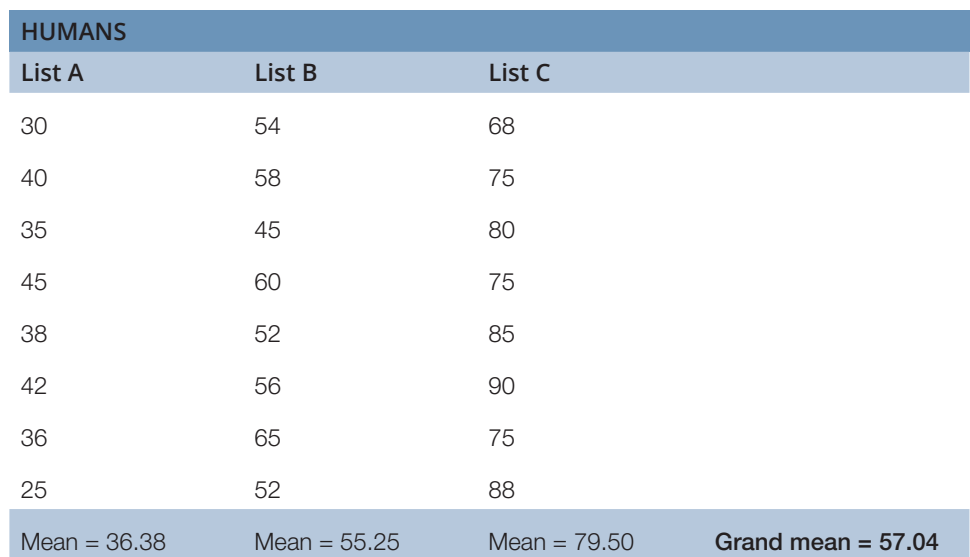

<span id="page-231-0"></span>Table 8.2 Time (in seconds) taken to learn three different lists of words by three groups of human participants in a between-subjects design

### Within-subjects One-way ANOVA design

Imagine that in our learning experiment, eight participants took part and each performed in each level of the factor. We would be able to calculate a mean score for each list and a mean score for each participant; see Table 8.3.

Table 8.3 Time (in seconds) taken to learn three different lists of words for the group of human participants in a within-subjects design

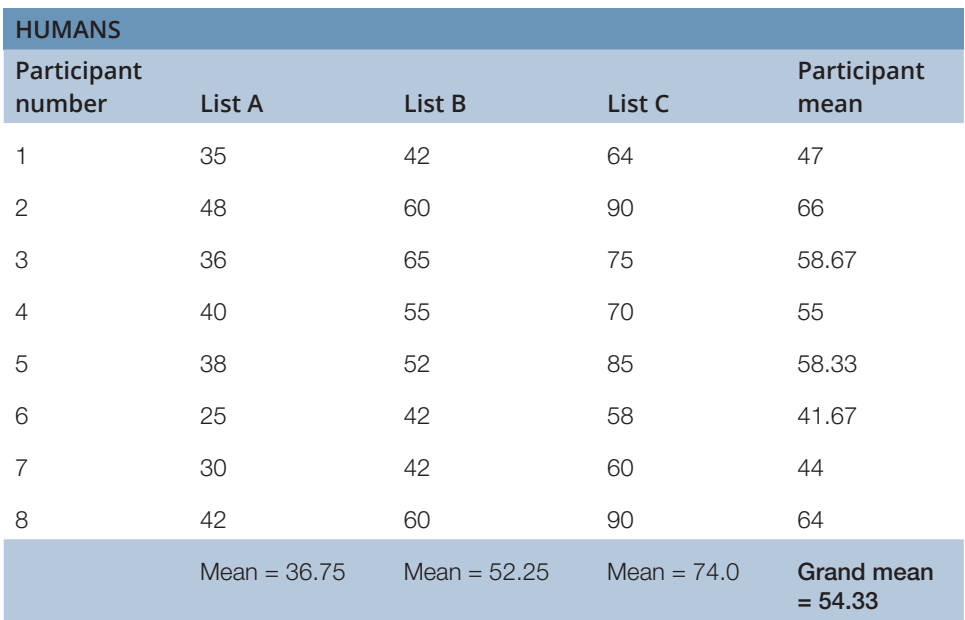

The calculation of *F* for the within-subjects design is more complicated than for the between-subjects design. Again, we want to determine the sources of variance. However, with this design, we have repeated observations of each participant as every person performs in every level of the factor. This allows us to distinguish between variation caused by individual diferences and variation caused by diferent participants performing diferently across the diferent conditions, and therefore separate out participant variance from error variance.

So, we have three sources of variance, and we can ask:

- 1. How do the scores in one condition vary from those in the other? We can compare overall diferences between the three lists. As before, we can look at how the mean of each column deviates from the grand mean. This provides us with a measure of the variance due to our manipulation of the factor.
- 2. How do participants vary in their average scores? We can get an indication of how much individuals difer from each other by looking at how much each participant's average score deviates from the grand mean. This provides us with a measure of participant variance.
- 3. How much error variance is there? We can work this out by looking at the extent to which each score is not what we would predict from the row and column means. You can also think of this as the variance resulting from diferent participants responding diferently to the change in the factor.

For example, with regard to the score for participant 1 in list A, we know that their mean time is 47 seconds. Participant 1 is, on average, 7.33 seconds faster compared with the overall grand mean of 54.33 seconds. The mean for the list A column is 36.75 seconds, so participants are, on average, 17.58 seconds faster at learning list A than the overall grand mean of 54.33 seconds. So, altogether, we would expect participant 1 to be 17.58 + 7.33 seconds faster than the grand mean of 54.33 seconds at learning list A, giving an expected time of 29.42 seconds. The observed score is 35 seconds, which is slower than we would expect. (Looking at participant 1's scores, we can see that they are relatively faster with lists B and C compared with list A.)

With regard to participant 2's score in list A condition, we know that their row mean is 66 seconds, which is 11.67 seconds slower than the grand mean of 54.33 seconds. So, we would expect participant 2 to be 17.58 seconds faster at learning list A, but 11.67 seconds slower because this participant is slower on average. Thus, we expect a time of  $54.33 - 17.58 + 11.67 = 48.42$  seconds. The observed score is 48 seconds – close to what we would expect.

The extent to which the observed scores vary from the expected scores refects the extent to which participants are inconsistent and, as illustrated above, provides us with a measure of error variance.

#### Using SPSS to calculate the F-ratio

The calculation of the *F-*ratio for a within-subjects factor is tricky, and, as you will see, the SPSS output is rather more complex for a within-subjects factor compared with a between-subjects factor. Furthermore, because SPSS uses a procedure called the General Linear Model, it will give you much more information than just the *F-*ratio statistic. You will see both ANOVA and multiple regression statistics in the SPSS output, as ANOVA can be considered to be a special case of multiple linear regression (see Chapter [10](https://doi.org/10.26777/978-1-352-00995-8_10)), which itself is a special case of the General Linear Model.

## Effect size and ANOVA

We mentioned in Chapter [1](https://doi.org/10.26777/978-1-352-00995-8_1) that it is usual to report effect size alongside the statement of whether the result is signifcant. This provides information about the magnitude of the finding and also may draw attention to the influence of sample size. For example, if our results show a marginal but non-signifcant result and a moderate or large efect size, power may be an issue, and it may be appropriate to consider a follow-up study with a larger sample. In Chapter [5](https://doi.org/10.26777/978-1-352-00995-8_5), where we covered tests of diferences for two samples, we introduced you to one measure of efect size, namely Cohen's *d*, which was calculated from the descriptive statistics provided by SPSS. You may remember that this involved calculating the size of the diference between the means relative to the standard deviation of the scores. The efect size estimates that are calculated for ANOVA are diferent, in that they tend to describe the proportion of the variability accounted for by each factor (or combination of factors) included in the ANOVA design (in that sense, they are similar to  $r^2$  described in Chapter [6](https://doi.org/10.26777/978-1-352-00995-8_6), which also is a measure of the proportion of variance accounted for). These efect size measures include eta squared, partial eta squared, generalized eta squared, associated omega squared and also correlational measures. Fritz, Morris and Richler (2012) explain that one can distinguish between:

- 1. Estimates that describe the efect size in the observed sample but do not consider the population from which the sample was drawn, and this is the case with eta squared and partial eta squared.
- 2. Estimates of efect size, such as omega squared measures, which try to estimate the variability in the sampled population rather than just in the observed sample, and these are therefore less likely to be infated by chance factors.

We recommend that you consult your statistics text, or Fritz et al. (2012), for advice on how to calculate these diferent estimates of efect size. Field (2005) demonstrates how to calculate an omega squared measure (which involves a diferent equation depending on whether between-subjects or within-subjects ANOVA). Mulhern and Greer (2011) explain how to calculate eta squared and recommend against using partial eta squared, which is the only measure of efect size that SPSS will calculate for you. They explain that partial eta squared is not easy to interpret as it is an adjusted measure: the variance explained by one factor *after* taking into account the variance explained by the other factor(s). Fritz et al. (2012) suggest that partial eta squared is limited in terms of its usefulness and may only be helpful if making cross-study comparison with identical designs. Eta squared, on the other hand, is relatively straightforward to calculate by hand and will tell you the proportion of the total variability accounted for by each factor in your design. We will demonstrate how to do this in Section [2](#page-235-0).

Whichever efect size measure you decide on, do report this for signifcant and non-signifcant efects, and identify which statistic is used.

# Planned and unplanned comparisons

Imagine you have a design involving one factor with three conditions: A, B and C. If ANOVA reveals a signifcant efect of this factor, this suggests a diference between the conditions. However, to fnd out exactly where this diference is, we need to carry out further tests that compare the pairs of conditions. There are three possibilities:

- 1. All three possible comparisons are signifcant, so conditions A and B are signifcantly diferent from each other, as are conditions B and C, and conditions A and C.
- 2. Only two of the three comparisons are signifcant, for example only conditions A and C and conditions B and C difer signifcantly.
- 3. Only one of the three comparisons is signifcant, for example only conditions A and C are signifcantly diferent.

There are two types of comparisons that we can conduct:

- 1. Planned (*a priori*) comparisons. These are decided on before the data were collected. The researcher has predicted which means will difer signifcantly from each other.
- 2. Unplanned (*a posteriori* or *post-hoc*) comparisons. Here, diferences among means are explored after the data have been collected.

Why should this matter? We need to use diferent tests for these two kinds of comparison because the probability of a Type I error is smaller when the comparisons are planned in advance. Type I error involves incorrectly rejecting a null hypothesis, thus concluding that there is a real efect, when in fact, the means difer due to chance. When making multiple comparisons, there is an increased risk of Type I errors. Howell (2013) gives the following example: assume that we give a group of males and a group of females 50 words and ask them to give us as many associations to these words as possible in one minute. For each word, we then test whether there is a signifcant difference in the number of associations given by male and female participants. We could run 50 more or less independent *t* tests, but we would run the risk that 2.5 of these (50\*.05) will be declared 'signifcant' by chance.

Why is there a greater risk of making a Type I error when carrying out unplanned comparisons? Consider the following: Imagine an experiment to look at the efect of fve diferent levels of noise on memory that employed a One-way ANOVA design. You will have fve means (one for each condition) and could do a total of ten comparisons (you could compare mean 1 to mean 2; mean 1 to mean 3; mean 1 to mean 4 etc.). Assume that the null hypothesis is true, and that noise does not afect memory, but that, by chance, two of the means are far enough apart to lead us erroneously to reject the null hypothesis, thus giving rise to a Type I error. If you had planned your single comparison in advance, you would have a probability of 0.1 of hitting on the one comparison out of 10 that would lead us to make a Type I error. But if you look at the data before deciding which comparisons to make, you are certain to make a Type I error, since you are likely to test the largest diference you can observe.

As you will see, it is possible to ask SPSS to carry out planned and unplanned comparisons. Unplanned or *post-hoc* comparisons are easy to perform using SPSS. However, there is no need to perform these if the factor has only two levels (the <span id="page-235-0"></span>main effect is sufficient) or if the main effect is not significant. Planned comparisons, on the other hand, are less easy to perform. We demonstrate how to perform both types of comparisons in Sections 2 and [3.](#page-254-0)

# Section 2: ONE-WAY BETWEEN-SUBJECTS ANOVA, PLANNED AND UNPLANNED COMPARISONS, AND NONPARAMETRIC EQUIVALENT

### Example study: the effects of witness masking

To practise the use of the One-way between-subjects ANOVA, we shall consider an applied experiment which looked at the efects of masking the face of a witness. There is growing awareness that the identity of witnesses in sensitive cases should be protected, especially in light of the move towards televising live court cases. The technology to mask a witness's face is available and has been used in America. Towell, Kemp and Pike (1996) reported the results of a study investigating the efect that masking might have on jurors' memory for a witness's testimony and on jurors' perceptions of the witness's credibility. The testimony of an alleged victim of rape presented in a televised trial in America was shown to participants.

The design employed was a One-way between-subjects ANOVA design. The between-subjects factor, presentation condition, had four levels: unmasked, grey blob, pixelation and negation. These were operationalised by showing some participants the witness unmasked, so that her face was fully visible, some with her face masked by a grey blob, some with her face masked by pixelation and some with her face negated (white and black were reversed). One of the dependent variables was the percentage of facts from the testimony correctly remembered by the participants. The hypothesis was that there would be a negative efect of masking on memory. Results revealed that participants' memory for the victim's testimony was afected by presentation condition, while negating the face did not lower memory compared with the unmasked condition, masking with a grey blob and pixelation both impaired memory. For the purposes of this book, we have created a data fle that will reproduce some of these fndings. (These data are available from macmillanihe.com/harrison-spss-7e.)

SPSS provides two ways of carrying out a One-way between-subjects ANOVA, one using the **General Linear Model** command and one using the **One-way ANOVA** command. The frst command can also be used to perform a multi-between-subjects ANOVA, as you will see in Section [3](#page-254-0), and also has the option of including in the output the measure of efect size called partial eta squared. In Section [1](#page-225-0), we indicated that this particular measure is not that useful; however, when the design involves just one factor, there is no diference between partial eta squared and eta squared. The second command will only permit analysis of a One-way ANOVA design, but has the advantage of a much simpler output and of providing alternative *F*s should the assumption of homogeneity of variance be violated. Both ways allow you to do planned and unplanned comparisons to evaluate the diferences between pairs of group means. See Section [1](#page-225-0) for general guidance on these comparisons.

 $\overline{1}$ . Click on **Analyze**.

CHAPTER  $\infty$ 

We will frst describe how to use the **General Linear Model** command, followed by the **One-way ANOVA** command. We will then demonstrate how to carry out planned and unplanned comparisons and fnish this section by describing a nonparametric equivalent test.

# How to do it: using General Linear Model command

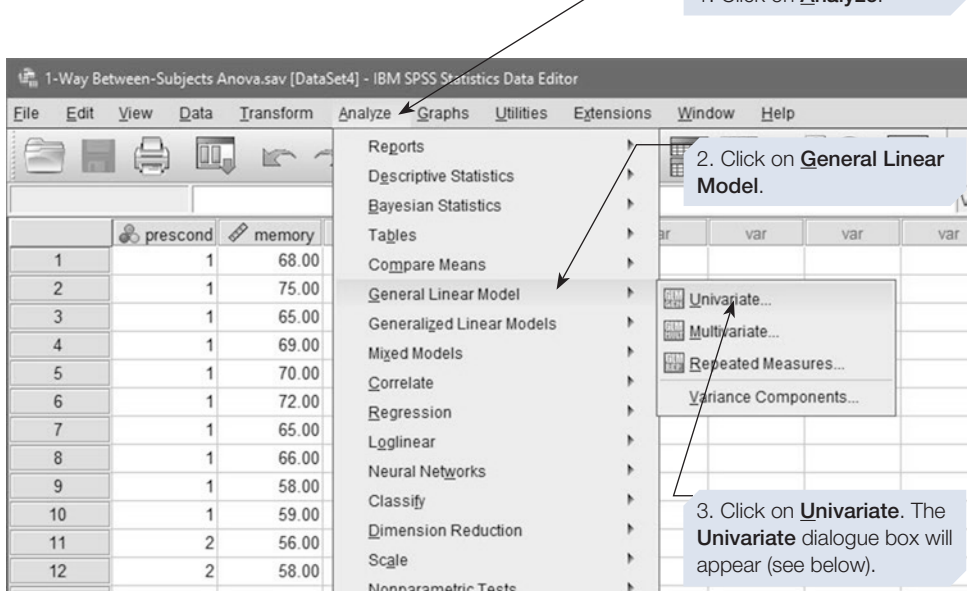

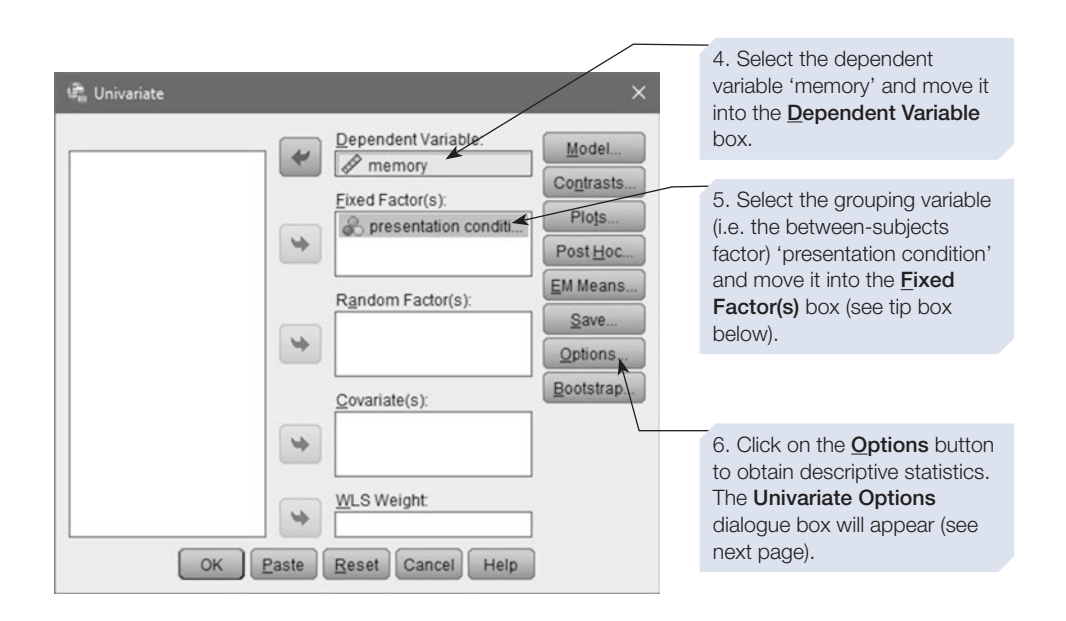

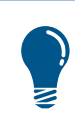

With a fixed factor, data have been collected from all the levels of the factor that are of interest to the researcher. An alternative is to choose the levels by a random procedure, but this rarely happens in psychological research.

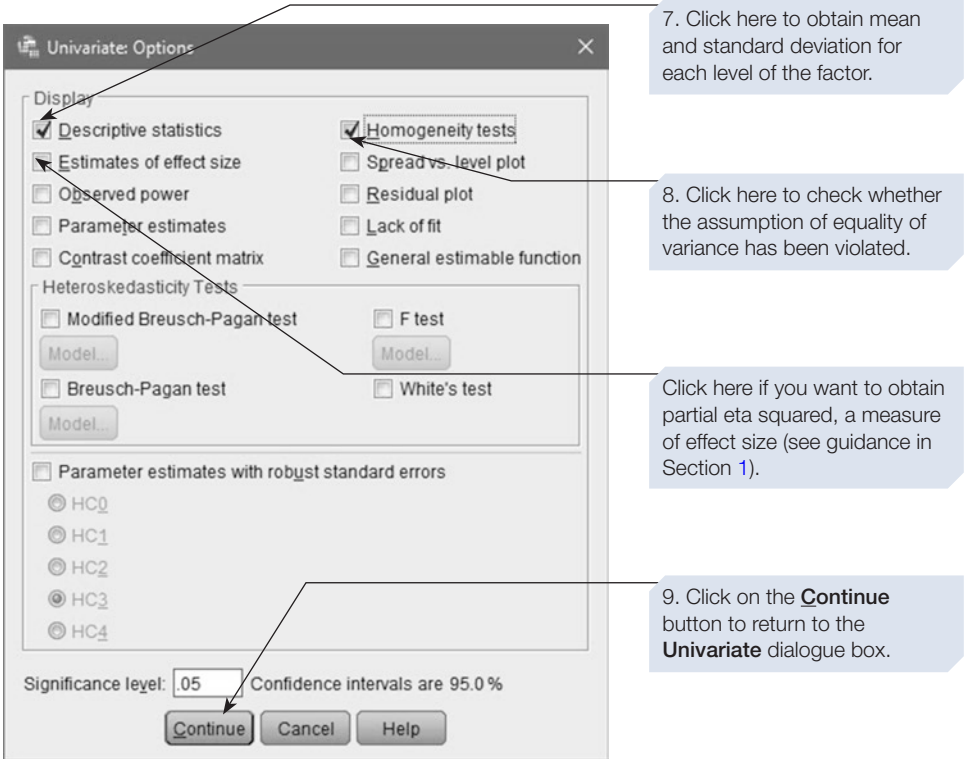

It is often a good idea to ask SPSS to illustrate your data, so you have a graph you can use when it comes to writing up your results. SPSS allows you to do this directly from the main **Univariate** dialogue box. To produce a graph, select the **Plots…** option to open up the **Univariate: Profle Plots** dialogue box.

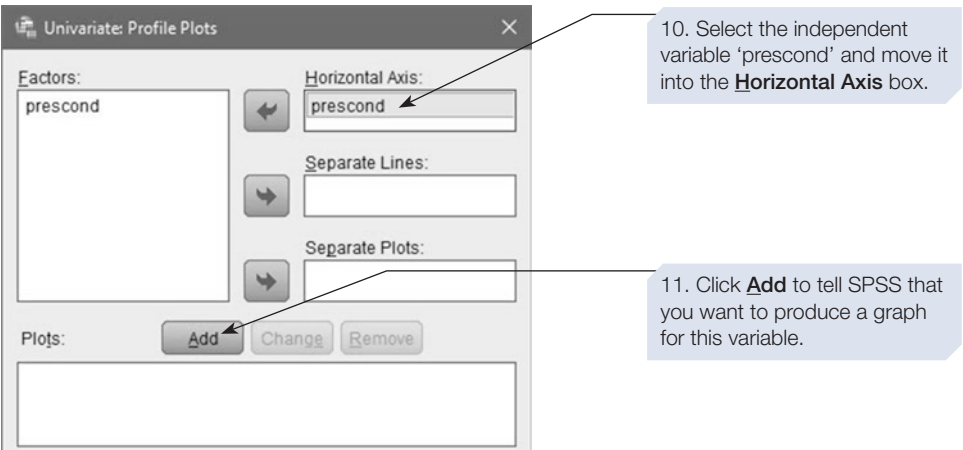

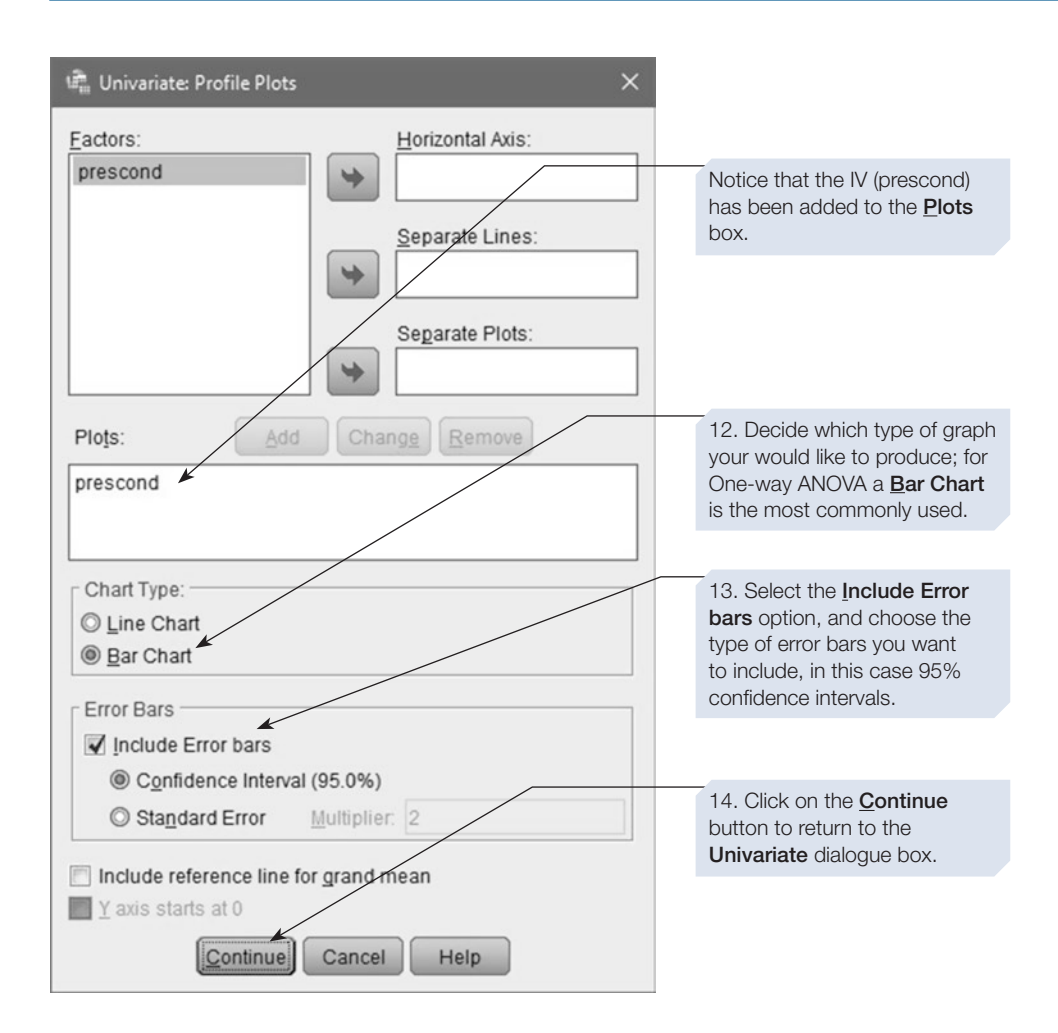

Finally, click on the  $\sim$  button, and SPSS will calculate the test for you. See below for an example of the output using the **Univariate** command via **General Linear Model**, which includes the means, standard deviations and *N* (number of scores) obtained by clicking on **Descriptive statistics** in the **Univariate: Options** dialogue box.

# SPSS output for One-way between-subjects ANOVA

Obtained using menu items: General Linear Model > **Univariate** 

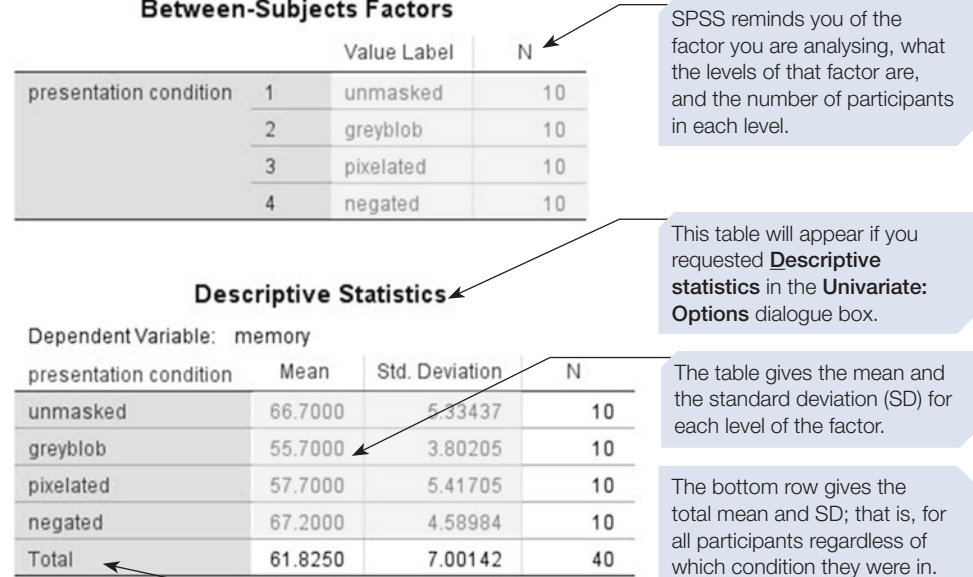

# Levene's Test of Equality of Error Variances<sup>a,b</sup>

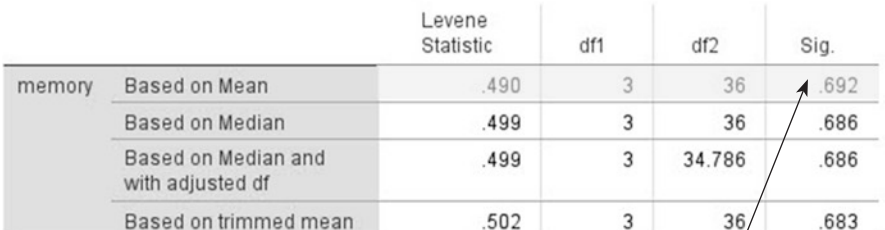

Tests the null hypothesis that the error variance of the dependent variable is equal across groups.

SPSS tests the assumption of equality of variances in a number of different ways. In this case, we are interested in the statistic Based on Mean.

If Levene's test is significant, this suggests that the group variances are likely to be signifcantly different, suggesting that the assumption of homogeneity of variance has been violated. Here, it is not signifcant, so the assumption has been met.

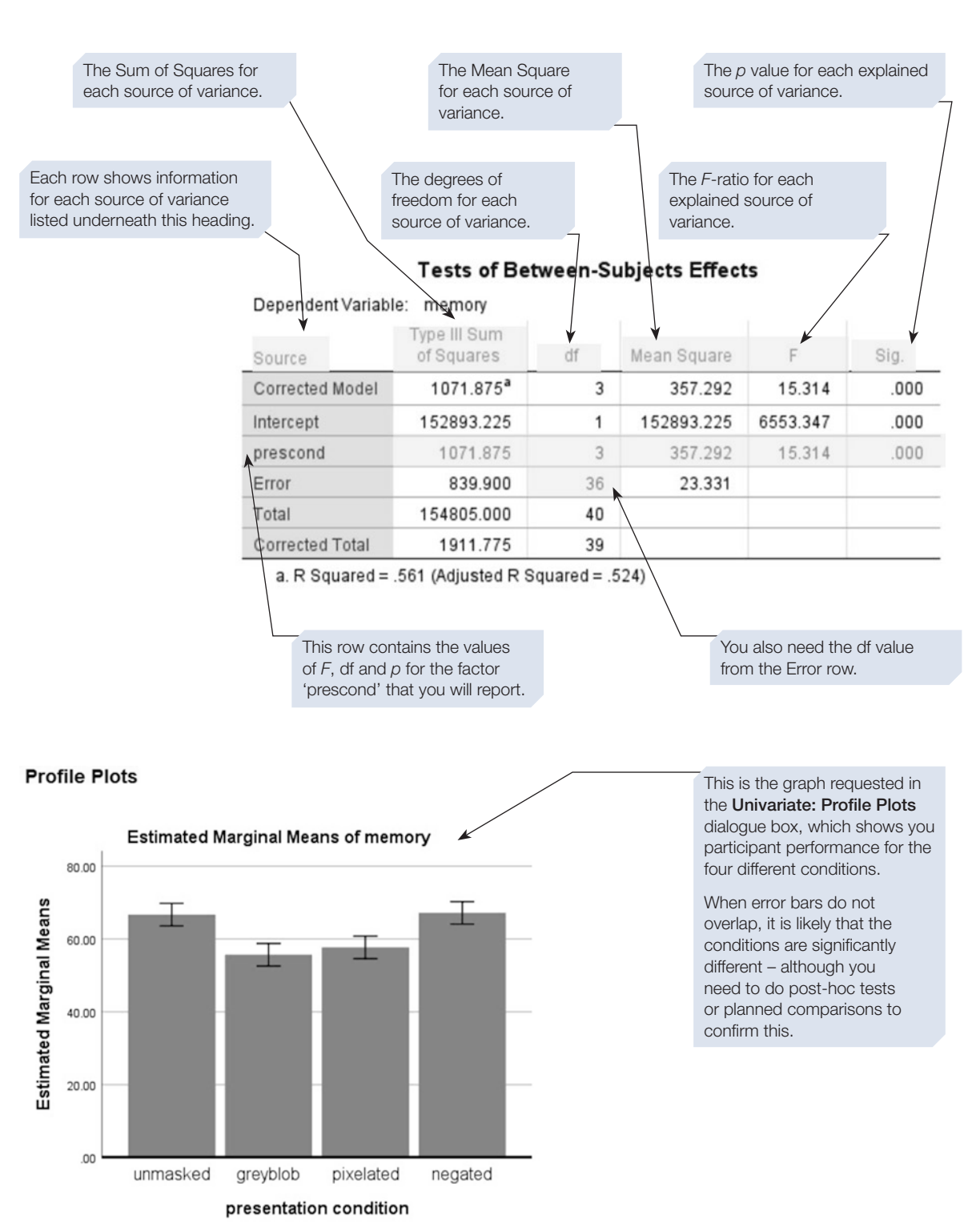

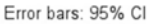

# Calculating eta squared: one measure of effect size

In Section [1](#page-225-0) we provided guidance on reporting efect size when carrying out ANOVAs. Although SPSS will calculate partial eta squared, this is not easy to interpret as it is an adjusted measure: the variance explained by one factor *after* taking into account the variance explained by the other factor(s). Instead, Mulhern and Greer (2011) recommend eta squared, which is relatively straightforward to calculate by hand and will tell you the proportion of the total variability accounted for by each factor and interaction in your design. We will demonstrate how to do this now. Note, however, that there are alternative measures which may be preferable, as they attempt to estimate the efect size in the population rather than just in the sample (see Fritz, Morris and Richler, 2012 for a review and guidance on how to calculate these, and/or consult your statistics text). Eta squared  $(\eta^2)$  can be calculated from the ANOVA output. It is the sum of squares for your IV (prescond) divided by the corrected total sum of squares, and these values can be found in the **Tests of Between-Subjects Efects** table.

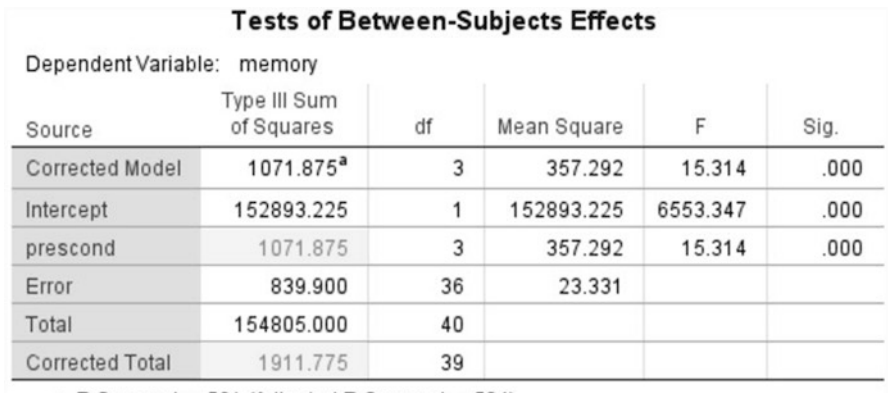

a. R Squared = .561 (Adjusted R Squared = .524)

#### ■ For 'prescond'  $(\eta^2) = 1071.875 / 1911.775 = .56$

This suggests the factor 'prescond' accounts for approximately 56% of the variance in the dependent variable.

> As mentioned above, SPSS can calculate a different effect size measure for you: partial eta squared. This isn't the most helpful measure (see Section [1](#page-225-0) for guidance), so we generally recommend using eta squared instead. However, when you have a One-way ANOVA there is actually no difference between partial eta squared and eta squared. This is because partial eta squared calculates the proportion of variance a factor (or variable) explains that is not explained by other variables in the analysis. When there are no other factors in the analysis (as is the case with One-way ANOVA), the calculation is the same as eta squared. As such, when you have a One-way ANOVA, rather than calculating eta squared by hand, you can just use the SPSS 'Estimate Effect Size' option in the Options dialogue box. Try doing this now, by downloading the dataset used in this example, and see if you get the same number as the one we just calculated by hand.

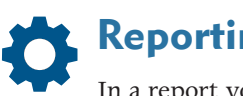

# **Reporting the results**

In a report you might write:

A One-way between-subjects ANOVA was conducted to examine the effect of presentation condition on participants' recall of the witness testimony. This revealed a significant effect of presentation condition: *F* (3,36) = 15.31, *p* < .001, *η*2 = .56.

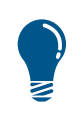

You would also want to report your descriptive statistics (i.e. means and standard deviations) and provide information regarding the confidence intervals for each condition. To identify which pair(s) of conditions significantly differed, you would carry out planned or unplanned comparisons as appropriate, and these are demonstrated later in this section.

# How to do it: using One-way ANOVA command

As stated earlier, One-way between-subjects ANOVA can be carried out in two diferent ways in SPSS. This is the second way, which provides a simpler output and also offers alternative *Fs* should the variances in the groups not be equal.

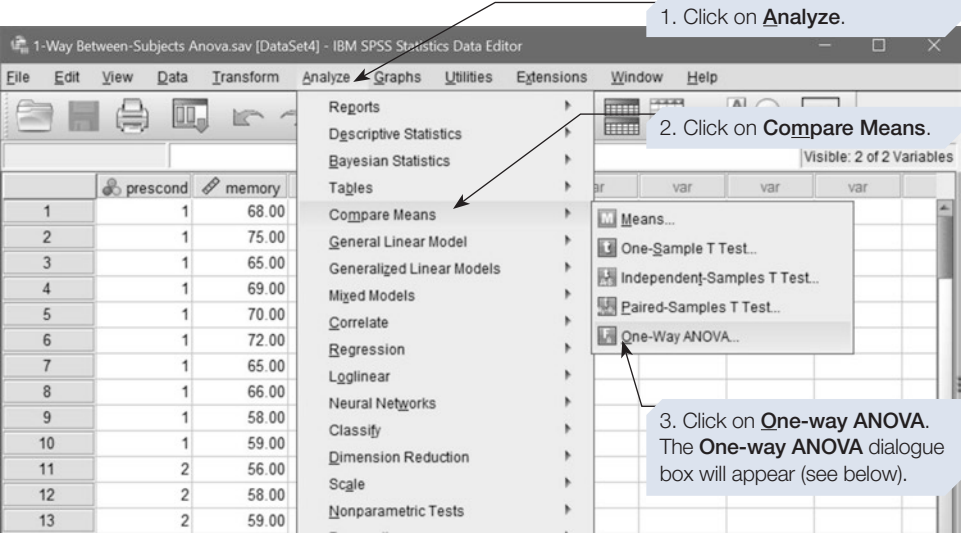

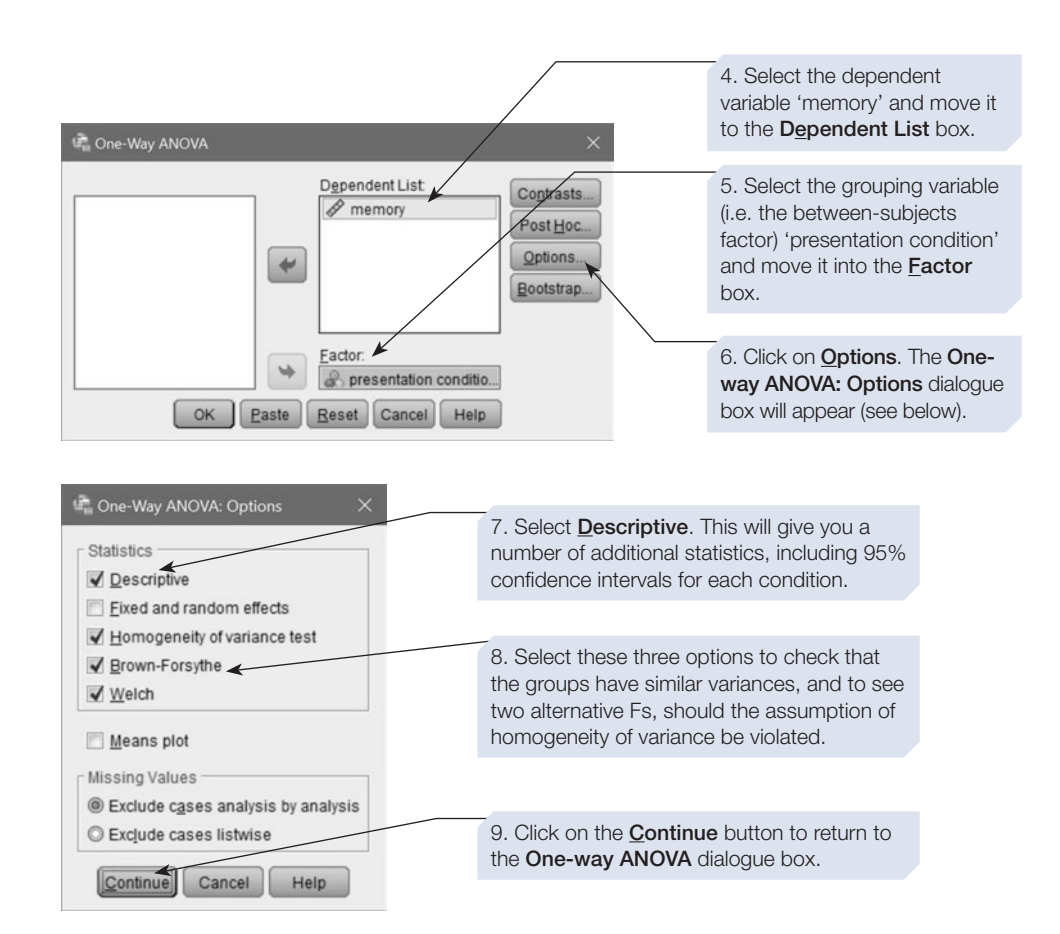

Finally, click on the  $\lceil \circ \kappa \rceil$  button. See below for annotated output.

# SPSS output for One-way between-subjects ANOVA

#### Obtained using menu items: Compare Means > One-way ANOVA

**Oneway** 

This table is produced by selecting Descriptive in the One-way ANOVA: Options dialogue box.

**Descriptives** 

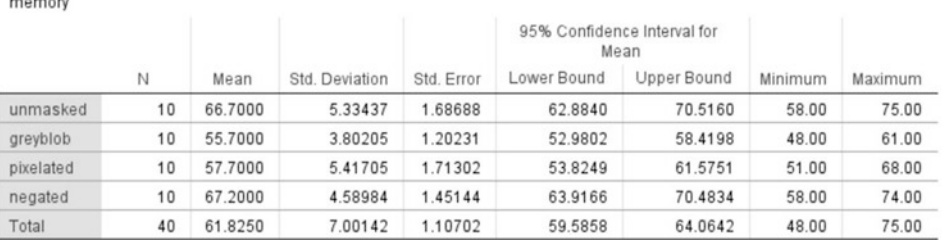

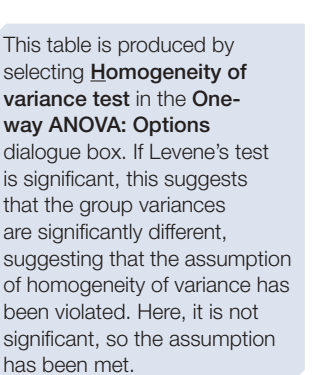

This table shows the outcome of the analysis of variance. Each row shows information for a source of variance.

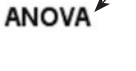

Squares df Mean Square F 15.314 Between Groups 1071.875  $\overline{3}$ 357.292 Within Groups 839.900 36 23.331 1911.775 39 You also need the df value This row contains the values from the **Within Groups** row of *F*, df and *p* for the factor (the Error variance row). 'prescond' that you will report.

Test of Homogeneity of Variances ▲ Levene Statistic

.490

.499

.499

.502

df1

3

3

3

 $\mathfrak z$ 

df<sub>2</sub>

36

36

36

34.786

Sig

.692

.686

.686

.683

Robust Tests of Equality of Means

Sum of

memory

memory

memory

Total

Based on Mean

Based on Median

with adjusted df Based on trimmed mean

Based on Median and

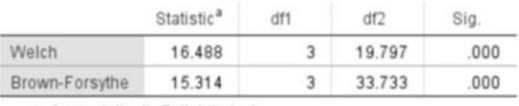

a. Asymptotically F distributed.

This table is produced by selecting **Brown-Forsythe** and Welch in the One-way ANOVA: Options dialogue box. These are alternative *F*s, which can be used should Levene's test be significant and hence the assumption of homogeneity of variance violated.

Sig.

 $.000.$ 

As above, efect size can be calculated using the main ANOVA table. To calculate eta squared (η<sup>2</sup>), again you need to take the sum of squares for your IV (in the 'Between Groups' row) and divide it by the corrected total sum of squares (in the 'Total' row), ■ For 'prescond'  $(\eta^2) = 1071.875 / 1911.775 = .56$ 

# **Reporting the results**

In a report you might write:

A One-way between-subjects ANOVA was conducted to examine the effect of presentation condition on participants' recall of the witness testimony. This revealed a significant effect of presentation condition: *F* (3,36) = 15.31, *p* < .001, *η*2 = .56.

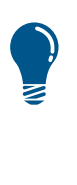

You would also want to report in your results your descriptive statistics (i.e. means and standard deviations) and information regarding the confdence intervals for each condition. As graphs cannot be produced from the ANOVA dialogue boxes using this method, you may want to refer to Chapter [5](https://doi.org/10.26777/978-1-352-00995-8_5), Section [3](https://doi.org/10.26777/978-1-352-00995-8_5) for guidance on how to obtain an error bar chart. To identify which pair(s) of conditions significantly differed, you would carry out planned or unplanned comparisons as appropriate, and these are demonstrated next.

# Planned and unplanned comparisons

The One-way between-subjects ANOVA identifed a signifcant efect of presentation condition, but we need to carry out further analysis to compare the pairs of conditions to pinpoint the source of this efect. In Section [1](#page-225-0) we explained that there are two main types of comparisons: planned and unplanned. For demonstration purposes, we carry out both of these on the same data set; however, normally you would only perform one type.

# Unplanned (post-hoc) comparisons in SPSS

There are a range of post-hoc tests to choose from, and you will need to consult your statistics text to select the one most suitable for your data. Which test you choose will depend on whether the assumption of homogeneity of variance has been met or not, and whether you have equal sample sizes or not (Field, 2013). We demonstrate how to select these tests for each of the two ways of conducting a One-way between-subjects ANOVA. Either way, the output is the same and is shown below.

### Using General Linear Model command

Click on **Analyze** ⇒ **General Linear Model** ⇒ **Univariate**.

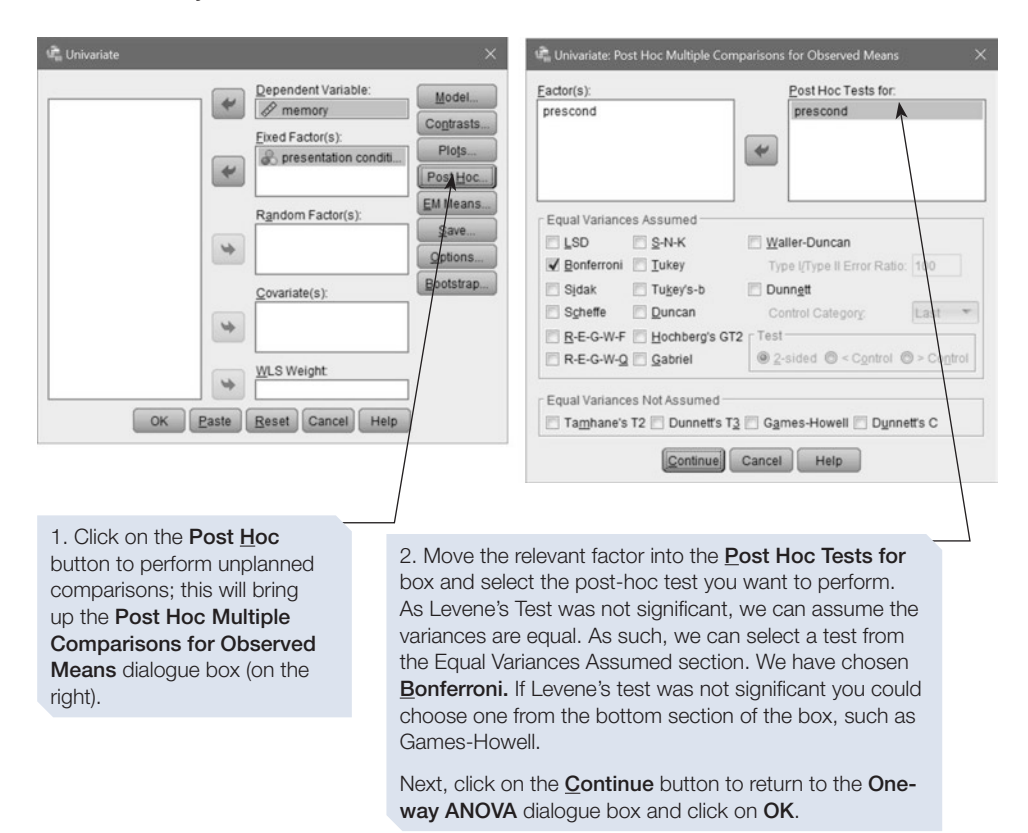

### Using One-way ANOVA command

Click on **Analyze** ⇒ **Compare Means** ⇒ **One-way ANOVA**.

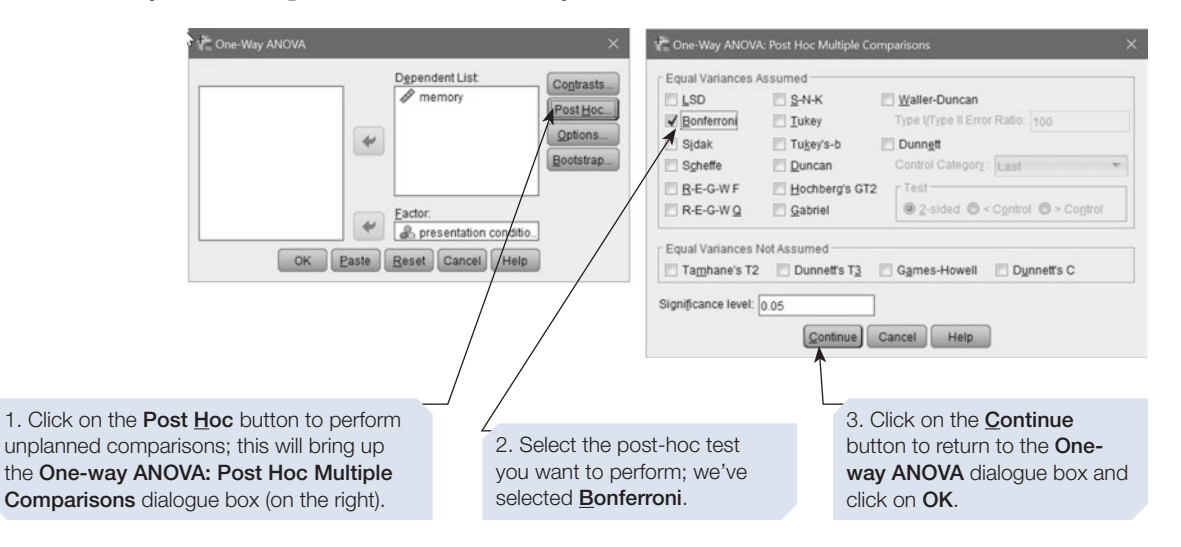

# SPSS output for post-hoc tests POST HOC TESTS  $\leftarrow$

This heading and the **Multiple** Comparisons table will appear after all the other tables in the ANOVA output.

#### **Multiple Comparisons**

Dependent Variable: memory Bonferroni

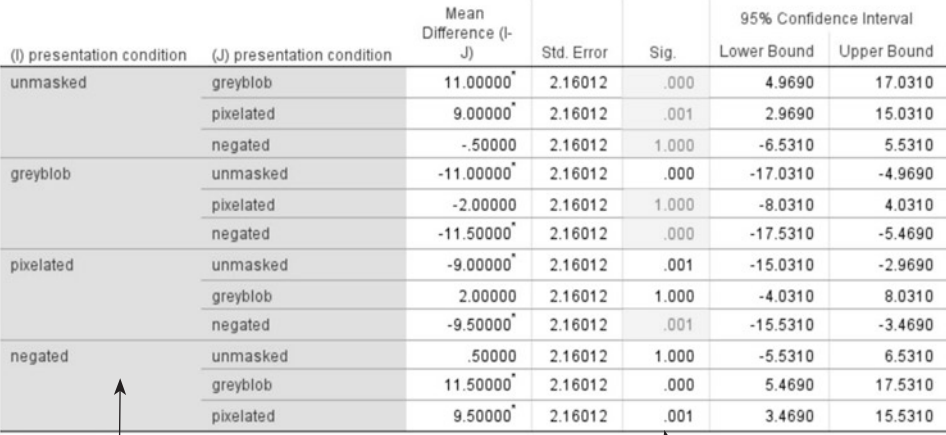

\*. The mean difference is significant at the 0.05 level.

SPSS prints a complete matrix (as it does for correlations). You have to pick out the comparisons required, and ignore the repetitions.

As our factor had four levels, there are six possible comparisons. Their *p* values are highlighted in this column.

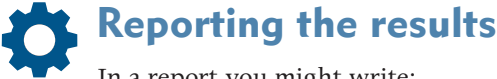

# In a report you might write:

Employing the Bonferroni post-hoc test, significant differences were found between the unmasked and greyblob conditions ( $p < .001$ ), between the unmasked and pixelated conditions  $(p = .001)$ , between the greyblob and negated conditions ( $p < .001$ ) and between the pixelated and negated conditions ( $p = .001$ ). There was no significant difference between the unmasked and negated conditions  $(p = 1)$  or between the greyblob and pixelated conditions  $(p = 1)$ .

Or, to abbreviate:

There was no significant difference between the unmasked and negated conditions or between the greyblob and pixelated conditions (for both,  $p = 1$ ). The greyblob and pixelated conditions were each significantly different from each of the unmasked and negated conditions (*p* ≤ .001).

# Planned comparisons in SPSS

Generally, for planned comparisons, the technique of linear contrasts is used, which allows us to compare one level or set of levels with another level or set of levels. The simplest way of doing this is to assign weights to each of them. These weights are known as 'coefficients'. This technique is available on SPSS, which uses the *t* statistic to test specifc contrasts. Indeed, the printout will give you two *t* values, one for 'assume equal variances' and one for 'does not assume equal variances'. Since the variances of the groups being compared should be broadly similar (otherwise you should not be using ANOVA), you can 'assume equal variances', but check both values and their signifcance. A point to note here is that the overall main efect does not have to be signifcant for you to test for specifc diferences using planned comparisons.

By assigning weights (or coefficients), we can make three sorts of comparison:

- 1. We can compare one condition with one other condition.
- 2. We can compare one condition with the mean of two or more other conditions.
- 3. We can compare the mean of one set of conditions with the mean of another set of conditions.

In all three cases, we assign a weight of zero to a condition (or conditions) that we do not want to be included in the comparison. Conditions (or groups of conditions) that are to be compared with each other are assigned opposite signs (positive or negative). In all cases, the sum of the weights must be zero.

So, suppose you had four conditions, C1, C2, C3 and C4:

- If you wanted to compare only conditions 1 and 3, you could assign the weights:  $1, 0, -1, 0.$
- If you wanted to compare the average of the first two conditions with the third condition, you could assign the weights: 1, 1, –2, 0.
- If you wanted to compare the mean of the first two groups with the mean of the last two groups, you could use the weights:  $1, 1, -1, -1$ .

If you wish to perform more than one planned comparison on the same data set, you need to check that the comparisons are independent of one another, that they are non-overlapping – these are called orthogonal comparisons. You can do this by taking each pair of comparisons and checking that the products of the coefficients assigned to each level sum to zero (see any good statistics text, for example Howell, 2013).

If you perform a planned comparison using the **One-way ANOVA** command, then you can design your own contrasts (as shown above), and enter the weights (coefficients) into a dialogue box. We show you how to do this next.

#### Using One-way ANOVA command

Click on **Analyze** ⇒ **Compare Means** ⇒ **One-way ANOVA**.

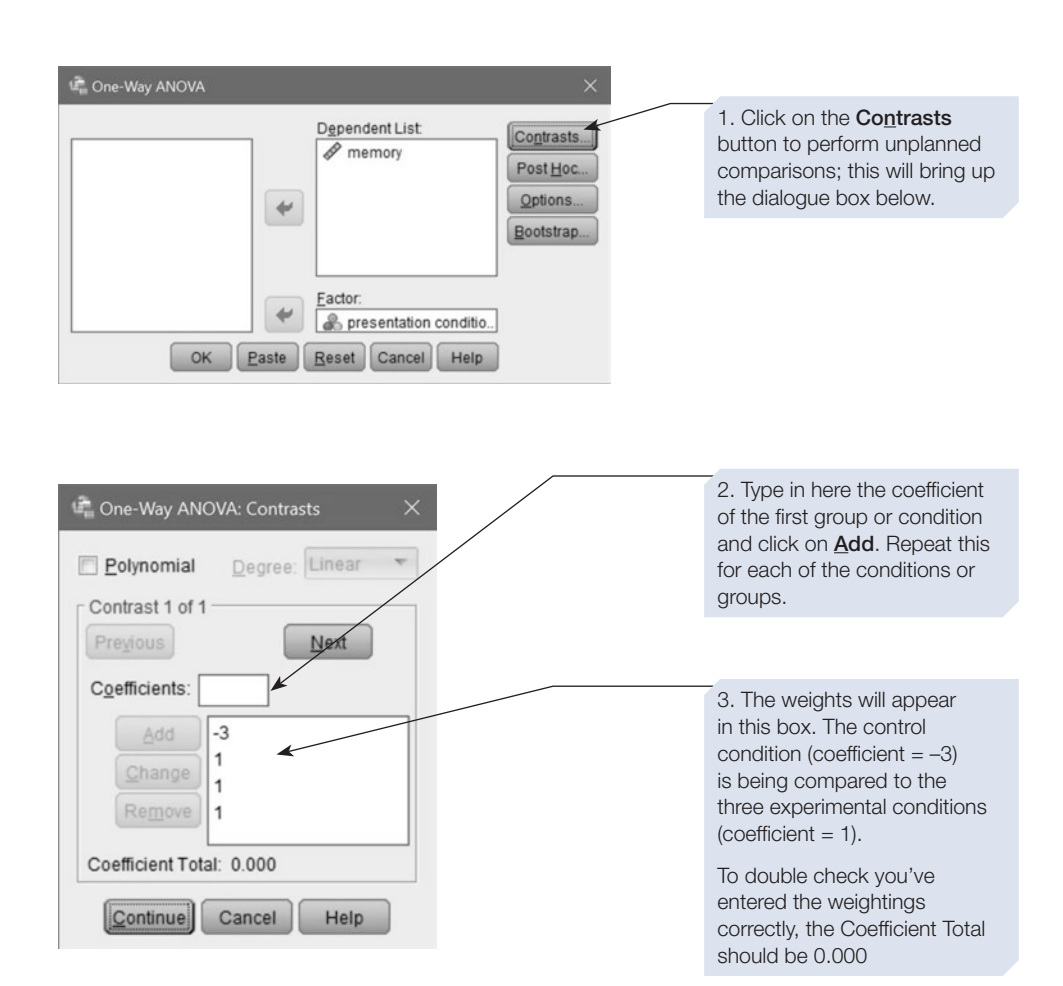

The dialogue box above shows a planned comparison, where the control group (who were shown the witness giving evidence with her face visible) is compared with the three experimental groups (who were all shown the witness giving evidence with her face masked). A linear contrast is requested, and the coefficients have been entered, frst for group 1, then for groups 2, 3 and 4. The output below shows that this comparison is signifcant.

# SPSS output for contrasts

#### Obtained using menu items: Compare Means > One-way ANOVA

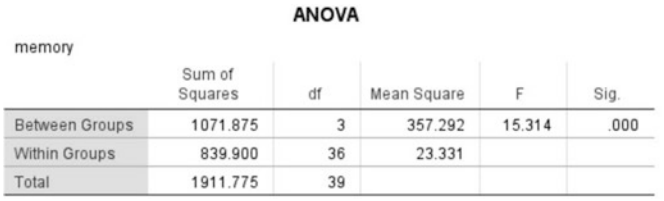

#### **Contrast Coefficients**

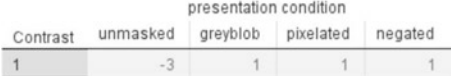

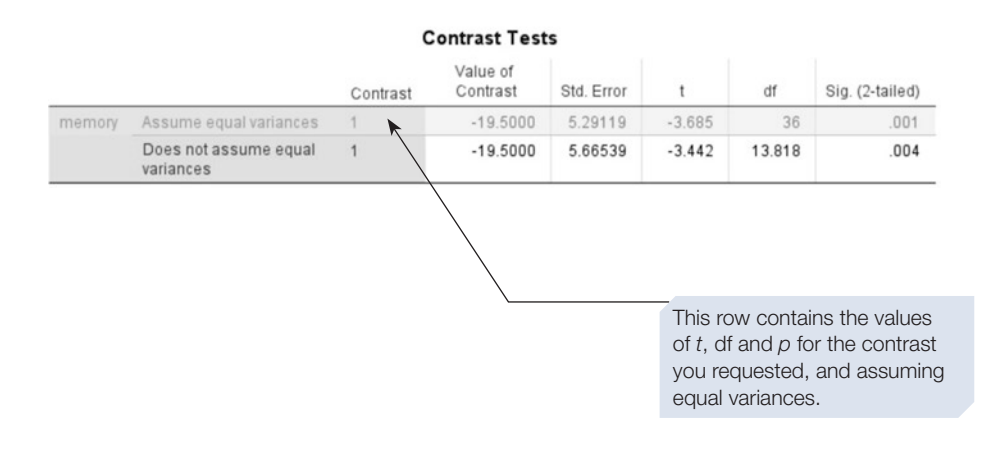

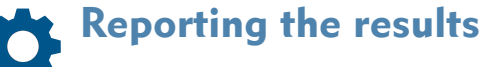

In a report you might write:

A planned comparison revealed that participants who saw the witness's face unmasked remembered signifcantly more of her testimony than the participants in the three masking conditions  $(t = 3.69, df = 36,$  $p = .001$ ).

Note that the contrast test can tell you whether the conditions you compared are signifcantly diferent or not, but nothing about the *direction* of the diference(s). In order to fully interpret the result, you will need to inspect the descriptive statistics for the conditions or groups being compared.

#### Using General Linear Model command

If you use the General Linear Model method to perform the One-way ANOVA, you have the option of choosing between a range of preset contrasts.

Click on **Analyze** ⇒ **General Linear Model** ⇒ **Univariate**.

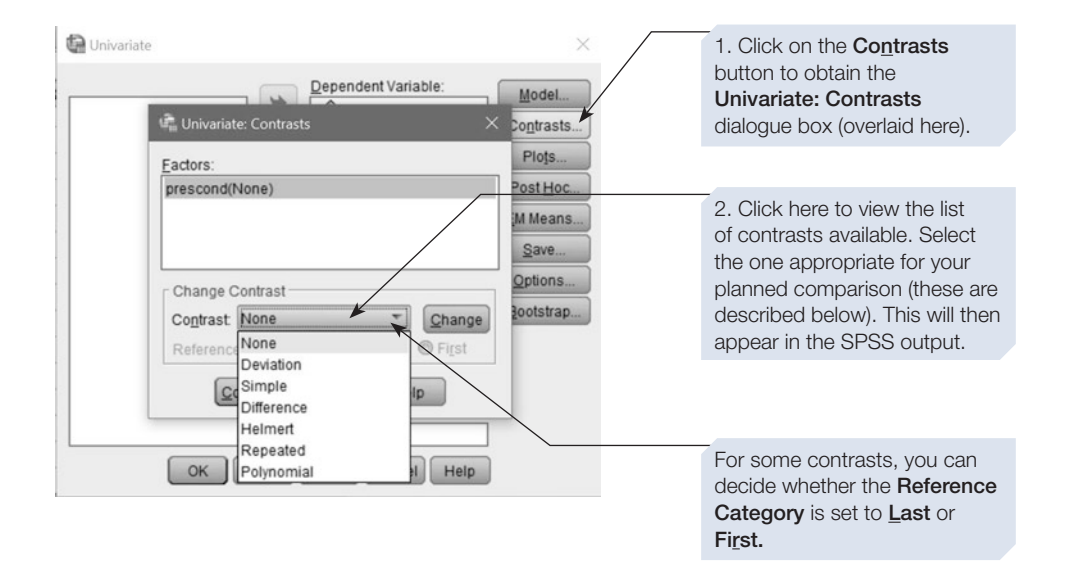

- 1. A **Deviation** contrast compares the efect for each level of the factor, except the reference category, with the overall effect. Thus, if there are three levels of the factor, two comparisons will be carried out. If the reference category is set to last, then levels 1 and 2 will be compared with the overall efect (of levels 1, 2 and 3 combined). If you select the reference category to be the frst, then levels 2 and 3 will be compared with the overall effect of all three.
- 2. In a **Simple** contrast, each level of the factor is compared with the reference level, which can be set to either the frst or last level. For example, if there are three levels and the reference category is set to the frst level, then the second and the third levels will each be compared with the frst level.
- 3. In a **Diference** contrast, each level of the factor except the frst is compared with the mean efect of all previous levels. Thus, if there are three levels, level 3 is compared with the combined efects of level 2 and level 1, and level 2 is compared with  $\log_{10} 1$ .
- 4. A **Helmert** contrast is the reverse of the **Diference** contrast, and the efect of each level of the factor except the last is compared with the mean effect of subsequent levels. If there are three levels, level 1 is compared with levels 2 and 3 combined, and level 2 is compared with level 3.
- 5. In a **Repeated** contrast, each level is compared with the previous level, so if there are three levels, level 2 is compared with level 1, and level 3 with level 2.
- 6. The **Polynomial** contrast should be used to look for trends in the data; for example, it can be used to look for a linear trend.
# CHAPTER  $\infty$

# The Kruskal–Wallis test

To end this section, we introduce you to the nonparametric equivalent of the One-way between-subjects ANOVA, which can be used if your data fail to meet the assumptions for the ANOVA. For demonstration purposes, we perform the Kruskal–Wallis test on the same data used throughout this chapter.

# How to do it

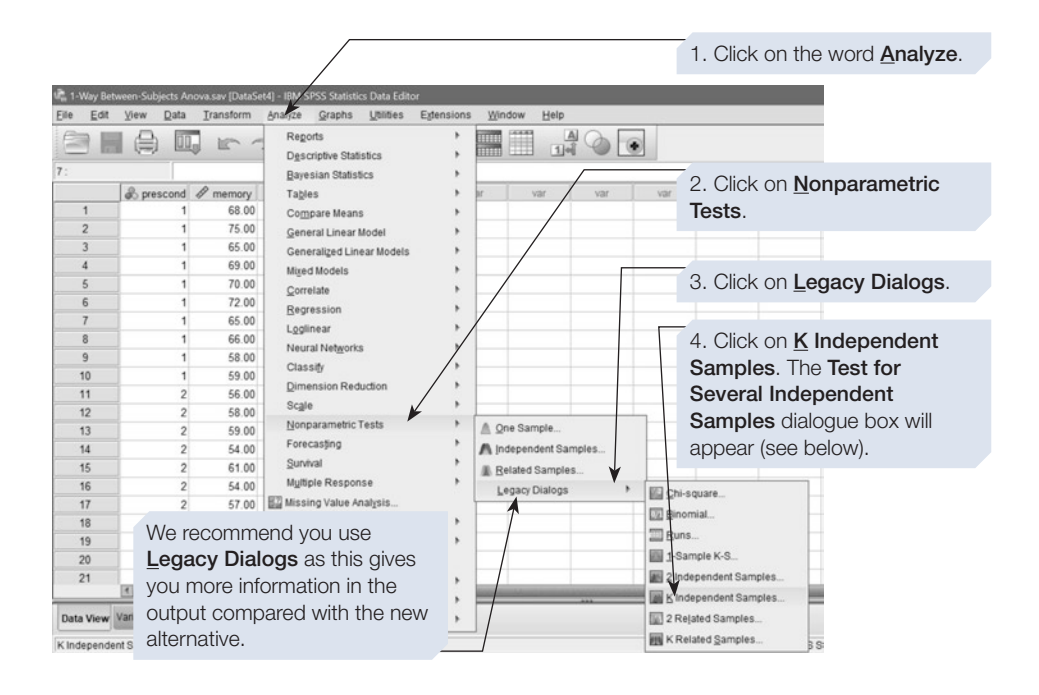

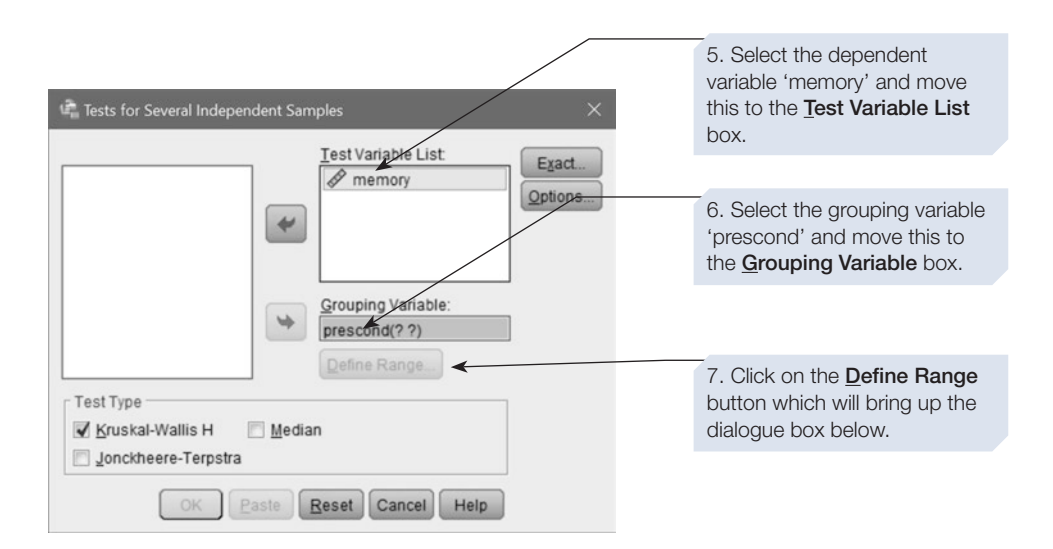

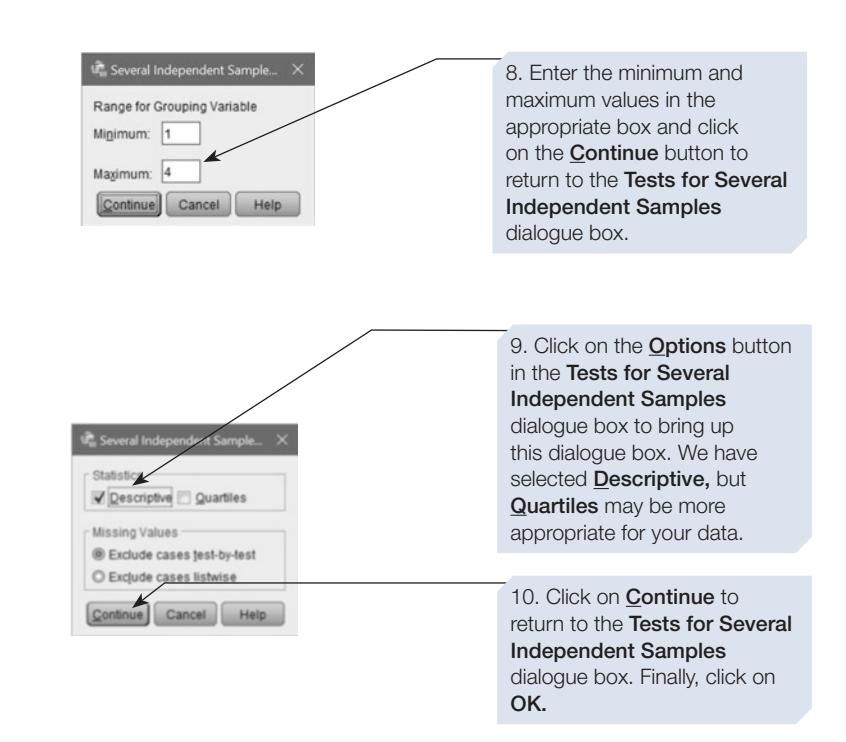

# SPSS output for Kruskal–Wallis test

Obtained by using menu items: Nonparametric Tests > K Independent Samples

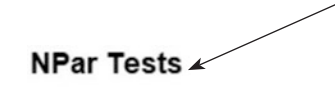

This table was obtained via the **Options** button. The first row shows the amount participants correctly recalled of the witness testimony; however, it is for all 40 participants, regardless of the between-subjects condition they were in. For a report, descriptives for each group separately, obtained using **Explore**, would be much more useful (see Chapter [3](https://doi.org/10.26777/978-1-352-00995-8_3), Section [4](https://doi.org/10.26777/978-1-352-00995-8_3)).

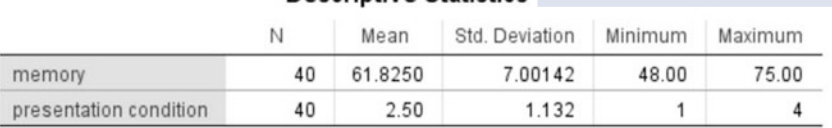

Descriptive Statistics

#### Kruskal-Wallis Test

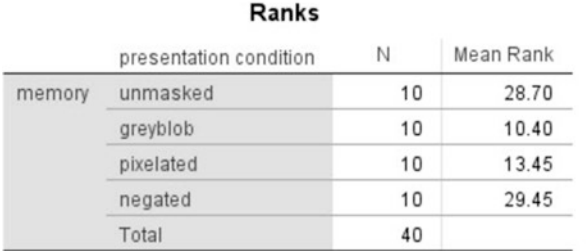

This table provides information about the calculations for the Kruskal–Wallis, which can be considered as an extension of the Mann–Whitney *U* test. Therefore, you might like to refer to the annotated output of that test for an explanation (Chapter [5,](https://doi.org/10.26777/978-1-352-00995-8_5) Section [5\)](https://doi.org/10.26777/978-1-352-00995-8_5).

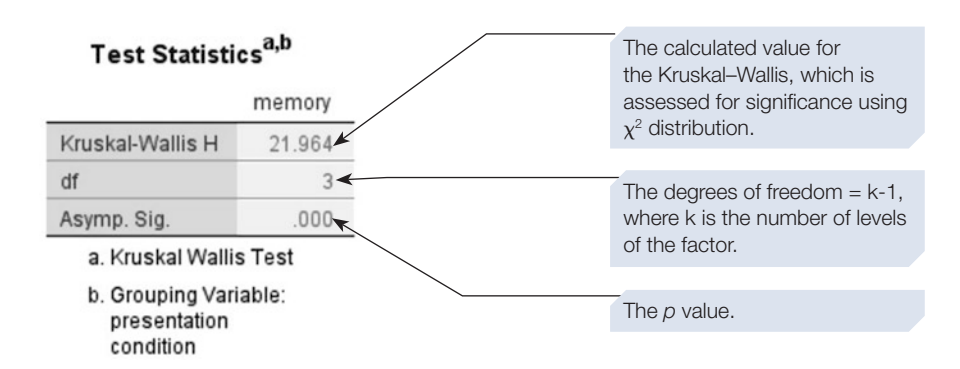

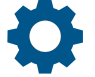

# Reporting the results

In a report you might write:

A Kruskal–Wallis test was conducted to examine the effect of presentation condition on participants' recall of the witness testimony. This revealed a significant effect of presentation condition:  $x^2(3, N = 40) =$ 21.96, *p* < .001.

Section 3: ONE-WAY WITHIN-SUBJECTS ANOVA, PLANNED AND UNPLANNED COMPARISONS AND NONPARAMETRIC EQUIVALENT

# Example study: the Stroop effect

Many experiments have been conducted to investigate the Stroop efect (Stroop, 1935). The most common way of demonstrating this efect is to show participants the names of colours printed in an incongruous colour (e.g. the word 'red' written in green ink) and ask them to name the colour of the ink. Results show that this is not an easy task because of our tendency to read the word, which then interferes with the task of naming the colour of the ink. In one experiment conducted with undergraduate students, we devised three lists: One list was incongruent and contained four words with strong colour associations (grass, coal, blood and sky) repeated three times in a random order, each time in a diferent incongruent colour ink (e.g. 'grass' printed in black, red and blue ink). The second list was congruent and contained the same four words repeated three times in a random order, each time in their congruent colour ink (e.g. 'grass' printed in green ink). The third list was neutral and contained four new words, matched in word length to the original words, and repeated three times. These words were not associated with any particular colour and were printed in one of the four diferent colour inks (e.g. 'table' written in green). These three lists constituted the diferent experimental conditions, and all participants completed all three lists. The order of the lists was counterbalanced across participants.

The design employed was a One-way within-subjects ANOVA design. The withinsubjects factor, the type of list, had three levels: incongruent, congruent and neutral.

The dependent variable was the total time taken in seconds to name the colour of the ink of the 12 words in the list. The hypothesis was that there would be an efect of type of list on performance, with the shortest naming time for the congruent list and the longest naming time for the incongruent list. (These data are available from [mac](http://www.macmillanihe.com/harrison-spss-7e)[millanihe.com/harrison-spss-7e.](http://www.macmillanihe.com/harrison-spss-7e))

## Understanding the output

The within-subjects ANOVA output contains several additional sections not seen previously in the between-subjects output. We describe these here and draw attention to them again when working through the output:

- 1. **Mauchly's test of sphericity**: this is important. If you have two or more levels of a within-subjects factor, SPSS will produce a test called the Mauchly's test of sphericity. The Mauchly's test of sphericity is a statistical test to determine whether the data entered into the within-subjects ANOVA meet certain assumptions, rather like the Levene's equality of variance test. The assumption of sphericity is that the variances of the diferences between all possible pairs of levels of the factor are equal. Because the same participants are performing in each level of the withinsubjects factor, you would assume that the correlations between all possible combinations of levels are roughly the same. If there are only two levels, there will be only one correlation, so this test is only valuable when there are three or more levels. A chi value is estimated to test the signifcance of the Mauchly's test of sphericity procedure (hence the output reports 'Approx. Chi-square'). The signifcance of this value of chi is reported. If it is signifcant (i.e. less than .05), then the assumption of sphericity has been violated. When this occurs there are two things you can do: corrections using epsilon or multivariate tests, described next.
- 2. **Corrections using epsilon**: SPSS provides three estimates of a statistic called **epsilon** that can be used to correct for a violation revealed by Mauchly's test of sphericity. The greater the violation, the smaller the value of epsilon. All you need to do is decide which of the three estimates of epsilon to use. Greenhouse–Geisser epsilon is probably the most appropriate value to use, but if you have relatively few participants, this can be rather too conservative (i.e. its use will decrease the chances of finding a significant result) – in these cases the Huynh–Feldt epsilon may be preferable. The third estimate, the lower-bound epsilon, is a minimum value for epsilon that will give the most conservative correction. SPSS gives corrected values in the table. When reporting any result, make it clear which one you have used.
- 3. **Multivariate tests**: these make fewer assumptions about the data and hence are more appropriate when the Mauchly's test of sphericity is signifcant. In the Multivariate Tests table, SPSS reports four diferent multivariate statistics: Pilliai's Trace, Wilks' Lambda, Hotelling's Trace and Roy's Largest Root. Each of these tests reports a value of *F* with associated degrees of freedom and a signifcance value. You will probably fnd that there is little diference between the signifcance of *F* reported by these four procedures, so we suggest you pick one of them and report it. The multivariate values of *F* are always lower than the univariate values; hence, if a result is not signifcant by the univariate method, it cannot be signifcant by

CHAPTER  $\infty$ 

the multivariate method. For this reason, SPSS does not report the multivariate estimates when the univariate test is non-signifcant.

4. Finally, it is worth mentioning the **Test of between-subjects efects** table that appears towards the end of the output even when your design does not include a between-subjects factor. This can be ignored when you only have within-subjects factors in your design, as is the case here with the One-way within-subjects ANOVA. What SPSS is doing is assuming that 'participant' is an additional between-subjects factor in the analysis. One way to think of this is to say that the part of the output reporting the between-subjects efects is asking 'Did all participants perform the same?' It is in the nature of psychology that participants are variable in almost all tasks, and hence you will fnd that the *F-*ratio is invariably very high and highly signifcant. As we are not normally interested in this question of whether the participants are all performing in the same way (we usually want to know about general trends across groups of participants), we can ignore this section of the output. Indeed, you will rarely see this result reported in psychology papers.

# How to do it

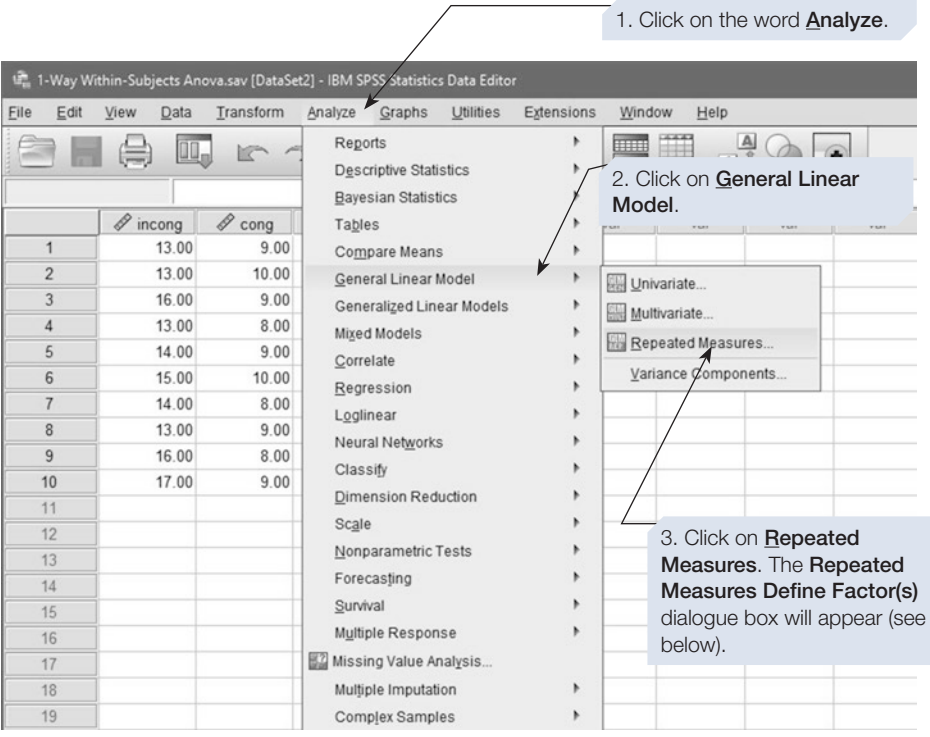

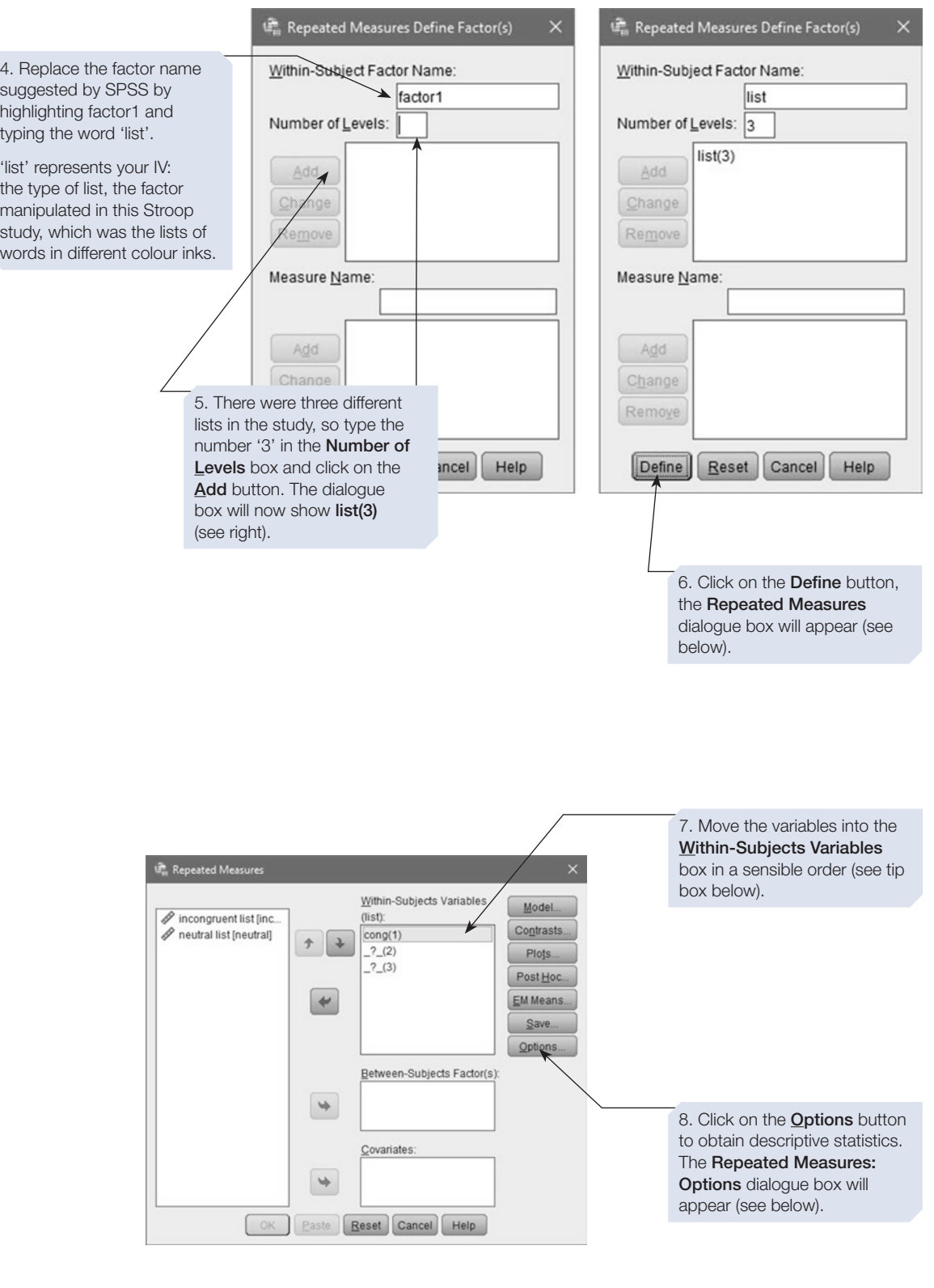

As SPSS does a trend test, we entered the variables in line with the hypothesis: first, congruent list, then neutral list and then incongruent list. We hypothesised that the time taken to name the ink colour would be shortest for the congruent list, longer for the neutral list and longest for the incongruent list.

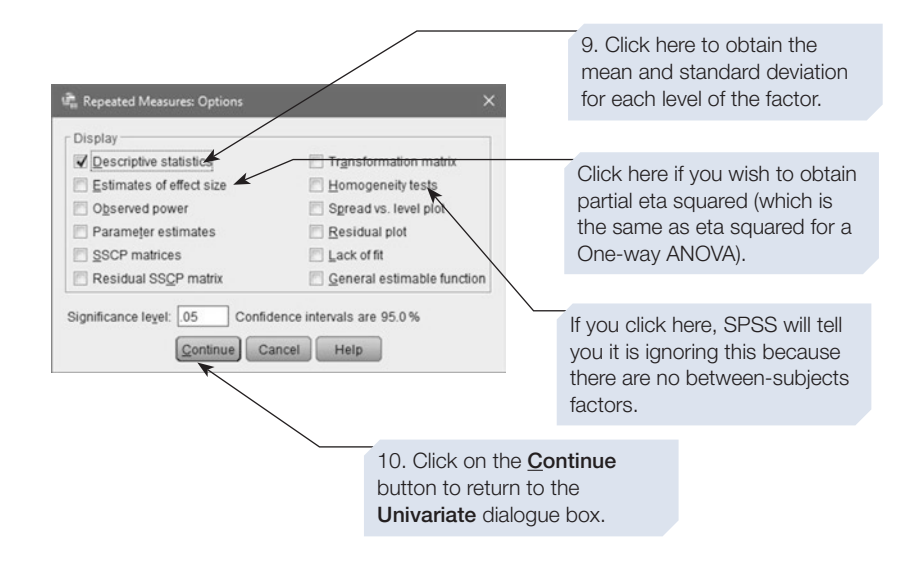

Next, we can ask SPSS to produce a graph of the data using the Plots... in the main **Univariate** dialogue box. This opens up the **Univariate: Profle Plots** dialogue box.

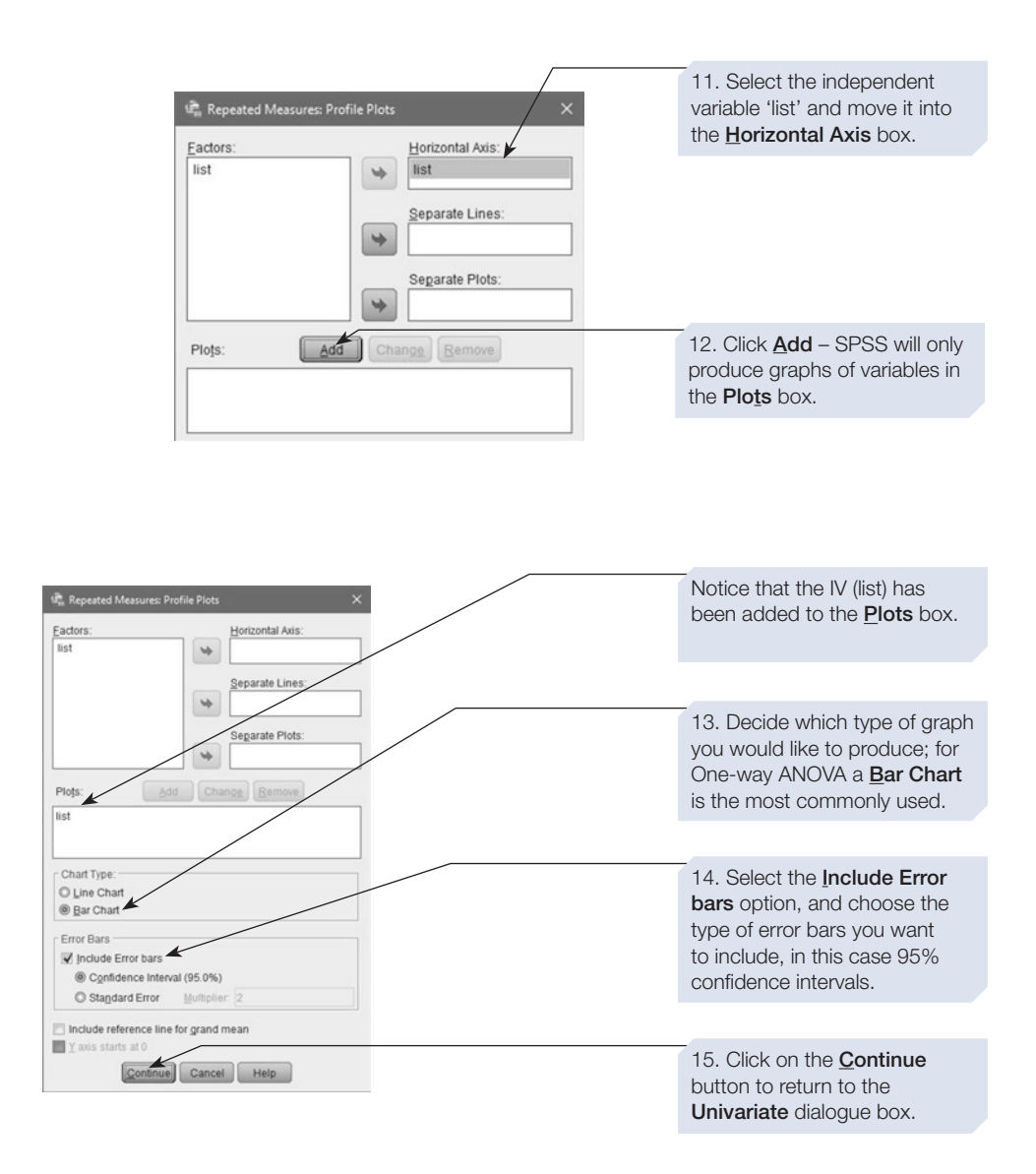

Click on  $\lceil \cdot \infty \rceil$  to obtain the SPSS output shown below. You will find that there is a signifcant efect of type of list, and you may wish to include in your results section a table displaying the mean for each condition and the 95% confdence intervals (see Chapter [3](https://doi.org/10.26777/978-1-352-00995-8_3), Section [5](https://doi.org/10.26777/978-1-352-00995-8_3)).

# CHAPTER  $\infty$

# SPSS output for One-way within-subjects ANOVA

Obtained using menu items: General Linear Model > Repeated Measures

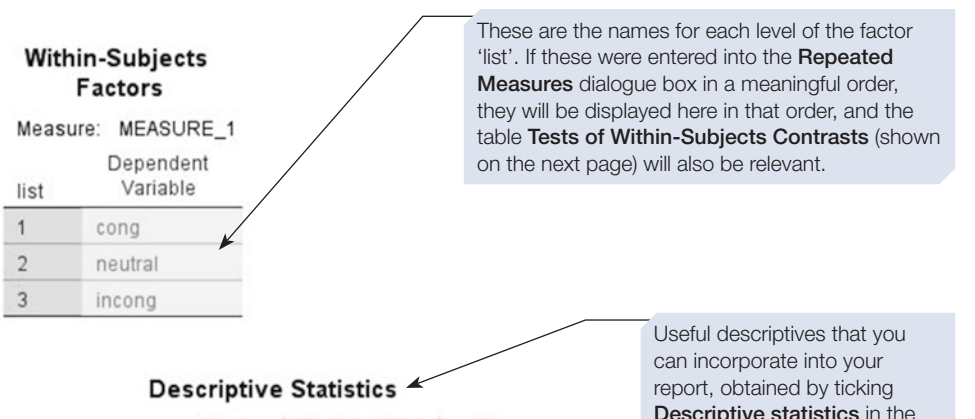

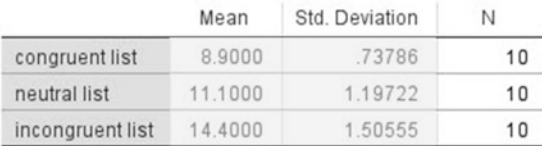

**Descriptive statistics in the** Repeated Measures: Options dialogue box.

### Multivariate Tests<sup>a</sup>

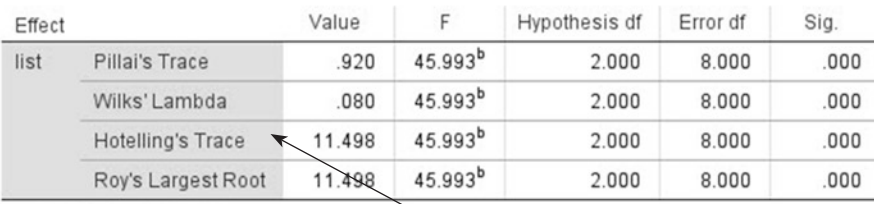

a. Design: Intercept

Within Subjects Design: list

b. Exact statistic

If Mauchly's Test of Sphericity (shown

below) is significant, you might consider using one of the four multivariate statistics shown in this table, as these make fewer assumptions about the data. Guidance on these statistics was given towards the start of this section.

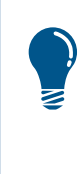

Remember that, should Mauchly's test be significant, there are two options: either adopt a multivariate approach and report one of the four statistics given in the **Multivariate Tests** table above, or use the values for your chosen epsilon from the Tests of Within-Subjects Effects table (shown below).

> Mauchly's Test of Sphericity determines whether the data meet the assumption that the correlations between all the levels of the factor 'list' are roughly the same. Here, it is not signifcant, so this assumption has not been violated.

#### Mauchly's Test of Sphericity<sup>a</sup>

#### Measure: MEASURE\_1

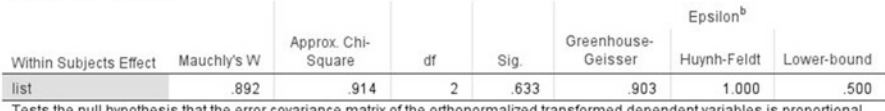

to an identity matrix

a. Design: Intercept

Measure: MEASURE 1

- Within Subjects Design: list
- 

b. May be used to adjust the degrees of freedom for the averaged tests of significance. Corrected tests are displayed in the Tests of Within-Subjects Effects table

#### **Tests of Within-Subjects Effects**

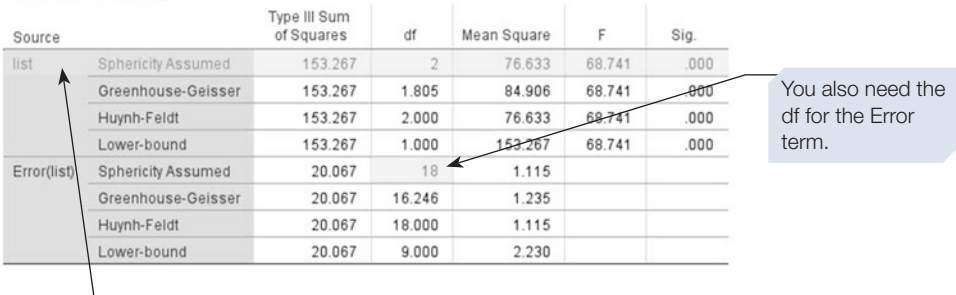

This row is the one you use when Mauchly's test is not signifcant. It gives the values for the within-subjects factor 'list' that has three levels (the three types of list). Underneath are the three estimates of epsilon. Because Mauchly's test was not significant, no correction is needed and the four different entries for F in this table are identical. For more information, see the start of this section.

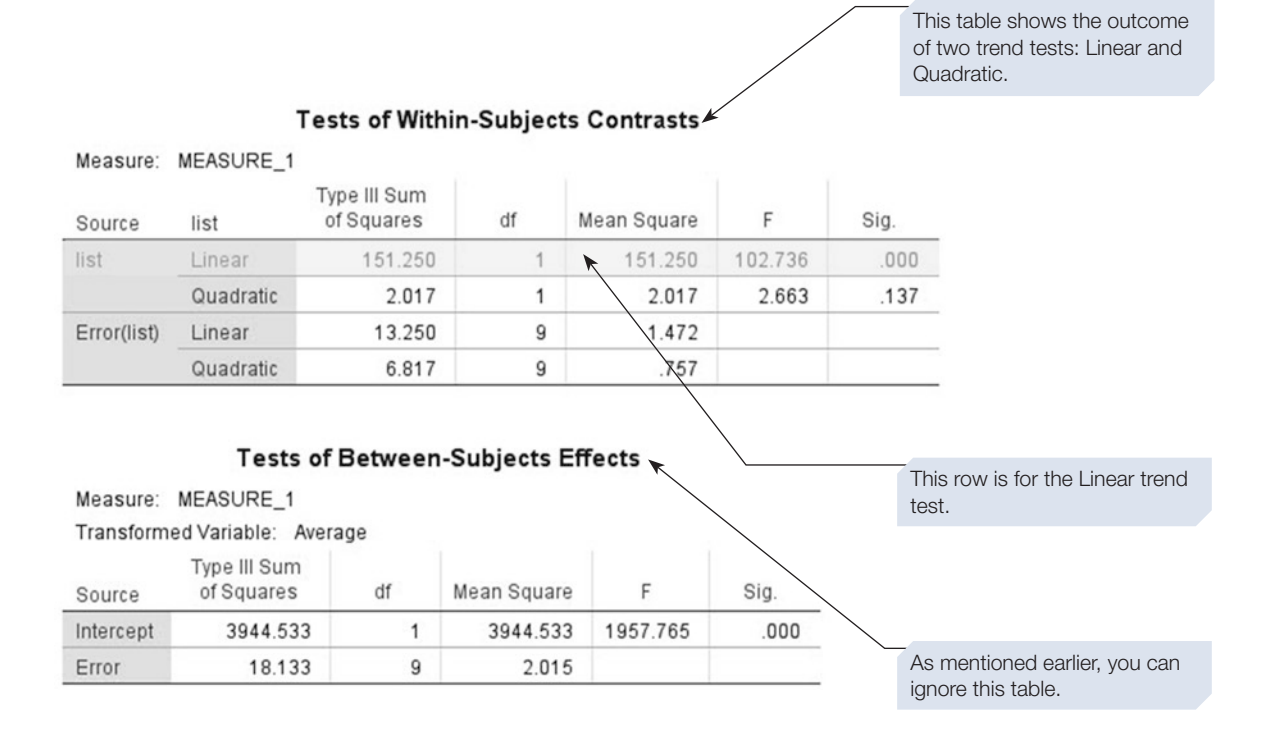

For these data, as we predicted, there is a significant linear trend,  $F(1,9) = 102.74$ , *p* < .001. The means suggest that participants took the shortest time to name the ink colour for the congruent list and took the longest time to name the colour of the ink in the incongruent list, with the mean for the neutral list falling between these two values.

Furthermore, for these data, there is no significant quadratic trend,  $F(1,9) = 2.66$ ,  $p = .137$ . A linear trend test is used to see if the points tend to fall onto a straight line (as here). A quadratic trend test looks for a U-shaped or inverted U-shaped trend. If you entered the three levels in the order 'cong', 'incong' and 'neutral', then the quadratic trend would be signifcant. You might like to try this.

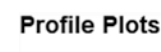

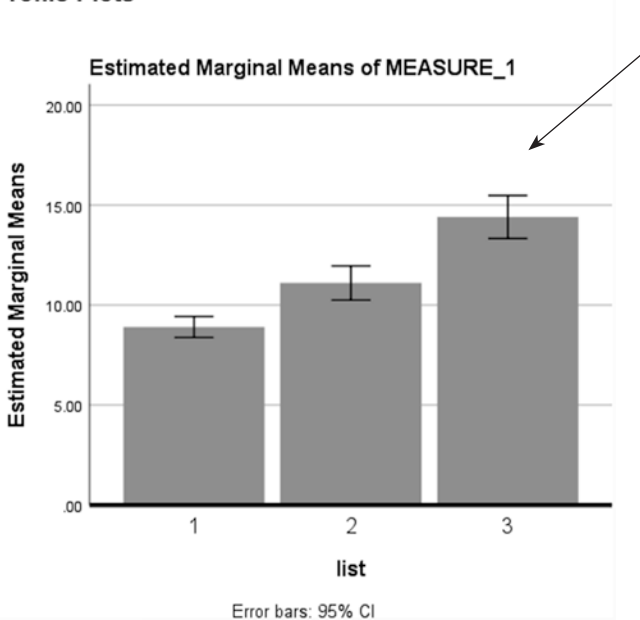

This is the graph requested in the Profile Plots dialogue box, which illustrates participant performance in the three different conditions.

When error bars do not overlap, it is likely that the conditions are significantly different – although you need to do post-hoc tests or planned comparisons to confrm this.

# Calculating eta squared: one measure of effect size

As with One-way between-subjects ANOVA, we can calculate eta squared to measure effect size. Again, eta squared  $(\eta^2)$  is calculated by dividing the sum of squares for the IV (list) by the total sum of squares. As the total sum of squares isn't given in the **Tests of Within-Subjects Efects,** we need to calculate it by hand by simply adding the IV sum of squares to the Error sum of squares.

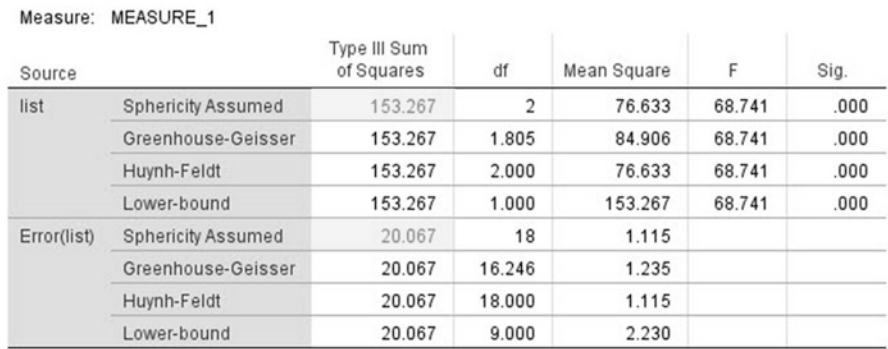

#### **Tests of Within-Subjects Effects**

**•** For 'list'  $(\eta^2) = 153.267 / (153.267 + 20.067)$ 

 $= 153.267 / 173.334$ 

$$
=.88
$$

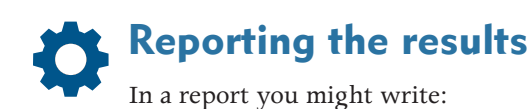

A One-way within-subjects ANOVA was conducted on response times to a Stroop task. There was a signifcant effect of the type of list:  $F(2,18) = 68.74$ ,  $p < .001$ ,  $p^2 = .88$ . A significant linear trend emerged,  $F(1,9) = 102.74$ ,  $p < .001$ , with naming times increasing across congruent, neutral and incongruent lists.

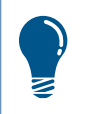

You would also want to report in your results section your descriptive statistics and information regarding the confidence intervals for each condition.

Note that the **Tests of Within-Subjects Contrasts** table shows only whether a trend is signifcant or not. It is not a test of whether the individual conditions signifcantly difer from one another. However, ANOVA commands via the **General Linear Model** allow you to choose between a range of preset contrasts, described in Section [2](#page-235-0). It is also possible to carry out some unplanned (post-hoc) comparisons. We illustrate how to do each of these next for a within-subjects factor, using the data analysed above. Consult Section [1](#page-225-0) for general guidance on planned versus unplanned comparisons.

# Planned comparisons: more contrasts for within-subjects factor

Click on **Analyze** ⇒ **General Linear Model** ⇒ **Repeated Measures**

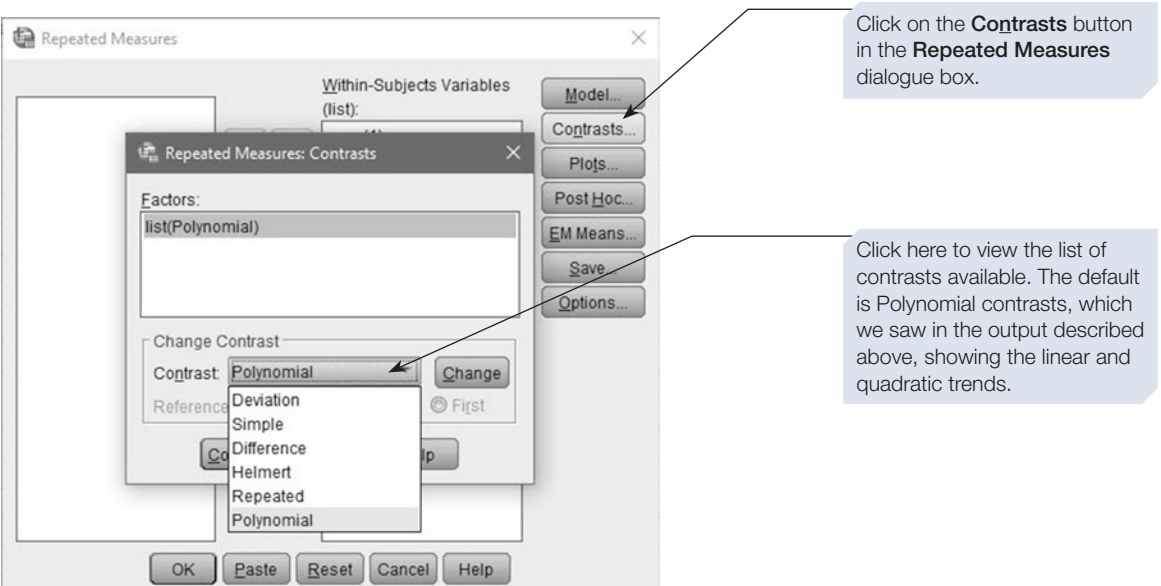

#### 254 SPSS for Psychologists

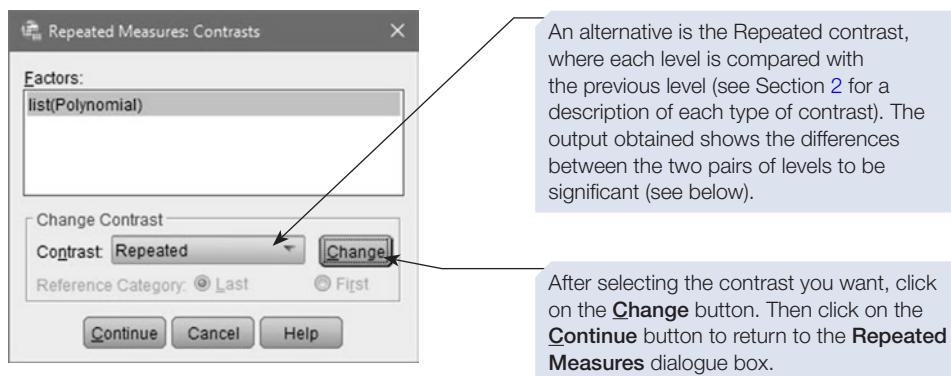

#### **Tests of Within-Subjects Contrasts**

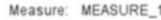

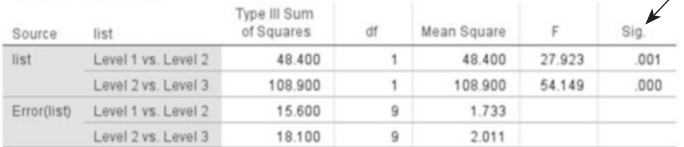

The Tests of Within-Subjects Contrasts table will appear in the output. This shows the contrasts to be significant.

# Unplanned comparisons for within-subjects factor ANOVA

In terms of unplanned (post-hoc) comparisons, the choice for a within-subjects factor is more limited than for a between-subjects factor. If you click on the **Post Hoc** button in the **Repeated Measures** dialogue box, you will not see the within-subjects factor listed. However, a smaller selection of post-hoc tests are available if you select the **EM Means…** in the **Repeated Measures** dialogue box and open up the **Estimated Marginal Means** box.

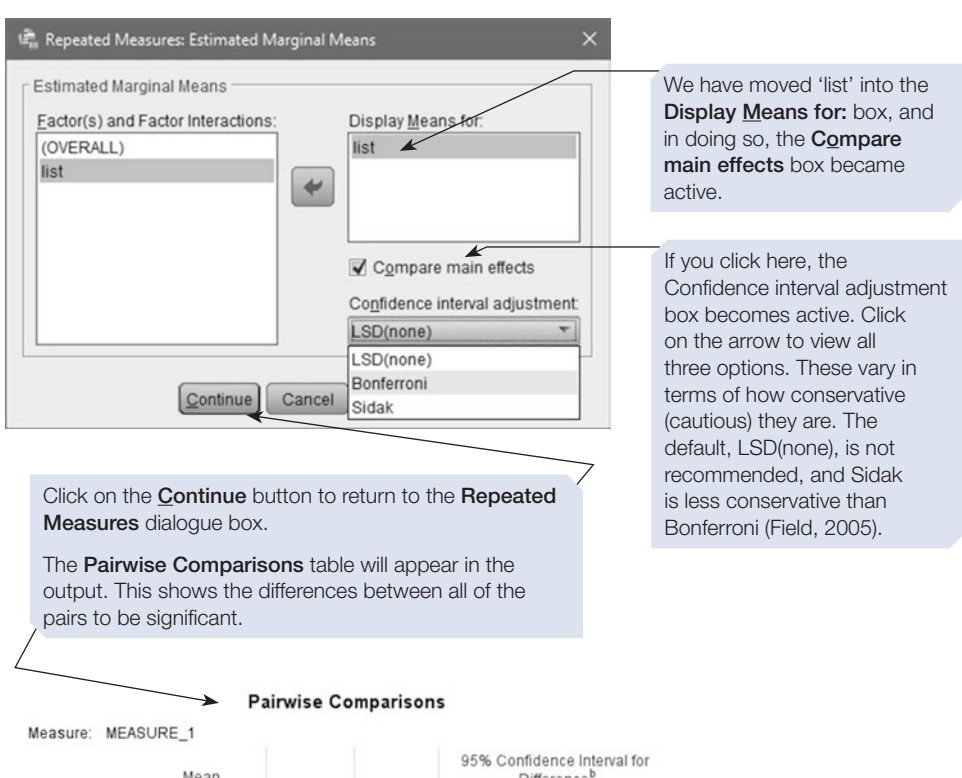

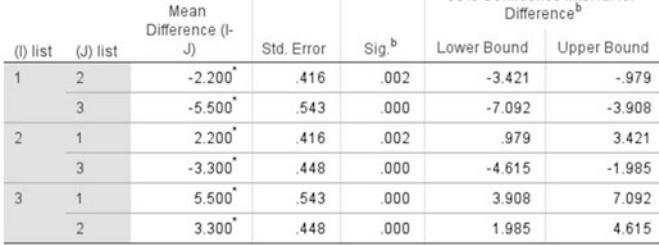

Based on estimated marginal means

\*. The mean difference is significant at the .05 level.

b. Adjustment for multiple comparisons: Bonferroni.

Finally, it is worth noting that, as with the One-way between-subjects ANOVA, there is a nonparametric version of the One-way within-subjects ANOVA, and this is described in the last part of this section.

# The Friedman test

The Friedman test is the nonparametric equivalent of the One-way within-subjects analysis of variance. Confusingly, the Friedman test is sometimes referred to as the 'Friedman two-way ANOVA' (this is because for a within-subjects analysis of variance, the participants are also considered to be a factor). For demonstration purposes, we perform this test using the same data as for the One-way within-subjects ANOVA.

Test Type

Friedman | Kendall's W | Cochran's Q

OK  $\int$  Paste  $\int$  Reset Cancel Help

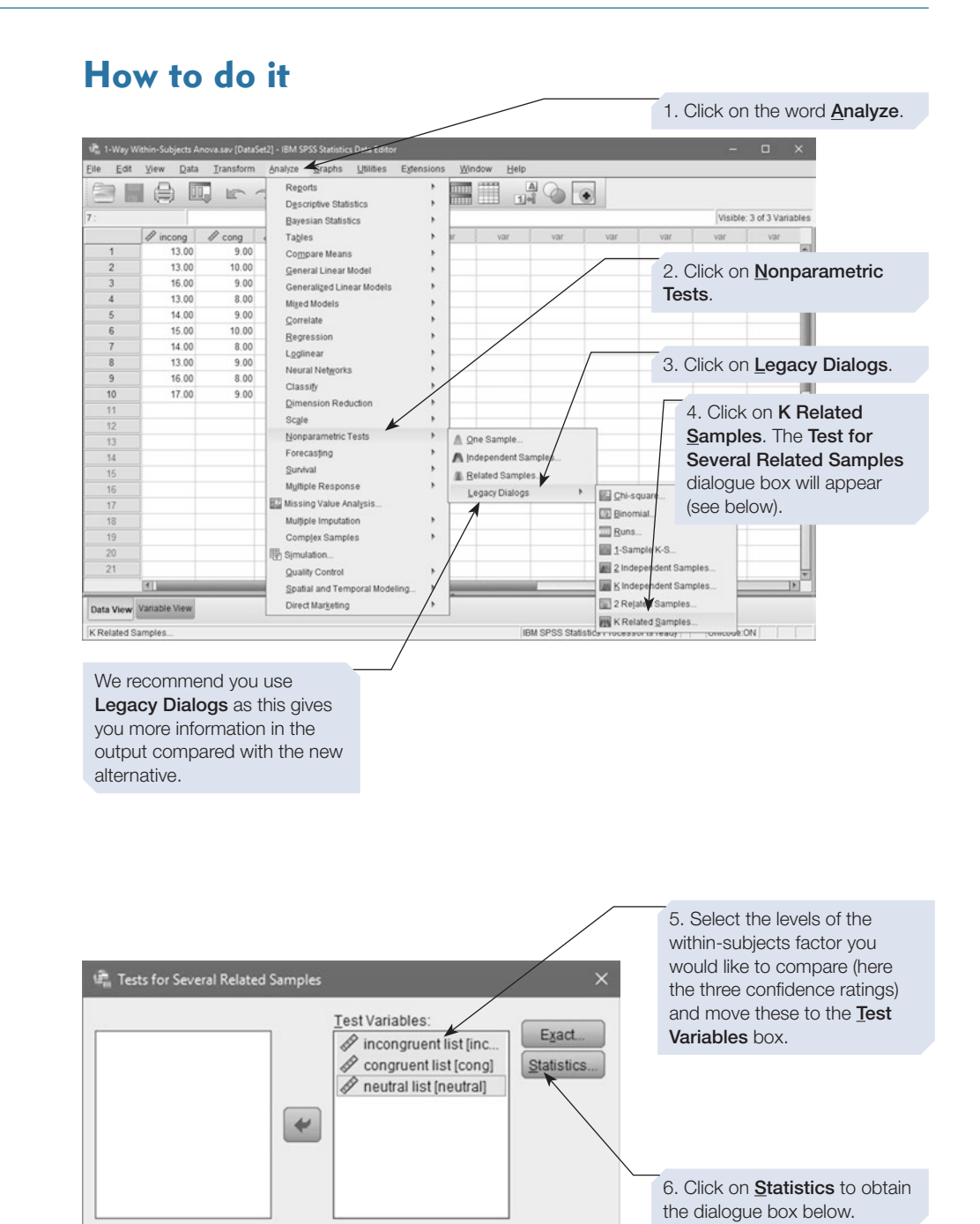

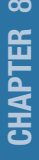

Several Related Samples: Sta. 7. Select **Descriptive** or **Quartiles**, depending on what is most appropriate for your data. We demonstrate the second **Descriptive** option. Quartiles 8. Click on the Continue button to return to the Tests for Continue Cancel Help Several Related Samples dialogue box. Finally, click on OK.

# SPSS output for Friedman test

Obtained by using menu items: Nonparametric Tests > K Related Samples

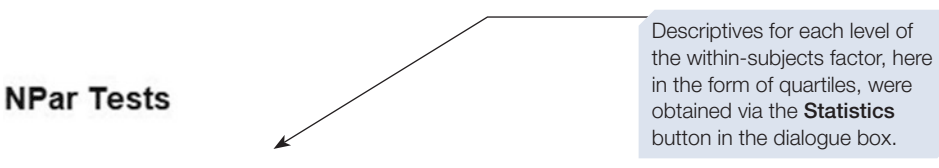

#### **Descriptive Statistics**

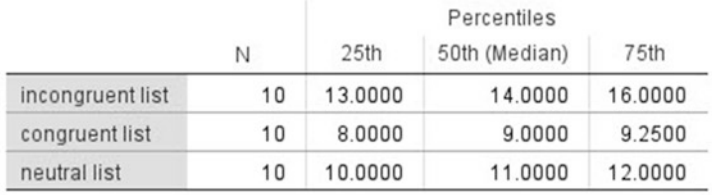

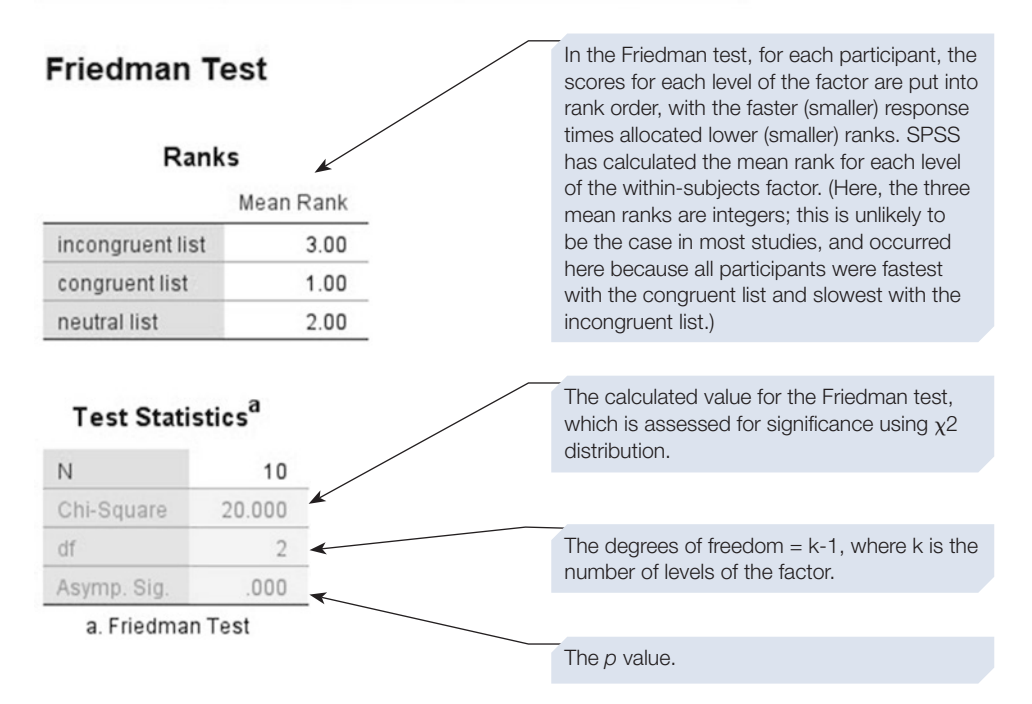

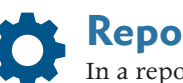

## Reporting the results

In a report you might write:

A Friedman test revealed that response times to a Stroop task varied significantly for incongruent, congruent and neutral lists: x<sup>2</sup> (2, N = 10)  $= 20.00, p < .001.$ 

## **Summary**

- This chapter introduced you to One-way ANOVA, planned and unplanned comparisons and nonparametric equivalents of the One-way ANOVA.
- These tests of differences are used for experimental designs involving more than two groups or conditions.
- Effect size (eta squared) can be calculated by hand by dividing the sum of squares for the IV by the total sum of squares. For One-way ANOVA, this can also be produced selecting 'Estimates of efect size' in the Options dialogue box.
- Appropriate descriptive statistics, the mean and standard deviation, can be obtained either by following the advice in Chapter [3](https://doi.org/10.26777/978-1-352-00995-8_3) or by selecting the appropriate options on the ANOVA Options dialogue box.
- Error bar charts are often used to display statistically significant findings, and can be produced using the ANOVA options in some cases.
- If your dependent variable is a total score calculated from several raw scores, which have already been entered into your data file, then see Chapter [4](#page-99-0) for guidance on how to create such a total score in SPSS.
- For guidance on incorporating SPSS output into a report, or on printing the output, see Chapter [14](#page-431-0).

# **Factorial analysis of variance** 9

## In this chapter

- An introduction to factorial analysis of variance (ANOVA)
- Two-way between-subjects ANOVA
- Two-way within-subjects ANOVA
- **Mixed ANOVA**

#### SPSS for Psychologists online

Visit macmillanihe.com/harrison-spss-7e for data sets, online tutorials and exercises

# Section 1: AN INTRODUCTION TO FACTORIAL ANALYSIS OF VARIANCE (ANOVA)

- The previous chapter introduced you to the simplest type of ANOVA: the Oneway ANOVA. While this allows you to analyse data collected from experimental designs with more than two conditions, it only allows you to explore the infuence of one independent variable at a time. However, human beings are complicated creatures, and psychologists often want to investigate how multiple factors (or variables) can impact people's behaviour. In these situations, researchers can use what is called a factorial design to investigate their hypotheses or research questions. Factorial simply means that their experimental design have more than one IV.
- Factorial ANOVA allows us to analyse the data from these types of factorial design, by allowing us to investigate the efect of more than one IV at once. For example, we could examine the efect of participants' sex as well as their age on their memory for a list of words. Here, we have two IVs (sex and age) and one dependent variable (DV) (memory score). A single ANOVA test will allow us to examine simultaneously the efect of these two IVs. In fact, ANOVA can handle any number of IVs in a single experiment, but, in practice, we rarely include more than three or four for reasons that will become apparent shortly.
- A major advantage of ANOVA is that it allows us to investigate how these IVs combine to afect the DV. For example, we can ask questions about how the sex *and* the age of a participant *combine* to affect memory score – it might be that male participants' performances decline with age but that female participants' performances improve with age. Such an *interaction* between these two variables is of theoretical importance, and it is only by investigating both variables in one design that we can discover this interaction.
- For more information about the assumptions of ANOVA, and how it works, please refer back to Chapter [8](https://doi.org/10.26777/978-1-352-00995-8_8). The basic principles underlying One-way and Factorial ANOVA are the same.

## Different types of Factorial ANOVA?

As with One-way ANOVAs and *t*-tests, Factorial ANOVAs come in a number of diferent varieties depending on your experimental design. These are:

#### Between-subjects ANOVA

Between-subjects (or Independent) ANOVA is used when *all* of your factors (or independent variables) are between subjects. That is, when all have diferent participants taking part in each of the diferent levels (or conditions).

#### Within-subjects ANOVA

Within-subjects (or Repeated Measures) ANOVA is used when *all* of your factors (or independent variables) are within subjects. In this case, this means that the same participants take part in *all* of the conditions in your experiment.

#### Mixed ANOVA

Mixed ANOVA is used when you have an experimental design that includes one or more within-subjects factor(s) and one or more between-subjects factor(s).

# Factorial ANOVAs

Exactly which type of Factorial ANOVA you use will vary according to the experimental design you have (i.e. between-subjects, within-subjects or mixed), but also on the number of factors you have in your study. When describing an ANOVA design, we need to specify three things:

- 1. The number of factors involved in the design.
- 2. How many levels there are of each factor.
- 3. Whether each factor is a within- or between-subjects factor.

Just as a one-way ANOVA has one factor, we can use the number of factors to describe a two-way ANOVA (which has two factors), or a three-way ANOVA (which has three factors) and so on (e.g. a six-way ANOVA would have six factors). What this does not tell you is how many levels (or conditions) each factor has. You could describe this in longhand, but there is an easier convention. For example, a three-way ANOVA, in which the frst factor, 'Sex', had two levels, the second factor, 'Age', had three levels and the third factor, 'Drug dose', had fve levels, could be described more simply as a 2\*3\*5 ANOVA design. Note that, in this terminology, the number of numerals (three in this case) describes the number of factors, and the values of the numerals indicate the number of levels of each of these factors. Using this terminology, we just need to make it clear whether the factors were within- or between-subject factors. We could do this by writing:

*A 2\*3\*5 (Sex\*Age\*Drug dose) mixed ANOVA design was employed, where Sex and Age were between-subjects factors and Drug dose was a within-subjects factor.*

# Main effects and interactions

Using ANOVA, we can analyse data from studies that incorporate more than one factor. We can assess the efect of each of these factors on their own and the interaction between the factors. The term 'main efect' is used to describe the independent efect of a factor. For example, in the 2\*3\*5 ANOVA described above, three main efects will be reported. The main efect of 'Sex' will tell us whether men performed signifcantly diferently from women, irrespective of their age or drug dose. The main efect of 'Age' will tell us whether age affects performance, irrespective of sex or drug dose. Finally, the main efect of 'Drug dose' will tell us whether drug dosage afects performance, irrespective of the sex or age of the participants. These main efects simply compare the mean for one level of a factor with the mean of the other level(s) of that factor; for example, comparing mean male performance levels to mean female performance levels. Interactions, on the other hand, assess the combined efect of the factors. An interaction that assesses how two factors combine to afect performance is called a *two-way interaction*. When three factors are involved, the interaction is known as a *three-way interaction*.

#### Interactions and moderation

Interactions are important, as they can tell us how one variable might moderate the efects of another. Moderation is an important statistical concept in psychological research, as psychologists are often interested in how the infuence of an IV on a DV might be moderated by a third variable.

When we carry out a standard Factorial ANOVA, we are usually just looking to see whether two variables (A and B) interact in terms of their efects on a criterion variable C. We don't usually make any distinction in the role of A and B; they are both just considered to be independent variables (or factors). If an interaction occurs, this means that the efect of A on C is diferent at diferent levels of B; and likewise, the efect of B on C is diferent at diferent levels of A.

In contrast, if you are interested in the moderating efects of a specifc variable, then you assign your factors diferently: One remains an IV and the other becomes the Moderator. In this case, you would specifcally investigate the efect the Moderator, B, has on the relationship between A and C.

Mathematically, there is no diference between interaction and moderation, and they are analysed in the same way. However, the concept of moderation afects the way you interpret the results.

### Understanding ANOVA output

When attempting to understand the output from the ANOVA command in SPSS, it is helpful if you know in advance how many results you are looking for:

- 1. *A one-way ANOVA*, where the single factor is called A, will give rise to just a single main efect of A.
- 2. *A two-way ANOVA*, where the factors are called A and B, will give rise to two main efects (main efect of A and main efect of B), and a single two-way interaction (A\*B). This is a total of three results (3 *F*-ratios).
- 3. *A three-way ANOVA*, where the factors are called A, B and C, will give rise to three main effects (main effect of A, main effect of B and main effect of C), three two-way interactions ( $A^*B$ ,  $A^*C$  and  $B^*C$ ) and a single three-way interaction ( $A^*B^*C$ ). This is a total of seven results.
- 4. *A four-way ANOVA*, where the factors are called A, B, C and D, will give rise to four main effects (main effect of A, main effect of B, main effect of C and main effect of D), six two-way interactions (A\*B, A\*C, A\*D, B\*C, B\*D and C\*D), four three-way interactions  $(A^*B^*C, A^*B^*D, A^*C^*D$  and  $B^*C^*D$ ), and a single four-way interaction  $(A*B*C*D)$ . This is a total of 15 results.

You can now see why it is unusual to include more than four factors in a design. The number of possible interactions rises steeply as the number of factors increases. Furthermore, it is unlikely that you hypothesised about the shape of these higherlevel interactions, and if they are signifcant, they can be hard to describe and/or explain. Using SPSS, it is easy to undertake a four- or even fve-way ANOVA, but rather more difficult to explain the results. Our advice is to try to limit yourself to a maximum of three factors.

The next three sections will walk you through how to carry out between-subjects, within-subjects and mixed ANOVA using SPSS.

## Section 2: TWO-WAY BETWEEN-SUBJECTS ANOVA

# Example study: the effect of defendant's attractiveness and sex on sentencing

To practise how to analyse data with a two-way between-subjects ANOVA design, we will consider the possible efects of attractiveness and also the gender of the defendant in a mock trial. In the study described here, conducted by one of our past students, the testimony of a hypothetical defendant describing a murder and admitting guilt was presented as written text to 60 participants: 20 participants simply received the written text with no photo attached, 20 participants received the text and a photo of an attractive defendant, and 20 participants received the text and a photo of an unattractive defendant. The photo was of either a man or a woman. Participants were asked to indicate how many years in jail the defendant should receive as punishment.

CHAPTER <u>တ</u>

The design employed was a  $3*2$  between-subjects ANOVA design. The first between-subjects factor was the knowledge about attractiveness, which had three levels; the factor is operationalised as showing no photo of the defendant (so no knowledge about attractiveness is provided, a control condition), a photo of an attractive defendant or a photo of an unattractive defendant. The second between-subjects factor was same or diferent sex, operationalised by showing a photo of the defendant of the same or opposite sex as the participant. Sex of the defendant was stated in the written text for the participants who received no photo. The dependent variable was the sentence given, operationalised as how many years the defendant should spend in prison, ranging from a minimum of 3 to a maximum of 25. The hypothesis tested was that the unattractive defendant would be sentenced more harshly and that the length of sentence given might also depend on the sex of the participant. (These data are available from macmillanihe.com/harrison-spss-7e.)

# How to do it

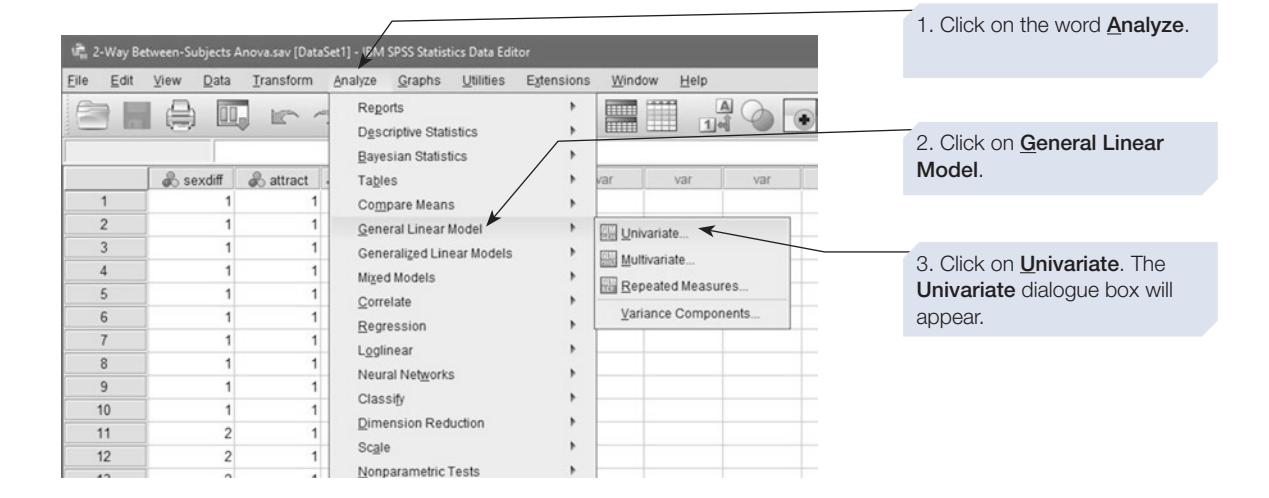

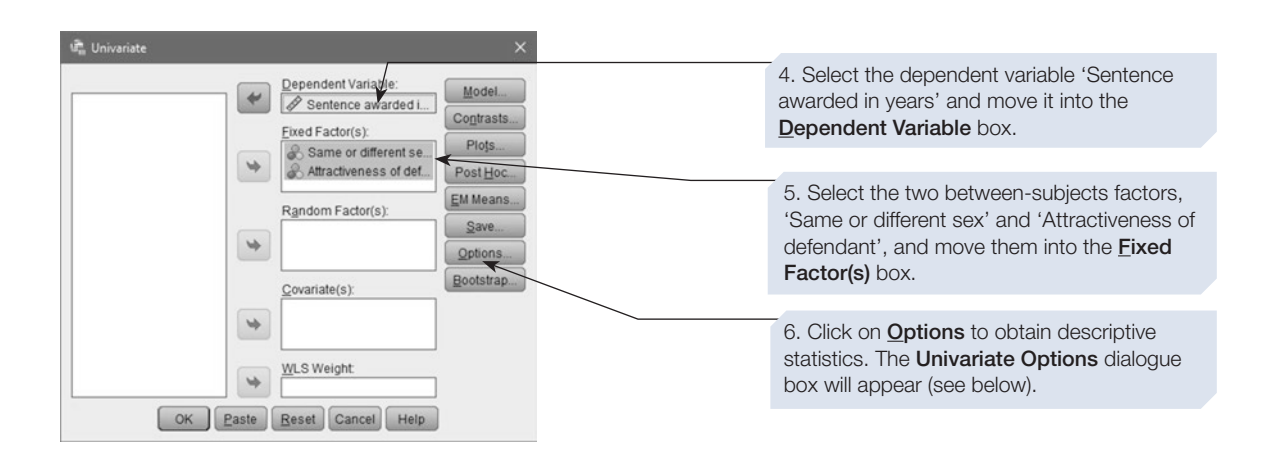

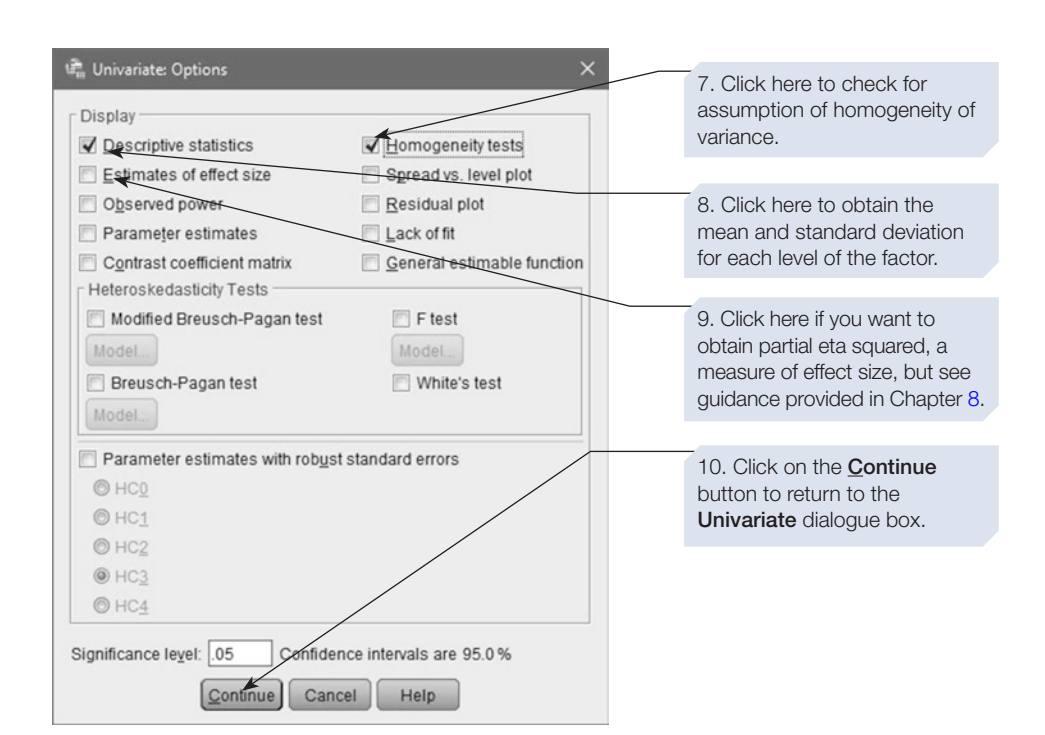

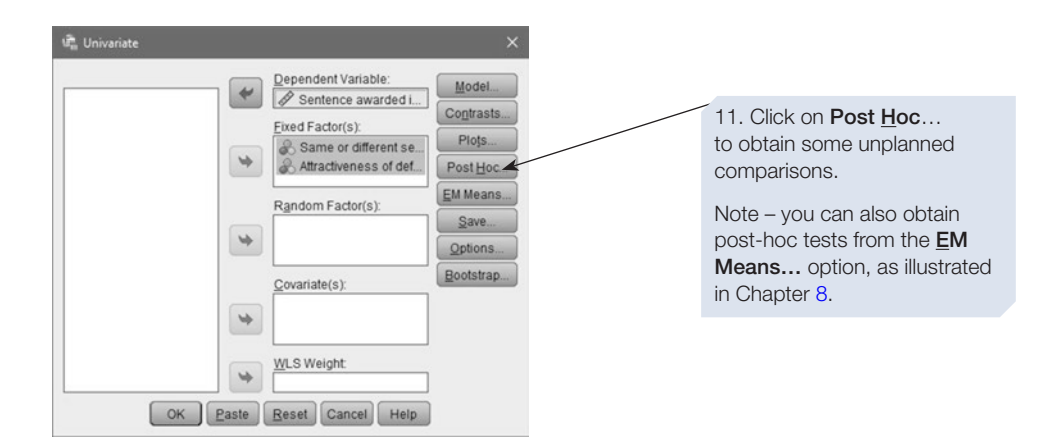

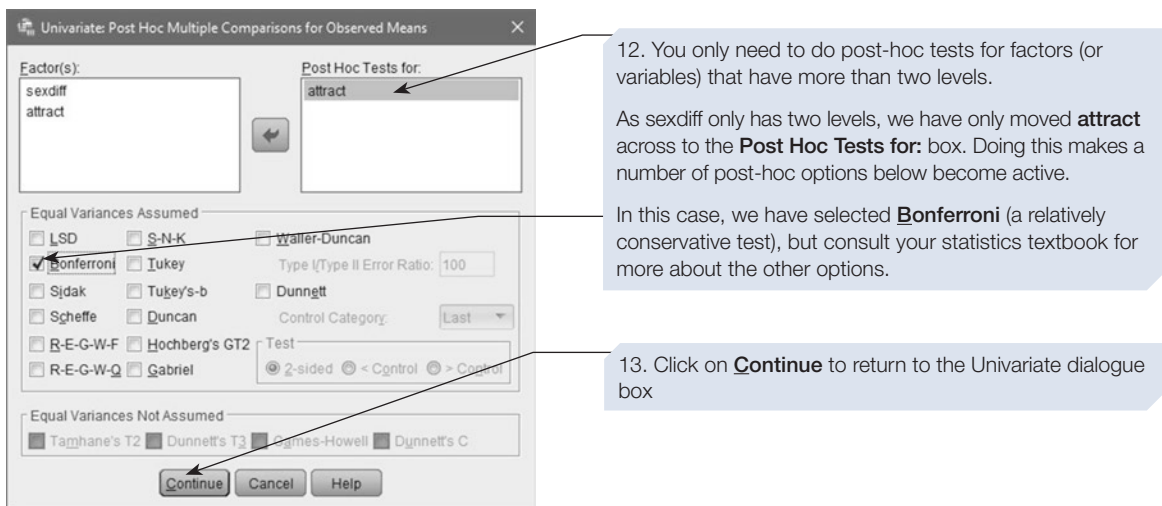

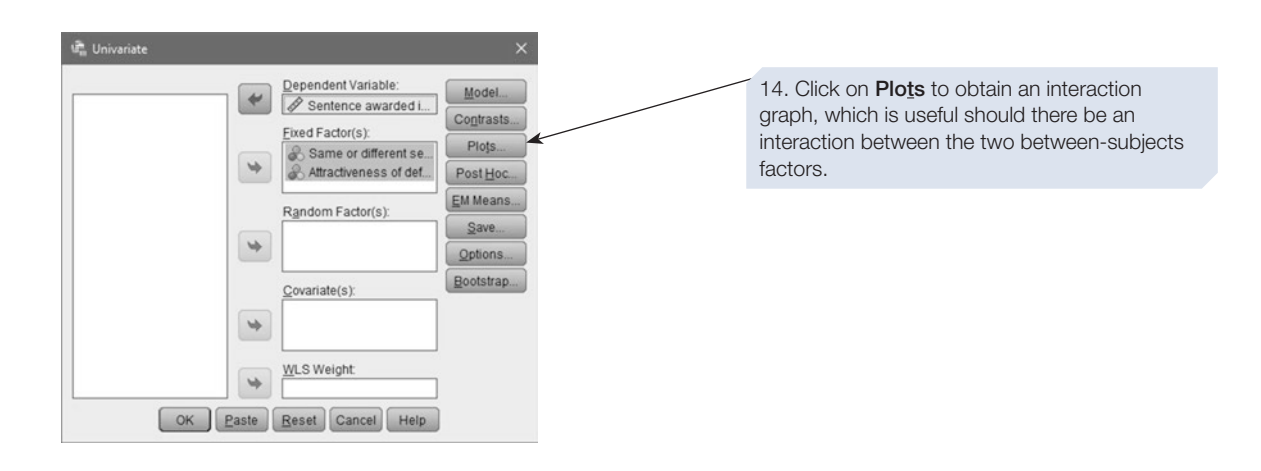

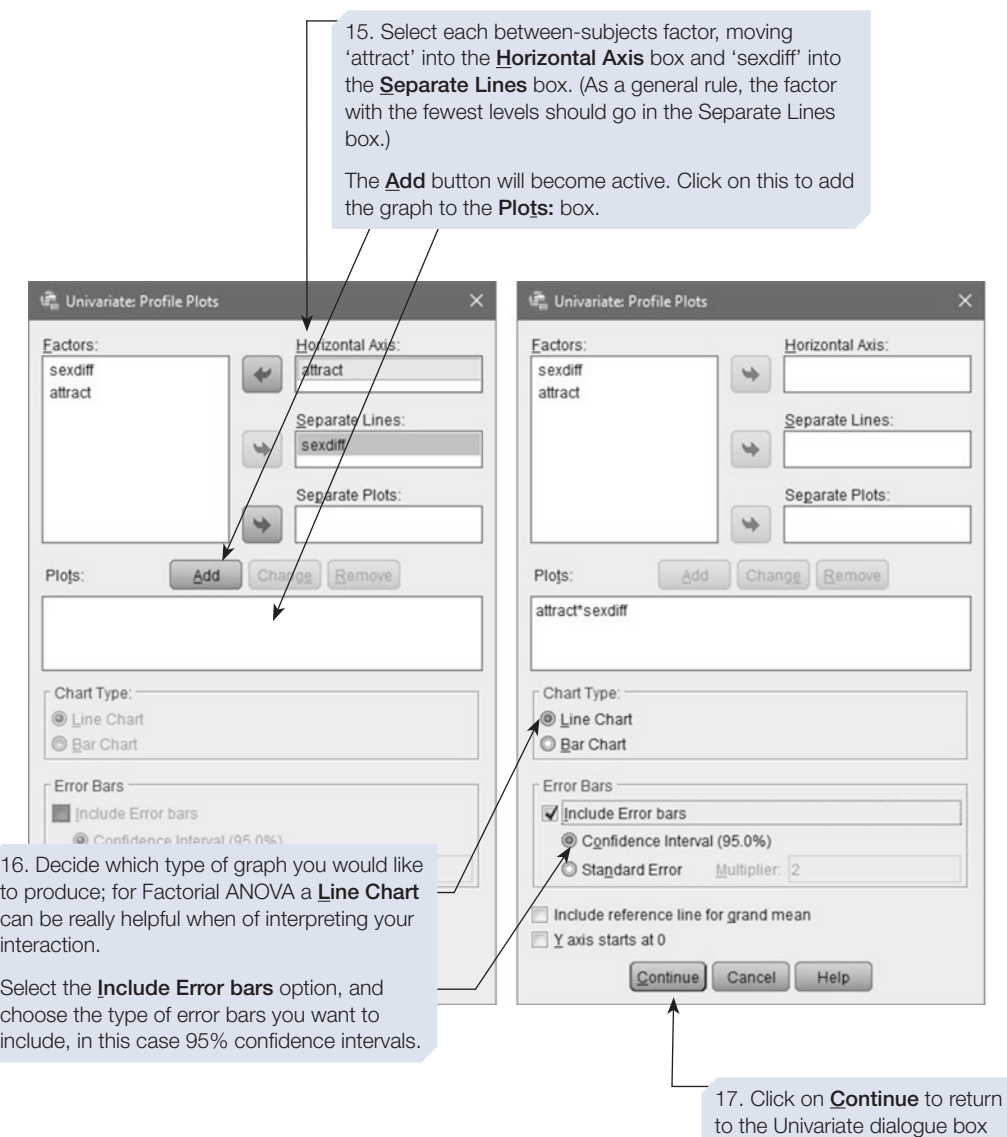

Finally, click on the  $\boxed{\circ\kappa}$  button in the Univariate dialogue box to display the output. The annotated output is shown below.

# CHAPTER <u>တ</u>

# SPSS output for two-way between-subjects ANOVA

## Obtained using menu items: General Linear Model > **Univariate**

#### **Univariate Analysis of Variance**

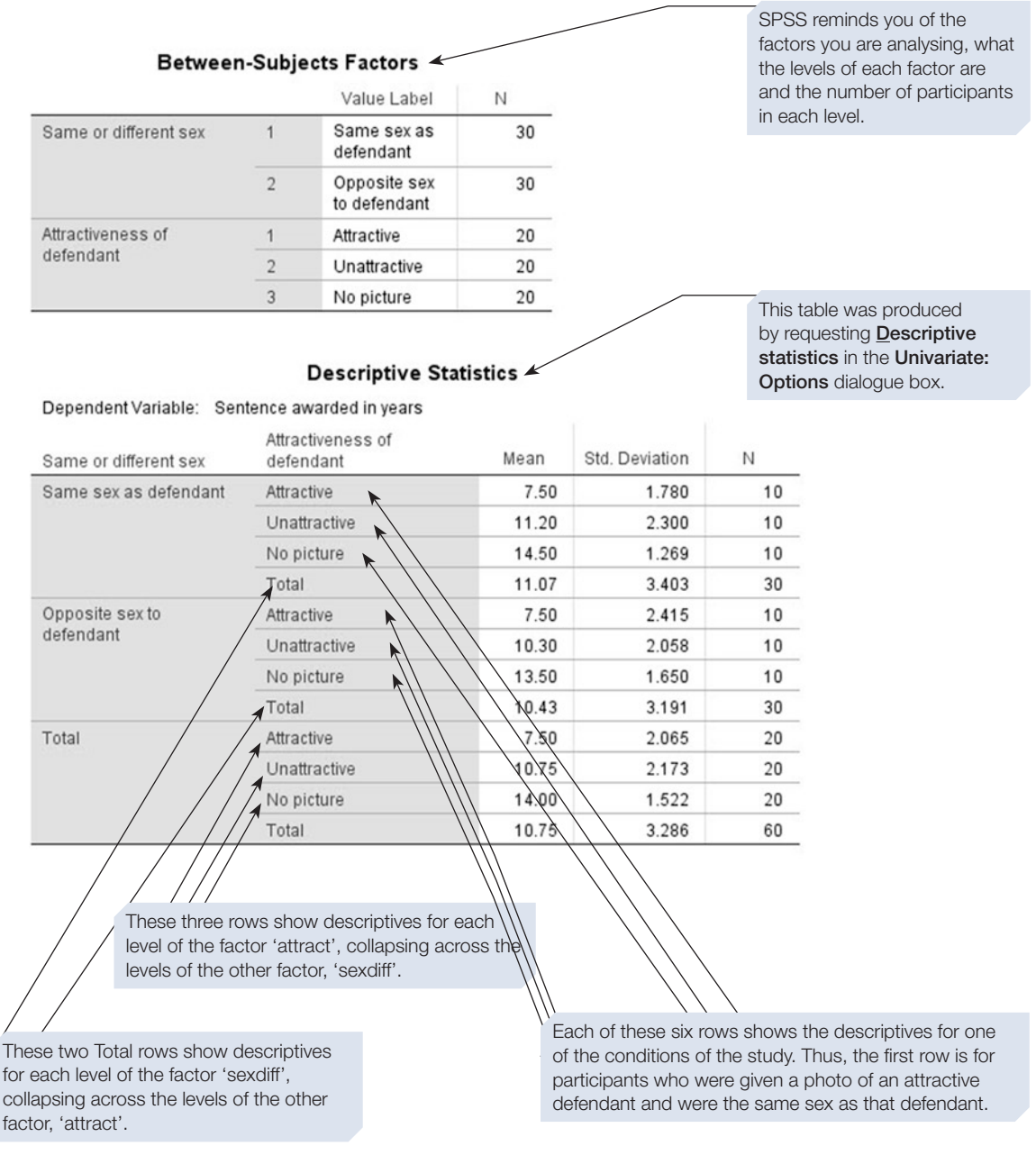

SPSS tests the assumption of equality of variances in a number of different ways. In this case, we are interested in the statistic **based on the mean**.

If Levene's test is significant, this suggests that the group variances are likely to be signifcantly different, suggesting that the assumption of homogeneity of variance has been violated. Here, it is not significant, so the assumption has been met.

### Levene's Test of Equality of Error Variances<sup>a,b</sup>

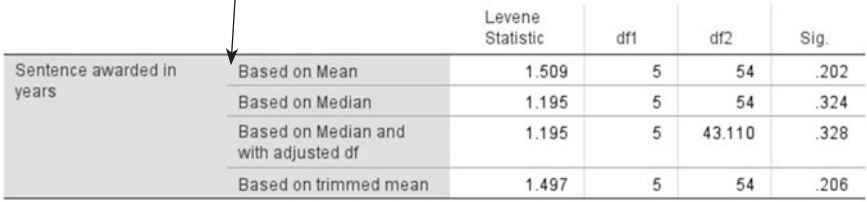

Tests the null hypothesis that the error variance of the dependent variable is equal across groups.

a. Dependent variable: Sentence awarded in years

b. Design: Intercept + sexdiff + attract + sexdiff \* attract

#### **Tests of Between-Subjects Effects**

Dependent Variable: Sentence awarded in years

This table shows the outcome of the analysis of variance. Each row shows information for a source of variance.

'attract'.

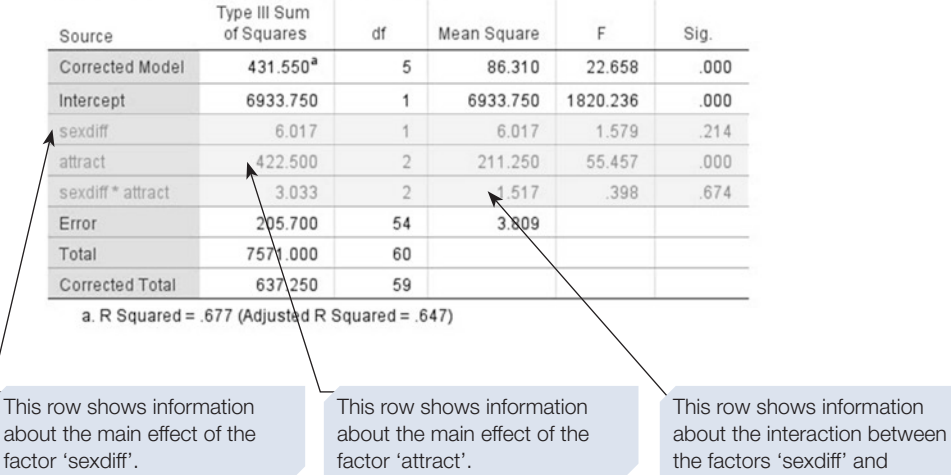

CHAPTER <u>တ</u>

# CHAPTER <u>တ</u>

#### **Post Hoc Tests**

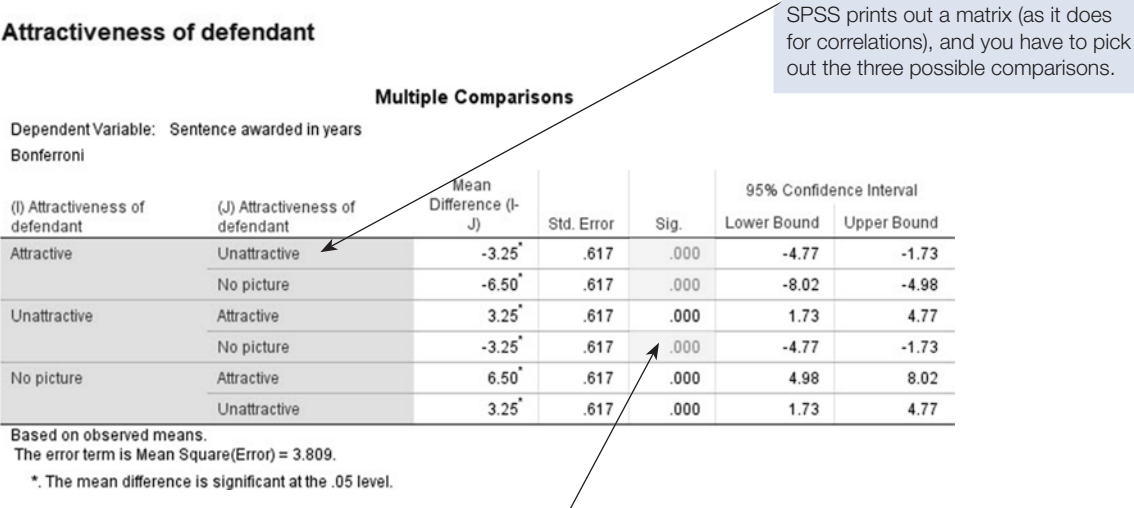

As our factor 'attract' had three levels, there are three possible comparisons. Their *p* values are highlighted.

#### **Profile Plots**

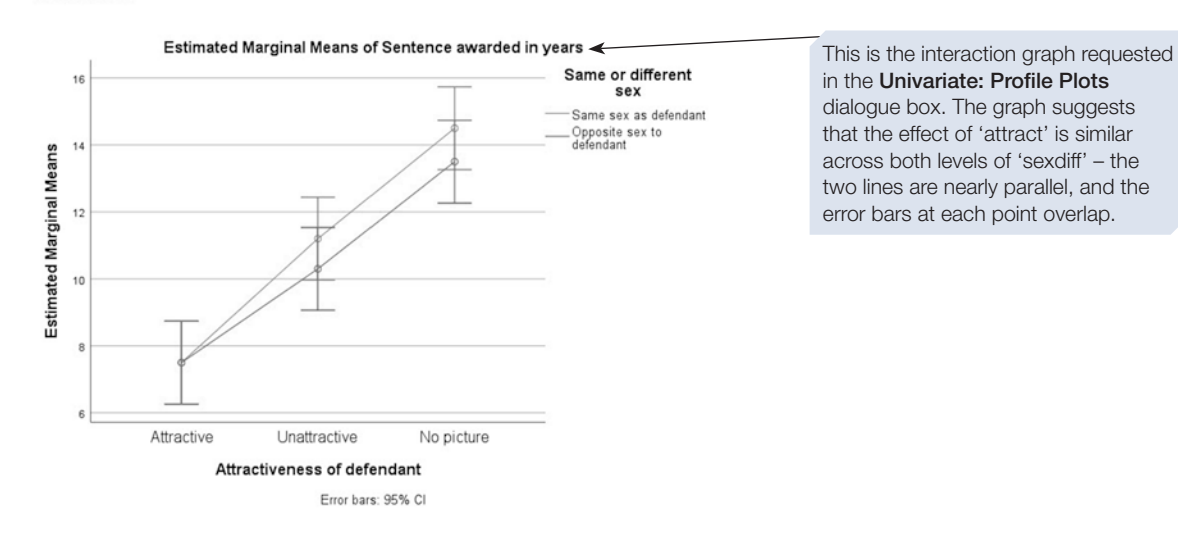

# Calculating eta squared: one measure of effect size

In Chapter [8](https://doi.org/10.26777/978-1-352-00995-8_8), Section [1](https://doi.org/10.26777/978-1-352-00995-8_8) we provided guidance on reporting efect size when carrying out ANOVAs. Although SPSS will calculate partial eta squared, this is not easy to interpret as it is an adjusted measure: the variance explained by one factor *after* taking into account the variance explained by the other factor(s). Instead, Mulhern and Greer (2011) recommend eta squared, which is relatively straightforward to calculate by hand and will tell you the proportion of the total variability accounted for by each factor and interaction in your design. We will demonstrate how to do this now. Note, however, that there are alternative measures which may be preferable, as they attempt to estimate the efect size in the population rather than just in the sample (see Fritz, Morris and Richler, 2012 for a review and guidance on how to calculate these, and/or consult your statistics text). Eta squared  $(\eta^2)$  can be calculated from the ANOVA output. It is the sum of squares for the factor or interaction divided by the corrected total sum of squares, and these values can be found in the **Tests of Between-Subjects Efects** table.

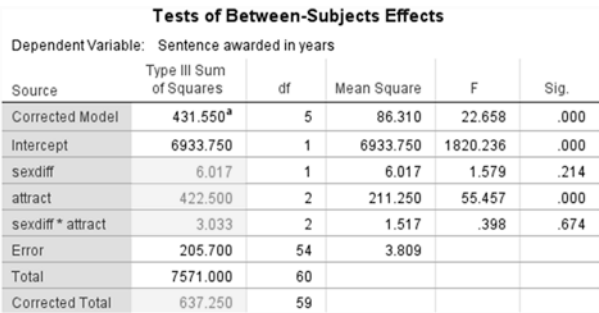

a. R Squared = .677 (Adjusted R Squared = .647)

- For the factor 'sexdiff'  $(\eta^2) = 6.02 / 637.25 = .009$
- For the factor 'attract'  $(\eta^2) = 422.50 / 637.25 = .663$
- For the interaction 'sexdiff<sup>\*</sup>attract'  $(\eta^2) = 3.03 / 637.25 = .005$

The factor 'attract' accounts for approximately 66% of the variance in the dependent variable, whereas the other factor, 'sexdif', and the interaction account for only a tiny proportion. The remainder of the variance is accounted for by error (205.7 /  $637.25 = .32$ ).

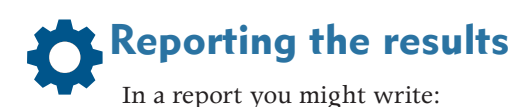

A two-way between-subjects ANOVA was conducted on sentencing judgements. Whether the sex of the defendant was the same as or different from the sex of the participant did not affect the length of sentence given (*F* (1,54) = 1.58, *p* = .214, *η*2 = .009). However, information about the attractiveness of the defendant did infuence sentencing judgements ( $F(2,54) = 55.46$ ,  $p < .001$ .  $n^2 = .663$ ), see graph below. There was no significant interaction between these two factors (*F* (2,54) = 0.40, *p* = .674, *η*2 = .005).

Bonferroni post-hoc comparisons showed significant differences between no picture and attractive conditions (*p* < .001), no picture and unattractive conditions (*p* < .001), and attractive and unattractive conditions (*p* < .001).

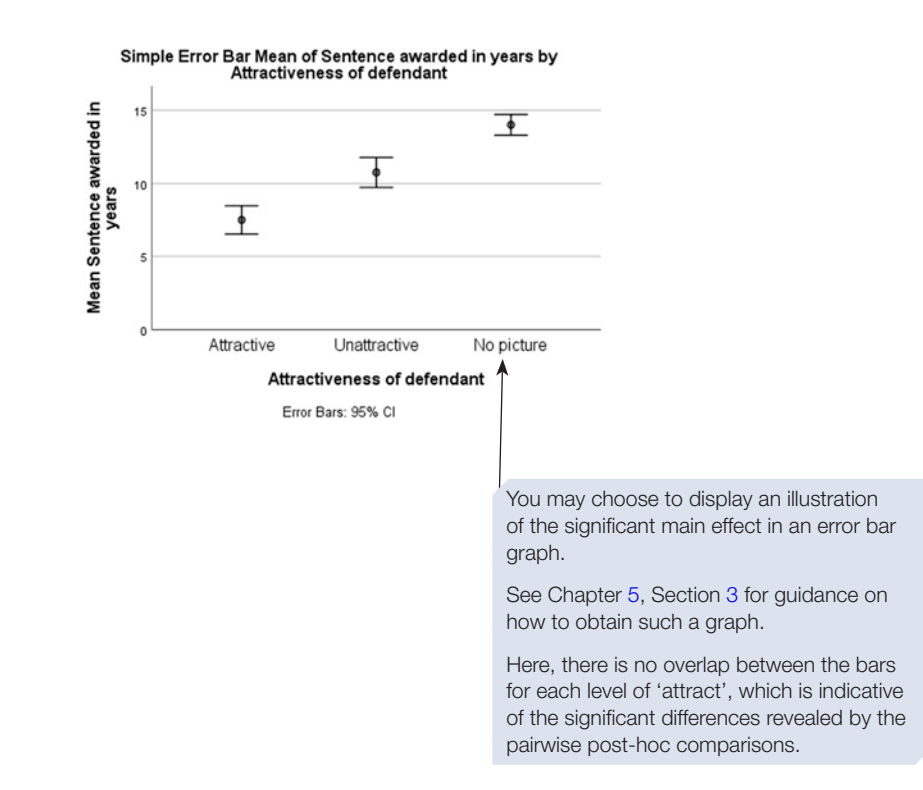

## Section 3: TWO-WAY WITHIN-SUBJECTS ANOVA

# Example study: the effects of two memory tasks on finger tapping performance

To practise a two-way within-subjects ANOVA, we shall look at an experiment examining the effects of two memory tasks on tapping performance. Research has identifed that right index fnger tapping is largely controlled by the left hemisphere, and left index fnger tapping by the right hemisphere. If a cognitive task is performed at the same time as this fnger tapping task, then the way in which the cognitive task interferes with such tapping could refect the extent to which either hemisphere is involved in controlling the cognitive task. Many studies that required participants to tap as fast as possible with their index fnger while also performing a verbal task found that right-hand tapping was disrupted more than left-hand tapping. This result is compatible with the notion that the left side of the brain, more so than the right side, is involved in controlling both right-hand tapping and many verbal tasks. In a study by Towell, Burton and Burton (1994), participants were asked to tap with each hand while memorising either the words presented to them on a screen (a verbal memory task) or the position of the words on the screen (a visuospatial memory task). As before, memorising the words should disrupt right-hand tapping more than lefthand tapping due to the language processing involved. However, as the right side of the brain is thought to be involved in visuospatial tasks, memorising the positions of words should disrupt left-hand tapping more.

The design employed was a 2\*2 within-subjects ANOVA. Each factor had two levels: the frst was the tapping hand (left or right hand) and the second was the memory task (memorising the words or memorising the positions). All participants were tested under each possible combination of the two factors, making it a withinsubjects design. The dependent variable was a percentage change score, showing the extent to which tapping is slowed down by the concurrent performance of the memory task. The hypothesis tested was that there would be an interaction between tapping hand and memory task. This hypothesis was supported, and for the purposes of this book, we have created a data fle that will reproduce some of the fndings reported by Towell et al. (1994). (These data are available from macmillanihe.com/ harrison-spss-7e.)

# Labelling within-subjects factors

Consider the factors and levels in this example; they could be set out as in Table [9.1.](#page-284-0) As each factor has two levels, there are four conditions in total, each with one level of one factor and one level of the other factor. When entering data from a within-subjects ANOVA, you will need to have a column for each condition that each participant takes part in. In this case, a  $2^*2$  within-subjects ANOVA has  $2 \times 2 = 4$  conditions (just as a 2\*3 within-subjects ANOVA will have 6 conditions, or a 2\*2\*3 within-subjects ANOVA will have 12).

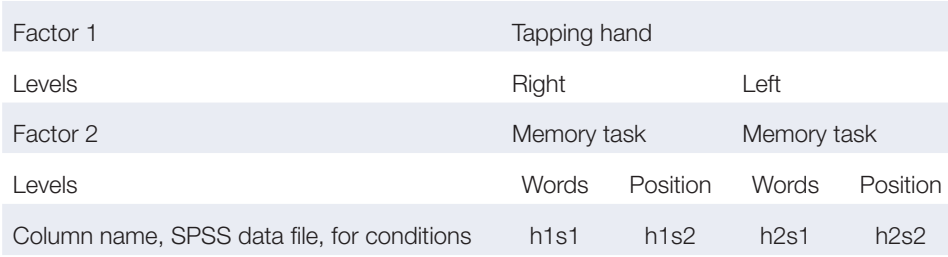

<span id="page-284-0"></span>Table 9.1 The numbering system for within-subjects factors

In this example, the name that was given in the SPSS data fle to each column containing the data for each condition incorporates a number for each level of each factor, as shown in the bottom row of Table [8.4](https://doi.org/10.26777/978-1-352-00995-8_8). For example:

- 'h1s1' means tapping hand 1 (right) and stimulus for task 1 (memorising words).
- 'h2s2' means tapping hand 2 (left) and stimulus for task 2 (memorising positions).

You should jot down a rough table such as this before entering the data for any design with two or more within-subjects factors. This will help you when you defne the within-subjects factors, because you will fnd that the numbers you have used for the column names will match the numbers that SPSS uses when requesting variable selection.

# How to do it

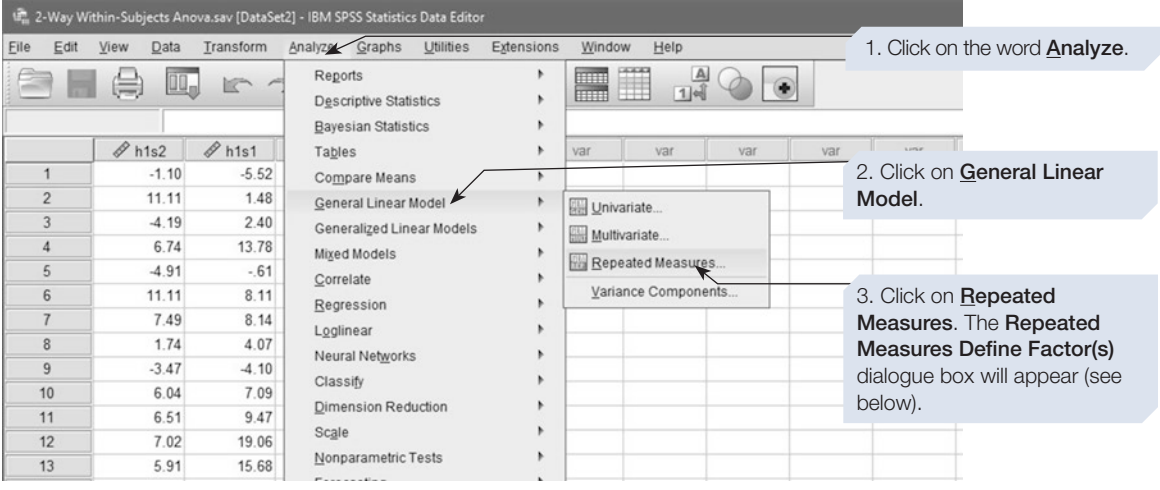

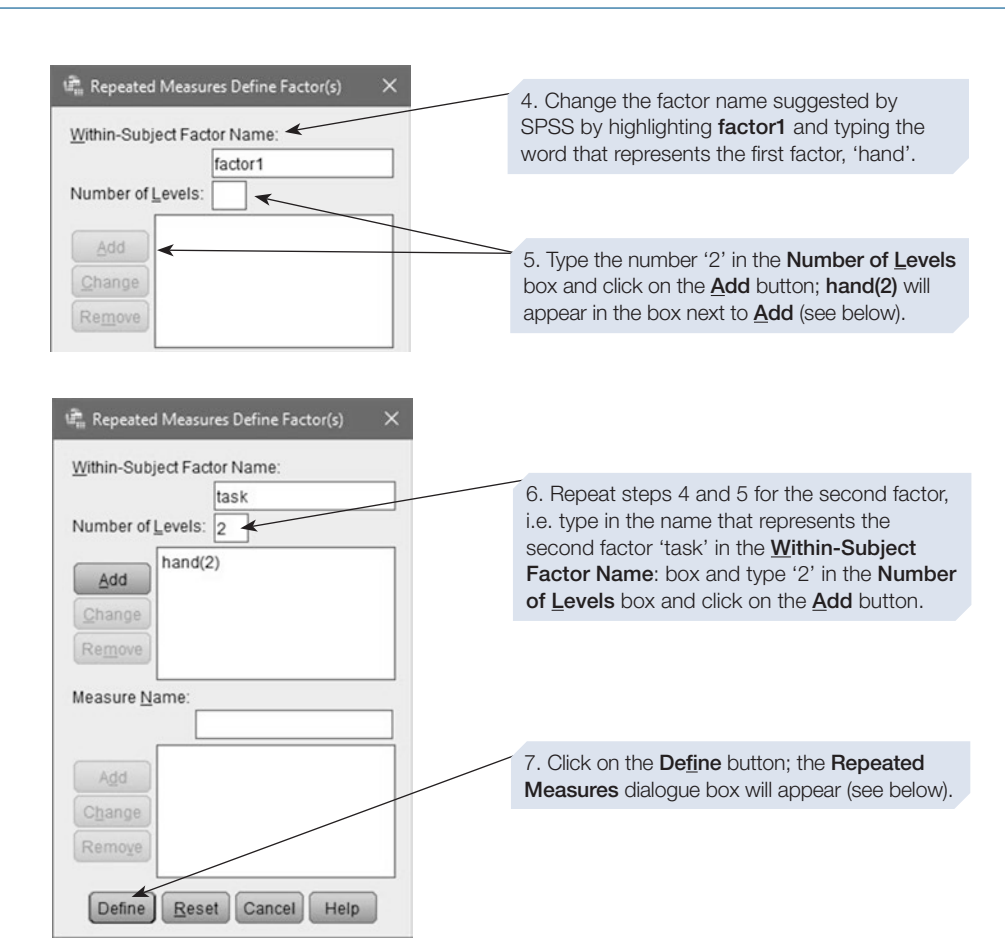

This key helps explain the numbers in the brackets below: 'hand' refers to the first number and 'task' to the second number. This will help you enter the variables in the correct order into the **Within-Subjects Variables** box.

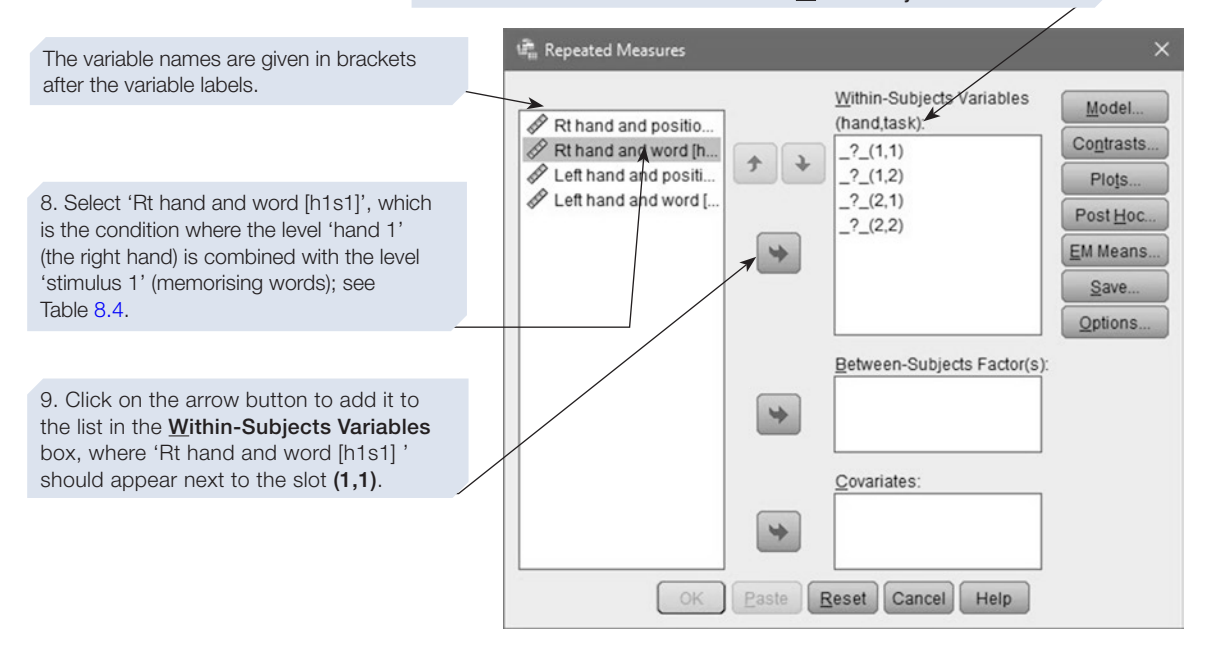

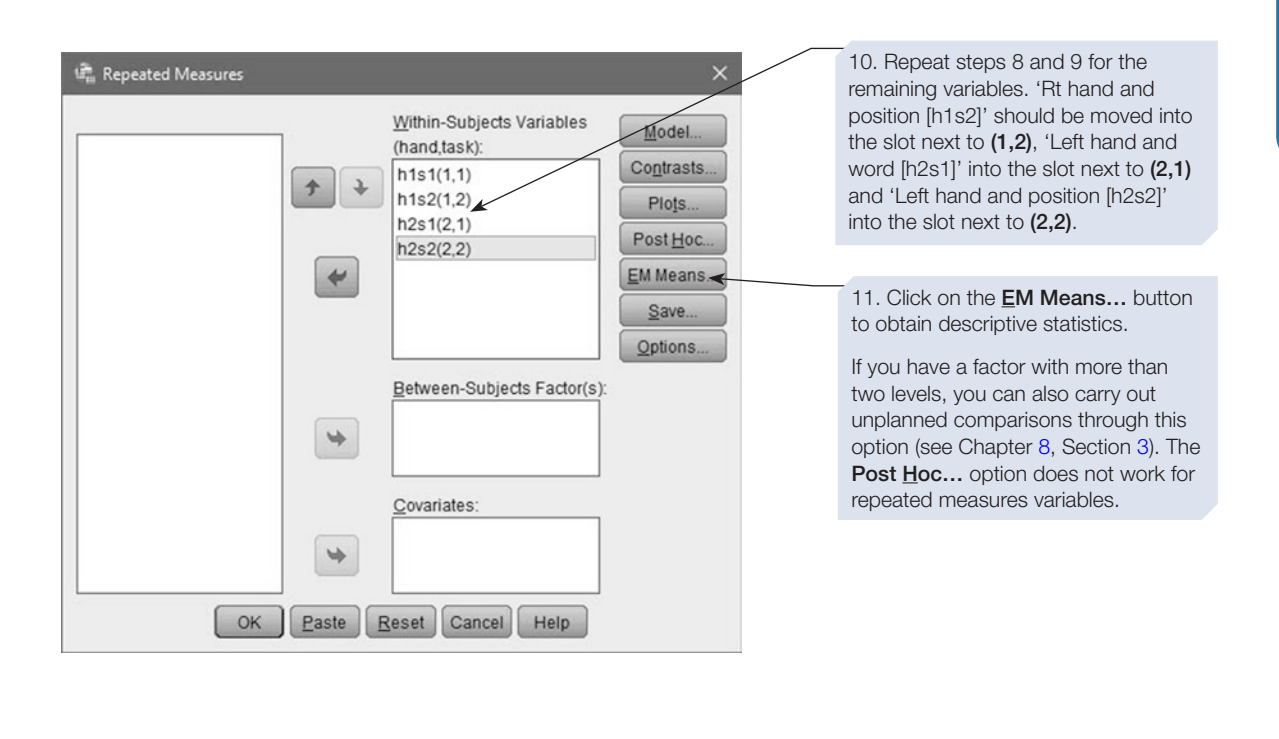

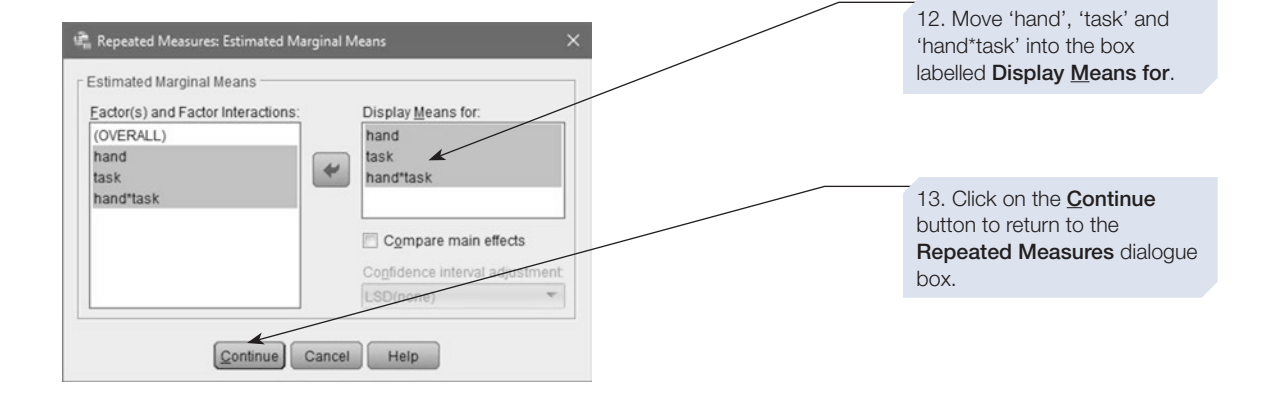

Click on  $\lceil \circ \kappa \rceil$ , SPSS will perform the calculations. You may wish to obtain an interaction graph should the analysis reveal a signifcant interaction – this is an option available on the **Repeated Measures** dialogue box; see the steps outlined below.

### How to obtain an interaction graph

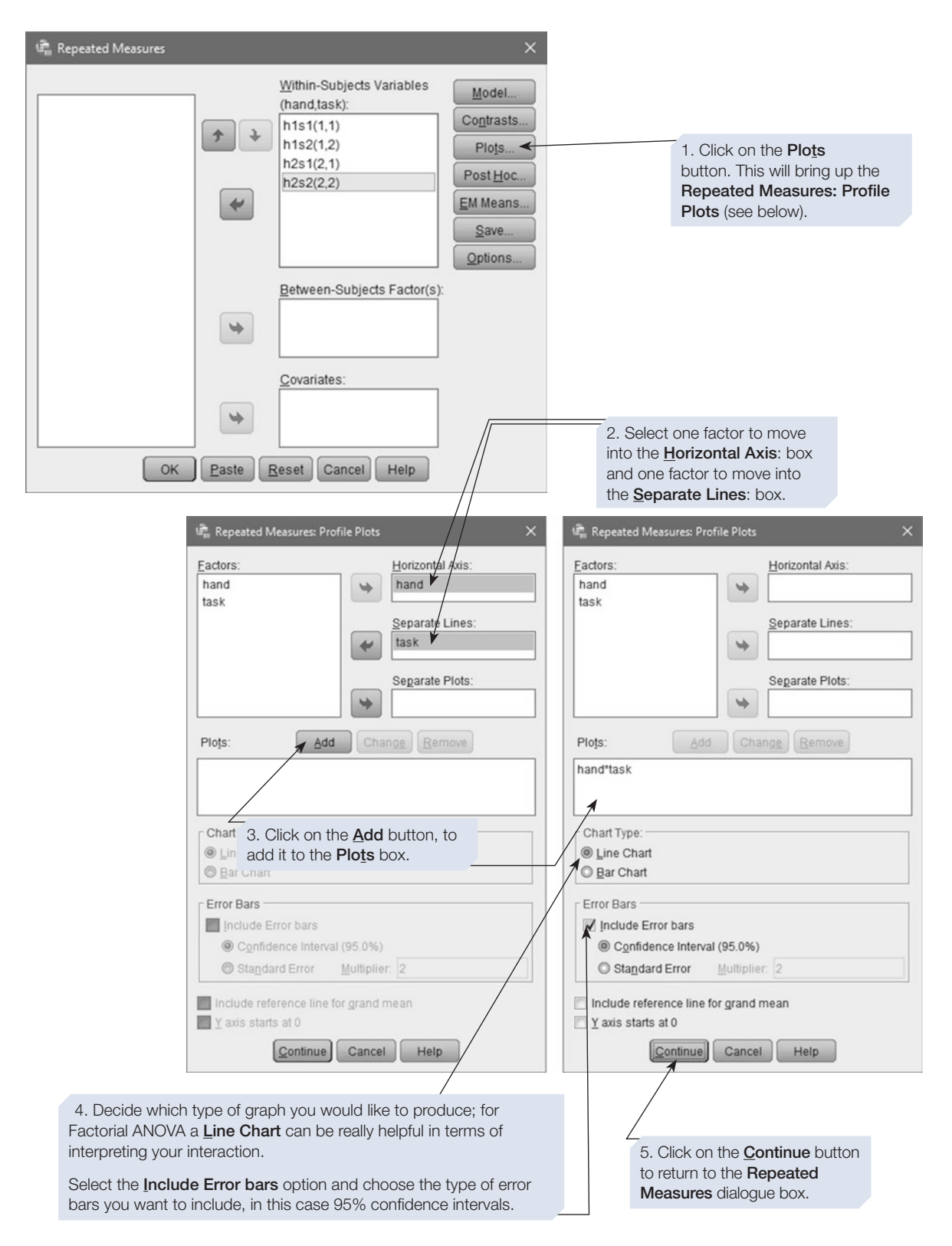
Click on  $\lceil$  ok  $\rceil$  to obtain the ANOVA output, shown below, with the interaction graph at the end of the output.

> The output for a within-subjects ANOVA is lengthier than that for a between-subjects ANOVA, and we explain the purpose of some of the tables at the start of Chapter [8,](https://doi.org/10.26777/978-1-352-00995-8_8) Section [3](https://doi.org/10.26777/978-1-352-00995-8_8). If you have not read this already, now would be a good time to do so.

## SPSS output for two-way within-subjects ANOVA Obtained using menu items: General Linear Model > Repeated Measures

**Within-Subjects Factors** 

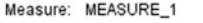

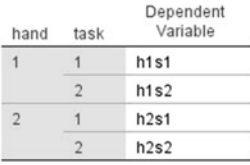

This table is important when there are more than two levels of a within-subjects factor and when Mauchly's Test of Sphericity (next table) is significant.

See the guidance provided at start of Chapter [8,](https://doi.org/10.26777/978-1-352-00995-8_8) Section [3](https://doi.org/10.26777/978-1-352-00995-8_8) on understanding the output of within-subjects ANOVAs.

#### Multivariate Tests<sup>a</sup>

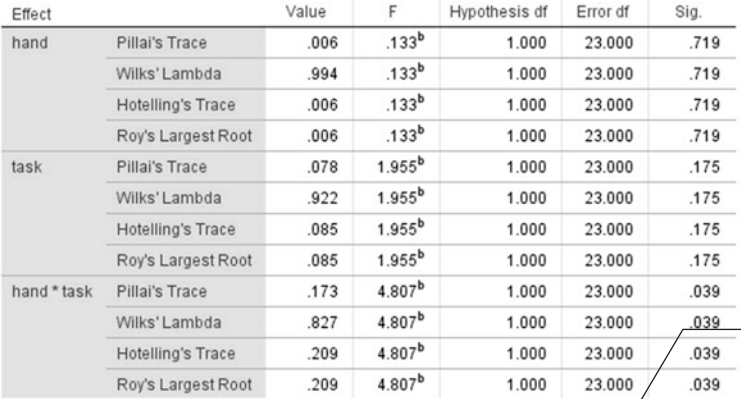

#### **Mauchly's Test of Sphericity**

Measure: MEASURE\_1

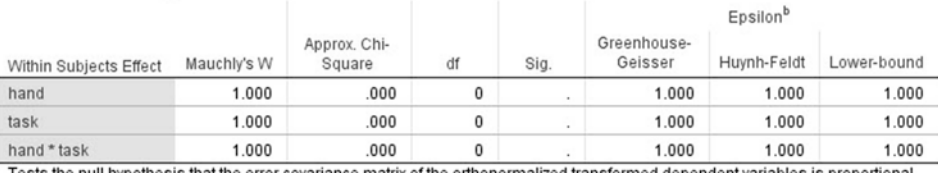

the null hypothesis that the error covariance matrix of the orthonormalized transformed dependent variables is proportional to an identity matrix.

This table is important when there are more than two levels. Here, both of the withinsubjects factors have only two levels, so we don't need to use it.

This row gives the values for the factor 'hand', the withinsubjects factor with two levels (right and left).

This table shows the outcome of the analysis of variance. For information about the nonhighlighted rows, see Chapter [8](https://doi.org/10.26777/978-1-352-00995-8_8), Section [3.](https://doi.org/10.26777/978-1-352-00995-8_8)

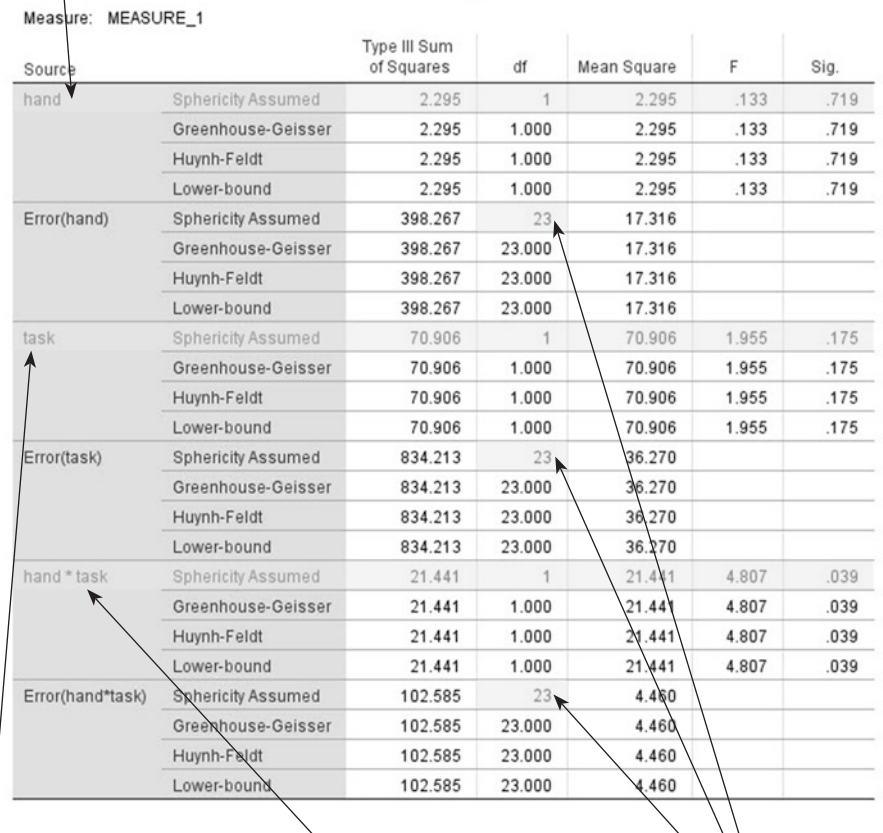

**Tests of Within-Subjects Effects** 

This row gives the values for the factor 'task', the withinsubjects factor with two levels (memorising the word or memorising its position).

This row gives the values for the interaction between the factor 'hand' and the factor 'task'.

You also need the degrees of freedom for the error associated with each main effect or interaction. In this example, the error df is the same for all three. This is not always the case.

This table shows the outcome of trend tests. Each factor only has two levels, and so:

1. Only linear tests can be carried out, and not quadratic.

2. The values are simply those for the analysis of variance.

If, however, you have at least one factor with three or more levels, this table would be useful, as

shown in the one-way within-subjects ANOVA example in Chapter [8](https://doi.org/10.26777/978-1-352-00995-8_8).

#### **Tests of Within-Subjects Contrasts**

Measure: MEASURE\_1

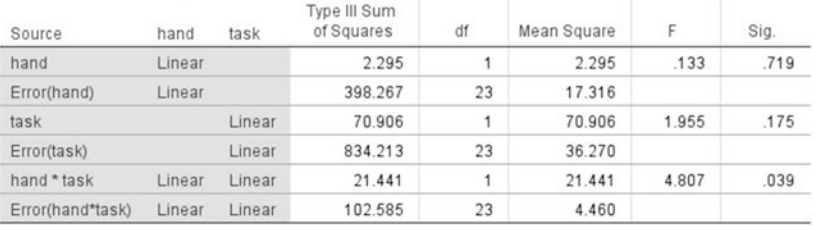

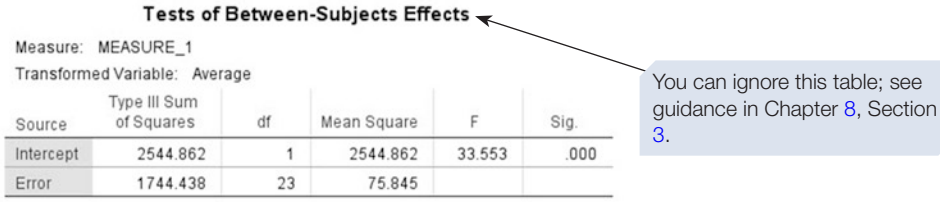

#### **Estimated Marginal Means ←**

1. hand  $\leftarrow$ 

Measure: MEASURE\_1

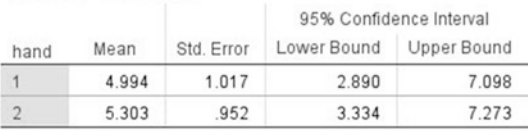

#### 2. task  $\leftarrow$

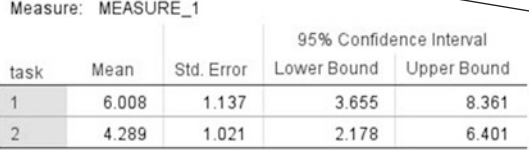

#### 3. hand  $*$  task  $\leftarrow$

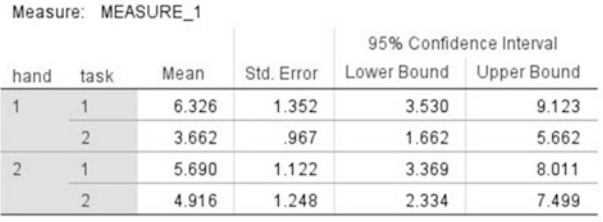

These three tables give the descriptives requested in the EM Means… box: 'hand', 'task' and 'hand\*task' were moved into the box labelled Display Means for.

This table shows descriptives for each level of the factor 'hand', collapsed across the other factor 'task'. We used the code  $1 =$ right and  $2 =$  left, so the first row is for the right hand, and the second row is for the left hand.

This table shows descriptives for each level of the factor 'task' collapsed across the two levels of the factor 'hand'.

This table shows descriptives for each of the conditions of the study. Thus, the first row gives details of performance when participants were tapping with their right hand while memorising words. The bottom row gives details of performance when participants were tapping with their left hand while memorising the positions of the words. The interaction graph shown below was obtained by clicking on the Plots button at the bottom of the Repeated Measures dialogue box.

The labels and title are not helpful, so double-click on the graph in the SPSS output to go into the Chart Editor dialogue box. Now double-click on the labels and title to edit them.

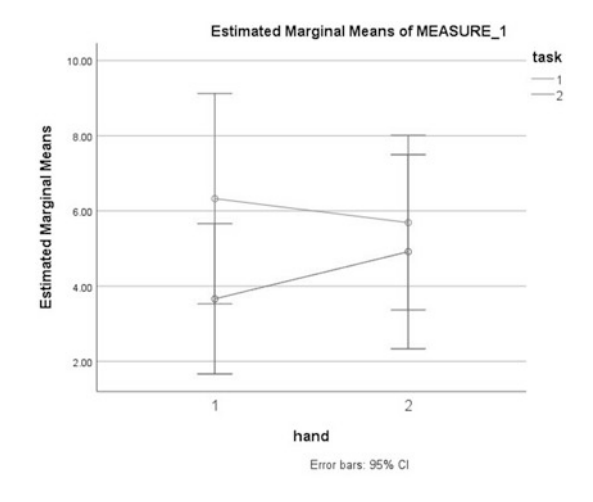

The lines on the graph can help you interpret your interaction. If the lines are converging or diverging (as is the case in this example), it suggests there may be an interaction between the factors. This is because it illustrates that there is a diferent pattern of scores across the levels of one IV, for each level of another (you will need to look at the ANOVA statistics to fnd out whether this interaction is signifcant or not). If the lines are parallel, it is unlikely that the factors are interacting.

When reporting a signifcant interaction, try to put what you see in the graph into words, linking the patterns you see in the diferent DV scores to the diferent factors and levels. For example, start by looking at the lines. Each line represents one condition of one IV (in this case, task type). If a line is sloping upwards it means that the scores in that condition are increasing across the levels of the other IV (in this case, increasing across right and left hand conditions); if a line is sloping downwards, then the opposite is true. As increased scores mean more disruption to tapping, in this case we could say something like:

- Right-hand tapping (hand 1) was more disrupted by memorising words (task 1) than was left-hand tapping (hand 2).
- Left-hand tapping was more disrupted by memorising the position of the words than was right-hand tapping.

Next, look at the groups of points on the graph: Are they closer together for some conditions than others? The degree of overlap between the error bars give an impression of how diferent (or not) participant performance was on tasks 1 and 2 (i.e. remembering the word vs the position) according to the diferent levels of the second variable (i.e. whether they were tapping with their right or left hand). This time we could say something like:

- $Right$ -hand tapping (hand 1) was more disrupted by memorising words (task 1) than remembering their position (task 2).
- Left-hand tapping was similarly disrupted by both tasks.

## Calculating eta squared: one measure of effect size

As with one-way within-subjects ANOVA, we can calculate eta squared to measure efect size. We need to do this for each factor, and for the interaction term. Again, eta squared  $(\eta^2)$  is calculated by dividing the sum of squares for the IV (list) by the total sum of squares. However, as the total sum of squares isn't given in the **Tests of Within-Subjects Efects,** we need to calculate it by hand for each IV and interaction by adding the appropriate sum of squares to the related Error sum of squares.

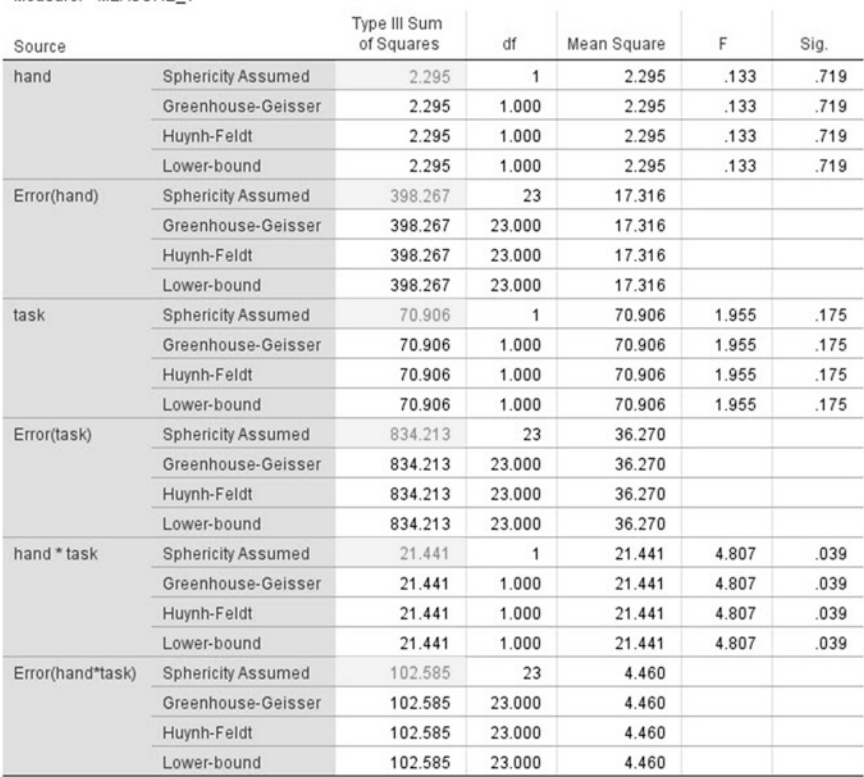

#### **Tests of Within-Subjects Effects**

■ For 'hand'  $(\eta^2) = 2.295 / (2.295 + 398.267)$ 

Measure: MEASURE 1

 $= 2.295 / 400.562$  $= .006$ ■ For 'hand'  $(\eta^2)$  = 70.906 / (70.906 + 834.213)  $= 70.906 / 905.119$  $=.08$ ■ For 'hand'  $(\eta^2) = 21.441 / (21.441 + 102.585)$  $= 21.441 / 124.026$  $= .17$ 

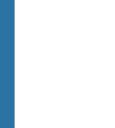

## Reporting the results

#### In a report you might write:

A two-way within-subjects ANOVA was conducted on decrement of finger tapping speed. The main effect of tapping hand was not significant: *F* (1,23) = 0.13,  $p = .719$ ,  $p^2 = .006$ . The main effect of type of task was not significant:  $F(1,23) = 1.96$ ,  $p = .175$ ,  $n^2 = .08$ . There was a signifcant interaction between tapping hand and type of task: *F* (1,23) = 4.81,  $p = .039$ ,  $\eta^2 = .17$ . This interaction is displayed in the graph above, suggesting memorising words disrupted right-hand tapping more than left-hand tapping. The opposite pattern was observed when participants memorised the position of the words. While memorising the words was generally more disruptive to hand tapping than memorising position, this was more pronounced in the right hand condition.

You would also want to report your descriptive statistics (e.g. means and standard deviations) and information regarding the confidence intervals for each condition in your results section.

If you wanted to break down the interaction to find out exactly where the signifcant differences lie, you could do this using follow-up paired t-tests (see Chapter [5](https://doi.org/10.26777/978-1-352-00995-8_5)). To find out whether performance on the two tasks was significantly different for the right-hand tapping condition, you would need to compare conditions h1s1 and h1s2. You could then do the same for the left hand (h2s1 vs h2s2). You could also explore whether there was a difference in the performance of the right and left hand for (a) the memorising word condition (h1s1 vs h2s1), and (b) the memorising position task (h1s2 vs h2s2). However, when reporting multiple follow-up t-tests you would need to carry out a correction to your alpha level (i.e. the level at which we accept significance, in this case  $p < .05$ ) to avoid Type 1 error. The simplest way to do this is to manually apply a Bonferroni correction by dividing the alpha level by the number of comparisons you are carrying out (.05/4 = .0125). However, there are other methods that may be more suitable, so consult your statistics textbook about how best to achieve this.

## Section 4: MIXED ANOVA

Here, we show you how to perform an ANOVA that involves between- and withinsubjects factors in the same experiment. To do this, we will use a study employing a three-way mixed design, which will also give you an idea of how to interpret any ANOVA with more than two IVs.

## Example study: perceptual expertise in the ownage bias

As adults, we are experts at face recognition. However, there are some faces which we are more expert at recognising than others. For example, over 50 years of research has demonstrated that we are better at recognising faces belonging to our own racial or ethnic group compared with those of a diferent, less familiar race or ethnicity. More recently, research has suggested that we may also display an 'own-age bias'; being better at recognising faces belonging to our own age group compared with others. Why these biases occur is unclear, but there is some evidence to suggest diferential contact may have a role to play. In other words, it may be that we are better at recognising own-group faces as a result of the increased experience we tend to have with those faces. Exactly what perceptual/cognitive mechanisms may be responsible for producing such an efect is unclear, however, one prominent explanation suggests our perceptual face-processing mechanisms may become better tuned for the groups of faces with which we have more experience. Specifcally, it has been suggested that this increased in-group contact may lead to an increased ability to extract the confgural (or holistic) information from in-group faces, while out-group faces are processed in a more piecemeal featural manner.

The following example explores the role of contact and perceptual expertise in the own-age bias using a paradigm that has been repeatedly used to illustrate the relationship between confgural processing and expertise: the inversion efect. That is, the fnding that the more expertise we have with a group of stimuli, the more inversion (turning it upside-down) disrupts our ability to process that stimuli confgurally (or 'expertly'). Therefore, if the own-age bias is the result of greater expertise with own-age faces, one would predict a greater disruption of own-age compared with other-age face recognition following inversion.

In the following study, Harrison (2011) investigated the role of expertise in the own-age bias by looking at the efect of inversion on adult faces and children's faces with children (child face experts, adult novices), 'low contact' young adults (adult experts, child face novices) and 'high contact' teachers (adult and child face experts). Specifcally, they showed participants 64 faces (32 own-age; 32 other-age) and measured how accurate participants were at recognising them. Half were presented upright, and half were upside-down. If perceptual expertise is responsible for ownage bias, one would expect novices (in this case, children and 'low contact' adults) to display the classic own-age bias for upright faces, but for this diference to disappear when the faces were inverted. The inversion cost (decrease in accuracy following inversion) would be expected to affect own-age faces more than other-age faces. For the teacher 'high contact' expert group, no own-age bias would be expected in upright faces (as they are experts with both own-age and children faces), and inversion should afect both groups of faces equally.

A 3\*2\*2 mixed design was used, with one between-subjects factor: group (three levels: children, 'low contact' adults and 'high contact' teachers); and two repeated measures factors: face age in photograph (two levels: child, 8–11 years old, and young adult, 18–25 years old) and orientation (two levels: upright and inverted faces). The dependent variable was percentage accuracy (measuring how many faces participants correctly recognised).

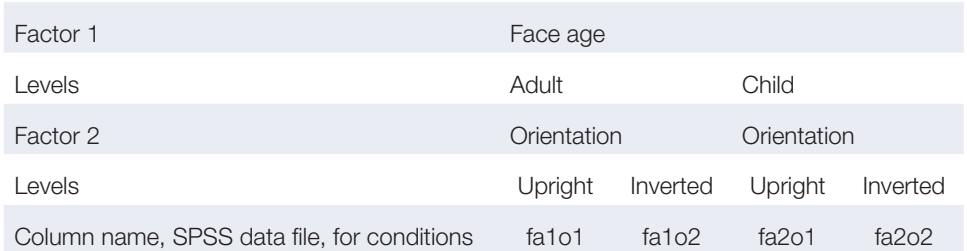

Table 9.2 The numbering system for within-subjects factors

For the purposes of this book, we have created a data fle that will reproduce some of the fndings of this study. The data fle is available from macmillanihe.com/harrisonspss-7e. In the data fle, the columns holding the data for the combination of levels of the two within-subjects factors have been named using the numbering systems described in the previous Section (see Table 9.2).

## How to do it

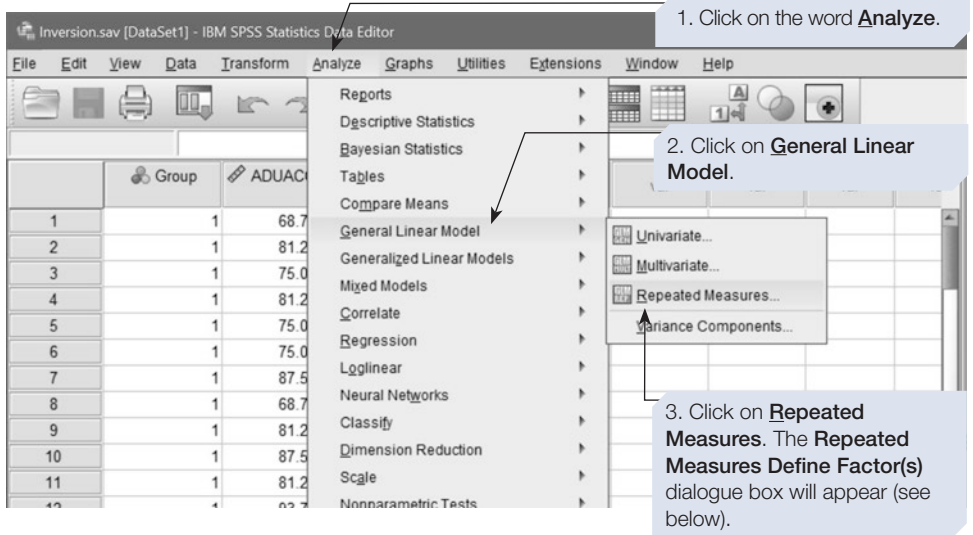

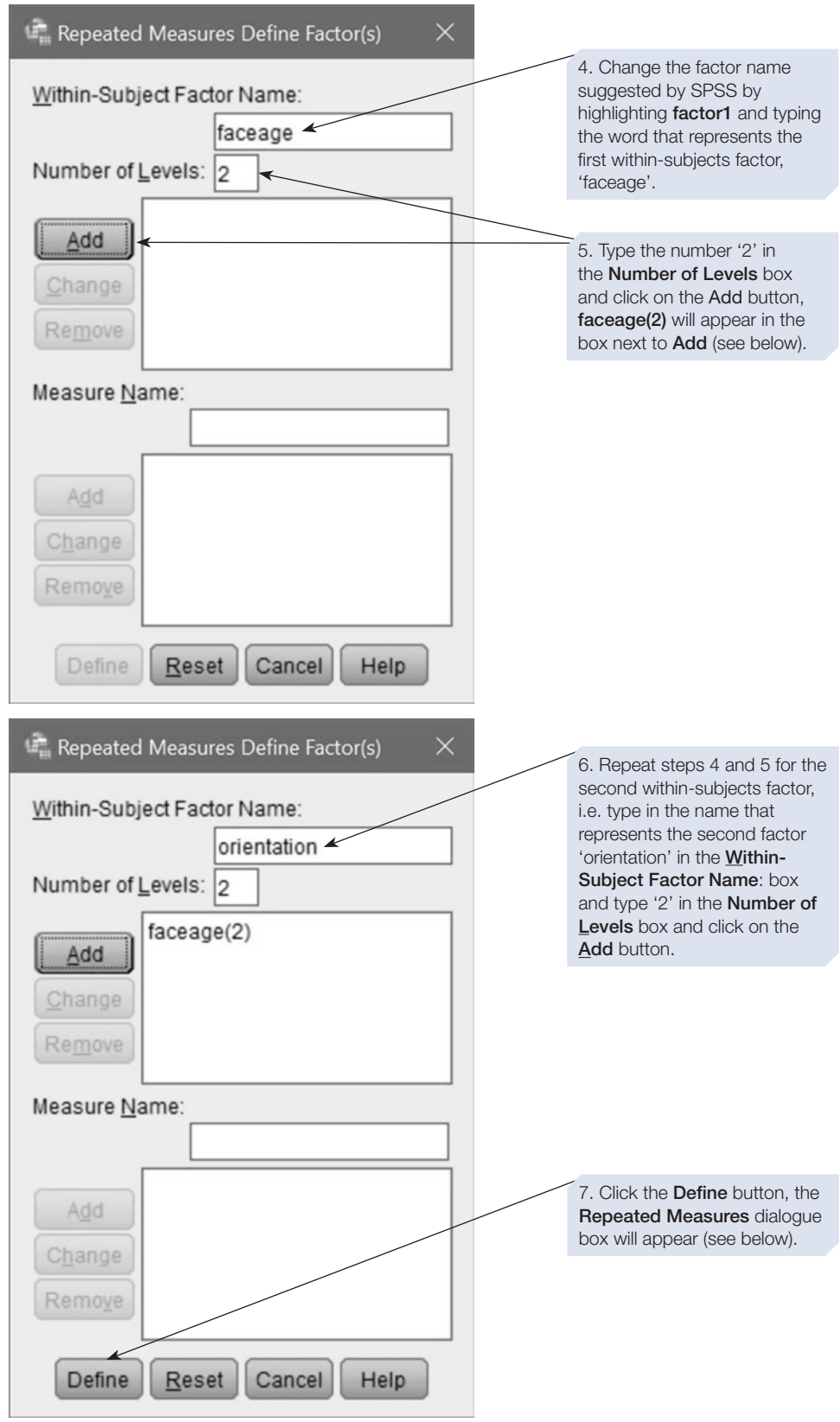

brackets below: 'faceage' refers to the frst If, when following Step 8, you put one number and 'orientation' to the second of the levels in the wrong place, you can number. This will help you enter the variables move it by highlighting it and then clicking in the correct order into the **Within-Subjects** on the up or down arrow as appropriate. Variables box.L. Repeated Measures 8. Select the levels of the within-subjects factors in the Within-Subjects Variables<br>(faceage,orientation): Model... correct order and enter these Contrasts... fa1o1(1,1) into the Within-Subjects 今  $fa102(1,2)$ Plots... Variables box. They were  $fa2o1(2,1)$ labelled in such a way to Post Hoc. fa2o2(2,2) make the correct order  $\Rightarrow$ EM Means. obvious: 'fa1o1' refers to the combination of the frst level  $Qp$ of the factor 'faceage' (adult) Between-Subjects Factor(s): with the first level of the face Scroup [Group] 'orientation' (upright).  $\Rightarrow$ Covariates: 9. Select Group and move it to the Between-Subjects  $\omega$ Factor(s) box. OK | Paste | Reset | Cancel | Help 10. Click on the **EM Means...** button to obtain descriptive

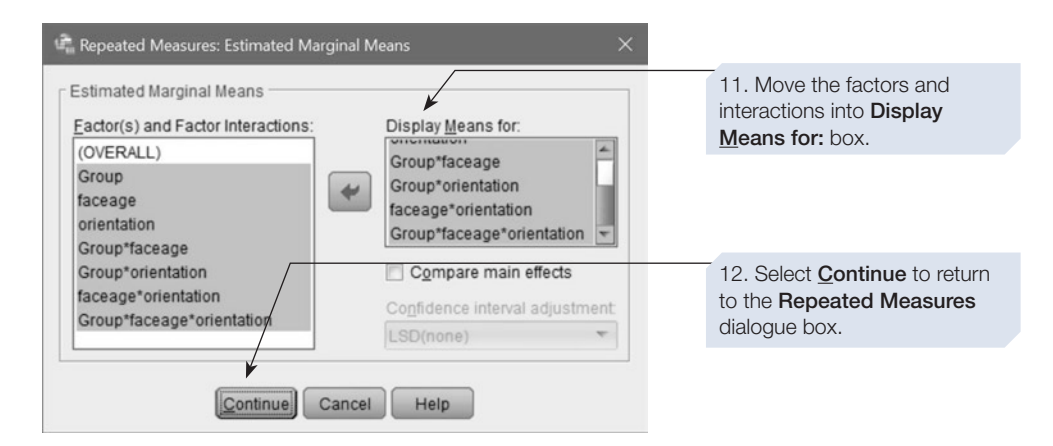

This key helps explain the numbers in the

statistics.

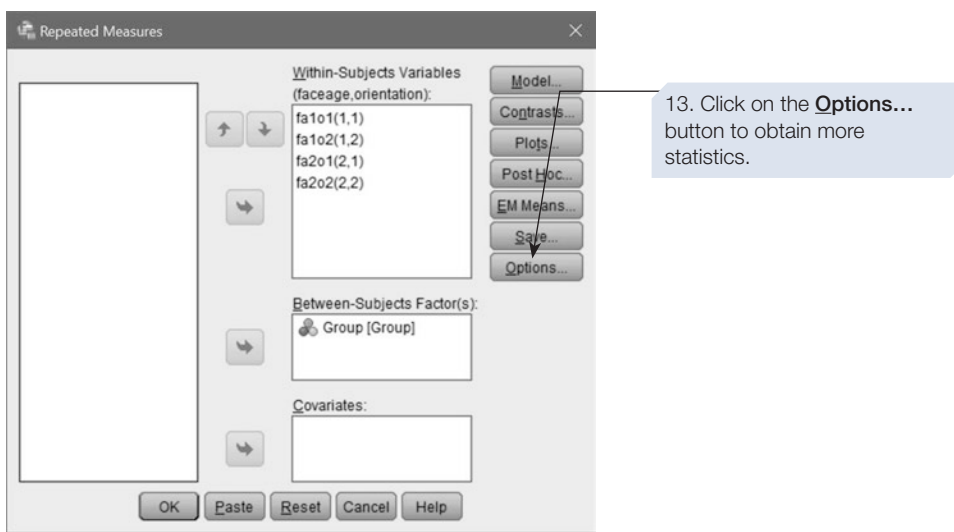

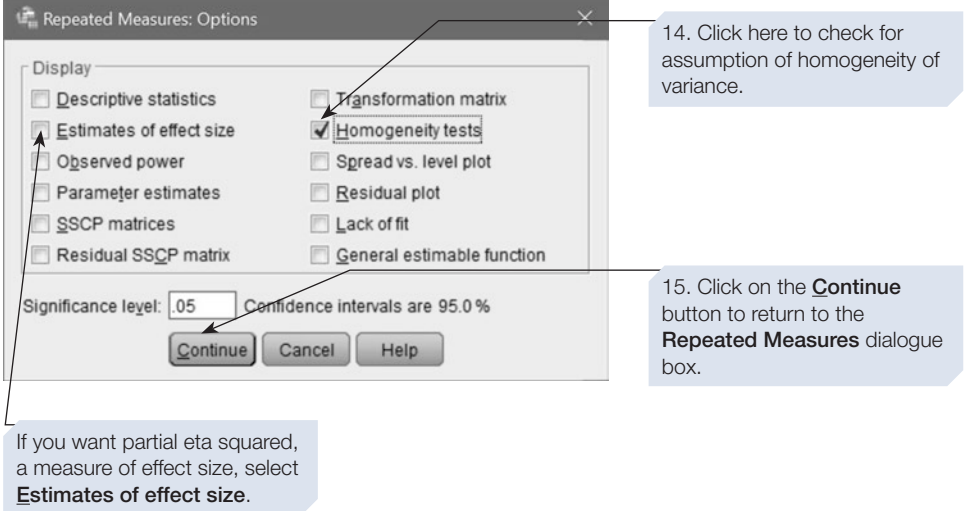

Click on  $\begin{bmatrix} 0 & \cdots \end{bmatrix}$ , SPSS will calculate the ANOVA and produce the output that is explained below.

## SPSS output for three-way mixed ANOVA Obtained using menu items: General Linear Model > Repeated Measures

#### **General Linear Model**

#### **Within-Subjects Factors**

Measure: MEASURE\_1

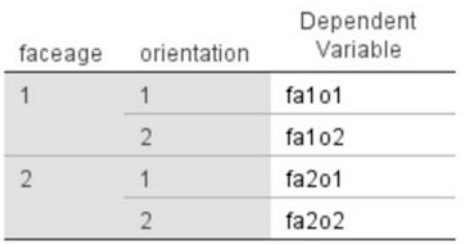

If you requested Descriptive statistics in the Repeated Measures: Options dialogue box, the Descriptive Statistics table would appear after these first two tables. Instead, we moved all factors and interactions into the box labelled Display Means for in the Repeated Measures Options dialogue box, which produces tables that appear at the end of the output.

#### **Between-Subjects Factors**

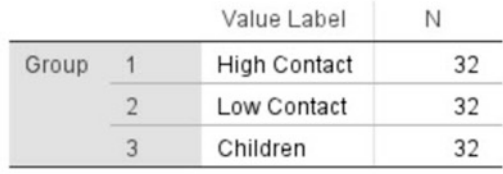

#### Box's Test of **Equality of** Covariance Matrices<sup>a</sup>

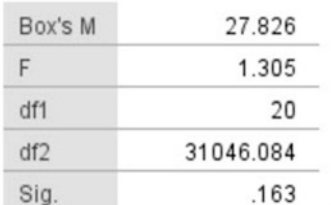

Tests the null hypothesis that the observed covariance matrices of the dependent variables are equal across groups.

> a. Design: Intercept + Group Within Subjects Design: faceage + orientation + faceage \* orientation

This table appears because we selected Homogeneity tests in the Repeated Measures Options dialogue box. This is checking that for each level of the betweensubjects factor, the pattern of correlations among the levels of the within-subjects factor are the same. Check that this is not significant.

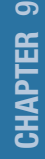

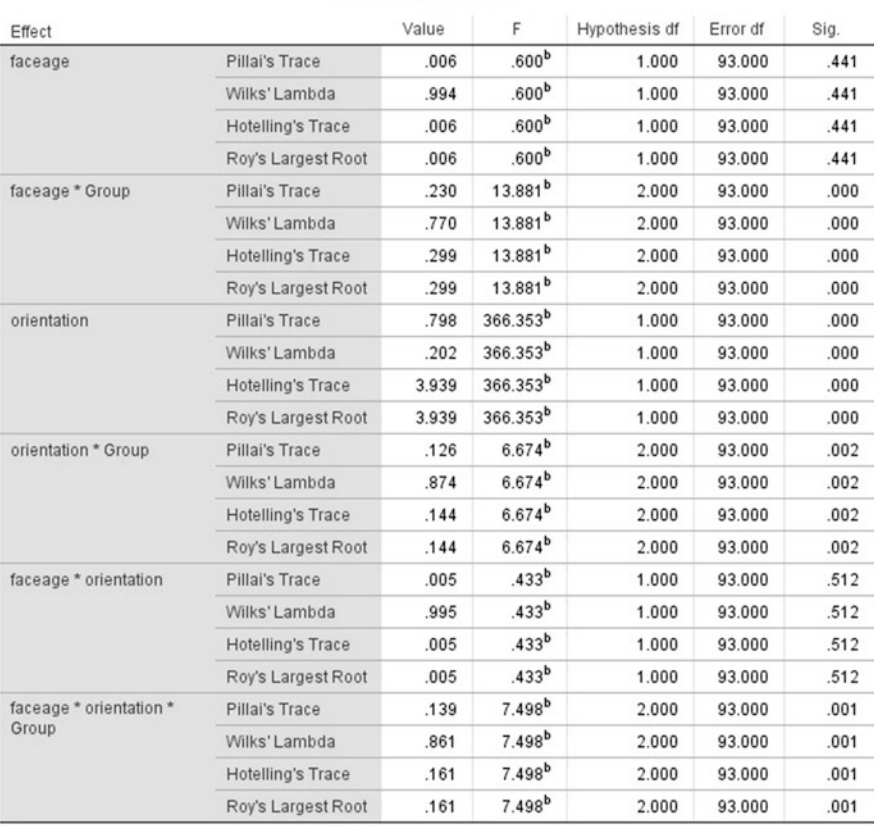

#### Multivariate Tests<sup>a</sup>

a. Design: Intercept + Group

Within Subjects Design: faceage + orientation + faceage \* orientation

b. Exact statistic

For information about these two tables, see Chapter [8](https://doi.org/10.26777/978-1-352-00995-8_8) Section [3.](https://doi.org/10.26777/978-1-352-00995-8_8) The Mauchly's Test of Sphericity is only important if there are more than two levels of either within-subjects factors. If this is not signifcant, the assumption of sphericity has not been violated.

Mauchly's Test of Sphericity<sup>a</sup>

Measure: MEASURE\_1

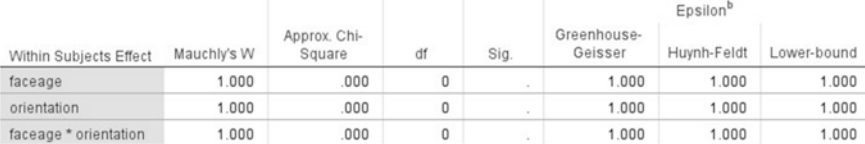

Tests the null hypothesis that the error covariance matrix of the orthonormalized transformed dependent variables is proportional<br>to an identity matrix.

a. Design: Intercept + Group

Within Subjects Design: faceage + orientation + faceage \* orientation

b. May be used to adjust the degrees of freedom for the averaged tests of significance. Corrected tests are displayed in the Tests of Within-Subjects Effects table.

Measure: MEASURE\_1

### **Tests of Within-Subjects Effects**

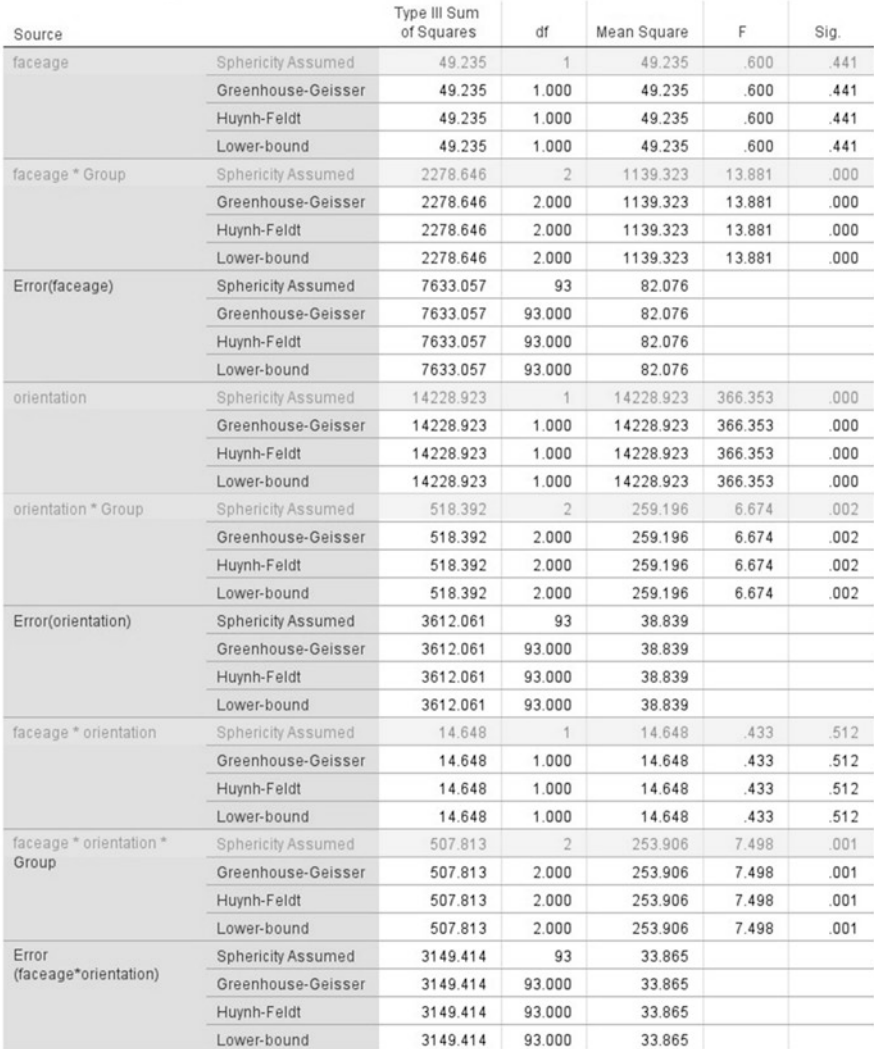

# CHAPTER

<u>တ</u>

This table shows the outcome of trend tests (see Chapter [8](https://doi.org/10.26777/978-1-352-00995-8_8), Section [3](https://doi.org/10.26777/978-1-352-00995-8_8) for more information about these). In this case, as each within-subjects factor only has two levels, only linear tests can be carried out, and not quadratic. If one of your within-subjects factors has three or more levels, quadratic tests could also be done.

#### **Tests of Within-Subjects Contrasts**

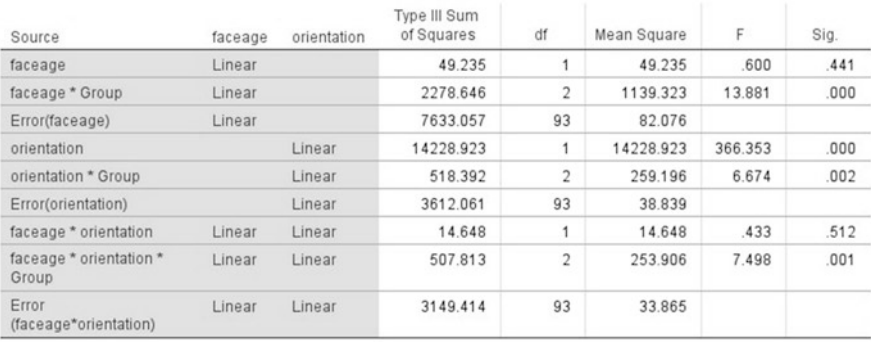

#### Levene's Test of Equality of Error Variances<sup>a</sup>

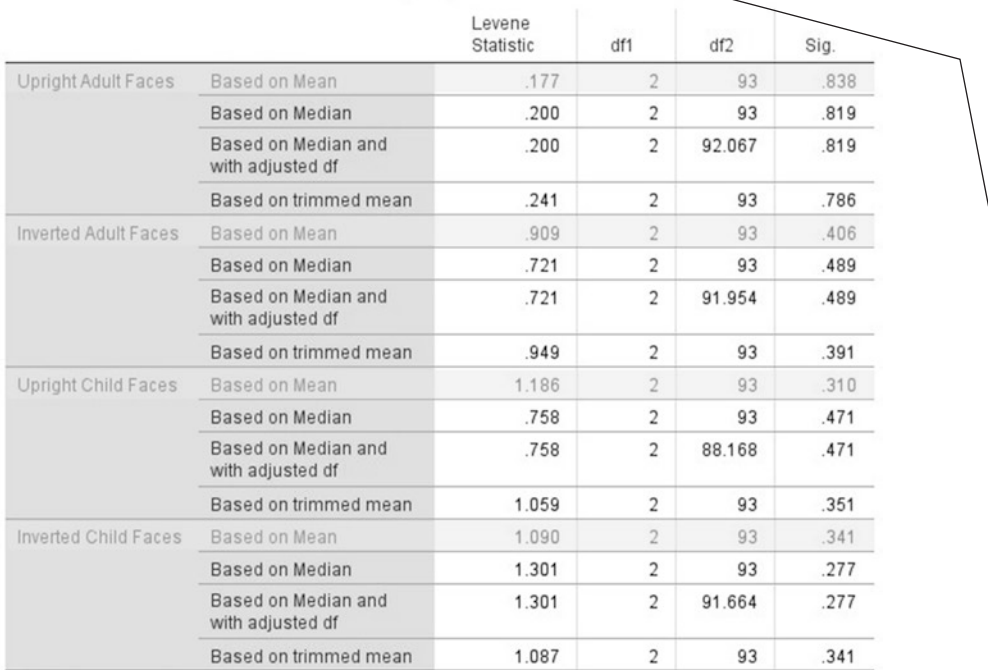

Tests the null hypothesis that the error variance of the dependent variable is equal across groups.

a. Design: Intercept + Group

Measure: MEASURE\_1

Within Subjects Design: faceage + orientation + faceage \* orientation

This table appears because we selected Homogeneity tests in the Repeated Measures Options dialogue box. If tests based on the mean are non-significant for all levels of the within-subjects factors, the assumption of homogeneity has been met. If any were signifcant, this would have implications for the accuracy of *F* for the between-subjects factor.

#### Estimated Marginal Means <

#### 1. Group

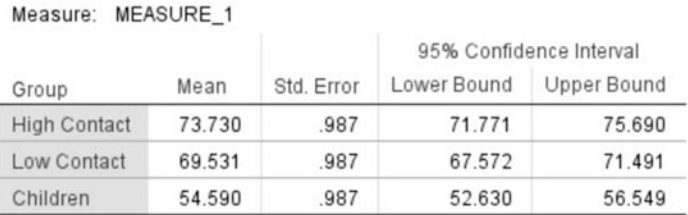

#### 2. faceage

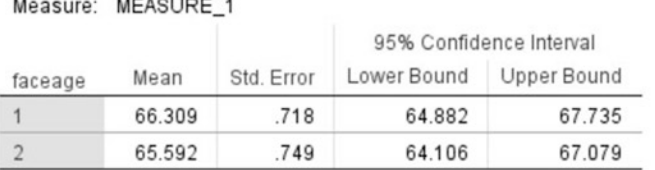

#### 3. orientation

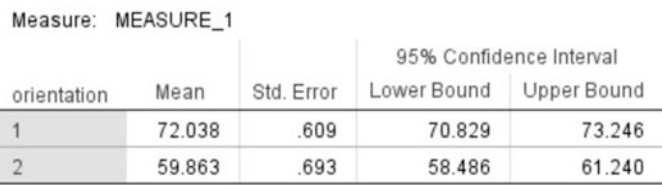

#### 4. Group \* faceage

Measure: MEASURE\_1

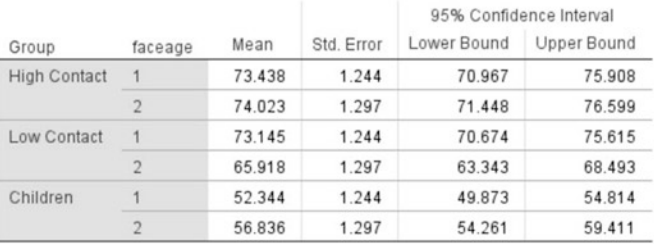

#### 5. Group \* orientation

Measure: MEASURE\_1

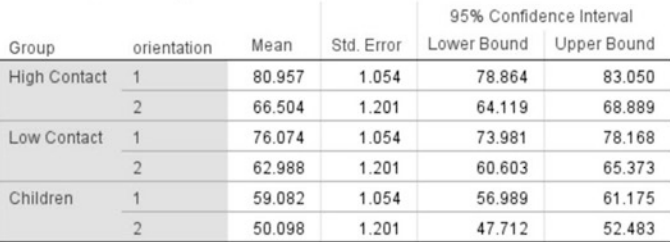

These tables appear because we moved all factors and interactions into the box labelled **Display Means for** in the Repeated Measures Options dialogue box.

The descriptives in the first three tables are for each level of each factor: 'group', 'faceage' and 'orientation'.

The next three tables show descriptives for each level of each two-way interaction, i.e. for each combination of levels of two of the factors (ignoring the third factor).

Should any main effect or interaction be signifcant, you would look here at the relevant table to interpret the results.

#### 6. faceage \* orientation

Measure: MEASURE\_1

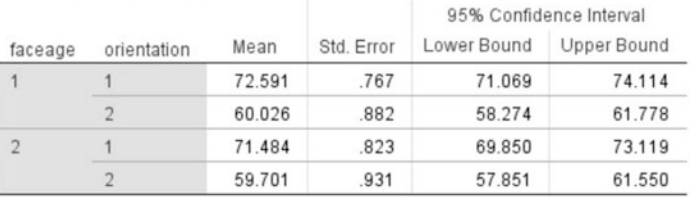

#### 7. Group \* faceage \* orientation <

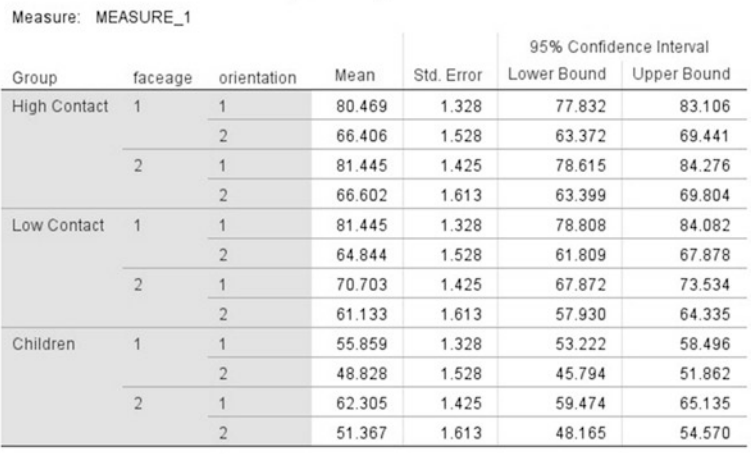

 $M<sub>02D</sub>$ 

The final matrix table provides descriptives for each level of the three-way interaction and hence for each of the twelve conditions.

#### **Post Hoc Tests**

#### Group

The final section is for our Post Hoc tests. This table displays the Multiple Comparisons matrix table. You have to pick out the comparisons required, and ignore the repetitions.

#### **Multiple Comparisons**

#### Measure: MEASURE 1 Bonferroni

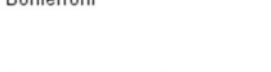

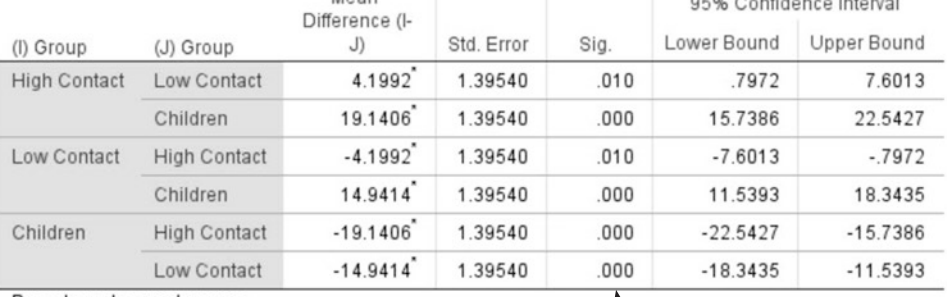

Based on observed means.

The error term is Mean Square(Error) = 31.154.

\*. The mean difference is significant at the .05 level.

As our factor had three levels, there are three possible comparisons:

• High Contact vs Low Contact

**The material contract of the contract of the contract of the contract of the contract of the contract of the c** 

- High Contact vs Children
- Low Contact vs Children

All comparisons are significant.

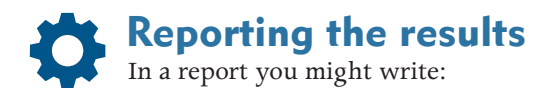

A three-way mixed ANOVA was performed on participants' face recognition accuracy scores. While there was no significant main effect of face age  $(F < 1)$ , there was a significant main effect of orientation  $(F (1, 93) = 366.35)$ ,  $p$  < .001). There was also a significant main effect of group on accuracy scores ( $F(2,93) = 103.96$ ,  $p < .001$ ). Post-hoc Bonferroni tests revealed that this was a result of the children performing significantly worse than both of the adult groups, and the high-contact adult group performing signifcantly more accurately than the low-contact adult group  $(p < .001$  in all cases).

There were also a couple of higher-order interactions. While the face age  $*$  orientation interaction was not significant  $(F < 1)$ , there was a significant interaction between group and orientation  $(F (2,93) = 6.67, p = .002)$ . Furthermore, face age significantly interacted with group  $(F (2, 93) = 13.88$ , *p* < .001) with those in the low-contact group performing more accurately for young adult faces than the children's faces, while children and the highcontact group showed the opposite pattern.

A signifcant three-way interaction between group, face age and orientation was also observed  $(F(2, 93) = 7.50, p = .001)$ . The low-contact group showed a larger inversion deficit for young adult faces than children faces; the children showed the opposite; and the high-contact group was similarly affected by inversion for both face age groups.

You would also want to report your descriptive statistics and information regarding the confidence intervals for each condition. Interactions are often best illustrated with Graphs (see Chapter [3\)](https://doi.org/10.26777/978-1-352-00995-8_3).

If you want to break down the significant interactions to find out what is driving them, you can do this using follow-up t-tests (see Chapter [5](https://doi.org/10.26777/978-1-352-00995-8_5)). For example, for each group you might want to run paired t-tests for each face age to see whether inversion significantly impacts recognition. As one of the hypotheses predicted that children and low-contact adults should show a typical own-age bias for upright faces, while 'high contact' teachers may not, you might also want to run a separate two-way ANOVA on upright trials only. However, when reporting multiple follow-up tests you might need to carry out a correction to your alpha level (i.e. the level at which we accept significance, in this case  $p < .05$ ) to avoid Type 1 error. See tip box at the end of Section [3](#page-283-0) above and consult your statistics textbook about how best to achieve this.

## **Summary**

- This chapter introduced you to the different types of Factorial ANOVA for between-subjects, within-subjects and mixed designs.
- These tests of difference are used for experimental designs involving more than one IV.
- Appropriate descriptive statistics, the mean and standard deviation, can be obtained either by following the advice in Chapter [3](https://doi.org/10.26777/978-1-352-00995-8_3) or by selecting the appropriate options on the ANOVA Options dialogue box (see Chapter [8](https://doi.org/10.26777/978-1-352-00995-8_8)).
- Error bar charts and interaction graphs are often used to display the statistically signifcant fndings.
- For guidance on incorporating SPSS output into a report, or on printing the output, see Chapter [14.](#page-431-0)

## **Multiple regression** 10

## In this chapter

- An introduction to multiple regression
- Standard or simultaneous method of multiple regression
- Sequential or hierarchical method of multiple regression
- Statistical methods of multiple regression

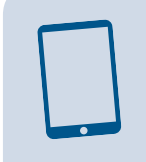

SPSS for Psychologists online

Visit macmillanihe.com/harrison-spss-7e for sample exercises and data sets

## Section 1: AN INTRODUCTION TO MULTIPLE REGRESSION

- Regression was introduced in Chapter [6,](https://doi.org/10.26777/978-1-352-00995-8_6) Sections [7](https://doi.org/10.26777/978-1-352-00995-8_6) and [8,](https://doi.org/10.26777/978-1-352-00995-8_6) and we advise you to reread those sections before starting this chapter.
- Bivariate regression, also covered in Chapter [6](https://doi.org/10.26777/978-1-352-00995-8_6), involves one dependent variable, which we term the *criterion variable*, and only one independent variable, which we refer to as the *predictor variable*.
- Multiple regression involves a criterion variable and two or more predictor variables.
- The predictor variables can be measured using a range of scales (although ideally at interval or ratio level), but the criterion variable should be measured using a ratio or interval scale.
- Although it is not possible to produce totally accurate predictions, multiple regression allows us to identify which set of the predictor variables together provides the best prediction of the score on the criterion variable.
- As with bivariate correlation and regression, multiple regression does not imply causal relationships unless variables have been manipulated.
- Regression can be used to model and simplify data we have collected, in a way that allows prediction of future cases.

## CHAPTER 10 CHAPTER 10

## From bivariate to multiple

Bivariate correlation measures the strength of association between two variables, and bivariate regression allows one variable to be predicted by one other variable. We can extend this. Multiple correlation measures the strength of association between one variable and a set of other variables, and multiple regression allows prediction of one variable (the criterion variable) from the set of other variables (the predictor variables). In practice, the term *multiple regression* usually includes multiple correlation.

In multiple regression, the criterion variable is still represented by *Y*, and the predictor variables by *X*. Now that there are two or more predictors, we use subscripts to identify them:  $X_1$ ,  $X_2$ ,  $X_3$ , etc., up to  $X_k$ , where  $k =$  number of predictors.

Having more than one predictor variable is useful when predicting human behaviour, as our actions, thoughts and emotions are all likely to be infuenced by some combination of several variables. The advantage of applying multiple regression instead of several bivariate correlations (between the criterion variable and each of the predictor variables) is that multiple regression corrects for the correlations among the predictor variables. The bivariate correlation between a particular variable  $(X_1)$ and the criterion variable may be partly, or only, due to the correlation between  $X_1$ and another predictor variable  $(X_2)$  (see the ice cream and temperature example in Chapter [6](https://doi.org/10.26777/978-1-352-00995-8_6), Section [1\)](https://doi.org/10.26777/978-1-352-00995-8_6). Using multiple regression we can test theories (or models) about precisely which set of variables best predict the criterion variable. There are a few diferent methods for conducting multiple regression, which can be used to apply different models. We will discuss these methods below. An excellent text is that by Miles and Shevlin (2001).

## An example

Consider our example in Chapter [6,](https://doi.org/10.26777/978-1-352-00995-8_6) Section [7,](https://doi.org/10.26777/978-1-352-00995-8_6) of predicting how confdent in using SPSS students will be after completing a module (we shall refer to this as 'SPSS confdence'). For bivariate regression, we suggested that time spent practising could be a predictor. Other variables can also be considered; attendance at lectures, attendance at practical sessions, time spent reading SPSS books, anxiety about using computers before the module and total study time might all contribute towards SPSS confdence. We can propose a model that suggests that this set of predictor variables will predict SPSS confdence. Next, we collect data, perhaps by surveying a module with 200 or 300 students, in order to test the model in terms of how many and which variables give rise to the most accurate prediction of SPSS confdence. We might fnd that SPSS confdence is most accurately predicted by time spent practising, attendance at practical sessions, time spent reading SPSS books and computer anxiety before the module, with the other variables we measured not helping us to predict SPSS confdence. Note that we would predict a positive efect for most of those variables, but a negative efect for computer anxiety before the module.

## How does multiple regression relate to analysis of variance?

What we are doing in both ANOVA and multiple regression is seeking to account for the variance in the scores we observe. Thus, in the example above, people might vary greatly in their levels of SPSS confdence. Some of this variance will be accounted for by the variables we have identifed. For example, we might be able to say that time spent practising accounts for a fairly large percentage of the variance in SPSS confdence; hence, it is useful to know how much time a student spends practising when trying to predict their SPSS confdence. These concepts are rather similar to those underlying ANOVA. In ANOVA, we determine how much of the variance is accounted for by the IVs (relative to the percentage of the variance we cannot account for). In multiple regression, we are not restricted to just a few levels of the IVs; instead we measure the variables and test how well they predict the score on the dependent variable (or criterion variable). Thus, ANOVA is actually a rather specifc and restricted example of the general approach adopted in multiple regression.

Another way in which ANOVA is more restricted than multiple regression relates to whether the predictors/IVs are *orthogonal* or not. Two variables are orthogonal if they are uncorrelated. ANOVA designs are orthogonal if all the IVs are categorical and there are equal numbers of observations in each cell of the design. This design, combined with good experimental control, has the great advantage of allowing clear causal statements about efects on the DV. It cannot, however, be achieved with many variables of interest in psychology. Multiple regression allows for the common, *nonorthogonal*, situation, in which predictors/IVs are correlated with each other. We return to this issue below, when discussing the various multiple regression methods.

The similarities between multiple regression and ANOVA (and also between bivariate correlation and the *t*-test) stem from the fact that these statistical techniques all estimate how much of the variance in one variable is explained by one or more other variables. These other variables might be manipulated directly in the case of controlled experiments (allowing causal relationships to be tested), or be naturally occurring in non-experimental studies, but the underlying principle is the same. Each of these procedures is usually treated separately, but they are fundamentally all the same procedure. This underlying single approach is called the General Linear Model, a term we frst introduced when undertaking ANOVA in Chapter [8](https://doi.org/10.26777/978-1-352-00995-8_8), Section [1](https://doi.org/10.26777/978-1-352-00995-8_8).

## Causation

Whether we can draw conclusions about cause-and-efect relationships depends on whether variables were manipulated or simply measured, and whether there was random allocation of participants to conditions. In ANOVA, we often directly manipulate the factors, meaning that random allocation is possible, and then we measure the resulting change in the dependent variable. Sometimes, however, the levels of the factors are chosen from existing groups (for example, if we compare students educated to degree level or not), and so random allocation is not feasible and causal relationships cannot be assumed. In multiple regression, we normally measure the naturally occurring scores on a number of predictor variables and try to establish which set of the observed variables gives rise to the best prediction of the criterion variable. In such studies, a signifcant outcome does not imply causation. If one can, however, manipulate a predictor variable used in a multiple regression, then conclusions about causation could be drawn (provided all the normal controls for experimental research are applied). If no variable has been directly manipulated, then we might speculate that a causal relationship exists, but we would need to design a new study to test that hypothesis.

## When should I use multiple regression?

- 1. You can use this statistical technique when exploring linear (straight line) relationships between the predictor and criterion variables. If any relationship is nonlinear it might be necessary to transform one or more of the variables.
- 2. The criterion variable should be measured on a scale at either interval or ratio level. If the criterion variable is nominal then other procedures must be employed (see Chapter [12\)](https://doi.org/10.26777/978-1-352-00995-8_12).
- 3. The predictor variables you select should be measured on a ratio, interval or ordinal scale. A nominal predictor variable is legitimate, but only if it is dichotomous. For example, if we are interested in whether people live in a city or not, then that variable has two values and can be used in a multiple regression. If, however, we classify their environment as city, town or village, then that could not be entered into multiple regression as a single variable. Instead, you would create three diferent variables, each with two categories (city/not city; town/not town and village/ not village). The term 'dummy variable' is used to describe this type of dichotomous variable.
- 4. Multiple regression requires a large number of observations. The estimate of *R* (the multiple correlation, see below) depends on the number of predictor variables and the number of participants (*N*). One rule of thumb is to have at least ten times as many participants as predictor variables. Tabachnick and Fidell (2014) suggest that, to test both overall correlation and the efect of individual predictors, *N* should equal the greater of the following: either the number of predictors times 8 plus 50 or the number of predictors plus 104.
- 5. You should screen your data for outliers, normality and homoscedasticity of residuals. [See Tabachnick and Fidell (2014) for guidelines.] SPSS provides you with a means of checking residuals, which we describe below.
- 6. You should check for multicollinearity. When choosing a predictor variable, you should select one that might be correlated with the criterion variable, but that is not strongly correlated with the other predictor variables. Non-orthogonality, with correlations among the predictor variables, is not unusual. The term 'multicollinearity' (or collinearity) is used to describe the situation when a high correlation is detected between two or more predictor variables. Such high correlations cause problems when trying to draw inferences about the relative contribution of each predictor variable to the success of the model. SPSS provides you with means of checking for collinearity, which we describe below.

## The multiple regression equation

This equation allows us to predict the criterion variable *Y* from the set of predictor variables  $X_1, X_2, X_3, X_4$ , etc. It is an extension of the bivariate regression equation:

$$
Y' = A + B_1 X_1 + B_2 X_2 + B_3 X_3 + \ldots + B_k X_k
$$

where:

*Y'* is the predicted value of the criterion variable.

- *B* is the regression weight, or regression coefficient, for each predictor variable; *B* indicates how much *Y*′ will change if that *X* changes by one unit. We return to regression coefficients below.
- *k* is the number of predictor variables.

When solving the equation, values of A and B are set so that:

- 1. The least squares criterion is used; as with bivariate regression, this means that  $\Sigma(Y-Y')^2$  is at a minimum;
- 2. The correlation of *Y* with *Y*′ is maximised; the multiple correlation, *R*, is the Pearson's correlation coefficient for *Y* with *Y'*. This is explained further below.

## Regression coefficients:  $B$  (unstandardised) and beta (standardised)

Regression coefficients (or regression weights) are measures of how strongly each predictor variable infuences the criterion variable if all the other predictor variables were held constant. *B* indicates the change in the measured units of the criterion variable for a change in one unit on the predictor variable (if all other predictors are held constant). With two or more predictors, we will be interested in which of them has most efect on the criterion variable; that is, which is the strongest predictor. As *B* is *unstandardised* (measured in the original units of its *X*), it can be difficult to interpret. For example, the efect on *Y*′ from a change of one unit in 'course anxiety' cannot be directly compared with the efect of a change of one unit in 'time spent practising'. In addition, the variability of each variable will difer, and this will also afect the coefficients. A useful alternative is beta (β), the *standardised* regression coefficient, which is measured in units of standard deviation, allowing us to more easily compare the influence of several predictors. For example, if  $\beta = 2.5$  for one of the predictor variables, a change of one standard deviation in that variable will result in a change of 2.5 standard deviations in the criterion variable. Thus, a higher *β* value for one predictor variable indicates a greater impact of that predictor variable on the criterion variable; the  $\beta$  values for the different predictor variables are directly comparable.

A regression coefficient is either negative or positive, indicating whether an increase in the predictor will result in a decrease or increase in the criterion variable.

With only one predictor variable in the model,  $\beta$  is equivalent to the correlation coefficient between the predictor and the criterion variable. This equivalence makes sense, as this situation is a correlation between two variables. When you have more than one predictor variable, however, you cannot compare the contribution of each predictor variable by simply comparing the bivariate correlation coefficients. Each bivariate relationship may be afected by one or more of the other predictor variables. Multiple regression takes account of all the relationships, and *β* allows you to compare the strength of the relationships between predictor variables and the criterion variable.

The signifcance of each predictor in explaining the variance in the criterion variable is assessed using *t*, and we will highlight this in the annotated output in Section [2](#page-316-0).

## R, R-squared and adjusted R-squared

*R* is a measure of the correlation between the observed values of the criterion variable and its predicted values. In our example, this would be the correlation between the observed SPSS confdence score (reported by participants) and the SPSS confdence score predicted for them from the predictor variables. Unlike  $r$  or  $r<sub>s</sub>$  for bivariate correlation, *R* can only take positive values even if all the individual correlations or *β*s are negative; this is because *R* is *not* the relationship between the criterion variable and predictor variables – instead *R* is the relationship between the observed and the predicted scores for the criterion variable.

*R*-squared  $(R^2)$  indicates the proportion of the variance in the criterion variable that is accounted for by the model; in our example, the proportion of the variance in the SPSS confdence accounted for by the set of predictor variables (time spent practising etc.). In essence, this is a measure of how well we can predict the criterion variable if we know the predictor variables.

However, *R* and *R*<sup>2</sup> tend to somewhat overestimate the success of the model. One reason for this is that *R*, unlike *r*, can never be negative (because it is the correlation of *Y* and *Y*′), and as all chance variations will be positive, they tend to increase *R.* Such random chance variations are greater in small samples. Thus, an adjusted  $R^2$ value is calculated, which takes into account the number of predictor variables in the model and the number of observations (participants) that the model is based on. This adjusted *R*<sup>2</sup> value gives the most useful measure of the success of the model. If, for example, we have an adjusted  $R^2$  value of .75, we can say that our model has accounted for 75% of the variance in the criterion variable. (This would be considered a large proportion of variance explained.) If there are few participants, then adjusted  $R^2$  can be quite a bit smaller than  $R^2$  (as chance variations are greater in small samples). The value of adjusted  $R<sup>2</sup>$  can even be negative, but this is an artefact and the convention is to report a negative adjusted *R*<sup>2</sup> as 0.

Whether  $R^2$  is significant or not is assessed using  $F$ , and we will highlight this in the annotated output in Section [2](#page-316-0).

## Regression methods

The relative contribution of each predictor variable to explaining the variance in *Y* can be assessed by diferent methods that give rise to diferent models. For each method, the success of the model/s in predicting the criterion variable is assessed. The methods vary in the following ways:

- 1. Shared variance is treated in diferent ways; shared variance is an issue in nonorthogonal situations in which predictors share variance with each other as well as with the criterion variable.
- 2. Predictors can be entered as a single block or separately.

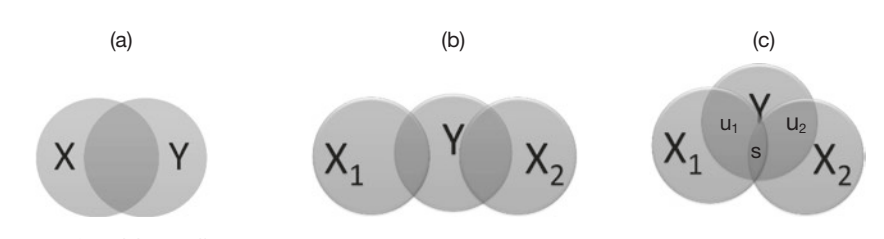

#### **Figure 10.1** Venn diagrams

Notes: The overlapping areas illustrate:

- (a) Proportion of variance in *Y* explained by *X* in a bivariate correlation.
- (b) Proportion of variance in *Y* explained, in a multiple correlation, by each of two *X*s, which are orthogonal with each other. All the explained variance is unique to either  $X_1$  or  $X_2$ .
- (c) Proportion of variance in *Y* explained, in a multiple correlation, by each of two *X*s, which are non-orthogonal; 'u' indicates the variance explained in *Y* that is unique to each *X,* and 's' indicates the variance explained in *Y* that is shared by  $X_1$  and  $X_2$ .
- 3. When predictors are entered separately, the order in which they are entered into the regression equation can be specifed in advance by selecting a specifc method.

#### Unique and shared variance

Venn diagrams are commonly used to illustrate unique and shared variance:

- Figure  $10.1(a)$  shows the situation in a bivariate correlation; the overlapping area represents the proportion of variance in *Y* explained by *X*; this is a simple situation, but adding even one more predictor often complicates the issue.
- Figure 10.1(b) illustrates a multiple correlation, in which each *X* explains some variance in *Y*, but does not share variance with the other. Thus, each *X* explains unique variance, and there will be no problem whichever regression method is used.
- Figure  $10.1(c)$  illustrates a multiple correlation, in which each *X* explains some unique variance, but also shares some of the variance explained in *Y* with the other *X*. This is the non-orthogonal situation. See fgure legend for further explanation

The way in which the diferent regression methods treat shared variance is explained next.

#### Simultaneous or standard method

In the simultaneous method, the researcher specifes the set of predictor variables in the model, and they are all entered into the model at the same time. This method is performed in SPSS by selecting all the predictor variables in one single block and using the option **Enter**. Each predictor is assessed on the variance it explains that is additional to the variance explained by all the other predictors combined. It is probably the safest method to use if you have no theoretical rationale that certain predictor/s may be more important than others. It has the drawback, however, that when the regression coefficients are calculated, only unique variance is attributed to each predictor variable. Shared variance, indicated by 's' in Fig.  $10.1(c)$ , is not attributed to

CHAPTER 10 CHAPTER 10

any predictor when the regression coefficients are calculated. Thus, a predictor that is, in fact, important may appear to account for only a small proportion of the variance because it shares a fair amount of variance with other predictors. All the variance explained in the criterion variable does, however, contribute to *R* and other statistics that summarise the whole model. So, the model as a whole may be quite strong even if some or all the predictor variables appear quite weak.

### Sequential or hierarchical method

In the sequential or hierarchical method, the researcher enters predictor variables in a particular sequence or hierarchy determined by theoretical or empirical considerations. Unless you have reason to specify a particular order of entry, you should not use this method. Each predictor can be entered singly, or as part of a set of predictors, which means entering in several blocks. Note that SPSS calls each entry a 'block' whether it contains only one or more than one predictor variable. Each block specifes a diferent model, which is assessed for how well it predicts the criterion variable. First, let us consider single predictors. The frst predictor to be entered is assigned all the variance that it explains in the criterion variable. Each subsequent predictor is only assigned its additional unique variance. Any shared variance remains with predictors higher up the hierarchy. As each predictor is entered into the model, its contribution is assessed. If the predictive power of the model is not signifcantly increased relative to the previous model, then that predictor is dropped. The process moves on to the next predictor and so on until all have been considered. The models can then be compared.

> Whether SPSS assigns shared variance as we have just outlined depends on which SPSS option you use when entering each predictor. Indeed, one option is to use **Enter** so that, as each predictor is added, the set of predictors in each successive model is analysed using the standard method; as described previously, shared variance will not be attributed to any predictor. This is explained further in Section [3.](#page-326-0)

In addition to entering predictors singly, we can enter two or more predictors at the same stage. The variance assigned to each block should follow the same hierarchical principle outlined above for predictors entered one at a time, and again this will depend on the SPSS option that you use. Within a block containing more than one predictor, the variance assigned to each of those predictors will follow the rules of the SPSS option that you choose for that block. That may be the **Enter** option (which follows the standard 'rules' explained above), but could be one of the statistical options we explain below. Using the **Forward** option seems to treat individually entered predictors in a way closest to the spirit of the sequential method, as it leaves shared variance with a predictor you entered earlier in the hierarchy. Alternatively, with the **Remove** option, you frst **Enter** all the predictors and then **Remove** them from the

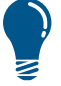

model in blocks according to your rationale; the use of this option will not be further described here.

#### Statistical (or stepwise) methods

There are several statistical (also known as 'stepwise') regression methods. In all of them, the researcher specifes the set of predictor variables, but then the order in which they are entered into (or taken out of) the model is determined according to their strength and not according to any theoretical rationale. Thus, these methods are considered controversial (Tabachnick and Fidell, 2014, 174) and 'unwise regression' (see Howell, 2013, 540), although they may be useful in exploratory research. Guidance on validating results from these methods is given below. SPSS ofers the following statistical options. The description here is for the situation when you include all the predictors in a single block:

- 1. In **Forward** (stepwise) selection, SPSS enters the predictors into the model one at a time in an order determined by the strength of their correlation with the criterion variable (the strongest is entered frst). As each predictor is added, its efect is assessed, and if it does not signifcantly add to the success of the model, it is excluded.
- 2. In **Backward** (stepwise) selection, SPSS frst enters all the predictors into the model. The weakest predictor (based on partial correlation with the criterion variable) is then removed and the regression recalculated. If the model was signifcantly weakened, then the predictor is re-entered – otherwise it is deleted. This procedure is repeated until only useful predictors remain in the model.
- 3. The **Stepwise** option is the most sophisticated of the statistical methods. SPSS enters the predictors into the model one at a time in an order determined by the strength of their correlation with the criterion variable, and the strength of the predictor in adding to the predictive power is assessed. If adding the predictor contributes to the model, it is retained. So far, this is like the **Forward** option, but then all other predictors in the model are retested for their contribution to the success of the model. Any predictor that no longer contributes signifcantly is removed. Thus, with this method, you end up with the smallest possible set of predictors included in your model.

#### Validating results from statistical regression methods

Statistical methods for multiple regression should be used with caution and only when you have a large number of cases. This is because minor variations in the data due to sampling error can have a large efect on the order in which variables are entered and therefore the likelihood of them being retained. If you decide to select a statistical method, then you should validate your results with a second independent set of data. This can be done either by conducting a second study, or, if you have suffcient data, by frst randomly splitting your data set into two halves. Use **Select Cases** with **Random sample of cases** method (see Chapter [4](#page-99-0), Section [4](#page-99-0)) and set sample size at 50%. A variable called 'flter\_\$' will be added to your data fle. To ensure that you run a separate analysis on each randomly selected half, proceed as follows:

- <span id="page-316-0"></span>1. Reset **Select Cases** to **All cases**.
- 2. Use **Select Cases** with **If condition is satisfed** method to select those cases for which filter\_\$ = 0 and run your analysis on the selected cases.
- 3. Use **Select Cases** with **If condition is satisfed** method to select those cases for which filter\_\$ = 1 and run your analysis on those cases. Only results that are common to both analyses should be reported.

## Section 2: STANDARD OR SIMULTANEOUS METHOD OF MULTIPLE REGRESSION

## Example study: state anxiety

Rosemary Snelgar and colleagues Alan Porter and Tina Cartwright conducted a study into the the common phenomenon that students are anxious both about statistics and about tests, which might afect their performance on modules in which research methods and statistics are taught. We will use a subset of the data from this study to illustrate three methods of conducting a multiple regression: standard, sequential and stepwise. The reserchers measured both trait and state anxiety for two components of anxiety. The worry component includes such things as concern about the consequences of doing badly in the statistics course. The emotionality component of anxiety includes physiological responses, such as feeling 'jittery'. They also measured other variables suggested to be related to statistics and test anxiety. Trait test worry ('tw'), trait test emotionality ('te'), perceived statistics course difficulty ('pcd') and statistics course anxiety ('ca') were measured early in the module. Later, perceived test difculty ('ptd') was measured just before a test, and state test worry ('sw') and state test emotionality ('se') were measured just after the test. Other variables included were whether or not students had psychology as one of their 'A' levels ('psycha'), because students without this often assume that they will struggle, age and gender. State test emotionality is the criterion variable. These data are available from macmillanihe.com/harrison-spss-7e.

The researchers frst checked whether the data were skewed: age was positively skewed, as would be expected with a student population, and 'ca' just failed the skewness test (see Tabachnick and Fidell, 2014, 113), but and the other variables were not skewed. They also obtained correlation coefficients between state test emotionality and the other variables. The relationship of 'se' with gender, age, maths experience and perceived statistics course difficulty were all low and not significant; for our current purpose, these variables were omitted from the multiple regression.

This analysis is illustrated below and the relevant output is annotated.

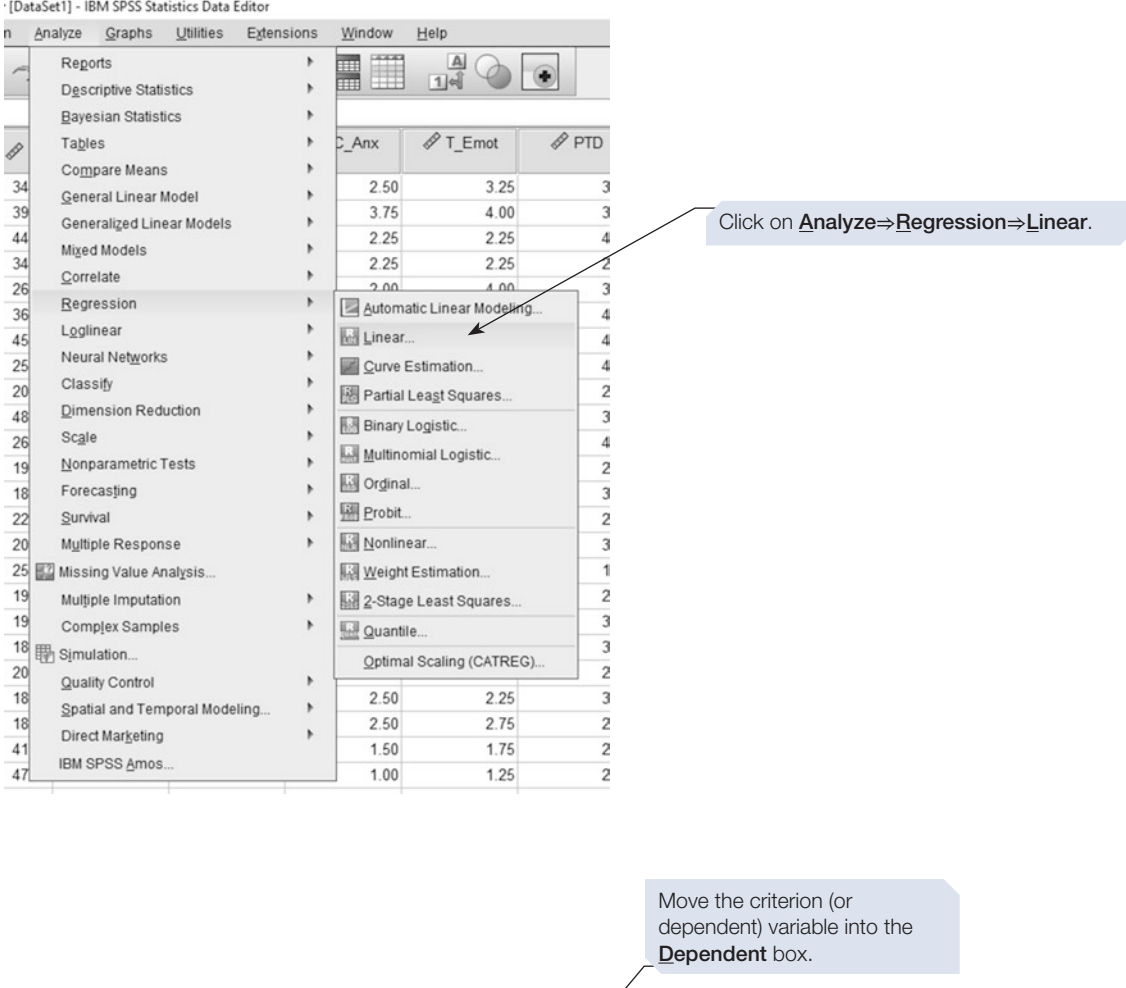

Move the predictor (or Linear Regression  $\times$ independent) variables into the Statistics Independent(s) box. We will is gender<br>in Psychology A level c...<br>∂ Age at intake [Age]  $\Rightarrow$ sternotionality [S\_E] Plots. use the selected variables – the Block 1 of others will not be used due to Save. Perceived stats cour Next their low correlations with the Options. intest worry [T\_W Independent(s): criterion variable. Stats course anxiety. Style. Trait test emotionalit.  $\blacktriangleright$ Bootstrap... Perceived test diffic. State test worry [S\_W] Method: Enter Choose the Method option Selection Variable  $\Rightarrow$  $Rule...$ you wish to employ. For standard multiple regression, Case Labels:  $\Rightarrow$ use the **Enter** option. WLS Weight  $\blacklozenge$ OK Paste **Reset** Cancel Help

Click on the **Statistics** button.

We are using 'State test emotionality' as criterion or dependent variable. Our predictor variables are 'Psychology 'A' level', 'Trait test worry', 'Trait test emotionality', 'Stats course anxiety', 'Perceived test difficulty' and 'State test worry'. Note that 'Psychology 'A' level' is a nominal variable, but it is dichotomous (completed or not completed), and so it is a suitable predictor for multiple regression.

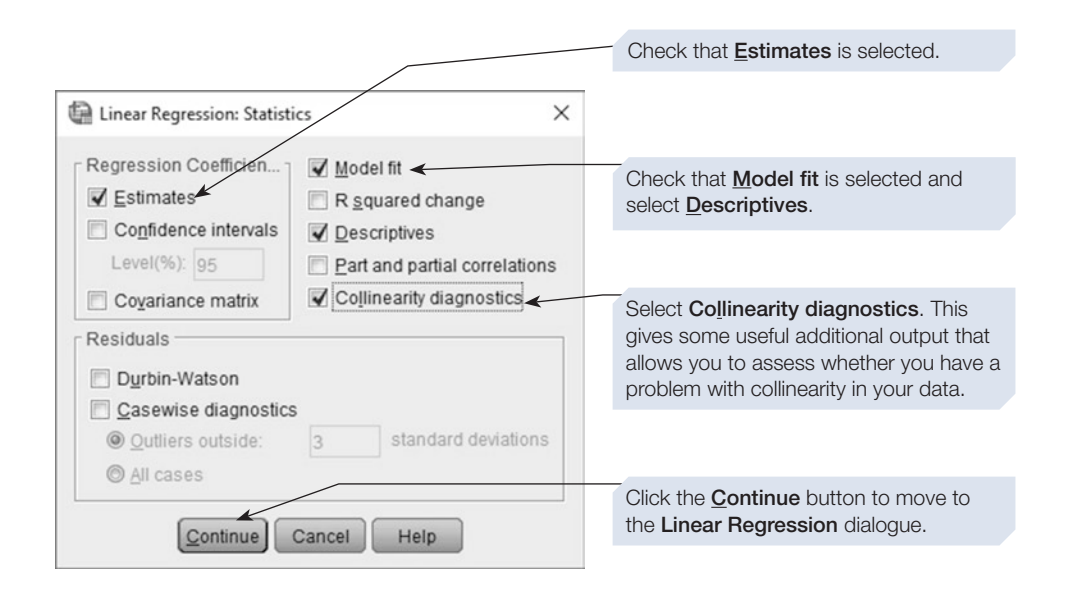

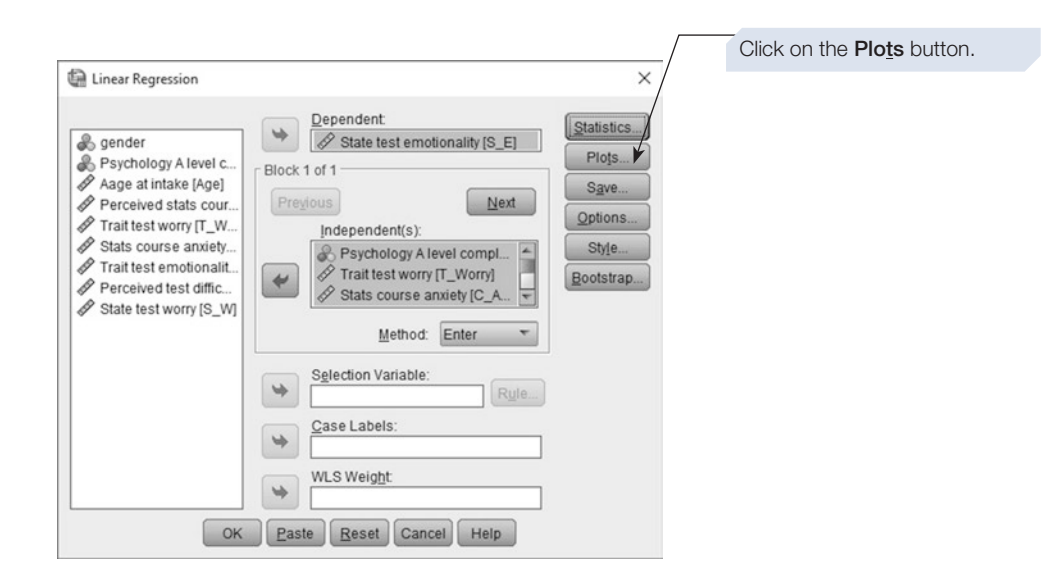

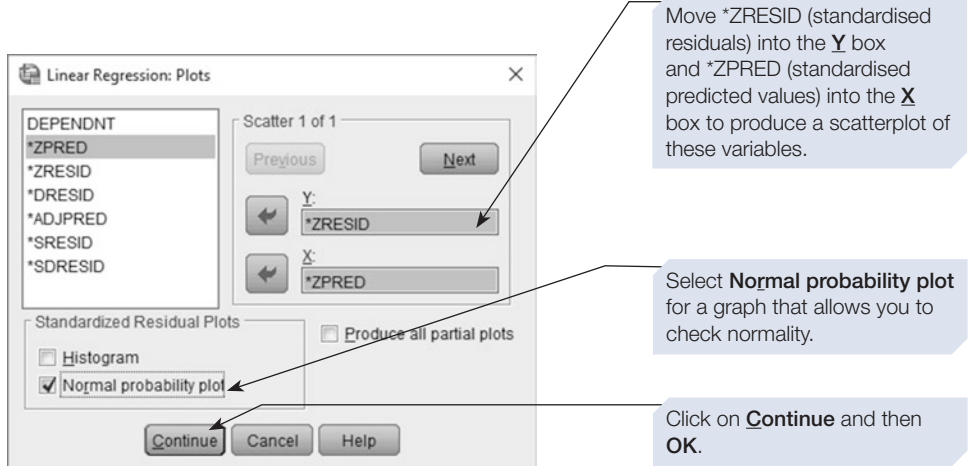

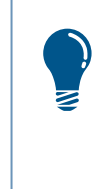

The SPSS multiple regression default is to Exclude cases listwise. Unless you change this (using the Options button), SPSS will only analyse data from participants who have no missing values. The alternatives are pairwise or replace with the mean, but the latter should be used with caution. This data set is complete with no missing values.

## SPSS output for standard multiple regression

Obtained using menu items: Regression > Linear (method = enter)

> This first table is produced by the Descriptives option, and is useful for reporting your results.

#### **Descriptive Statistics**

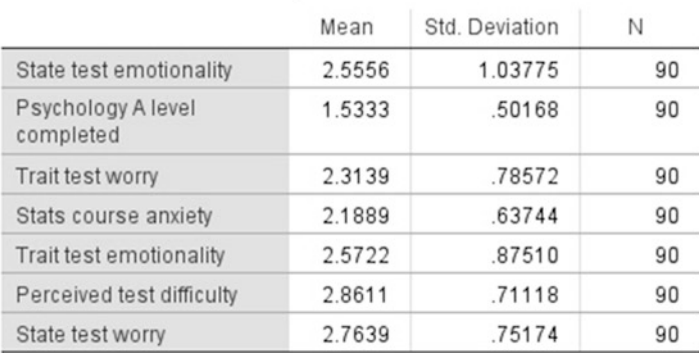

Remember that, for any nominal variables ('psycha' here), you should not report mean and SD, but counts (or frequencies) instead.

> This second table gives details of the correlation between each pair of variables. We do not want strong correlations between the predictor variables. The values here are acceptable.

#### Correlations

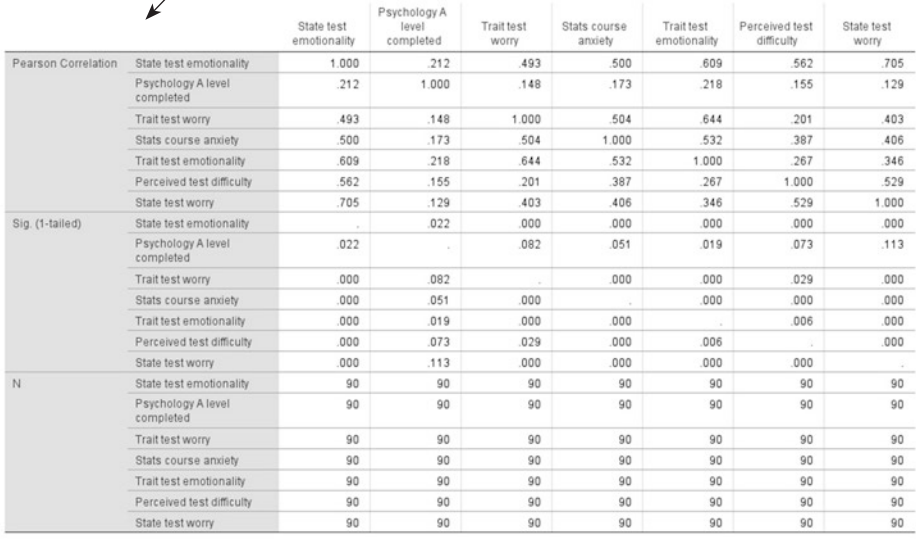

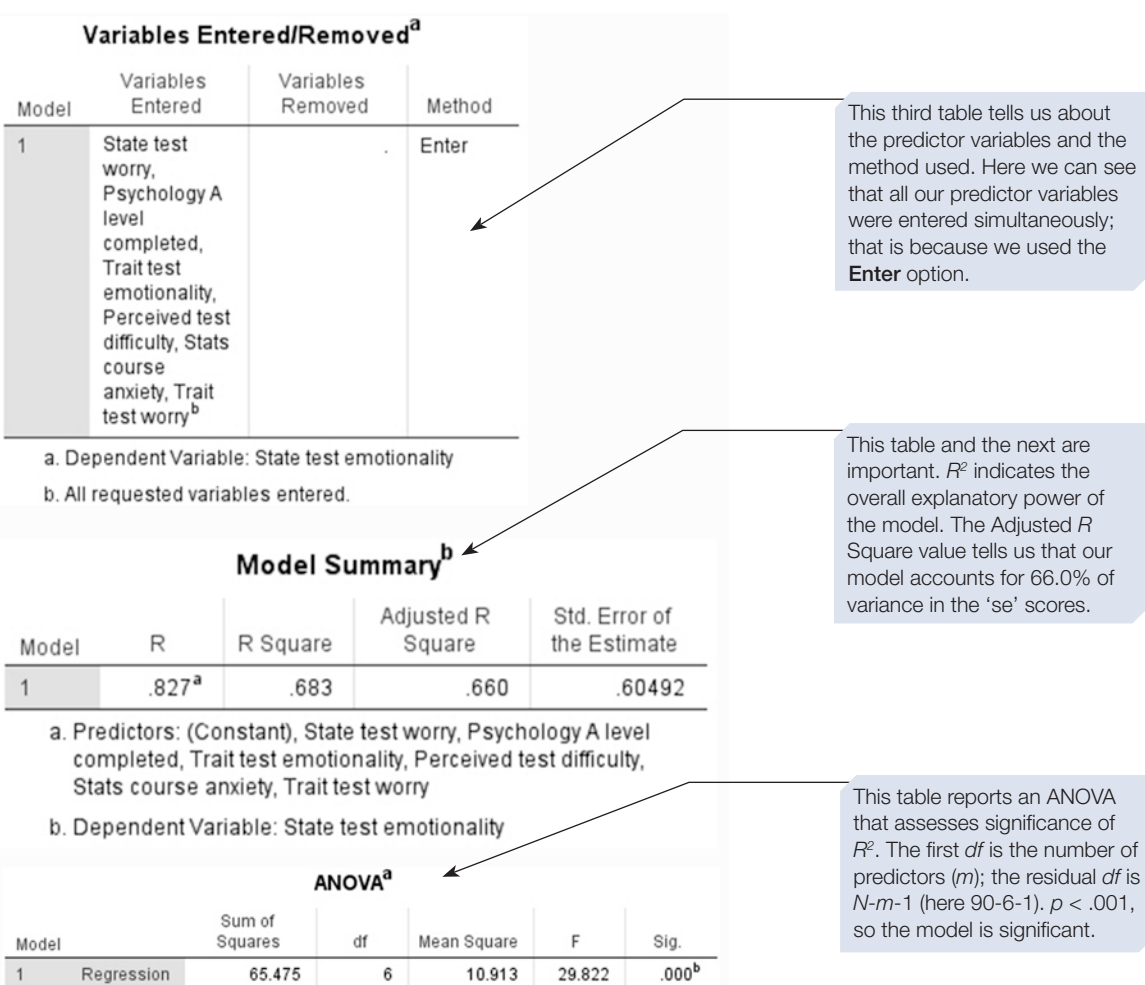

a. Dependent Variable: State test emotionality

30.372

95.847

Residual

Total

 $\overline{1}$ 

b. Predictors: (Constant), State test worry, Psychology A level completed, Trait test<br>emotionality, Perceived test difficulty, Stats course anxiety, Trait test worry

83

89

.366

B (the unstandardised coeffcient) for each predictor variable shows the predicted increase in the value of the criterion variable for a 1 unit increase in that predictor (while controlling for the other predictors). The next column gives the standard error of B.

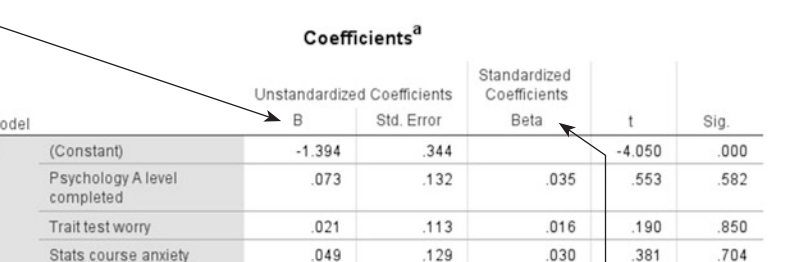

102

110

108

365

208

445

4.239

2.757

5.671

nnn

007

 $000 -$ 

433

304

614

a. Dependent Variable: State test emotionality

Trait test emotionality

Perceived test difficulty

State test worry

M

The standardised coeffcient, beta (*β*), gives a measure of the contribution of the variable to the model in terms of standard deviations. *β* is the predicted change in SD of the criterion variable, for a change of 1 SD in the predictor (while controlling for the other predictors). Thus, if trait test emotionality increased by 1 SD, we can predict that state test emotionality would increase by .37 SD; and if state test worry increased by 1SD, we can predict that state test emotionality would increase by .45 SD.

The *t*-test values indicate whether the predictor's regression coefficient is significant. For the standard method, however, it only tests the unique variance explained by the predictor. Thus, a predictor that is correlated with the criterion variable but shares variance explained with another predictor may have a non-signifcant *β*.

If you request Collinearity diagnostics (in the Linear Regression: Statistics dialogue box), two additional columns appear on the right of the Coefficients table. These extra columns are usually sufficient to check whether your data meet this assumption.

The tolerance values are a measure of the correlation between the predictor variables and can vary between 0 and 1. The closer to zero the tolerance value is for a variable, the stronger the relationship between this and the other predictor variables. You should worry about variables that have a very low tolerance. SPSS will not include a predictor variable in a model if it has a tolerance of less than .0001. However, you may want to set your own criteria rather higher, perhaps excluding any variable that has a tolerance level of less than .01.

**Collinearity Statistics** VIF  $\ddagger$ Sig. Tolerance  $-4.050$  $.000$ .553 .582 941 1.063 .190 850 518 1.931 .704 .381 605 1.654 4.239 .000 516 1.940 2.757  $.007$ 668 1.498 0Ó0 5.671 621 1.610

VIF is an alternative measure of collinearity (in fact, it is the reciprocal of tolerance); a large value indicates a strong relationship between predictor variables.

The extra columns shown above are normally sufficient, but this table also appears if you request Collinearity diagnostics from the Linear Regression: Statistics dialogue box. You can read up about this output if you want to understand it.

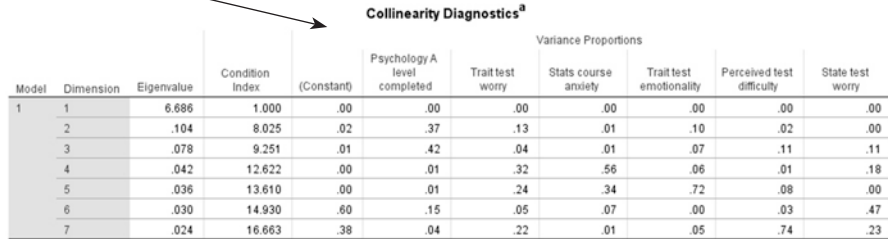

a. Dependent Variable: State test emotionality

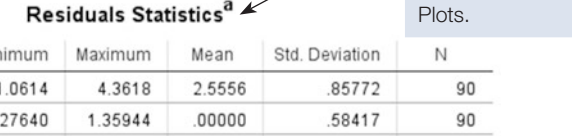

The Residuals Statistics table is produced if you request any

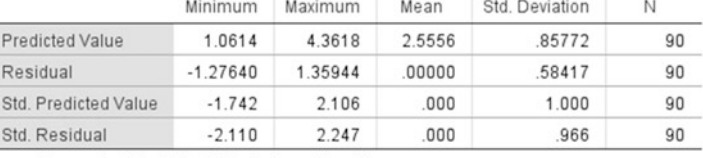

a. Dependent Variable: State test emotionality

## **Charts**

#### Normal P-P Plot of Regression Standardized Residual

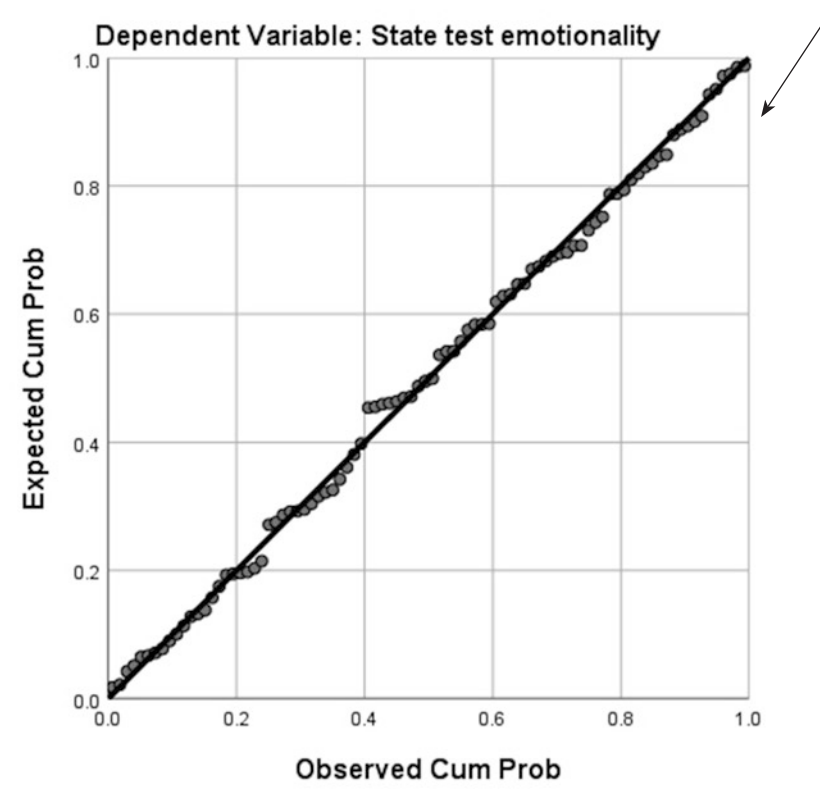

This graph is produced by the Normal probability plot option. If the points, which represent the cumulative expected and observed probabilities, are reasonably close to the straight line, then you can assume normality of the residuals.
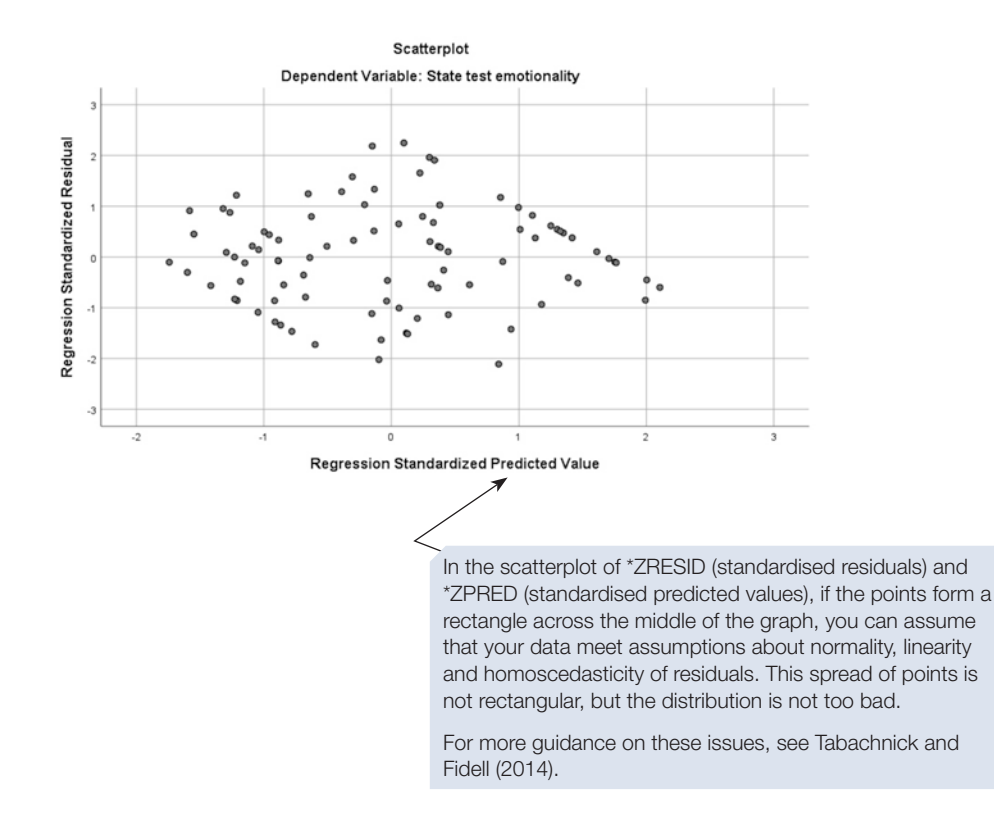

Next, we give some guidance on reporting a multiple regression.

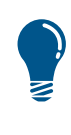

We haven't shown this here, but you can save various new variables produced by the multiple regression as we showed you for bivariate regression (Chapter [6](https://doi.org/10.26777/978-1-352-00995-8_6) Section [8](https://doi.org/10.26777/978-1-352-00995-8_6)). Click on  $S_{ave}$  in the Linear Regression dialogue box to get the Linear Regression: Save dialogue box. You could explore the new variables that are available through the options there.

# Reporting the results

 When you describe your data analysis, in a methods subsection or in the results section, you should report assumption checks that you carried out, whether the data met these checks and any transformations you made as a consequence (for example to correct for skewed data).

 When reporting the results of a multiple regression analysis, you should inform the reader about the proportion of variance accounted for by the model, the signifcance of the model and the signifcance of the predictor variables. You should also include a table of the beta values for each predictor. In addition, if the regression coefficient of any predictor is negative (unlike in this example), you must point out that direction of impact on the criterion variable. Note that some psychological constructs are scored in opposite directions; for example, a high score on a self-esteem questionnaire may indicate either high self-esteem or low self-esteem. In addition to being clear in your methods subsection what a high score indicates for each of your constructs, you also need to think carefully about the direction of the relationship between each predictor and the criterion variable in order to describe these correctly in the results section. You would also include other information, such as summary descriptives for all variables, and the correlation matrix for all the variables you included in the multiple regression analysis.

For the multiple regression itself, in a report you might write:

Those variables that were significantly correlated with the criterion variable, state test emotionality, were entered as predictors into a multiple regression using the standard method. A significant model emerged:  $F(6,83) = 29.82, p < .001$ . The model explains 66.0% of the variance in state test emotionality (adjusted  $R^2 = .660$ ).

Table 10.1 gives information about regression coefficients for the predictor variables entered into the model. Trait test emotionality, Perceived test difficulty, and State test worry were significant predictors, with a positive relationship to State test emotionality. Psychology 'A' level, Trait test worry, and Statistics course anxiety were not significant predictors.

**Table 10.1** The unstandardised and standardised regression coefficients for the variables entered into the model

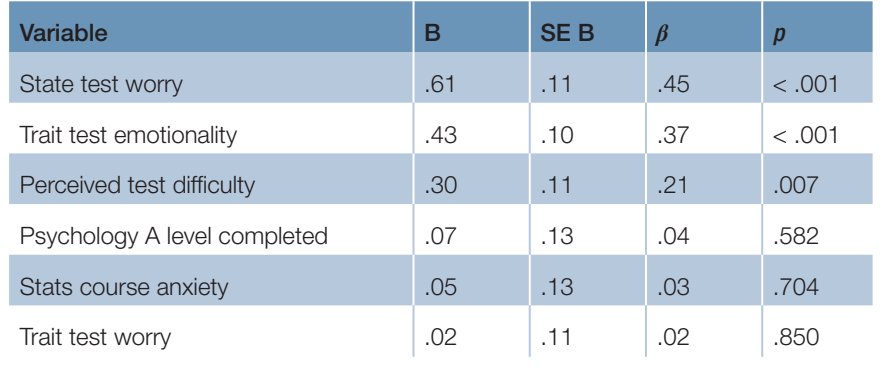

# CHAPTER 10 CHAPTER 10

# <span id="page-326-0"></span>Section 3: SEQUENTIAL OR HIERARCHICAL METHOD OF MULTIPLE REGRESSION

Only use the sequential or hierarchical method if you have a rationale for entering predictors in a particular sequence, as described in Section [1](#page-307-0). Remember that frst you should run a standard multiple regression, requesting collinearity diagnostics and residual plots in order to check those assumptions.

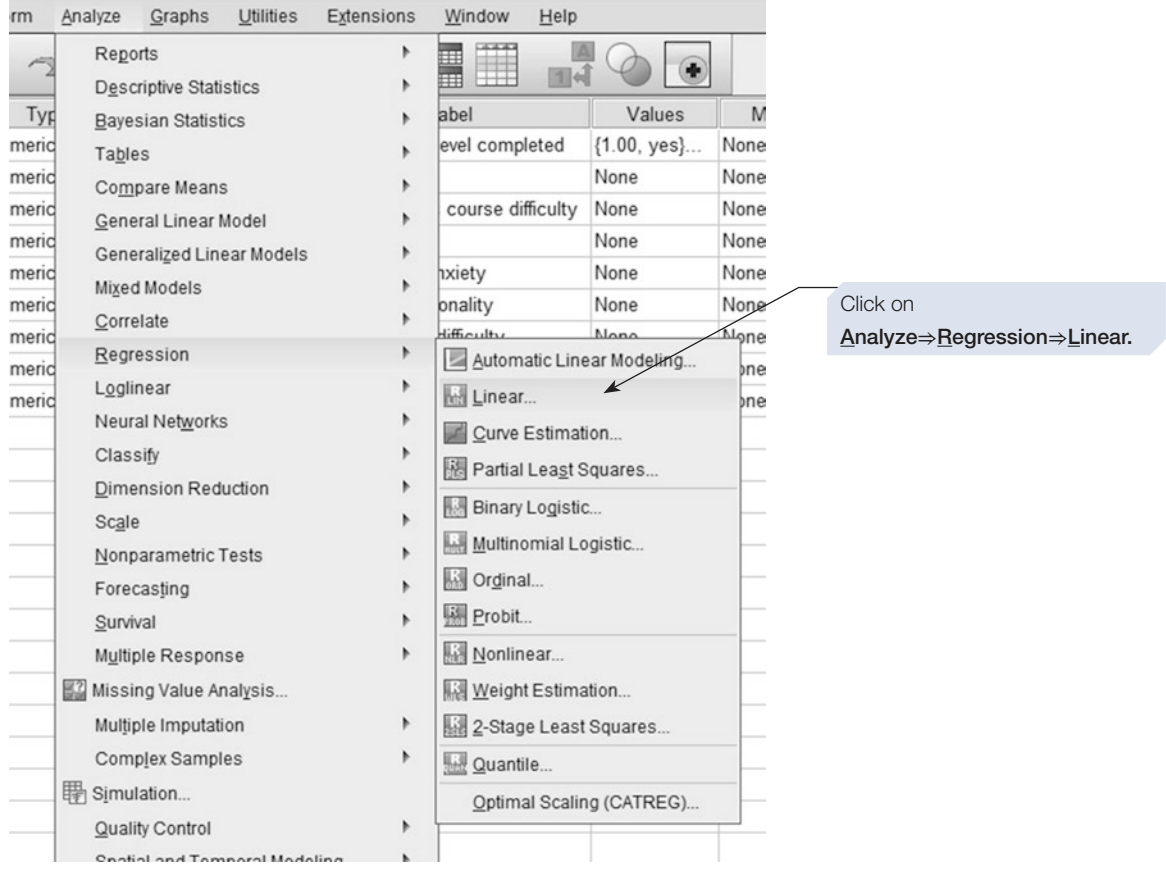

In the **Linear Regression** dialogue box, we enter predictors in blocks (as shown below).

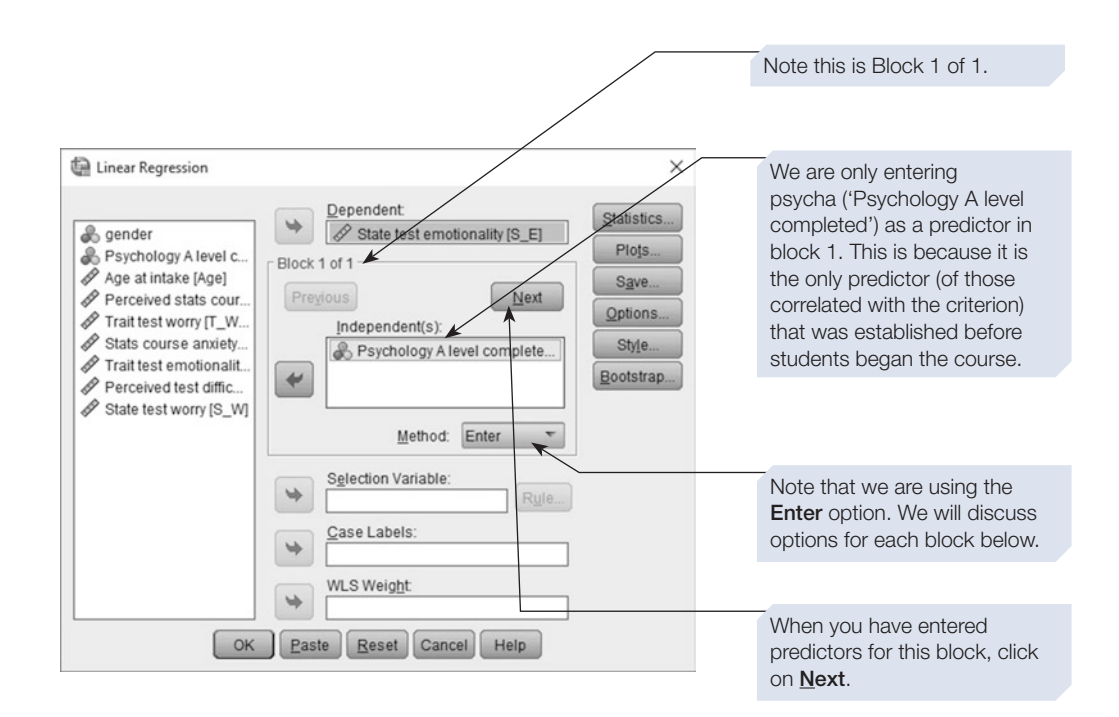

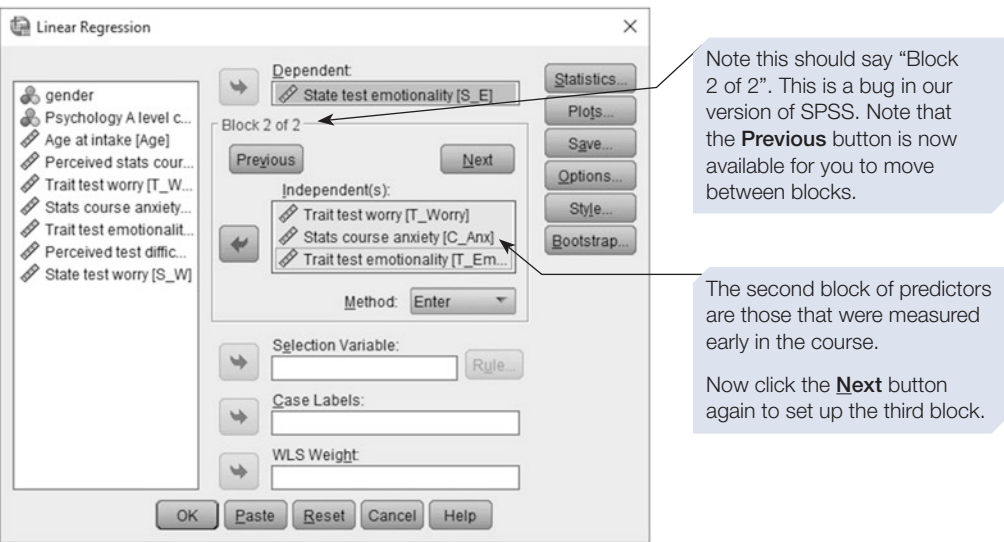

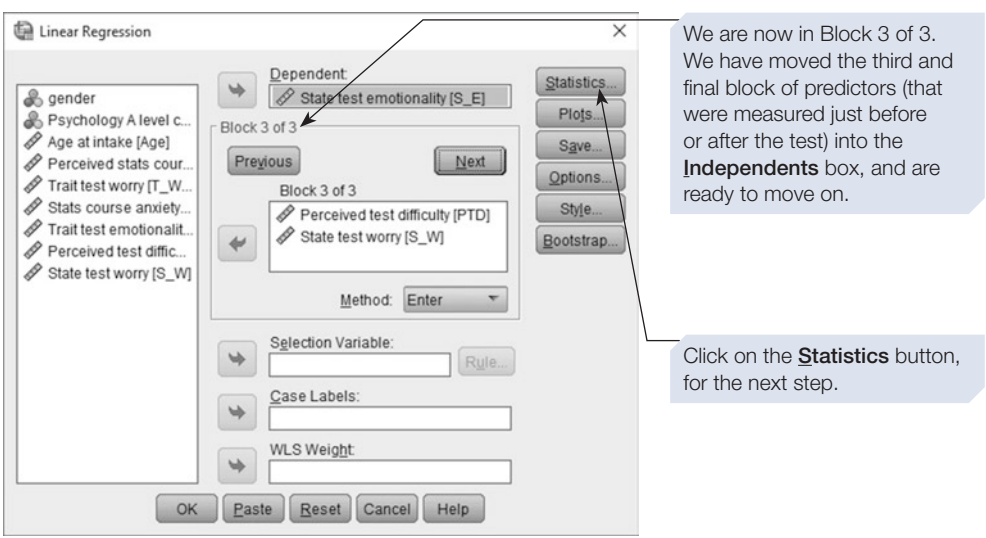

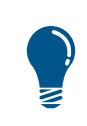

When you have entered two or more blocks of predictors, you can use the Next and Previous buttons to move between blocks to check the predictor varaibles in each block.

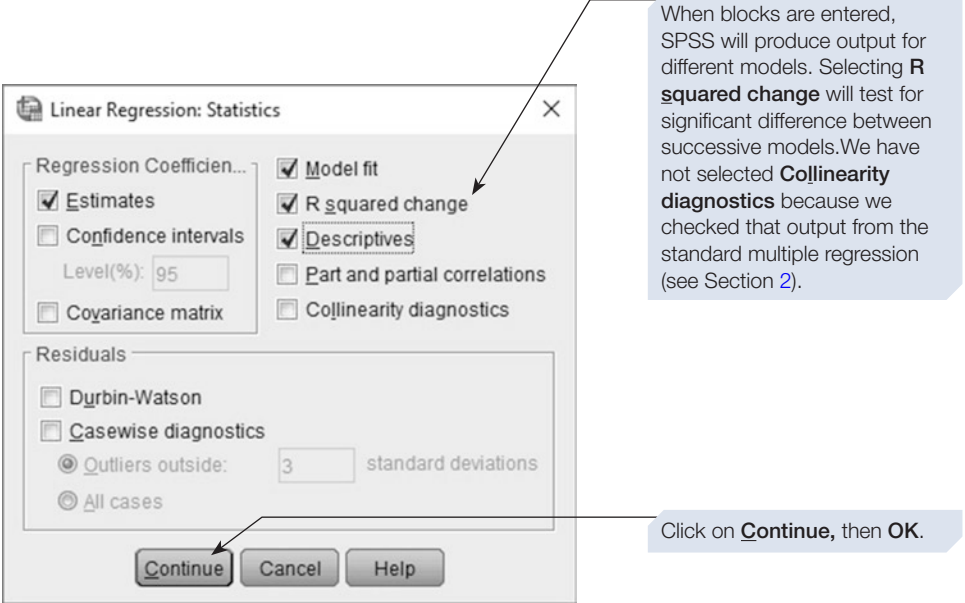

The output is illustrated below. We have only shown the tables that are diferent from the output for the standard or simultaneous method shown in Section [2](#page-316-0).

## SPSS output for sequential multiple regression

Obtained using menu items: Regression > Linear (method = enter; three blocks have been entered)

 $\overline{a}$ 

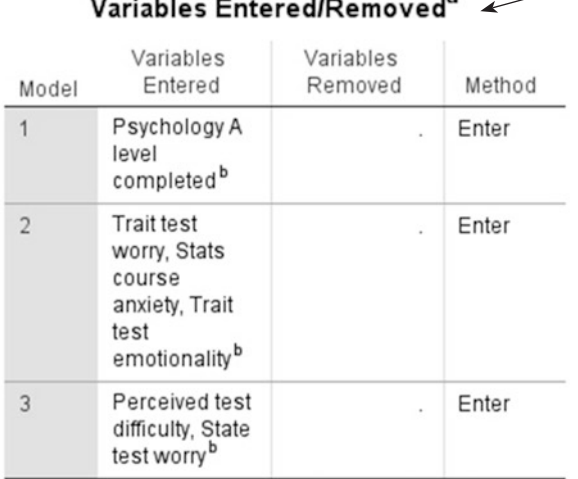

Each time a block is introduced, a new model is formed, and a multiple regression is conducted on each successive model. Thus, with three blocks, there are three models.

This tells us which variables were entered in each block. None were removed because we used **Enter** for each block.

a. Dependent Variable: State test emotionality

b. All requested variables entered.

 $\cdots \cdots$ a

#### **Model Summary**

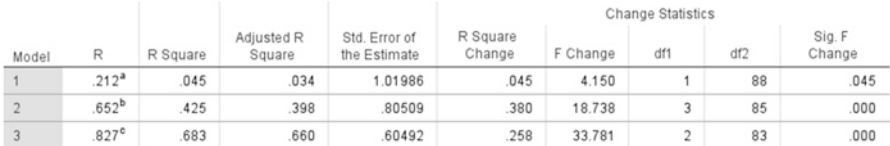

a. Predictors: (Constant), Psychology A level completed

b. Predictors: (Constant), Psychology A level completed, Trait test worry, Stats course anxiety, Trait test emotionality

c. Predictors: (Constant), Psychology A level completed, Trait test worry, Stats course anxiety, Trait test emotionality, Perceived test difficulty, State test worry

We can see that Model 1, which included only 'Psychology A level', accounted for just 3.4% of the variance (Adjusted  $R^2$ = .034). The inclusion of the second block of predictors into Model 2 resulted in an additional 38% of the variance being explained ( $R^2$  change = .380). Model 3 explained an additional 26% of the variance (*R*2 change = .258), and in total accounts for 66% of the variance (Adjusted  $R^2$ = .660).

SPSS provides a test of whether each model is signifcantly different from the preceding model in terms of proportion of variance explained in the criterion variable.

For Model 1, this comparison is against a 'model' with no predictors (that is, when  $R^2 = 0$ ), and the *F* and *p* values are therefore the same as for the model alone (shown in the next table).

The next row indicates that Model 2 explains signifcantly more variance than Model 1 [*F* (3,85) = 18.74, *p* < .001], and the third row indicates that Model 3 explains signifcantly more variance than Model 2 [*F* (2,83) = 33.78, *p* < .001].

The degrees of freedom here are: frst, the number of predictors entered in that block and, second, *N – m –* 1, where *m* is the total number of predictors in that model.

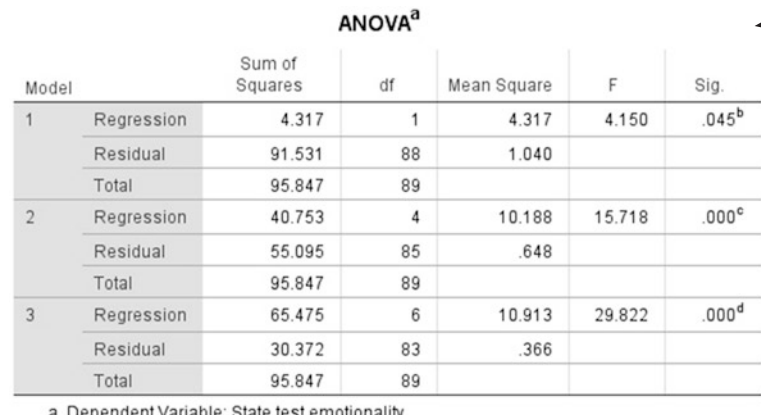

This table reports the ANOVA result for the three models. They are all significant, although Model 1 (with 'Psychology A level' as the sole predictor) only just reaches significance.

a. Dependent Variable: State test emotionality

b. Predictors: (Constant), Psychology A level completed

c. Predictors: (Constant), Psychology A level completed, Trait test worry, Stats course anxiety, Trait test emotionality

d. Predictors: (Constant), Psychology A level completed, Trait test worry, Stats course anxiety, Trait test emotionality, Perceived test difficulty, State test worry

#### Coefficients<sup>a</sup>

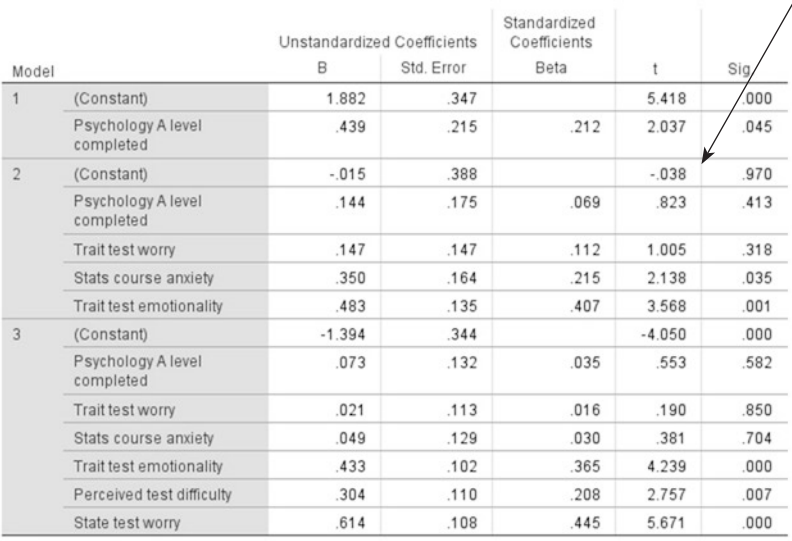

See Section [2](#page-316-0) for an explanation of this output.Note, for predictors in more than one model (such as 'Psychology A level completed'), the regression coefficients change in successive models (see text below).

a. Dependent Variable: State test emotionality

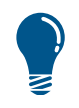

For the predictor 'psycha' in Model 1, *β* is identical to its correlation coefficient with 'se'; as explained in Section [1](#page-307-0), with one predictor, the regression coefficient and correlation coefficient are the same.

Here, SPSS gives some information for the predictors that were excluded from each model. When the Enter option is used in the Linear Regression dialogue box, the variables excluded for each model are simply the predictors that were entered in later blocks.

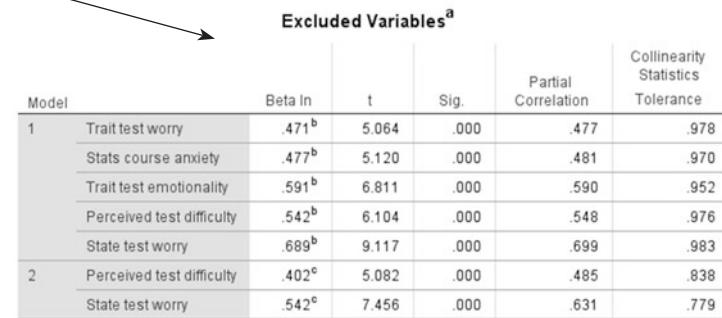

a. Dependent Variable: State test emotionality

b. Predictors in the Model: (Constant), Psychology A level completed

c. Predictors in the Model: (Constant), Psychology A level completed, Trait test worry, Stats course anxiety. Trait test emotionality

### A note on sequential method and regression coefficients

As we explained earlier, in the sequential or hierarchical method, the researcher uses a theoretical or empirical rationale to decide the order in which predictors are entered into the model. This contrasts with the standard or simultaneous method, in which all predictors are entered at once. As we demonstrated above, in SPSS we use successive blocks to enter predictors in the sequence we decided on, and we are given information about whether each additional block of predictors signifcantly improves the explanatory power (that is, whether  $R^2$  is significantly increased).

However, the regression coefficients above do not follow the sequential 'rule' that shared variance remains with predictors entered earlier. This is because, for each block, we used the SPSS **Enter** option; thus, for each model all the predictors in that model are analysed with the standard method. In Model 1 the predictor 'Psychology A level completed' had a  $\beta$  of .21, whereas in Model 2 the  $\beta$  was much lower at .06. This reduction demonstrates that 'Psychology A level completed' shares explained variance with at least one of the predictors which we added in Model 2, because the standard method excludes shared variance when calculating regression coefficients (although it is taken into account for *R*<sup>2</sup> ).

You may be specifically interested in the regression coefficients for predictors entered according to your rationale and wish the predictors higher up the hierarchy to 'keep' the variance they explain in the criterion variable, with variables further down the hierarchy only allocated any additional variance they explain. In this case, instead of using the **Enter** option for each predictor when you add it as a block, you would use another SPSS option such as **Forward** (see Section [1\)](#page-307-0). Note, however, that if you enter two or more predictors in a block (as we did above), they will all be treated in that block by the **Forward** statistical criterion, and you might not want that.

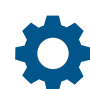

# Reporting the results

 When reporting the results of a sequential multiple regression analysis, you should inform the reader about the proportion of the variance accounted for by each model, the signifcance of each model and whether a later model explained signifcantly more variance than an earlier model. In addition, you can report on the signifcance of the predictor variables for one or more of the models, as appropriate for the purpose of your report. It is also a good idea to include a table of the beta values for each predictor, as seen on Page 315. (See also the general guidance on reporting the results provided in Section [2](#page-316-0).) In a report you might write:

Model 1, with Psychology 'A' level as the only predictor, explained 3.4% of variance and was significant  $[F(1,88) = 4.15, p < .045]$ . Model 2, in which Stats course anxiety, Trait test worry and Trait test emotionality were added, explained significantly more variance  $[R^2 \text{ change} = .38, F (3,85) = 18.74,$ *p* < .001]. The model explains 40% of the variance in State test emotionality (adjusted  $R^2 = .398$ ) and was significant  $[F(4,85) = 15.72, p < .001]$ . Model 3, in which Perceived test difficulty and State test worry were added, explained yet more variance, and this increase was also significant [ $R<sup>2</sup>$  change = .26, *F* (2,83) = 33.78, *p* < .001]. Model 3 explained 66.0% of the variance in State test emotionality (adjusted  $R^2 = .660$ ) and was significant [F (6,83) = 29.82,  $p <$  .001]. The significant predictors in Model 3 were Trait test emotionality, Perceived test difficulty and State test worry.

### Section 4: STATISTICAL METHODS OF MULTIPLE REGRESSION

As explained in Section [1,](#page-307-0) **Stepwise** is one of the statistical methods that should be used with caution; results must be validated by cross-checking on two separate samples. Stepwise checks all predictors as it enters each one and removes any that no longer meet its statistical criterion. Thus, it results in a model with the smallest number of predictors. See Regression methods in Section [1](#page-307-0) for more explanation.

### How to perform multiple regression using the stepwise method

Remember to run a standard multiple regression frst, requesting collinearity diagnostics and residual plots to check those assumptions.

Click on **Analyze**⇒**Regression**⇒**Linear**.

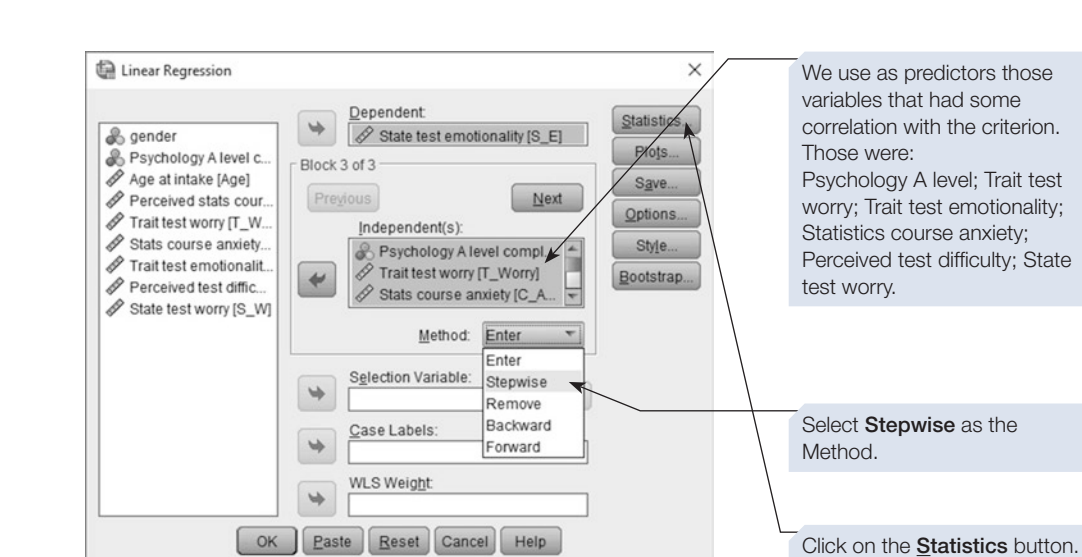

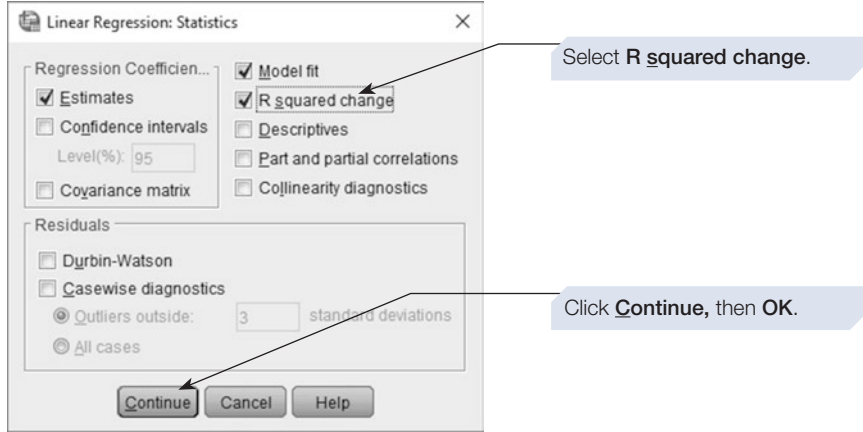

Below are the parts of the output which are diferent from those we have already explained in Sections [2](#page-316-0) and [3.](#page-326-0)

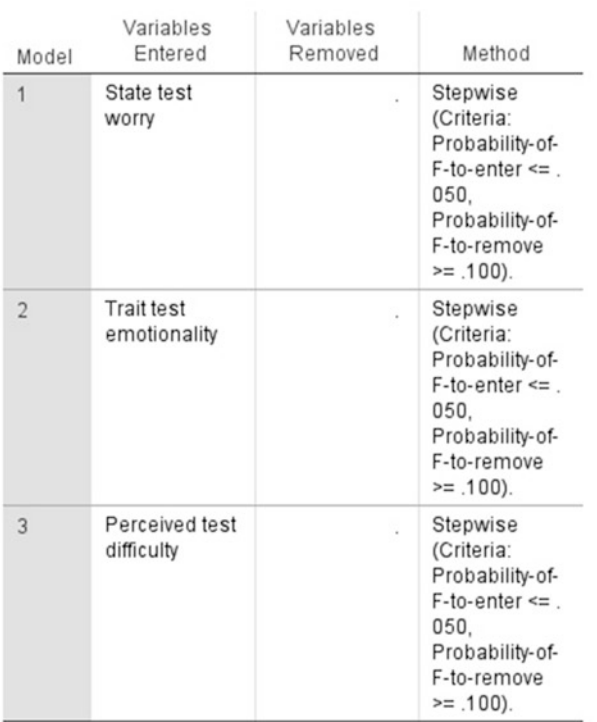

### Variables Entered/Removed<sup>a</sup>

a. Dependent Variable: State test emotionality

## SPSS output for a statistical multiple regression

Obtained using menu items: Regression > Linear (method = stepwise)

This table shows us the order in which predictors were entered and removed. In this run, three predictors were added in successive models, and none were removed.

In stepwise, predictors are considered in order of magnitude of their correlation with the criterion variable. They are all reconsidered whenever the next predictor is entered, on the basis of a significant contribution to  $R^2$ , and may be removed if they do not meet that statistical criterion.The criteria for entry and removal are shown in the right-hand column of this table. They can be amended, if you wish, in the Linear Regression: Options dialogue box.

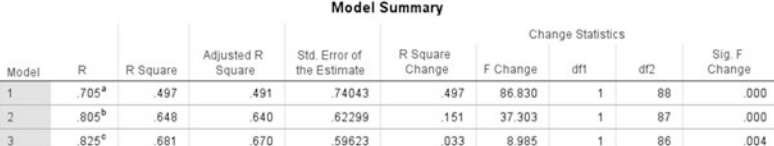

a. Predictors: (Constant), State test worry

b. Predictors: (Constant), State test worry, Trait test emotionality

c. Predictors: (Constant), State test worry, Trait test emotionality, Perceived test difficulty

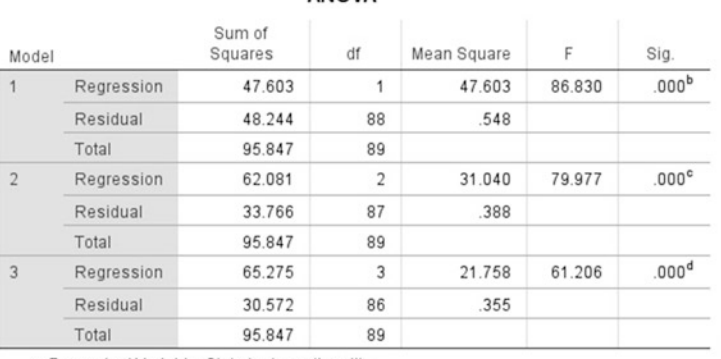

**ANOVA**<sup>a</sup>

a. Dependent Variable: State test emotionality

b. Predictors: (Constant), State test worry

c. Predictors: (Constant), State test worry, Trait test emotionality

d. Predictors: (Constant), State test worry, Trait test emotionality, Perceived test difficulty

The Model Summary table shows Adj. *R*2 and *R*2 change, and whether the change is significant for each model.

The ANOVA table shows the test of significance for each model considered independently.

You will extract values from these two tables for your report; see detailed annotations on the sequential multiple regression above.

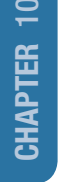

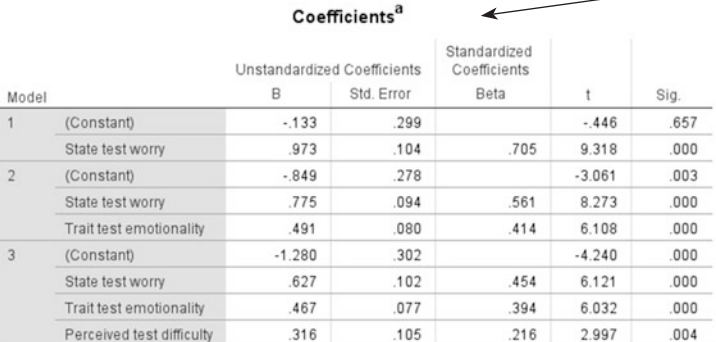

As for the sequential multiple regression, the Coefficients table shows the regression coefficients and whether they are significant, for each model. See annotations on the previous two multiple regressions for detailed comments.

a. Dependent Variable: State test emotionality

### Reporting the results

 See the general guidance on reporting the results provided for the standard method in Section [2](#page-316-0). Results for the models from a statistical method can be reported in a similar way to that shown for the sequential method, and with a table showing coefficient information for the final model (as seen on Page 315). If you use a statistical method, however, you should validate your results in the way described at the end of Section [1](#page-307-0) and report both multiple regressions. Only results that are common to both analyses should be relied on.

In a report you might write:

State test worry, in Model 1, explained 49% of variance and was signifcant  $[F (1,88) = 86.83, p < .001]$ . Model 2, in which Trait test emotionality was added, explained significantly more variance  $[R^2 \text{ change} = .15, F (1,87) =$ 37.30, *p* < .001]. The model explains 64% of the variance in State test emotionality (adjusted  $R^2$  = .640) and was significant  $[F(2,87) = 79.98, p < .001]$ . Model 3, in which Perceived test difficulty was added, explained another 3.3% of variance, and this increase was significant  $[R^2 \text{ change} = .033,$ *F* (1,86) = 8.96, *p =* .004]. Model 3 explained 67.0% of the variance in State test emotionality (adjusted  $R^2 = .670$ ) and was significant [F (3,86) = 61.21,  $p < .001$ ].

### **Summary**

- This chapter introduced you to multiple regression, a statistical technique that allows us to predict someone's score on one variable (the criterion variable) on the basis of their scores on other variables (the predictor variables).
- Remember that multiple regression requires a large number of observations.
- There are different ways that the predictor variables can be assessed, and unless you have a theoretical model in mind, it is safest to use the Enter option, which applies the simultaneous method.
- Multiple regression makes certain assumptions about the data; if your criterion variable is measured at nominal level, see Chapter [12.](https://doi.org/10.26777/978-1-352-00995-8_12)
- For guidance on recoding values, see Chapter [4,](#page-99-0) Section [5.](#page-99-0)
- For guidance on incorporating SPSS output into a report, or on printing the output, see Chapter [14.](#page-431-0)

# **Analysis of covariance 11 Analysis of covariance**<br> **11** and multivariate analysis **of variance**

## In this chapter

- An introduction to analysis of covariance
- Performing analysis of covariance in SPSS
- An introduction to multivariate analysis of variance
- Performing multivariate analysis of variance in SPSS

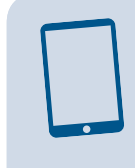

### SPSS for Psychologists online

Visit macmillanihe.com/harrison-spss-7e for data sets, online tutorials and exercises.

### Section 1: AN INTRODUCTION TO ANALYSIS OF COVARIANCE

- Analysis of covariance (ANCOVA) is a statistical procedure that allows us to look at the efect of one or more factors on a dependent variable, while partialling out or removing the efect of another variable. ANCOVA can be considered as a cross between ANOVA, partial correlation and multiple regression.
- With ANCOVA, we look at the effect of one or more factors on a dependent variable (as does ANOVA), but in addition, we acknowledge the infuence of another varia $ble - a covariate. ANCOVA partials out (or removes) the effect of the covariate by$ using the regression equation to measure its infuence (as in multiple regression).
- In this chapter we consider a one-way ANCOVA, looking at how one factor, the independent variable, afects the dependent variable once the variance of the covariate is removed.

# What does ANCOVA do?

In Chapter [8](https://doi.org/10.26777/978-1-352-00995-8_8) we explained that ANOVA essentially works by comparing the amount of variance brought about by our experimental manipulation (i.e. the systematic variance in the data that is due to our IV) against the amount of error variance in the data

(i.e. the unsystematic variance that is brought about by other 'nuisance variables' such as individual diferences). This comparison produces the *F*-ratio; and as this statistic increases, so does the relative amount of variance our IV can explain compared with the error variance. If we can reduce the error variance in some way, this can help to make the *F*-ratio more sensitive, increasing the likelihood of fnding a signifcant result if our manipulation has been successful. ANCOVA allows us to efectively reduce the unexplained error variance by including extraneous variables (or covariates) that may be infuencing our DV in some way. By getting rid of the efects due to a covariate, ANCOVA allows us to reduce the error variance, which in turn leads to a larger *F*-value. The inclusion of covariates can therefore increase statistical power.

You may realise from your own experience of conducting research that it is not always possible to control for all possible confounding variables. However, where you can identify and measure a variable that you know will infuence the dependent variable, then ANCOVA may be benefcial as it will allow you to get rid of these unwanted, confounding efects.

### When should I use ANCOVA?

ANCOVA can be used when you have one between-subjects factor  $(IV)$  – and this is what we will demonstrate in this chapter – or it can also be used when you have multiple between-subjects factors. It is also possible to have more than one covariate. It is best to use ANCOVA when participants are randomly assigned to one of the levels of the independent variable, and ideally, the covariate should be measured beforehand rather than afterwards, as exposure to the independent variable may afect the covariate.

Broadly speaking, there are two reasons to use an ANCOVA (and the two are not mutually exclusive):

- 1. When you want to reduce the amount of error variance in your experimental design.
- 2. When you want to partial out the efects of potentially confounding variables.

### An example

Imagine that we want to investigate how quickly students could learn how to use different computerised statistical packages (the IBM SPSS Statistics software referred to here as SPSS is not the only one available). You might choose three diferent packages and then randomly assign them to three diferent groups, and measure how quickly it takes the students to learn how to carry out an ANCOVA using their designated package. Our hypothesis may be that the group given SPSS to learn would be the fastest (as this package is very user-friendly). However, there are a number of other extraneous variables that might afect our DV (the students' learning speed), such as familiarity with computer software. If we ran a correlation between our covariate and our DV, we would probably fnd that there was a positive correlation between them, so that as familiarity increases, so does speed of learning. ANCOVA examines the association between the covariate(s) and DV (e.g. learning speed) and removes the variance due to these associations. So if we measured these variables before exposing students to one of the statistical packages, we could then partial out (or remove) their efects on the DV so that we can obtain a clearer insight into the diferences in learning speed for the diferent packages.

You might be thinking that as we randomly assigned our participants to the three groups, there probably wouldn't be any systematic diferences in software familiarity across the three groups. Therefore, the means on this covariate would not difer too much between the three experimental conditions. This is actually the ideal situation, and represents a fundamental assumption of ANCOVA: the assumption that the covariate is independent from the factor of interest (i.e. your IV, or experimental manipulation). This is important to consider, because when your conditions difer in terms of the covariate (i.e. when the covariate and IV are correlated), removing the variance associated with the covariate simultaneously removes an inherent part of the variance associated with the efect of your IV; and this can lead to spurious results (Derks et al., 2018).

Despite this, there are many examples in the literature where psychologists have used ANCOVA in situations where the means on the covariate difer signifcantly between experimental conditions. This is most common in two types of situations: (1) where randomisation to experimental conditions has not been possible, resulting in systematic diferences between experimental groups on a confounding variable that is not the IV; (2) in pretest–posttest designs, where measures are taken before and after exposure to the experimental manipulation. For example, a researcher exploring the efect of a new antidepressant might do so by assigning participants to one of two conditions: the experimental group (who would take the new drug for 6 weeks), and the control group (who would take sugar pills for 6 weeks). To test the efectiveness of the drug, participants would be asked to fll out a depression questionnaire before and after the 6 week period. While this isn't a problematic design in itself, it becomes a problem if the scores on the pretest (e.g. the baseline depression scores) reveal any pre-existing, systematic diferences between the groups. In these situations, (where experimental conditions vary according to a confounding variable – such as pre-existing depression) researchers often mistakenly include this confound into the analysis in an attempt to 'control for' the difering baseline scores using ANCOVA. However, the inclusion of the confound as the covariate is not valid in these particular cases. This is because the covariate is related to the IV (i.e. the value of the covariate changes according to the experimental condition), so the removal of the covariate's efect partials out some of the variance that would ordinarily be attributed to the experimental manipulation, reducing the experimental efect and rendering it unreliable.

So what can you do instead? In situations where your covariate difers according to the diferent experimental conditions, it would be more appropriate to include the covariable as an extra factor (or IV) into a Factorial ANOVA. While this won't allow you to partial out the efects of the variable, it will enable you to tell whether it is moderating the efect of the IV on the DV (see Chapter [9,](https://doi.org/10.26777/978-1-352-00995-8_9) Section [1](https://doi.org/10.26777/978-1-352-00995-8_9)), which can be just as informative.

### <span id="page-340-0"></span>Checklist for choosing one or more covariates

When including covariates into your analysis, it is important to consider whether their inclusion is appropriate, and whether or not you are violating any key assumptions of the test.

- 1. A covariate should be chosen on the basis of existing theory and research.
- 2. A covariate should ideally be measured using a scale at ratio, interval or ordinal level. According to Howell (2002), it can even be nominal, but like the predictor variables in multiple regression, if nominal, it has to be a dichotomous variable.
- 3. Ideally, a covariate should be measured before the experimental manipulation takes place.
- 4. The covariate should be independent from the experimental manipulation (i.e. experimental conditions should not difer on covariate scores).
- 5. A covariate should be measured reliably, that is, if it were measured several times across a time period, there would be a high correlation between the scores.
- 6. The relationship between a covariate and the dependent variable must be linear (straight line). You can check this by looking at the scatterplots for each group, and if there is more than one covariate, then they should not be strongly correlated with each other.
- 7. There should be *homogeneity of regression slopes*. The relationship between the dependent variable and the covariate should be similar for all experimental groups, so that the regression lines are parallel. So, using our frst example, the relationship between learning speed of statistical package and familiarity with computer software should be similar for each of the three groups tested.
- 8. In addition, ANCOVA makes the same assumptions as ANOVA (see Chapter [8](https://doi.org/10.26777/978-1-352-00995-8_8), Section [1](https://doi.org/10.26777/978-1-352-00995-8_8)).

### Section 2: PERFORMING ANALYSIS OF COVARIANCE IN SPSS

# Example study: exposure to low levels of organophosphates

This example is taken from one of Virginia's papers investigating the efects of lowlevel exposure to certain toxic chemicals on neuropsychological functioning (Mackenzie Ross et al., 2010). The chemicals under consideration were organophosphates (OPs), which had previously been found to cause neuropsychological or psychiatric impairment in high doses. Here, the performance of two groups of participants was compared on a number of diferent psychometric tasks designed to measure neuropsychological functioning, and the two groups difered in terms of their exposure to particular chemicals. Participants were either farmers who had long-term, low-level occupational exposure to the OPs (as they are commonly used as insecticides and pesticides for agricultural purposes), or controls who had not been exposed to the chemicals. The researchers also measured other factors known to afect performance on the psychometric tests, such as years in education. This allowed the researchers to compare the performance of the two groups on these tests after removing the efects of the potentially confounding variables.

One particular fnding that Mackenzie Ross et al. report is that the group of farmers exposed to low levels of organophosphate pesticides scored lower overall on the Wechsler Adult Intelligence Scale (WAIS) than the control group. Further analysis demonstrated that this was a result of impaired performance on certain WAIS subtests, indicating neurotoxic damage.

For the purposes of demonstrating ANCOVA here, the researchers have provided us with part of their data set so that we can show you how to tease out the efects of a covariate, namely the number of years in education, from overall performance on the WAIS. Their data were carefully screened for outliers and transformed where necessary to ensure they met the assumptions for parametric tests (the data fle is available from [macmillanihe.com/harrison-spss-7e\)](https://www.macmillanihe.com/harrison-spss-7e).

The analysis shown here involves one between-subjects factor called 'group', which had two levels. Group 1 involved 127 sheep famers (working and retired) who had been exposed to low levels of organophosphate pesticides. Group 2 involved 78 controls (working and retired) who had not been exposed to these chemicals. The dependent variable we will look at here is overall performance on the WAIS ('wais\_fsi' in the data fle). The covariate consists of the number of years in education ('yrs\_edu' in the data fle). For the purposes of this demonstration, the hypothesis tested is that there will be a detrimental effect of low-level exposure to organophosphate pesticides on overall performance on the WAIS. Note that we are not replicating any analysis that Mackenzie Ross et al. undertook, but using a subset of their data to demonstrate how you would perform ANCOVA.

We have chosen to show you the ANCOVA procedure with a one-way betweensubjects design, so that we can also show you how to check for homogeneity of regression slopes statistically. It is much harder to check for this assumption statistically with more complex designs, so we shall also show you how you can look for this graphically and at the same time check that there is a linear relationship between your covariate and dependent variable. We will do this frst, and after that, we show you how to perform the ANCOVA test itself.

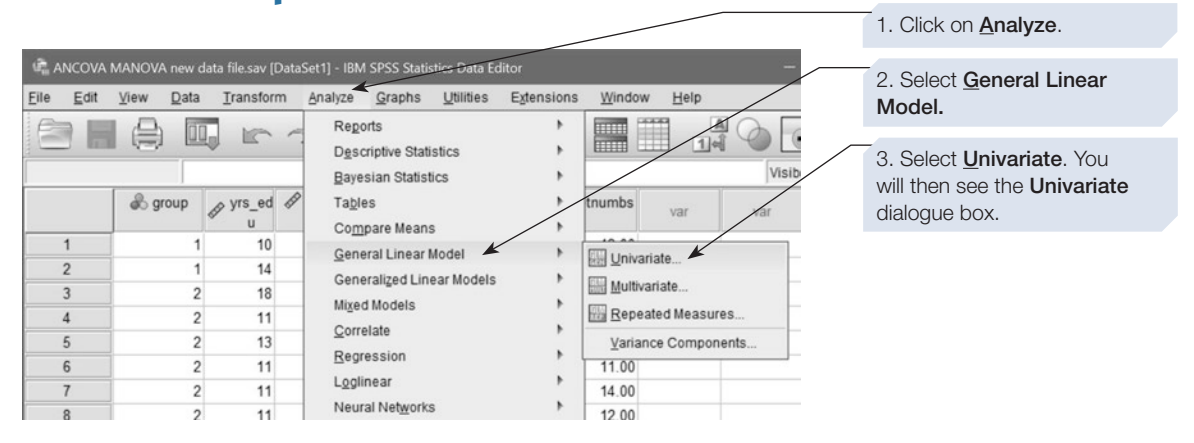

### How to check for homogeneity of regression slopes

If you have read Chapter [8](https://doi.org/10.26777/978-1-352-00995-8_8) or performed ANOVA in SPSS, you will have already seen the dialogue boxes that appear next. This is because SPSS has incorporated ANCOVA as an option in the main ANOVA dialogue box.

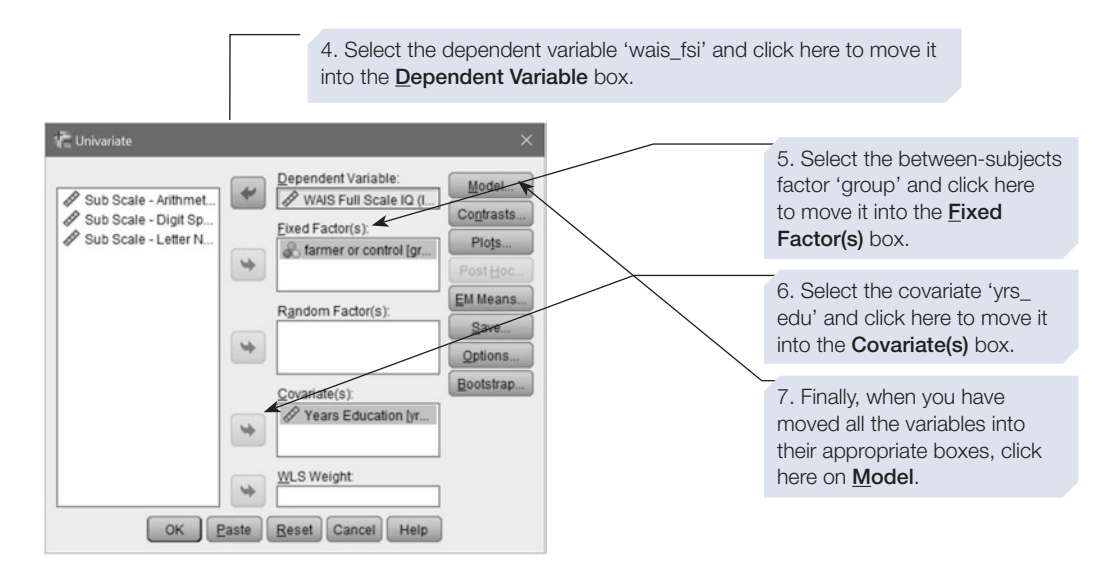

When you click on the **Model** button, the following **Univariate: Model** dialogue box will appear.

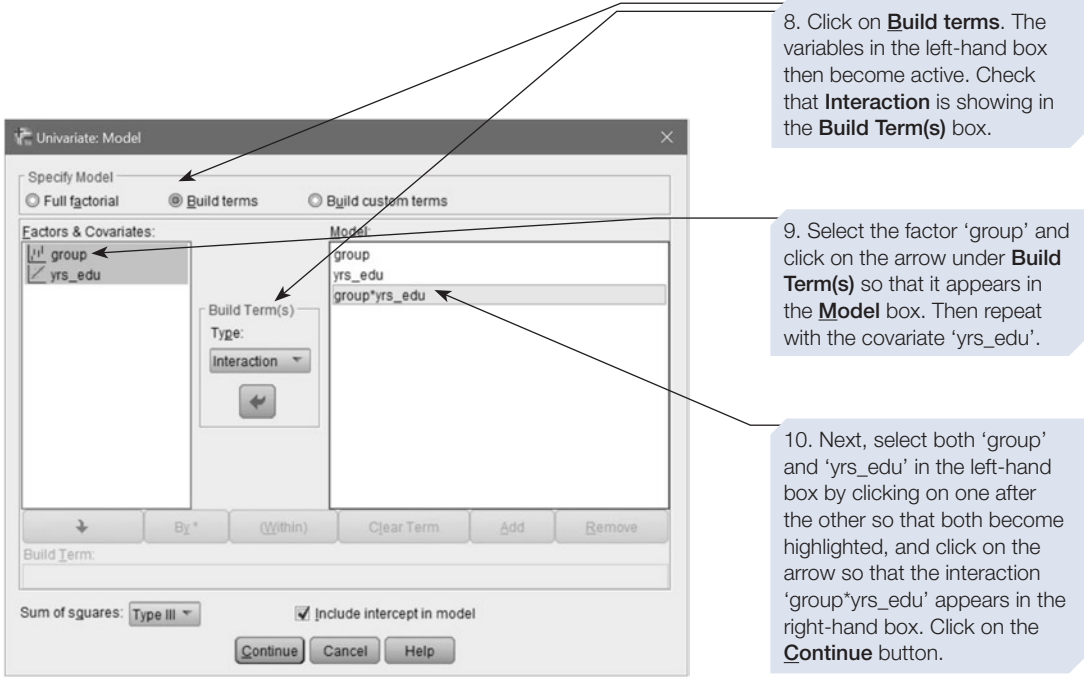

Once you click on the **Continue** button, you will return to the **Univariate** dialogue box. Now click on the  $\lceil \cdot \cdot \cdot \rceil$  button. The output is shown below.

### SPSS output from procedure to check for homogeneity of regression slopes

**Univariate Analysis of Variance**

Note that *N* for each group is reduced, and this is because there are missing scores in the data file.

#### **Between-Subjects Factors**

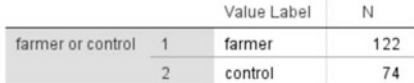

#### **Tests of Between-Subjects Effects**

Dependent Variable: WAIS Full Scale IQ (IQ indexed score)

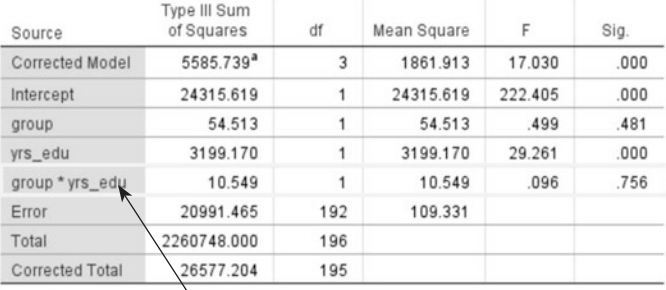

SPSS reminds you that 'WAIS Full Scale IQ' is the dependent variable. Here, you are interested in looking to see if there is an interaction between the covariate, 'yrs\_edu', and the independent variable, 'group'.

a. R Squared = .210 (Adjusted F

This is the only row that you are interested in. If this interaction is significant, then the data violate the assumption of homogeneity of regression slopes. Here, SPSS reports the interaction to be non-significant, so this assumption has *not* been violated.

Now that we have checked for homogeneity of regression slopes, we can perform the ANCOVA test. First, however, we show you how to inspect the relationship between the covariate and the dependent variable graphically, using scatterplots. This procedure can be used to check that there is a linear relationship between the covariate and the dependent variable for both levels of the factor, and also that there is homogeneity of regression slopes.

# How to check for linear relationship between covariate and dependent variable

1. Click on **Graphs** and **Chart Builder** (see Chapter [3](https://doi.org/10.26777/978-1-352-00995-8_3), Section [8](https://doi.org/10.26777/978-1-352-00995-8_3) if you are unfamiliar with Chart Builder).

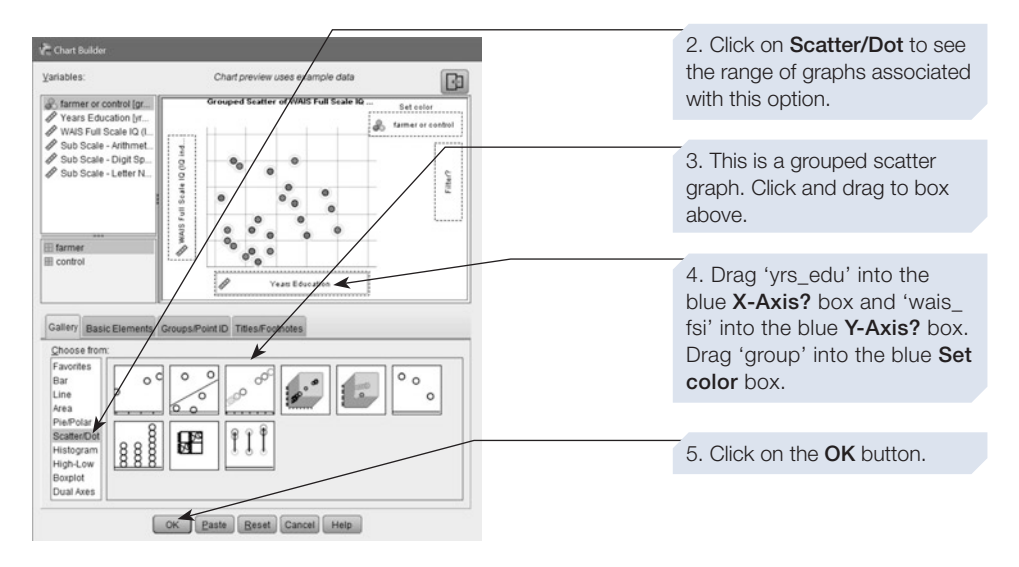

6. Double-click on the scattergram in the SPSS output to bring up the **Chart Editor** window (shown below on the left).

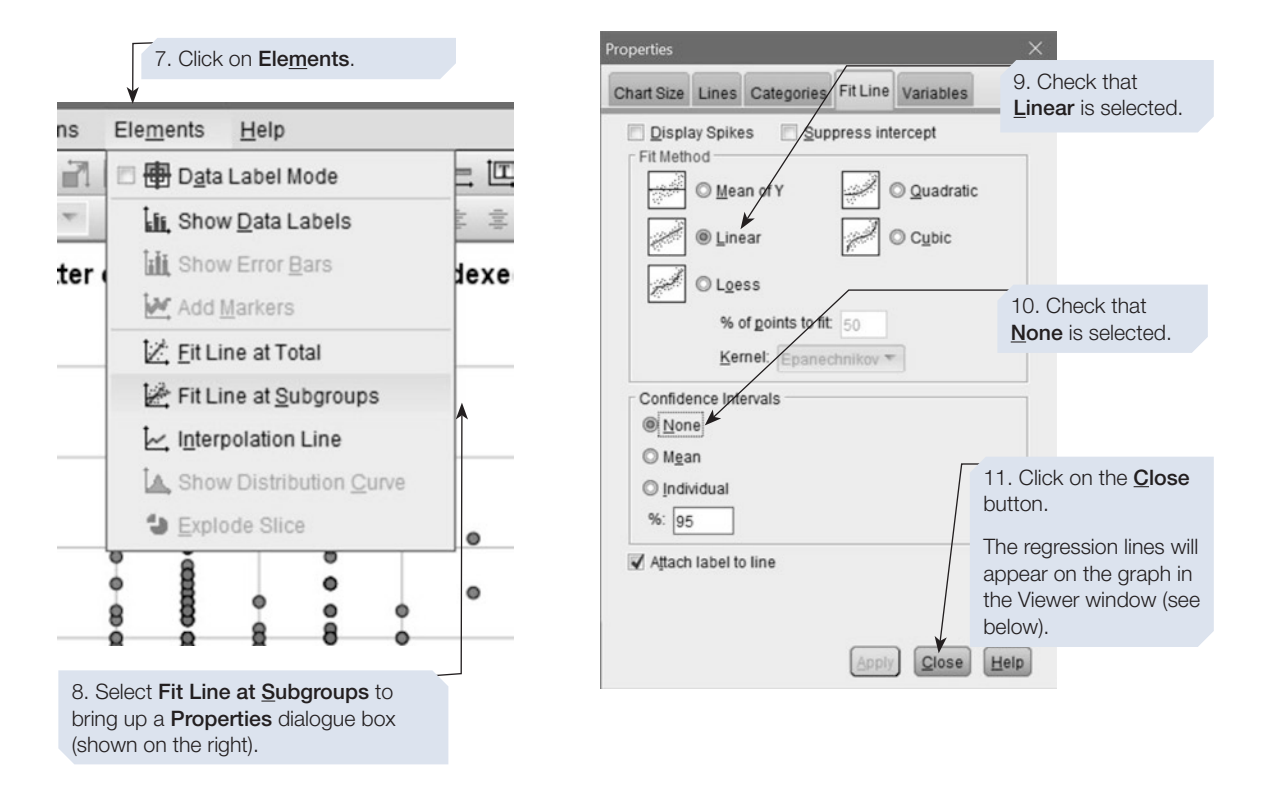

### SPSS output for graph

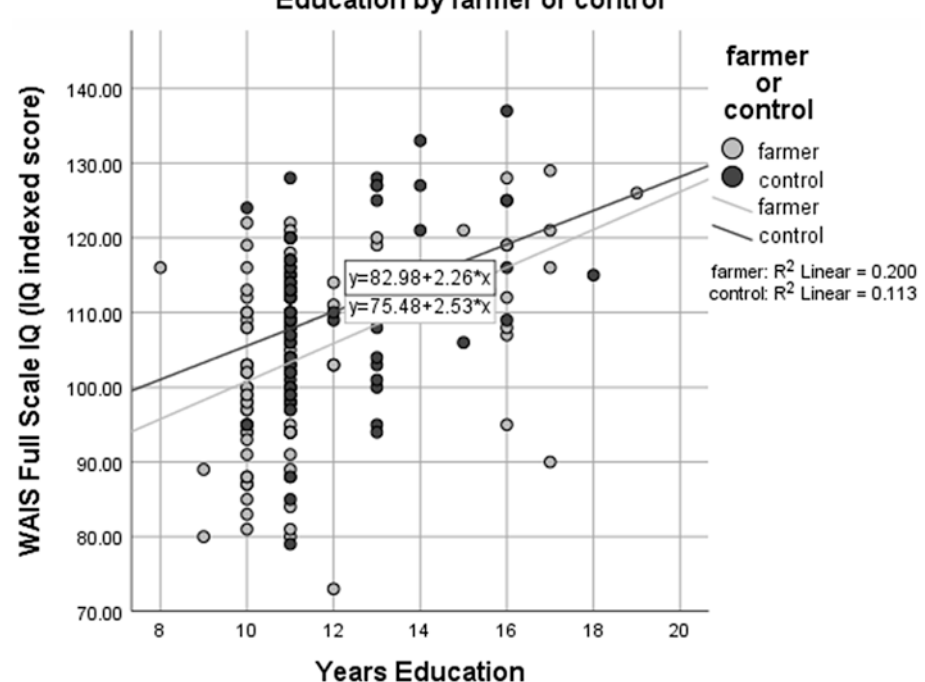

Grouped Scatter of WAIS Full Scale IQ (IQ indexed score) by Years Education by farmer or control

Inspect your graph to see if there is a linear relationship between the covariate and the dependent variable, one of the assumptions for ANCOVA. Here, the relationship for each group ('farmer' and 'control') looks only moderately linear. In fact, calculating the square root of the R2 Linear values gives you Pearson's *r*, which can indicate the strength of the linear relationship between the variables; in this case *r*=.45 for farmers, and  $r = .34$  for controls (see Chapter [6](https://doi.org/10.26777/978-1-352-00995-8_6), Section [1](https://doi.org/10.26777/978-1-352-00995-8_6)). In practice, if the linear relationships look relatively weak (or non-existent), you may need to transform your data or remove outliers to improve linearity (see Tabachnick and Fidell, 2007, Chapter [4](#page-99-0), for details).

Remember that the slopes of the regression lines should be roughly parallel, that is, the relationship between the covariate and the dependent variable should be similar for all groups (the assumption of homogeneity of regression slopes). This is important because ANCOVA assumes that the overall relationship between the dependent variable and the covariate is true for each group. We already know that this assumption has not been violated by our earlier check, and this is confrmed here by the fact that the slopes are almost parallel. The *R*-squared values can also be used to directly indicate how strong the relationship is between the dependent variable and the covariate (see Chapter [10](https://doi.org/10.26777/978-1-352-00995-8_10), Section [1\)](https://doi.org/10.26777/978-1-352-00995-8_10).

We have shown you here how to check for a linear relationship between the covariate and the dependent variable, and how to check if there is homogeneity of regression slopes. Next, we show you how to perform the ANCOVA test.

# How to perform ANCOVA

1. Click on **Analyze** ⇒ **General Linear Model** ⇒ **Univariate**. You will then see the **Univariate** dialogue box. You will fnd that you have already performed actions 2–4 shown for this dialogue box when checking for homogeneity of regression slopes.

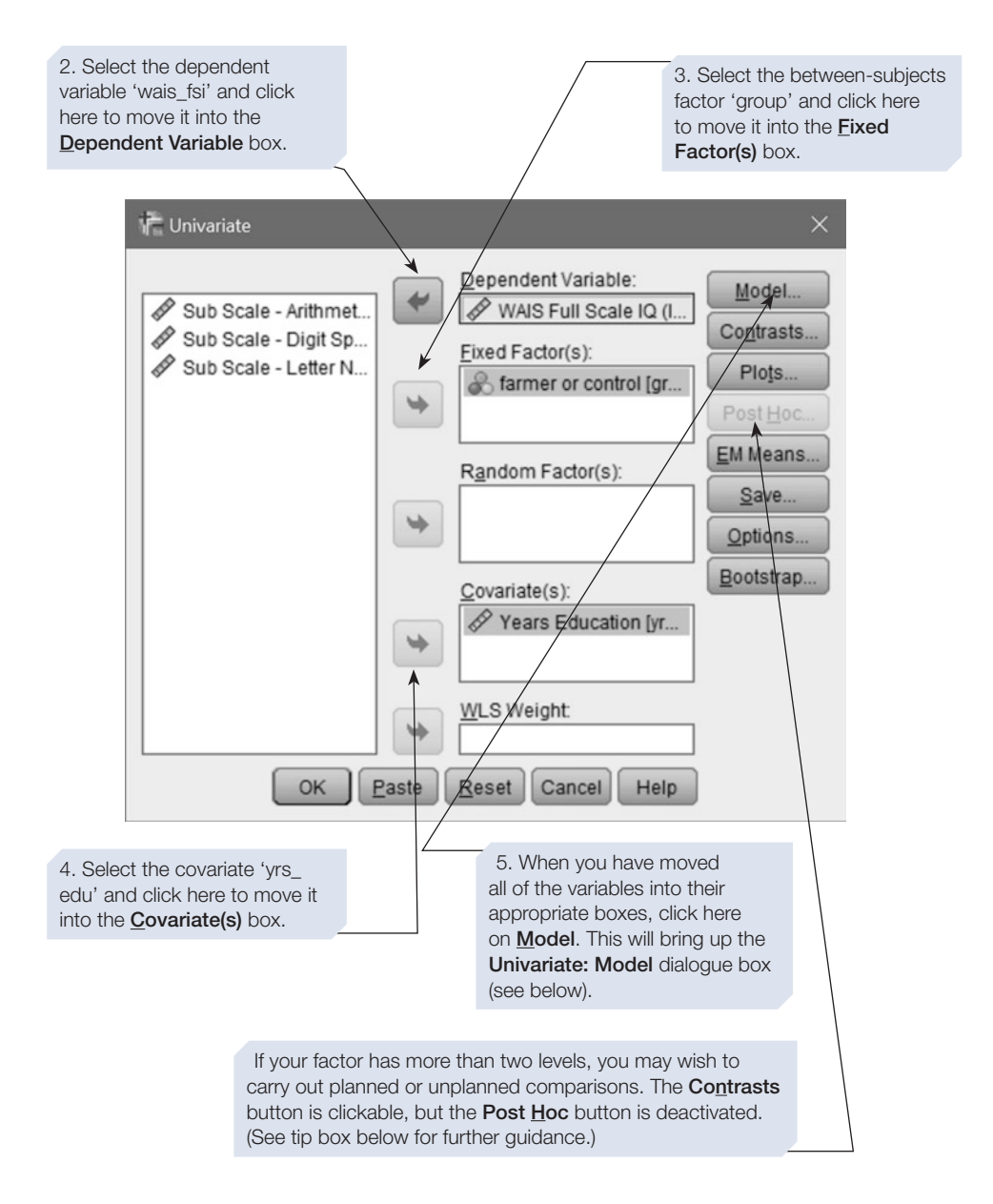

### 336 SPSS for Psychologists

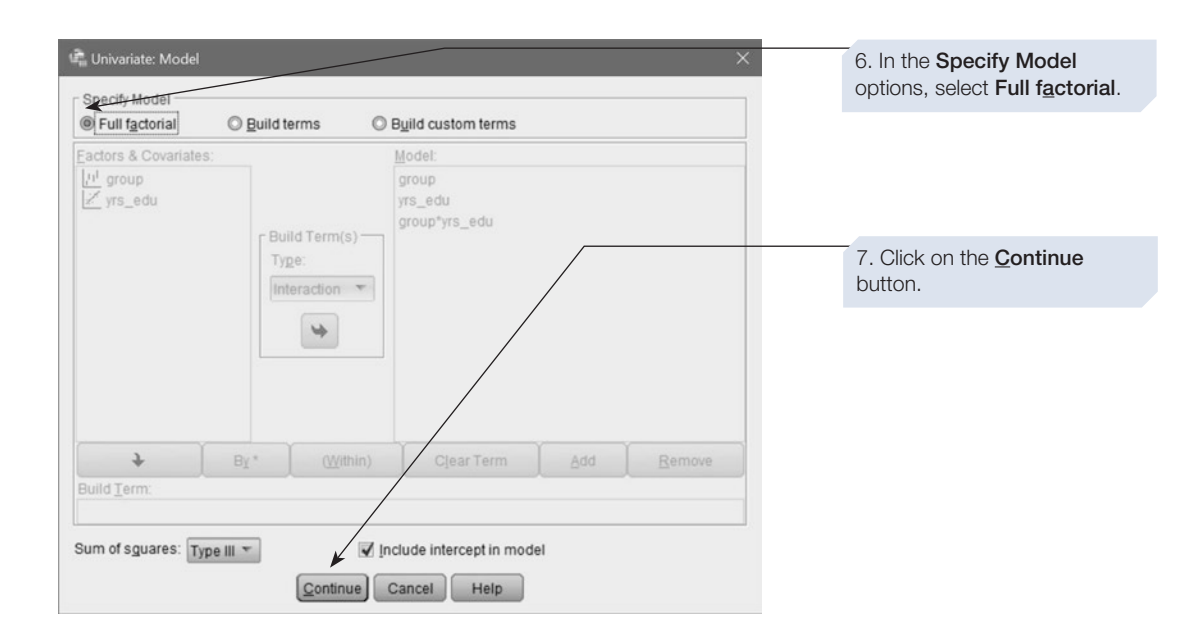

You will return to the **Univariate** dialogue box. Click on the **EM Means…** button to bring up the **Estimated Marginal Means** dialogue box (shown below).

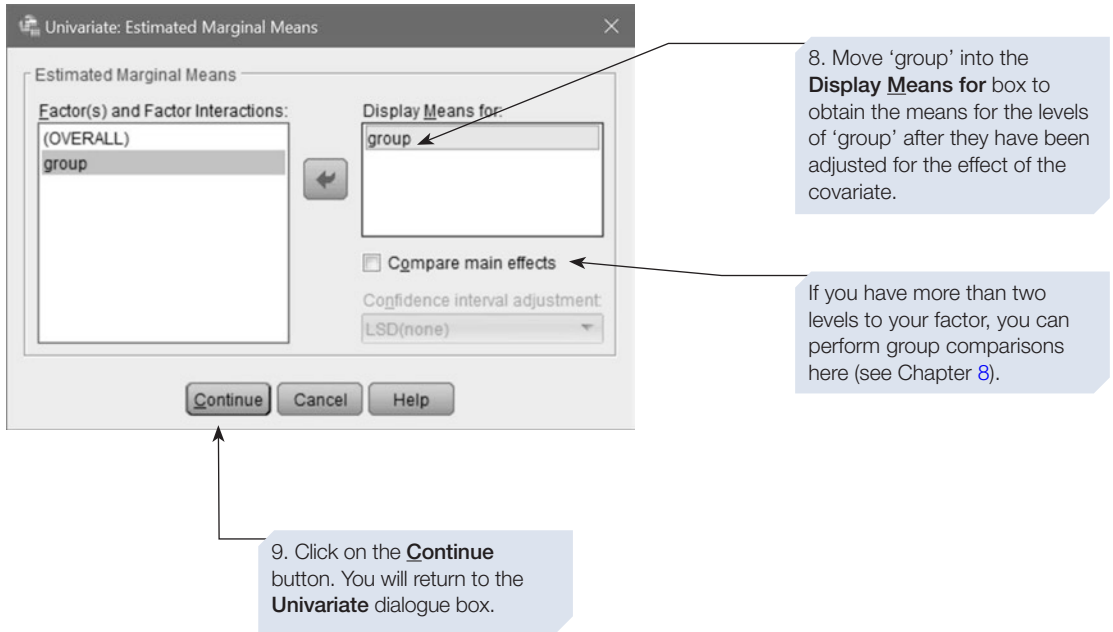

You will return to the **Univariate** dialogue box. Click on the **Options** button to bring up the **Univariate: Options** dialogue box (shown below).

> While partial eta squared isn't usually the best measure of effect size, it can be useful in the case of ANCOVA. This is because it calculates the proportion of variance a factor (or variable) explains that is not explained by other variables in the analysis. In this case, it allows us to calculate the proportion of variance in our DV (WAIS scores) that is explained by our IV (group membership: exposed vs non-exposed), that is not related to our covariate (years education).

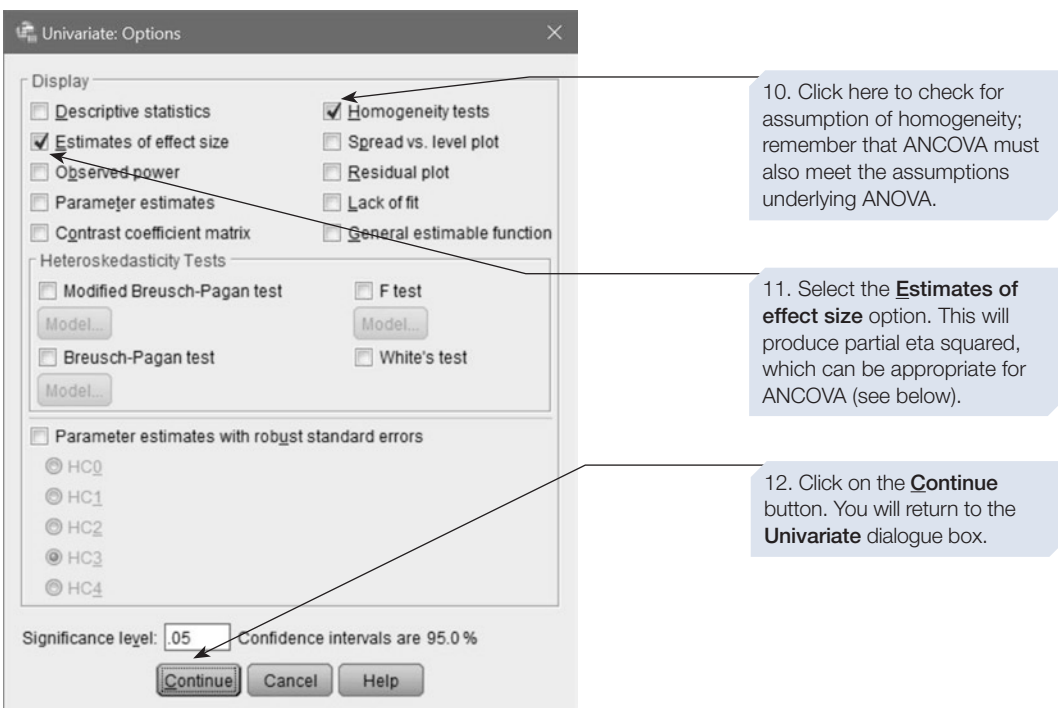

Click on  $\alpha$  and SPSS will calculate the ANCOVA. The output is shown next.

If a covariate is selected, the Post Hoc button in the Univariate dialogue box is deactivated; however unplanned comparisons can be carried out by clicking in the box next to Compare main effects in the Univariate: **Estimated Marginal Means** dialogue box above (see Chapter [8,](https://doi.org/10.26777/978-1-352-00995-8_8) Section [3](https://doi.org/10.26777/978-1-352-00995-8_8)). Planned comparisons can be carried out by clicking the **Contrasts** button in the Univariate dialogue box (see Chapter  $8$ , Section [2\)](https://doi.org/10.26777/978-1-352-00995-8_8).

# SPSS output for ANCOVA

**Univariate Analysis of Variance**

### **Between-Subjects Factors**

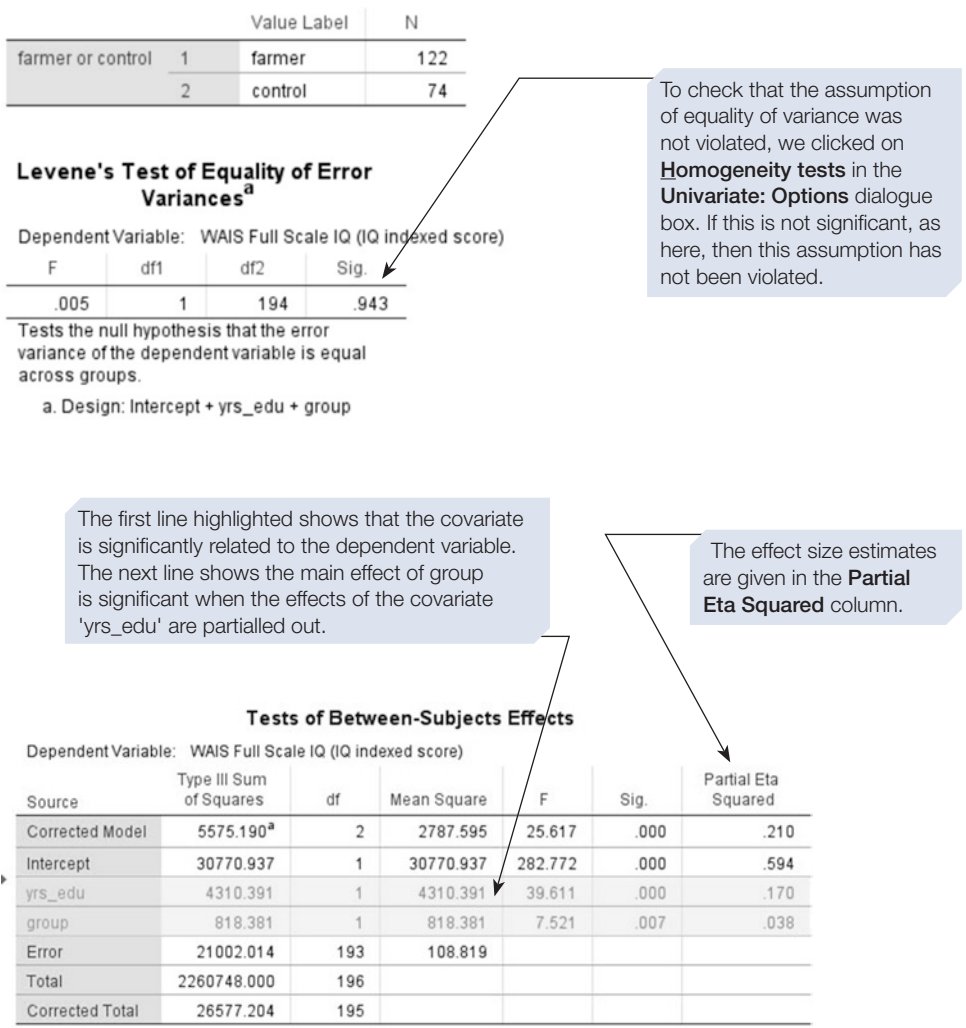

a.  $R$  Squared = .210 (Adjusted  $R$  Squared = .202)

box.

These are the adjusted means, i.e. the effect of the covariate has been statistically removed. To obtain these, we clicked on Display Means for in the Univariate: Options dialogue

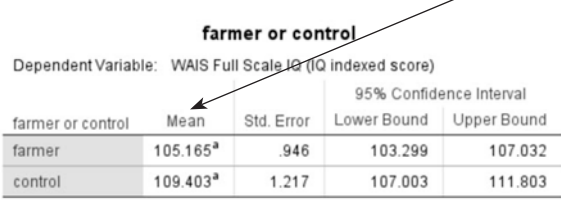

a. Covariates appearing in the model are evaluated at the following values: Years Education = 11.72.

 Reporting the results In a report you might write:

**Estimated Marginal Means** 

A one-way between-subjects analysis of covariance was carried out to assess the impact of exposure to low levels to organophosphate pesticides on overall performance on the WAIS. Checks were carried out to confrm homogeneity of regression slopes and linear relationship between covariate and dependent variable. The between-subjects factor comprised two groups: farmers who had been exposed to the pesticides and a control group who had not. The covariate comprised number of years in education, and this was significantly related to the overall WAIS scores:  $F(1,193) =$ 39.61,  $p < .001$ , partial  $n^2 = .17$ . Adjusting for this covariate resulted in a significant effect of the between-subjects factor group:  $F(1,193) = 7.52$ ,  $p = .007$ , partial  $\eta^2 = .04$ . The adjusted mean WAIS score for those exposed to the chemicals was 105.17 compared with 109.40 for the control group.

You would also want to report your descriptive statistics in your results, and information regarding the confidence intervals for each condition.

### Section 3: AN INTRODUCTION TO MULTIVARIATE ANALYSIS OF VARIANCE

- Multivariate analysis of variance (MANOVA) is a statistical procedure similar to ANOVA and is used when the design of the experiment involves more than one dependent variable.
- Like ANOVA, MANOVA can be used to explore the effects of one or more independent variables and interactions between independent variables. However,

whereas ANOVA can only be used when there is one dependent variable (hence it is described as a 'univariate' test), MANOVA can handle several dependent variables all together (hence it is described as a 'multivariate' test).

- This type of design is quite common in clinical research when evaluating the impact of an intervention programme, as several diferent outcome measures can be explored simultaneously, for example cognitive and behavioural measures.
- MANOVA is useful when seeking to measure a variable that is complex to operationalise, and when a single dependent variable fails to capture all the elements of this complex variable. Instead, several diferent dependent variables could be measured, each of which represents a diferent element.

### An example

Imagine you wanted to investigate whether being exposed to certain chemicals, for example those used to spray crops, has a detrimental efect on human health. You could select diferent groups of people who had diferent levels of exposure to such chemicals and compare them with a control group of people who had no or minimal exposure. You might then measure a number of diferent aspects of health, including cognitive processes. For example, you might choose to use diferent subtests of the Wechsler Adult Intelligence Scale (WAIS) that have been found to be reliable and valid measures of working memory. You could perform one-way ANOVAs on the scores from each diferent measure of working memory, but as you may remember from Chapter [8](https://doi.org/10.26777/978-1-352-00995-8_8), Section [1](https://doi.org/10.26777/978-1-352-00995-8_8), by performing multiple tests, you would run an increased risk of making a Type 1 error (that is, incorrectly rejecting a null hypothesis). To avoid this, you could use MANOVA.

### What does MANOVA do?

MANOVA allows you to not only look at the efect of diferent independent variables and see if these interact, but also tells you if there is any relationship between the different dependent variables. Because they are all analysed simultaneously, MANOVA can check whether the diferent levels of the factors not only difer from one another on one dependent variable but also whether they difer along a combination of several dependent variables. It does this by creating a new dependent variable, which is the linear combination of each of the original dependent variables. MANOVA will tell you if the mean diferences among groups on the combined dependent variable are larger than expected by chance.

There are other tests that also combine variables. In Chapter [10,](https://doi.org/10.26777/978-1-352-00995-8_10) a model containing a combination of predictor variables sought to predict the scores on a criterion variable. In Chapter [12](https://doi.org/10.26777/978-1-352-00995-8_12) you will read about how variables are combined together to predict category membership in a type of analysis called 'discriminant analysis'.

You may remember that for ANOVA the statistic calculated is the *F*-ratio, which is the ratio of the variance due to the manipulation of the IV and the error variance. Conceptually, MANOVA does something similar, but this is statistically far more complicated and it will provide you with a choice of four diferent statistics to choose from, all of which indicate whether there are signifcant diferences among the levels of the independent variable on the linear combination of the dependent variables. They are Pillai's Trace, Hotelling's Trace, Wilks' Lambda and Roy's Largest Root. SPSS will report a value for each of these, along with the *F* tests for each. If your factor has only two levels, then the *F* tests reported will be identical. This is because, when the factor has only two levels, and hence one degree of freedom, there is only one way of combining the diferent dependent variables to separate the levels or the groups. However, when your factor has more than two levels, then the *F* tests reported for the four test statistics are usually diferent and it is possible that some may be signifcant and some not. Most researchers report the values for the Wilks' Lambda, so we suggest you report these too. However, Pillai's Trace is considered to be the most robust (although all four are reasonably robust), so you might consider reporting the values for Pillai's Trace when your sample size is small.

### Following up a significant result

If you fnd a signifcant result, you will then want to follow it up. One possibility is to look at the univariate ANOVAs that are included in the SPSS output, after the section that presents the MANOVA test statistics. This will tell you which of the individual dependent variables are contributing to the signifcant overall result. If you do this, you need to consider something we mentioned earlier, the possibility of committing a Type I error. The analyses you carry out following a signifcant MANOVA are considered to be 'protected', because if the multivariate test is non-signifcant, then any subsequent tests are ignored. However, this notion of 'protection' is a little misleading because a signifcant MANOVA often refects a signifcant diference for one rather than all dependent variables. Therefore, it is probably best to ensure against a Type I error, and there are several ways of doing so. One conservative way is to apply the Bonferroni correction. Normally, a result is regarded as 'signifcant' if the *p* value is less than .05. If our design involves two dependent variables and we want to look at the two ANOVAs performed on these, we apply the following correction:  $.05 \div 2 =$ .025, and for our result to be signifcant, *p* now has to be less than .025. If our design involves three dependent variables and we want to look at the three ANOVAs performed on these, we apply the following correction:  $.05 \div 3 = .017$ , and for our result to be signifcant, *p* now has to be less than .017. So, .05 is divided by the number of dependent variables in the study.

Another possibility is to explore a signifcant MANOVA result by conducting discriminant analysis (described in Chapter [12\)](https://doi.org/10.26777/978-1-352-00995-8_12); see the following paragraph for more guidance on this.

# When should I use MANOVA?

MANOVA can be used when your design is a simple one-way design  $-$  as demonstrated in this chapter – or with more complex designs where you have more than one independent variable or factor. There should be some conceptual reason for considering several dependent variables together in the same analysis. Adding dependent variables may decrease the power of the test, so MANOVA should only be used when there is a reason to measure several dependent variables.

There is some controversy over the extent to which the dependent variables can or should be correlated (see Cole, Maxwell, Arvey and Salas, 1994). Multicollinearity should be avoided (see Chapter [10,](https://doi.org/10.26777/978-1-352-00995-8_10) Section [1](https://doi.org/10.26777/978-1-352-00995-8_10)), so check that the correlation coefficients for any pair of dependent variables do not exceed .9, and correlations around .8 are also cause for concern. Tabachnick and Fidell (2014, 291) suggest that, in terms of the research design, one should avoid selecting dependent variables that are correlated because they essentially measure the same thing, albeit in a slightly diferent way. They write: 'MANOVA works best with highly negatively correlated DVs and acceptably well with moderately correlated DVs in either direction (about  $(.6)$ )' (p. 310). Certainly, if the dependent variables are highly positively correlated, and MANOVA shows a significant result, it is difficult to tease apart the contribution of each of the individual dependent variables to this overall efect. Rather than looking at the univariate ANOVAs, you would need to explore your data using a discriminant analysis, as this will allow you to explore the relationship between the dependent variables. We recommend that you perform tests of correlation to check the strength of the correlations between your dependent variables to help you decide whether or not to use MANOVA or how best to follow up any signifcant MANOVA result.

### Checklist for using MANOVA

- 1. There should be a theoretical or empirical basis underpinning your choice of dependent variables.
- 2. The dependent variables should be measured using an interval or ratio scale, and any relationship between them should be linear (straight line). You can check this by looking at the scatterplots between pairs of dependent variables for each level of your factor. (If you are not sure how to generate scatterplots on SPSS, see Chapter [6](https://doi.org/10.26777/978-1-352-00995-8_6), Section [2.](https://doi.org/10.26777/978-1-352-00995-8_6))
- 3. You must ensure that the number of cases in each cell is greater than the number of dependent variables.
- 4. There should be *homogeneity of variance–covariance matrices,* and this is similar to the assumption of homogeneity of variance, mentioned previously in relation to parametric tests. SPSS can check this assumption for you, and we will show you how to do this in Section [4](#page-354-0).
- 5. There should be univariate and multivariate *normality of distributions.* Assessment of multivariate normality is difficult in practice, and cannot be checked using SPSS; however, you should at least check that each dependent variable is normally distributed, that is, that univariate normality holds, as this is likely to refect multivariate normality. Giles (2002) points to two ways in which normality may be violated. The frst is *platykurtosis,* and this is evident when the distribution curve looks like a low plateau. You can check for this by generating histograms of each dependent variable. The second is the presence of *outliers;* these are data points far outside the area covered by the normal distribution. (See Chapter [3](https://doi.org/10.26777/978-1-352-00995-8_3), Section [6](https://doi.org/10.26777/978-1-352-00995-8_3); and/ or Tabachnick and Fidell, 2007, Chapter [4](#page-99-0), for advice on screening for outliers.)

Generally, if you have equal sample sizes and a reasonable number of participants in each group, and you've checked for outliers before conducting your analysis, MANOVA will still be a valid test even with modest violations of these assumptions.

### <span id="page-354-0"></span>Section 4: PERFORMING MULTIVARIATE ANALYSIS OF VARIANCE IN SPSS

## Example study: exposure to low levels of organophosphates

Let us return to the example from Section [2](#page-340-0) and the study by Mackenzie Ross et al. (2010), which looked at whether low-level exposure to organophosphate pesticides brought about neuropsychological or psychiatric impairment. The researchers had asked working and retired sheep farmers to complete a range of cognitive and mood tests, and compared their performance to that of a matched control group, and to published test norms.

Their study examined two groups. Group 1 involved 127 sheep famers (working and retired) who had been exposed to low levels of organophosphate pesticides. Group 2 involved 78 controls (working and retired) who had not been exposed to these chemicals. The dependent variables we will look at here are scores on three subtests of the WAIS designed to measure working memory: the arithmetic test, the digit span test and the letter number substitution test.

The hypothesis we shall be testing is that there will be a diference between the groups in terms of their working memory. Analysis conducted by Mackenzie Ross et al. (2010) revealed that farmers were signifcantly impaired on measures of memory, including working memory, visual memory and auditory memory. Note that we are not replicating any analysis that Mackenzie Ross et al. undertook, and their data were carefully screened for outliers and transformed where necessary to ensure they met the requirements for parametric tests. Instead, we are using a subset of their data provided by the researchers to demonstrate how you would perform MANOVA. (The data fle is available from [macmillanihe.com/harrison-spss-7e](https://www.macmillanihe.com/harrison-spss-7e).)

Before conducting the MANOVA procedure, we frst check the correlations among the dependent variables. To obtain such correlations, click on  $\Delta$ nalyze  $\Rightarrow$  Correlate **⇒ Bivariate** and then select your dependent variables (see Chapter [6](https://doi.org/10.26777/978-1-352-00995-8_6) for more detail on obtaining correlations). Below is the SPSS output. Scatterplots would confrm that the relationships between the dependent variables are linear.

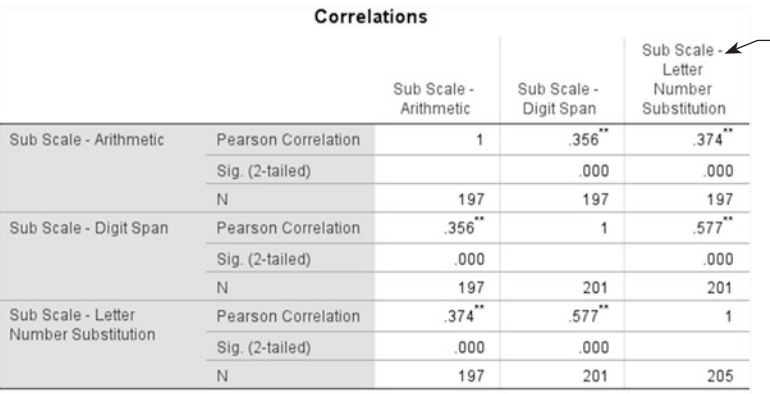

This correlation matrix suggests that there are moderate correlations between the different dependent variables.

\*\*. Correlation is significant at the 0.01 level (2-tailed)

# How to perform MANOVA

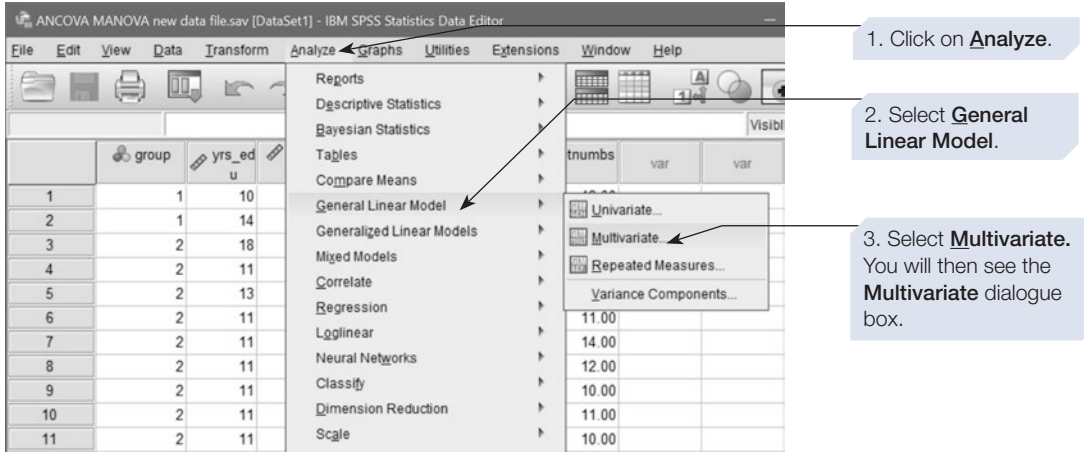

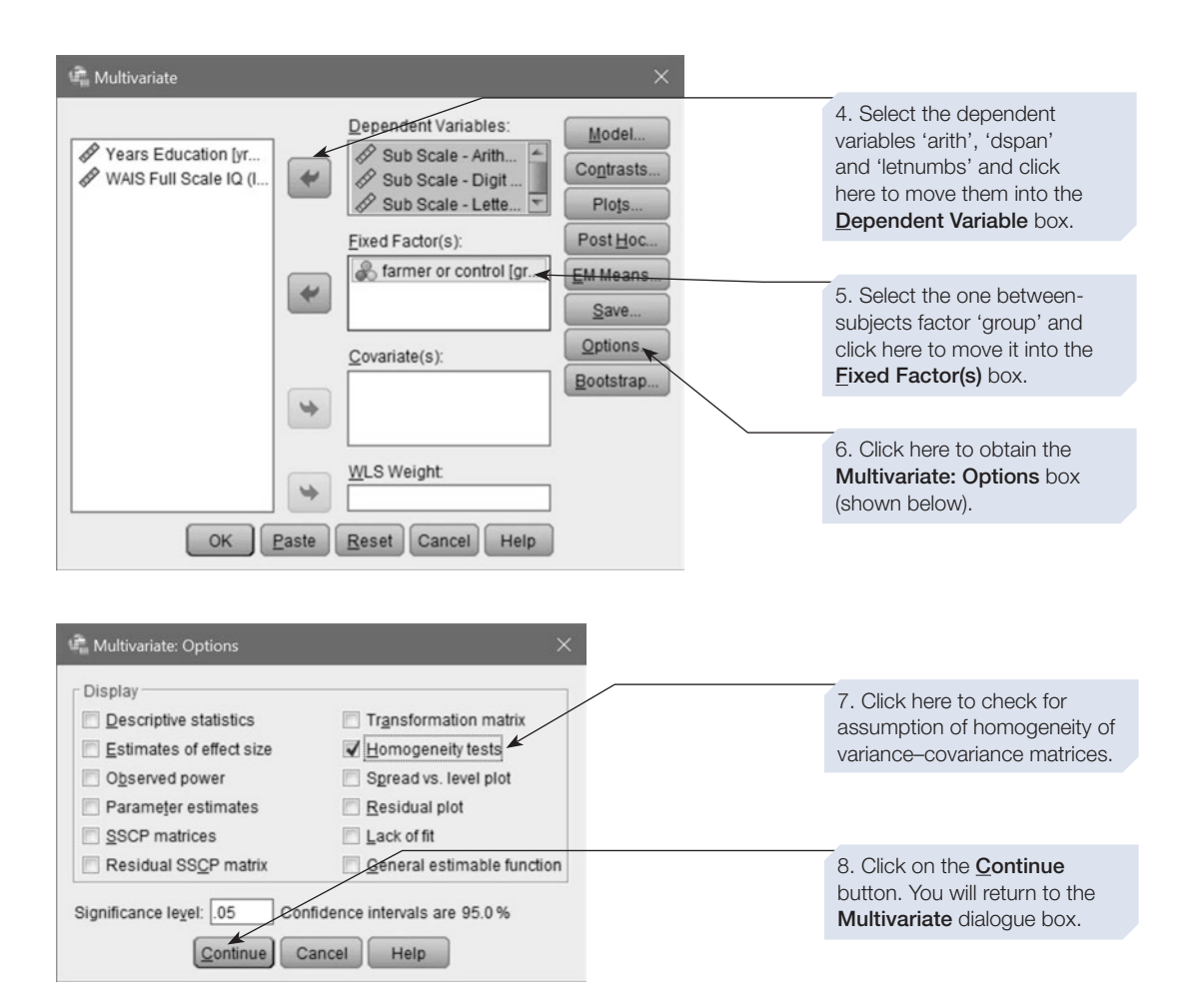

You will return to the **Multivariate** dialogue box. Click on the **EM Means** button to bring up the **Estimated Marginal Means** dialogue box (shown below).

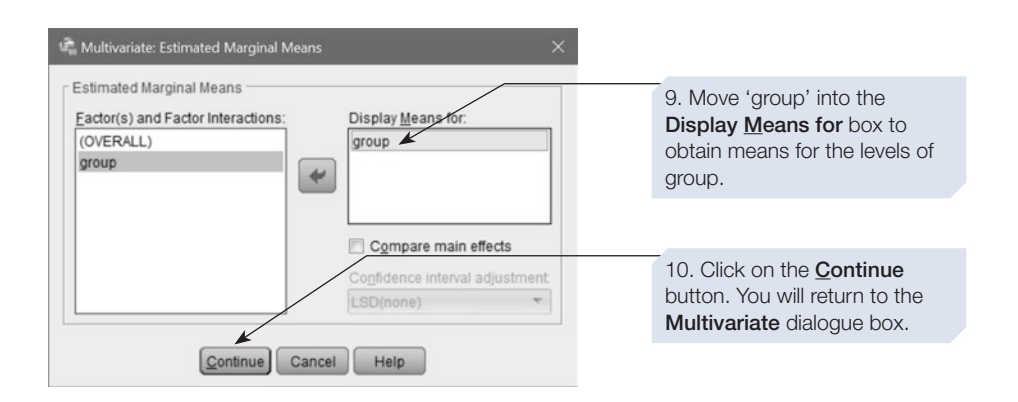

Click on  $\lceil \cdot \text{ok} \rceil$  and SPSS will calculate the MANOVA. The output is shown next.

# SPSS output for MANOVA

**General Linear Model**

### **Between-Subjects Factors**

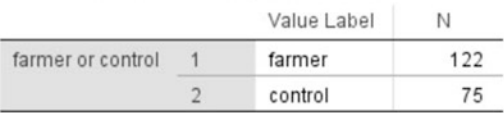

#### **Box's Test of Equality** of Covariance Matrices<sup>a</sup>

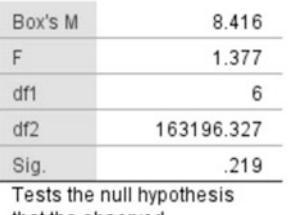

that the observed covariance matrices of the dependent variables are equal across groups.

> a. Design: Intercept + group

Box's test checks whether your data violate the assumption of homogeneity of variance–covariance matrices and was obtained by clicking on **Homogeneity tests** in the Multivariate: Options dialogue box. If this is significant, you have violated this assumption. As this test is very sensitive, it is most useful when your sample size is small and unequal. Here,  $p$  (sig. value) = .219, so we have not violated this assumption.

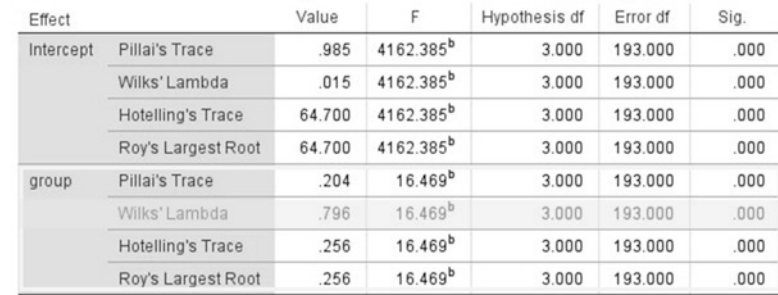

### Multivariate Tests<sup>a</sup>

a. Design: Intercept + group

b. Exact statistic

In this table, we are only interested in the results for the variable 'group', and we ignore those reported for the Intercept. SPSS reports the four MANOVA test statistics that tell us whether the new combined dependent variable, 'working memory', is different across the two groups of participants. Here, *p* is smaller than .05 for each test statistic, so all are significant. We are going to report the values for Wilks' Lambda, the row highlighted, citing the *F* value*,* the two sets of degrees of freedom and *p*.

These statistics were obtained by clicking on **Homogeneity tests** in the Multivariate: Options dialogue box. If Levene's test Based on Mean *p* > .05, as here, then there is equality of variance. This is important in terms of the reliability of the results below and in supporting the robustness of the multivariate statistics.

#### Levene's Test of Equality of Error Variances<sup>a</sup>

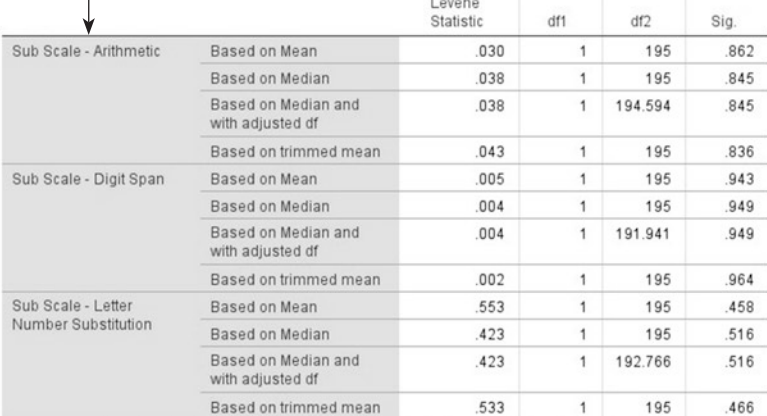

Tests the null hypothesis that the error variance of the dependent variable is equal across groups.

a. Design: Intercept + group

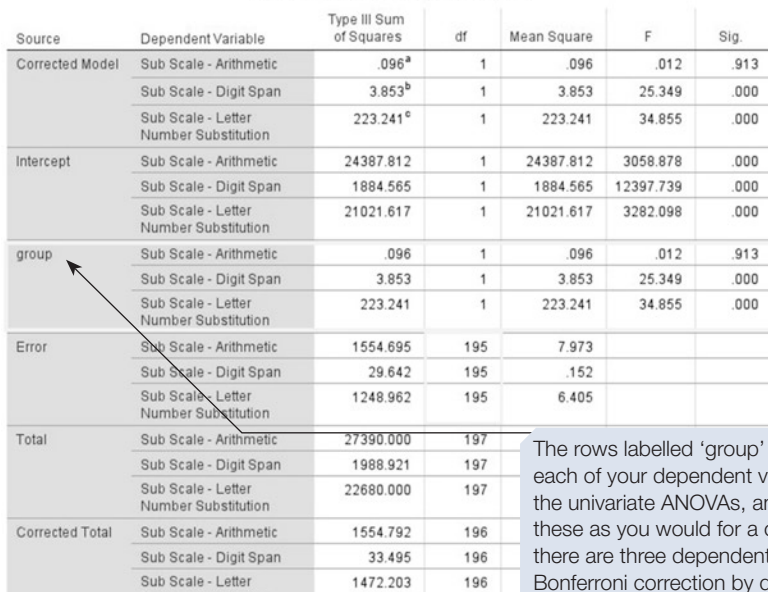

#### **Tests of Between-Subjects Effects**

provide values for ariables. These are nd you interpret one-way ANOVA. As t variables, we apply Bonferroni correction by dividing 0.05 by 3, so sig. values need to be smaller than 0.017 for results to be signifcant. This is the case for two of the three dependent variables, digit span and letter number substitution.

a. R Squared = .000 (Adjusted R Squared =  $-005$ ) b.  $R$  Squared = .115 (Adjusted  $R$  Squared = .111)

Number Substitution

c. R Squared = .152 (Adjusted R Squared = .147)

These descriptive statistics were obtained by clicking on Display Means for in the Estimated Marginal Means dialogue box.

### **Estimated Marginal Means**

#### farmer or control

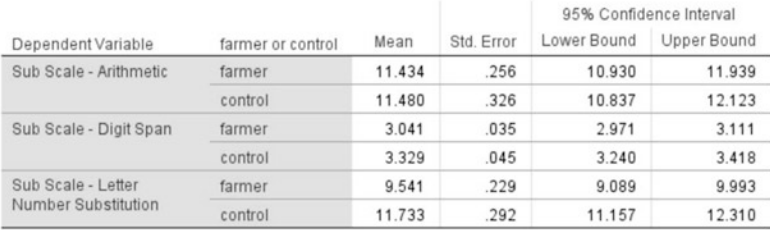

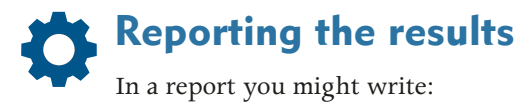

A one-way between-subjects multivariate analysis of variance was carried out to assess the impact of exposure to low levels of organophosphate pesticides on working memory. The between-subjects factor comprised two groups: farmers who had been exposed to the pesticides and a control group, who had not. The dependent variables comprised scores on three different measures of working memory, all of which were subtests of the WAIS. Assumptions of homogeneity of variance–covariance matrices and equality of variance were confrmed, and moderate correlations were found among the dependent variables. There was a signifcant difference between the two groups on the combined dependent variable 'working memory', *F* (3,193) = 16.47, *p* < .001; Wilks' Lambda = .8. Analysis of each individual dependent variable, using a Bonferroni adjusted alpha level of .017, showed that there was no signifcant contribution of the subtest arithmetic, *F* (1,195)  $= 0.01$ ,  $p = .913$ . The two groups differed significantly on the other two subtests: digit span,  $F(1,195) = 25.35$ ,  $p < .001$  and letter number substitution,  $F(1,195) = 34.86$ ,  $p < .001$ . The mean scores for those exposed to the chemicals was lower for both subtests  $(M = 3.04$  and  $M = 9.54$ , respectively) compared with those of the control group ( $M = 3.33$  and  $M = 11.73$ , respectively).

You would also want to report a measure of effect size in your results section (see Chapter [8](https://doi.org/10.26777/978-1-352-00995-8_8), Section [1\)](https://doi.org/10.26777/978-1-352-00995-8_8), your descriptive statistics and information regarding the confidence intervals for each condition. Furthermore, the example shown here involved a between-subjects factor that involved only two levels. If your design involves a factor with more than two levels, and significant differences emerge, you will need to follow these up to find out where the significant differences lie. The easiest way would be to conduct one-way between-subjects ANOVAs on any dependent variable that emerges as significant in the MANOVA, and conduct unplanned (or planned) comparisons, as shown in Chapter [8,](https://doi.org/10.26777/978-1-352-00995-8_8) Section [2](https://doi.org/10.26777/978-1-352-00995-8_8) for one-way between-subjects design and Chapter [8,](https://doi.org/10.26777/978-1-352-00995-8_8) Section [3](https://doi.org/10.26777/978-1-352-00995-8_8) for a one-way within-subjects design.

Next, we fnish this section by looking at how to perform MANOVA with one within-subjects factor.

https://cochrana.ir/SPSS
# A note on within-subjects designs

As mentioned previously, MANOVA can be used when your design is a simple oneway design or with more complex designs where you have more than one independent variable or factor. We have shown you how to perform this test when the design involves one between-subjects factor, and we will end this chapter by providing a note on how to conduct this test when the design involves one within-subjects factor.

Imagine our design involved a within-subjects factor, before and after being exposed to chemicals, and three dependent variables each measuring working memory. Our data fle would contain six SPSS variables representing the three 'before' scores and the three 'after' scores. In the dialogue box shown below, we name the variables as follows: 'befaft' for the within-subjects factor (before and after exposure to chemicals), and the three dependent variables are 'arith', 'dspan' and 'letnumbs' (the arithmetic test, the digit span test and the letter number substitution test).

We would start analysing the data in the following way: Click on **Analyze** ⇒ **General Linear Model** ⇒ **Repeated Measures**.

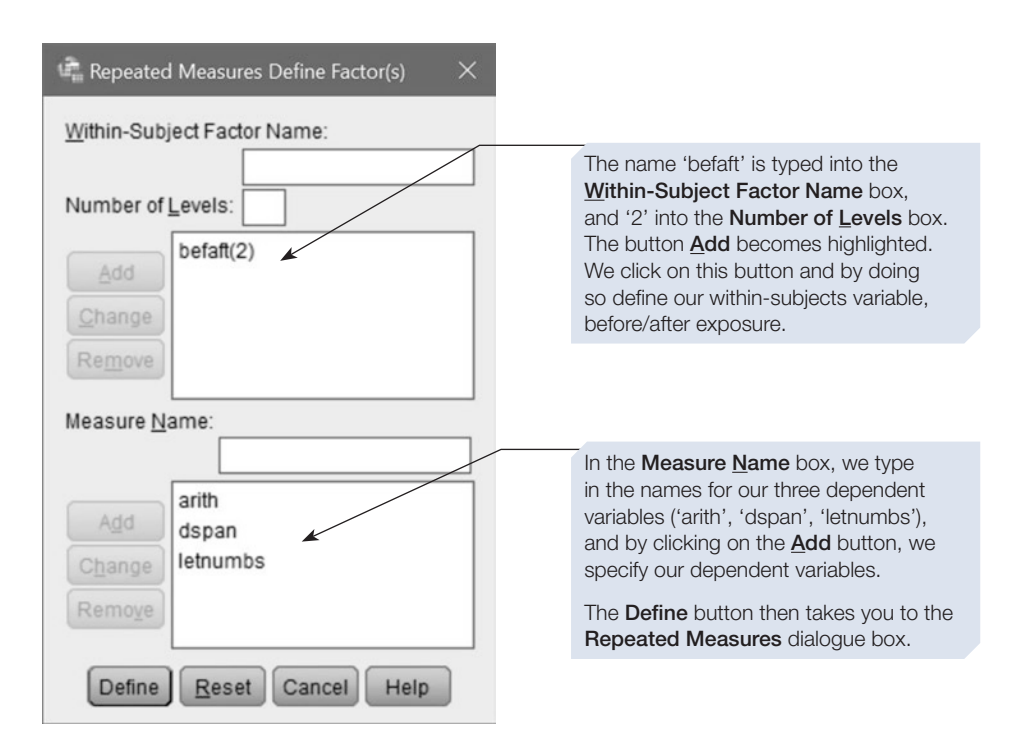

We would then get the dialogue box shown in Chapter [8](https://doi.org/10.26777/978-1-352-00995-8_8), Section [3,](https://doi.org/10.26777/978-1-352-00995-8_8) for the oneway within-subjects ANOVA.

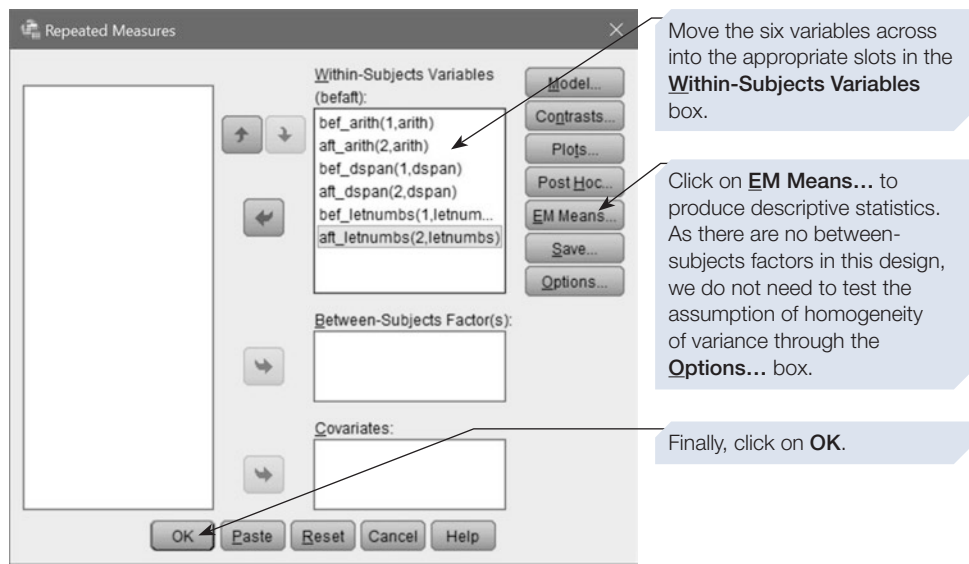

The output will look similar to that shown previously, and will provide values for the combined dependent variable followed by univariate ANOVA test statistics.

### **Summary**

- This chapter introduced you to two different statistical procedures related to ANOVA.
- ANCOVA allows you to look at the effect of one or more factors on a dependent variable, while removing the efect of a covariate.
- MANOVA allows you to look at the effect of one or more factors when there is more than one dependent variable.
- We have shown you how to conduct both tests using SPSS when there is one between-subjects factor.
- Both make certain assumptions about the data, listed here, and we have shown you how to check for these.
- If your dependent variable is a total score from several raw scores that have already been entered into your data fle, see Chapter [4](#page-99-0) for guidance on how to create such a total score in SPSS.
- For guidance on incorporating SPSS output into a report, or on printing the output, see Chapter [14](#page-431-0).

# **Discriminant analysis 12** Discriminant analysis<br> **12** and logistic regression

# In this chapter

- Discriminant analysis and logistic regression
- An introduction to discriminant analysis
- Performing discriminant analysis in SPSS
- An introduction to logistic regression
- Performing logistic regression in SPSS

SPSS for Psychologists online

Visit macmillanihe.com/harrison-spss-7e for data sets, online tutorials and exercises.

# Section 1: DISCRIMINANT ANALYSIS AND LOGISTIC REGRESSION

- Discriminant analysis and logistic regression are statistical procedures that can be used to predict category membership from a number of predictor variables.
- Like multiple regression, these procedures predict an outcome. In multiple regression, the outcome variable is a continuous variable, such as score on a test. In contrast, discriminant analysis and logistic regression procedures can be employed when the outcome variable is categorical, for example pass vs fail on a test.
- The two procedures are designed for use when we want to predict a categorical outcome on the basis of several other variables. For example, we might try to predict whether someone is going to pass or fail their driving test on the basis of a number of predictor variables, such as their age, sex, educational achievement and employment history.
- Discriminant analysis makes various assumptions about the predictor variables, including that they should be normally distributed. Logistic regression makes no such assumptions about the distribution of the predictor variables.

## An example

Consider a forensic psychologist working with prison inmates. The psychologist might be interested in identifying factors that predict whether or not a particular inmate will be reconvicted after release from prison. To undertake this analysis, the psychologist would frst collect data from the records of past prisoners. These data would include the outcome (whether or not the prisoner was reconvicted after release) in addition to a number of other variables that the psychologist thinks may infuence the chances of reconviction. These predictor variables might include the length of the sentence served, a measure of the behaviour of the prisoner when in custody (such as the number of days 'on report'), a measure of the level of drug use and a measure of social support (such as number of hours of prison visits per month). The psychologist could use either discriminant analysis or logistic regression to analyse these data. Although these two procedures are technically very diferent, their outcomes are similar, in that each allows the psychologist to identify which combination of these variables (if any) is useful in predicting reconviction. The psychologist could then apply this knowledge to all new prisoners entering the jail in order to identify those who are most likely to be reconvicted after their release and to target resources towards these high-risk prisoners in an attempt to reduce recidivism.

# Similarities and differences between discriminant analysis and logistic regression

Both discriminant analysis and logistic regression allow us to predict a categorical dependent variable on the basis of a number of predictor or independent variables. These independent variables are normally continuous variables, but logistic regression can also handle categorical independent variables. In general, logistic regression can be used in a wider range of situations than discriminant analysis. For example, discriminant analysis makes various assumptions about the predictor variables, including that they should be normally distributed. Logistic regression makes no such assumptions about the distribution of the predictor variables.

Both logistic regression and discriminant analysis can be used in situations where the outcome variable has more than two categories. However, in cases with more than two categories, the output becomes more difficult to interpret. For the purpose of this book, we are only going to consider cases with dichotomous outcome variables.

An important distinction lies in the interpretation of the output. The output of discriminant analysis is rather more difficult to interpret than that of logistic regression. Discriminant analysis results in the calculation of a discriminant function  $-a$ formula that combines the predictor variables to calculate a value that is then used to predict category membership. The value of the discriminant function is somewhat arbitrary and tells us relatively little about the basis on which the prediction is being made. Although logistic regression is a more complex procedure, the output is rather easier to interpret. Logistic regression computes the probability (actually the log odds – see Section [4](#page-379-0) for more details) that a case will belong to a particular category.

As a result of these advantages, many researchers now recommend the use of logistic regression over discriminant analysis. However, we describe discriminant analysis because it is still commonly employed in some felds of psychology.

# CHAPTER 12 CHAPTER 12

# Section 2: AN INTRODUCTION TO DISCRIMINANT ANALYSIS

Tabachnick and Fidell (2014) note that discriminant analysis is rather like reverse MANOVA. Indeed, discriminant analysis could be described as a cross between backwards analysis of variance and multiple regression. In ANOVA designs, we manipulate membership of some group or category (the levels of the IV or factor) and investigate the efect on the DV. If we fnd a signifcant efect of one of our IVs, then we could say that we can partially predict a participant's DV score if we know which category they belong to. A similar attempt to predict category membership is at the heart of discriminant analysis.

Discriminant analysis is similar to multiple regression in that both techniques allow us to make predictions on the basis of several predictor variables. The diference is that, while multiple regression is used to predict a participant's score on the DV, discriminant analysis is used to predict which of a number of categories or groups the participant will belong to.

In discriminant analysis, the dependent variable is sometimes also referred to as the 'category variable', the 'criterion variable' or the 'grouping variable'. The other variables are independent variables or predictor variables.

# An example

Let us return to our earlier example of a forensic psychologist working with prison inmates. It would be useful to predict which of these individuals are at the greatest risk of being reconvicted following release. This would allow us to target treatment towards these high-risk individuals and produce a cost-efective programme to reduce reconviction rates. First, we will need to collect data from each of the prisoners on a number of likely variables such as age at release, number of previous convictions and the level of drug use. You can now investigate whether some weighted combination of these variables reliably discriminates between those prisoners who are reconvicted following release, and those who are not reconvicted. This combination of the predictor variables is called a *discriminant function* (it is a mathematical function that discriminates between the categories). Having calculated this discriminant function, you could apply it to all new inmates entering the prison, and, based on their score on each of the predictor variables, make a prediction regarding their chances of reconviction following release. You might then go on to develop a treatment programme that seeks to reduce reconviction by directly tackling some of the variables you have shown to signifcantly predict reconviction. For example, if drug use was a variable that predicted reconviction, you might consider including an intensive drug and alcohol module as part of the programme.

# Two steps in discriminant analysis

As the above example shows, there are often two distinct steps involved in discriminant analysis:

1. Use cases where category membership is already known to develop a discriminant function that can reliably predict category membership in these cases.

2. Use this discriminant function to predict category membership for a new group of cases for whom category membership is not known.

> A discriminant function is a mathematical formula that combines a set of predictor variables to predict the value of a categorical variable. For example, in the output shown in Section [3](#page-366-0), the discriminant function (the variable named 'Dis1\_1') has a high positive value for prisoners who we predict will be reconvicted and a high negative value for prisoners who we predict will not be reconvicted. The higher the value, the stronger the prediction. Once derived, the function can be applied to new prisoners, allowing us to make an informed prediction of their behaviour at the end of their sentence.

## Assumptions

The category variable can have two or more distinct levels. Category membership must be mutually exclusive (each case must be classifed into no more than one category) and collectively exhaustive (every case must be a member of a category). The requirements for predictor or independent variables are similar to those for dependent variables in MANOVA, but some violation of the rules regarding the distribution of these variables may be acceptable, especially if the analysis results in accurate classifcation. If the rate of prediction of classifcation is not acceptable, this might be due to the violation of some of these assumptions, especially those regarding outliers and homogeneity of variance (see Tabachnick and Fidell, 2014).

# Methods in discriminant analysis

As in multiple regression, there are diferent methods that can be adopted. SPSS allows you to choose between the 'enter' method (also known as the 'simultaneous' method) and the stepwise method (also called 'statistical').

### Choosing a method to adopt

- 1. Unless you have some good reason to do otherwise, you should use the enter (simultaneous) method.
- 2. The stepwise (statistical) method can be used to produce a discriminant function that includes the minimum number of predictor variables.

### What does each method tell us?

Suppose we were seeking to predict reconviction based on age, previous convictions and drug use. The two types of analysis would give us slightly diferent information about the data. The enter (simultaneous) method would tell us how good a prediction we can make on the basis of these three predictor variables together. In addition, we would be able to see how much each of the predictor variables contributes to the discriminant function (and hence the accuracy of our prediction). In contrast stepwise or statistical methods would allow us to identify the best combination of predictor variables to use to predict category membership.

### <span id="page-366-0"></span>How does each method work?

- 1. **Enter (simultaneous)**: All the variables are entered simultaneously and the predictive power of the combination of all the variables is considered.
- 2. **Stepwise (statistical)**: If there are no theoretical grounds for predicting the relative importance of the variables, then stepwise can be used to determine the smallest useful set of predictor variables. In stepwise, the variables are entered and/or removed based on statistical assessments of their importance. However, just like stepwise multiple regression, this approach can be dangerous. The variables adopted, and hence the predictions made, can be infuenced by minor variation in the predictor variables. Just as with multiple regression, if you choose to adopt a statistical method in discriminant analysis, then you should double-check the validity of your discriminant function by using cross-validation procedures. Discriminant analysis (especially when you use statistical methods) tends to overestimate the success of the discriminant function. Cross-validation reduces this overestimation by checking the validity of the discriminant function derived. There are two basic approaches to cross-validation:
	- a. We can calculate a discriminant function based on one half of our data and test it out on the other half (a little like split-half reliability).
	- b. We can test the ability of the discriminant function to classify the same cases measured at some second time interval. This is a little like test–retest reliability.

Within the statistical methods, there are a variety of statistical criteria to adopt. These are the criteria by which SPSS decides which predictor variables to enter and/or remove from the discriminant function. This is a complex subject area that is covered in some detail by Tabachnick and Fidell (2014). If in doubt, we would advise you to use the default settings in SPSS.

### Section 3: PERFORMING DISCRIMINANT ANALYSIS IN SPSS

# Example study: reconviction among offenders

Hollin, Palmer and Clark (2003) collected data from 221 prison inmates in an attempt to identify the variables that predict reconviction among ofenders. The data fle we have constructed for this chapter contains just a few of the variables they measured. The variable 'age' records the prisoner's age in years, and 'precons' the number of previous convictions. The variable 'recon' is a categorical variable that records whether the prisoner was reconvicted after release. The value 1 indicates reconviction, while 0 indicates that the prisoner was not reconvicted. The variables 'crimhist2' and 'educemp2' are derived from a scale called the LSI-R (Level of Service Inventory – Revised), which is used by psychologists working in prisons. The LSI-R measures several aspects of an offender's life, including previous offending, drug use, behaviour in prison, family history and education and employment. In the data fle we will be using here, we have only included the measures of criminal history (crimhist2) and education and employment history (educemp2). We will use discriminant analysis to determine whether age, previous convictions, criminal history and education and employment history can be used to predict reconviction. These data are available from macmillanihe.com/harrison-spss-7e.

# To perform a simultaneous (enter method) discriminant analysis

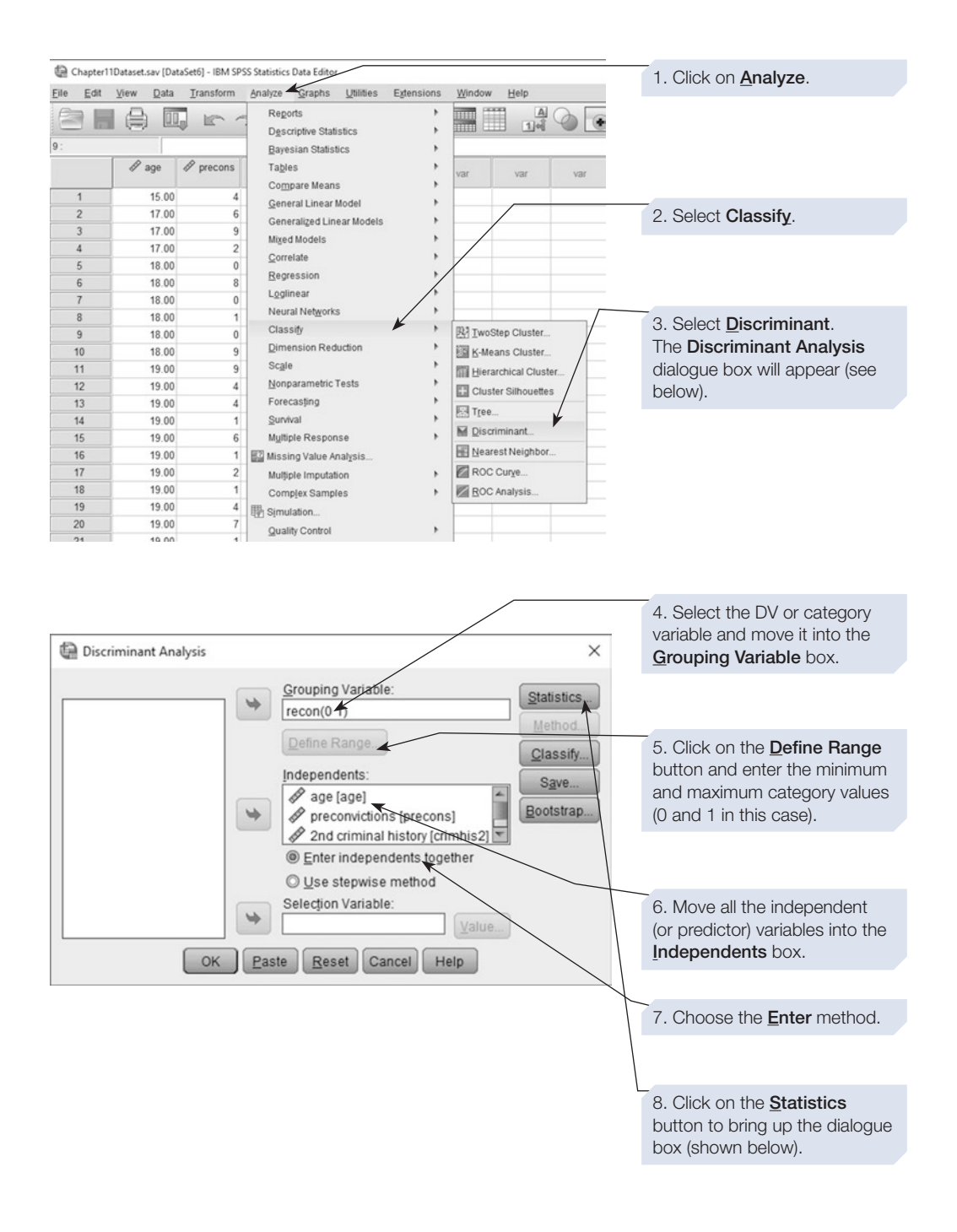

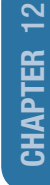

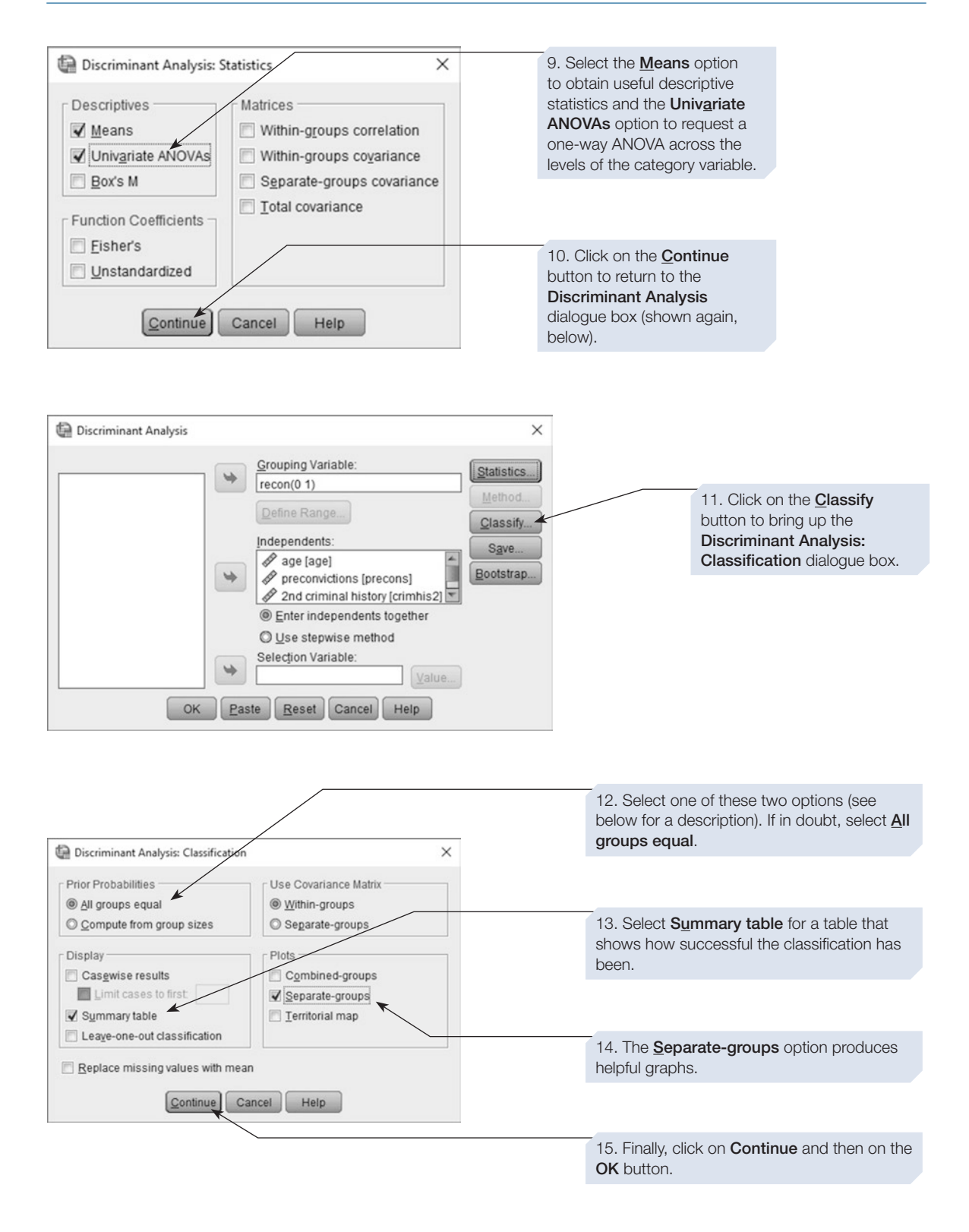

The annotated output is shown on the next page.

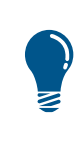

In the Discriminant Analysis: Classification dialogue box, you can set the Prior Probabilities to either All groups equal or Compute from group sizes. The default setting is **All groups equal**. In this case, the analysis assumes that, all other things being equal, the probability of a case falling into any particular category is equal. Thus, if you have two groups, it assumes that the prior probability is 0.5. For three groups, it would be 0.333 and so on. There may be occasions when the probability of each outcome might not be the same. For example, you might decide that it is rather more likely that a patient will live rather than die regardless of the treatment you offer. In cases like this, it might be more appropriate to ask SPSS to compute the prior probabilities on the basis of the number of cases that fall into each outcome category. Thus, if you have 100 cases with 60 falling into one category and 40 into another, then the prior probabilities would be set at 0.6 and 0.4, respectively. If in doubt, it is safer to leave this option at the default setting of  $\Delta$ II groups equal.

# SPSS output for discriminant analysis using enter method

Obtained using menu items: Classify > Discriminant (enter independents together)

### $\Rightarrow$  Discriminant

#### **Analysis Case Processing Summary**

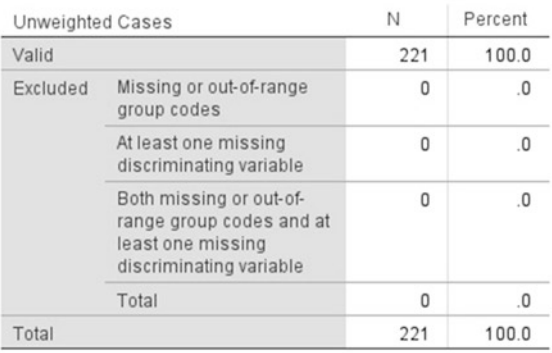

This table tells you that 100% of the 221 cases in the data file have been included in the analysis.

If any case had a missing value for one of the IVs (the predictor variables), the case would have been dropped from the analysis and this would have been reported in this table.

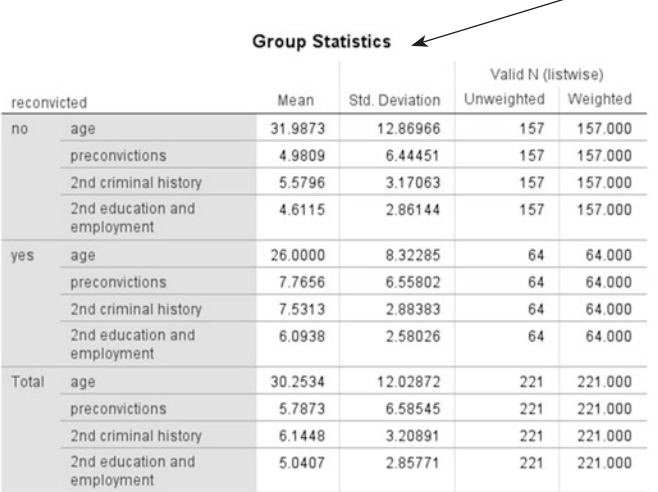

This is the table of means we requested in the Discriminant Analysis: Statistics dialogue box. It gives the mean and SD for each of our IVs broken down by category membership. For example, we can see the mean age of those not reconvicted was 31.99 years compared with 26 years for those who were reconvicted.

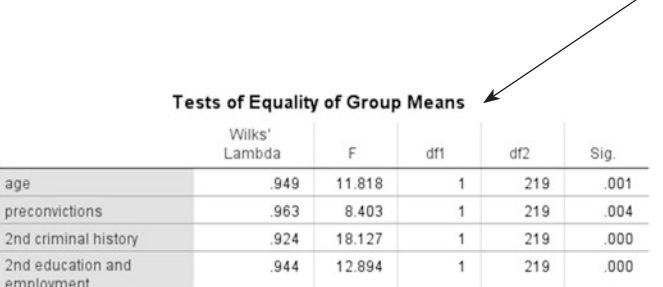

This table was produced because we requested Univariate ANOVAs in the Discriminant Analysis: Statistics dialogue box. It shows whether there is a signifcant effect of category for each of the predictor variables. For example, here we can see that there is a significant difference in the age of those reconvicted and not reconvicted *F(1, 219)* = 11.818, *p* = 0.001. In addition, SPSS gives Wilks' Lambda, a multivariate test of significance, which varies between 0 and 1. Values *very*  close to 1 indicate that the differences are not significant.

### **Analysis 1**

 $\overline{a}$ 

 $\overline{2}$  $\theta$ 

### **Summary of Canonical Discriminant Functions**

Canonical functions are used to discriminate between pairs of categories, or groups. For each possible orthogonal (independent) contrast, a discriminant function is calculated that best discriminates between the categories. The number of canonical functions is either one less than the number of categories, or equal to the number of predictor variables, whichever is the smaller. The following tables give details of each of the discriminant functions calculated. In this example, there are only two categories, so only one function is calculated.

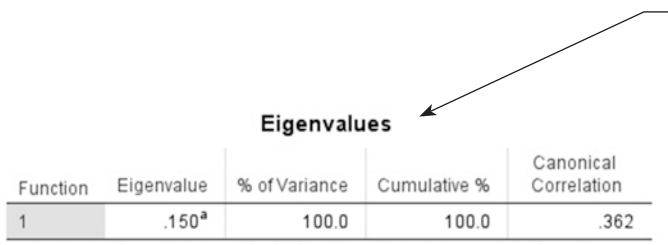

a. First 1 canonical discriminant functions were used in the analysis.

The eigenvalue is a measure of how well the discriminant function discriminates between the categories (the larger the value, the better the discrimination).

The % of Variance column allows you to compare the relative success of the functions. When there is only one function (as here), this column and the Cumulative % column tell us nothing useful. Where there are several functions, you will probably find that only the first few usefully discriminate among groups.

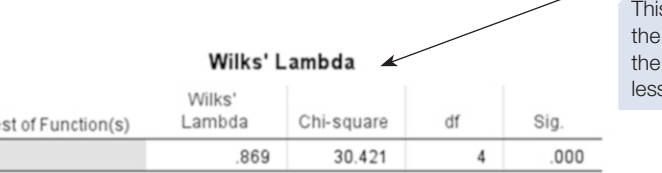

s table provides a test of the null hypothesis that value of the discriminant function is the same for reconvicted and non-reconvicted cases. As *p* is s than 0.05, we can reject the null hypothesis.

### **Standardized Canonical Discriminant Function** Coefficients Function

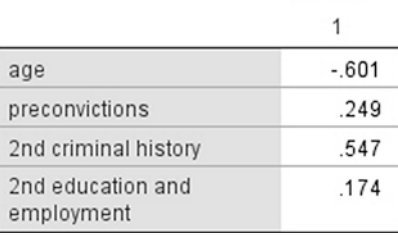

This table allows you to see the extent to which each of the predictor variables is contributing to the ability to discriminate between the categories. The coefficients have been standardised so that you can compare the contribution of each regardless of the units in which it was measured. Rather like correlation coefficients, the values range from  $-1$  to  $+1$ . In this case, 'age' and '2nd criminal history' are making a larger contribution than the other predictor variables.

### **Structure Matrix**

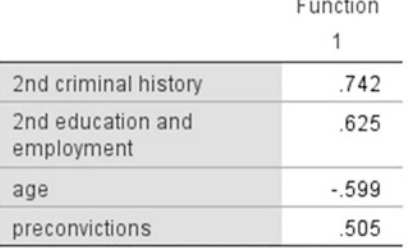

Pooled within-groups correlations between discriminating variables and standardized canonical discriminant functions

Variables ordered by absolute size of correlation within function.

The Structure Matrix table gives a different measure of the contribution that each variable is making to the discriminant function. Here, the variables are ordered by the magnitude of their contribution. The negative value for the variable 'age' tells us that age correlates negatively with the value of the function, whereas '2nd criminal history' correlates positively. This is because older prisoners are less likely to be reconvicted, whereas prisoners with a higher criminal history score are more likely to be reconvicted.

If you have more than two categories, and hence more than one function calculated, this table also allows you to see which of the functions each variable is contributing most to (for example, is a particular variable helping you predict between membership of category a and b or between b and c?).

 $\frac{T\epsilon}{1}$ 

CHAPTER 12 CHAPTER 12

### Functions at ⊿ **Group Centroids**

Function

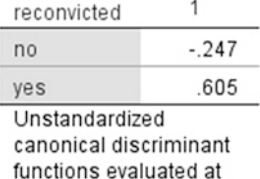

This table gives the mean value of the discriminant function for each of the categories. Note that here the mean value of the function is positive for reconvicted prisoners but negative for non-reconvicted prisoners. In this way, the function is discriminating between the two categories of prisoners.

## **Classification Statistics**

group means

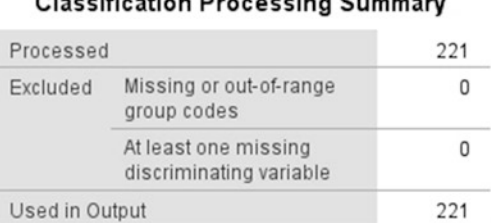

Classification Description Common

This table informs you of the total number of cases processed, the number excluded and the number used in the output.

### Prior Probabilities for Groups <

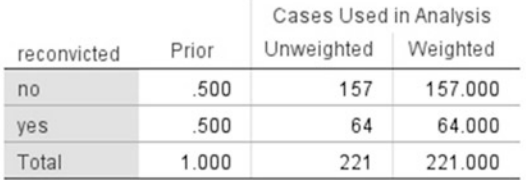

Prior probability is the assumed probability that a particular case will belong to a particular category. In this case, in the Discriminant Analysis: **Classification** dialogue box (see above), under Prior Probabilities, we selected 'All groups equal', so the probability is equal for all groups – i.e. 0.5 or 50%.

### Separate-Groups Graphs

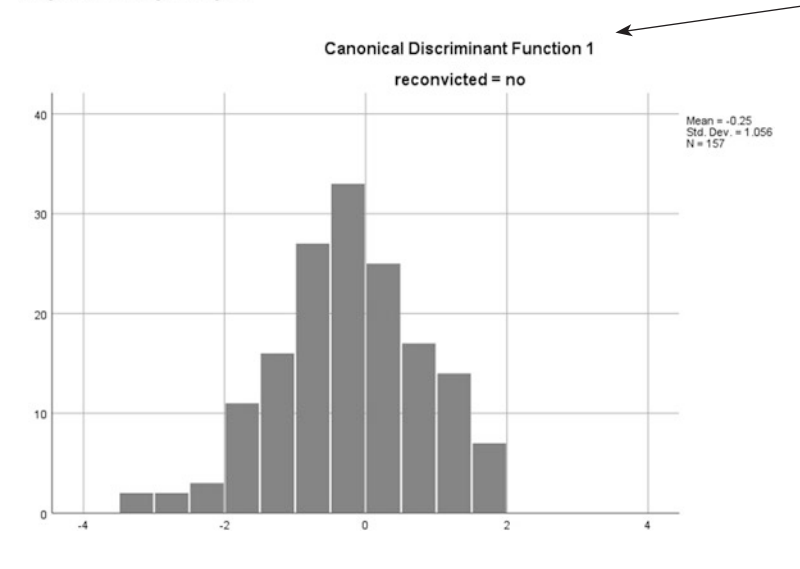

These are the Separate-Groups Plots we requested in the Discriminant Analysis: **Classification** dialogue box (see above). Note we have edited the plots so that the Y-axis is drawn to the same scale on both.

If the discriminate function is discriminating between the two groups of inmates, then the distribution will be different in these two plots. It is apparent that the distribution for those who were reconvicted is slightly shifted to the right, relative to those who were not reconvicted, but there is a lot of overlap between the two groups, indicating the discrimination is far from perfect.

**Canonical Discriminant Function 1** 

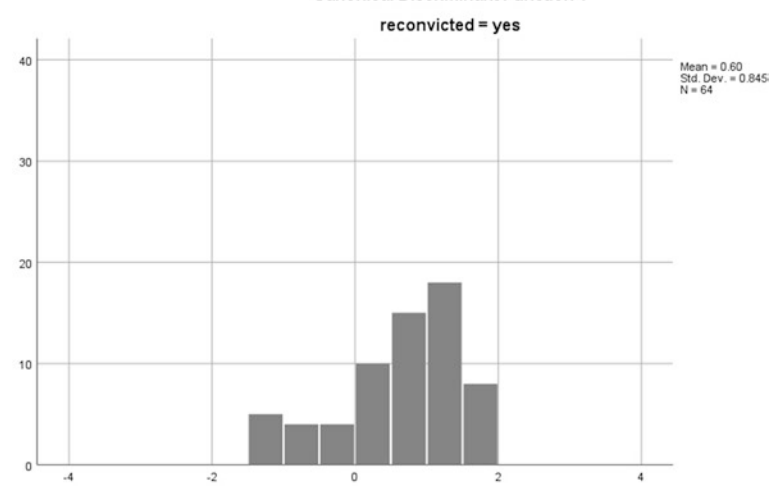

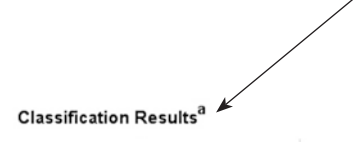

Predicted Group Membership

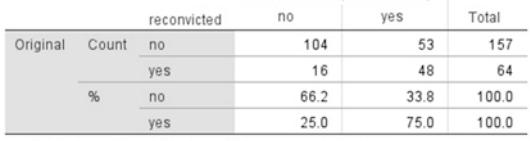

a. 68.8% of original grouped cases correctly classified.

This is the Summary table we requested in the Discriminant Analysis: Classification dialogue box (see above). It provides a particularly useful summary of the success (or otherwise) of our discriminant function. It shows a cross-tabulation of the category membership (reconvicted or not) against what we would have predicted using our discriminant function.

We can see that in 104 cases the discriminant function correctly predicted that the offender would not be reconvicted, and in 48 cases it correctly predicted that they would be reconvicted. Thus,  $152$  (104 + 48) of our 221 cases were correctly classifed – a success rate of 68.8% (as noted in the footnote to the table). However, the table also shows us that 25% of the prisoners we predicted would not be reconvicted were reconvicted, and that 33.8% of the cases we predicted would be reconvicted were not. It is up to you to interpret these failures of prediction; in some cases it may be more important to avoid one type of error than another. For example, here you may feel that it is more important to avoid erroneously predicting that someone will not be reconvicted than erroneously predicting that they will.

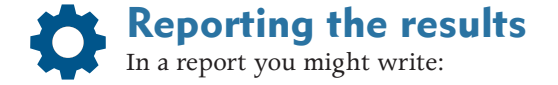

A discriminant analysis was performed with reconviction as the DV and age, number of previous convictions, and the criminal history and education and employment subscales of the LSI-R as predictor variables. A total of 221 cases were analysed. Univariate ANOVAs revealed that the reconvicted and non-reconvicted prisoners differed signifcantly on each of the four predictor variables. A single discriminant function was calculated. The value of this function was significantly different for reconvicted and non-reconvicted prisoners (chi-square = 30.42,  $df = 4$ ,  $p < .001$ ). The correlations between predictor variables and the discriminant function suggested that age and criminal history were the best predictors of future convictions. Age was negatively correlated with the discriminant function value, suggesting that older prisoners were less likely to be reconvicted. Criminal history was positively correlated with the discriminant function value, suggesting that prisoners with higher numbers of previous convictions were more likely to be reconvicted. Overall, the discriminant function successfully predicted the outcome for 68.8% of cases, with accurate predictions being made for 66.2% of the prisoners who did not go on to be reconvicted and 75% of the prisoners who were reconvicted.

# To perform a stepwise (or statistical) discriminant analysis

To perform a stepwise discriminant analysis, follow the procedure outlined for the enter method except that, at step 7 (see above, page 358), select **Use stepwise method**, then click on the **Method** button to bring up the **Discriminant Analysis: Stepwise Method** dialogue box (see below).

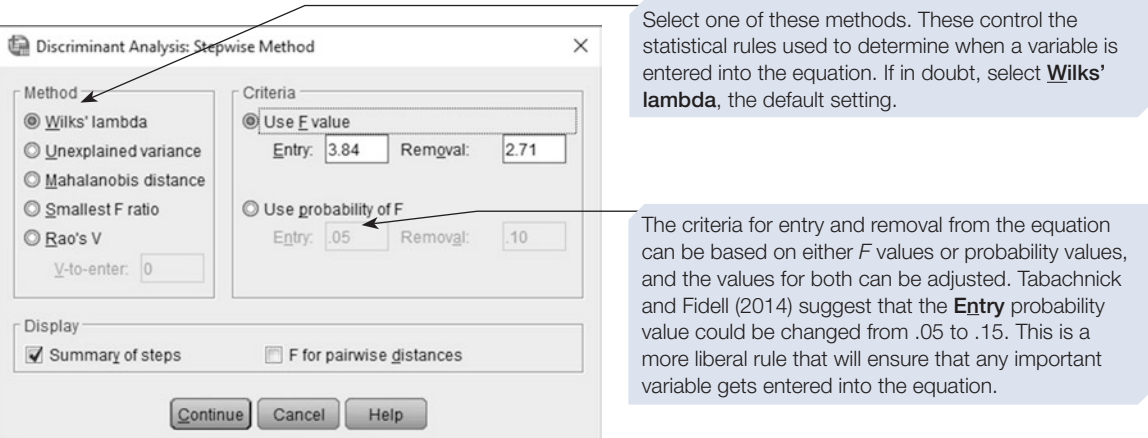

If in doubt, leave the Method set to **Wilks' lambda**, and the Criteria set to **Use F Value**, with the **Entry** and **Removal** values set to 3.84 and 2.71, respectively (see above). Then click on the **Continue** button and complete steps 8–15 (see above, pages 358–359).

The output produced by the stepwise discriminant analysis is similar to that for the simultaneous discriminant analysis, and so only tables that difer are shown below. This output was produced using the default settings.

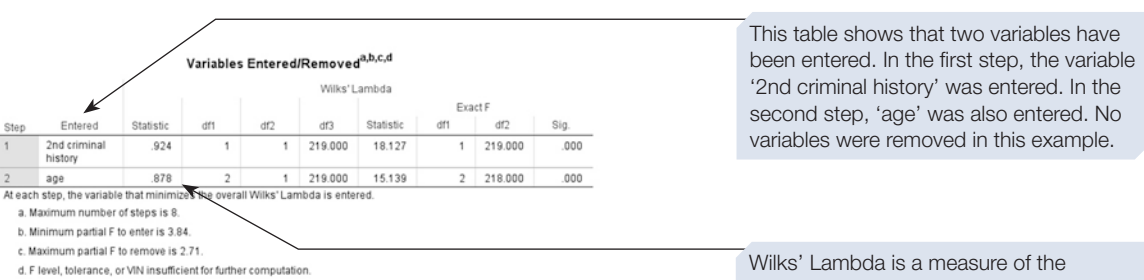

discrimination between the categories. A smaller value indicates better discrimination. The value of Lambda falls as the second variable, 'age', is entered.

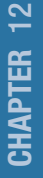

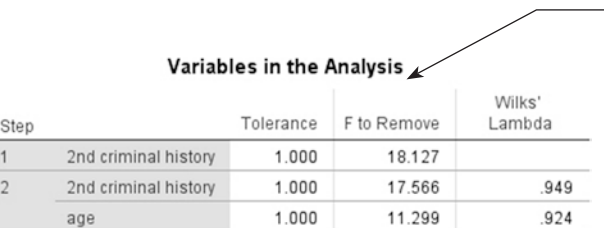

This table shows variables included in the analysis at each step. In this example, there are only two steps. The other variables were not added because they did not meet the entry criteria we set in the Discriminant Analysis: Stepwise Method dialogue box (see above).

#### Variables Not in the Analysis

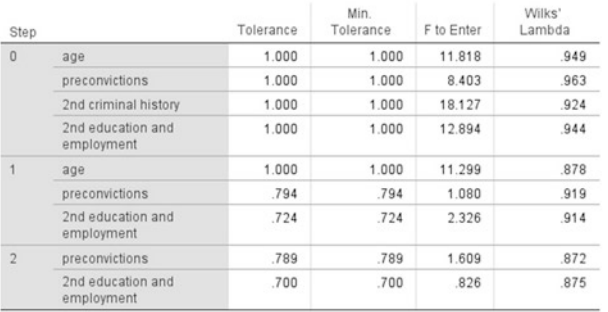

This table lists all the variables not included in the equation at each step.

This table indicates how successful the discriminant function is at each step. A smaller value of Lambda indicates a better discrimination between categories. Here, the function signifcantly distinguishes between the two categories at both steps 1 and 2.

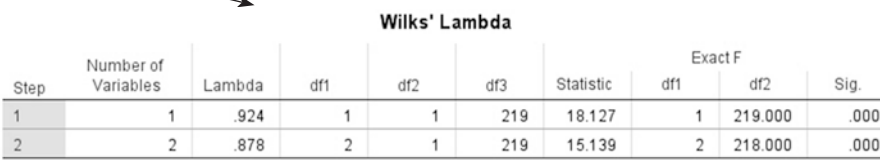

This is the Classifcation Results table for the stepwise discriminant analysis. It is interesting to compare this with the equivalent table produced using the enter method (see above). Which method results in the most successful prediction?

#### $\rightarrow$  Classification Results<sup>a</sup>

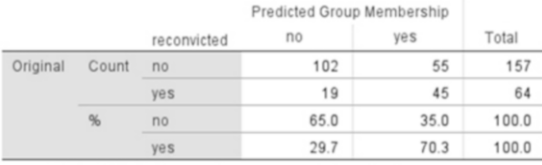

a. 66.5% of original grouped cases correctly classified.

# Using discriminant function analysis to predict group membership

So far we have been trying to develop discriminant functions that can predict category membership with a reasonable level of accuracy. Having produced these functions, the next step is to use them to try to make real predictions. For example, if we collect data from another group of prisoners before they are released, we can apply our discriminant function to predict which of these prisoners will be reconvicted following release.

To do this we need to compute the discriminant function for the new cases. The easiest way to do this is to add the new cases to the existing data fle. Because we do not know whether these individuals will be reconvicted, we will have to enter a missing value for the variable 'recon'. As a result, these new cases will not be included when the discriminant function is calculated, and therefore, the result will be identical to that found before these cases were added.

Follow steps 1–15 listed above (pages 358–359), selecting **Use stepwise method** at step 7, but then click on the **Save** button in the **Discriminant Analysis** dialogue box. The **Discriminant Analysis: Save** dialogue box will be revealed (see below).

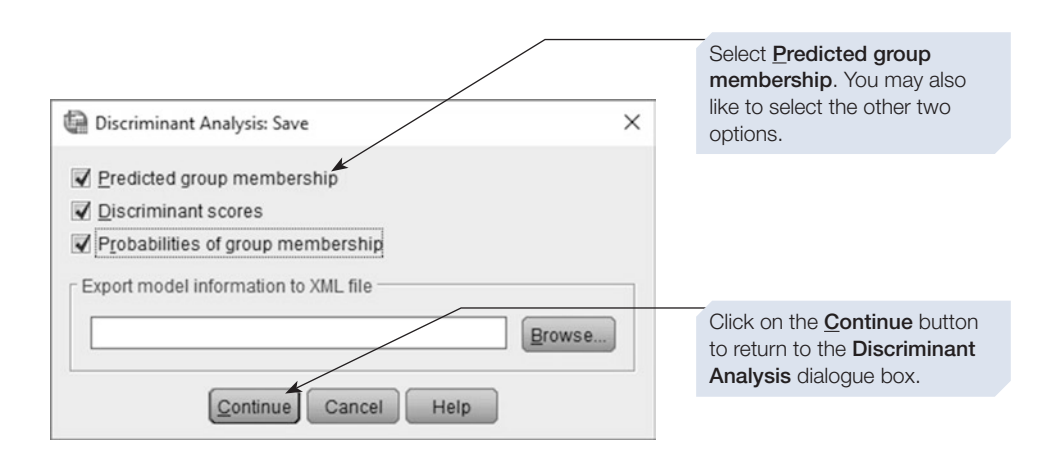

Now click on the  $\lceil \circ \kappa \rceil$  button. In addition to the output described above, several new variables will be computed and added to your data fle (see below).

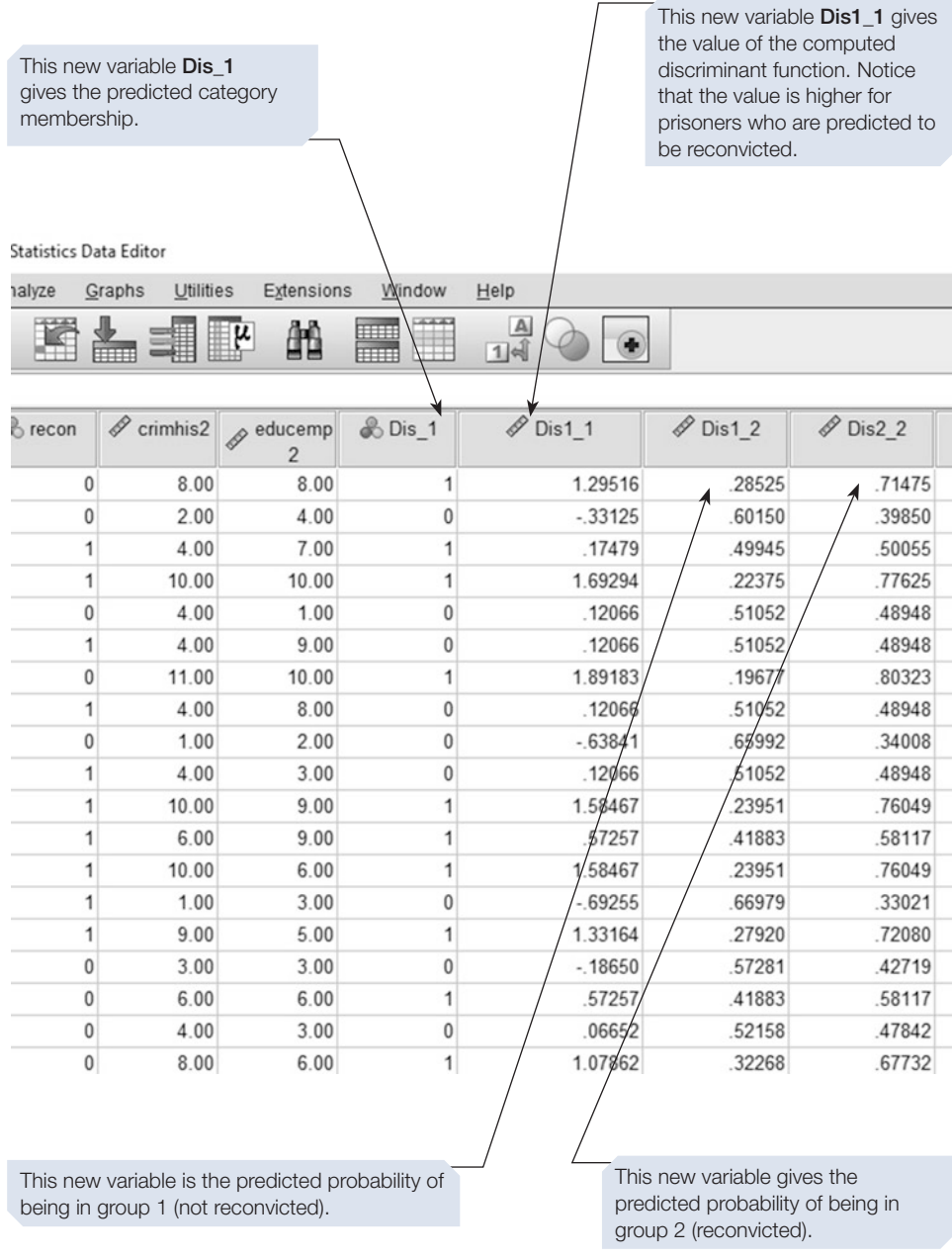

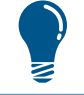

You may want to rename the new variables to help you remember what they represent.

<span id="page-379-0"></span>In this way, we can frst compute the best discriminant function and then use this to make real predictions. For example, we can predict that participant 1 will be reconvicted on release, and that our estimate of the probability of reconviction is 71.4%. Based on this relatively high risk of reconviction, we might decide to target some extra resources at this individual prior to their release in the hope of reducing their likelihood of reconviction.

### Section 4: AN INTRODUCTION TO LOGISTIC REGRESSION

Logistic regression difers from discriminant analysis in that, whereas discriminant analysis computes a function that best discriminates between two categories, logistic regression computes the log odds that a particular outcome will occur. For example, we can use logistic regression to compute the odds that a particular prisoner will be reconvicted after release.

The odds of an event occurring are given by the ratio of the probability of it occurring to the probability of it not occurring. For example, if four horses are running in a race and we pick one of them at random, the odds of our horse winning will be  $0.25/(1 - 0.25) = 0.333$ . The odds for any event lie between the values of 0 and +infnity. This is problematic for the mathematics involved in logistic regression, and to overcome this problem, the log of the odds are calculated (natural log or loge). The log odds of an event will vary between –infnity and +infnity, with a high value indicating an increased probability of occurrence. A positive value indicates that the event is more likely to occur than not (odds are in favour), while a negative value indicates that the event is more likely not to occur (odds are against). To illustrate the diference between odds and log odds, consider the example of the four-horse race. We have already seen that the odds of us picking the correct horse are 0.333. The odds of us picking the wrong horse are given by  $0.75/(1-0.75) = 3$ . If we now take the log of each of these values, we will see that the log odds of us picking the correct horse are  $log_e (0.333) = -1.1$  and the log odds of us picking the wrong horse are  $log_e (3) =$ 1.1. The advantage of log odds over odds is clear from this example: unlike odds, log odds are symmetric about zero. The term 'logistic' in the name logistic regression derives from this use of log odds.

It is possible to use logistic regression in situations when there are two or more categories of the grouping variable. In cases where there are just two categories of the grouping variable, the SPSS binary logistic regression command should be employed. Where there are more than two categories, the multinomial logistic regression command should be used. The multinomial command is not described here, but is similar to the binary logistic regression command.

As for discriminant analysis, we will show how the analysis can be used to predict category membership for cases where it is not known.

# CHAPTER 12 CHAPTER 12

## Section 5: PERFORMING LOGISTIC REGRESSION ON SPSS

# Example study: reconviction among offenders

We will demonstrate binary logistic regression using the prisoner data set used to demonstrate discriminant analysis (see Section [3\)](#page-366-0). This will allow us to compare the output of these two commands.

# To perform a binary logistic regression

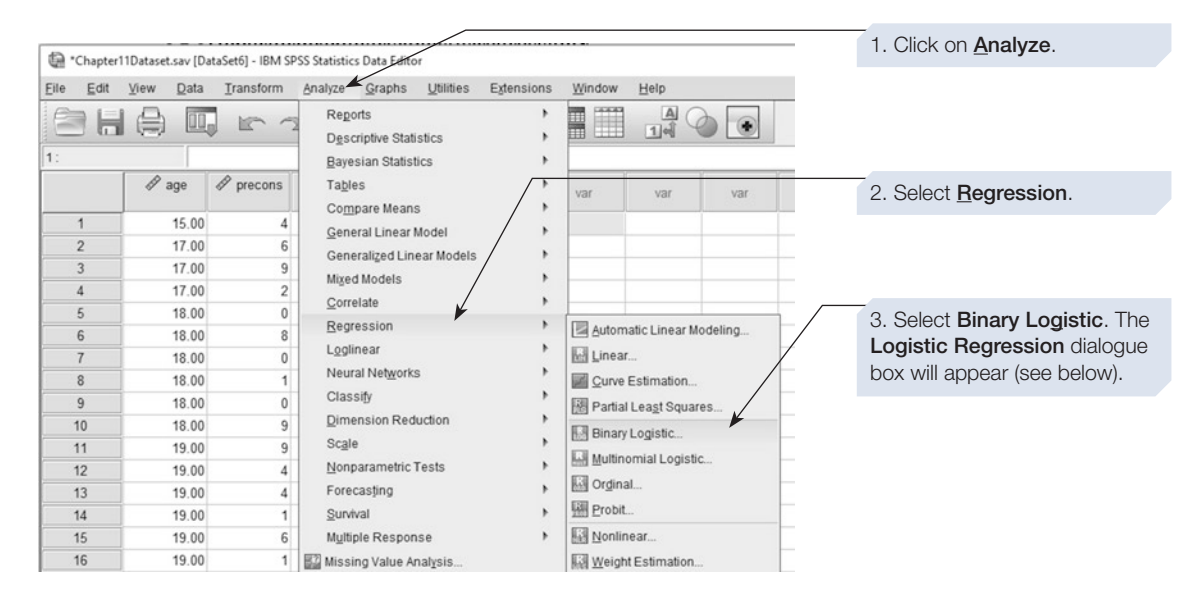

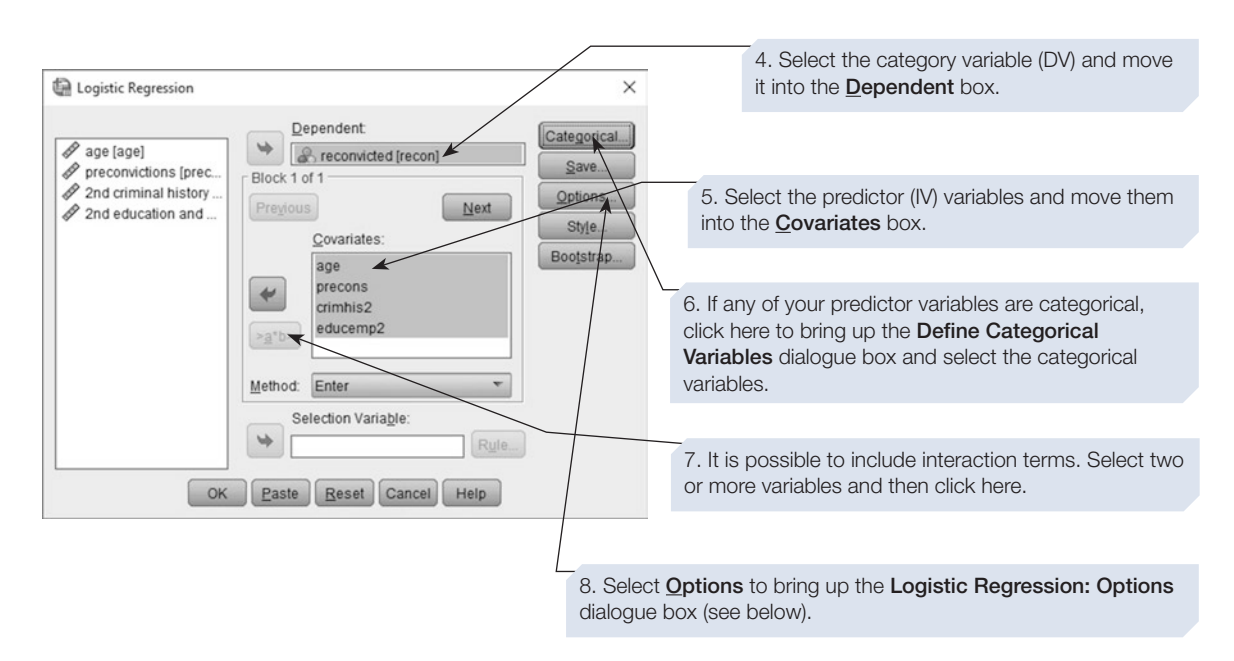

yes

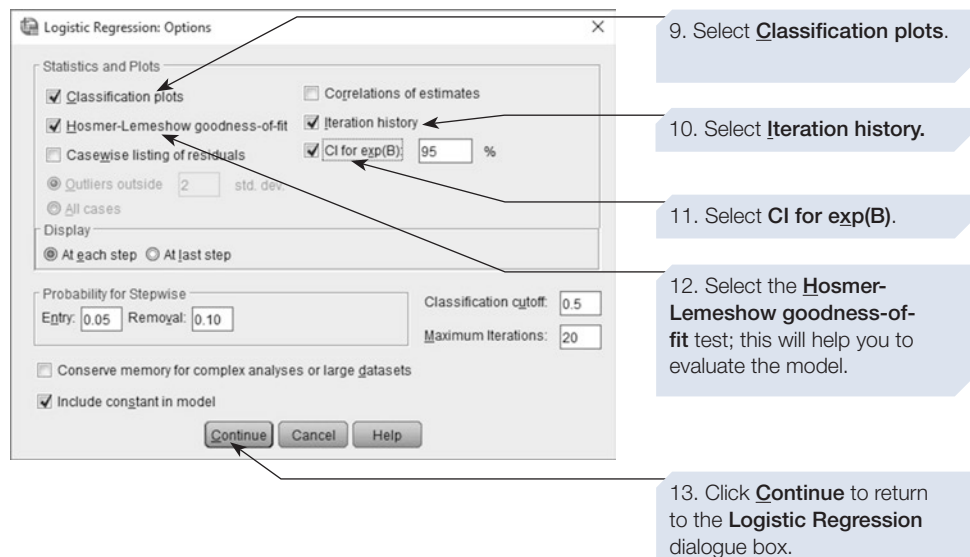

Finally, click on the  $\boxed{\alpha}$  button. The annotated output is shown below.

# SPSS output for logistic regression using Enter method

## Obtained using menu items: Regression > Binary Logistic

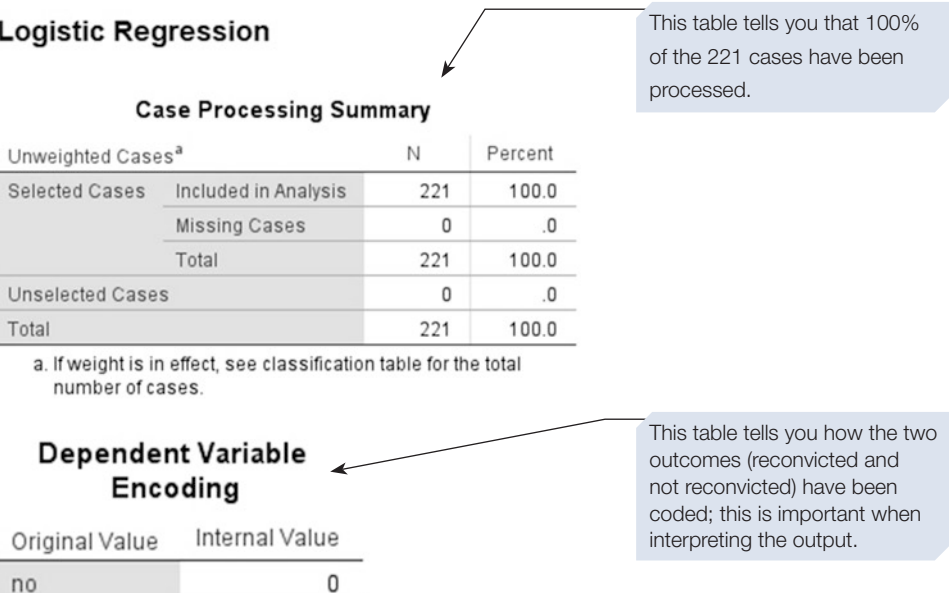

 $1$ 

#### **Block 0: Beginning Block** This section of the output headed Block 0: Beginning Block reports the results of the Iteration History<sup>a,b,c</sup> most basic attempt to predict outcome; one in which all cases are predicted to result in Coefficients  $-2$  Log the most common outcome.likelihood Constant Iteration Step 0  $\mathbf{1}$ 266.132  $-.842$  $\overline{c}$ 265.990  $-.897$  $\overline{3}$ 265.990  $-.897$ a. Constant is included in the model. b. Initial -2 Log Likelihood: 265.990 This shows the iteration history. c. Estimation terminated at iteration number 3 because parameter estimates changed by less than .001. This table reports the results Classification Table<sup>a,b</sup> of this simple prediction. As most of our prisoners are not Predicted reconvicted after release, the reconvicted predicted outcome for all has Percentage been set to 'not reconvicted'. no ves Correct Observed This crude method results in Step 0 reconvicted  $n<sub>0</sub>$ 157  $\mathbf{0}$ 100.0 an accurate prediction for 71% yes 64  $\mathbf 0$  $\mathbf{0}$ of cases. Hopefully, our logistic Overall Percentage  $71.0$ regression will do better than a. Constant is included in the model. this. b. The cut value is .500

Variables in the Equation B S.E. Wald df Sig.  $Exp(B)$ Step 0 Constant .148  $.000$  $-0.897$ 36.612  $\mathbf{1}$ 408 Variables not in the Equation Score df Sig. These two tables tell us that Step 0 Variables 11.316  $\ddot{\phantom{0}}$  $.001$  $308$ so far no variables have been 8.167 004 preconvictions  $\mathbf{1}$ entered into the equation. 2nd criminal history 16.894  $\ddot{\mathbf{1}}$  $000 -$ 2nd education and We can ignore both these 12.288  $\mathbf{1}$  $.000$ employment tables. Overall Statistics 28.909  $\ddot{4}$  $.000$ 

### $\mathbf{Block}$  1: Method = Enter  $\qquad \qquad 0.$

This block of output reports the results of the logistic regression analysis. This analysis should result in a more accurate prediction than that reported in Block

### Iteration History<sup>a,b,c,d</sup>

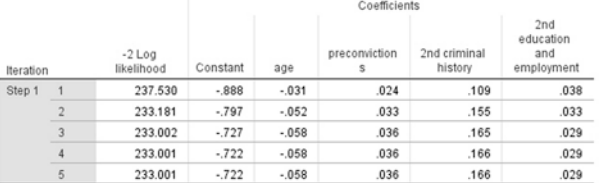

a. Method: Enter

b. Constant is included in the model

c. Initial -2 Log Likelihood: 265.990

d. Estimation terminated at iteration number 5 because parameter estimates changed by less than .001.

Logistic regression employs a process known as *iteration*. In an iterative process, we attempt to arrive at the best answer to a problem through a series of approximations. Each iteration results in a slightly more accurate approximation than the previous iteration. This table reports this iterative process. The statistic –2 log likelihood is used in logistic regression to measure the success of the model. A high value indicates that the model poorly predicts the outcome. With each iteration we can see the value falling; however, the beneft derived at each iteration decreases until after four iterations there is no change in the value and SPSS terminates this process. You can also see how the coefficients of each of the predictor variables are adjusted at each iteration.

### Omnibus Tests of Model Coefficients

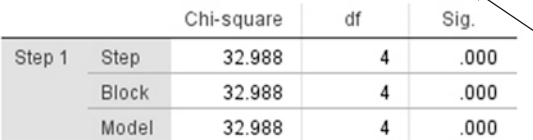

Omnibus tests are general tests of how well the model performs. In a report, we can use either this or the Hosmer–Lemeshow test (shown below). When the Enter method has been employed (as here), there is only one step and so the Step, Block and Model rows in this table will be identical.

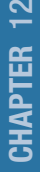

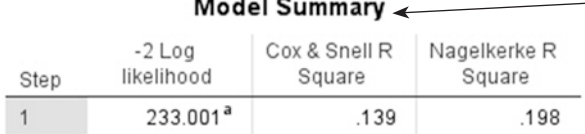

a. Estimation terminated at iteration number 5 because parameter estimates changed by less than .001.

### Hosmer and Lemeshow Test  $\star$

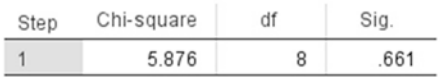

This table gives useful statistics that are equivalent to *R*2 in multiple regression. It is not possible to compute an exact *R*2 in logistic regression, but these two statistics are useful approximations. Here, we can see that our model accounts for between 13.9% and 19.8% of the variance.

This table gives the results of the Hosmer– Lemeshow test we requested. It gives a measure of the agreement between the observed outcomes and the predicted outcomes. This statistic is a test of the null hypothesis that the model is good, hence a good model is indicated by a high *p* value, as in this example, where  $p = .661$ . If the  $p$ value is less than .05, then the model does not adequately fit the data.

### Contingency Table for Hosmer and Lemeshow Test <

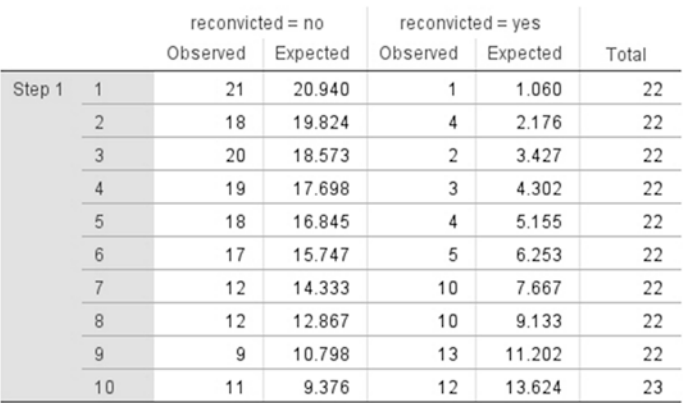

This table is used in the calculation of the Hosmer–Lemeshow statistic reported in the previous table. The cases are ranked by estimated probability on the criterion variable and then divided into 10 'deciles of risk'. Within each decile, the numbers of observed and expected positive (reconviction) and negative (no reconviction) outcomes are calculated. The Hosmer–Lemeshow statistic (above) is then calculated from this 10\*2 contingency table. Note that a high proportion of the participants in decile 1 are not reconvicted, whereas the majority of those in decile 10 are reconvicted. This pattern indicates that our model is good.

Classification Table<sup>a</sup>

Prodictod

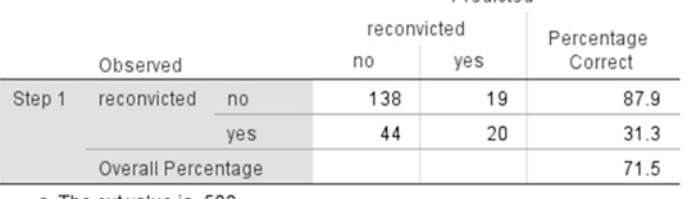

a. The cut value is .500

This table summarises the results of our prediction and should be compared with the equivalent table in Block 0. Our model correctly predicts the outcome for 71.5% of cases. Although, overall, this is not much better than the situation reported in Block 0, in this new classifcation table we correctly predict reconviction in 31.3% of prisoners who are reconvicted.

Compare this with the outcome of the discriminant analysis reported earlier in this chapter.

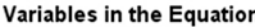

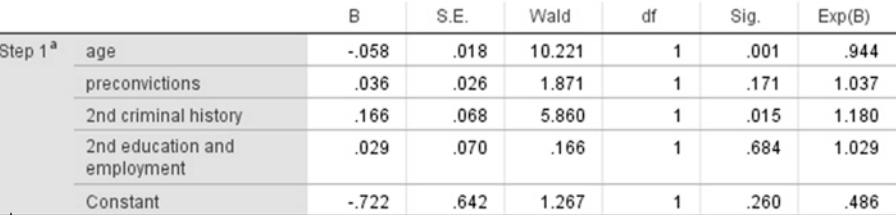

a. Variable(s) entered on step 1: age, preconvictions, 2nd criminal history, 2nd education and employment

This table contains some of the most critical information.

The first column gives the coefficients for each predictor variable in the model. The negative coefficient for 'age' indicates that the odds of reconviction declines with increasing age.

The Wald statistic and associated Sig. values indicate how useful each predictor variable is. In this case, only 'age' and 'crimhis2' are significant; the analysis could be rerun with only these variables included.

The Exp(B) column gives an indication of the change in the predicted odds of reconviction for each unit change in the predictor variable. Values less than 1 indicate that an increase in the value of the predictor variable is associated with a decrease in the odds of the event. Thus, for every extra year of age, the odds of the prisoner being reconvicted on release decrease by a factor of 0.944.

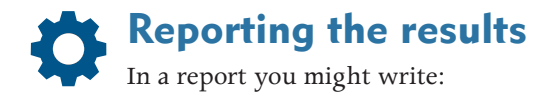

A logistic regression analysis was performed with reconviction as the DV, and age, number of previous convictions, and the LSI-R criminal history, education and employment subscales as predictor variables. A total of 221 cases were analysed, and the full model signifcantly predicted reconviction status (omnibus chi-square =  $32.99$ , df = 4, *p* < .001). The model accounted for between 13.9% and 19.8% of the variance in reconviction status, with 87.9% of the non-reconvicted prisoners successfully predicted. However, only 31.3% of predictions for the reconvicted group were accurate. Overall, 71.5% of predictions were accurate. Table 11.1 (not included here, but this would be your table of betas similar to that at the top of this page) gives coefficients and the Wald statistic and associated degrees of freedom and probability values for each of the predictor variables. This shows that only age and criminal history reliably predicted reconviction. The values of the coefficients reveal that an increase of one year of age is associated with a decrease in the odds of conviction by a factor of 0.94, and that each unit increase in criminal history score is associated with an increase in the odds of reconviction by a factor of 1.18.

# Using logistic regression to predict group membership

We can now use the results of our logistic regression analysis to calculate the level of risk of reconviction for each new inmate who enters the prison. To do this, we need to add to the data fle the data from each new prisoner as they arrive to start their sentence. For each of these new cases, enter a missing value for the category variable ('recon'). Now repeat the analysis as before, but in the **Logistic Regression** dialogue box, click on the **Save** button. This will bring up the **Logistic Regression: Save** dialogue box (see below).

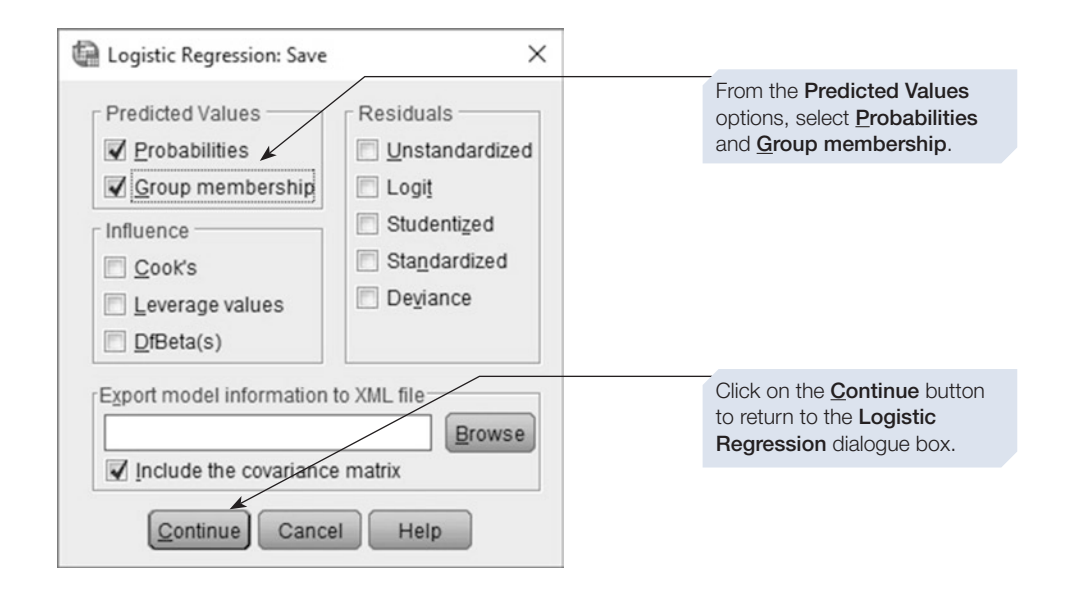

Now click on the  $\lceil \circ \kappa \rceil$  button. In addition to the output described above, two new variables will be added to the data fle. The frst of these gives the predicted probability of reconviction for each case, and the second gives the predicted group (reconvicted or not). We could use these predicted probabilities to make decisions about treatment or early release. However, in doing so, it would be important to remember the classifcation table (see output above), which showed that, when we predict reconviction, we will often be wrong.

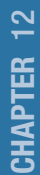

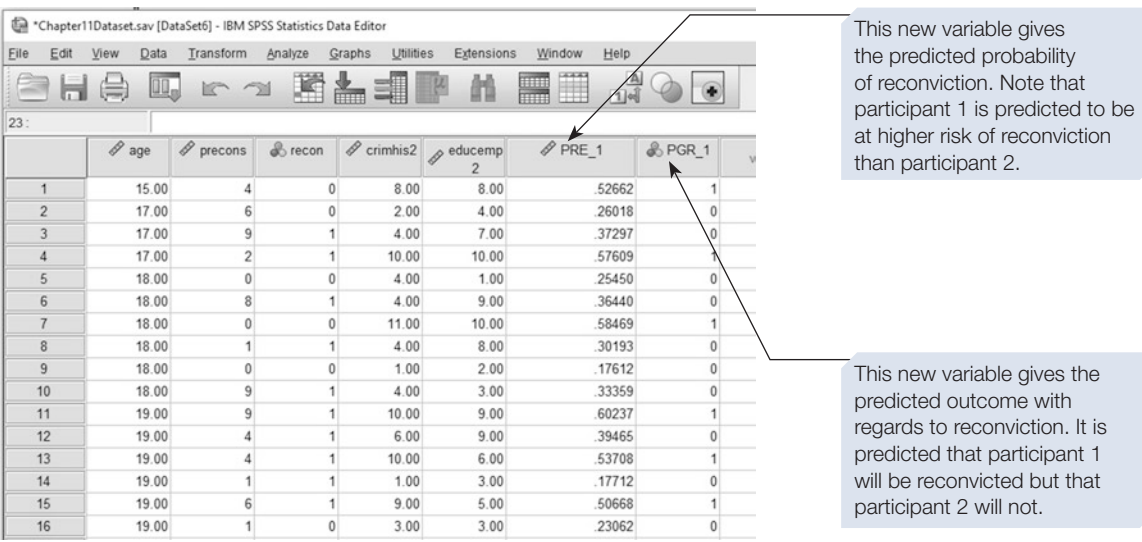

## **Summary**

- This chapter introduced two statistical procedures, discriminant analysis and logistic regression, which can be used to make a prediction about category membership. See Chapter [10](https://doi.org/10.26777/978-1-352-00995-8_10) for a test that makes a prediction about an outcome variable that is a continuous score.
- Logistic regression and discriminant analysis differ in the assumptions they make about the predictor variables.
- If you need to recode any of your predictor variables, see Chapter [4](#page-99-0) for guidance on recoding values or computing new variables.
- For guidance on incorporating SPSS output into a report, or on printing the output, see Chapter [14](#page-431-0).

# **Factor analysis, and reliability and dimensionality of scales** and dimensionality of scales

## In this chapter

- An introduction to factor analysis
- Performing a basic factor analysis using SPSS
- Other aspects of factor analysis
- Reliability analysis for scales and questionnaires
- Dimensionality of scales and questionnaires

SPSS for Psychologists online

Visit macmillanihe.com/harrison-spss-7e for data sets, online tutorials and exercises.

# Section 1: AN INTRODUCTION TO FACTOR ANALYSIS

- Factor analysis enables us to look at the relationship between a large number of variables (for example, questions on a questionnaire) to investigate whether there is an underlying structure in the pattern of correlations between them. This efectively allows us to see whether our original variables can be grouped or summarised using a smaller number of dimensions, known as factors.
- An example is the factor structure underlying human abilities and aptitudes (e.g. Kline, 1994). To illustrate this, imagine that you gave people a large battery of diverse tests designed to establish their general mental ability (or intelligence). These types of test batteries can often take as long as 3 hours to complete, and produce a vast amount of data, comprising scores from each individual test or question completed. Rather than taking all of these raw data and somehow using this as a measure of aptitude (which can make it difficult to see the wood for the trees), it can be more meaningful to try to summarise the fndings in terms of the patterns observed in the scores; and look for diferent latent factors that may be underlying the data. For example, while all of the questions and tasks in the test battery may have been diferent, you might fnd that some particular scores are highly correlated with one another, while others are not; which suggests that some tests may be tapping into (or measuring) common underlying abilities, while

others may be representing something diferent. For example, you might fnd that people who perform well on tasks involving drawing complex shapes also do well at putting together puzzle pieces (as they both involve visual–spatial abilities); and those who do well on reading comprehension tests also score well on measures of vocabulary (as both involve language skills). However, tests tapping into visual– spatial tasks may not be strongly related to measures of language ability, suggesting these are two distinct underlying factors involved in general intelligence.

- Thus, factor analysis allows us to establish whether any latent factors drive the observed scores on our individual tests (or variables); And if so, it can tell us how many factors are likely to be underlying our data, and how our individual variables relate to each factor. When the factors that are identifed are psychological in nature, they can often be referred to as *psychological constructs* (like visual spatial abilities, or language skills), but the more general term is *factors*.
- Factor analysis is sometimes called a 'data reduction technique', because it aims to reduce large amounts of data down to more meaningful groupings. Furthermore, you can use the outcome of a factor analysis to choose a smaller set of variables than those initially measured, for use in future analysis or studies.
- There are two key types of factor analysis:
	- (1) **Exploratory factor analysis.** This is the type of factor analysis that we will cover in this chapter. As the name implies, exploratory factor analysis is often used as an exploratory tool to investigate whether participants' scores on large batteries of tests or large amounts of questions (such as those on a questionnaire) can be explained by variations in a smaller number of underlying factors. In other words, it allows you to identify the underlying factor structure of a measure. It is often used in the development of new measures and questionnaires. For example, it can be used to help determine whether a questionnaire is really measuring the underlying factors (or psychological constructs) that it is intended to.

Exploratory factor analysis generally does not test hypotheses (except for the number of factors, see below). Instead, it explores the possibility of a factor structure underlying the variables. The analysis provides a large amount of information, from which the researcher can make inferences about factors. Hypotheses about the number of factors can be tested in IBM SPSS statistics software (SPSS); this will be briefy mentioned in Section [3](#page-415-0).

(2) **Confrmatory factor analysis** is usually used in a strictly confrmatory fashion, where you have a well-defned hypothesis regarding the structure and relationships in your data. It is a statistical technique used to verify the factor structure of a set of observed variables. In this case, hypothesised underlying factors are set out in advance, and a factor analysis is used to test that hypothesis. While it is a useful and important tool, its use is more complex and specialised than exploratory factor analysis, and is better analysed using a structural equation modelling package such as AMOS (now available from IBM and known as IBM SPSS Amos) or LISREL, rather than SPSS. As such, it will not be covered in this book.

## How this chapter is organised

This chapter is organised somewhat diferently from other chapters, in that later in this section we will be using tables produced by SPSS to explain some aspects of factor analysis. We will not at that point explain how to produce those tables; instead, we just use them to talk about factor analysis. We will also explain how these tables can give an indication of whether a factor analysis is likely to be useful with the variables you have measured. For this section, the tables are *not* derived from data suitable for a real factor analysis. Instead, the data are simply convenient for the purpose of this demonstration. If you are already familiar with factor analysis, you could omit this section. If you are going to use factor analysis in real research, then you will need to understand more about factor analysis than can be explained in any book on how to use SPSS. We recommend the following: Cooper (2010, Chapters 16 and 17); Giles (2002); Kline (1994, who introduces the calculations for factor analysis in detail); and Tabachnick and Fidell (2014).

Section [2](#page-399-0) returns to our normal style, showing how to perform a basic factor analysis and then how to interpret the output. Section [3](#page-415-0) discusses some other aspects of factor analysis. Finally, in Sections [4](#page-419-0) and [5,](#page-425-0) we provide some guidelines on using SPSS to check the reliability and dimensionality of scales/questionnaires. First, we continue this section with an introduction to factor analysis.

# How factor analysis relates to other statistical tests

### Correlation and covariance

Bivariate correlation identifes the level of linear relationship between two variables (see Chapter [6\)](https://doi.org/10.26777/978-1-352-00995-8_6). The covariance of two variables, the extent to which they vary together, is the unstandardised equivalent. Factor analysis identifes variables that all relate to a single factor by exploring the relationships between the variables. It does so by carrying out calculations based on the matrix of correlation coefficients, or the matrix of covariances, between each variable with each of the other variables. As a default, SPSS uses the correlation matrix in factor analysis.

### Multiple regression

In multiple regression, we are interested in which of a number of predictor variables may be useful in predicting scores on another variable, the criterion or outcome variable. Factor analysis could be used in predicting what score someone might get on a variable; for example, if you fnd out that a new test can be accounted for by the factor verbal ability, then someone who scores highly on other tests that tap verbal ability should also score highly on the new test.

In multiple regression, correlations between the predictor variables should not be too high; if they are, then those predictor variables may actually be measuring the same thing and so do not add to our understanding of what predicts the criterion variable. By contrast, in factor analysis, we are interested in relatively high correlations, because we want to investigate which variables are measuring aspects of the same thing (the same dimension, factor or psychological construct). See Tabachnick and Fidell (2014), however, for limitations on multicollinearity in factor analysis.

### Analysis of variance

It is important that you recognise the diference between the meaning of the term *factor* in ANOVA and its meaning in factor analysis. In a true experimental ANOVA design, the experimenter manipulates the levels of each factor in order to explore cause-and-efect relationships between the factors and the dependent variable. In an ANOVA design incorporating any factor with levels from a natural group variable, the levels are not manipulated but instead they are chosen from existing groups, such as male and female, or high extroversion and low extroversion, so causal relationships cannot be assumed. In either case, in ANOVA terminology, the word 'factor' is simply a more convenient name for an independent variable, whereas in factor analysis, it means a dimension (or a psychological construct) that underlies several measured variables. So, in factor analysis, the term has a more profound but less concrete meaning than it does in ANOVA. Of course, in any specifc study in which an ANOVA design is used, one or more of the factors may represent a psychological construct.

### Discriminant analysis and logistic regression

Discriminant analysis and logistic regression are methods for determining which variables will predict membership of, or discriminate between, diferent categories of another variable. The example given in Chapter [12](https://doi.org/10.26777/978-1-352-00995-8_12) was an investigation of which variables would discriminate between those ofenders who had been reconvicted and those who had not. In factor analysis, by contrast, we are usually not interested in the scores of any individual participant. Instead, we want to explain the pattern of correlations between variables, and identify factors (dimensions) underlying those variables. (Although we may be interested in an individuals' score on those factors, once they have been established).

# Correlation matrix and other matrices in factor analysis

Here, we consider certain aspects of factor analysis, including how it makes use of the matrix of correlations. For our explanations, we will use the data previously used for Spearman's  $r_s$  correlation coefficient (Chapter [6,](https://doi.org/10.26777/978-1-352-00995-8_6) Section [4\)](https://doi.org/10.26777/978-1-352-00995-8_6). Those data were for only three variables, and thus are *not* appropriate for factor analysis. Three variables, however, give rise to small matrices that will be much more useful for illustration than the large matrices produced by the number of variables typically entered into a real factor analysis.

One point to note is that factor analysis in SPSS makes use of Pearson's, not Spearman's, correlation coefficients. This is acceptable for our data because factor analysis can be used with continuous and discrete data. For a continuous scale the data points can have fractional values, whereas for a discrete scale the data points have to be integers (whole numbers). Both continuous and discrete data, however, can

be of ratio, interval or ordinal level of measurement. For the study on the relationships between attractiveness, believability and confdence, the three variables, 'confdt' (confdence in the woman's testimony), 'believ' (how believable the woman was) and 'attrct' (how attractive the woman was), were all entered into a Pearson's *r* analysis. The table below is from the SPSS output. Details of the study are in Chapter [6,](https://doi.org/10.26777/978-1-352-00995-8_6) Section [4,](https://doi.org/10.26777/978-1-352-00995-8_6) and how to obtain and interpret the output for Pearson's correlation coef-ficient is described in Chapter [6](https://doi.org/10.26777/978-1-352-00995-8_6), Section [3](https://doi.org/10.26777/978-1-352-00995-8_6).

We show the Pearson's *r* output itself for comparison purposes. Next, we will show various matrices that can be produced by means of the factor analysis command. Details of how to obtain these tables are given in Section [2](#page-399-0) of this chapter; for now we simply use them to explain aspects of factor analysis. They can also help to indicate whether our variables have *factorability*; that is, whether it is likely that there are any factors underlying the variables we measured (Tabachnick and Fidell, 2014, 667).

### Pearson's r output

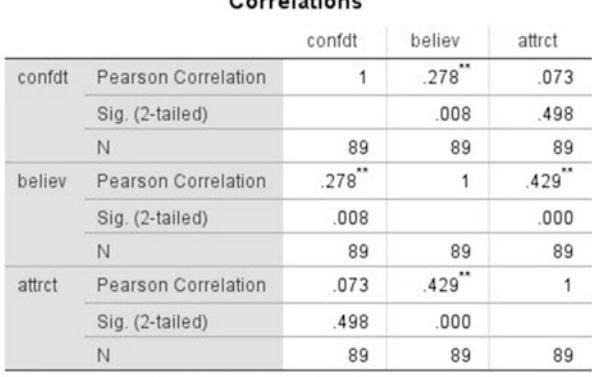

 $C_{\text{current}}$ 

\*\*. Correlation is significant at the 0.01 level (2-tailed)

In Pearson's *r* output, each cell of the matrix contains the values of *r*, *p* and *N*, allowing a quick assessment of the strength and signifcance of each individual bivariate correlation. In the equivalent table produced by factor analysis, shown next, the matrix of coefficients is in the upper part of the table, and the matrix of  $p$  values, if you request it, is in the lower part of the table. This separation refects the fact that the coefficients are used in factor analysis calculations, whereas the  $p$  values are just for information. These coefficient values are also known as the *observed correlations*. In a matrix, there is usually a distinction between the on-diagonal values and the off-diagonal values: see annotations below.

## Correlation matrix from factor analysis output

1(a). The upper part of this table is a complete matrix of the correlation coefficients for each variable with each of the other variables and with itself.

1(b). The diagonal of a matrix is usually worth noting in factor analysis. The diagonal in this matrix holds the correlation coefficient for each variable with itself (and therefore these on-diagonal values are all equal to 1.0).

# **Correlation Matrix**

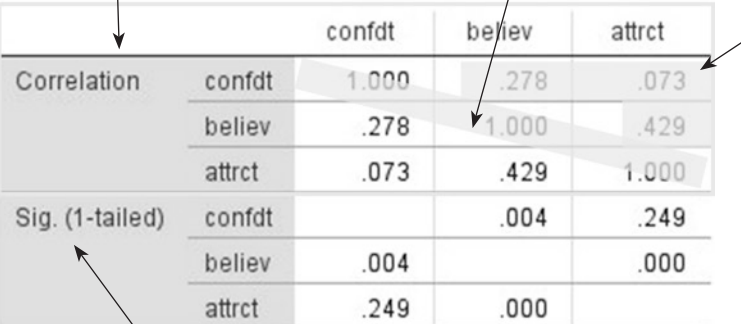

1(c). These off-diagonal values are the three possible correlation coefficients between the different pairs of variables. These values are called the *observed correlations.* They are mirrored below left of the diagonal (see 1(a)).

a. Determinant = .751

2. The lower half of the table is a matrix of the *p* values corresponding to the correlation coefficients. The diagonal is left blank in this matrix.

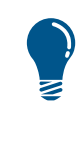

For an indication of factorability, look at the sizes of the correlation coefficients between the different variables. If the coefficients are mostly small (less than .3), there is little likelihood that a factor structure underlies the variables.

### Partial correlations from factor analysis output

The anti-image table (shown on the next page) contains two matrices. The upper matrix is automatically printed if you request the anti-image matrices, but for now we are most interested in the lower matrix.

In the lower matrix, the of-diagonal values are the *partial correlations* with the signs reversed, known as the *negative partial correlations*. (This term does not mean that the value has to be negative; simply that the original sign is reversed.) A partial correlation is the correlation between two variables when the efects of any other variables are controlled for or 'partialled out' (see Chapter [6](https://doi.org/10.26777/978-1-352-00995-8_6), Section [5\)](https://doi.org/10.26777/978-1-352-00995-8_6). For example, if there is a correlation between the number of ice creams sold and the number of drownings that occur, it is unlikely that one causes the other. Instead, it is more likely that this relationship is explained by a third variable that is related to both, e.g. temperature. To investigate this possibility, one could partial out the efect of temperature from both variables and then fnd the partial correlation between them; it is likely to be very small in that example.

**Anti-image Matrices** 

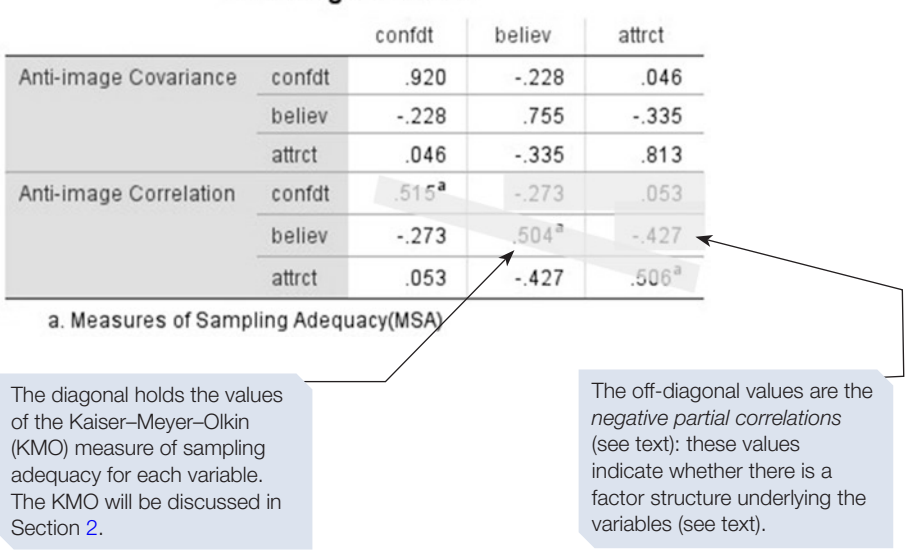

### As stated above, if the correlation coefficients are mostly small, then the variables are unlikely to have factorability. However, if the correlation coefficients are mostly large, then we cannot conclude that the variables defnitely do have factorability. The partial correlations provide the next check, as explained here. If there is a factor structure underlying a number of variables, then they should all be fairly well correlated with each other. So, we would expect the correlation between any two variables to become weaker once the efects of the other variables have been partialled out. If the partial correlation between two variables is not weaker than the correlation between them, then those two variables have a strong relationship to each other and little relationship to any of the other variables we measured.

Use of the partial correlations as an indication of factorability depends on their absolute size; thus, the fact that SPSS reverses their sign and prints the negative partial correlations is irrelevant. If the partial correlations are mostly large, then there is little likelihood of a factor structure underlying the variables.

### Reproduced correlations and residuals from factor analysis output

The *reproduced correlations* (the of-diagonal values in the upper matrix of the table below) are the values predicted for the correlations between the variables under the assumption that the factor analysis is correct. So, if the solution to the factor analysis represents the actual state of things, then these are the correlations that would be expected. Factor analysis then compares these predicted correlations with those that were actually obtained (the observed correlations); each *residual* value, in the lower matrix, is equal to the reproduced correlation subtracted from the observed correlation. If residuals are small, then the observed values are close to those predicted by the factors, which suggests a good factor ft (see tip box).

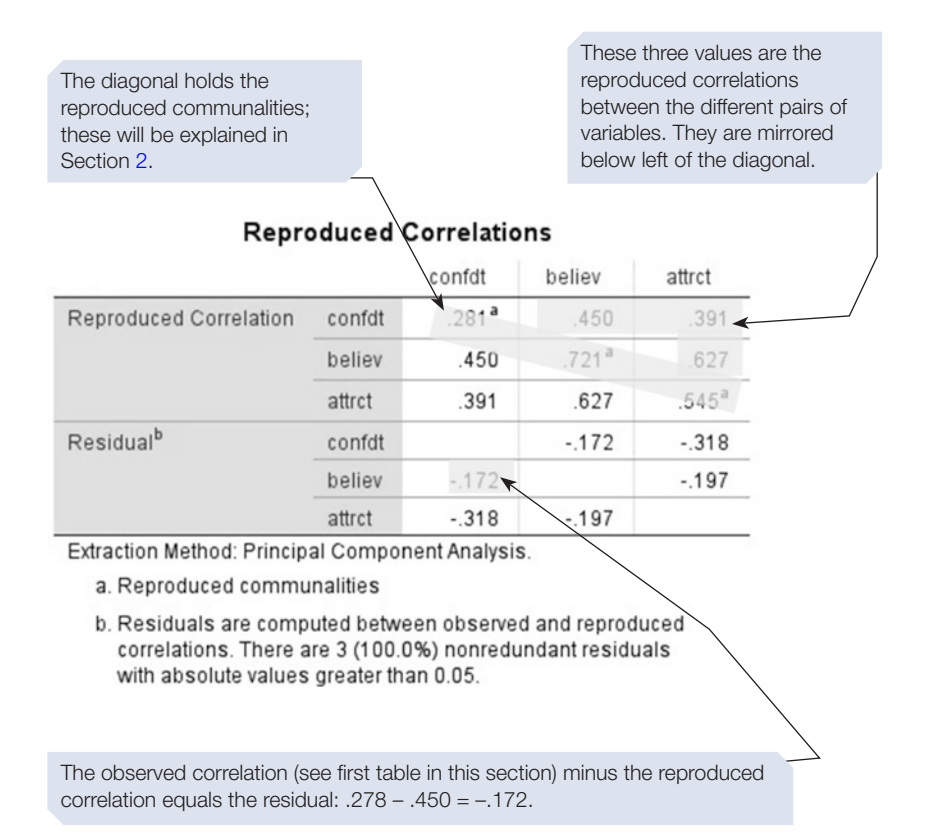

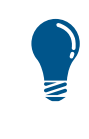

Factorability: the smaller the residuals are (unlike here), the more likely it is that the factor analysis gives a good explanation of the data. That is, the more likely it is that the identifed factors do explain the actual state of things in the real world.
So far we have introduced you to some concepts that will be useful in understanding factor analysis. For that purpose, we used data that were simply convenient. In Section [2](#page-399-0) we will show you how to carry out and interpret a real factor analysis. First, some issues about when factor analysis can be used and more terminology.

# When should I use factor analysis?

The following criteria are usually suggested:

- 1. The variables should be of at least ordinal level of measurement.
- 2. The variables should be normally distributed: if they do not meet the criteria for normal distribution, you should consider a transformation (see Tabachnick and Fidell, 2014).
- 3. The relationships between variables should be reasonably linear.
- 4. It is usually considered that for a successful factor analysis, at least 100 participants should have provided data, and some say that 200 or more are required. Two pointers are:
	- a. There should be more participants than variables. Kline (1994) suggests a minimum ratio of 2:1, but the more the better. Thus, if you wish to explore the factor structure underlying a questionnaire that contains 60 items, you should test a minimum of 120 participants.
	- b. There should be more participants than extracted factors. Kline suggests a minimum ratio of 20:1. In truly exploratory factor analysis, however, we do not know how many factors there will be.

In general, the more participants you test, the more likely it is that any factors that do underlie the measured variables will be revealed; thus, a sample size of 200 is a sensible minimum target.

#### Usefulness/validity of a factor analysis

Any data set containing a number of variables can be factor analysed, but the outcome may be invalid or simply useless, or meaningless. While SPSS can tell you which variables are related, as a researcher you have to *qualitatively* interpret the quantitative output. SPSS cannot tell you whether or not the relationships you fnd make sense; that is up to you to decide.

A number of methods for assessing whether the variables entered have factorability have already been described. Other pointers to factorability, and to whether the extracted factors are a good solution to explaining the variables, will be described below. These pointers should be inspected before considering the factors that may have been extracted. One should then consider whether the solution provided by the factor analysis makes sense.

# **Terminology**

In addition to the terms introduced above, the following terms are required to follow the output from even a fairly basic factor analysis. Don't worry if you fnd them difficult to follow at this stage – they should start to make more sense when we walk though the analysis, and put the terms in context.

#### Component and factor

Kline (1994, 36) states: 'components are real factors because they are derived directly from the correlation matrix. Common factors of factor analysis are hypothetical because they are estimated from the data.' Common factors are therefore an example of what Skinner (1965) referred to as 'explanatory fctions'. This does not mean, however, that they are not useful, but it is important that you use caution when interpreting any factors you derive from a factor analysis. The simplest type of factor analysis, principal component analysis, extracts components as its name suggests, whereas other types extract common factors. Thus, principal component analysis and factor analysis are somewhat diferent things; we give more detail in Section [3](#page-415-0).

In this book, in common with many others, the terms 'factor' and 'component' are used interchangeably when we discuss principal component analysis, but the distinction between them should be borne in mind throughout.

#### **Extraction**

Extraction is the name for the process by which the important factors are identifed; those factors are then said to have been *extracted*. When performing a factor analysis, there are several statistical methods that can be used to extract the underlying factors. We illustrate the principal component method of extraction, and mention other methods in Section [3](#page-415-0). Principal components analysis (PCA) aims to reduce a set of variables by looking for clusters of variables that appear to be related to one another (and therefore may be tapping into the same underlying factor). As such, PCA is primarily concerned with identifying variables that share variance with one another. Extraction is not an exact process, as should become clear as you work through Section [2.](#page-399-0)

#### **Communality**

Communality is a measure of how much variance in the data from a particular variable is explained by the analysis. The values can range from 0 to 1. Initially, all the factors (or components) in the analysis (equal to the number of variables entered) are used to calculate the communalities, and all the variance is accounted for. Thus, in principal component analysis, the *initial* communalities are all equal to 1 (indicating that all the variance is explained). After the factor or component extraction, *extraction* communalities for each variable are calculated based on the extracted factors only. The higher the value of the extraction communality is for a particular variable, the more of its variance has been explained by the extracted factors. The communality is calculated from factor loadings (see below).

#### **Eigenvalue**

Eigenvalue is a measure of how much variance in the data is explained by a single factor. Remember that the analysis initially considers all the possible factors, and allocates the same number of possible factors as there are variables. The higher the value of the eigenvalue, the more of the variance in the data is explained by that factor. The magnitude of the eigenvalue can be used to determine whether a factor explains sufficient variance for it to be considered a useful factor. The default value for this in SPSS is 1.0, but it is possible to request SPSS to extract factors using a reference eigenvalue other than 1.0, as explained in Section [3.](#page-415-0)

# Scree plot

The scree plot is a useful graph of the eigenvalues of all the factors initially considered. It can be used to decide on the number of factors that should be extracted. An annotated example is shown in Section [2](#page-399-0).

### Factor loadings

A factor loading is calculated for each combination of variable and extracted factor, and it tells you how much each variable loads on to (or is related to) each factor. These values are useful for seeing the pattern of which variables are likely to be explained by which factor. The factor loading can be thought of as the coefficient of the correlation between the component (or factor) and the variable; thus, the larger the number, the more likely it is that the component underlies that variable. Loadings may be positive or negative; this issue is considered further in Section [3](#page-415-0).

The initial factor loadings can be inspected for patterns. Almost always, however, a rotation will be used (see below), and the rotation factor loadings are a more useful indicator of patterns. SPSS uses the before-rotation factor loadings to calculate the extraction communalities; we calculate an example in our annotations of the SPSS output in Section [2.](#page-399-0)

#### Rotation

A factor analysis prior to rotation provides an explanation of how many factors underlie the variables; for some purposes this is sufficient. In psychology, however, we normally wish to understand what it all means; so we want to establish whether any psychological constructs might underlie the variables. Rotation is a mathematical technique available in factor analysis that arrives at the simplest pattern of factor loadings, and helps us to interpret what our factors represent.

Sometimes, the initial unrotated factor solution results in strong correlations of a variable with multiple factors – making it difficult to know which factor the variable best belongs to. Rotation helps to determine the best ft for the variables onto the different factors. To explain what rotation essentially does, consider Figure [13.1.](#page-399-0) On the left-hand side of the figure, unrotated factor loadings from a fictitious example are plotted onto a graph showing loadings onto factor 1 (on the *x* axis), against loadings onto factor 2 (on the *y* axis). In this fgure, some of the individual variables load equally well onto both factors. Rotating the points on the graph shifts the loadings around the axes in a way that lines them up more closely with one of the two factors, as can be seen on the right-hand side of the graph. Rotating the loadings in this way tends to maximise the variables' loadings onto the factors they are most related to, while minimising their loadings onto other competing factors. Importantly though, rotation does not change the fundamental relationships between the factor loadings; it just maximises their alignment to the factors.

There are diferent methods of rotation, with a broad distinction between orthogonal rotation methods and oblique rotation methods. Which rotation option you

<span id="page-399-0"></span>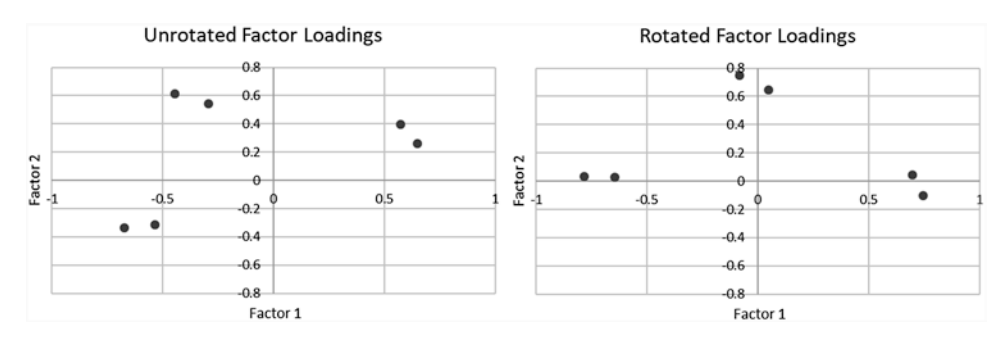

**Figure 13.1** Scatterplots illustrating factor rotation

choose will depend on whether you believe the factors to be related or not. Orthogonal methods produce solutions that assume the factors produced are not correlated, whereas oblique methods produce factors that may have some intercorrelations between the factors. Kline (1994) points out that psychological constructs may well be correlated with one another, or non-orthogonal (see Chapter [10](https://doi.org/10.26777/978-1-352-00995-8_10), Section [1,](https://doi.org/10.26777/978-1-352-00995-8_10) where we discuss this in relation to multiple regression). Kline recommends using the **Direct Oblimin** method (one of the list of oblique rotation methods available in SPSS).

#### Section 2: PERFORMING A BASIC FACTOR ANALYSIS USING SPSS

# Hypothetical study

To illustrate the use of this analysis, we shall suggest a hypothetical survey. Suppose that a psychologist who is interested in aesthetic values wanted to investigate people's appreciation of diferent types of plants. For example, they wished to study whether there were any underlying dimensions to a liking for plants typically found in diferent places, such as 'wild' English countryside, cottage gardens and formal gardens. They might construct a questionnaire listing various plants to which people are asked to give a score from 1 (extreme dislike) to 7 (extreme liking). The plants could be wild flowers (e.g. celandine, primrose, bluebell, buttercup, daisy, speedwell), cottage gardentype fowers (such as cornfower, poppy, sweetpea, lavender, aster) and formal garden type plants (e.g. rose, wisteria, delphinium, hellebore). A data set of 50 cases is used to illustrate factor analysis, but, as explained above, many more participants are required for the results of a factor analysis to be valid. The data are available from macmillanihe.com/harrison-spss-7e. Note that these hypothetical data are skewed, which might be problematic for a real factor analysis (see Tabachnick and Fidell, 2014). The data fle includes the sex of the participants, with 23 men and 27 women, so that you can try the option of selecting members of a group, if you wish. Remember that the survey described is hypothetical; we do not know what you would fnd if you tried this study yourself.

# How to perform the analysis

Here, we show you how to carry out and interpret a principal component analysis; other extraction methods are described in Section [3](#page-415-0).

> The first time we run a factor analysis, we can include all the variables (of ordinal, interval or ratio level of measurement) we have measured. We should then inspect the indicators of factorability in the factor analysis output and decide:

- 1. Whether there is any factor structure at all if not, then give up.
- 2. Whether all the variables are useful if any are not, then run a new factor analysis in which you only include the useful variables.

Click on **Analyze** ⇒ **Dimension Reduction** ⇒ **Factor**. In the **Factor Analysis** dialogue box (shown below), select all the variables you want to enter into the factor analysis, and move them across into the **Variables** box.

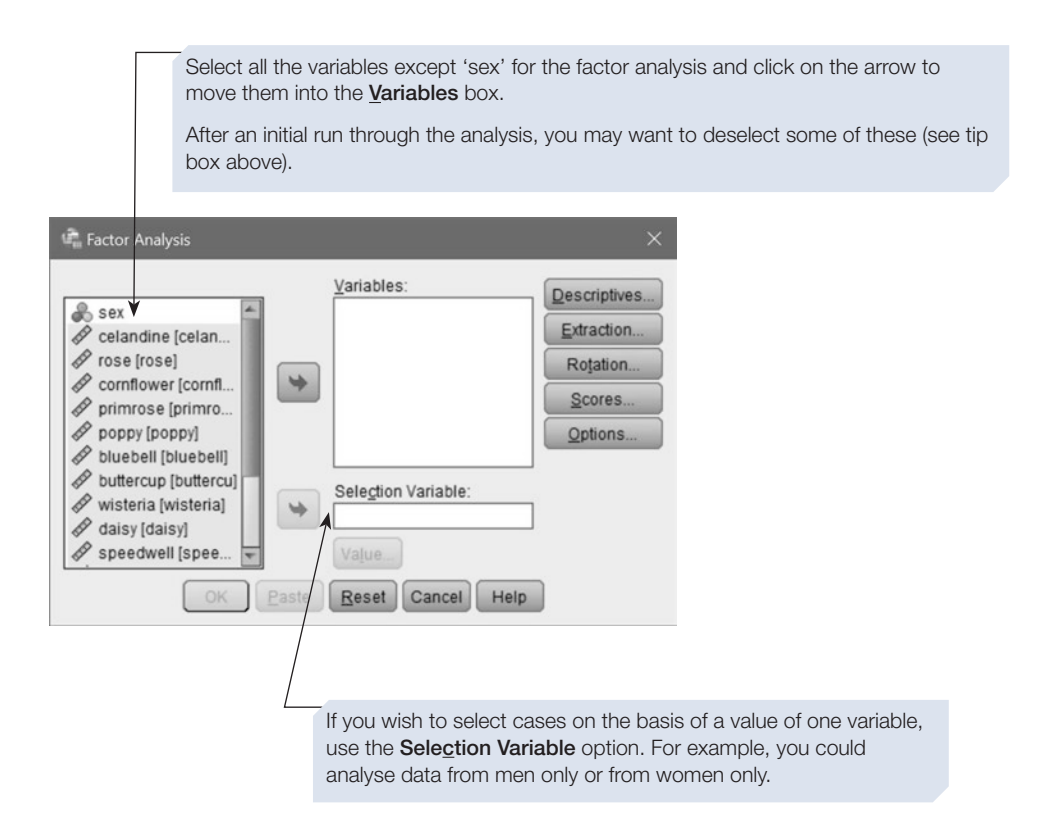

Next click on the **Descriptives** button, and the **Factor Analysis: Descriptives** dialogue box will appear (as shown below).

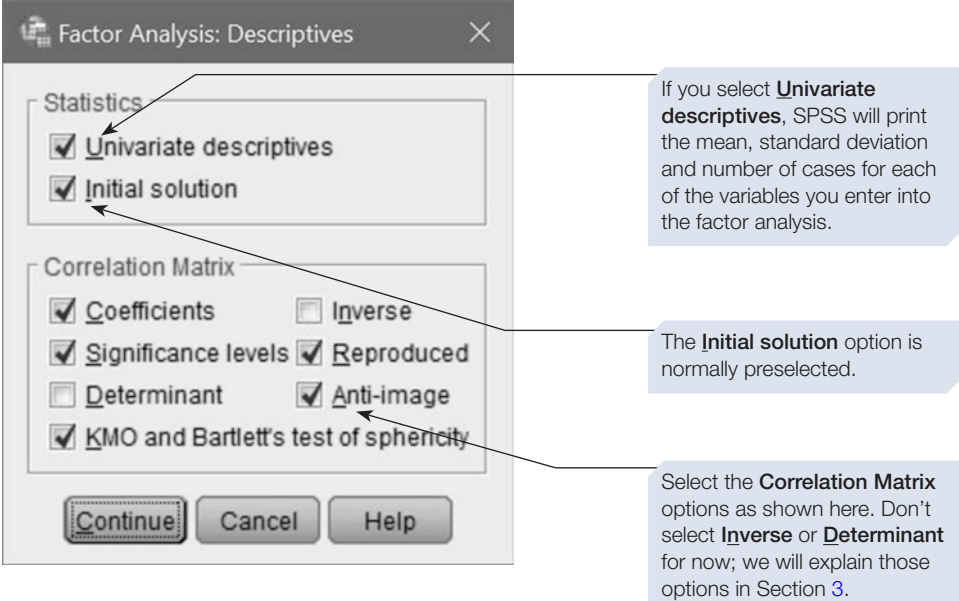

Output from some of the **Correlation Matrix** options were described in Section [1](#page-388-0). All those we have selected here will be described below. We will cover the **Inverse** and **Determinant** options in Section [3](#page-415-0). When you have selected all the options you require, click on the **Continue** button to return to the **Factor Analysis** dialogue box. Now click on the **Extraction** button; the **Factor Analysis: Extraction** dialogue box (shown below) will appear.

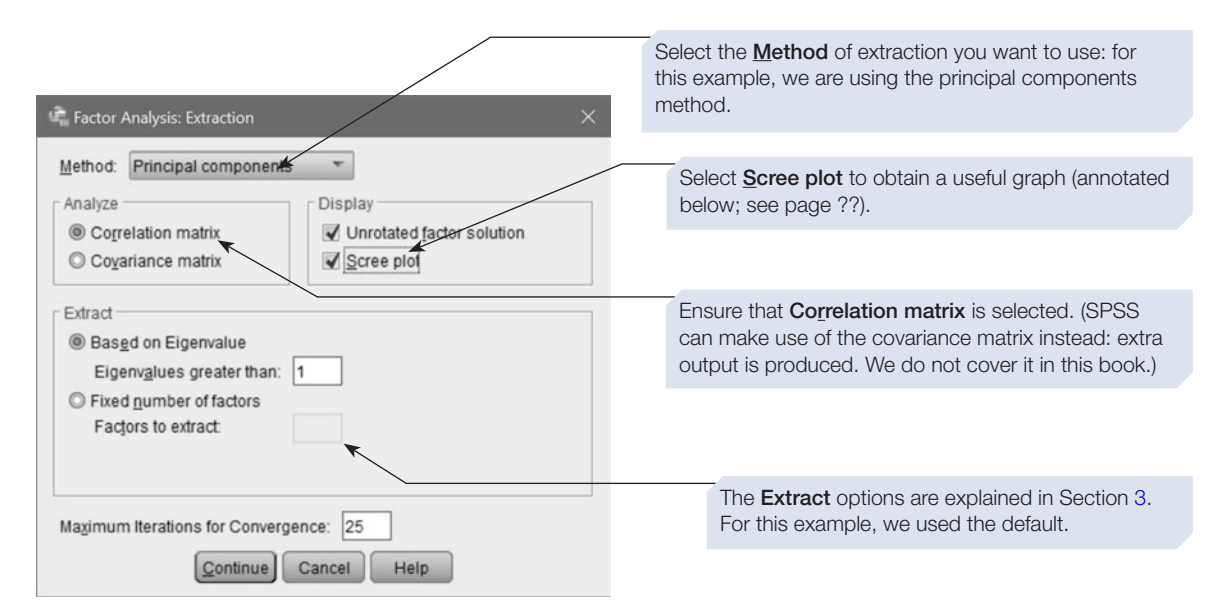

Some of the other options in the **Factor Analysis: Extraction** dialogue box will be described in Section [3](#page-415-0). When you have selected all the options you require, click on the **Continue** button to return to the **Factor Analysis** dialogue box. Now click on the **Rotation** button; the **Factor Analysis: Rotation** dialogue box will appear (see below).

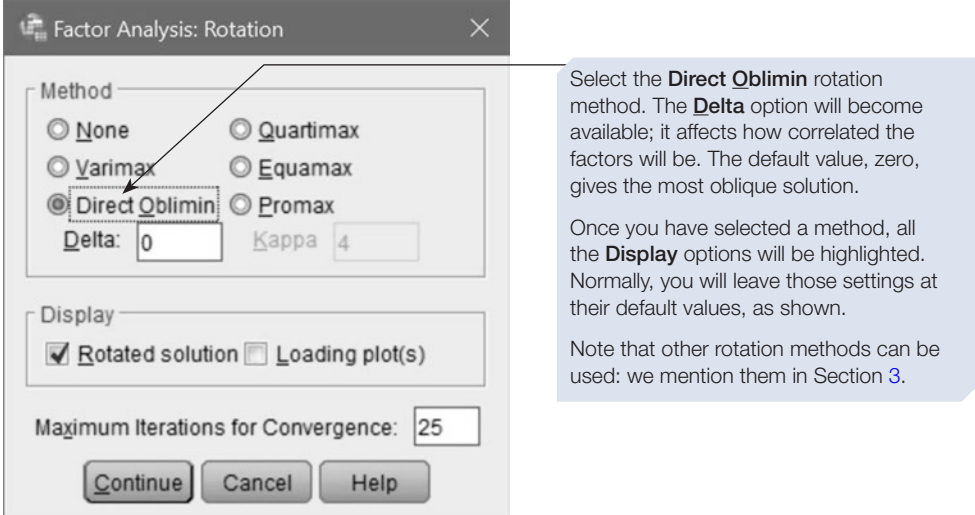

Other options in the **Factor Analysis: Rotation** dialogue box will be described in Section [3](#page-415-0). Click on the **Continue** button to return to the **Factor Analysis** dialogue box. Clicking on the **Options** button brings up a dialogue box that allows you to specify how to treat missing values. It also allows you to control the appearance of part of the output; we will describe that in Section [3](#page-415-0). Finally, click on  $\boxed{\phantom{a}$  ok ]. The annotated output is shown below.

# Output from factor analysis using principal component extraction and direct oblimin rotation

Obtained using menu items: Analyze > Dimension Reduction > Factor

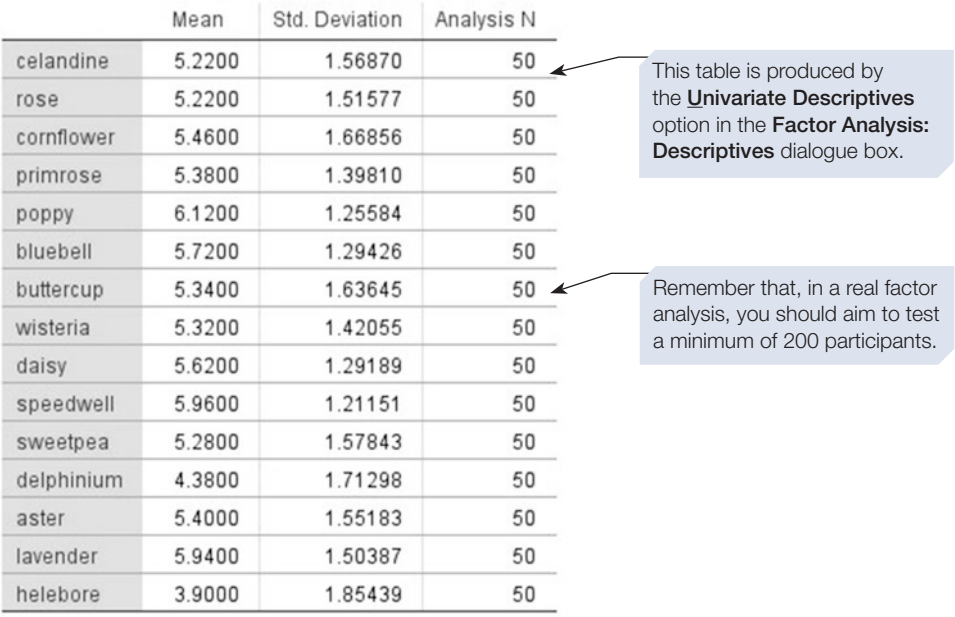

#### **Descriptive Statistics**

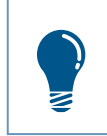

The descriptives table above is the only part of the output with a note of the number of participants you entered into the factor analysis, so we recommend that you always request this table, for reference purposes.

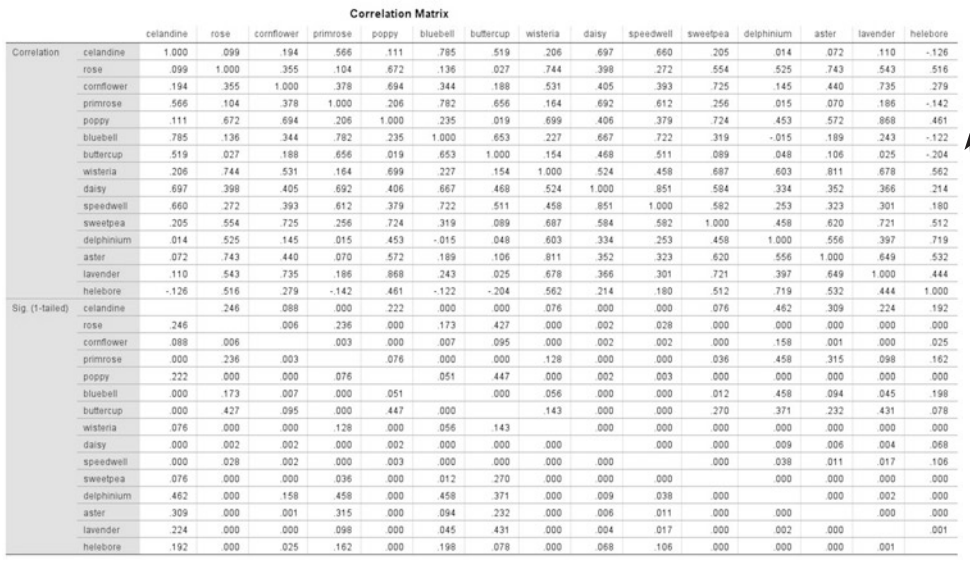

The contents of this table are produced by the **Coefficients** and **Significance levels** options in the Factor Analysis: Descriptives dialogue box. Here, the whole table is shown shrunk to fit. Next, there is an annotated section of the upper matrix.

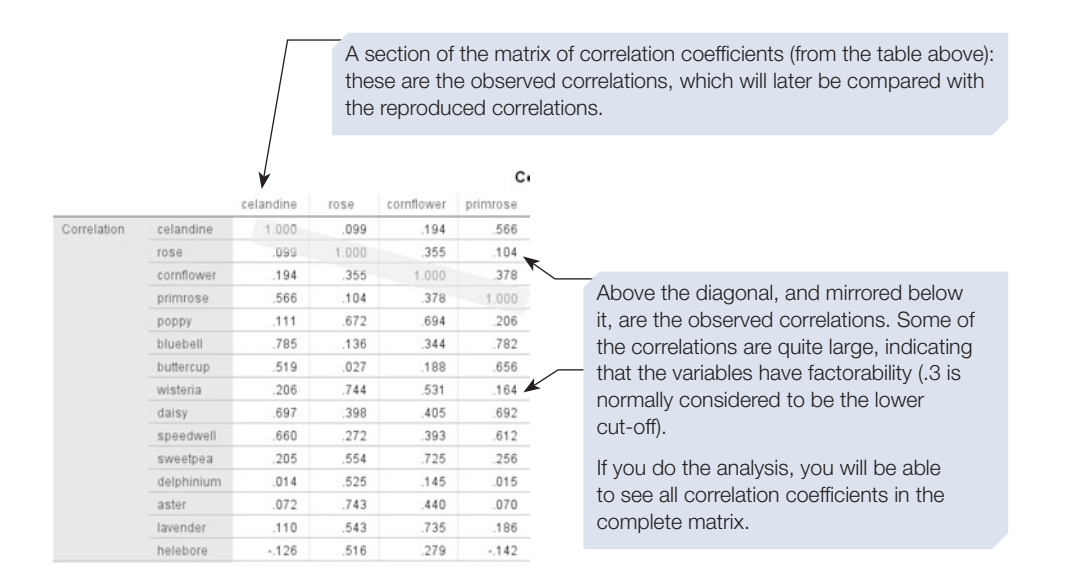

If you selected the **Inverse** option in the **Factor Analysis: Descriptives** dialogue box, then that table would appear here. It is not required for principal components analysis, so we will show it in Section 3.

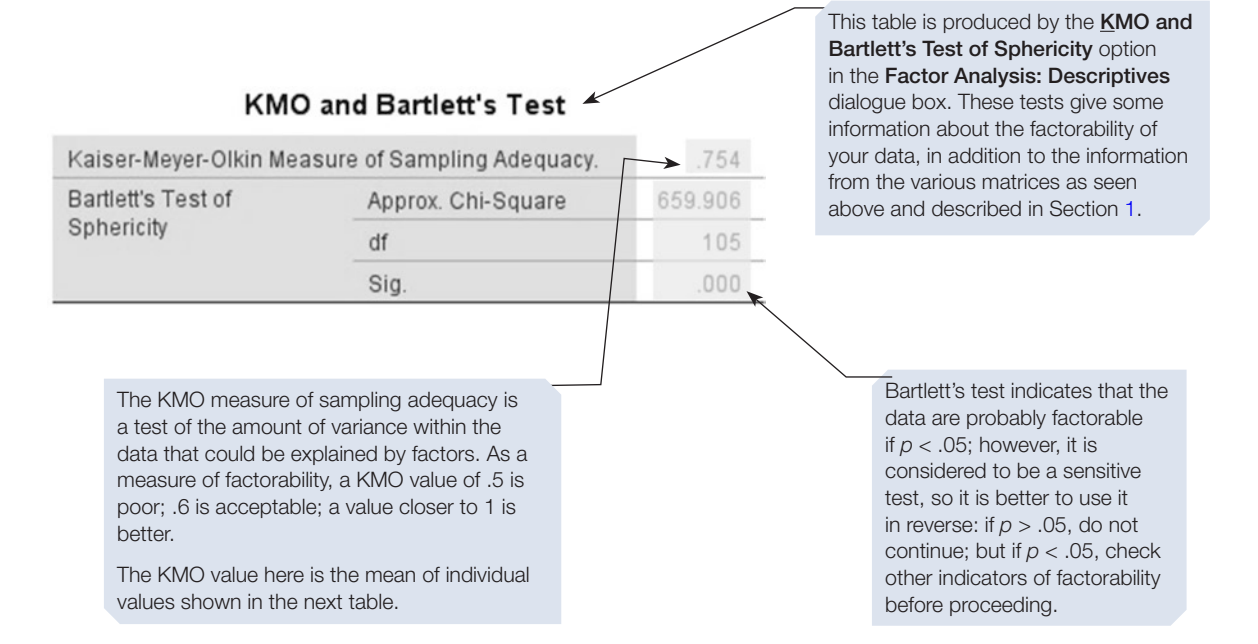

This table is produced by the **Anti-image** option in the Factor Analysis: Descriptives dialogue box. The upper matrix contains negative partial covariances, and the lower matrix contains negative partial correlations. This is the whole table shrunk to fit. Below is an annotated section of the lower matrix.

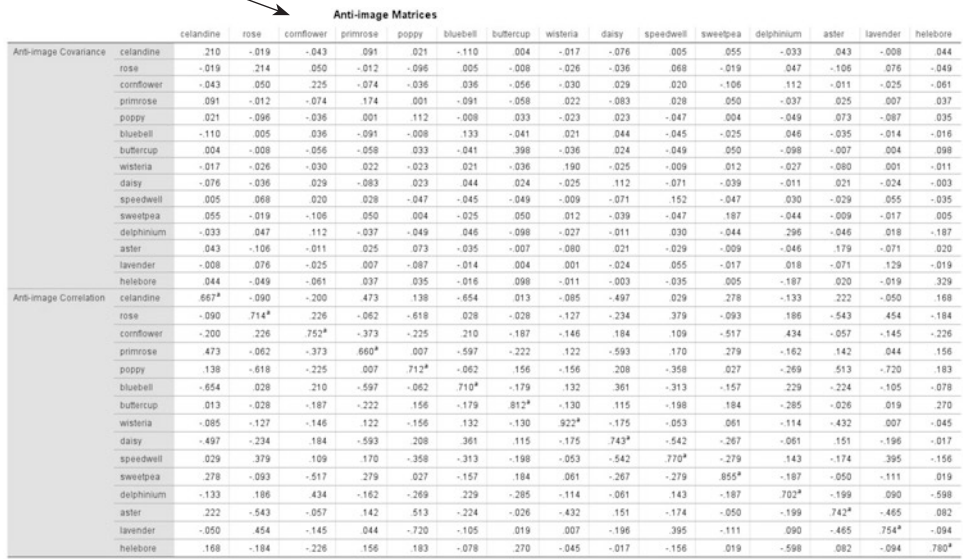

a. Measures of Sampling Adequacy(MSA)

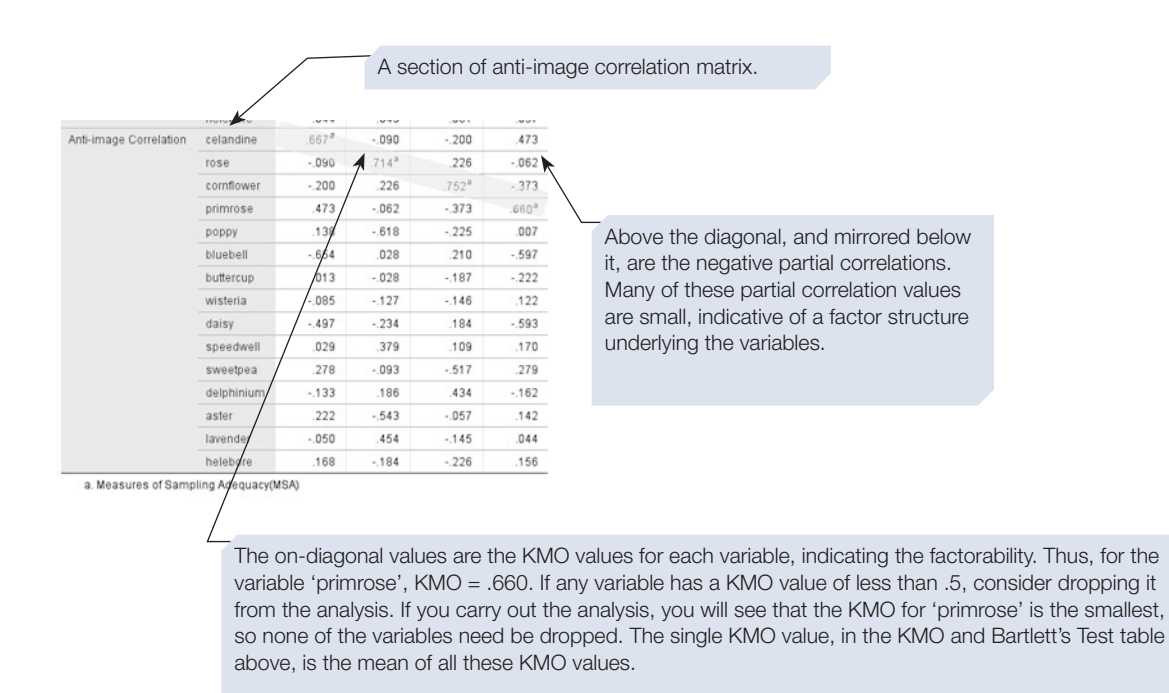

The matrices above were all described in Section [1](#page-388-0). The remaining tables in this factor analysis output are mostly new to you.

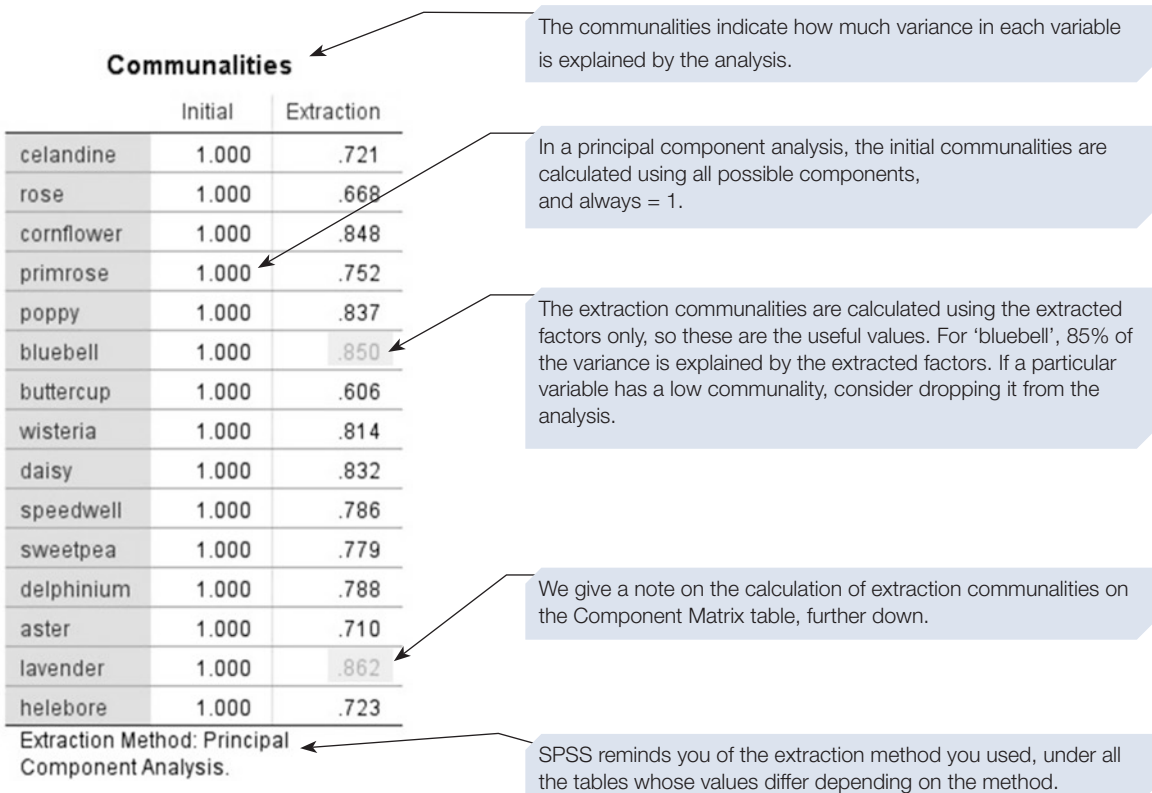

This table summarises the total variance explained by the solution to the factor analysis. Here, it is shrunk to fit; each third of it is reproduced below, and annotated.

This is the first part of the output that gives a clear indication of the solution, in terms of how many factors explain how much variance. The previous tables and matrices are important, though, for indicating whether the solution is likely to be a good one.

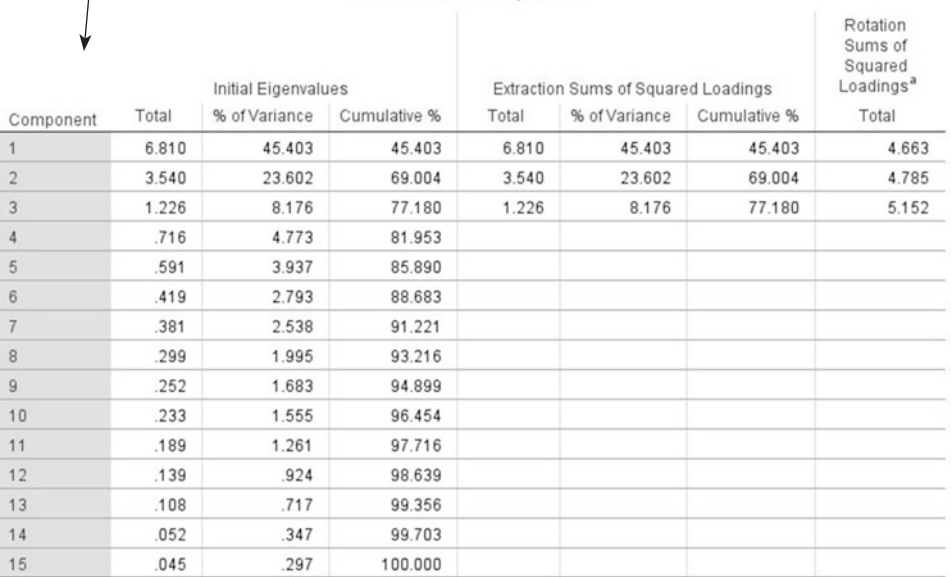

#### **Total Variance Explained**

Extraction Method: Principal Component Analysis.

a. When components are correlated, sums of squared loadings cannot be added to obtain a total variance.

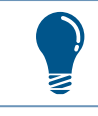

In this type of table, the rows relate not to variables but to factors/ components.

Below are the three sections of the Total Variance Explained table.

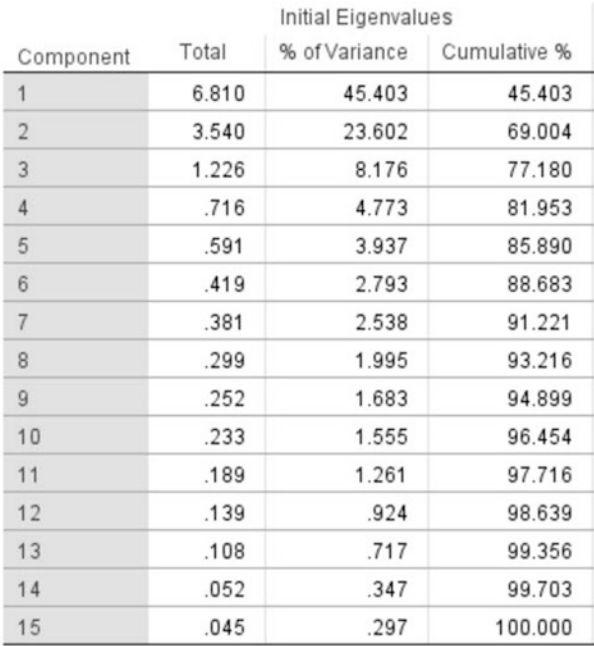

The left section contains initial eigenvalues: the eigenvalues for all possible components, ranked in order of how much variance each accounts for

There are 15 possible components: the same as the number of variables entered into the analysis, but that does not mean that each variable is a component.

For each component, the total variance that it explains on its own (its eigenvalue) is followed by the variance that it explains expressed as a percentage of all the variance, then by the cumulative percentage.

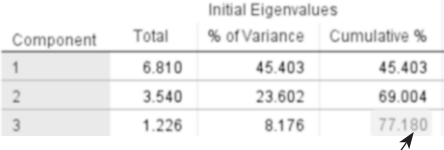

The three extracted components together explain 77.2% of variance.

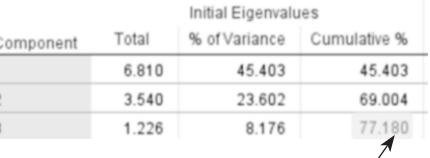

The middle section contains information for those components with eigenvalue > 1.0: in this example there are three such components.

These values are called extraction values, because they are calculated after extraction of components. Note that, in principal component analysis, these values are the initial values (the frst three rows above).

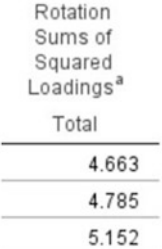

The right section of the output table shows the values for the extracted components after rotation has been carried out. (This section only appears if you request rotation, and may differ depending on the rotation method.)

Note that the eigenvalues have changed. Relative percentages and cumulative percentage of variance explained are not given for this rotation method.

a. When components are correlated, sums of squared loadings cannot be added to obtain a total variance.

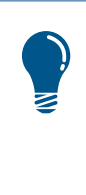

The fact that three components have been extracted is neat; to that extent, the factor analysis might support our hypothetical aesthete's view. We do not yet know, however, what the factors represent. For example, they could represent not the type of fower but the colour of the fowers (pink, blue and yellow). Nor do we yet know which variables will be associated with which of the factors. So, rejoicing should be postponed.

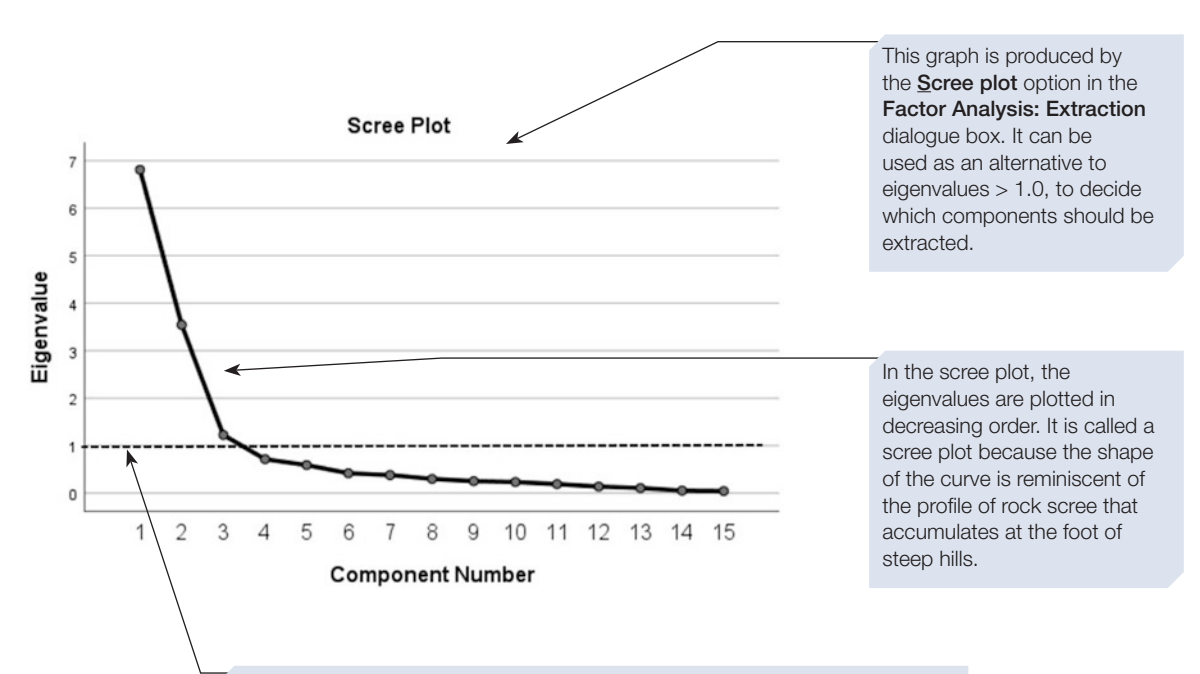

This dotted line, which we have superimposed, indicates the approximate point at which the scree plot 'breaks' between the steep and shallow parts of the slope: components above that point would be chosen. In this example, three factors are indicated, which concurs with the choice made on the basis of selecting factors with eigenvalues greater than 1. Some authors suggest that the next factor should also be included (giving four in this example): see Cooper (2010, 287–8) for discussion.

# Component Matrix<sup>a</sup>

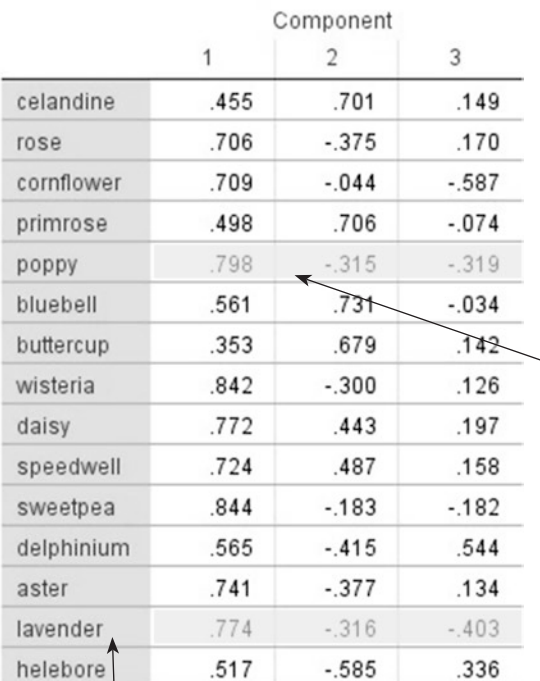

This is a table of the factor loadings *before* the rotation is carried out.

Each column shows the loading of each variable on that component. The loading can be thought of as the correlation between the component and the variable: thus, the larger the number, the more likely it is that the component underlies that variable.

Note that some loadings are positive and some negative: we will mention this in Section [3.](#page-415-0)

The variable 'poppy' has:

quite a strong loading (.798) on component 1 a medium loading (–.315) on component 2 a medium loading (–.319) on component 3.

These loadings may be useful for seeing the pattern of which variables load most strongly onto which factors: almost always a rotation will be used, however, and then the pattern becomes clearer. In particular, the negative loadings here may be an artefact of the method of calculation (Kline, 1994, 39).

Extraction Method: Principal Component Analysis.

a. 3 components extracted.

The extraction communalities, in the Communalities table above, are calculated using the formula Σ*x*2, where *x* is the factor loadings in this table. Thus, for 'lavender':

 $(.774)^{2} + (-.316)^{2} + (-.403)^{2} = .862$ 

As stated above, the size of the communality indicates how much of that variable's variance is explained by the solution to the factor analysis.

This table is produced by the Reproduced option in the Factor Analysis: Descriptives dialogue box. The upper matrix contains the reproduced correlations and the lower matrix contains the residuals. This is the whole table shrunk to ft. Underneath is an annotated section of each matrix.

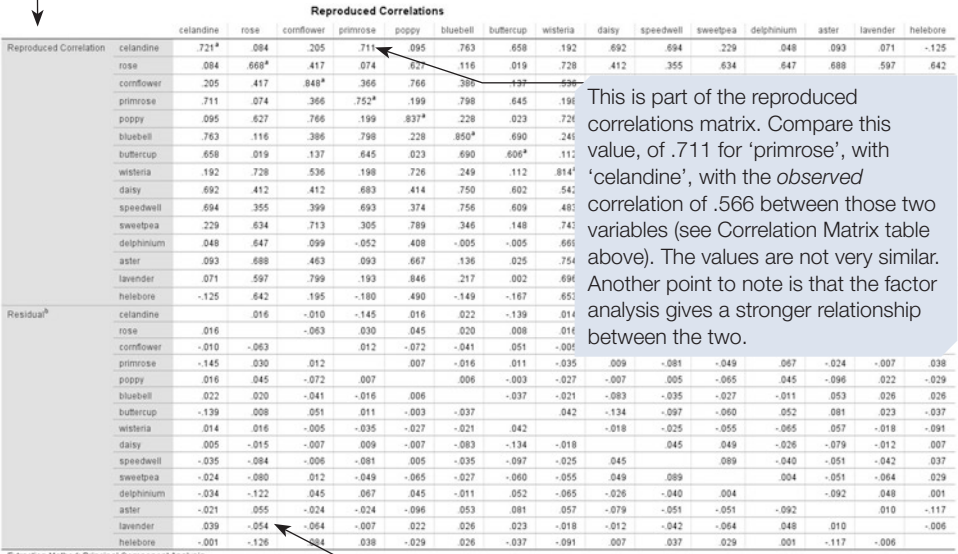

Extraction Method: Principal Component Analysis.<br>a. Reproduced communalities

b. Residuals are computed between observed and reproduced co. redundant residuals with absolute values greater than 0.05. There are 35 (33.0%) n

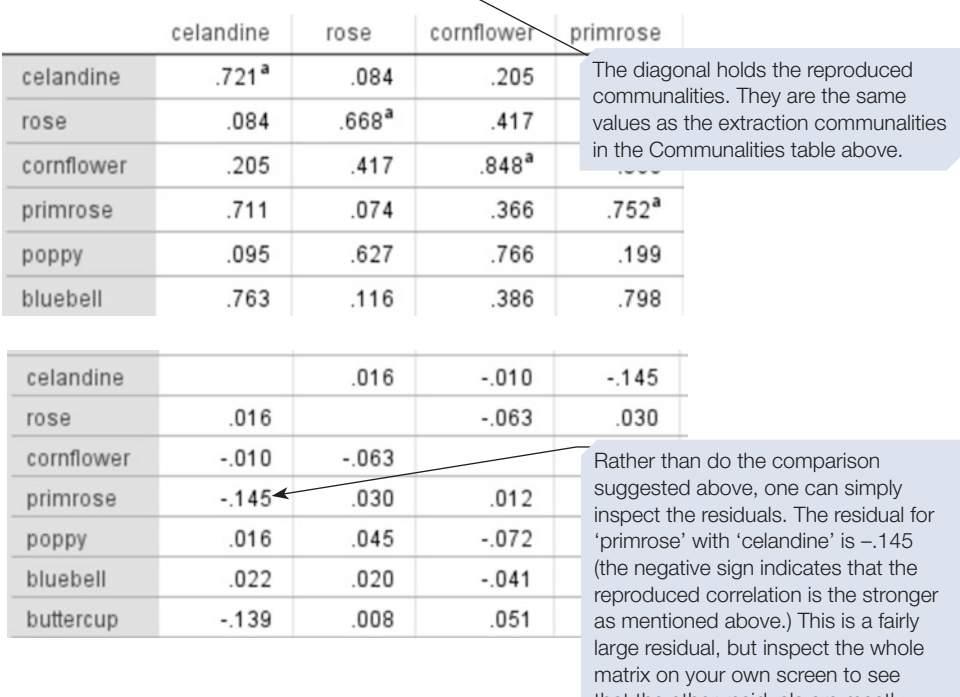

that the other residuals are mostly small. That most residuals are small is another indication of factorability, and it is also an indication of a good factor analysis solution.

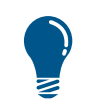

Note that the contents of the Reproduced Correlations table are calculated after the factor extraction has been carried out, so the values will vary depending on how many factors were extracted.

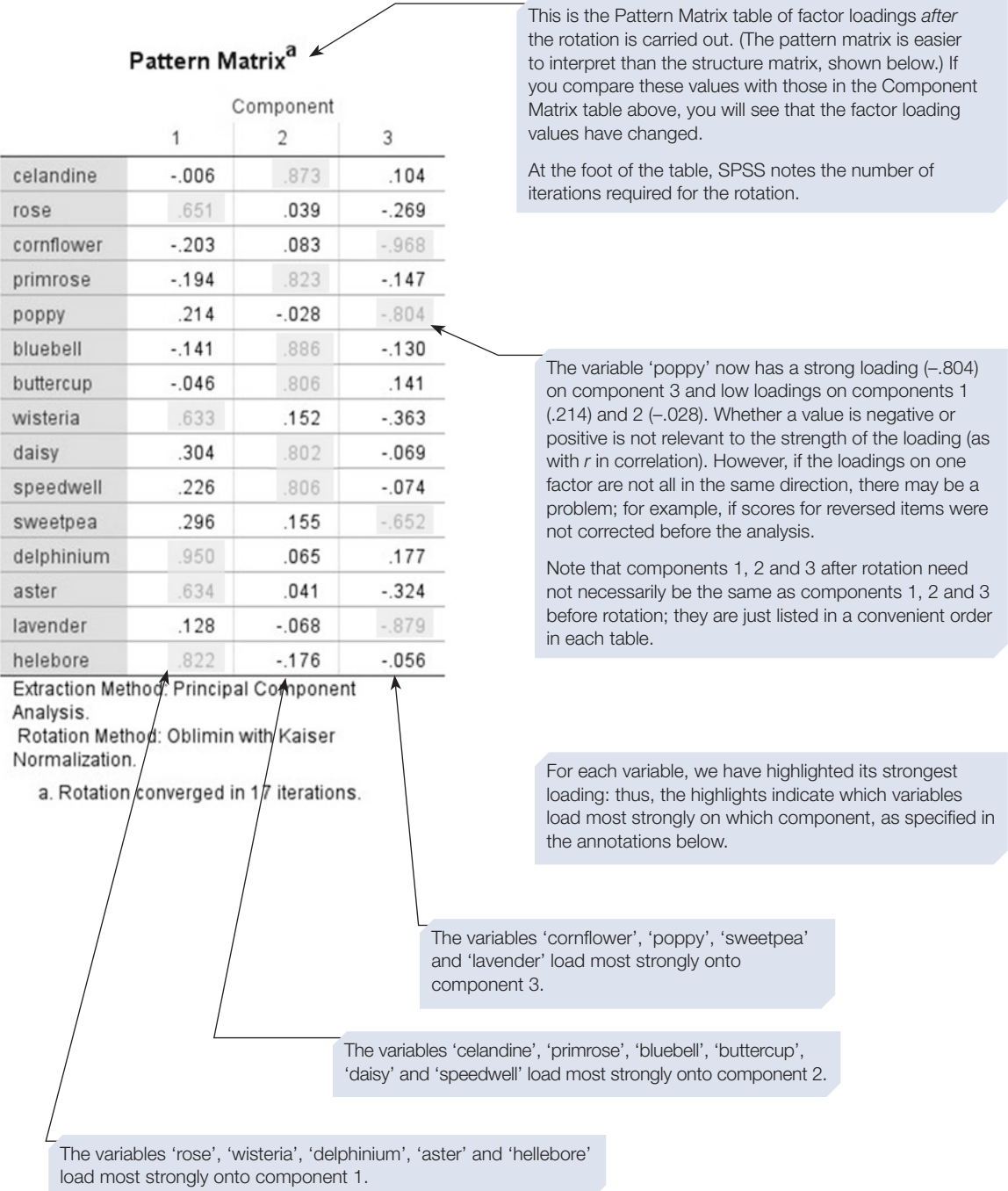

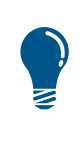

We have shown you the Pattern Matrix table in the layout above to demonstrate all the factor loadings. SPSS will, however, display output in a more easily interpretable layout. See description of the Options dialogue box in Section [3](#page-415-0).

#### **Structure Matrix**

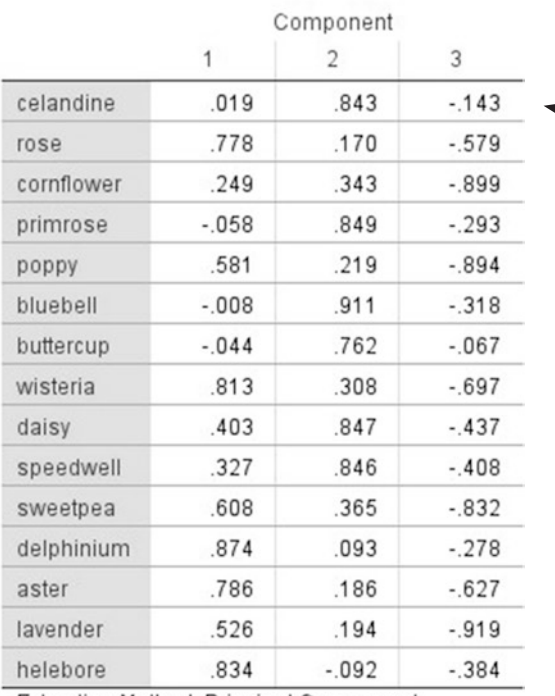

The Structure Matrix table gives the correlations between factors and variables; whereas the Pattern Matrix table (above) gives the unique relationship between each factor and each variable excluding the overlap between factors. The Pattern Matrix table is easier to interpret in terms of which variables load onto which factors.

Extraction Method: Principal Component Analysis.

Rotation Method: Oblimin with Kaiser Normalization.

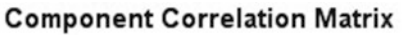

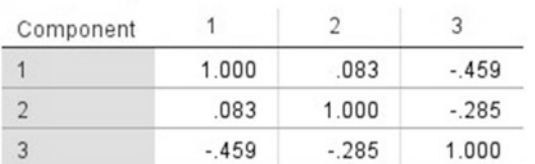

#### Extraction Method: Principal Component Analysis.

Rotation Method: Oblimin with Kaiser Normalization.

This table gives the factor transformation matrix that was used to carry out the rotation used to derive the rotated factors. See texts recommended in Section [1](#page-388-0).

Under this and the two previous tables, SPSS reminds you of the rotation method that you used.

# Considering the results

Once you have inspected the Pattern Matrix table (above) to see which variables load on which factors, you need to think about what the variables have in common. This will help you to identify what the underlying potential factor (or psychological construct) might be, and decide on a suitable name to describe each factor. The extracted factors may, or may not, be the same as the factors you were expecting. If we now compare the pattern of loadings in the table with the aesthete's initial suggestion, we can see that there is close agreement, with just one variable on a diferent factor. Use caution, however; the dimensions that were suggested (liking for *types* of fower) may not be the true factors. To be more certain, you should carefully check the characteristics of the questions/items that measure your variables, and consider all possibilities and alternative explanations. In the results section of a report, you could write about the outcome of the analysis as shown below. You could incorporate more tables (e.g. the pattern matrix) or values (e.g. the factor loadings; KMO) to illustrate your points as necessary. If you have used principal component analysis, then do ensure that you refer to that in your report, and not factor analysis.

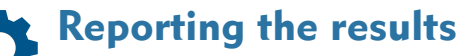

In a report you might write:

The data were analysed by means of a principal component analysis, with direct oblimin rotation. The various indicators of factorability were good, and the residuals indicate that the solution was a good one. Three components with an eigenvalue greater than 1.0 were found; the scree plot also indicated three components. The components can be thought of as representing liking for different types of fowers: component 1 – formal garden flowers; component 2 – wild flowers; component 3 – cottage garden flowers. The component loadings are shown in Table 13.1.

**Table 13.1** The components found by principal component analysis, and the variables that load on them

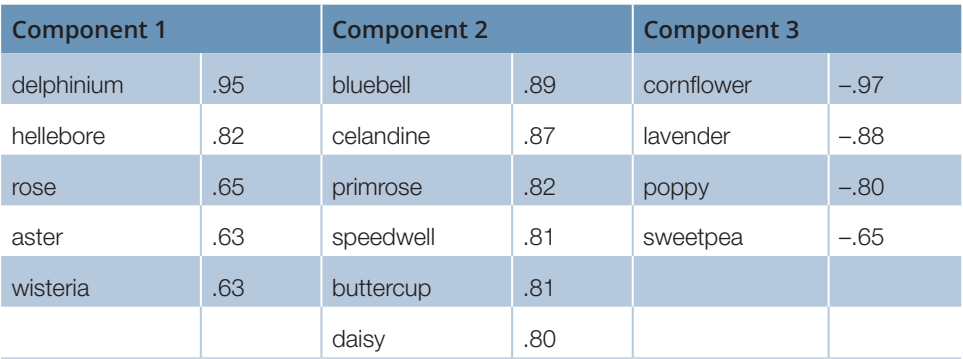

# <span id="page-415-0"></span>Other options from the Factor Analysis: Descriptives dialogue box

#### **Determinant**

The **Determinant** option is in the **Correlation Matrix** section of the **Factor Analysis: Descriptives** dialogue box. If you select it, the value of the determinant will be printed underneath the Correlation Matrix table (as shown below). Its value is an indication of whether factor analysis methods other than principal component analysis can be used. Its value must not be zero. If it is zero, the correlation matrix cannot be inverted (see below).

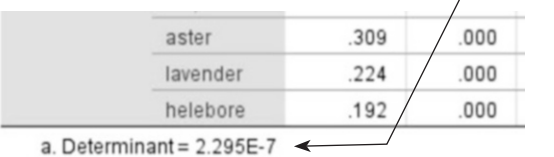

The determinant will be printed at the bottom left of the Correlation Matrix table. NB: The determinant may be printed to three decimal places, instead of in exponential format. If so, this determinant would appear as .000 (see tip box).

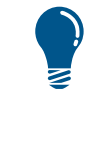

Whether the determinant is printed to three decimal places or in exponential format depends on a setting on the **Edit, Options, General** tab. On that tab, in the Output area, the  $N_2$  scientific notation for small numbers in tables allows you to select this; however, for numbers with three or more zeros following the decimal point, exponential format is more useful.

#### Inverse

The **Inverse** option produces the Inverse of Correlation Matrix, a complete matrix for all the variables. A section of it is shown below.

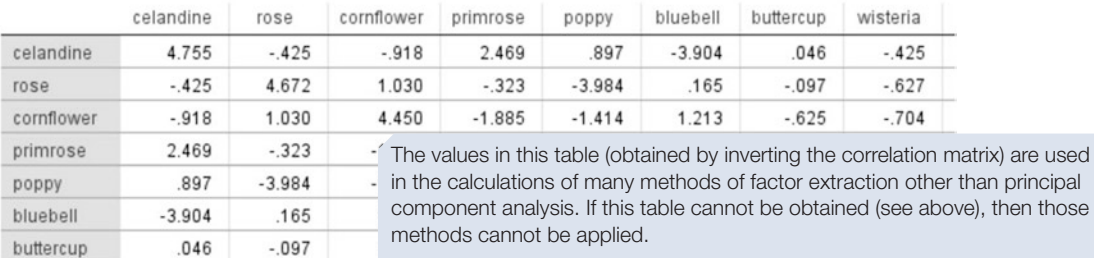

#### **Inverse of Correlation Matrix**

CHAPTER 13 CHAPTER 13

The details of matrix determinants and inverses are not covered in this book. See Tabachnick and Fidell (2014, 23–32).

# Other options from the Factor Analysis: Extraction dialogue box

#### Method

You can choose from the various methods of extracting factors that SPSS allows. To make a sensible choice, you will need to read up about each of the methods. Here we make just a few points.

Principal component analysis, shown in Section [2](#page-399-0), tends to be the most robust method. Remember, though, that components are distinct from factors (Kline, 1994) and that principal component analysis and factor analysis are somewhat diferent things. Nonetheless, with large matrices, there is little diference between the solutions from diferent methods (Kline, 1994). Furthermore, if a factor analysis solution is stable, then you should obtain similar results regardless of the extraction method used (Tabachnick and Fidell, 2014). Cooper (2010), however, stresses that, because principal component analysis always gives larger loadings than other methods, some rules of thumb may be misleading with this method.

The SPSS output from each of the other methods looks similar to the output from principal component analysis. The values in the particular tables that show the results of the factor extraction will, of course, difer at least slightly between methods. Some other diferences and similarities are:

- 1. The word 'component' is replaced by the word 'factor' for all other methods.
- 2. The same tables are produced, except that for both generalised least squares and maximum likelihood methods, SPSS prints a Goodness-of-ft Test table that can be used to test hypotheses about the number of factors. See Kline (1994) for information about this use of the goodness-of-ft test. If you change the number of factors to be extracted, you may also need to increase the **Maximum Iterations for Convergence** in the **Factor Analysis: Extraction** dialogue box to allow the Goodness-of-ft Test table to be produced.
- 3. Communalities table:
	- a. Initial communalities have a value of 1.0 in principal component analysis. In all other methods they are less than 1.0, because those methods explain the variance that is shared between all the variables (common variance) and attempt to eliminate other variance (error variance and unique variance).
	- b. Extraction communalities are calculated from the factor matrix in the same way as they are from the component matrix, except for generalised least squares.
- 4. Total Variance Explained table:
	- a. The **Initial** part of the table will hold the same values for all methods of extraction because it shows how all the variance could be explained.
	- b. In the **Extraction Sums of Squared Loadings** part of the table, for principal component analysis the row values are identical to the **Initial Eigenvalues** row

values for each component because that method explains all the variance for the extracted factors. For the other methods, the row values here difer from the **Initial Eigenvalues** row values because these methods explain common variance and eliminate other variance.

#### Extract options

Two mutually exclusive options, described next, by which you can afect how many factors will be extracted are presented in the lower half of the **Factor Analysis: Extraction** dialogue box. Either of these options may be useful for your fnal analysis or for obtaining information on more of the initial factors. You will need to use one of those options if you wish to inspect 'extracted factor' information (e.g. the factor loadings) for more factors than may be extracted using the default values. That information may also be useful if you want to compare factors from your data with those obtained in previous research on the same variables. In any report, you should comment on how the number of factors to be extracted was decided upon.

The frst option is to change the minimum eigenvalue, normally set at 1. The eigenvalue varies according to the number of variables entered, so it is not a robust guide for the number of factors to extract. The second option is to set the number of factors (you could do that after inspecting the scree plot).

# Other options from the Factor Analysis: Rotation dialogue box Method

The default setting is **None**, for no rotation. The technique of rotation, however, was devised in order to simplify the solution to the factor analysis. Thus, you would normally select one of the rotation methods that SPSS allows, from the **Factor Analysis: Rotation** dialogue box. SPSS provides orthogonal rotation methods (**Varimax**, **Eqamax** and **Quartimax**) and oblique rotation methods (**Direct Oblimin** and **Promax**). As Kline (1994) pointed out, psychological constructs are likely to be correlated with one another. Of the oblique rotation methods, he recommends using **Direct Oblimin,** and we used this for the analysis described in Section [2](#page-399-0).

If you require an orthogonal method, **Varimax** is normally thought to give rotated factors that are the easiest to interpret. The **Varimax** output difers somewhat from that for **Direct Oblimin**, in the following ways:

- 1. In the Total Variance Explained table, the Rotation section has three columns as percent and cumulative percent of variance are included.
- 2. There is a single Rotated Component Matrix table in place of the Pattern Matrix and the Structure Matrix tables.

#### **Display**

If you select a rotation method, then **Rotated solution** is also selected; don't unselect it, as it provides the tables that contain the solution.

If you select **Loading plot(s)**, SPSS draws a graph of the variables on the factor axes (up to a maximum of three factors). If you have requested a rotation, then the axes represent the rotated factors.

# Factor Analysis: Options dialogue box

As mentioned in Section [2,](#page-399-0) the **Factor Analysis: Options** dialogue box allows you to specify missing values, and control the appearance of part of the output, as described next.

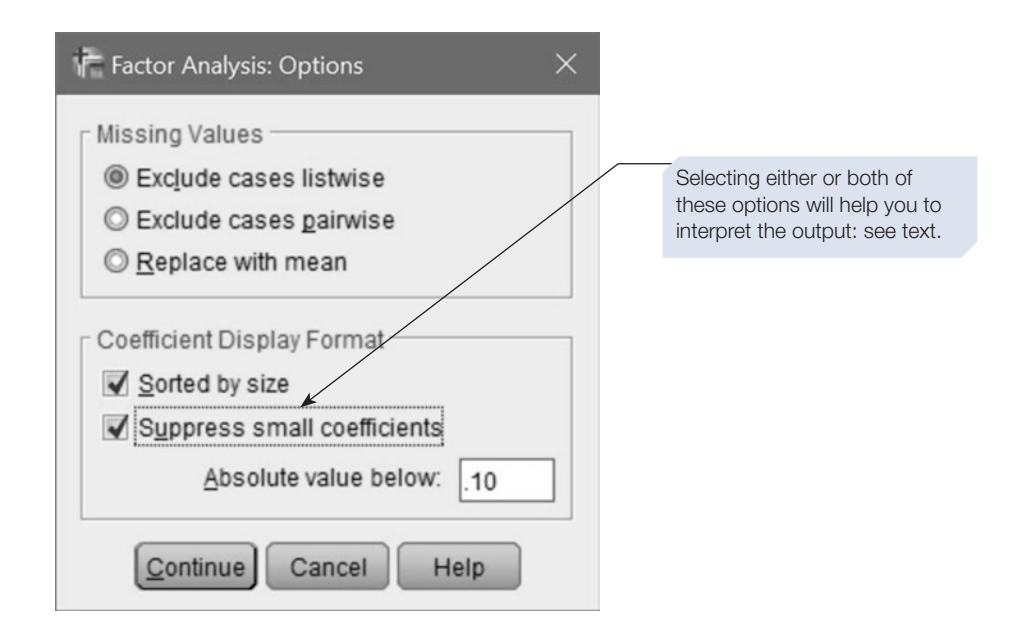

#### **Coefficient Display Format**

Two useful options here can make the output much easier to interpret. If you select **Sorted by size,** then, in the relevant tables (Component Matrix, Pattern and Structure Matrix), the variables will be sorted according to their factor loading size for each factor. If you select **Suppress absolute values less than**, then small factor loadings will be omitted from those tables. Once you have selected that option, the number can be changed, but the default of .10 seems sensible. You could try those options, and compare your output with the tables we have shown in Section [2.](#page-399-0)

# Negative and positive factor loadings

Just as bivariate correlation coefficients can be positive or negative, so can factor loadings. A trivial example is when an item that taps a particular psychological construct is reversed (to avoid participant response bias). Such items should be reversed before analysis (see Chapter [4,](#page-99-0) Section [10](#page-99-0)). For factor loadings after rotation, you should note <span id="page-419-0"></span>whether they are negative or positive. Negative loadings prior to rotation may be an artefact of the method of calculation used to extract factors (Kline, 1994, 39).

### R factor analysis

R factor analysis is regular factor analysis, carried out on correlations between variables, as we have described in this chapter. There are other types of factor analysis in which other things are factored. For example, Q factor analysis uses correlations between participants (the rows and columns in the data fle have to be reversed). More information on this and other types of factor analysis can be found in Kline (1994).

# Section 4: RELIABILITY ANALYSIS FOR SCALES AND QUESTIONNAIRES

Anyone can produce a scale, and if the guidelines on writing items available in the literature are followed, then the individual items should be acceptable. There are many existing psychological scales, however, and it is unlikely that you cannot fnd one that assesses the construct/s in which you are interested. Moreover, it is considered better to use an existing scale than to produce another, as researchers can then compare fndings from diferent samples and situations. For many existing scales, reliability information has been published. Nonetheless, cultural diferences, or changes in language over time, or simply sample and situation diferences, may afect a scale. Thus, whether you are constructing a scale or using an existing one, it is good practice to analyse the data for reliability and dimensionality. Many issues surrounding the use of scales are beyond the scope of this book. We recommend: Cooper (2010, particularly Chapters 15 and 18); Fife-Schaw (2012); Rust (2012); and John and Benet-Martinez (2014). Here, we only consider reliability, and dimensionality (Section [5\)](#page-425-0).

Test–retest reliability involves testing the same participants with the same scale on two separate occasions, and calculating the correlation between the two sets of scores. It assesses the stability of a scale across time. Parallel forms, or parallel tests, describe the situation in which more than one version of a scale is available, designed to measure the same construct. To assess how similar they are, one would administer them to the same participants at the same time and correlate the scores. Internal consistency is the type of reliability we are concerned with here.

### Internal consistency

If items within a scale are intended to measure aspects of the same construct, then they should all be fairly strongly correlated with each other. One way of assessing this is to correlate every item with each of the other items and inspect the matrix. Measures of internal consistency have been developed, however, which greatly simplify this process. *Split-half reliability* is an early measure, in which responses for two halves of the items are summed and then the correlation between them is calculated. Which items should go in which half, however, is a matter of debate. *Cronbach's alpha*, also

called 'coefficient alpha', became easy to obtain with increasing computer power. It is related to the mean correlation between each pair of items and the number of items in the scale. It is the most commonly reported measure, with a rule of thumb that a scale should have a minimum Cronbach's alpha value of .7. It does have drawbacks, however. For example, even if a scale does have a high alpha, some individual items may be poorly correlated with the others. Thus, we should also inspect other information in the SPSS output. In the annotations below, we describe how to use three particular values, which are provided for each item:

- 1. The *part–whole correlation* (or *item–total correlation*), which is the correlation between each item and the sum of the other items.
- 2. The *squared multiple correlation* for each item; that is, the  $R<sup>2</sup>$  obtained if the item is entered into a multiple regression as the criterion variable with all the other items as predictor variables.
- 3. The value of Cronbach's alpha for the scale if a particular item is deleted.

In addition to reliability, we should also assess whether a scale is unidimensional (see Section [5\)](#page-425-0).

### How to perform a reliability analysis

Before you start on this section, you should run through Chapter [4](#page-99-0), Section [10](#page-99-0). You will need data fle 'ScaleV3.sav' based on Larsen's (1995) Attitudes Toward Recycling (ATR) scale, saved in the last exercise in that section. Remember that normally you would need many more cases. Below we demonstrate two of the ways of measuring reliability.

Start by clicking on **Analyze > Scale** > **Reliability Analysis**. The **Reliability Analysis** dialogue box will appear (as shown below). Follow the instructions.

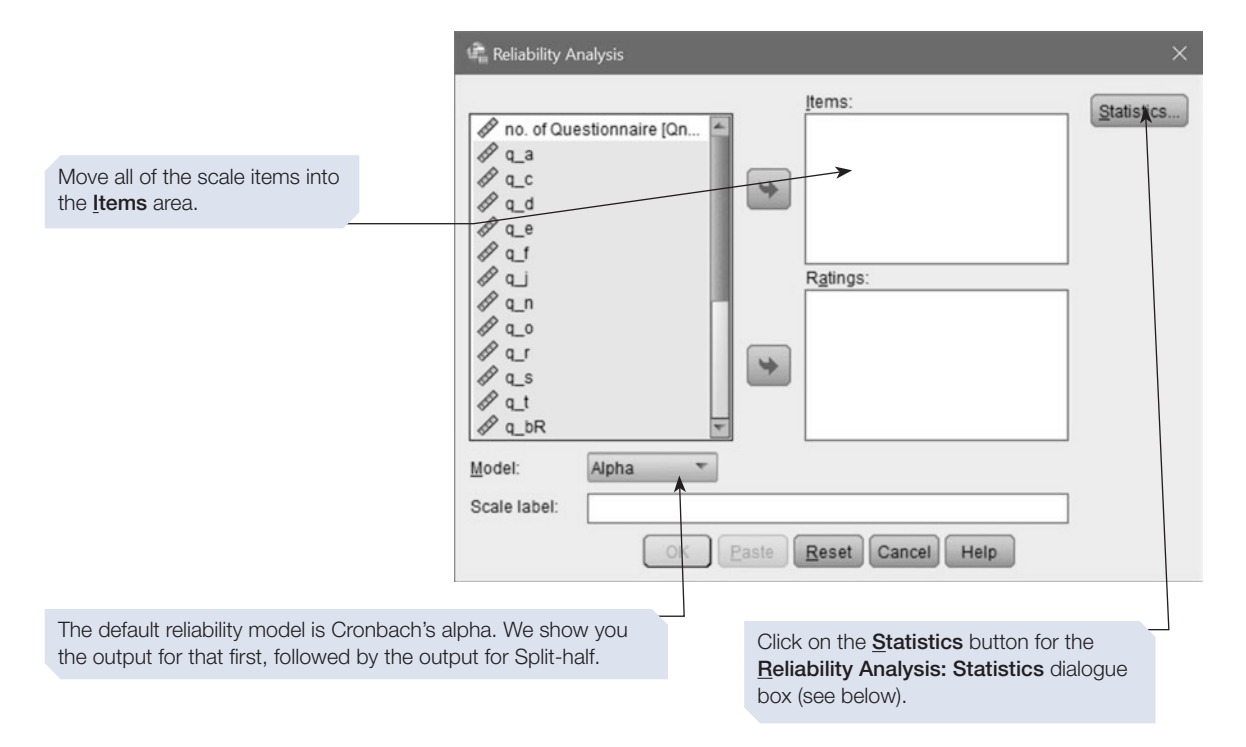

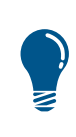

The **Reliability Analysis: Statistics** dialogue box has a number of useful options for the purpose of checking scales. Otherwise, SPSS only gives output for the reliability measure that you request under Model.

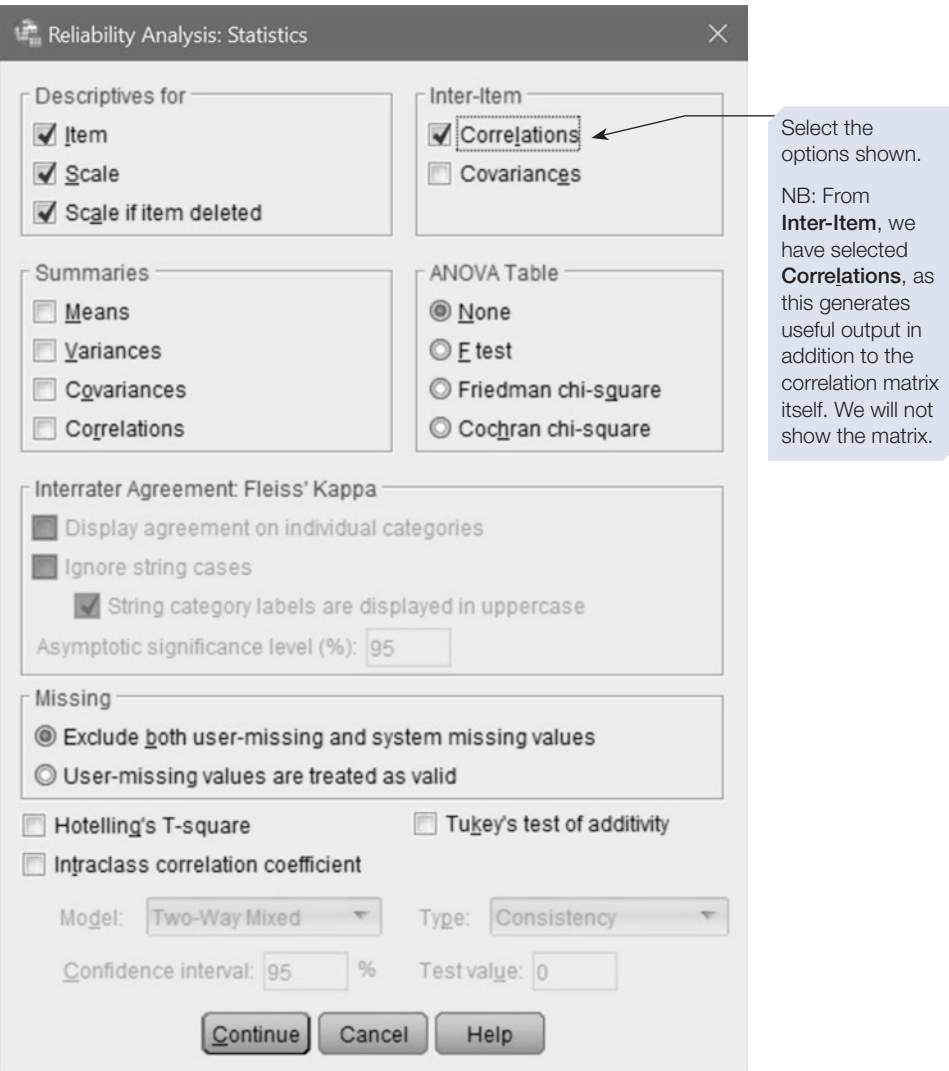

Click on **Continue**, then on  $\boxed{\phantom{a}$  . The output is shown below.

# SPSS output for reliability analysis with Cronbach's alpha

Obtained using menu item: Scale > Reliability Analysis (model = alpha)

#### **Scale: ALL VARIABLES** This summary table shows the valid cases. Any cases with missing data are excluded **Case Processing Summary** listwise from the analysis. % N Cases Valid 48 96.0 Excluded<sup>a</sup>  $\overline{2}$  $4.0$ Total 50 100.0 a. Listwise deletion based on all variables in the procedure. Cronbach's alpha for the scale is .899. This suggests that the scale has good reliability overall, but we still need to **Reliability Statistics** check individual items (see next page). Cronbach's Alpha Based This measure is based on the on assumption that the variances Cronbach's Standardized of each item are equal; not Alpha Items N of Items necessarily a valid assumption. It is printed if you request .899 .907 20 any Inter-Item options in the Reliability Analysis: Statistics dialogue box.

The subsequent tables are obtained from options in the **Reliability Analysis: Statistics** dialogue box.

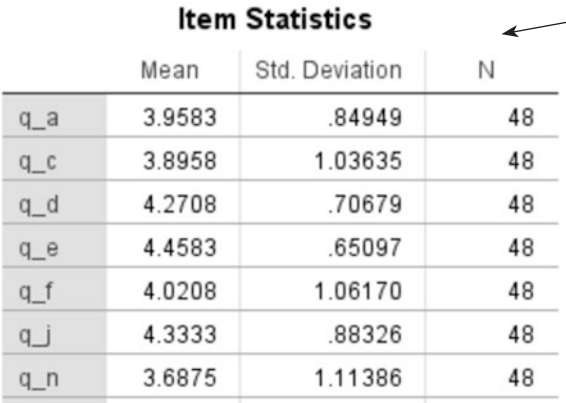

This table (a section only shown here) is from the **Item** option in Descriptives for.

We requested **Correlations** from **Inter-Item** in the Reliability Analysis: Statistics dialogue box above. A table called the Inter-Item Correlation Matrix is produced, and would normally appear here. We have omitted it, but you could inspect those correlations.

This table is from the **Scale if item deleted** option in **Descriptives for**, except for the Squared Multiple Correlation column, which is produced if you also select any **Inter-Item** option.

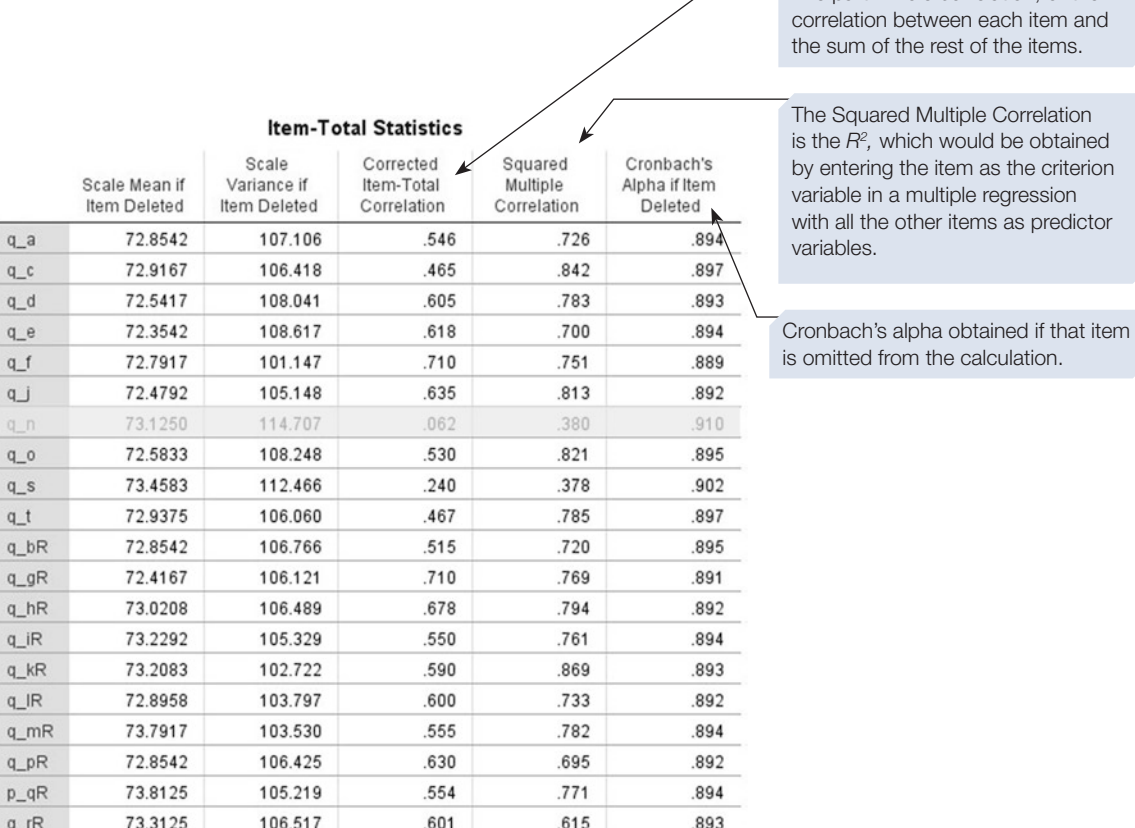

For item 'q\_n', there are strong indications that it is not a consistent part of the scale: the part–whole correlation is very low (.062),  $R^2$  is also low (.38), and Cronbach's alpha is increased to .91 when this item is deleted. Thus, this item would be a strong candidate for either being deleted from the scale, or being rewritten.

NB: Cronbach's alpha including 'q\_n' is .899 (shown in output above). That is well above the rule of thumb of .7 for a reliable scale. Thus, this example is a good illustration of the point that Cronbach's alpha alone may be insufficient to be sure of the reliability of all items in the scale.

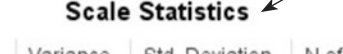

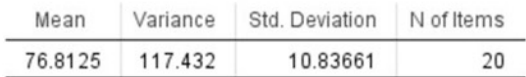

This table of descriptives, for the sum of responses for the whole scale for each participant, is from the Scale option in Descriptives for.

 $\sqrt{\ }$  The part–whole correlation, or the

# Acting on the results

If this was the fnal scale, you could write: 'Cronbach's alpha for the ATR scale from the current sample was .90'. If you were assessing the scale, you would also describe other attributes from the SPSS output. For these results, however, you would consider deleting or rewriting item 'q\_n', probably item 'q\_s' and possibly others. If you delete items, you must repeat the reliability analyses on the remaining items. Additionally, you should consider dimensionality of the scale (Section [5](#page-425-0)).

### SPSS output for reliability analysis with split-half Obtained using menu item: Scale > Reliability Analysis (model = split-half)

In the **Reliability Analysis** dialogue box, select **Split-half** instead of **Alpha** from **Model**. Only those tables that difer from the output previously illustrated are shown here.

The items in each half are shown beneath this table. The first 10 variables you moved into the Items box of the Reliability Analysis dialogue box are put into the first half, and the remaining 10 into the second half.

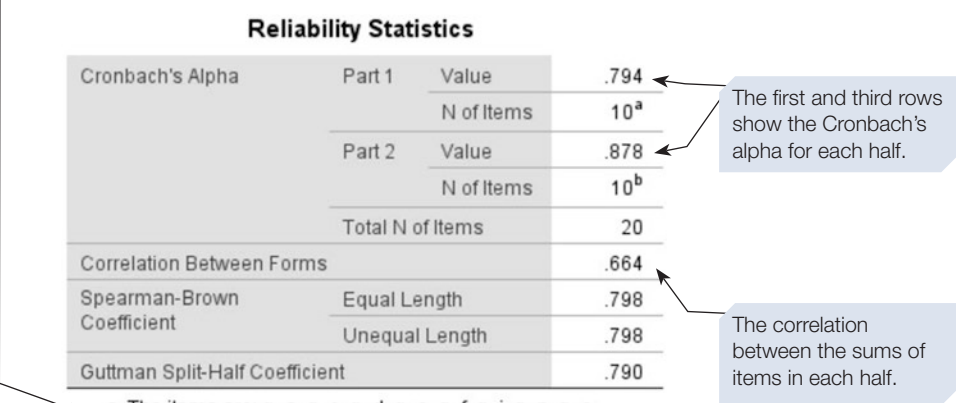

a. The items are: q\_a, q\_c, q\_d, q\_e, q\_f, q\_j, q\_n, q\_o,  $q_s, q_t$ 

b. The items are: q\_bR, q\_gR, q\_hR, q\_iR, q\_kR, q\_lR, q\_mR, q\_pR, p\_qR, q\_rR.

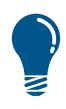

You can control which items go into which half by, in the Reliability Analysis dialogue box, moving the variable names across one at a time in the order you wish. This procedure can be useful if you wish to compare different combinations of items. When assessing scale reliability, however, Cronbach's alpha is more often used than split-half reliability.

Scale Statistics

<span id="page-425-0"></span>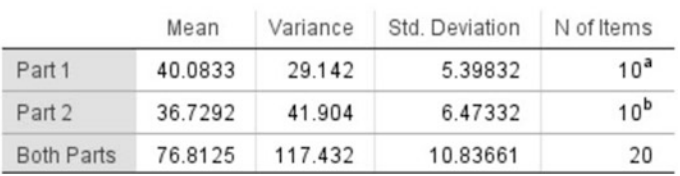

The Scale Statistics table holds descriptives for the sum of responses from each half, in addition to those for the whole scale.

### Section 5: DIMENSIONALITY OF SCALES AND QUESTIONNAIRES

We will describe two ways in which you can use an analysis of the dimensionality of a scale. Relevant references are given at the beginning of Section [4.](#page-419-0) First, if you want a scale in which all items assess a single construct, you can assess how strongly each item loads onto a single component. Weakly loading items would be discarded or rewritten. Second, to assess whether there is more than one construct underlying the scale, you can carry out a component or factor analysis to determine the structure. You could then use the items that load strongly on separate components as subscales. (You would need to assess the reliability of each subscale separately.) Ensuring that a scale is unidimensional, or that subscales are identifed, is an aspect of construct validity.

Before you work through this section, you should be familiar with the content of Sections [1](#page-388-0)–[3.](#page-415-0) Also, if you have not yet done so, you should run through Chapter [4,](#page-99-0) Section [10](#page-99-0), as you will need data fle 'ScaleV3.sav', from the last exercise in that section. We will show you the procedure with principal component analysis, but it may be more appropriate to use a factor analysis; for example, alpha factoring. Remember that in reality you would normally need many more cases than in this example, and with the data fle that we are using, alpha factoring does not converge (does not produce a solution) when one factor is requested.

# To identify those items that load on a single component

Enter the items into a principal component analysis (Section [2](#page-399-0)). For this purpose, the only settings you need to make are as follows:

- 1. In the **Factor Analysis: Extraction** dialogue box, select the option **Fixed number of factors**, then type 1 in the **Factors to extract** feld.
- 2. In the **Factor Analysis: Options** dialogue box, select for **Sorted by size**.

For this purpose, two tables are important. An extract both of which are shown on the next page.

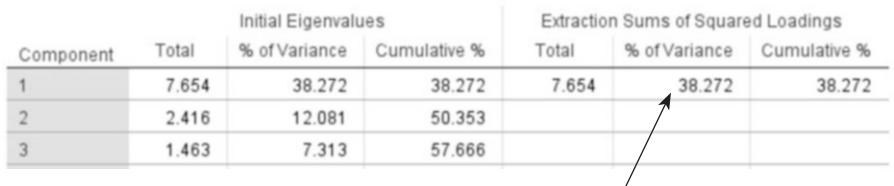

#### **Total Variance Explained**

Note: the largest component explains only 38% of the variance.

extracted.

 $\overline{\phantom{a}}$ 

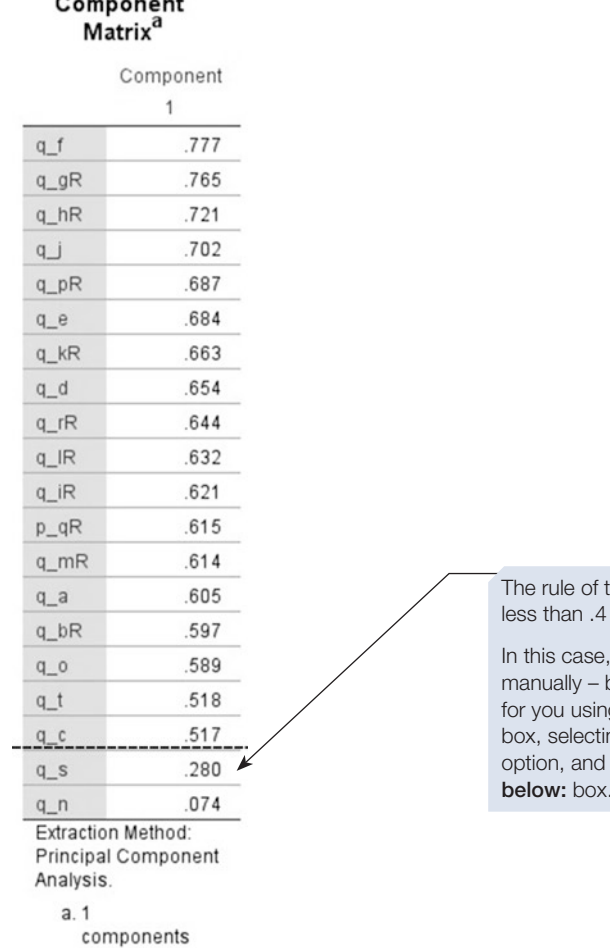

thumb is that items with loadings of should be discarded.

we can discard these questions but you can also ask SPSS to this g the Factor Analysis: Options ng the Suppress small coefficients typing 0.4 into the Absolute value below: box.

### Acting on the results

From this analysis, we would either discard items 'q\_s' and 'q\_n', or rewrite them. Note that these items were also identifed in the reliability analysis (Item–Total Statistics table above).

If items are *discarded* (i.e. removed from the data fle or questionnaire), another analysis should be carried out on the data for the remaining items, as factor loadings will change somewhat. For these data, you will fnd that the variance explained by the largest component increases to 42%, and the loadings of the remaining 18 items are still all above .5. You could then use the scale data (for the 18 items) in other analyses, as long as you cite the reliability and dimensionality results in your report. You must be aware, however, that another sample may give diferent reliability and dimensionality results.

If you were constructing a scale, you might decide to *rewrite* items instead of just deleting them; then data from a new sample must be collected with the new version of the scale. Data from the new version must then be subjected to reliability and dimensionality analyses. Thus, scale construction/modifcation is an iterative process.

### To assess the structure of items within a scale

Enter all 20 items into a principal component analysis or factor analysis. For this purpose, we carried out the analysis in the way described in Section [2](#page-399-0), except that:

- In the **Factor Analysis: Options** dialogue box, we selected for **Sorted by size**.
- We selected **Promax** in the **Factor Analysis: Rotation** dialogue box, as the Direct Oblimin rotation failed to converge in 25 iterations. If you wish, you could try that.

Only some of the tables from this analysis are shown here; see Section [2](#page-399-0) for a description of all the output. Check the indicators of factorability (described in Section [2\)](#page-399-0). Some of them are reasonable. The KMO value, however, is only .59. Also, some of the individual KMO values, in the diagonal of the Anti-Image Correlation matrix, are well below the value of .5 that indicates poor performance of individual items.

The section of the Total Variance Explained table below shows that there were six components with eigenvalue greater than one.

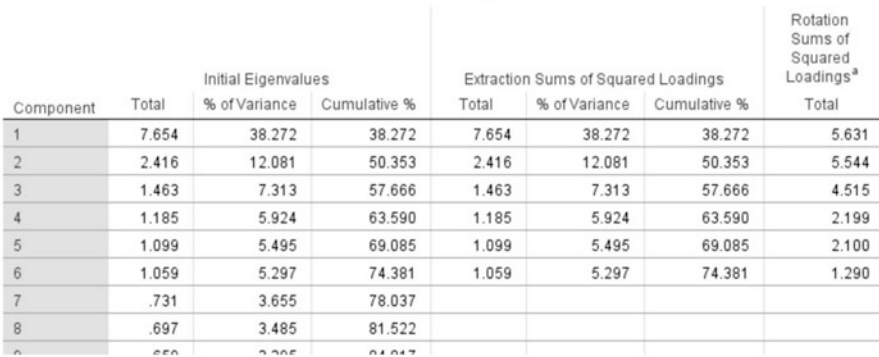

#### **Total Variance Explained**

The Scree Plot, however, shows just two components above the break between the steep and shallow parts of the curve.

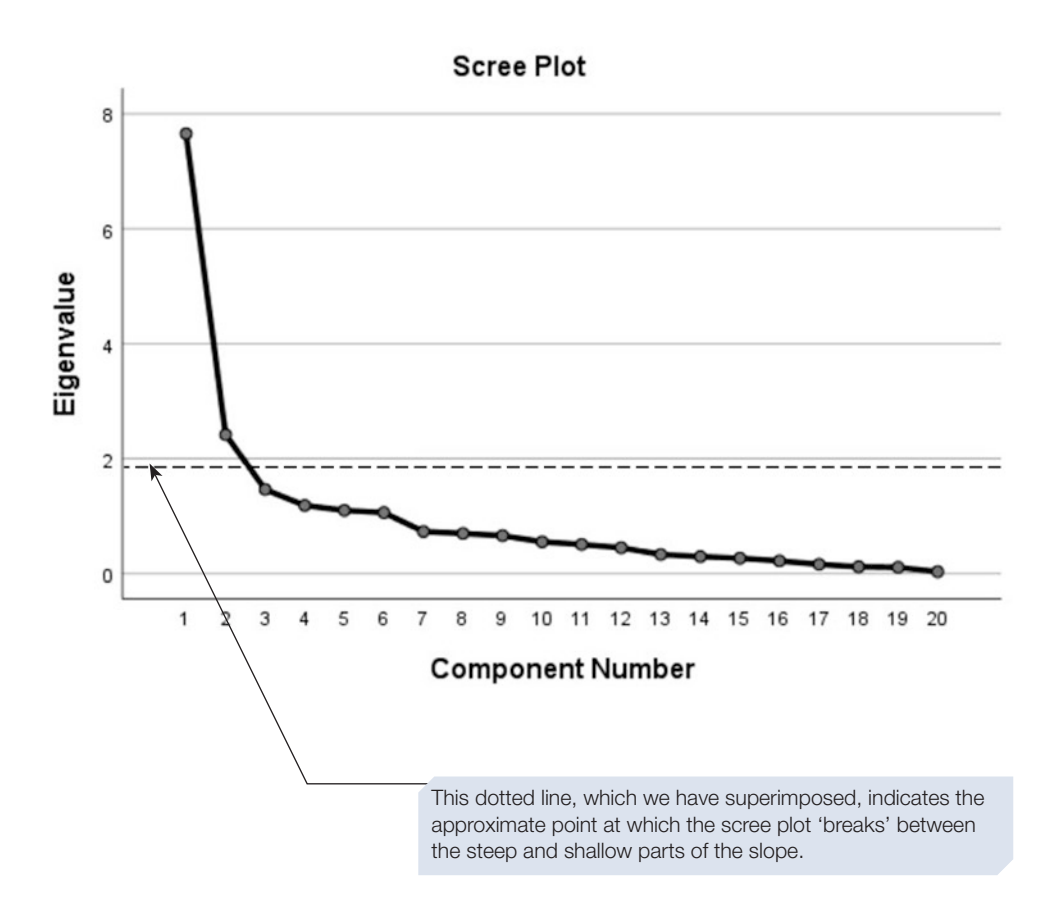

In the Pattern Matrix table below (produced by rerunning the analysis, and selecting the **Based on Eigenvalue** option in the **Factor Analysis: Extraction** dialogue) the heaviest loadings for each item are highlighted. Thirteen of the 20 items load most strongly on one of the frst two components, with four items on the third. The last three components each have only one item with heaviest loading; note that items 'q\_n' and 'q\_s' are here.

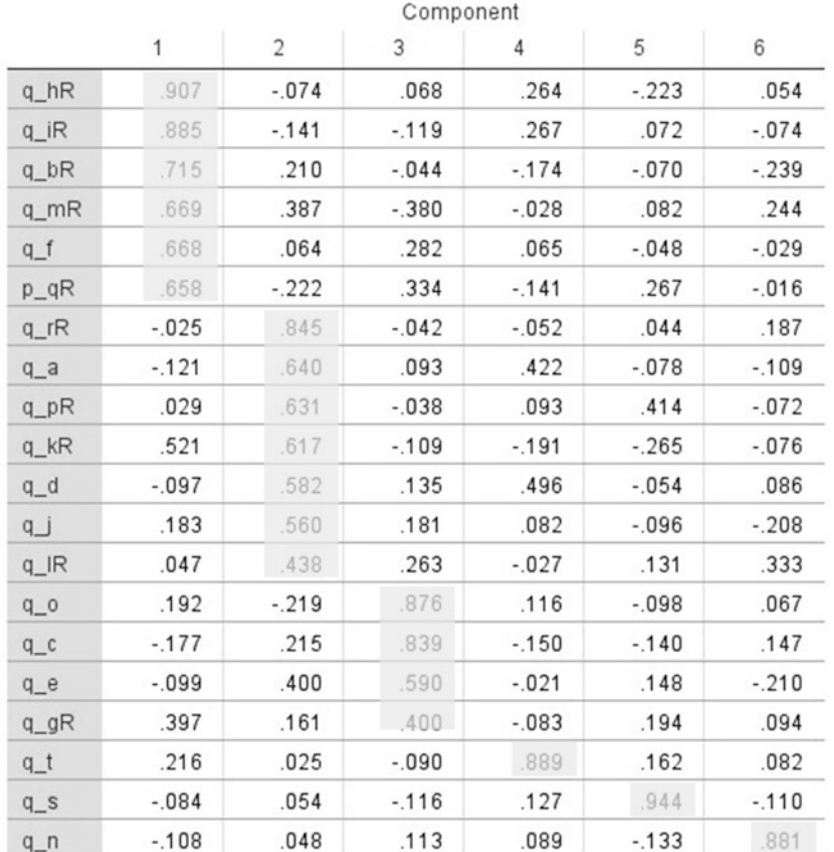

#### Pattern Matrix<sup>a</sup>

Extraction Method: Principal Component Analysis.

Rotation Method: Promax with Kaiser Normalization.

a. Rotation converged in 17 iterations.

# Acting on the results

If you obtained results like those above with a sufficient sample size, you would need to decide which option makes the most sense in terms of factor extraction… as the diferent methods give you the option of two, three or six factors. Unlike other statistics in this book which tend to be more 'black and white' when it comes to interpreting what they mean, interpreting the outcome of a factor analysis or PCA is greyer. In fact, at this point things become a bit more qualitative than quantitative in their nature. While SPSS can tell you how the diferent variables group together, to decide how many factors to extract, you need to look at the nature and content of the items themselves to see which groupings make the most sense in real terms. Your understanding of your research question and your data should help you decide which factors to keep, and which to disregard, when your eigenvalues and scree plots don't give you a clear, single answer. The important thing is to try to account for as much variance in your data as possible, using as few factors as possible, but which group together in a meaningful way.

In the above example, you might start by checking whether a two-factor solution makes the most sense. You could do this by checking the content of the items loading onto the frst two components and assessing whether they represent two distinct factors (or subscales). If you fnd support for the two-factor option, you might then want to collect data from a new sample to assess whether the results are replicable. You could then use exploratory factor analysis as described above, or you could use confrmatory factor analysis to test hypotheses about your measurement model. However, that is outside the scope of this book.

### Important

As we have stated, a sample of 50 is small for reliability and dimensionality analyses. So if you collect data with the ATR scale (Larsen, 1995), you will probably get diferent results. Indeed, a diferent sample we analysed gave diferent reliability and dimensionality results from those shown above. Thus, in this and the previous section, we have shown you how to use these analyses; we have not given defnitive results for the ATR scale.

#### **Summary**

- This chapter introduced you to factor analysis, and how to check the reliability and dimensionality of scales.
- Factor analysis allows you to investigate whether a factor structure underlies a set of variables.
- We have explained the output that SPSS generates for principal component analysis, which is the simplest type of factor analysis.
- Remember that, to be valid, factor analysis requires a large number of observations.
- When constructing a new scale, or using an existing scale in a new population, it is sensible to check its reliability and dimensionality.
- For guidance on incorporating SPSS output into a report, or on printing the output, see Chapter [14.](#page-431-0)

# <span id="page-431-0"></span>**Using syntax and other useful**  14 Using syntax and<br>features of SPSS

### In this chapter

- The Syntax window
- Syntax examples
- Getting help in SPSS
- Option settings in SPSS
- **Printing from SPSS**
- Incorporating SPSS output into other documents
- SPSS and Excel: importing and exporting data files

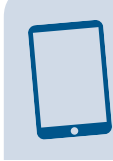

#### SPSS for Psychologists online

Visit macmillanihe.com/harrison-spss-7e for data sets, online tutorials and exercises.

# Section 1: THE SYNTAX WINDOW

- The dialogue boxes we have been using to control SPSS form an interface that allows the user to specify the analysis they require. When you click on the  $\begin{bmatrix} \alpha \\ \gamma \end{bmatrix}$ button, this interface translates all your selections into a series of commands telling SPSS what to do. It is possible to control SPSS using these commands directly. The language in which these commands are expressed is called the SPSS syntax.
- For the more advanced user, being able to use syntax commands will significantly increase your efficiency, allowing you to repeat complex series of analyses and to undertake analyses that would otherwise be impractical.
- A useful analogy is to think about how you record a TV programme at home. Most of the time you probably just select the programme you want from the electronic programme guide and accept all the default settings. Sometimes, however, you will want to do something a bit diferent, perhaps recording only the second half of a programme or deliberately overrunning the scheduled end of the programme to allow for delays in broadcast. In this situation, you will want to talk directly to the recorder and independently set the start and stop times. In the same way, using syntax commands allows you to be more fexible in your use of SPSS.
- In this section, we describe how to control SPSS directly using syntax.
### An example of a syntax command

You will already have seen some SPSS syntax. Unless you have opted to suppress it, the syntax required for each command is included at the top of the output for that command (to make the output easier to follow in previous chapters we have sometimes omitted the syntax). For example, look back at the output we produced when using the **Descriptives** command in Chapter [3](https://doi.org/10.26777/978-1-352-00995-8_3), Section [2](https://doi.org/10.26777/978-1-352-00995-8_3) (reproduced below). You will see that the syntax for the command, including all the options you selected, appears at the start of the output. These commands have a precise structure, but it is not difficult to understand what each line does.

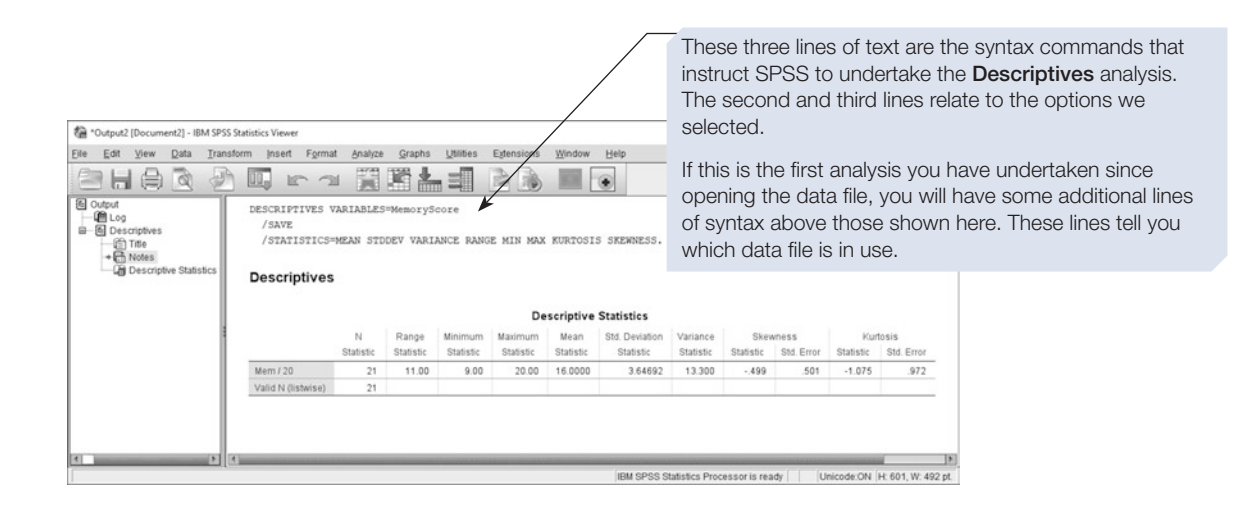

The **Descriptives** syntax command is made up of three lines of text. The frst specifes the **Descriptives** command and lists the variables to be included in the analysis. Note that the second and third lines are indented and start with a slash (/) to indicate that they are continuations of the **Descriptives** command. The second line ("/SAVE") is related to the option **Save standardized values as variables** which we selected (See Chapter [3](https://doi.org/10.26777/978-1-352-00995-8_3), Section [2\)](https://doi.org/10.26777/978-1-352-00995-8_3). The third line lists the options we selected for this command and ends with a full stop indicating the end of the command.

### The Paste button and the Syntax window

You may have noticed that the dialogue boxes used to execute an analysis (those that include the  $\infty$  button) also contain a button marked **Paste**, which looks like this: **Paste** . If you click on the **Paste** button, the analysis is not executed, and no output is produced. Instead, control is switched to a new window called the Syntax Editor window (or 'Syntax window'), and the command lines needed to execute your analysis are pasted into this window. You can now specify a second analysis and click on the Baste button again. The syntax for the new command will be added to the Syntax window. In this way, you can build up a sequence of commands in the Syntax window, without executing any of them. Finally, when you have selected all the analyses you require, you can execute or run the commands. This might seem like an odd thing to want to do, but there are at least four good reasons for working in this way.

#### 1. Duplicating actions

You may choose to work in the Syntax Editor window because you need to repeat a complex command several times. For example, when analysing the data from the adoption survey described in Chapter [4](#page-99-0), we might need to compute 10 new variables, each of which is the mean of 10 existing variables. This would be a tedious procedure if we used the dialogue boxes, but would be easy to perform using syntax commands. This example is demonstrated later in this section.

#### 2. Keeping a record of your analysis and repeating an analysis

Sometimes, you may want to repeat a complex series of analyses after updating your data fle. This is easy to do if you saved the lines of syntax needed to execute your analysis. Alternatively, if you are working with a large, complex data set, then it is common to make errors. For example, you might undertake the wrong analysis, or use the correct command but forget to select the options you need. As a result, the Output window will fll up with erroneous output. One solution is to use the Syntax window as a notepad in which to record the details of the successful analyses. When you have the analysis working the way you want, you can save the details to the Syntax window by clicking the  $\frac{\text{Paste}}{\text{Paste}}$  button. In this way, you can build up a permanent record of the analysis, which you can then run to produce a 'clean' set of output. Some researchers always save the syntax of the fnal analysis they undertake before submitting a report or paper for publication. This means that even months later they will be able to quickly repeat an analysis and make changes if these are requested by a reviewer.

#### 3. Describing the analysis you have undertaken

Sometimes, you will want to be able to accurately and succinctly describe exactly how you analysed a data set; for example, when emailing a colleague or in an appendix to a publication or report. Syntax is perfect in this situation as it is easy to write and is concise and precise.

#### 4. Tweaking the parameters of a command

Another reason for choosing to work in the Syntax window is that some of the options or parameters associated with certain commands can only be accessed using the syntax commands. In order to keep the number of buttons and options on the dialogue boxes manageable, the SPSS programmers have preset certain features of the commands. Occasionally, experienced users may want to alter one of these default settings. This can only be done using syntax. Details of the additional features of a command which can be accessed only via syntax are described in special help files available from the  $\Box$  button on the dialogue box. See Section [3](#page-442-0) for an example.

### The Syntax window

The Syntax window is used to build up the syntax commands and execute them. In fact, syntax fles are nothing more than simple text fles, so you could use a text editor or word processing application to write these fles, but the Syntax window incorporates several useful features to help you edit the syntax.

The **Edit** menu in the Syntax window provides access to all the normal text editing functions such as Copy, Cut, Paste and Find & Replace. Using these functions, it is possible to copy a section of syntax produced by SPSS and edit it, for example changing variable names. In this way, we can quickly produce the syntax to undertake a long sequence of commands; something that would be tedious to do using the normal dialogue boxes. The toolbar across the top of the Syntax window includes a number of useful buttons to help us construct syntax fles.

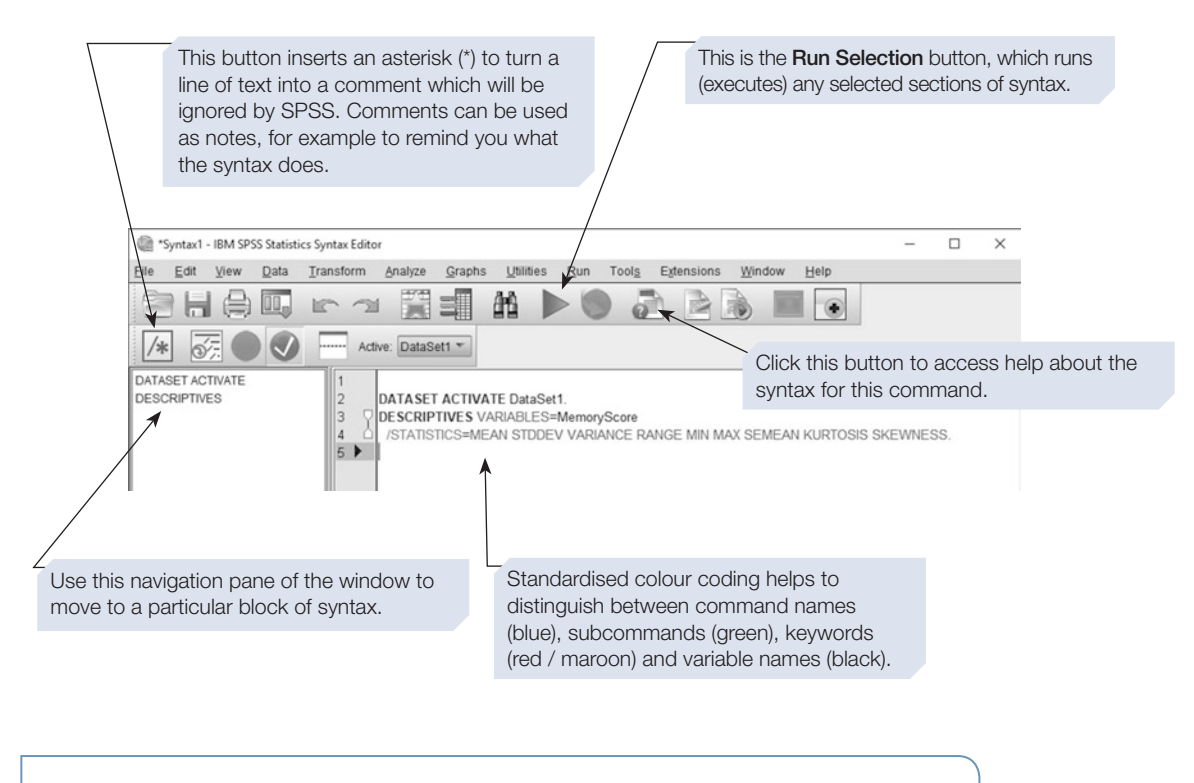

Once you have constructed a block of syntax commands, select the lines you want to execute, then click on the Run Selection button (the large green arrow on the menu bar).

Another useful feature available in the Syntax window is that it auto-completes the names of commands and ofers you lists of options to choose from. To see this in operation, open a new Syntax window (**File > New > Syntax**). Now start typing the command **Oneway**. After you have typed the frst few letters, SPSS ofers you a list of commands to choose from. This is illustrated in the screenshot below.

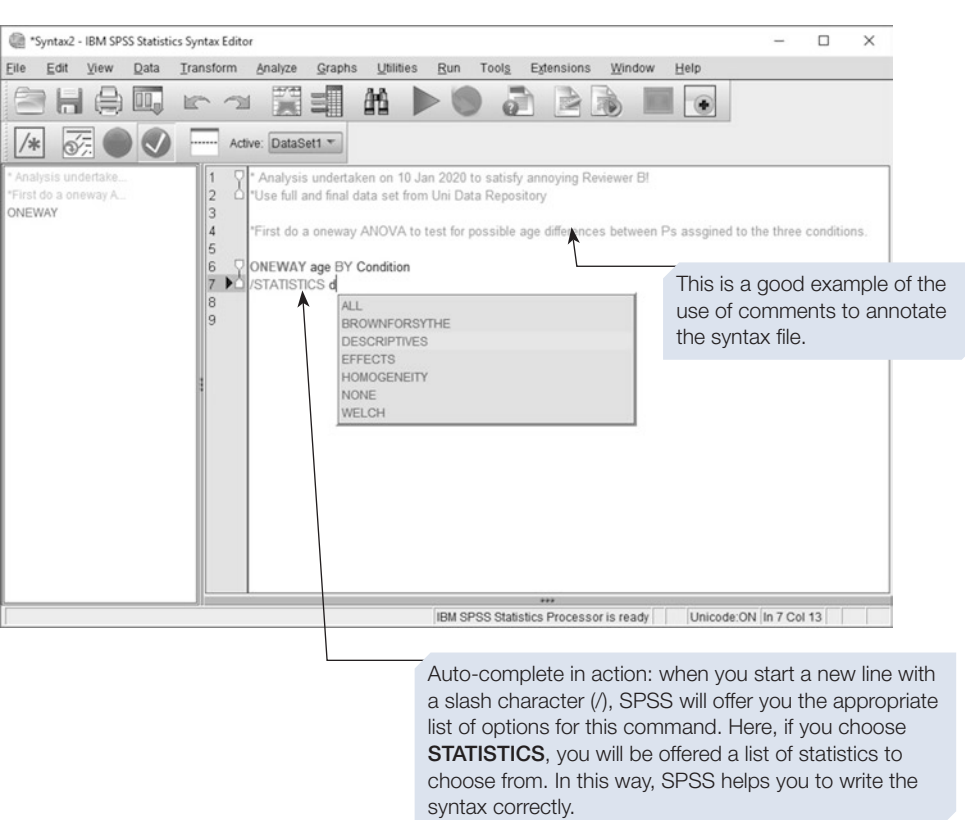

### Basic rules of syntax

There are some important characteristics of syntax to note:

- 1. Each new command must start on a new line. In practice, leaving several blank lines between commands makes the syntax easier to understand.
- 2. Each command must end with a full stop or period mark (.).
- 3. Subcommands or options are usually separated by the forward slash mark (/). It is a good idea (but not essential) to start each subcommand on a new line.
- 4. You can split a command over several lines; it is safest to break the line at the start of a new subcommand.
- 5. A command or block of commands must be followed by the 'Execute' command.
- 6. It is useful to include notes to help you remember what the syntax means. These notes are called 'comments'. A comment must start with an asterisk (\*) and must end with a full stop. A comment can be split over more than one line of text. SPSS will not try to interpret comments.
- 7. Make sure that you spell your variable names correctly (i.e. exactly as they appear in the Data Editor window). Misspelling a variable name is one of the most common sources of errors when running syntax commands.

In practice, it is quite rare to write a piece of syntax 'from scratch'. It is more usual to use the dialogue boxes to select an analysis and set the options, and then to paste the syntax for this command into the Syntax window using the  $\frac{\text{Paste}}{\text{b}}$  button. This syntax can then be copied and edited as required before being executed. Using this approach, you can be sure that the syntax and spelling will be correct. By careful use of the **Find** and **Replace** commands (available from the **Edit** menu), you can copy the syntax of a command, and change the variable(s) quickly and accurately to build up a series of analyses. An example is given below.

In this example, we are seeking to compute 10 new variables. Each of these variables is the mean of a block of 10 questionnaire responses. The original variables were given names that refect the block and question number. For example, 'b1q3' is the third question in the frst block, while 'b9q8' is the eighth question in the ninth block. We could use the dialogue boxes to perform all these **Compute** commands, but this would be a laborious task. It is much easier to produce a series of syntax commands to do the work for us, and this approach is less likely to result in errors, as we can carefully check the syntax before running it. Here are the steps we could use to build up the syntax we need to perform these **Compute** commands:

- 1. Using the **Compute Variable** dialogue box, enter the details needed to compute the new variable 'b1mean' for the block 1 mean (see Chapter [4](#page-99-0), Section [6](#page-99-0), for details of the **Compute** command).
- 2. Click on the  $\sqrt{\frac{P_{\text{aste}}}{P}}$  button to paste the syntax commands into the Syntax Editor window (see next page).
- 3. Select this frst block of text, copy it and then paste a copy of this block below the frst. Leave a few blank lines between the two blocks.
- 4. Move the cursor to the start of the second block and use the **Replace** function to change all instances of the string 'b1' to 'b2'; click on the **Find Next** button, and then click the **Replace** button repeatedly until all the changes are made. Do not use the **Replace All** button, as this will replace all instances, including those in the frst block.
- 5. Now repeat steps 3 and 4 until you have 10 blocks of syntax, each instructing SPSS to compute the mean of the 10 variables that make up that block. Block 1 will compute the variable 'b1mean', block 2 will compute the variable 'b2mean' and so on.
- 6. Carefully check the syntax for the **Compute** commands. Make sure you have changed all variable names systematically and that you have a full stop at the end of each line.
- 7. Make sure that you have an **Execute** command (with a full stop) after the last **Compute**.
- 8. Select all 10 **Compute** commands and click on the **Run Selection** button. The 10 new variables will be computed and appended to your data fle.

These steps are illustrated below.

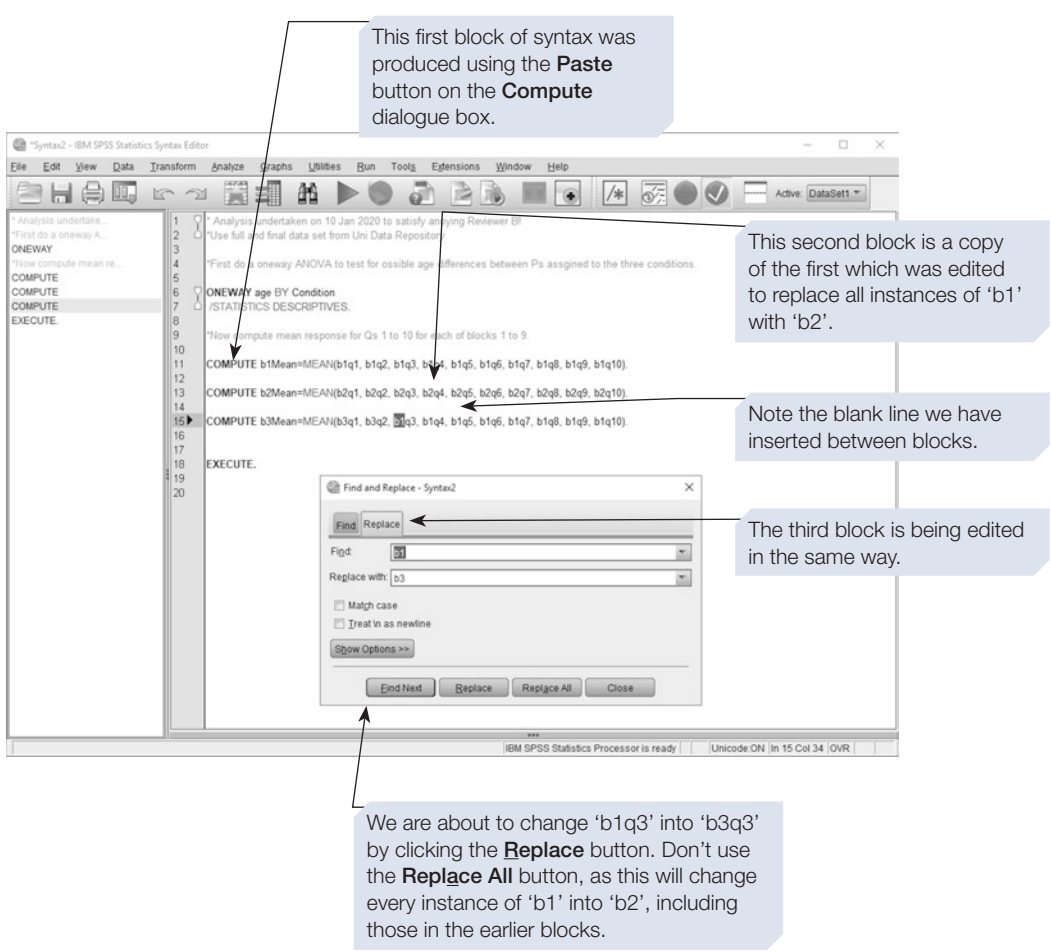

### Saving syntax files

Once completed, a syntax fle can be saved. If the Syntax window is the active window (i.e. if you are currently working in this window), you can simply save the contents of the window as a syntax fle by selecting **Save As** from the **File** menu. SPSS will automatically add the suffix '.sps' to the end of the file name. We strongly recommend that you accept this default sufx.

It is a good idea to use the same root name for all the fles relating to one project. For example, in the case of the adoption survey described in Chapter [4](#page-99-0), the data file might be called 'Adopt.sav'. The output files produced from the analysis of this file might be saved as 'Adopt1.spv', 'Adopt2.spv' etc., and a syntax file for this research might be called 'Adopt.sps'. In this way, it is easy to see which files relate to each other. These files could then all be saved in a common folder in your file system, perhaps called 'Adoption Project Files' or something similar.

### Executing syntax commands

Once you have written and saved your syntax commands, you can execute, or run, them, either by highlighting the lines of syntax you want to execute and clicking on the **Run Selection** button, or by choosing one of the options from the **Run** menu. It is safer to highlight the commands and use the **Run Selection** button.

> We recommend that you get into the habit of executing syntax by highlighting the commands you want to run and clicking on the Run Selection button. This way you will only execute the lines you want.

### Syntax errors

Once the syntax has been executed, any errors will be reported at the bottom of the Syntax window. These warnings are reasonably clear, and include a note of the line number at which the error occurs, so you shouldn't have too much problem tracking down the error in your fle. If you have more than one error, it's a good idea to correct these one at a time, rerunning the syntax fle after each error is corrected, as it is possible one error will generate several problems in the fle.

The screenshot of the Syntax window shown below illustrates an example of an error. In the second **Frequencies** command, we have deliberately misspelt the name of the variable ('seex' rather than 'sex') so that you can see what the error report looks like. SPSS reports that the error is on line 5 (which is also marked with an arrow) and explains that the variable name hasn't been defned. It even recommends you check the spelling – good advice in this case! This warning also appears in the Output window.

### Selecting the correct data file

Another common error when performing data analyses using SPSS syntax is to run your syntax against the wrong data fle. It is possible to have several diferent data fles open in SPSS at the same time. This isn't something novice users are likely to do, but as you become more experienced, you may fnd yourself working on projects where you have several related data fles, a number of which may be open simultaneously. In this situation, one of the frst things you should do before running a syntax fle is to check which data fle is active. The active data fle can be selected from a drop-down list in the Syntax window (see below), or it can be specifed in a syntaxcommand, which has the form **DATASET ACTIVATE Dataset1.**

> If you run your syntax file on the wrong data file, SPSS will normally report errors when it encounters undefined variables. However, if you have two data files that have common variable names, SPSS may not detect any errors and your mistake could go unnoticed. Be extra careful in this situation and consider including the DATASET ACTIVATE syntax line at the start of each block of syntax to reduce the risk of analysing the wrong data set.

Note we have taken the sensible precaution of inserting a copy of the DATASET ACTIVATE command immediately prior to the syntax for our Frequencies analysis. This reduces the risk of analysing the wrong data set. Remember to highlight this line along with the

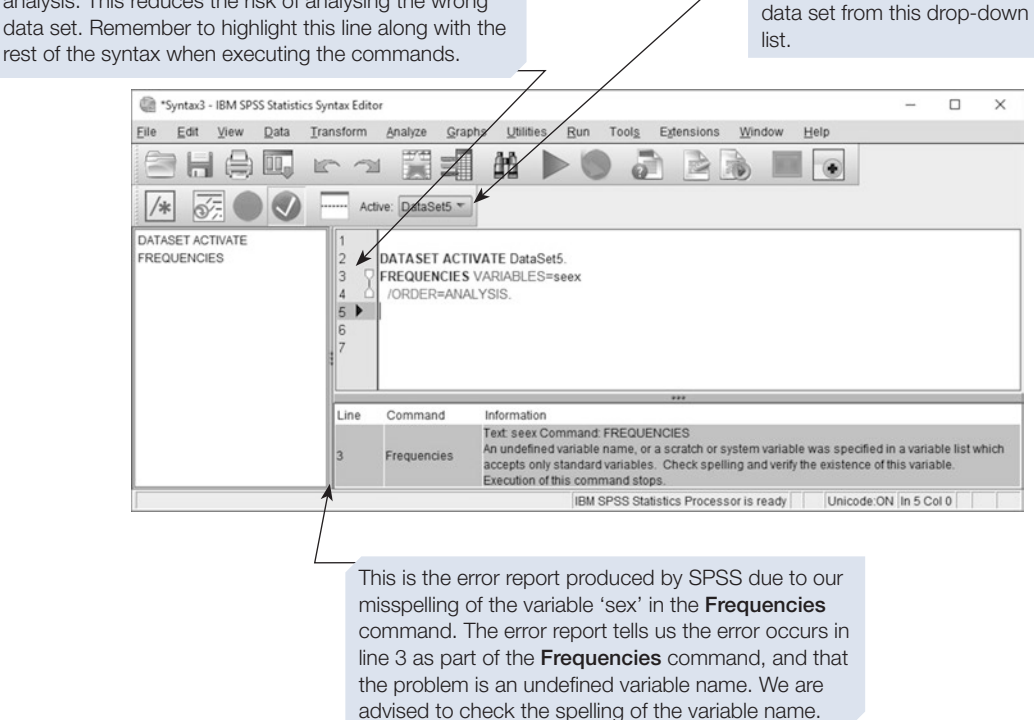

You can also select the active

### Section 2: SYNTAX EXAMPLES

One of the big advantages of being able to use SPSS syntax is that it enables you to beneft from the enormous number of helpful websites that provide short pieces of syntax to perform statistical analyses which cannot be undertaken using the dialogue boxes alone. One useful resource is the website of IBM, the company that now owns and markets SPSS. The IBM Knowledge Center for SPSS provides lots of examples of syntax routines (to fnd this search for 'IBM SPSS Knowledge center'). To illustrate how useful this resource is, we will now use syntax obtained from this site to compare correlation coefficients.

### **Comparing correlation coefficients**

In Chapter [6,](https://doi.org/10.26777/978-1-352-00995-8_6) Section [6,](https://doi.org/10.26777/978-1-352-00995-8_6) we demonstrated how to compare two independent correlation coefficients in order to determine whether they were significantly different from one another. This required us to use formulae to compute Fisher's *z*-scores, which could then be compared against published tables of critical values. A much easier alternative is to use syntax to do these calculations for us. The section of syntax below is adapted from the IBM Knowledge Center (https://www.ibm.com/support/pages/ diferences-between-correlations).

\*testing equality of independent correlations. \*H0:  $R1 = R2$ ; r1 & r2 are sample corr of x, y for groups 1 & 2. \*n1 and n2 are sample sizes for groups 1 and 2. Compute  $z1 = .5$ <sup>\*</sup>ln((1+r1)/(1-r1)). Compute  $z^2 = .5$ \*ln((1+r2)/(1-r2)). Compute sezdiff = sqrt $(1/(n1 - 3) + 1/(n2-3))$ . Compute ztest  $= (z1 - z2)/\text{sezdiff}$ . Compute alpha =  $2*(1 - cdf.normal(abs(ztest), 0, 1))$ . Formats z1 to alpha (f8.3). List z1 to alpha. Execute.

The frst three lines of this syntax program are comments to help us understand the calculation. The next four lines are **Compute** statements, and these are exactly equivalent to the formula given in Chapter [6.](https://doi.org/10.26777/978-1-352-00995-8_6) The ffth **Compute** command calculates the alpha value (the *p* value) for the calculated *z*-score, thus avoiding the need to use tables to look up the critical value. The **Formats** command ensures that the new variables are displayed to three decimal places. The **List** command displays the values for the new variables.

Before we can run this syntax, we need a simple data fle. The fle will consist of just one row of data containing four variables: the correlation coefficients for the two groups to be compared, and the sample size (*n*) for each of these two groups. The data fle is shown below.

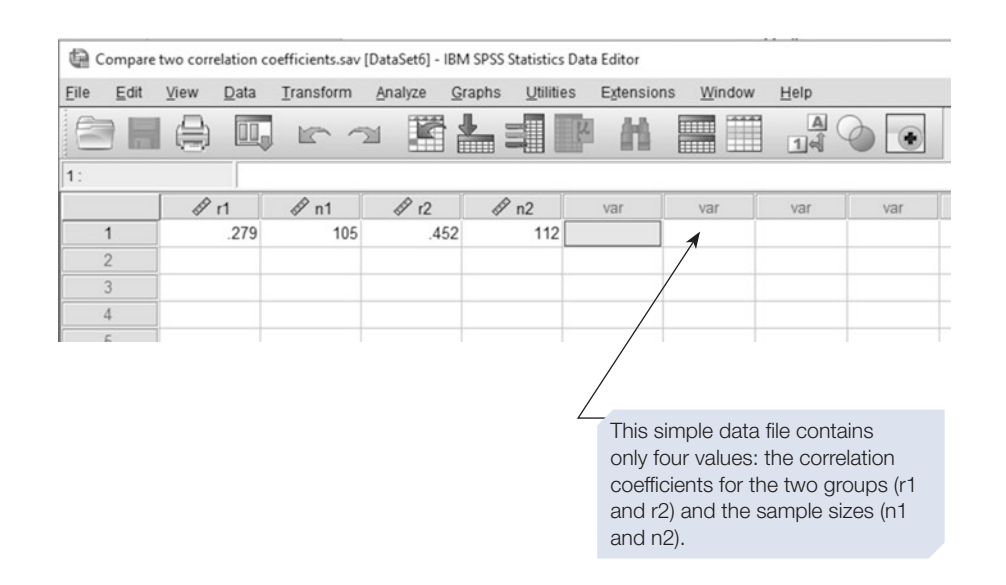

Set up this simple data fle and save it, then type the syntax commands into a Syntax Editor window. Make sure you include the **Execute** command at the end of the block of commands, highlight the lines of syntax and select **Run**. You should see the output given below.

The output of the List command shows the value for the five new variables we have computed, including the value of Fisher's z-test ('ztest') and the significance value ('alpha'). Compare these two values with those calculated by hand in Chapter [6](https://doi.org/10.26777/978-1-352-00995-8_6) (any minor differences are due to rounding errors).

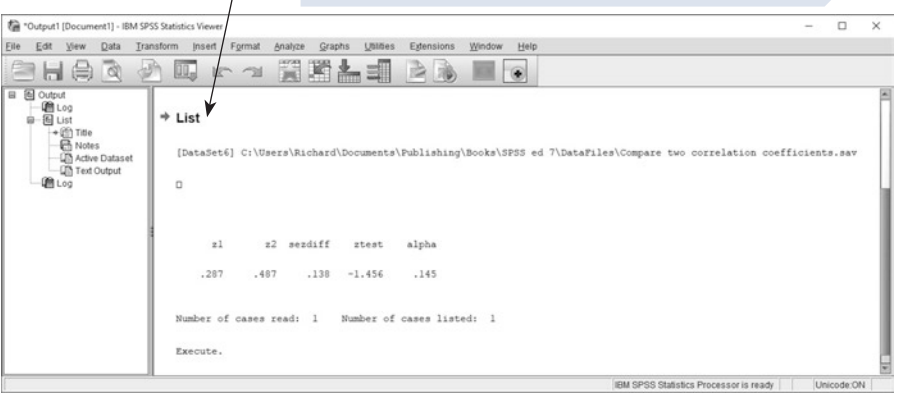

The syntax file we created to undertake this analysis demonstrates the use of the keyword TO in SPSS syntax. This keyword allows us to specify a list of consecutive variables. In the example above, we computed a total of five new variables, 'z1', 'z2', 'sezdiff', 'ztest' and 'alpha'. Because these are consecutive variables, occurring next to each other in the data fle, we can specify all five with the syntax 'zl to alpha'. Thus, the syntax 'List zl to alpha' lists all five variables, as seen in the output above. This can be a useful way of specifying a large number of variables very simply.

### System variables

SPSS reserves several special variables, called 'system variables', for its own use. You rarely see these, but they can be useful when writing syntax. System variable names always commence with the special character '\$'. One useful system variable is \$casenum, which is the case number – the row number in your data fle. You can use this system variable in **Compute** commands. For example, the following lines of syntax will create a new variable 'ParticipantNum' and set it equal to the case number.

> Compute ParticipantNum = \$casenum. EXECUTE .

<span id="page-442-0"></span>Type these lines of syntax into a Syntax window (don't forget the full stops) and then highlight and run them. You will fnd that the new variable has been added to the active data fle. Note, however, that \$casenum is always equal to the current case number, so it is important to use this syntax to produce the \$casenum variable before doing anything that might change the order of the rows in the data fle (for example, using the **Sort** command reorders the cases; see Chapter [4\)](#page-99-0).

Another useful system variable is \$sysmis, which SPSS uses to indicate a system missing value. System missing values appear as a dot in the appropriate cell of the data fle. An example of the use of \$sysmis is when creating a new variable. It is sometimes useful to initialise a new variable as missing, and then subsequently change this default value using **Recode** commands if certain conditions are met. An easy way to do this is with the system variable, \$sysmis. The syntax is shown below. If you run this syntax, you will see the new variable is created and all values are set to system missing.

> Compute NewVariable = \$sysmis. EXECUTE .

#### Section 3: GETTING HELP IN SPSS

It might seem odd to wait until the last chapter of this book to describe how to use the SPSS help system, but we hope that our instructions have provided all the assistance you required so far. However, you will need to make use of the help fles provided with SPSS when trying to use functions or commands not covered in this book.

### The Help button in dialogue boxes

Each dialogue box includes a  $\Box$  Help button. Click on this button to open a page of help in your internet browser. This contains a mass of useful information, including a more detailed description of the statistical procedure and the options available for the command. The page includes a number of links to related content, including a link to the syntax for the current command.

#### 432 SPSS for Psychologists

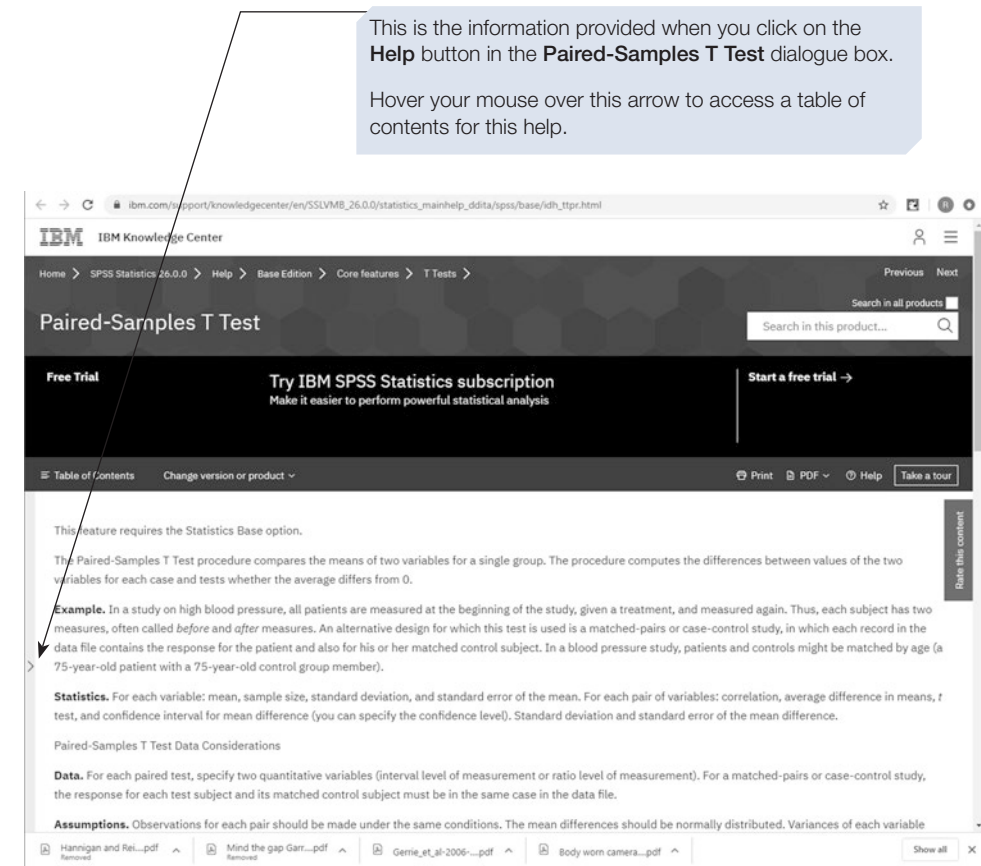

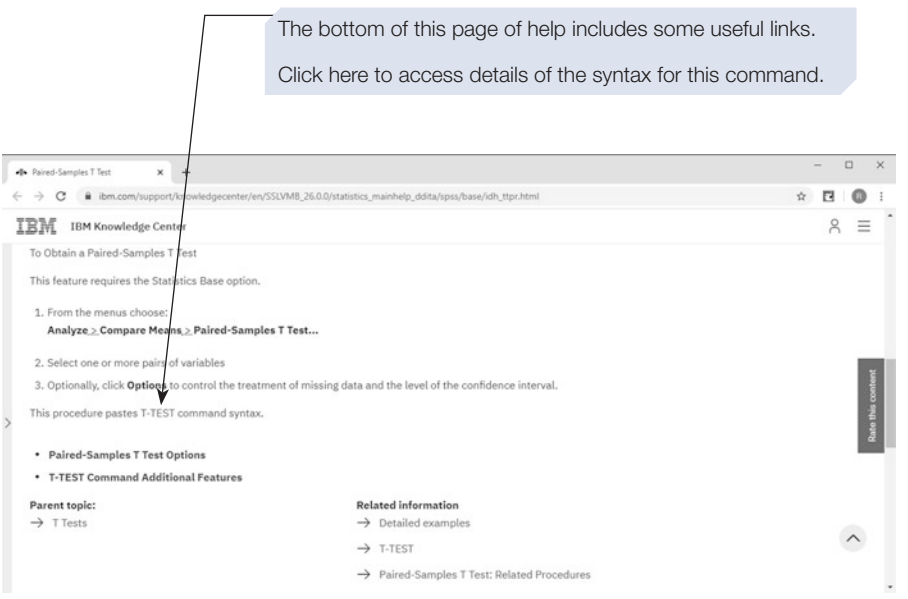

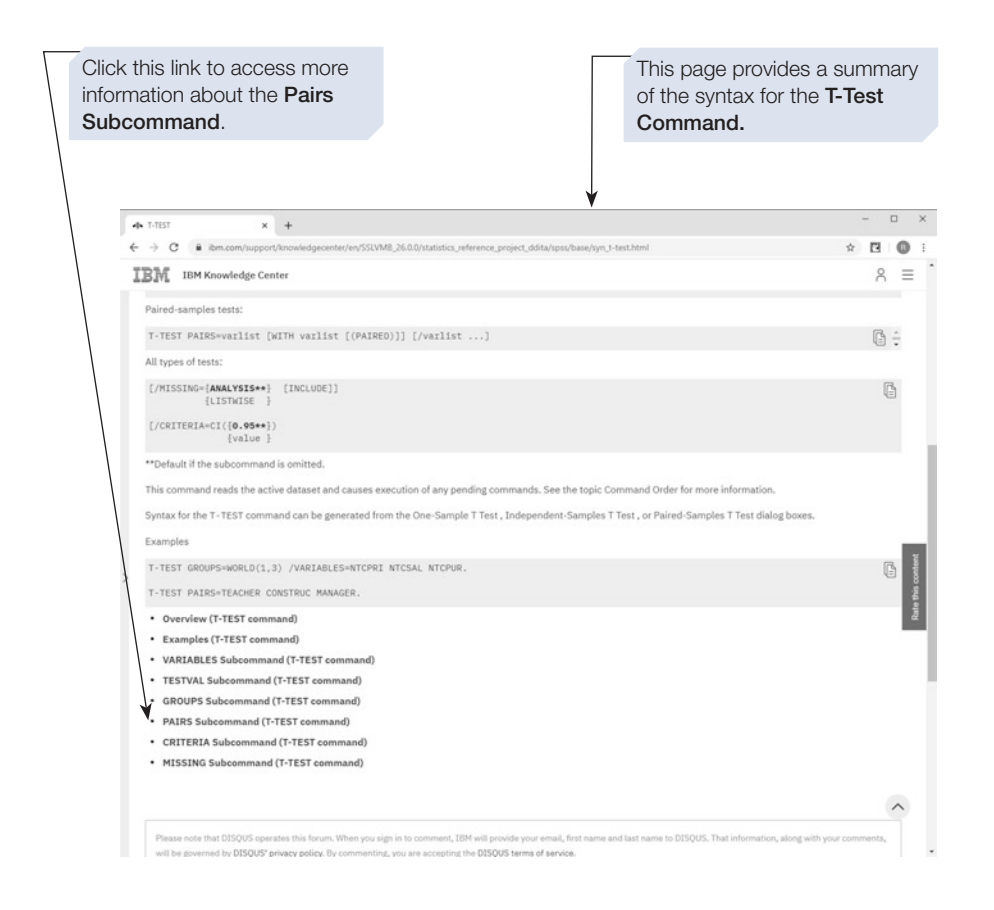

The **Pairs Subcommand** is an example of an additional feature only available through the use of syntax. If we undertake a **Paired-Samples T-Test** using the SPSS dialogue boxes (as described in Chapter [6\)](https://doi.org/10.26777/978-1-352-00995-8_6), it is necessary to specify each pair of variables to be analysed. This can be time-consuming. Using syntax, it is possible to quickly specify a large number of pairings, for example pairing the frst variable in a list with every other variable in the list, or pairing each variable in one list with each variable in another list. See below for details of these options.

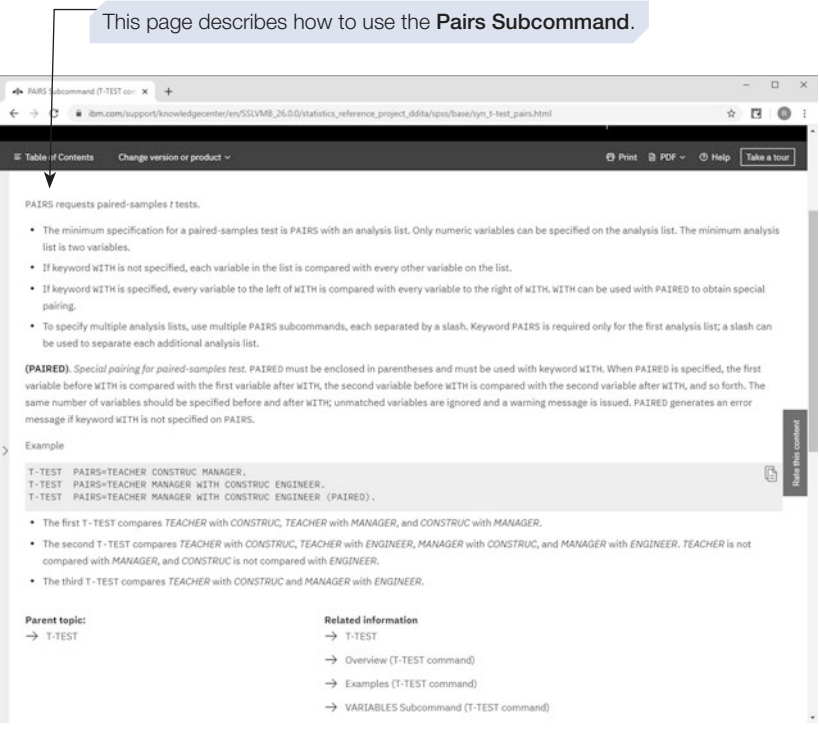

### The Help menu

You can also access help from the **Help** menu on each window. This gives access to several sources of information. To search for help on a particular topic, select **Topics**, and then enter a few keywords into the search box on the left of the window. For example, if you search for 'chi-square', SPSS will fnd a long list of related help fles, which it will list in the left-hand pane of the window. Select from this list to read the help information (see below).

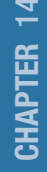

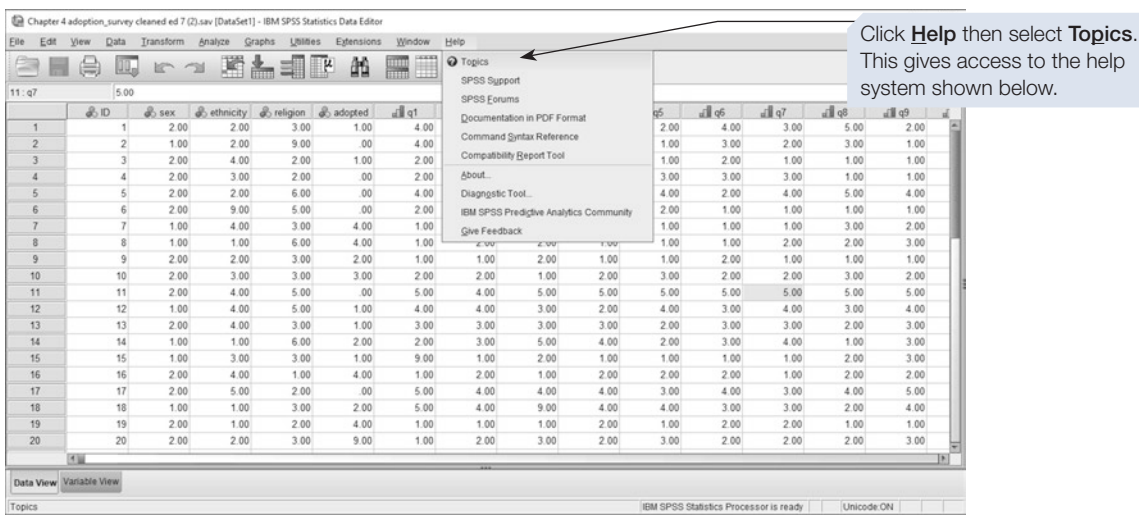

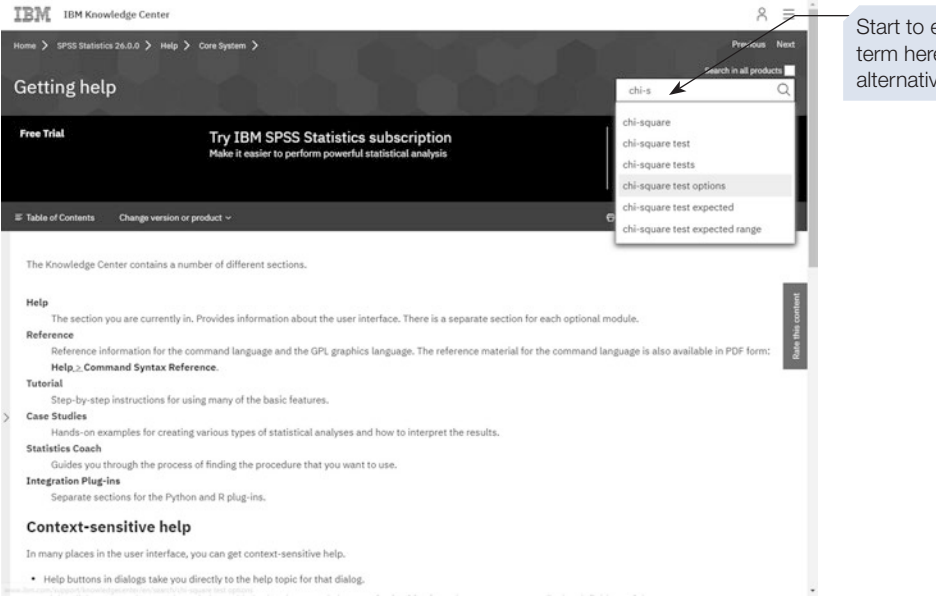

Start to enter a search term here, select from the alternatives and click Go.

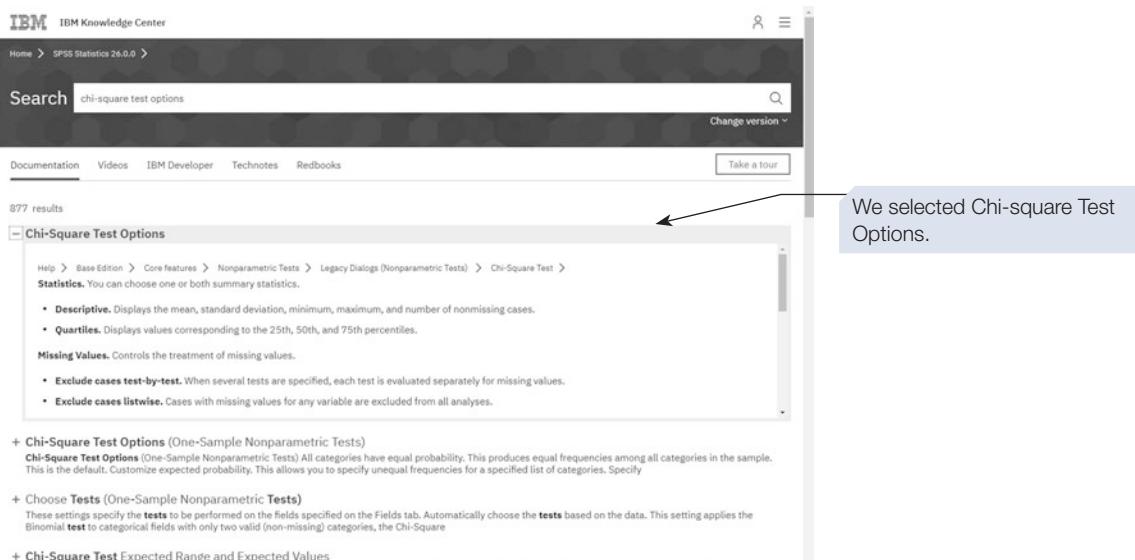

Chi-Square Test Expected Range and Expected Values Expected Range. By default, each distinct value of the variable is defined as a category. To establish categories within a specific range, select Use specified range and e

Other options in the **Help** menu include **Command Syntax Reference,** which provides access to a pdf fle containing further details of the syntax for each command. You might like to explore all these forms of help.

### What's this?

When viewing output in the Output window, double-click on a table to select it. If the pivot table opens in a **Pivot Table Editor window**, you can right-click on a heading and select **What's This?** from the drop-down menu. This will provide a short but useful description of the item. The example below shows the description of the **Levene's Test for Equality of Variance** in the **Pivot Table for the Independent Samples Test**.

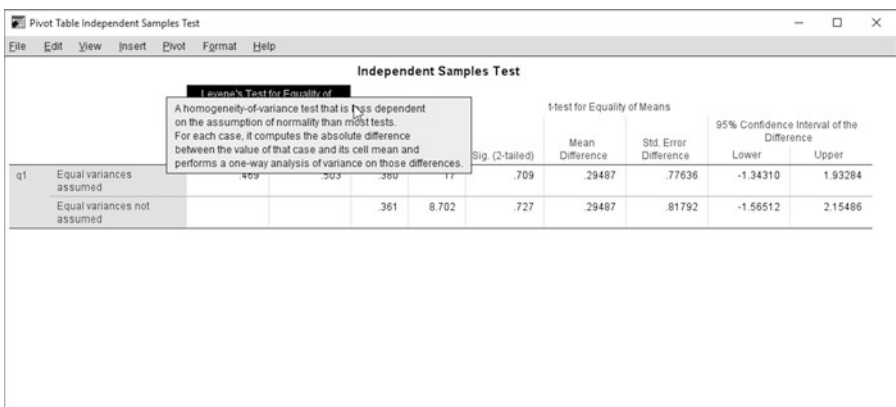

### Section 4: OPTION SETTINGS IN SPSS

There are a number of options that can be set in SPSS. These control such things as the appearance of the various windows, the way variables are listed in dialogue boxes, the appearance of output, and the location of fles. Here, we describe how to access these options and highlight a few you might like to alter.

> If your screen looks different from the screenshots included in this book, this may be because some of these options settings are different. In particular, if your variables are always listed differently from ours, it may be that the Variable Lists options in your copy of SPSS are set differently to ours (see below).

### Changing option settings

The option settings can be accessed from any of the SPSS windows. Select **Edit** > **Options**. This will bring up the **Options** dialogue box (shown below). This dialogue box has a series of tabs across the top. Click on a tab to see that set of options.

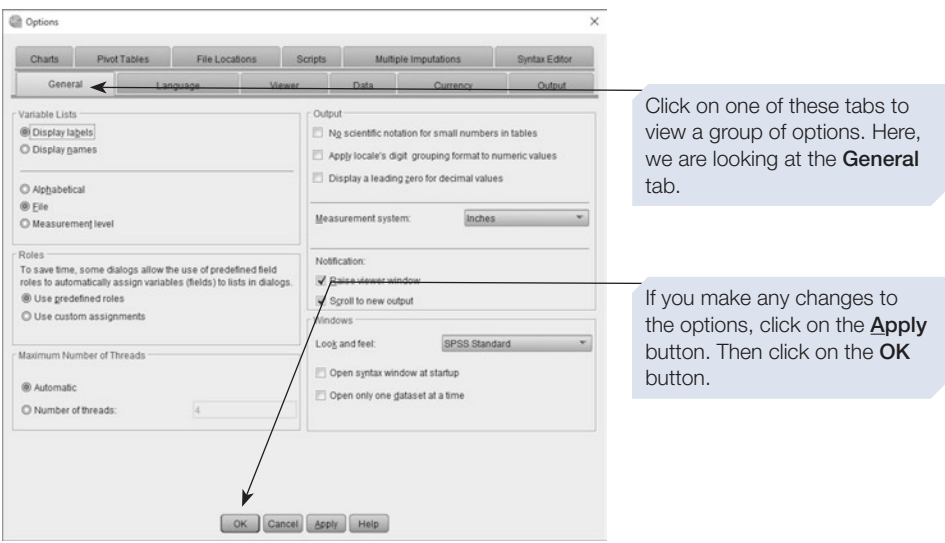

# Some useful option settings

#### General tab

One of the most useful options in the **General** tab allows you to control how variables are listed in the dialogue boxes. By default, SPSS is set to the **Display labels** option. In this setting, SPSS lists variables by their labels (with the variable name given in brackets). When working with complex data sets, the alternative **Display names** option is often better; this forces SPSS to list variables by name. Other options on the **General** tab allow you to control whether the variables are listed in **Alphabetical** order or in the order they are listed in the data fle (**File**) or grouped by **Measurement level**. (Note that you can also choose between these options when working in an SPSS dialogue box – just right-click on the box that lists all the variables and select the options you require.)

#### Syntax Editor tab

In the **Syntax Editor** tab, you can change the colours applied to command names, subcommands and so on in the Syntax Editor window, and switch auto-complete on or of. You can also change where syntax is pasted into the Syntax window when you click the **Paste** button on a dialogue box (at the current cursor location or after the last command in the window).

#### Viewer tab

The tick box on the bottom left-hand corner of the **Viewer** tab controls whether the command syntax is written to the output fle.

#### Data tab

The **Display Format for New Numeric Variables** section of the **Data** tab allows you to alter the default settings of the width and number of decimal places for a new variable. It might be useful to change this setting if you needed to create a large number of variables using the same settings. Remember, this setting alters only the way the number is displayed on screen, not the number of decimal places used when performing calculations.

#### Output tab

From the **Outline Labeling** section of this tab, you can select whether you want variable labels, variable names or both variable labels and variable names to appear in output. Similarly, you can choose to display either value labels, values or both value labels and values.

#### File Locations tab

On the **File Locations** tab, you can control the default locations for data fles and other fles in SPSS. You can also control the settings for the Journal fle. This is a fle that SPSS uses to keep a record of the syntax of all the operations you have undertaken in the current session. The Journal fle can actually be really helpful if you carry out lots of analysis, and then accidentally forget to save your output or syntax fle. (Something VH has done a number of times!) Because SPSS automatically keeps a running log of all of the analysis you have done (whether through the dialogue boxes or syntax), if you accidentally lose your work, you can simply look up the Journal location under the File Locations tab, navigate to the fle location, and open it directly as a syntax fle. Then all you need to do is highlight the section that relates to the analysis you have lost, and rerun it. Phew!

# CHAPTER 14 CHAPTER 14

### Section 5: PRINTING FROM SPSS

Here we provide some information on how to print output, data and syntax fles.

## Printing output from the Output viewer window

To print from the Output viewer window, either click on the printer icon at the top of the window, or select **Print** from the **File** menu. The option **All visible output** prints any output you could see by scrolling up or down in the Output window (i.e. not hidden output). Alternatively, you can print just the parts of the output you are interested in, using the **Selected output** option.

The **Page Setup** and **Page Attributes** options under the **File** menu allow you to control the paper size and orientation, the margins and to add footers and headers to your pages.

### Printing data and syntax fles

To obtain a printed copy of your data or syntax fle, select **Print** from the **File** menu of the appropriate window.

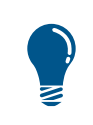

The **Fonts** option under the  $Y$ iew menu allows you to change the size and appearance of the font used to display and print the data.

### Special output options for pivot tables

Most of the tables of results that appear in the Output viewer window are pivot tables. Double-clicking on a pivot table will select it, and either open a Formatting toolbar or, in the case of more complex tables, will open the table in a new a window. The tools in the Formatting toolbar can be used to adjust the appearance of the table prior to printing it. A huge number of options are available, including rotating the table (swapping rows and columns), adding or removing grid lines and scaling the table to ft the size of paper being used. Below, we describe a few of the most useful actions available from the Pivot Table window menu bar:

- 1. From the **Pivot** menu, select **Transpose Rows and Columns** to swap the rows and columns of a table.
- 2. From the **Format** menu, select **Table Properties**. The tab-style dialogue box displayed will allow you to alter the appearance of the table. The Printing tab contains two useful options (**Rescale wide table to ft page** and **Rescale long table to ft page**), which force SPSS to automatically adjust the size of print so that the table will fit the page without being split.
- 3. Alternatively, select **TableLooks** from the **Format** menu and change the overall style of the table using one of a number of predesigned styles. See below for an example.

Here we are going to edit the pivot table from the output of an independent samples *t*-test. First, double-click on the pivot table. This will open the table in the Pivot Table editor window (see below).

#### $+$  T-Test

Pivot Table Independent Samples Test Eile Edit View Insert Pivot Format Help

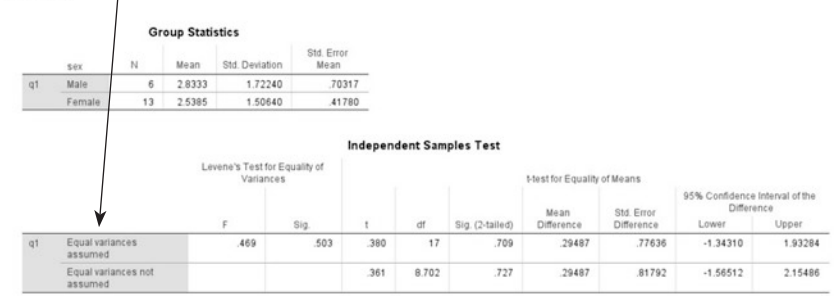

This is the Pivot Table editor window, which provides a number of tools to help change the appearance of the table. For example, click on Format and select TableLooks.

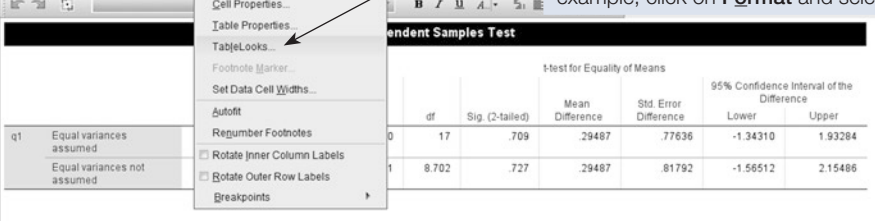

TableLooks  $\times$ TableLook: Academic Sample TableLook Eiles: able Title<sup>s, b</sup> <As Displayed> Layerla <System Default> bbbl <Classic Default>  $bbb$  $bbb<sub>2</sub>$ Academic азаз азаз AnalyticsPlatform  $3a<sub>aa</sub>$  $a$ aaaa1 aaaa2 dddd coco aaaa1 APA\_SansSerif\_10pt dddd1  $cccc1$  $\mathfrak o$ abod 212.4 abod APA\_TimesRoma\_12pt  $cccc2$  88.6 abod 83.65 abod Blue  $dddd2$  $cccc1$  105 abod 58.53 abod group  $cccc2$  11.42 abod 205 abod BlueYellowContrast  $dddd3$ cocc1 89.45 abod  $30.0$ abod BlueYellowContrastAlternate Classic Table Caption ClassicAlternate a.Text for footnote a. b.Text for footnote b.  $Browse$ Save Look | Save As... | Edit Look... Reset all cell formats to the TableLook OK Cancel Help

In the TableLooks window, you can select from a number of different table styles. The Academic style and the two APA styles are particularly useful.

Select your preferred style and then click OK. The pivot table in the output fle will be reformatted to match the new style. You can then copy and paste the reformatted table into your report.

4. From the **Format** menu select **Autoft**. This will resize the columns and rows of the table to a size that is appropriate for their contents. This usually makes the table slightly smaller and much neater.

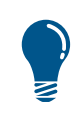

Before using either of the rescale options (described in point 2 above), you could apply the  $\triangle$ utofit option. This will remove any redundant spaces from the table before it is rescaled.

- 5. From the **Insert** menu, select **Caption**. This will allow you to insert a text caption inside the table.
- 6. Select a set of table cells by clicking and dragging over them. From the **Format** menu, select **Cell Properties**. Using the options under the three tabs of this dialogue box, you can set the size and colour of the font and background of the cells, how the content of the cells is aligned, and the format used to display the contents. Also under the **Format** menu, the **Set Data Cell Widths** menu item can be used to set the width of the cells.
- 7. Double-click on any text in the pivot table, including the table title or the row or column labels to edit the text. It is also possible to edit the contents of the cells in this way.
- 8. Close the Pivot Table Editor window to apply the changes you have made. The pivot table in the Output window will be updated to refect these changes.

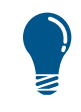

Once a pivot table is selected, it is possible to adjust the width of a column by clicking on and dragging the grid line dividing the columns. Doubleclicking on a cell allows you to change the cell contents.

### Section 6: INCORPORATING SPSS OUTPUT INTO OTHER **DOCUMENTS**

Once you have reformatted the pivot tables in your output, you will want to incorporate it into your word-processed research report. If you are using Microsoft Word, this is simply a matter of copying and pasting the sections of the output. Follow the steps below.

#### **Frequencies**

#### **Statistics**

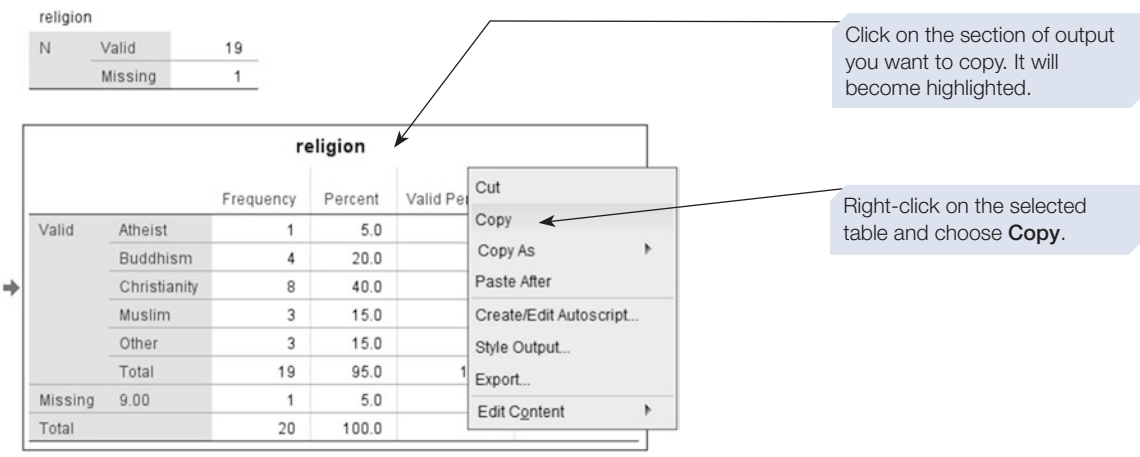

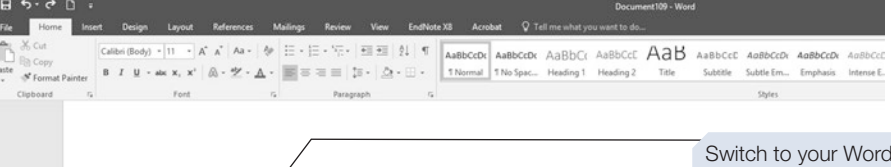

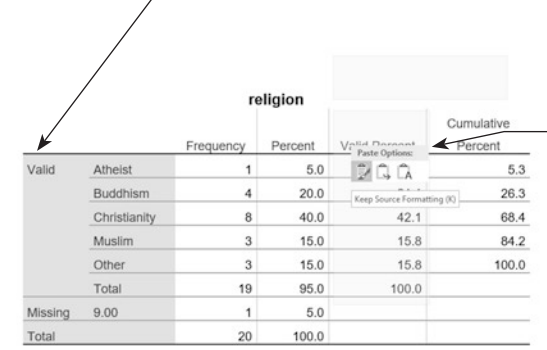

Switch to your Word document and move the cursor to the desired location.

Right-click and select Paste. Then select one of the three Paste Options. Hover the cursor over each option for a preview. The first option (keep source formatting) is likely to give the best result.

### Exporting SPSS output

It is possible to export the SPSS output in one of several widely adopted fle formats. For example, you can save the output as a Rich Text fle, which can then be read into a word processor. This might be particularly useful if you need to send the output to someone who does not have access to a copy of SPSS. To do this, frst select **File > Export**.

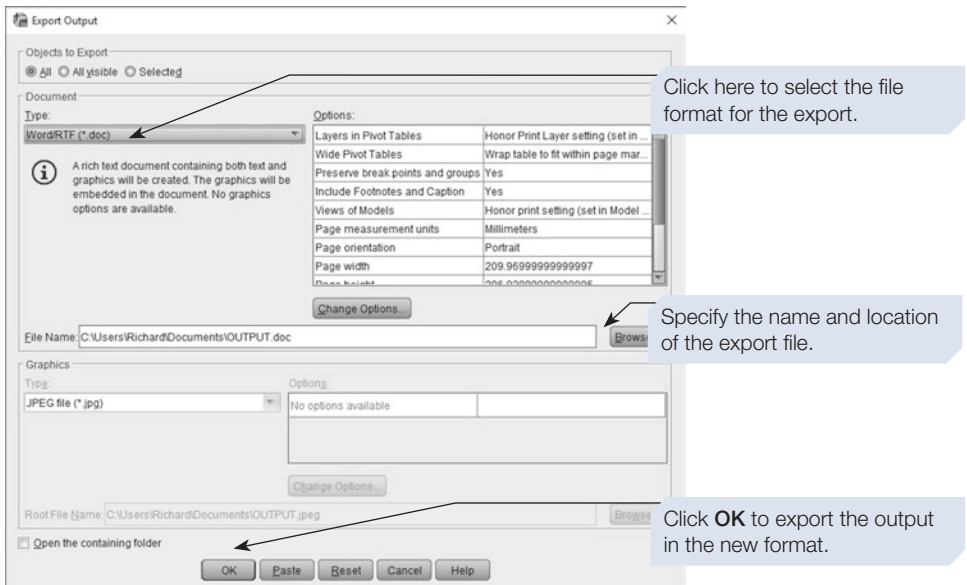

### Section 7: SPSS AND EXCEL: IMPORTING AND EXPORTING DATA FILES

Many researchers use a spreadsheet program such as Excel to initially collate and tabulate their data. One reason for doing this is that most people will have access to an Excel-compatible spreadsheet, whereas not everyone will be able to access SPSS. A further advantage is that it is sometimes easier to pre-process a large data fle in a spreadsheet program than it is to use SPSS. Fortunately, it is easy to open Excel fles in SPSS. Similarly, it is quite straightforward to save an SPSS fle in an Excel fle format. These import and export operations are illustrated below.

### Import: opening an Excel file in SPSS

To illustrate how to open an Excel fle in SPSS, we have created a simple Excel spreadsheet, shown below. The fle contains some simple demographics and two variables,

'RT1' and 'RT2'. Note that in this case we have used the spreadsheet to compute 'MeanRT', the mean of 'RT1' and 'RT2'.

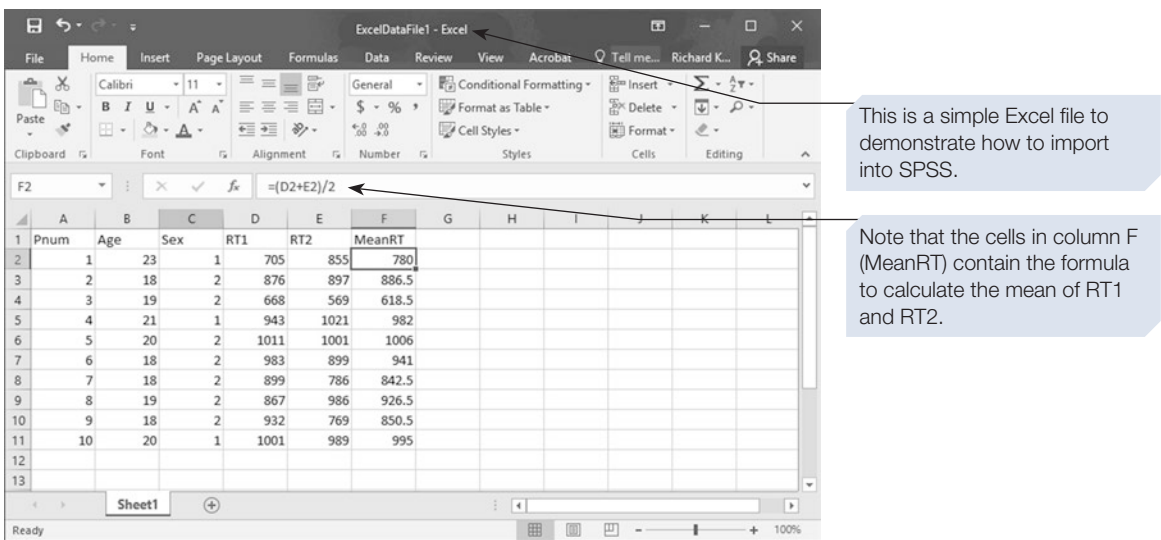

We can now open this Excel fle in SPSS. First, switch to SPSS and click on the menu item **File** then follow the steps below.

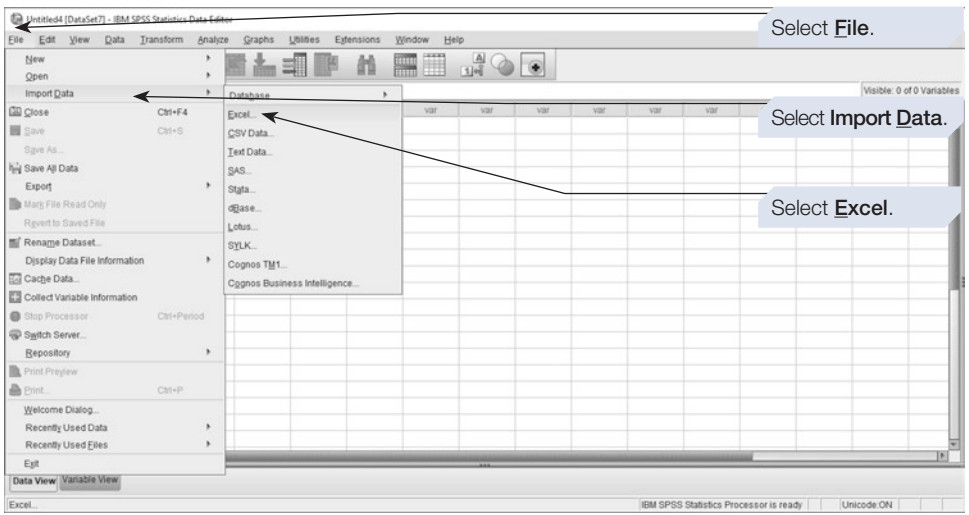

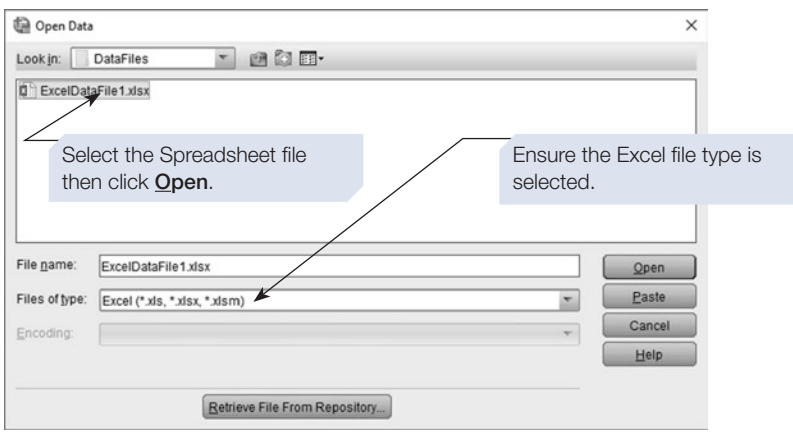

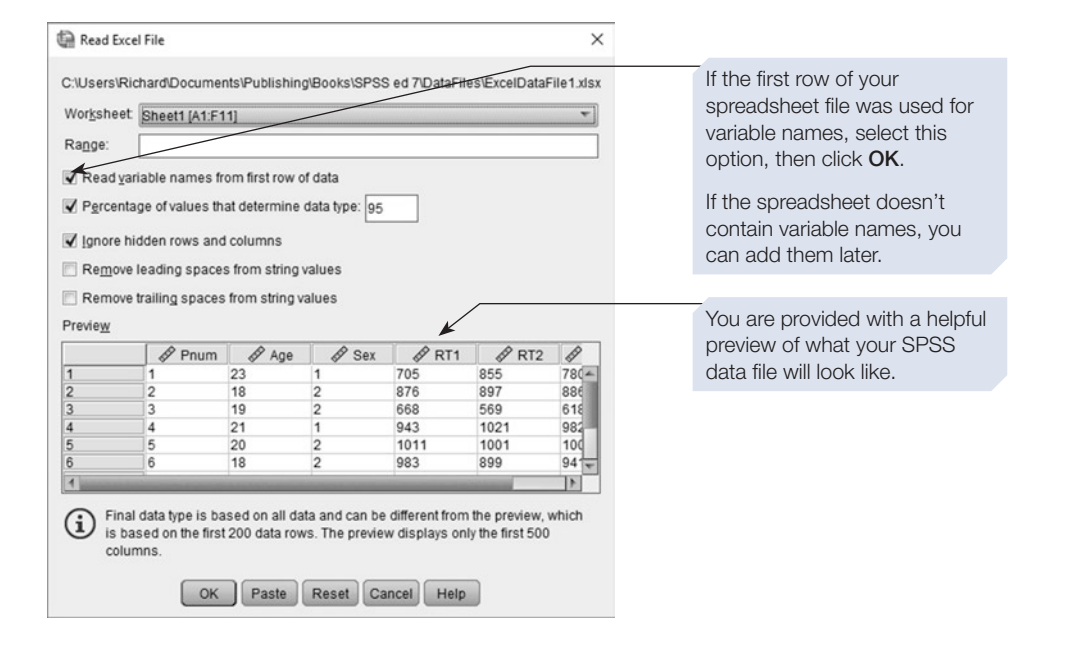

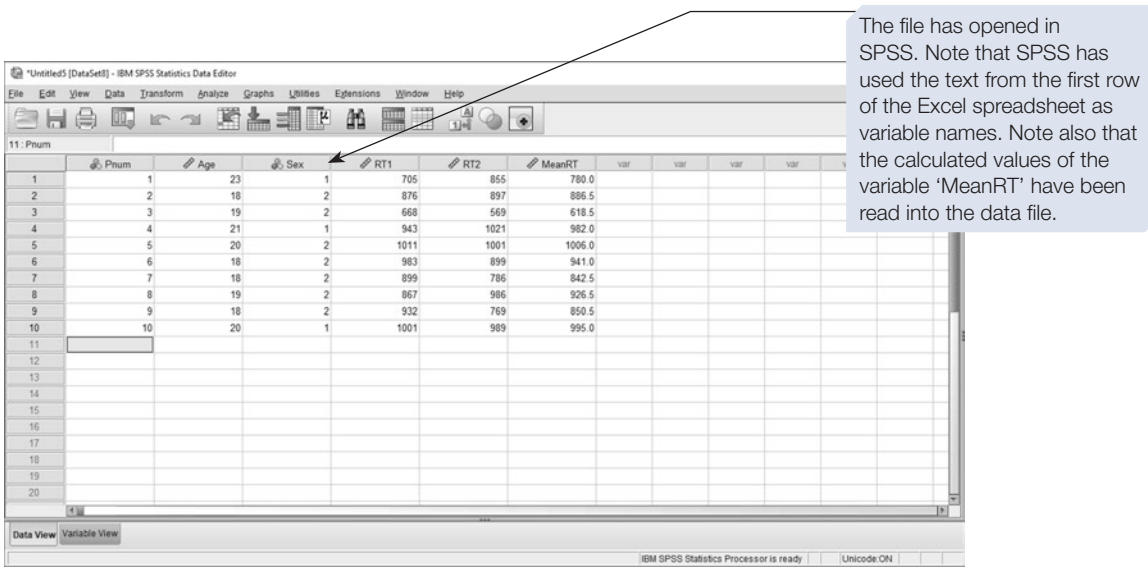

You should check the Variable View of your new fle and add labels and missing values before saving the fle.

### **Export: saving an SPSS file to Excel**

It is also easy to save an SPSS data fle as an Excel fle.

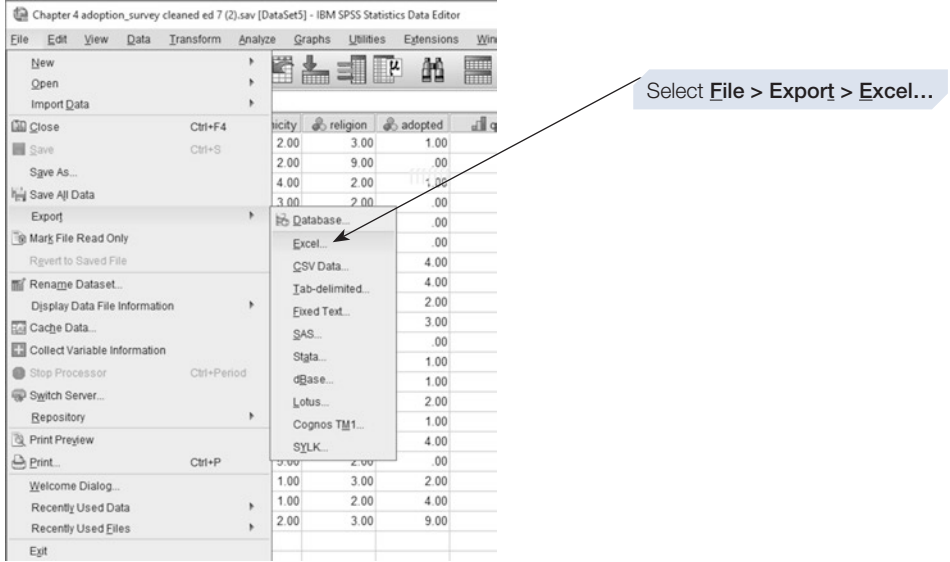

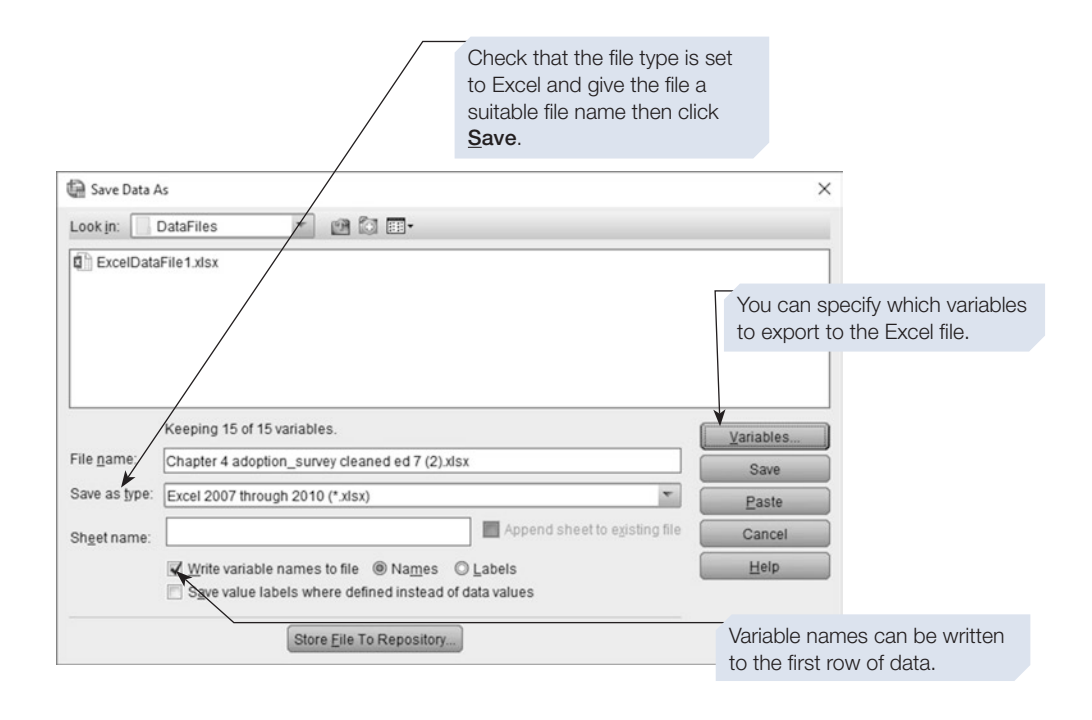

The fle will be saved in Excel format, and by default the variable names will be written to the frst row of the spreadsheet. In this way, it is easy to move fles between SPSS and Excel.

### Summary

- This chapter introduced SPSS syntax. We demonstrated how to use syntax files to control SPSS, and described some of the advantages of using syntax.
- Using syntax to control SPSS can enhance your productivity and gives you an invaluable record of your analysis. Syntax can also be used to repeat a set of analyses, for example after updating a data fle. Using syntax to control your analysis can be particularly useful when working with large, complex data sets.
- This chapter also showed you how to access help files, including syntax help files.
- We also demonstrated some useful option settings in SPSS.
- The final sections of the chapter showed you how to print and export SPSS files, and how to incorporate the output into Microsoft Word documents.
- Finally, we demonstrated how to move data files between a spreadsheet program, such as Excel, and SPSS. This enables you to beneft from the best features of both programs.

# **Appendix**

All data fles are available to download from [macmillanihe.com/harrison-spss-7e](http://www.macmillanihe.com/harrison-spss-7e). We recommend that you enter the frst few data fles to become skilled at entering data and therefore include those for Chapters [4](#page-99-0)[–7](https://doi.org/10.26777/978-1-352-00995-8_7) here.

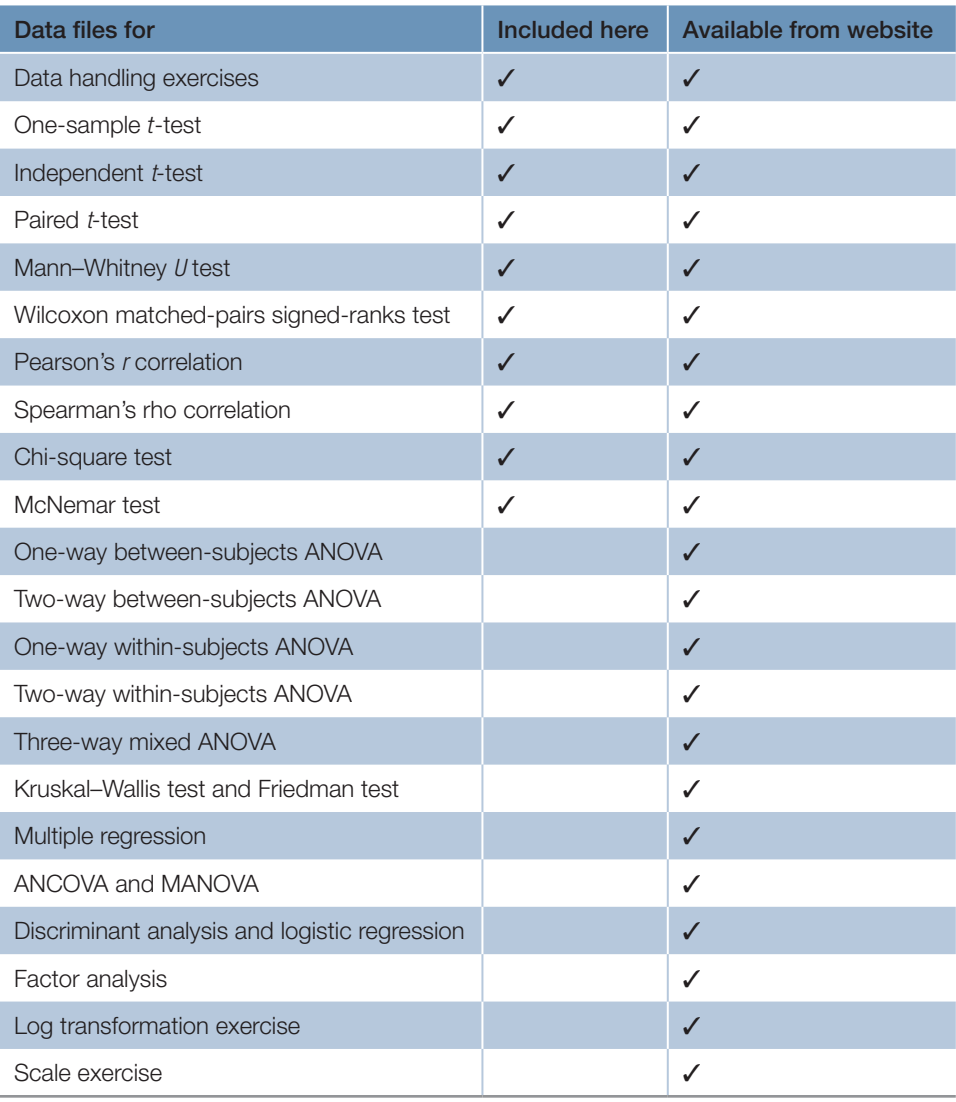

## DATA FOR DATA HANDLING EXERCISES: CHAPTER [4](#page-99-0), SECTIONS [1](#page-99-0)–[9](#page-99-0)

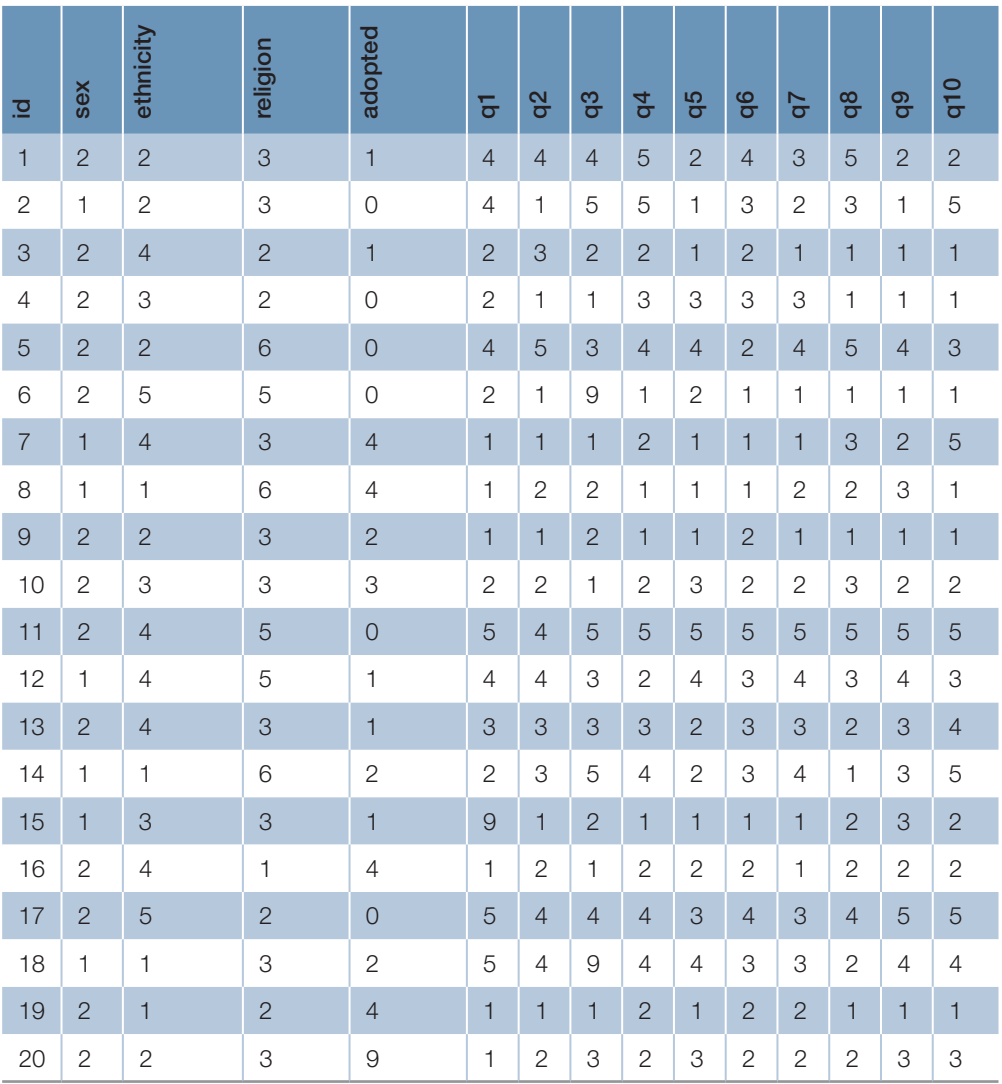

# DATA FOR DATA HANDLING EXERCISES: CHAPTER [4](#page-99-0), SECTION [10](#page-99-0)

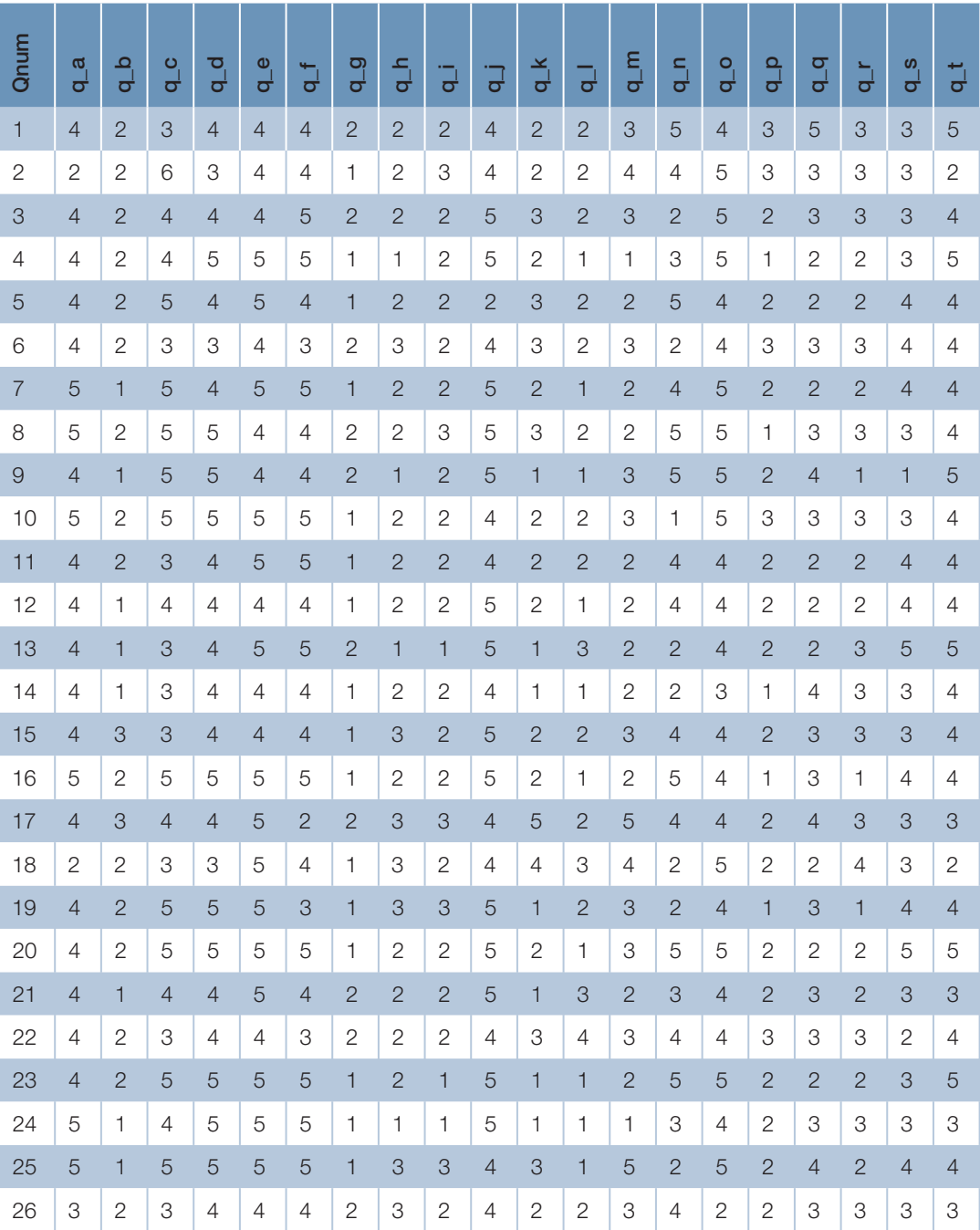

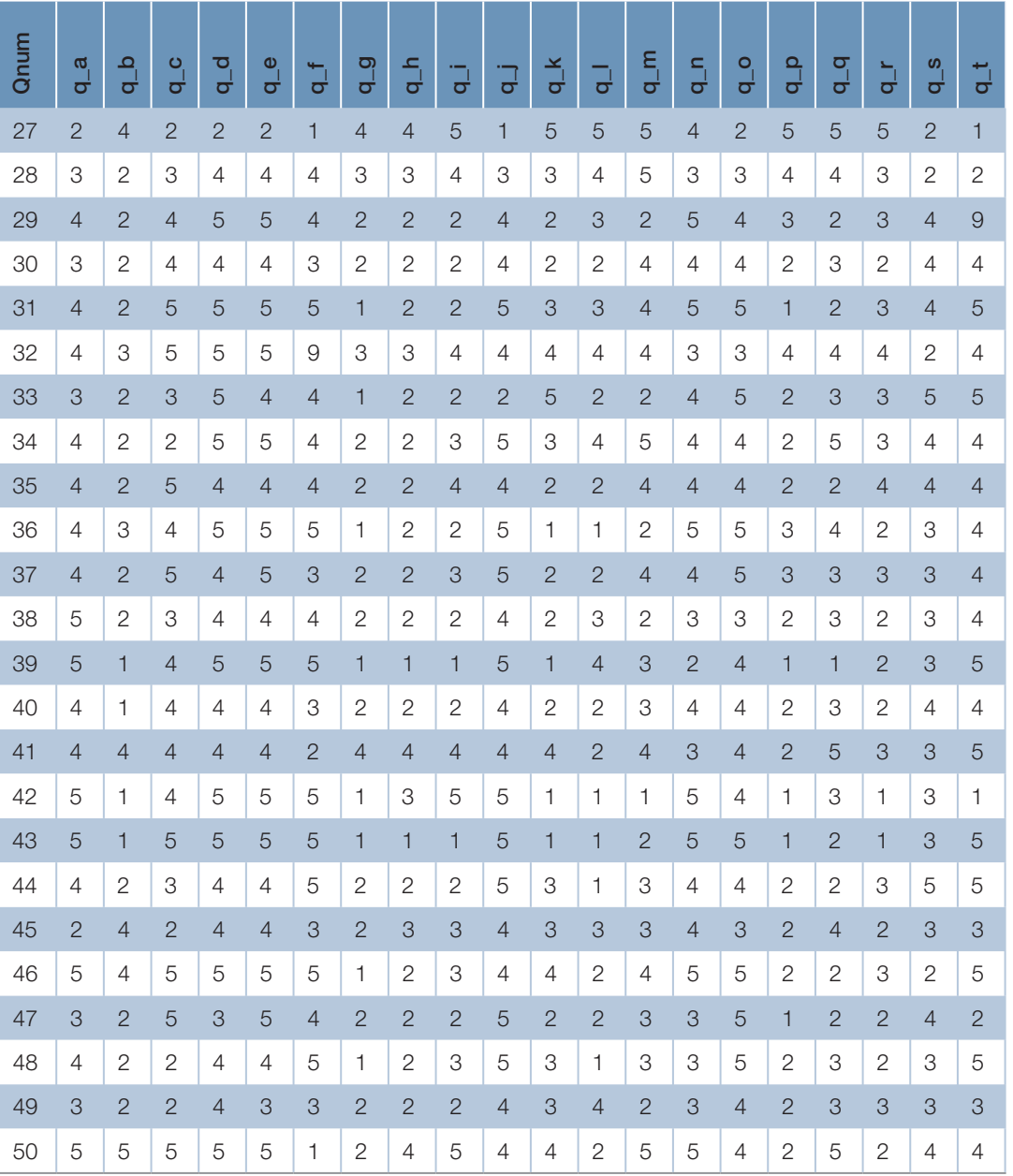

# DATA FOR ONE-SAMPLE *T*-TEST: CHAPTER [5](https://doi.org/10.26777/978-1-352-00995-8_5), SECTION [2](https://doi.org/10.26777/978-1-352-00995-8_5)

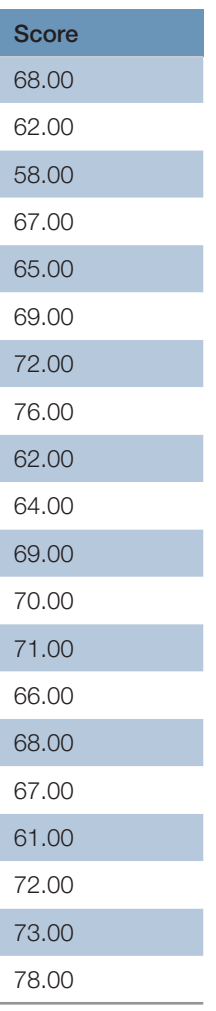

# DATA FOR INDEPENDENT *T*-TEST: CHAPTER [5](https://doi.org/10.26777/978-1-352-00995-8_5), SECTION [3](https://doi.org/10.26777/978-1-352-00995-8_5)

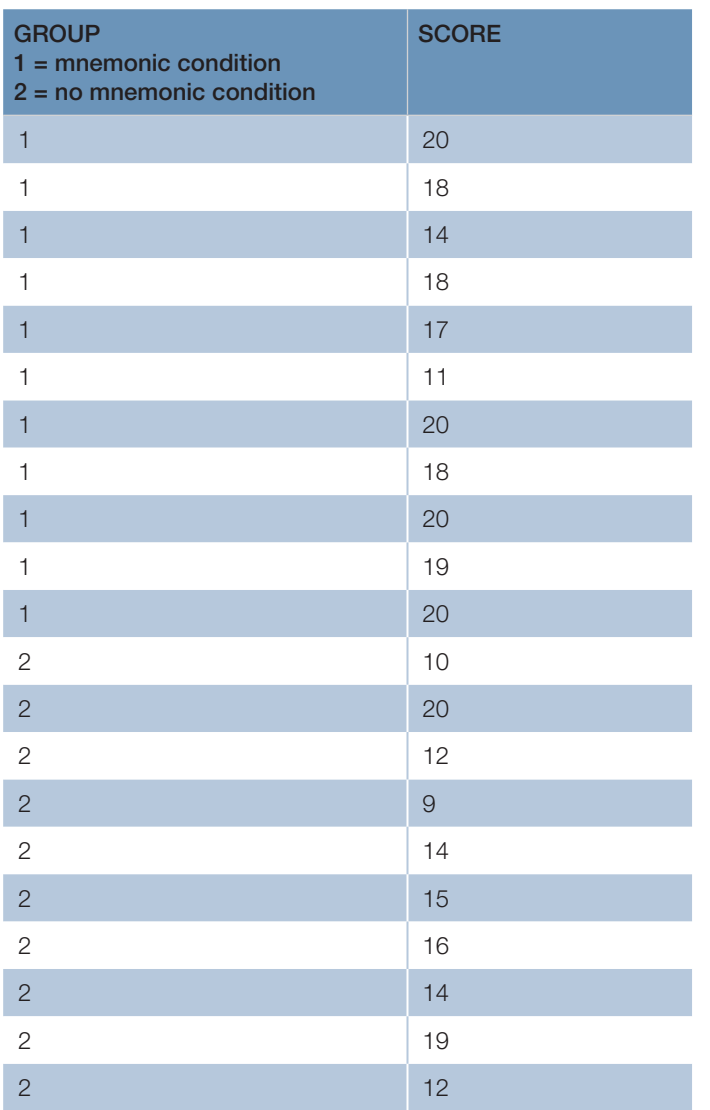

# DATA FOR PAIRED *T*-TEST: CHAPTER [5,](https://doi.org/10.26777/978-1-352-00995-8_5) SECTION [4](https://doi.org/10.26777/978-1-352-00995-8_5)

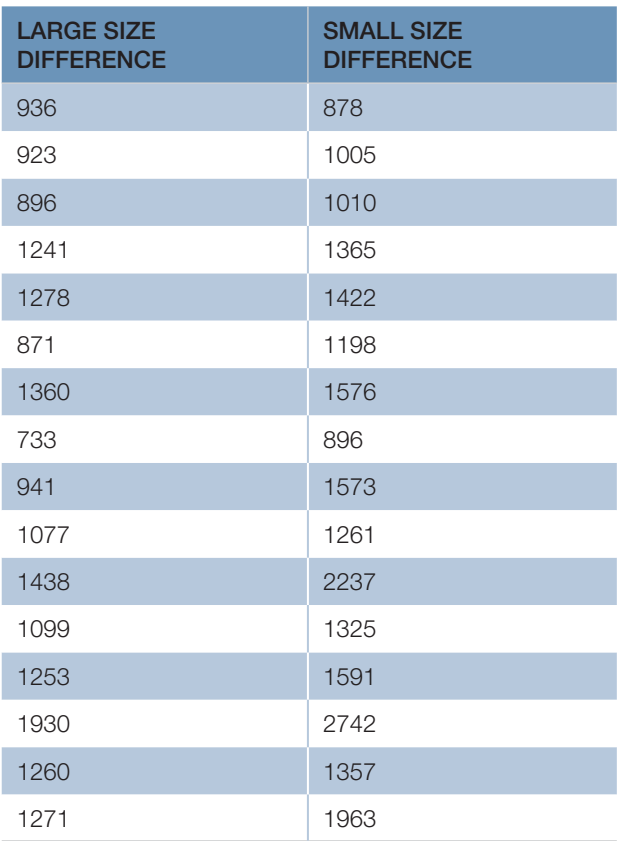

# DATA FOR MANN–WHITNEY *U* TEST: CHAPTER [5,](https://doi.org/10.26777/978-1-352-00995-8_5) SECTION [6](https://doi.org/10.26777/978-1-352-00995-8_5)

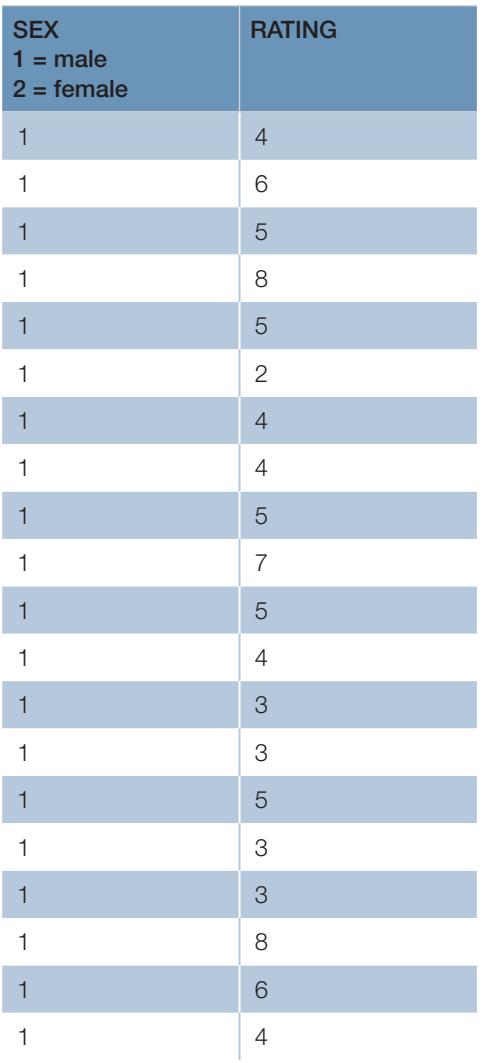

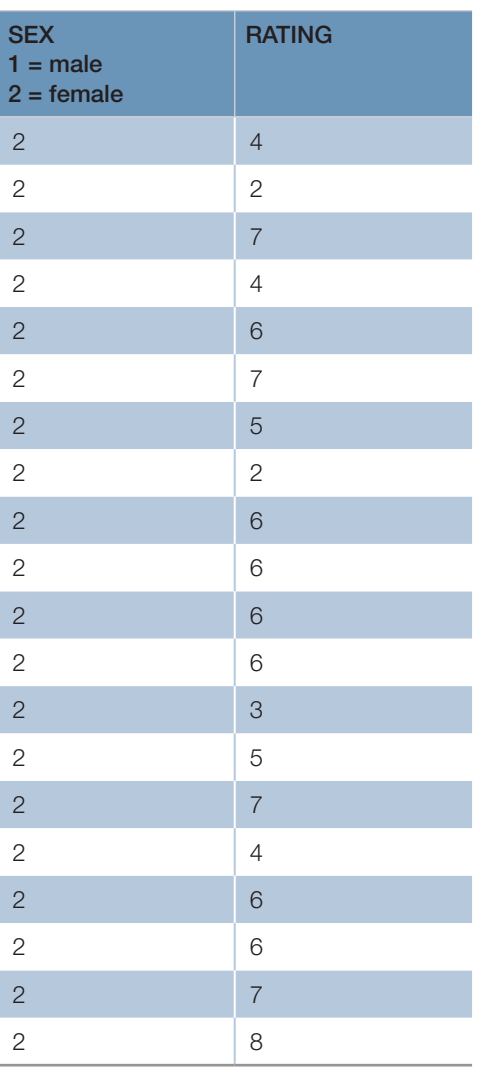

E-FIT RATING 1  $(f<sub>f</sub>)$ 

### DATA FOR WILCOXON MATCHED-PAIRS SIGNED-RANKS TEST: CHAPTER [5](https://doi.org/10.26777/978-1-352-00995-8_5), SECTION

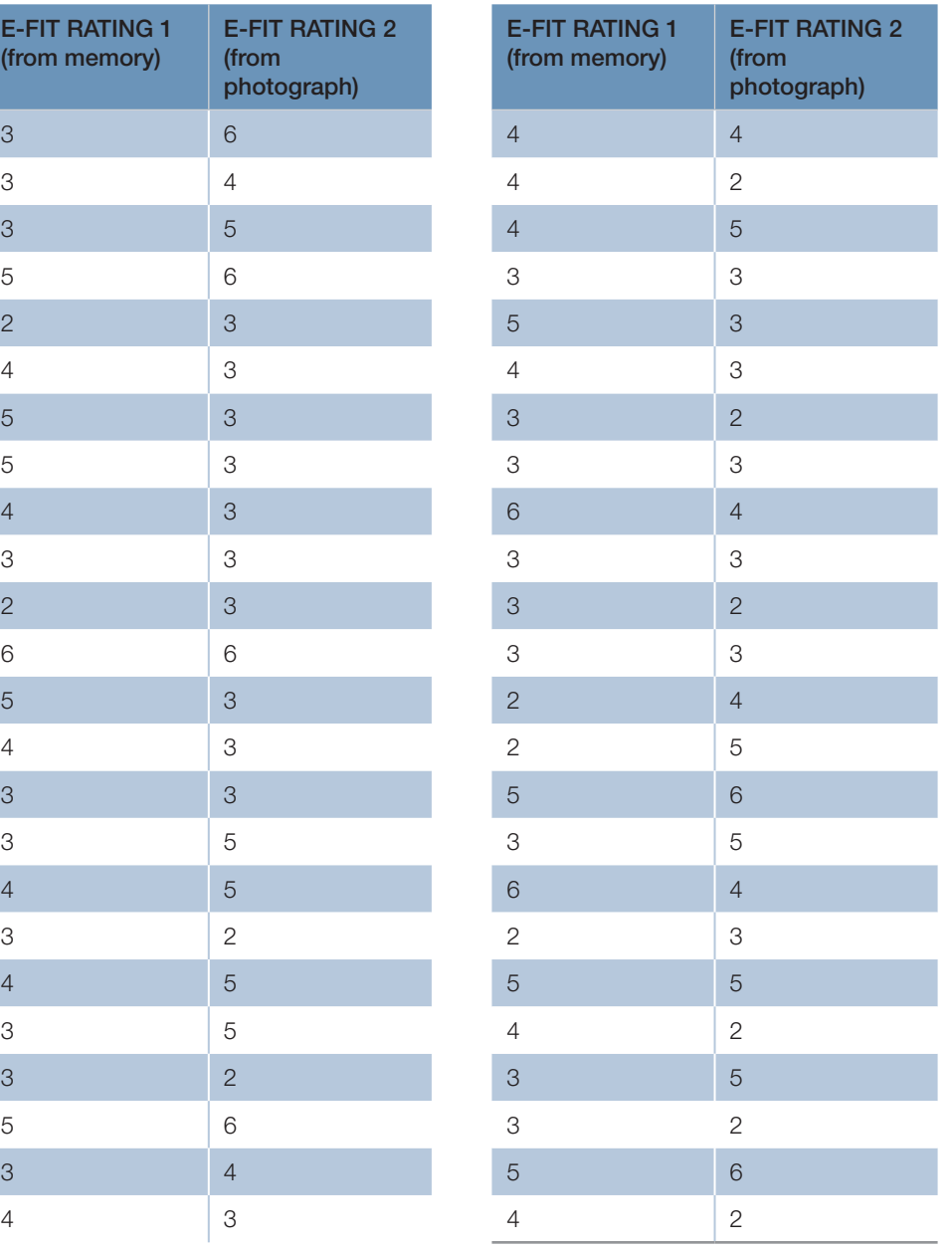
# DATA FOR PEARSON'S *R* CORRELATION: CHAPTER [6,](https://doi.org/10.26777/978-1-352-00995-8_6) SECTION [3](https://doi.org/10.26777/978-1-352-00995-8_6)

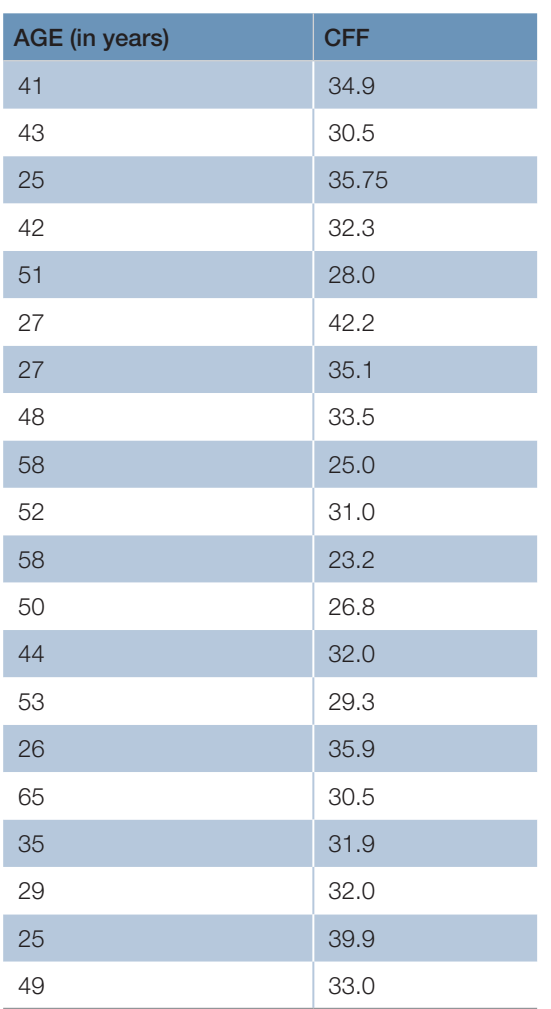

# DATA FOR SPEARMAN'S RHO CORRELATION: CHAPTER [6,](https://doi.org/10.26777/978-1-352-00995-8_6) SECTION [4](https://doi.org/10.26777/978-1-352-00995-8_6)

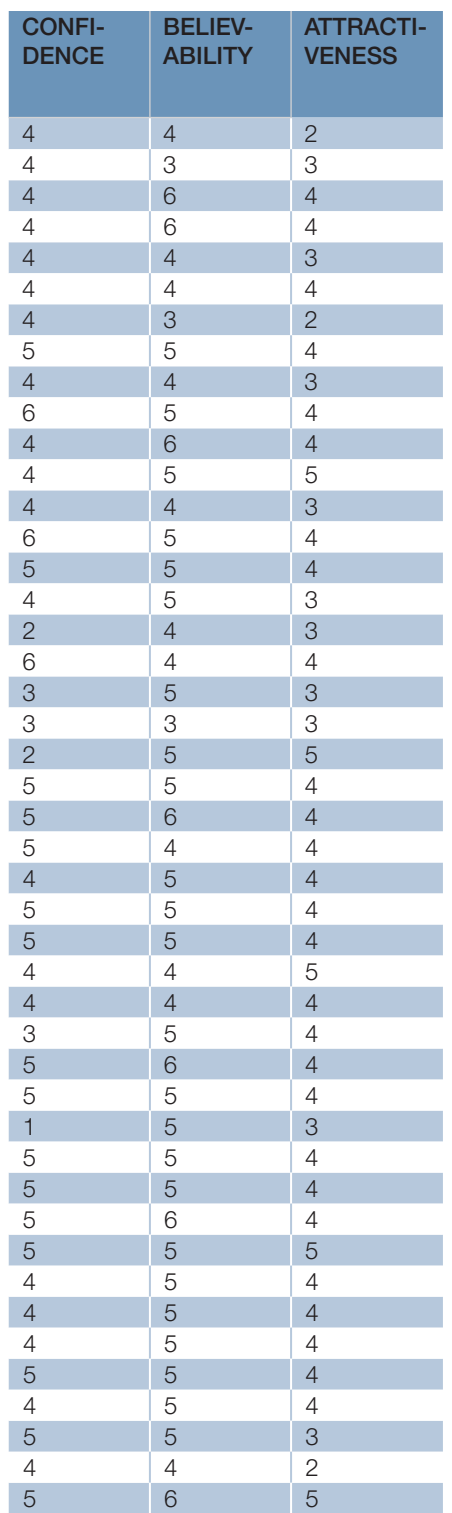

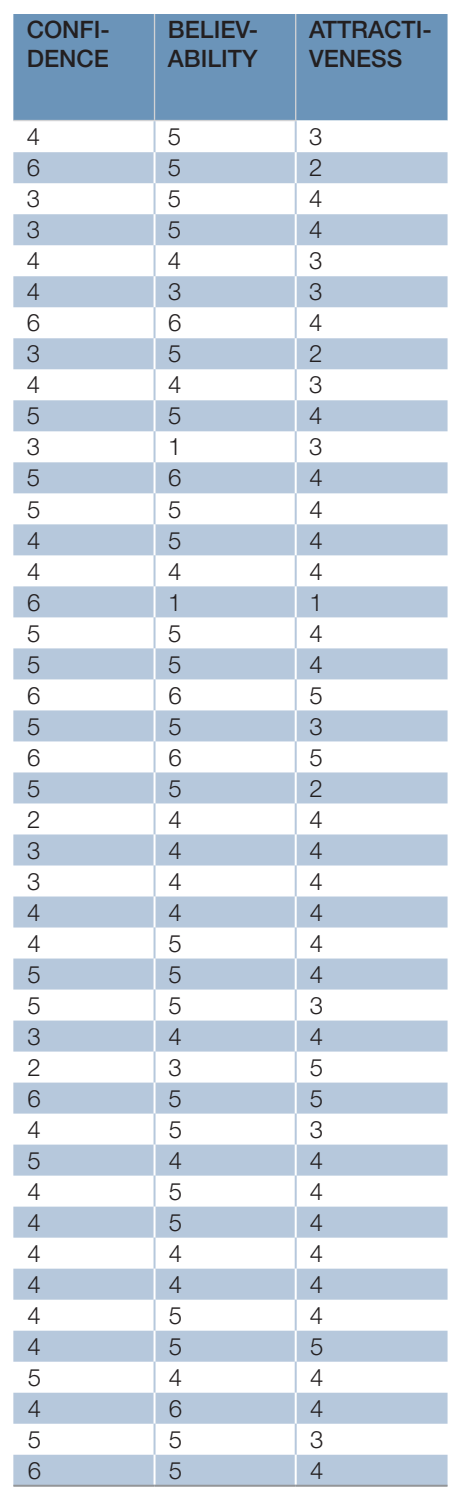

# DATA FOR CHI-SQUARE TEST: CHAPTER [7](https://doi.org/10.26777/978-1-352-00995-8_7), SECTION

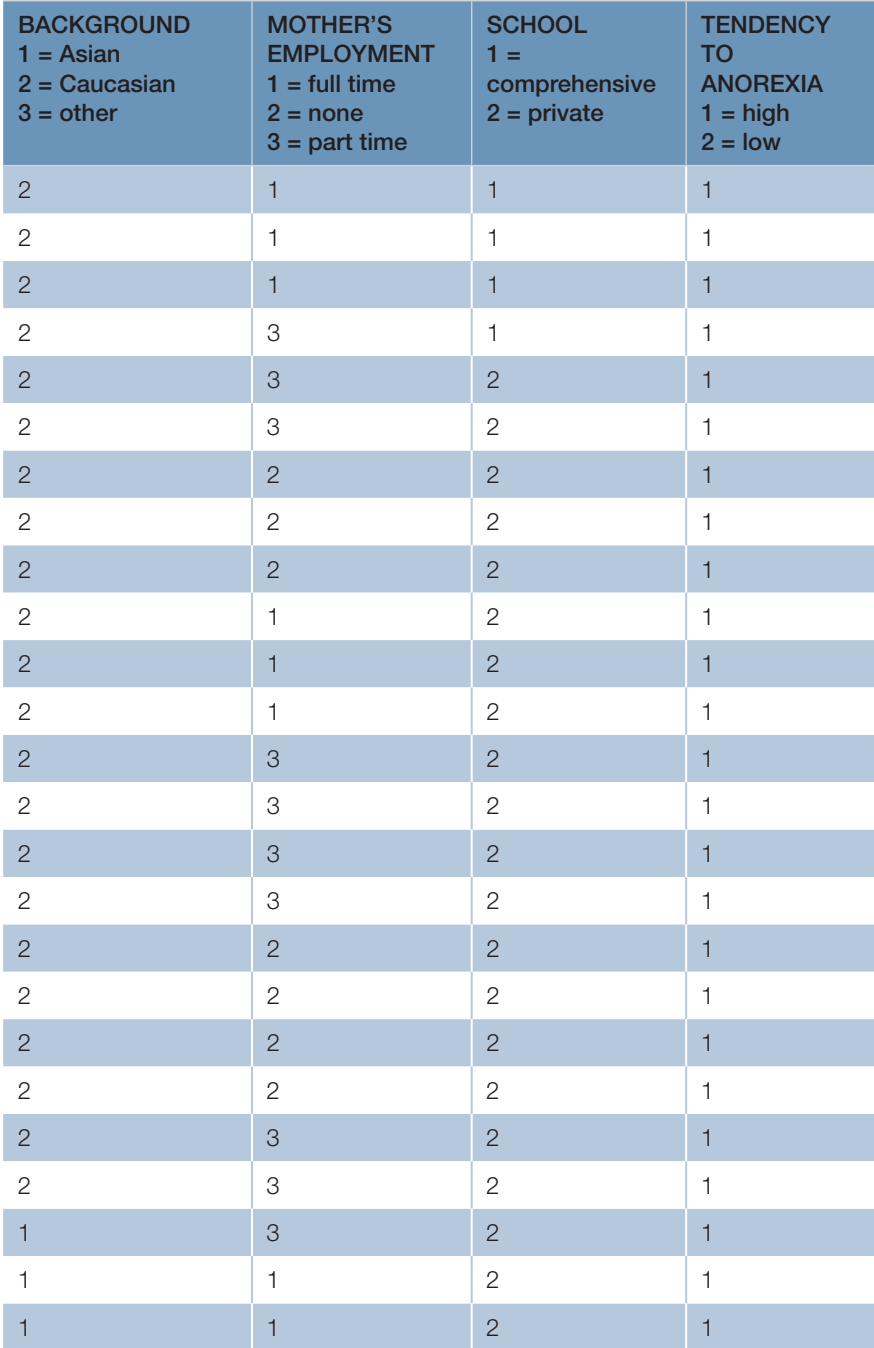

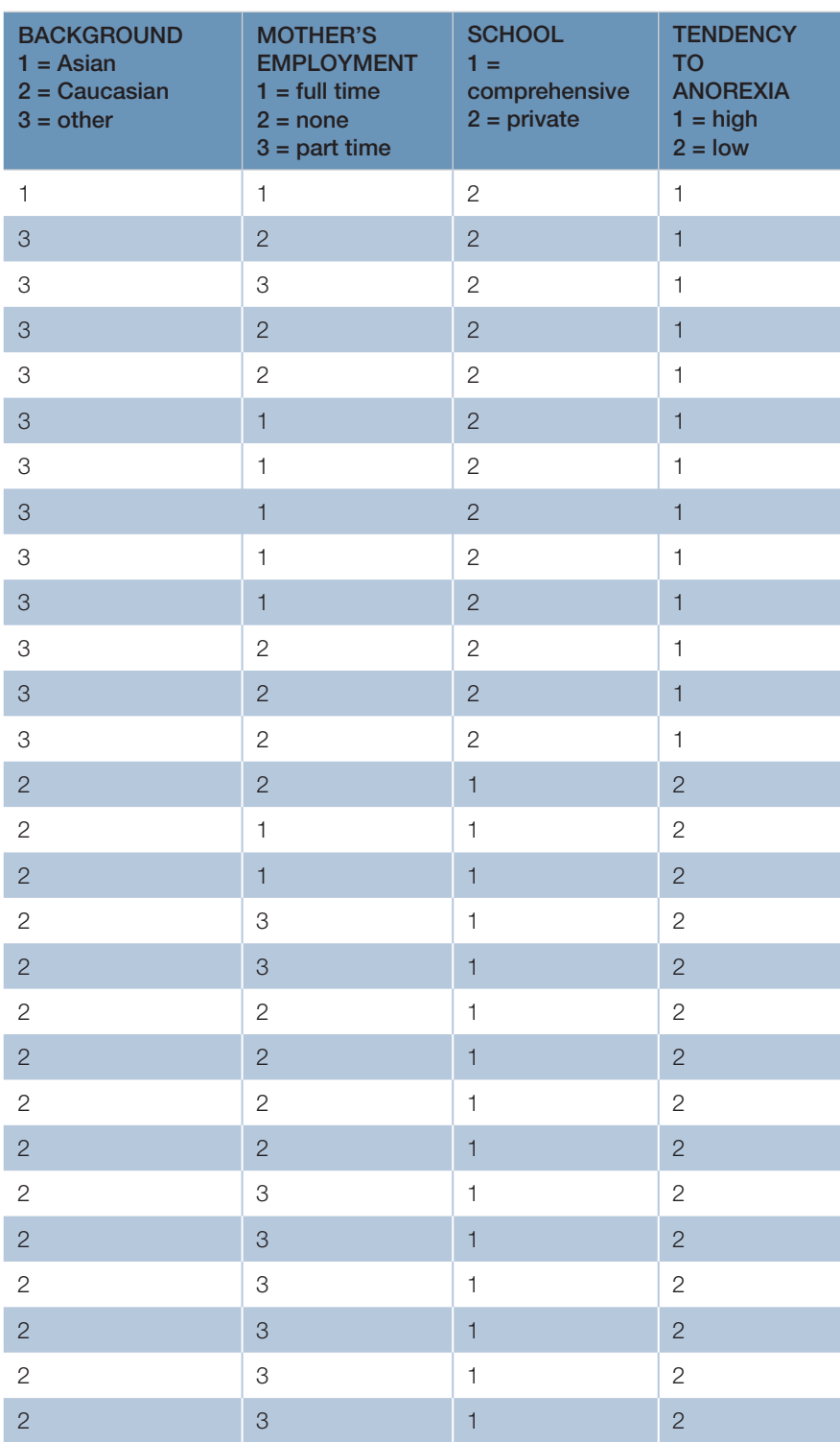

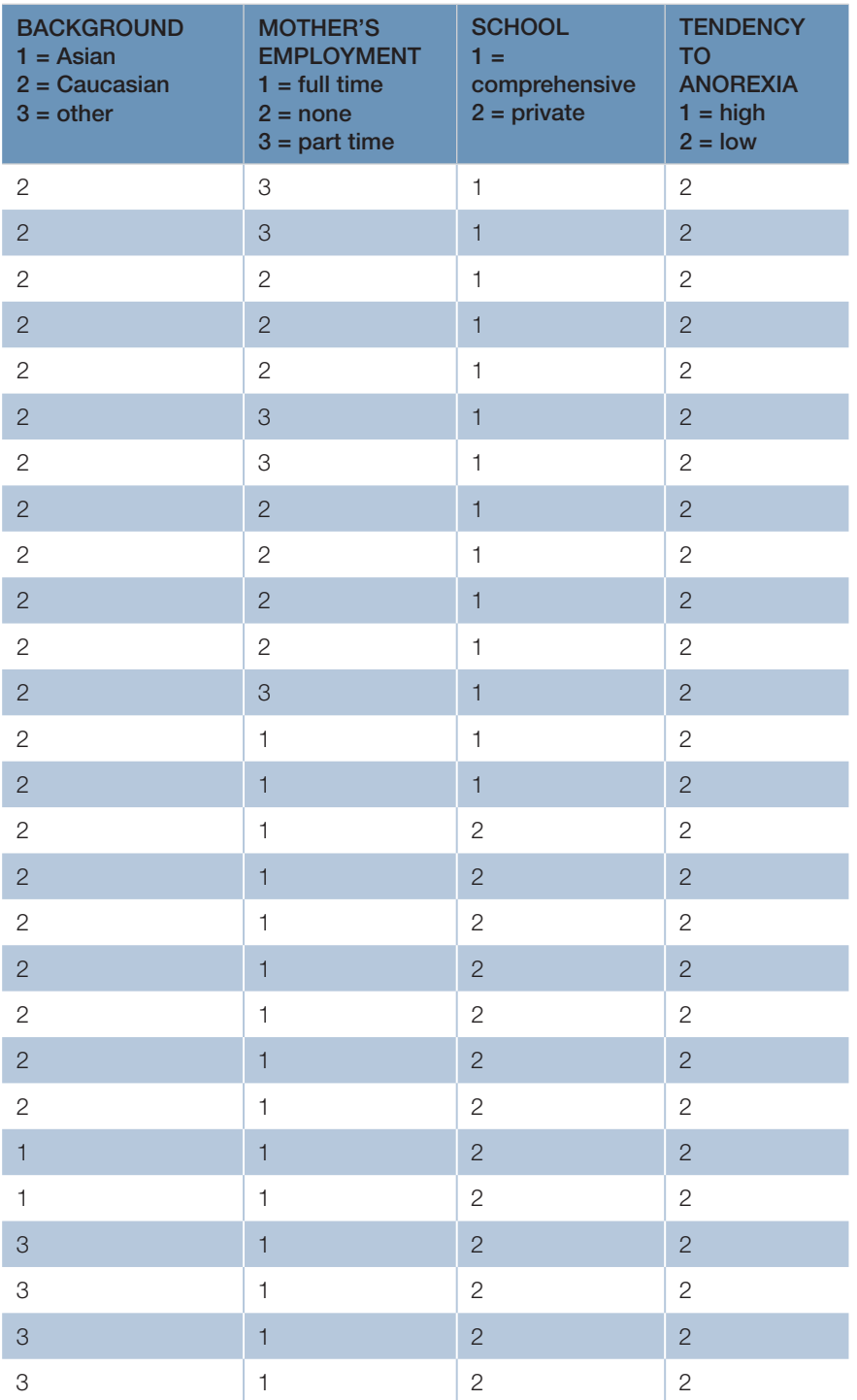

# DATA FOR MCNEMAR TEST: CHAPTER [7,](https://doi.org/10.26777/978-1-352-00995-8_7) SECTION

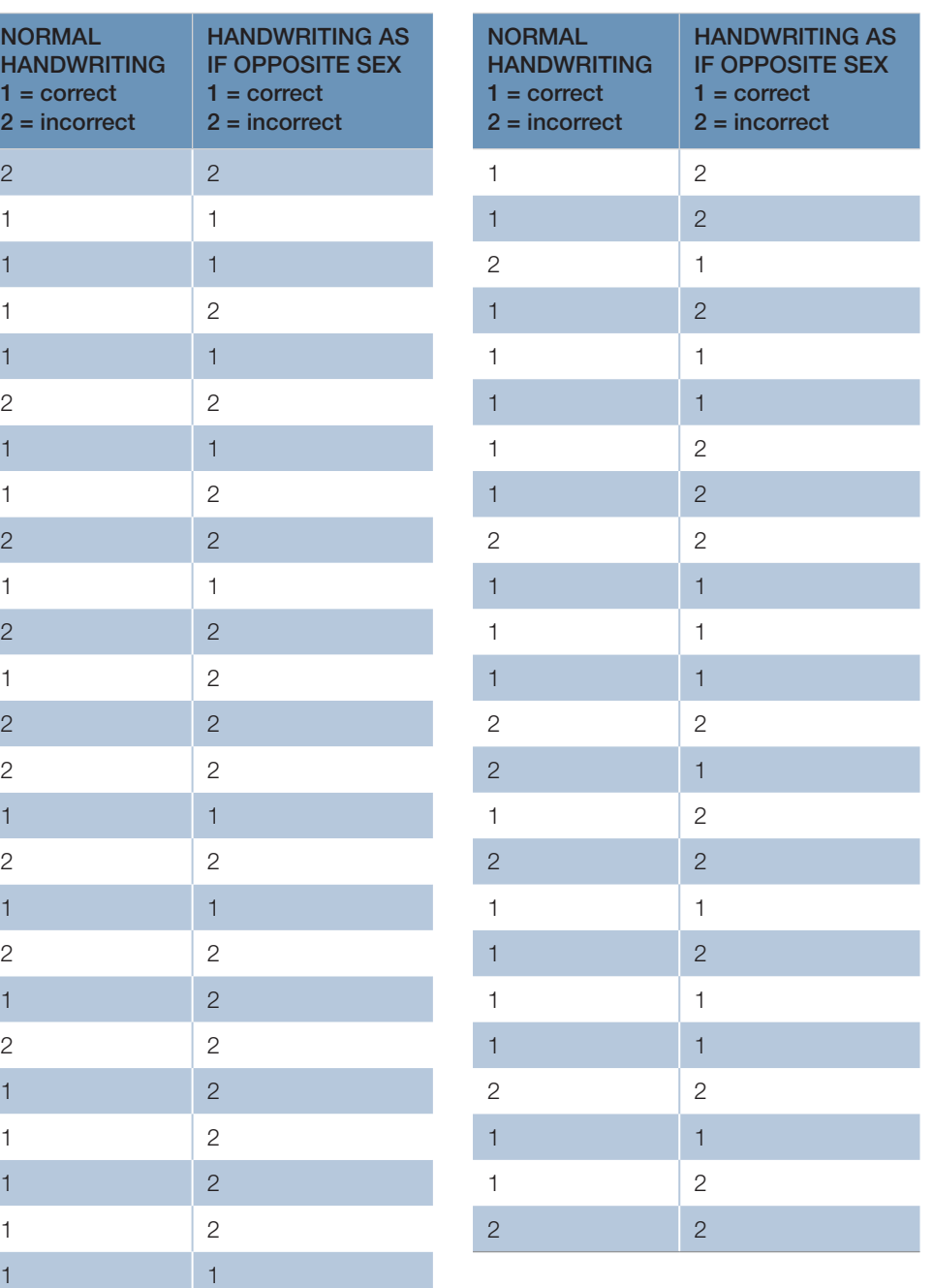

# **Glossary**

This glossary provides an explanation of many of the terms used in the book. We have used italics to indicate terms that have their own entry in the glossary. For further information about statistical or experimental design concepts, we encourage you to consult a statistics text.

# ANCOVA (analysis of covariance)

An extension of analysis of variance (*ANOVA*) in which at least one covariate included in the design. In ANCOVA, a covariate is a *variable* that has a statistical association with the *dependent variable*. ANCOVA allows us to estimate the impact of the *independent variable/s* after allowing for the influence of the covariates.

# ANOVA (analysis of variance)

An *inferential statistical test* that allows analysis of data from designs with more than two experimental *conditions* and/or with more than one *factor* (or *independent variable*). ANOVA is appropriate for use with *parametric* data. The absence, however, of *nonparametric* equivalents for two or more factor designs means that ANOVA is often used in such circumstances. Fortunately, it is said to be fairly robust to violations of the assumptions for *parametri*c tests, provided that the *cell* sizes are equal.

Introduction to ANOVA One-way *between-subjects* ANOVA (see also *Kruskal–Wallis*) One-way *within-subjects* ANOVA (see also *Friedman*) Factorial *between-subjects* ANOVA Factorial *within-subjects* ANOVA Factorial *mixed* ANOVA

# **Association**

See *correlation* and *chi-square*.

# **Asymptotic significance**

The *p* value calculated under the assumption that the *sample* is large and has an asymptotic distribution. For the vast majority of *inferential statistical tests*, the *p* value given by SPSS is the asymptotic significance. For many tests, SPSS now gives an option to also calculate the *exact significance*.

# Bar chart

A graph used to display summary statistics such as the *mean* (in the case of a *scale* variable) or the *frequency* (in the case of a nominal variable). See also *chart.*

#### Between-participants design

See *between-subjects design.*

#### Between-subjects design

An *experimental design* in which all *factors* are between-subjects factors; that is, each participant contributes data to only one *level* of a factor (each participant only experiences one condition). See also *independent groups design* and *natural independent groups design*.

#### Binary logistic regression

See *logistic regression*.

#### **Bivariate**

An analysis involving two *variables,* for example, *correlation*. See also *univariate* and *multivariate*.

#### Bivariate regression

An inferential statistical procedure used to investigate a *linear relationship* between two *variables*. It can indicate the extent to which one variable can be explained or predicted by the other variable. See also *regression*.

#### Case

A case is the unit of analysis. In psychology, this is normally the data deriving from a single *participant.* An exception is in a *matched-subjects design*, when the pair of matched participants form the case. Each case should be entered into a separate row in the SPSS *Data window*. In some research, the cases will not be people. For example, we may be interested in the average academic attainment for pupils from different schools. Here, the cases would be the schools.

#### Cell

An element in the *Data Editor window* table, into which a value is entered. In *ANOVA* and *chi-square*, the combination of one *level* of one *factor* and one level of another factor. The cell size is the number of *cases* (normally *participants*) that fall into that cell.

#### **Chart**

The name that SPSS gives to a graph. A wide range of graph types are available from the **Graphs** *menu item.* In addition, the output of some statistical procedures include optional charts.

## Chi-square

An *inferential statistical test* that is used to analyse *frequencies* of *nominal* data. Chi-square allows comparison between the observed frequencies and the pattern that would be expected by chance. In psychology, the multidimensional chisquare is most often used. It can be thought of as a test of association between two *variables*, or as a test of difference between two independent groups.

The chi-square distribution is used to assess *significance* for some other statistical tests, for example *Friedman* and *Kruskal–Wallis*.

## **Cleaning**

See *data cleaning*.

## **Compute**

An SPSS procedure that allows us to compute (calculate) a new *variable* based on one or more existing *variables*. The new *variable* is added to the data file.

## Condition

See *level*.

## Confidence interval

A pair of values that define a range within which we expect the *population parameter*, such as the *mean*, to fall. In the case of the 95% confidence interval, these values define the range within which there is a 95% probability that the parameter will fall.

#### Confounding variable

Any uncontrolled *variable* that changes systematically across the *levels* of the *independent variable* or *factor*. If a study includes a confounding variable, it is not possible to determine whether the results of an experiment are due to the *independent variable* alone, to the confounding variable alone or to some *interaction* between those two variables.

## Contingency table

Displays the *frequencies* or counts for the levels of one or more variables.

## **Correlation**

Describes a *linear relationship*, or association, between two *variables* (measured on ordinal, interval or ratio *level of measurement*). *Pearson's r*, *Spearman's rho* and *Kendall's tau* are *inferential statistical tests* of correlation. See also *scatterplot*.

## **Count**

An SPSS procedure that allows us to count the number of times a particular value occurs, in one or more *variables*.

#### **Covariate**

See *ANCOVA.*

## Criterion variable

The variable that is explained by the *predictor variable*/s in a *regression* analysis. Some sources use the term 'dependent variable' or 'outcome variable' instead of criterion variable.

#### **Data**

A set of values. A data set is typically made up of a number of *variables*. In *quantitative research*, data are numeric.

## Data cleaning

The process of checking the accuracy of a *data file* and correcting any errors that are found.

## Data Editor window

The SPSS window in which data are entered and edited. It has the appearance, but not the functionality, of a spreadsheet window.

#### Data file

SPSS records a set of *data* in a data file. Data files in SPSS usually have the file extension '.sav'.

#### Data handling

A range of operations performed on the data after they have been entered into SPSS. The different types of data handling are accessed through the *menu items* **Data** and **Transform**. See also *compute*, *count*, *rank cases*, *recode*, *select cases*, *sort cases*, *split.*

#### Data transformation

In data transformation, each data value is replaced by a new value that is computed from the original value. A common data transformation is the *logarithmic transformation*.

## Data View

In SPSS, the *Data Editor window* has two display settings. The Data View shows the data table, with the variables in columns and the cases in rows. See also *Variable View*.

## Degrees of freedom

A value related to the number of *participant*s who took part in an experiment (*t-test*, *ANOVA*) or to the number of *factors* (*independent variable*s) in an experiment (ANOVA, *chi-square*). The degrees of freedom are required when using statistical tables of *significance*. Although SPSS gives the exact *p* value, degrees of freedom should still be reported as shown on the annotated output pages of those *inferential statistical tests*.

#### Dependent variable

The *variable* that is measured in an experiment, and whose values are said to depend on those of the *independent variable* (or *factor*).

#### Descriptive statistics

Procedures that allow you to describe data by summarising, displaying or illustrating them. Often used as a general term for summary descriptive statistics: *measures of central tendency* and *measures of dispersion*. Graphs (see *chart*) are descriptive statistics used to illustrate the data.

#### Dialogue box

A box that appears on the computer screen, normally after you have clicked on a sequence of *menu items*. SPSS uses dialogue boxes to allow you to control the details of a statistical procedure. Each chapter includes illustrations showing the dialogue boxes and explaining how to complete them.

#### Dichotomous variable

A *variable* that can only take one of two values, for example indicating the presence or absence of something.

#### Discriminant analysis

An inferential statistical procedure used to determine which *variables* predict membership of (or discriminate between) different categories of another *variable*.

## Effect size

A measure of the magnitude of an effect. Can be expressed in the units used to measure the *dependent variable*, or in standardised units such as Cohen's *d.*

### Equality of variance

See *homogeneity of variance*.

#### Error bar graph

A graph in which the *mean* of each *condition* is plotted with a vertical bar that provides an indication of the magnitude of the error associated with the measurement of the *mean*, and hence an indication of how accurate the measurement is likely to be. In SPSS, we can use error bars to indicate several different measures of error, including *standard error, standard deviation* and *confidence interval*.

#### **Exact significance**

The *p* value calculated on the assumption that our data are a small *sample* of the *population* and/or do not have an asymptotic distribution. For many tests, SPSS now gives an option to calculate the exact significance in addition to the default *asymptotic significance*. Fisher's Exact test, an alternative in *chi-square*, only gives the exact *p* value.

## Experimental design

Describes specific methods by which experiments are carried out and which are intended to prevent *participant irrelevant variable*s from *confounding* the experiment; for example, *within-subjects* and *between-subjects designs*. One or more variables are systematically manipulated to see whether this impacts another variable. This allows researchers to establish cause and effect. Basic designs are described in Chapter [1](https://doi.org/10.26777/978-1-352-00995-8_1), and other designs are described where relevant for particular statistical tests.

#### Experimental hypothesis

See *hypothesis*.

#### **Execute**

Part of SPSS *syntax*. The execute command instructs SPSS to perform the command specified in the preceding lines of syntax.

#### Factor

In *ANOVA*: another term for *independent variable*. The term 'factor' is used particularly when discussing *ANOVA* statistical tests and designs, whereas the term 'independent variable' is used more often for *two-sample designs*. See also *betweensubjects design* and *within-subjects design*.

In *factor analysis*: a dimension (or a psychological construct) that underlies several measured *variables*.

# Factor analysis

Statistical procedure used to identify whether a *factor* structure underlies *correlations* between a number of *variables*.

# Factorial ANOVA

A type of *ANOVA (Analysis of Variance)* that includes more than one *independent variable* (or factor).

# **Factorability**

Indicators of whether it is likely that there are any *factors* underlying a set of *variables* that are entered into a *factor analysis*.

## *F*-ratio

The statistic obtained in *ANOVA* calculations. It can be described as the *variance* due to manipulation of the *factor* divided by the *variance* due to error.

# Frequency/ies

The number of times a particular event or value occurs. Also an SPSS command available from the *menu item* **Analyze**, which will produce tables of frequencies showing the number of times a particular value occurs in each *variable*. See also *bar chart*.

# Friedman

A *nonparametric* equivalent of the one-way within-subjects *ANOVA*.

# Graph

See *chart*.

# Graph Board Template Chooser

A system that helps the user construct *graphs* by picking from a large collection of templates that can then be modified.

# Grouping variable

SPSS uses this term for the *variable* that specifies two or more groups of *cases* to be compared. For *independent groups design,* the grouping variable is the *independent variable*. For example, in an experiment to compare the performance of participants in either quiet or noisy conditions, the grouping variable will be the independent variable, noise level. In other cases, the grouping variable is an independent variable that is not manipulated by the experimenter. For example, if we wish to compare the performance of men and women, the independent variable will be sex. Grouping variables are nominal variables. See *levels of measurement*.

## **Help**

There are a number of different sources of help available within SPSS, including the **Help** menu and the Help button on most *dialogue boxes*.

## Homogeneity of regression slopes

An assumption of *ANCOVA* that the relationship between the *dependent variable* and the covariate is similar across all levels of the *independent variable*.

#### Homogeneity of variance

Also referred to as *equality of variance*. One of the requirements for using *parametric* statistical tests: the *variance* of the data for one *group or condition* should be relatively similar to that of the other groups or conditions being analysed, even when they come from *populations* with different *means*.

#### Homogeneity of variance–covariance matrices

An assumption of *multivariate analysis of variance (MANOVA)*, which is an extension of the assumption of *homogeneity of variance*.

#### **Hypothesis**

A prediction about the outcome of a study. The experimental or research hypothesis predicts that a difference between *conditions* will occur, that a relationship will be found or that an *interaction* will occur. The *null hypothesis* predicts that there will be no difference between conditions, that a relationship will not be found or that an interaction will not occur.

#### Independent groups design

An *experimental design* in which each *participant* experiences only one *level* of the *independent variable*. See also *natural independent groups design* and *betweensubjects design*s.

#### Independent variable

A *variable* either that is systematically manipulated by the experimenter to have different values (true experiments), or the values of which are chosen by the experimenter (*natural independent groups designs*). Each value of the independent variable is called a *level*. See also *factor*.

#### Inferential statistical tests

Procedures that allow you to draw inferences from the data collected. The outcome of an inferential statistical test estimates the probability of obtaining these data if the null hypothesis was true. If that probability is sufficiently small ( $p \leq$ .05 in psychology), the null hypothesis is rejected; otherwise it is retained. Various inferential statistics are covered in this book.

# **Interaction**

An interaction is present between two *variables* When an interaction is present, the impact of one variable depends on the level of the other variable. For example, a high dose of drug A may impair performance more than a low dose, but drugs A and B may interact such that the effect of drug A is reversed in the presence of drug B.

# Interaction graph

A *line graph* showing each *level* of two *factors*. The *dependent variable* is on the *y*-axis and the *levels* of one *factor* on the *x*-axis; the *levels* of a second *factor* are indicated by separate lines on the graph. See also *chart*.

# Interval data

Data that have been measured at the interval level. Also referred to as continuous data. These are data that are measured along a scale, where the differences (or intervals) on adjacent points on the scale are the same. SPSS refers to these data type as 'scale'.

# Irrelevant variable

Any *variable* other than the *independent variable* (or *factor*) and the *dependent variable*/*s*. Good *experimental design* should ensure that irrelevant variables are controlled so that they do not become *confounding variables*.

# Kendall's tau

An inferential statistical test of correlation used to analyse *nonparametric* data.

# Kruskal–Wallis

A *nonparametric* equivalent of the one-way between-subjects *ANOVA*.

## Level

An *independent variable* or *factor* will have two or more levels. For example, the variable temperature may have two levels: hot and cold. If there is only one *factor*, then its levels are equivalent to the *conditions* of the experiment. When there are two or more *factors*, the conditions are defined by the particular combination of the levels of the *factor* (for example, male participants tested under hot conditions).

## Levels of measurement

The type of scale used to measure *variables*. Usually, four levels of measurement are described: *nominal*, *ordinal, interval* and *ratio*. The first two are classified as *nonparametric* levels of measurement, and the last two as *parametric* levels of measurement. SPSS uses the term *scale* to describe interval and ratio levels of measurement. See also *measure.*

## Linear relationship

A relationship between two *variables* is said to be linear if the data points follow a straight line (or close to a straight line) when plotted in a *scatterplot*.

#### Linear trend

Describes the situation in which the *mean* values from a *factor* with three or more *levels* follow a straight line; this can be assessed for significance. See also *quadratic trend*.

#### Line graph

A graph in which the points plotted are joined by a line. The points could each represent the *mean* of one sample, or they could represent the *frequency* of particular values in an SPSS *variable*. See also *interaction graph* and *chart*.

#### Logarithmic transformation

A *data transformation* in which each point in a data set is replaced with its logarithmic (either natural or common) value. Logarithmic transformations are typically applied to a data set to reduce the influence of *outliers,* so the data more closely match the assumptions of a statistical procedure.

## Logistic regression

A statistical procedure that examines the impact of a number of *predictor variables* on a categorical (or nominal) dependent variable. SPSS distinguishes between binary logistic regression, in which the dependent variable has two categories, and multinomial logistic regression, in which the dependent variable can have more than two categories.

#### Log transformation

See *logarithmic transformation.*

#### Mann–Whitney

An inferential statistical test used to analyse *nonparametric* data from *two-sample independent groups designs*.

#### Matched-subjects design

An *experimental design* in which each *participant* is matched closely with another participant, to give a participant pair. Each member of the pair is then allocated, by a random process, to different *level*s of the *independent variable*. Also called matched pairs design. It is a type of *related design*.

Glossary 473

# **McNemar**

An inferential statistical test used to analyse *nominal* data obtained by measuring a *dichotomous variable* for a *two-sample related design*.

# Mean (*M*)

A *measure of central tendency*: the scores are summed and the total is divided by the number of scores.

## **Measure**

SPSS uses the term measure, in the *Variable View*, to refer to the level of measurement for a *variable*. See *levels of measurement*.

# Measure of central tendency

The average or typical score for a sample. See *mean*, *median* and *mode*.

# Measure of dispersion

A measure of variability within a sample. See *range*, *standard deviation*, *standard error* and *variance*.

# Median

A *measure of central tendency*: the scores are put into rank order and the middle score is the median.

# Menu items

In SPSS, the menu items are the words in the highlighted bar across the top of the window, which give the user access to drop-down lists of options.

# Mixed design

A design in which at least one *factor* is *between-subjects* and at least one is *withinsubjects*. This is an aspect of the terminology used to describe *ANOVA* designs.

# Missing values

A data set may be incomplete, for example, if some observations or measurements failed or if participants didn't respond to some questions. It is important to distinguish these missing data points from valid data. Missing values are the values SPSS has reserved for each variable to indicate that a data point is missing. These missing values can either be specified by the user (*user missing*) or automatically set by SPSS (*system missing*).

## Mode

The most common value in a *sample* of scores: a *measure of central tendency*. If a *sample* of scores has more than one mode, SPSS shows the lowest value.

#### Multinominal logistic regression

See *logistic regression*.

#### Multiple regression

An inferential statistical procedure used to investigate *linear relationships* between three or more *variables*. Multiple regression can indicate the extent to which one variable can be explained or predicted by one or more of the other variables. See also *regression*.

#### **Multivariate**

Analysis of data in which either two or more *dependent variables* are measured while one or more factors are manipulated*,* for example, *multivariate analysis of variance*; or three or more *variables* are measured, for example *multiple regression.* See also *univariate*, *bivariate* and *dependent variable*.

#### Multivariate analysis of variance

An inferential statistical procedure used to analyse data collected using designs in which two or more *dependent variables* are measured, while one or more *factor*s are manipulated. See also *ANOVA*.

#### *N*

In statistics, the character '*N*' (uppercase) is typically used to indicate the size of a *population*, while '*n*' (lowercase) is used to indicate the *sample* size. SPSS uses '*N*' to refer to the number of cases being analysed.

#### Natural independent groups design

An *independent groups design* or *between-subjects design* in which the groups are chosen by the experimenter from pre-existing (natural) groups. For example: male and female; smoker, ex-smoker and non-smoker. The results of natural groups studies cannot be used to draw conclusions about cause-and-effect relationships, but only about differences or associations that might be a result of variables other than those used to define the natural groups. Studies using a natural independent groups design are sometimes called 'quasi-experimental studies'.

#### Nominal data

Data collected at a *level of measurement* that yields nominal data (nominal just means 'named'), also referred to as 'categorical data', where the value does not imply anything other than a label; for example,  $1 =$  male and  $2 =$  female.

# Nonparametric

A term used to denote:

- 1. nominal and ordinal *levels of measurement*
- 2. data that may be measured on ratio or interval scales but do not meet the other assumptions (*homogeneity of variance* and normality of distribution) underlying *parametric* statistical tests
- 3. the *inferential statistical tests* used to analyse nonparametric data.

Nonparametric statistics make use of rank order, either of scores or the differences between scores, unlike *parametric* statistical tests. Because nonparametric tests make no assumptions about normality of distribution in the data, they are sometimes called 'distribution-free tests'.

# Null hypothesis

The opposite of your research hypothesis. It predicts that there will be no significant effect or relationship between your variables.

# One-tailed test

You use a one-tailed test when you have a directional *hypothesis*; that is, when your hypothesis predicts the direction of the relationship between your variables or conditions (i.e. if you predict that one group will score higher than another; or that scores will increase on one variable as they decrease on another).

# **Options**

Options in *dialogue boxes* can be set to request additional statistics or control the appearance of *charts*. Also, selecting **Options** from the **Edit** *menu item* allows you to set options that will be applied more generally.

# Ordinal data

Ordinal data are data measured on a scale that only indicates rank and not absolute value. An example of an ordinal scale is academic performance measured by class rank. See also *levels of measurement*.

# **Outlier**

A value recorded for a *variable* that is far from the majority of values.

# Output window

See *Viewer window*.

## *P* value

The *p* value is the probability of obtaining the observed results if the null hypothesis were true. In psychology, it is conventional to declare a result to be statistically significant if the *p* value is less than .05. See also *significance level*.

### **Parameters**

A characteristic of an entire *population*, such as the *mean*. Normally, we estimate a *population* parameter based on the statistics of the *sample*.

#### Parametric

A term used to denote:

- 1. ratio and interval *levels of measurement*
- 2. data that are measured on one of those scales and also meet the two other requirements (*homogeneity of variance* and normality of distribution) for parametric statistical tests
- 3. the *inferential statistical tests* used to analyse parametric data.

Parametric statistics make use of the actual values of scores in each *sample*, unlike *nonparametric* statistical tests.

#### Paste

In SPSS, the Paste button pastes the lines of *syntax* required to perform a command into the *Syntax Editor window*.

#### **Participant**

People who take part in an experiment or research study. Previously, the word 'subject' was used, and still is in many statistics books. The word 'subject' is often still used to describe *ANOVA* experimental designs and analyses (e.g. '2\*2 withinsubjects design') as in this book.

#### Participant irrelevant variable

Any *irrelevant variable* that is a property of the *participants* in an experiment. The term 'subject irrelevant variables' is sometimes still used.

### Pearson's *r*

An *inferential statistical test* of *correlation* used to analyse *parametric* data.

#### Pivot table

The name that SPSS gives to a table of results displayed in the *Output viewer window*. The appearance of a pivot table can be altered for the purposes of presentation in a report.

## Planned comparisons

A group of statistical tests used to compare particular *condition*s from *ANOVA* designs. Planned comparisons must be specified before data are collected. If used inappropriately, then the *Type 1 error* will be inflated. See also *unplanned comparisons*.

# Population

The total set of all possible scores for a particular *variable*. See also *N.*

## Power

The power of an inferential statistical procedure is the probability that it will yield a statistically significant result.

# Predictor variable

The variable/s used in a *regression* analysis to explain another variable (the *criterion variable*). Some sources use the term independent variable/s instead of predictor variable/s.

# Principal components analysis (PCA)

PCA is a statistical technique that aims to identify patterns in a large data set based on the patterns and correlations between individual data points. It aims to reduce a set of variables by looking for clusters of variables that appear to be related to one another (and therefore may be tapping into the same underlying factor). As such, PCA is primarily concerned with identifying variables that share variance with one another.

## Print

The content, or a selection, of all SPSS windows can be printed by selecting **Print** from the **File** *menu item* while the appropriate window is open.

# Quadratic trend

Describes the situation in which the *mean* values from a *factor* with three or more *levels* follow a curved line (for example, a U shape); this can be assessed for significance. See also *linear trend*.

# Quantitative data

Is used to describe numeric data measured on any of the four *levels of measurement.* Sometimes though, the term 'qualitative data' is then used to describe data measured with nominal scales.

# Quantitative research

In psychology, describes research that involves the analysis of numeric or *quantitative data* measured on any of the four *levels of measurement*. In contrast*,* qualitative research often involves the detailed analysis of non-numeric data, collected from small, non-random *samples*. SPSS is designed for use in quantitative research.

# Range

A *measure of dispersion*: the scores are put into rank order and the lowest score is subtracted from the highest score.

## Rank cases

An SPSS procedure that converts interval or ratio data into ordinal data. A new *variable* is added to the data file that gives the rank of one of the existing variables.

## Ratio data

Ratio data has all the properties of an interval variable, but also has an absolute value of 0. That is, when the variable equals 0 it means that there is none of that variable, which also gives more meaning to the relationship between different measurements on a ratio scale. For example, as weight is a ratio variable, a weight of 6g is twice as heavy as 3g. Whereas a temperature of  $40^{\circ}$ C is not twice as hot as 20°C, so while Celsius represents interval data, it is not ratio data as it does not have an absolute zero (i.e.  $0^{\circ}$ C does not represent an absence of temperature).

#### Recode

An SPSS procedure that allows the user to systematically change a particular value or range of values in a *variable*.

#### Regression

If two *variables* have been measured, *bivariate regression* can be used to allow prediction of a participant's score on one variable from their score on the other variable. If three or more variables have been measured, then *multiple regression* can be used to analyse the data. A regression line is the line drawn using the regression formula, and represents the 'best fit' to the data points in a *scatterplot*.

## Related designs

A term that includes *repeated measures* and *matched subjects designs*. See also *within-subjects designs*.

#### Repeated measures design

An *experimental design* in which each *participant* experiences every *level* of the *independent variable*. It is a type of *related design*.

#### Sample

A subset of a *population*. A smaller set of scores we hope is representative of the *population*. See also *N.*

## **Scale**

In SPSS, describes interval and ratio *levels of measurement*.

# **Scatterplot**

Sometimes called a 'scattergram' or 'scattergraph'. Two variables are plotted, one on the *x*-axis the other on the *y*-axis, and a point is plotted for each case. Used to display the results of a *correlation* analysis. See also *chart*.

## Select cases

SPSS procedure that allows the user to select a subsample of the *cases* on the data file. Cases can be selected on the basis of the values of a particular *variable.* Subsequent analyses will only be performed on the selected cases.

## Sig

SPSS uses the shorthand 'sig' to indicate a p *value*. See also *significance level*.

# **Significance level**

The outcome of an inferential statistical test estimates the probability of obtaining the observed results assuming the null *hypothesis* is true. If that probability is equal to or less than the significance level, the null hypothesis is rejected; otherwise it is retained. By convention in psychology, the significance level is set to .05.

# Situational irrelevant variable

Any *irrelevant variable* that relates to the situation in which an experiment is carried out.

# Skewed data

If a data *sample* is not normally distributed but has a 'tail' of *cases* that are either particularly low or particularly high compared with most of the scores, the *sample* is said to be skewed. Such a *sample* does not meet the assumption of normality. See *parametric*.

# Sort cases

SPSS procedure by which the *cases* in the *Data window* can be sorted into a desired order based on the values of one or more *variables*.

# Spearman's rho

An *inferential statistical test* of *correlation* used to analyse *nonparametric* data.

# **Sphericity**

An assumption when performing a within-subjects or mixed *ANOVA* that the variances of the differences between all possible pairs of levels of a *within-subjects* factor are equal.

## **Split**

SPSS procedure that allows the user to split the *cases* into two or more groups based on the values of a *grouping variable*; subsequent analyses will be performed separately for each group or the groups will be compared.

## Standard deviation (*SD*)

A *measure of dispersion* that gives an indication of the average difference from the *mean.* SPSS uses the formula that is designed to estimate the standard deviation of a *population* based on a *sample* (i.e.  $N-1$  is used as the denominator rather than *N*).

## Standard error (*SE*)

A *measure of dispersion* that is equal to the *standard deviation* divided by the square root of *N*. The full name is 'standard error of the *mean*'. (The 'standard error of differences between *means*' is obtained as part of calculations for the t*-test*; the 'standard error of the estimate' is used in regression.)

#### **Statistics**

A general term for procedures for summarising or displaying data (*descriptive statistics*) and for analysing data (*inferential statistical tests*). A characteristic of a *sample*, such as the *mean*, used to estimate the *population parameters*.

#### **Syntax**

The program language that can be used to directly control SPSS. For more experienced users, controlling SPSS in this way can sometimes be a useful alternative to using the *dialogue boxes*. Syntax commands may appear in the *Output window*. Syntax commands can be pasted into and edited in the *Syntax window*.

### Syntax window

The Syntax Editor window can be used to write *syntax* files to control an analysis. Beginners will not need to use the Syntax window.

#### System missing

A *missing value* automatically assigned by SPSS. System missing values are shown as dots in the relevant data cells. See also *user missing*.

#### System variables

Variables reserved by SPSS. System variables have names starting with the '\$' symbol.

## *t-*test

An *inferential statistical test* used to analyse *parametric* data. The one-sample *t*-test compares the *mean* of a single *sample* with a known *population* or score, for example average IQ score. For *two-sample designs*, there are two versions, both comparing two *means*: the independent *t*-test for *independent groups designs*, and the paired *t*-test for *related designs*.

# **Transformation**

See *data transformation*; *logarithmic transformation.*

# Two-sample designs

*Experimental designs* with two *levels* of one *independent variable*. See also *independent groups design* and *related designs*.

# Two-tailed test

You use a two-tailed test when your *hypothesis* predicts a difference between groups/conditions (or a relationship between variables), but it makes no reference to the direction of the effect. If your hypothesis is directional, then you should use a *one-tailed test*.

# Type 1 error

A Type 1 error occurs when the *null hypothesis* is rejected in error (i.e. when we accept that there is an effect, when in reality there isn't). This is a false positive. If the *significance level* is set at .05 (the convention in psychology), we will make a Type 1 error on an average of 1 in 20 occasions. If the significance level is reduced, the chance of Type 1 errors will fall, but the Type 2 error rate will increase. Repeated, unplanned testing of a data set can also increase the Type 1 error rate. See also *planned* and *unplanned comparisons*.

# Type 2 error

The situation in which the *null hypothesis* is retained in error (i.e. incorrectly accepting the null hypothesis, when in reality there is a genuine effect in the population). This is a false negative. The Type 2 error rate depends partly on the *significance level* and partly on the power of the *inferential statistical test*.

# **Univariate**

An analysis involving just one *dependent variable*, for example, *Mann–Whitney*, *paired* t*-test* and *ANOVA*. See also *bivariate* and *multivariate*.

#### Unplanned comparisons

A group of *inferential statistical tests* that may be used to make all the possible comparisons between *conditions* from *ANOVA* designs, as they control for the increased chance of obtaining *Type 1 errors*. See also *planned comparisons*.

#### User missing

A *missing value* assigned by the user. See also *system missing*.

#### Value label

The label assigned to a particular value of a *variable* in an SPSS data file. Value labels are particularly useful in the case of *nominal* variables. Value labels are included in the SPSS output and will help you to interpret your analysis.

#### Variable

In *experimental design*, anything that varies that can have different values at different times or for different *cases*. See also *confounding variable*, *dependent variable*, *independent variable* and *irrelevant variable*. A variable in SPSS is represented by a column in the *Data Editor window*.

#### Variable label

Explanatory label that you can give to an SPSS *variable* when you define it. The variable label is printed in the SPSS output and often is shown in *dialogue boxes*.

## Variable name

Name given to an SPSS *variable* when it is defined. The variable name will appear at the top of the column in the *Data Editor window*, and may appear in the SPSS output.

## Variable View

In SPSS, the *Data Editor window* has two display settings. The Variable View shows details of the settings for each variable in the data file. See also *Data View*.

#### Variance

A *measure of dispersion* equal to the square of the *standard deviation*. Homogeneity of variance between the *samples* is one of the requirements for using *parametric* statistical tests. SPSS will test for equality of variance (e.g. when performing the independent t*-test*). A rule of thumb is that the larger variance should be no greater than three times the smaller variance.

## Viewer window

Displays the output of statistical procedures in SPSS. Also referred to as the *Output window*.

# Wilcoxon matched-pairs signed-ranks test

An *inferential statistical test* used to analyse *nonparametric* data from *two-sample related designs*.

# Within-participants design

See *within-subjects design.*

# Within-subjects design

A design in which each *participant* experiences every *level* of every *factor* (or if there are *matched subjects*, in which each pair experiences every level of every factor). See also *repeated measures design* and *related designs*.

#### *z*-score

A way of expressing a score in terms of its relationship to the *mean* and *standard deviation* of the *sample*. A *z*-score of –2.5 represents a number that is 2.5 *standard deviations* below the *mean*.

# **References**

*\*Earlier editions of this text will also be useful.*

- APA (American Psychological Association) (2019) *Publication Manual of the American Psychological Association* (7th edn). Washington, DC: APA.
- Bird, K.D. (2004) *Analysis of Variance via Confdence Intervals*. London: Sage.
- Brysbaert, M. (2011) *Basic Statistics for Psychologists.* London: Red Globe Press.
- \*Cohen, J. (1988) *Statistical Power Analysis for the Behavioural Sciences* (2nd edn). New York: Academic Press.
- Cole, D.A., Maxwell, S.E., Arvey, R. and Salas, E. (1994) How the power of MANOVA can both increase and decrease as a function of the intercorrelations among the dependent variables. *Psychological Bulletin*, 115(3), 465–74.
- Cooper, C. (2010) *Individual Diferences and Personality* (3rd edn). London: Hodder Education.
- Derks, K., Burger, J., van Doorn, J., Kossakowski, J. J., Matzke, D., Atticciati, L., … Wagenmakers, E.-J. (2018) Network models to organize a dispersed literature: the case of misunderstanding analysis of covariance. *Journal of European Psychology Students*, 9(1), 48–57.
- Field, A. (2005) *Discovering Statistics Using SPSS* (2nd edn). London: Sage.
- Field, A. (2013) *Discovering Statistics Using SPSS* (4th edn). London: Sage.
- Fife-Schaw, C. (2012) Questionnaire design. In G.M. Breakwell, J.A. Smith and D.B. Wright (eds) *Research Methods in Psychology* (4th edn), Chapter 6. London: Sage.
- Fritz, C.O., Morris, P.E. and Richler, J.J. (2012) Efect size estimates: current use, calculations and interpretation. *Journal of Experimental Psychology: General,* 141(1), 2–18.
- Giles, D.C. (2002) *Advanced Research Methods in Psychology.* Hove: Routledge.
- Hartley, J. (1991) Sex diferences in handwriting: a comment on Spear. *British Educational Research Journal*, 17(2), 141–5.
- Hollin, C.R., Palmer, E.J. and Clark, D.A. (2003) The level of service inventory revised profle of English prisoners: a needs analysis. *Criminal Justice and Behavior*, 30, 422–40.
- Hong, E. and Karstensson, L. (2002) Antecedents of state test anxiety. *Contemporary Educational Psychology*, 27(2), 348–67.
- Howell, D.C. (2002) *Statistical Methods for Psychology* (5th edn). Belmont, CA: Duxbury Press.
- \*Howell, D.C. (2013) *Statistical Methods for Psychology* (8th edn), International Edition. Belmont, CA: Wadsworth, Cengage Learning.
- John, O.P. and Benet-Martinez, V. (2014) Measurement. In H.T. Reis and C.M. Judd (eds) *Handbook of Research Methods in Social and Personality Psychology* (2nd edn), Chapter 18. Cambridge: Cambridge University Press.

Kemp, R.I., McManus, I.C. and Pigott, T. (1990) Sensitivity to the displacement of facial features in negative and inverted images. *Perception*, 19(4), 531–43.

Kline, P. (1994) *An Easy Guide to Factor Analysis*. London: Routledge.

- Larsen, K.S. (1995) Environmental waste: recycling attitudes and correlates. *Journal of Social Psychology*, 135(1), 83–8.
- Mackenzie Ross, S.J., Brewin, C.R., Curran, H.V. et al. (2010) Neuropsychological and psychiatric functioning in sheep farmers exposed to low levels of organophosphate pesticides. *Neurotoxicology and Teratology*, 32(4), 452–9.
- Mason, R.J., Snelgar, R.S., Foster, D.H. et al. (1982) Abnormalities of chromatic and luminance critical ficker frequency in multiple sclerosis. *Investigative Ophthalmology & Visual Science*, 23, 246–52.
- Miles, J.N.V. and Shevlin, M.E. (2001) *Applying Regression and Correlation: A Guide for Students and Researchers*. London: Sage.
- Mulhern, G. and Greer, B. (2011) *Making Sense of Data and Statistics in Psychology* (2nd edn). London: Red Globe Press.
- Newlands, P. (1997) Eyewitness interviewing: does the cognitive interview ft the bill? Unpublished PhD thesis, University of Westminster, London.
- Rust, J. (2012) Psychometrics. In G.M. Breakwell, J.A. Smith and D.B. Wright (eds) *Research Methods in Psychology* (4th edn), Chapter 7. London: Sage.
- Siegel, S. and Castellan, N.J. (1988) *Nonparametric Statistics for the Behavioral Sciences* (2nd edn). New York: McGraw-Hill.
- Skinner, B.F. (1965) *Science and Human Behavior*. New York: The Free Press.
- Stroop, J.R. (1935) Studies of interference in serial verbal reactions. *Journal of Experimental Psychology*, 18(6), 643–62.
- \*Tabachnick, B.G. and Fidell, L.S. (2014) *Using Multivariate Statistics* (6th edn), International Edition. Harlow: Pearson Education.
- Towell, N., Burton, A. and Burton, E. (1994) The efects of two matched memory tasks on concurrent fnger tapping. *Neuropsychologia*, 32(1), 125–9.
- Towell, N., Kemp, R. and Pike, G. (1996) The efects of witness identity masking on memory and person perception. *Psychology, Crime and Law*, 2(4), 333–46.

# **Index**

In this Index, numerals in italic format are page references for a glossary entry for the term.

# A

alternative hypothesis *see* hypothesis analysis of covariance (ANCOVA) 13, 326–350, *448* check for homogeneity of regression 330–332 check linear relationship between covariate and dependent variable 333–334 effect size 339 analysis of variance (ANOVA) 13, 463 effect size 222 factorial ANOVA 259–295 F-ratio 217–218 main efect and interactions 261 mixed ANOVA 282–295 one-way ANOVA 214–258 a posteriori comparisons *see* unplanned comparisons a priori comparisons *see* planned comparisons association *see* correlation, chi-square asymptotic signifcance 12, 200, *448*

# B

bar chart 77, 196, 206–212, *448* beta 300–301, 310 between-participants design *see* between-subjects design between-subjects design 260, *464 see also* independent groups design, independent *t*-test bivariate 161–164, 166–167, *464* bivariate regression 176–184, *464* residuals 178 boxplot 69–71, 77–84

# C

case 27, 40, 66, *464 see also* missing cases categorical *see* nominal data categorical variables 4, 31 causal relationship 151, 164, 189–190, 298 cell 29, 31, *464* chart *464* chart builder 78–84 chart type *see* graph type

editing charts 82–84, 86, 157–160, 209, 212, 333 chart editor window 20, 82 *see also* bar chart, error bar graph, graph graphboard, histogram, line graph, scattergram stem and leaf plots chi-square distribution 188 chi-square test 188–205, *465* efect size 193 goodness of ft 188–189 multi-dimensional 189–205 variance explained 179 collinearity *see* multicollinearity column alignment 35 column format 34–35 component *see* factor analysis compute 105–108, 116–117, 425, 465 condition *465* confdence intervals 9–10, 13, 67, 129, 133, 135, *465* confrmatory factor analysis *379* confounding variable 327, *465* construct 378, 387, 408 construct validity 414 construct reliability 408–409 contingency table 190–195, *465* copying variable settings 38 correlation 18, 151–152, 161–168, *465* comparing correlations 171–174 efect size 164 multiple see multiple regression variance explained 164 *see also* Pearson's *r*, scattergram, Spearman's *rs* correlational designs 6–7 count 108–109, *466* covariate 326–328 criterion variable 175–178, 296–298, *466* Cronbach's alpha 408–412 crosstabs *see* chi-square, McNemar test

# D

data *466 see also* levels of measurement data cleaning 51, 71–76, *466*

data editor window 25–27, 38–39, 466 data entry 38–41 data fle *466* opening data fle 43–45 printing data fle 439 saving data fle 42–43 data handling 88–125, *466* data reduction 378 data transformation 113–119, *466* data view 22, 25–28, 467 degrees of freedom (df) *467* dependent variable *467* descriptive see descriptive statistics descriptives command 53–57 descriptive statistics 9, 53–57, *467 see also* Frequencies command, Explore command design correlated, related, uncorrelated, unrelated 8 *see also* between-subjects, independent groups,matched subjects, repeated measures, withinsubjects dialogue box 21, *467* dichotomous variable 186–188, 205, 299, *467* dimensionality of scales and questionnaires 414–418 discriminant analysis 19, 351–376, *467*

# E

efect size 14, 15, *467 see also* individual statistical tests Enter method in discriminant analysis 354–363 in logistic regression 369–374 in multiple regression 302, 305–314 Epsilon 244 equality of variance 133, *468* error bar chart/graph 77, 135–137, *468* exact option in chi-square 199–201 inMcNemar 207 exact signifcance 12–13, *468* in chi-square 202 in Mann–Whitney 145 inMcNemar 207 exit from SPSS 23 experimental design 7–8, *468* experimental hypothesis *see* hypothesis exploratory factor analysis *see* factor analysis explore command 65–71 extract options 406–407

#### F

factor 48, 468 in ANOVA between-subjects factors 261 within-subjects factors 261 in factor analysis 377–378, 380, 385 factor analysis 19, 377–408, 469 Bartlett's test 394, 395 communality 386, 395, 399 component 386 correlation matrix 380–382 determinant 404–405 eigenvalue 386–387, 397, 398 extraction 386, 389, 395–400, 405–406 factorability 381–384, 394, 395, 400, 469 factor loading 387, 398, 401, 402, 407 inverse 404 KMO measure of sampling adequacy 383, 394, 395 number of factors extracted 405–406 principal component analysis 386, 389–403 Q factor analysis 408 R factor analysis 408 rotation 387–388, 391, 406 scree plot 387, 398 variance explained 386–387, 395–396, 408 factorial ANOVA mixed ANOVA 282–295 two-way between-subjects 262–271 two-way within-subjects 272–282 fgure *see* chart Fisher's Exact Test 198–200 F-ratio 469 *see also* ANOVA frequency/ies 469 Frequencies command 61–64 Friedman test 19, 255–258, *469*

# G

general linear model (GLM) 221 goodness of ft in factor analysis 406 in logistic regression 370 *see also* chi-square graph, graphing 78–87 graph types 77–78 graphboard graphboard editor 87 graphboard template chooser 84–86, *469 see also* chart grouping variable 48, *469*

## H

help in SPSS 431-436, 470 homogeneity of regression 329, 470 homogeneity of variance 215, *470* histogram 62, 64, 77, 85–86 hypothesis 5, *470* one-tailed 5, 12 two-tailed 5, 12

# I

independent groups design 46, 48–49, 470 *see also* between-subjects design, chi-square (multidimensional), independent *t*-test, Mann–Whitney independent t-test 18, 130–133 confidence interval 133, 135 effect size 133-134 independent variable *468* inferential statistics 11–19, *470* interaction 260, 261, *471* interaction graph 265–266, 269, *471* interval data 3–4, 34–35, 110 irrelevant variable *471*

## K

Kendall's tau 165, 168, 471 Kruskal–Wallis test 19, 241–243, 471

# L

level of independent variable or factor *471* levels of measurement 3–5, 35, 187, *471* Levene's test 133, 228, 232–234 linear relationship 154, 159, 177, *471* linear trend 251–252, *471* line chart/graph 77, *471* logarithmic (log) transformation 113–119, *472* logistic regression 19, 351–352, 368–376, *472* binary 368–376 multinominal 368

#### M

Mann–Whitney U test 18, 142–146, *472* matched subjects design/matched pairs design 126, *472* Mauchley's test of sphericity 244–245, 249–250 McNemar test 205–207, *473* mean 9, 52, 55, 58, 62, 63, 67, *472* measure of central tendency 9, 52, *473* measure of dispersion 52, *473* median 52, 62, 63, 67, 68, 70, *473* menu items 22, *473*

missing values 32–34, 101–102, 107–108, 125, *473* mixed ANOVA 282–295 mixed design 282, *473* mode 52, 62, 63, *474* multicollinearity 299, 342 multiple regression 19, 296–325, *474* beta (β) 300–301, 311, 314, 319, 320, 324 Enter method *see* standard method *R* 301 *R2* , adjusted *R2* 301, 310, 314, 318, 320, 323, 324 regression coefficient 300-301, 314 sequential/hierarchical method 303–304, 315–321 simultaneous/standard method302–303, 305–314 statistical methods 304, 321–324 stepwise method 304, 321–324 variance explained 302 multivariate *474* multivariate tests in univariate ANOVA 244 multivariate analysis of variance (MANOVA) 19, 339–350, *474* homogeneity of variance-covariance matrices 342, *470* effect size 348

## N

*N 474* natural independent groups design *474* nominal data 4, 31, 35, 186–187, *474* nonparametric 16, 141, 165, 241, 255, *475* null hypothesis 5, 188, 223, *475*

# O

observed power 15 one-tailed test 5, 12, 162 one-way ANOVA one-way between-subjects 224–234 one-way within-subjects 243–253 opening a data fle 43–45 operationalisation 5–6 options 437–441, *475* ordinal data 4, 35–36, *475* orthogonal comparisons 237 orthogonal rotation *see* factor analysis (rotation) outlier 68, 159, *475* output window 20, *475* printing 439 incorporating output into other documents 441–443 *see also* viewer window

# P

*p* value *475* paired *t*-test 18, 126, 137–141 confdence interval 139 efect size 140–141 parameter(s) 9, *476* parameter estimation 183 parametric 16, 126–127, 133, 152, 215, *476* participant 8, *476* participant irrelevant variable *476* Pearson's *r* 18, 152, 159, 161–164, 381, *476* efect size 164 pivot table 20, 59, 436, *476* planned comparisons 223–224, 237–240, 253–254, 337, *476* point estimate 9–10 point probability 202 population 10–12, 16, *477* post-hoc comparisons *see* unplanned comparisons power 14–15, 222, 310, 320, 327, 341, *477* practical equivalence 15 predictor variable 175–179, 296–304, 351–355 principal components analysis *see* factor analysis printing/print 439, *477* probability 11–12, 15, 218, 223, 352

# Q

quadratic trend 251, *477* qualitative 186 quantitative 3, 186 quantitative research *477* quasi-experimental designs 7–8 question 3–5 questionnaire 31, 38, 88, 120–125 *see also* dimensionality, reliability

# R

range 52, 55, 66, 72, *477* rank cases 110–113, *478* ratio data 3–5, 36, 110 recode 99–104, 124–125, *478* regression *478 see also* bivariate regression, logistic regression, multiple regression regression line 152, 157–160, 167, 177 related design 8, 205, *478 see also* matched-subjects design, repeated measures design reliability of scales and questionnaires 131, 133, 383, 414, 448–458 repeated measures design 46–50, *478*

*see also* within-subjects design, McNemar test, paired *t*-test, Wilcoxon research hypothesis *see* hypothesis research question *see* question reversals 123

# S

sample 8–13, 15–19, *478* saving a data file 42 scale (level of measurement) 3–5, 16, 35–36, 76, 77, 85, 108, 155, 157, 160, 175, *478* scales and questionnaires 120–125, 377–419 *see also* dimensionality, reliability scatterplot 78, 151–176, *478* in analysis of covariance 333–334 select cases 23, 61–67, 304, *479* signifcance 11–15, *479* signifcance level *479* sig/sig value 12, *479* situational irrelevant variable 178, *479* skewed data 114–116, 125, 173, 305, 313, 388, *479* sort cases 89–90, *479* Spearman's *r*s / rho 18, 152, 159, 162, 165–168, *479* Sphericity 244, 249–246, 277, 289, 394, *479* split (fle) 23, 61, 89, 91–93, *480* split-half reliability 355, 408–409, 413 standard deviation 9, 52, 55, 57, 62, 64, 67, *480* standard error 311, *480* statistic 9, 14–15, *480* statistical inference 13 statistical method in discriminant analysis 354–355 in logistic regression 370–372 in multiple regression 304–305, 321, 324 statistical power *see* power statistical signifcance *see* signifcance stem and leaf plots 68, 70 stepwise method in discriminant analysis 354, 364, 366 in multiple regression 321, 323, 354 syntax 20, 60, 173, 420–434, 436–439, 446, *480* syntax fles 20, 423–424, 426–427, 439, 447 syntax window 420–427, 431, 438, *480* system missing values 73–74, 101–102, 106, 125, 431, *480* system variables 430, *480*

#### T

toolbar 22, 23, 40, 49, 82, 423, 439 *t*-test 12, 15, 126–142, 186, 218, 298–299, 432–433, 440, *481 see also* independent t-test, paired t-test

test/retest reliability 355, 408 two-tailed 5, 12, 127, 129–130, 140, 142, 146, 163, 164, 167 two-sample designs *481* two-way ANOVA *see* factorial ANOVA Type I error 12, 223, 340–341, 476, 481 Type II error *481*

## U

univariate 225–227, 235, 235, 244–246, 263–269, 330–331, 335–339, 341–342, 347, 350, 357, 359, 363, 390, 392, *481* unplanned comparisons 215, 223–224, 234, 253–235, 238, 243, 253–255, 274, 335–336, 348, *482* unrelated design 8

## V

value label 31-34, 36, 38-42, 49, 50, 67, 72, 79, 85, 132, 203, *482* value labels button 40-42, 49 variable 3–18, *482* defning a variable in SPSS 25–38

variable label 30–31, 36–38, 46, 48, 54, 87, 105, 108, 123, 139, 147–148, 226, 274, 438, *482* variable name 28, 31, 36–38, 50, 112, 121, 138, 423–425, 427–428, 430, 437–438, 446–447, *482* variable type 29–30 variable view 22, 25–38, 72, 78, 78, 155, *482* variable width and decimal places 30, 48–49 variance 10, 11, 16, 52, 67, 126, 133, 164, 179, 199, *482* error variance 217–218, 221, 326–327, 405 viewer window 20, 53, 56–60, 66, 87, 160, 212, 333, 439, *483*

*see also output window*

#### W

Wilcoxon matched-pairs signed-ranks test 141, 146, 149, *483*

within subjects design 219–221, 348, *483 see also* matched subjects design, related designs, repeated measures design

#### Z

*z* score 55, 57, 181, 428–429, 483